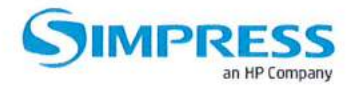

AO.

**GOVERNO DO DISTRITO FEDERAL** SECRETARIA DE ESTADO DE TRANSPORTE E MOBILIDADE DEPARTAMENTO DE ESTRADAS DE RODAGEM DO DISTRITO FEDERAL SUPERINTENDÊNCIA ADMINISTRATIVA E FINANCEIRA DIRETORIA DE MATERIAIS E SERVIÇOS

### PREGÃO ELETRÔNICO Nº 20/2019

Processo n.: 00113.0000531/2019-52

PROPOSTA que faz a empresa Simpress Comércio Locação e Serviço LTDA, inscrita no CNPJ n.º07.432.517/0001-07 e Inscrição Estadual n.º 623.026.934.112 estabelecida na Alameda Ásia, nº 201 - Conjunto 1 - Andar 1 e 2 - Polo Empresarial Tamboré - Santana de Parnaíba - SP - CEP 06.543-312 e telefone (61) 3327-9660.

Dados da Empresa: Razão Social: SIMPRESS COMÉRCIO, LOCAÇÃO E SERVIÇOS LTDA CNPJ: 07.432.517/0001-07 Endereço: nº 201 - Conjunto 1 - Andar 1 e 2 - Polo Empresarial Tamboré Santana de Parnaíba -- SP -- CEP 06.543-31 2 e (61) 3327-9660. Inscr. Est.: 623.026.934.112 Telefone/Fax.: (61) 3327-9661/ (61) 99531- 9567 E-mail. rgfreires@simpress.com.br

#### Representante(s) da Empresa

VITTORIO DANESI, Italiano, casado, maior, administrador de empresas, CPF n° 008.292.718-99, RNE n° W331048-5, Data de Nascimento: 27/08/1960 Diretor Presidente.

FERNANDO JOSÉ COUTINHO MARTINS RG: 22 624 047-2 CPF: 159.187.768-77 Diretor Financeiro

DADOS BANCÁRIOS

**BANCO: BANCO DO BRASIL** AGÊNCIA:3400-2 C/C:105457-0

otet ARTPHOI<br>YAN EYS

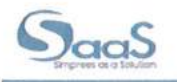

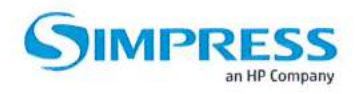

## PROPOSTA DE PREÇOS

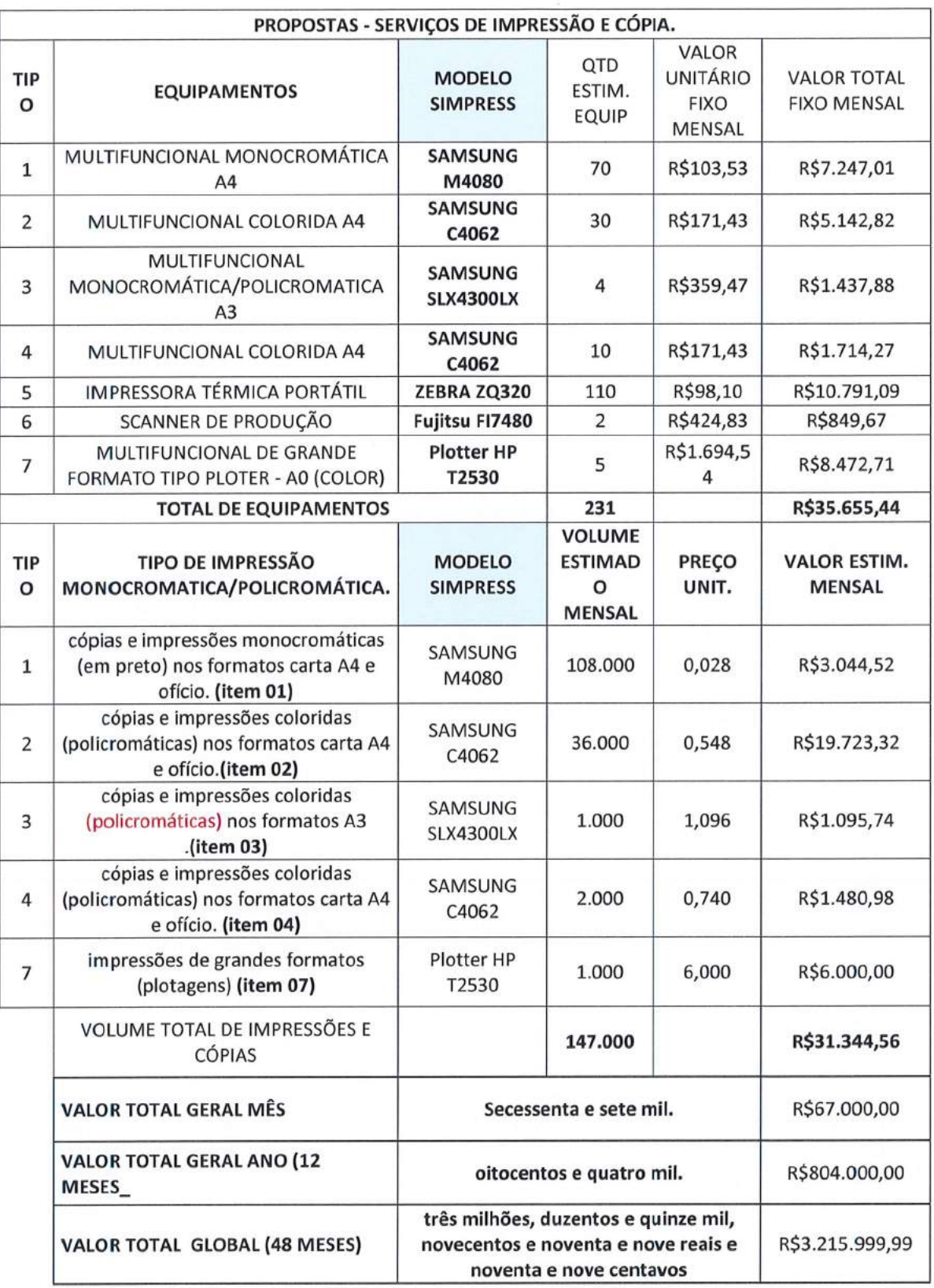

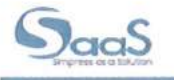

NOTEBOOKS<br>DESKTOPS MARTPHONES<br>TABLETS

METERSONAS

KOVAÇÃO<br>XIGITAL

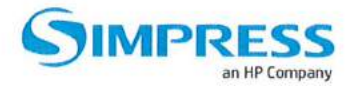

Segue a descrição dos itens contidos nesta proposta, de acordo com as especificações indicadas no edital e seus anexos:

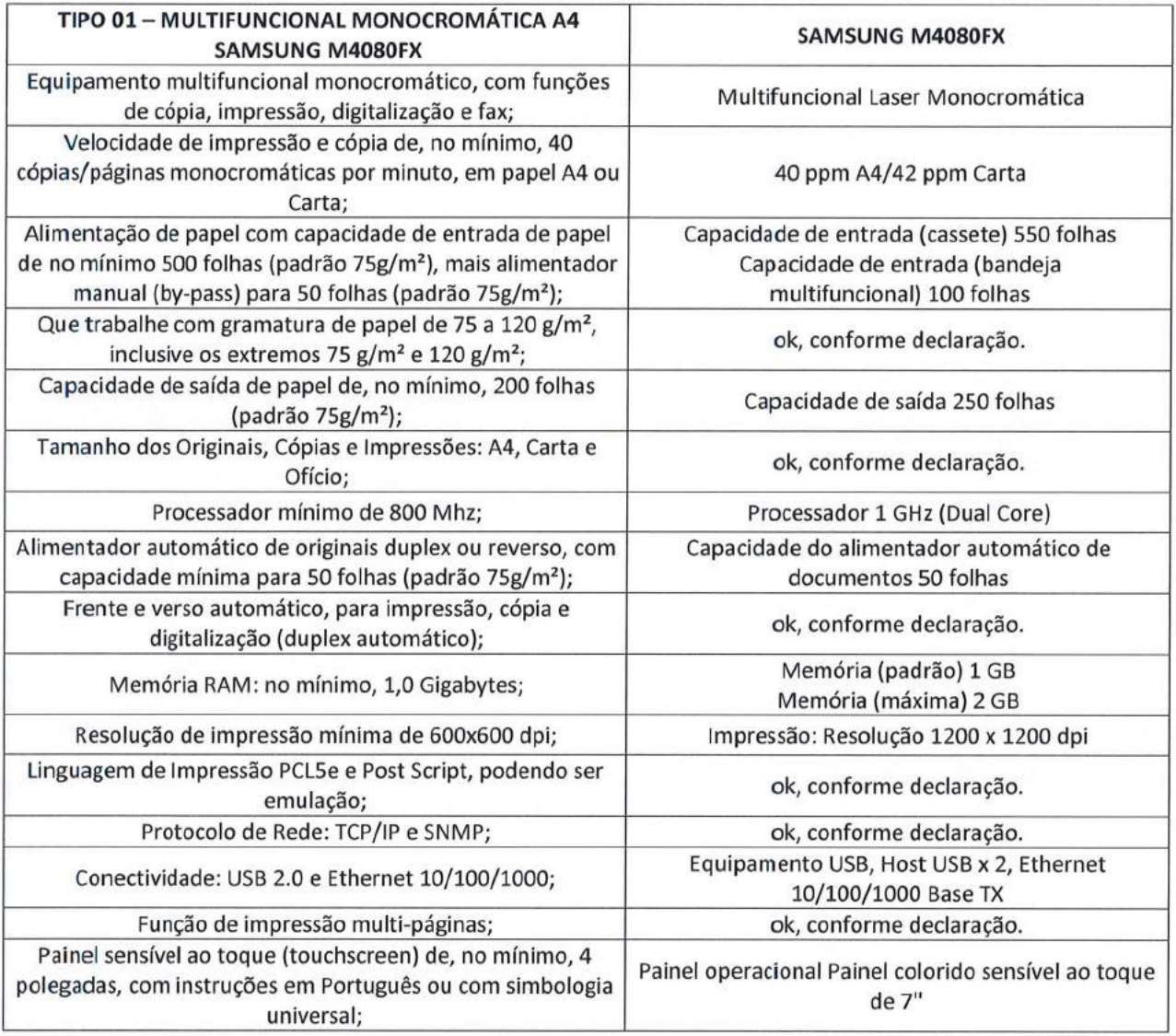

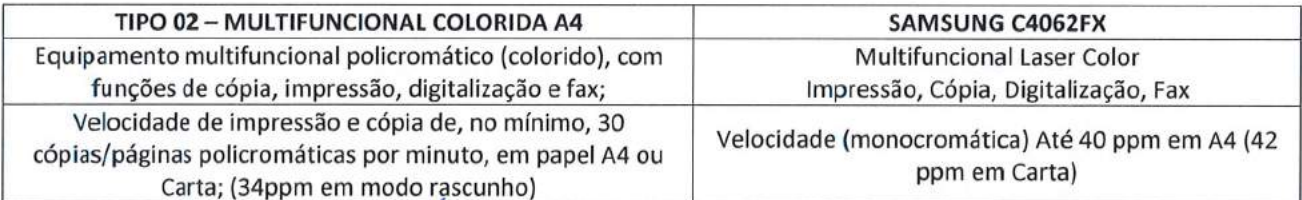

IMPRESSORAS<br>MULTIFUNCIONAL

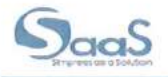

SMARTPHONES<br>TABLETS NOTEBOOKS<br>DESKTOPS

**INOVAÇÃO**<br>DIGITAL

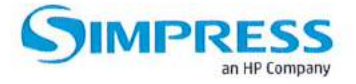

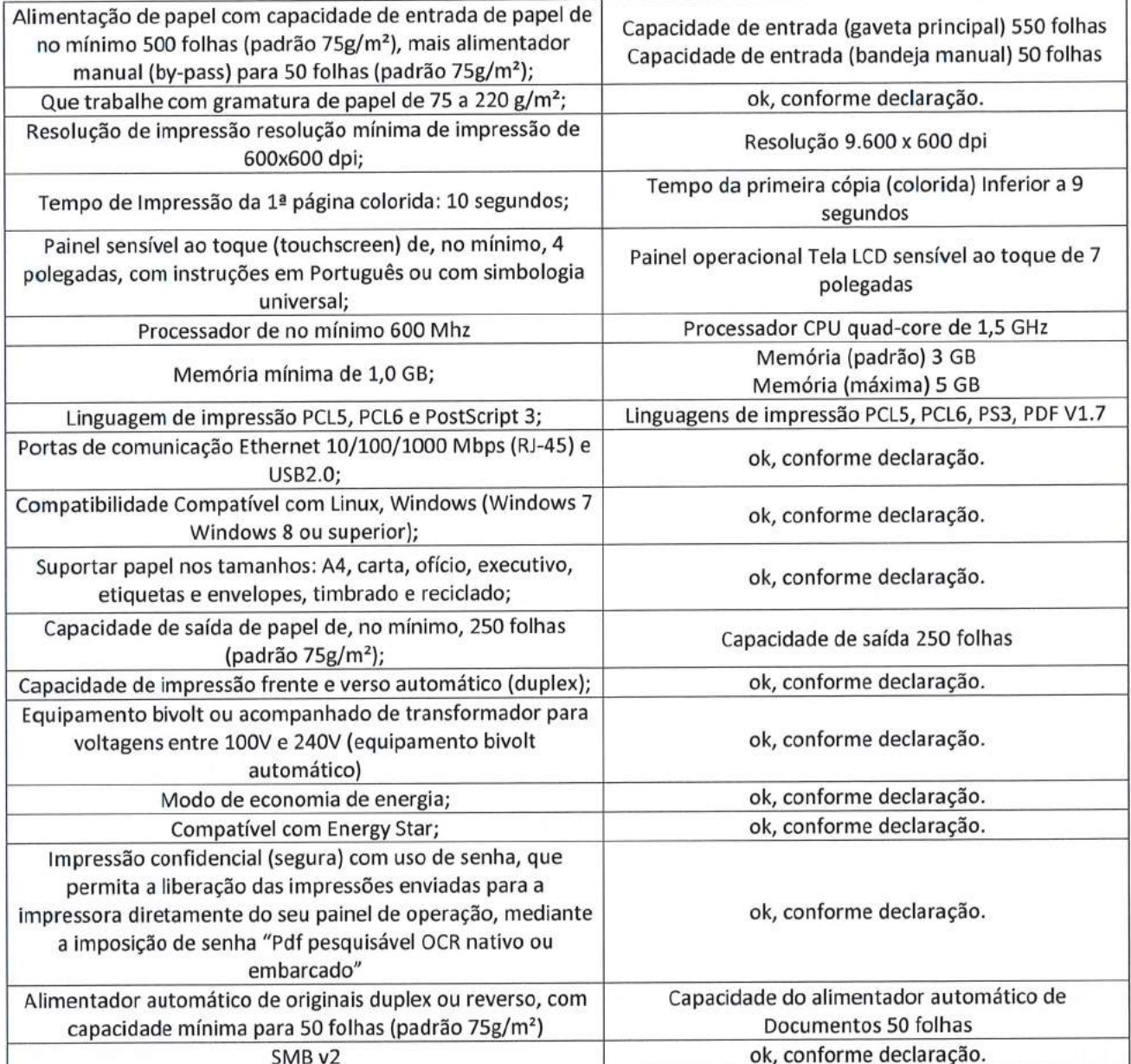

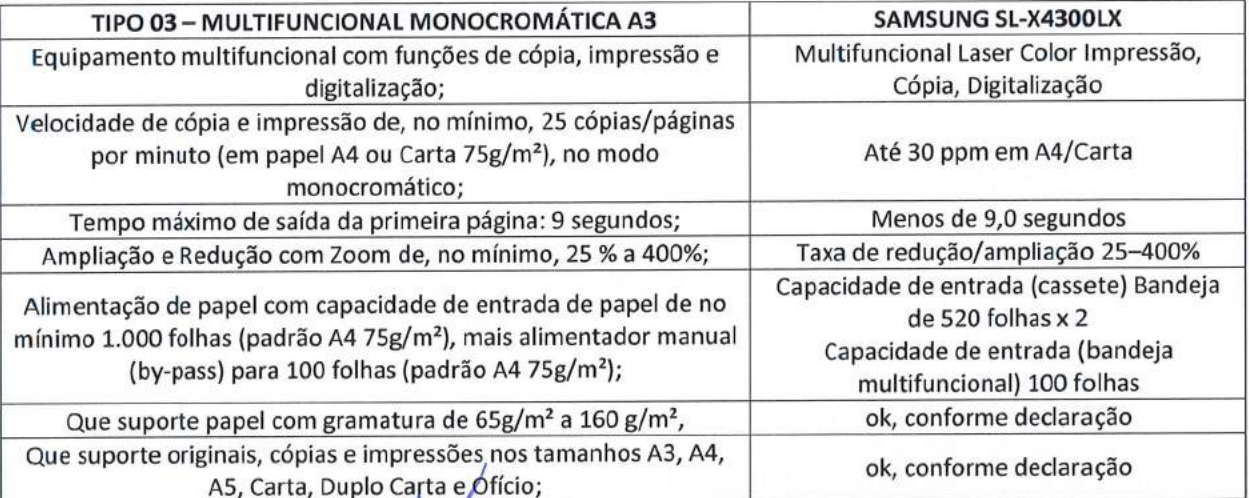

IMPRESSORAS<br>MULTIFUNCIONAIS

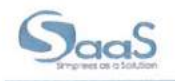

SMARTPHONES<br>TABLETS NOTEBOOKS<br>DESKTOPS

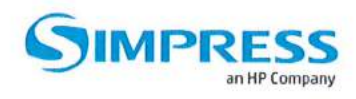

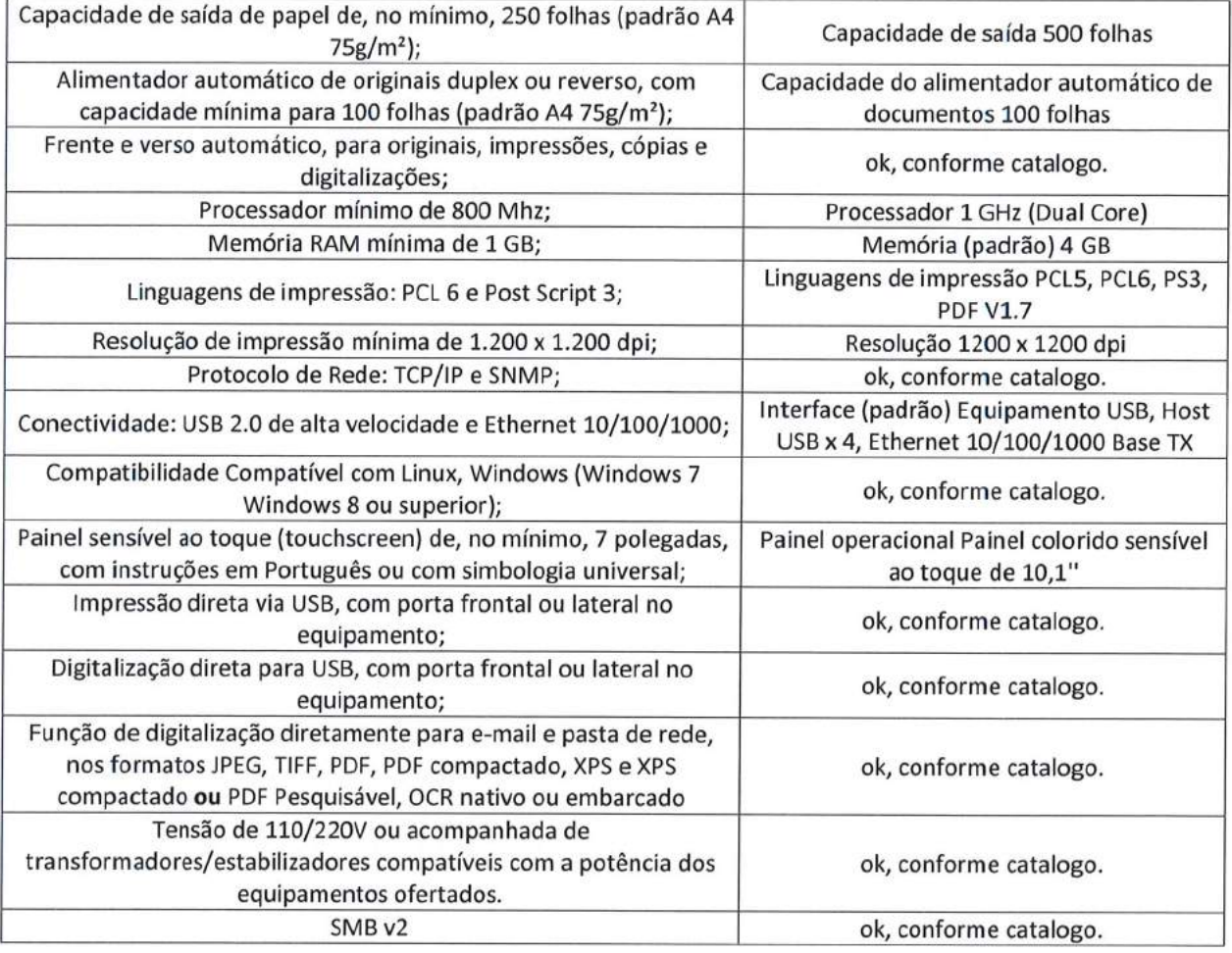

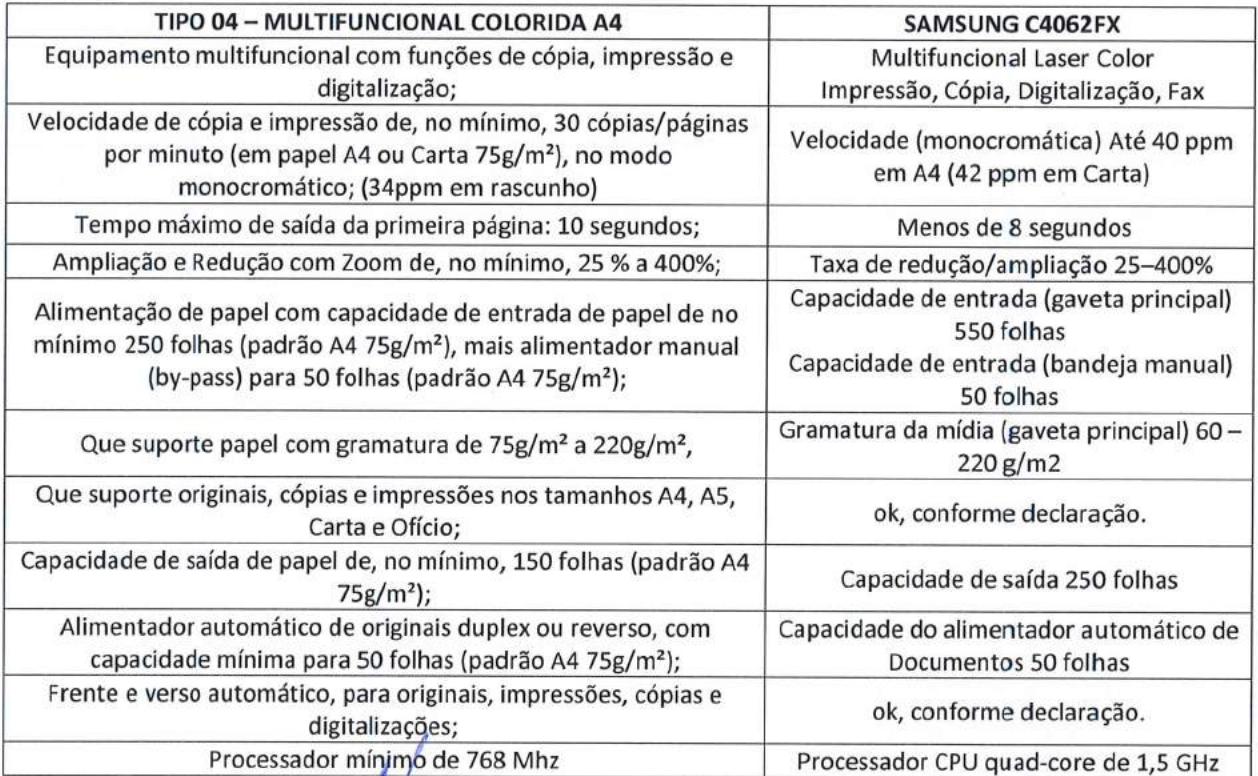

**IMPRESSORAS**<br>MULTIFUNCIONAIS

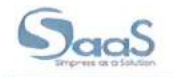

NOTEBOOKS<br>DESKTOPS SMARTPHONES<br>TABLETS

**INOVAÇÃO**<br>DIGITAL

۸

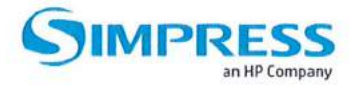

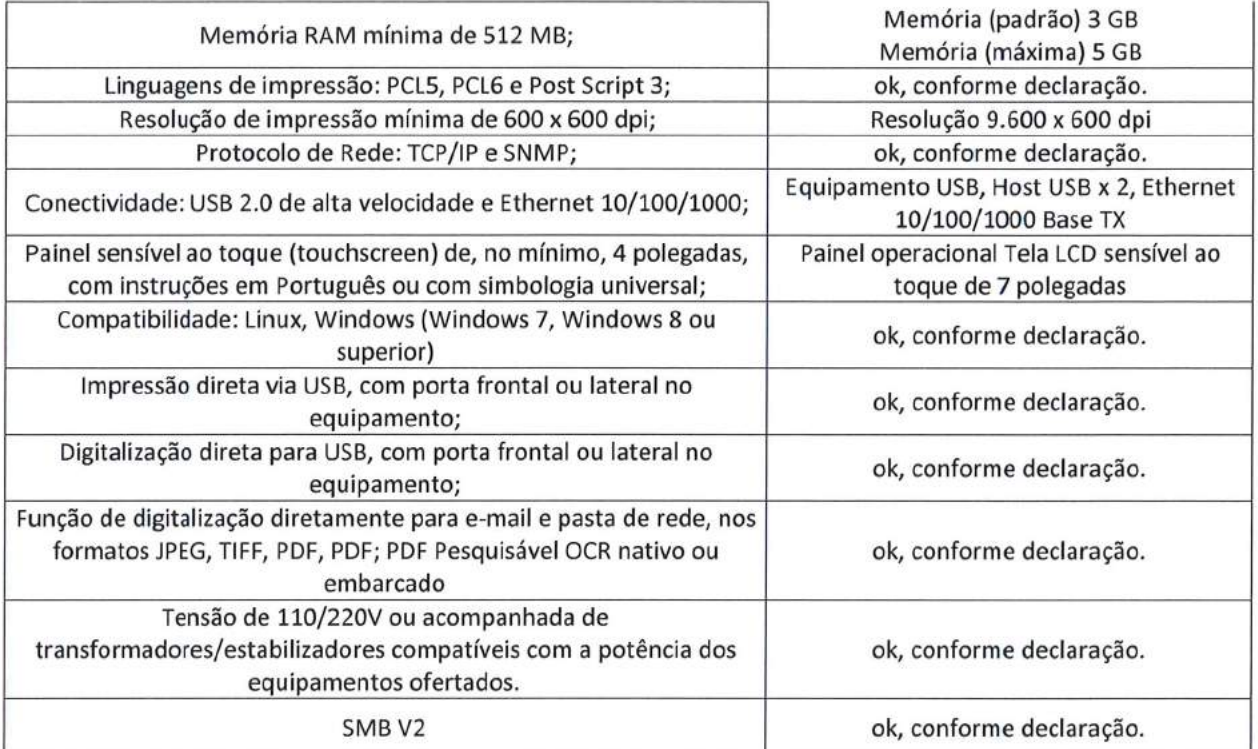

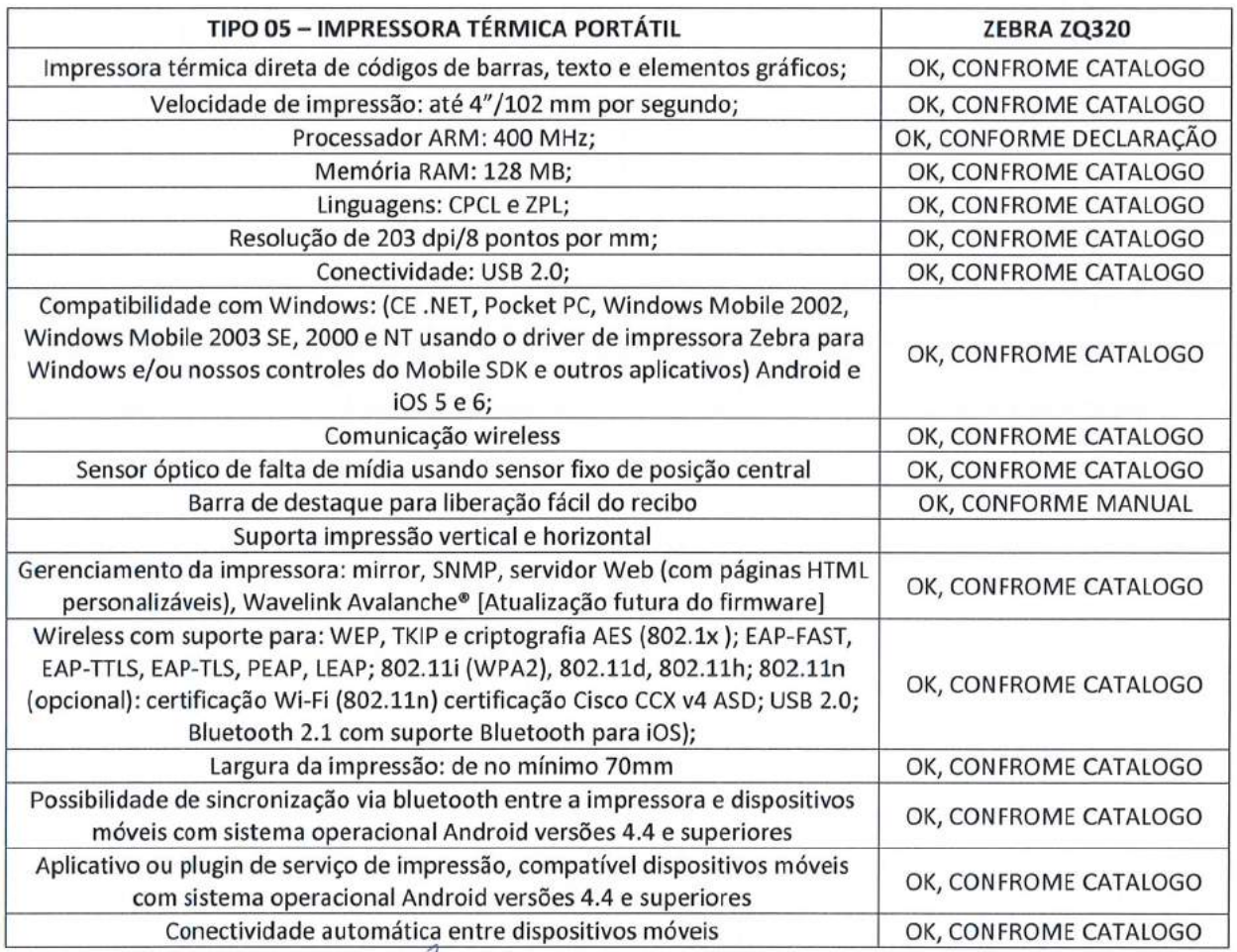

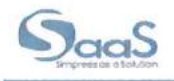

NOTEBOOK

IMPRESSORAS

MARTPHONE<br>TABLETS

**INOVAÇÃO<br>DIGITAL** 

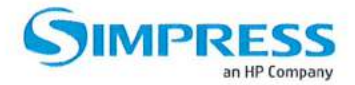

Ser compatível com o aplicativo de talonário eletrônico desenvolvido pelo Serpro e utilizado por está Autarquia

OK, CONFROME CATALOGO

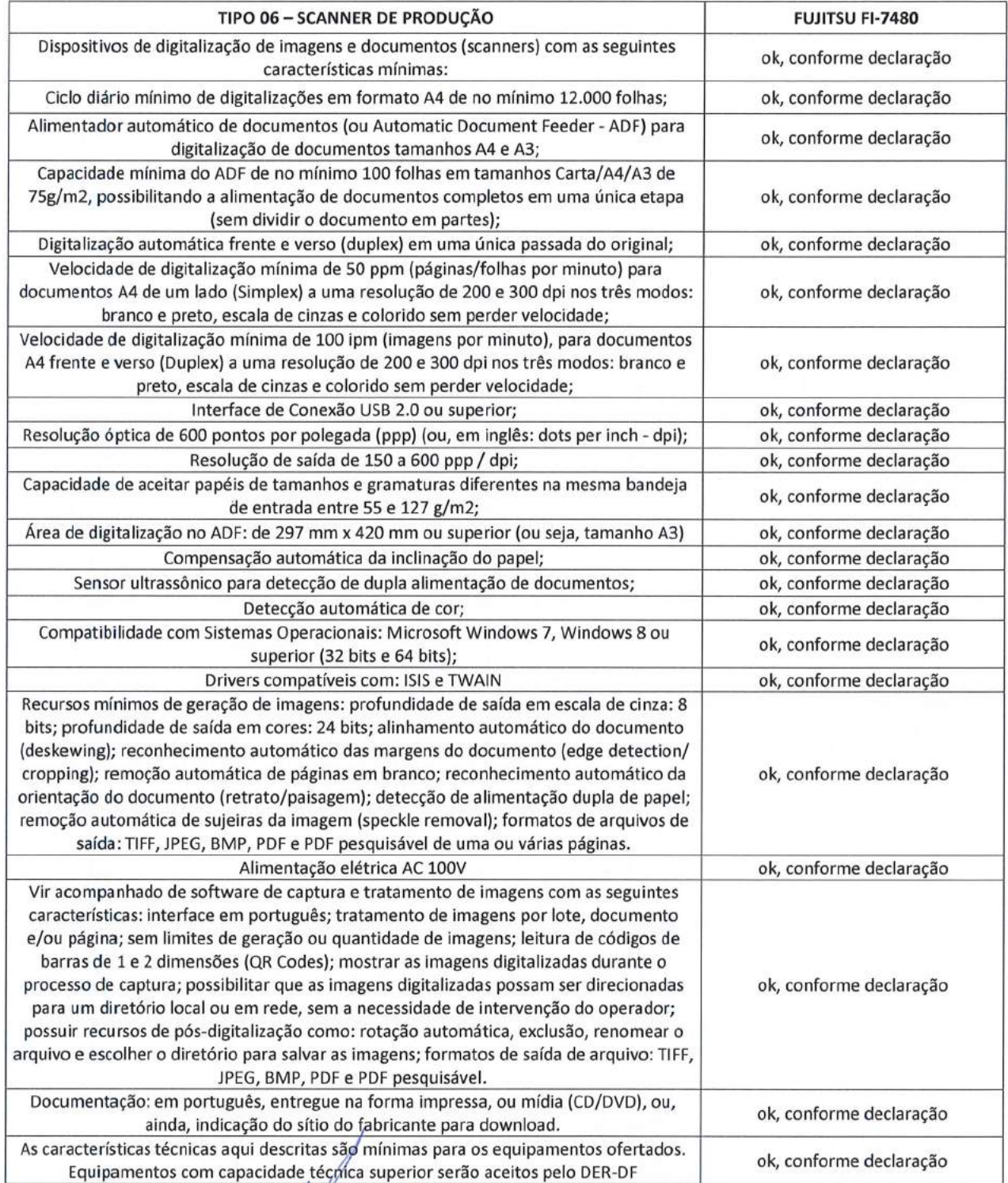

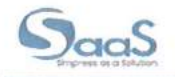

NOTEBOOKS<br>DESKTOPS

**OVAÇÃO**<br>NGITAL

ARTPHONES<br>TABLETS

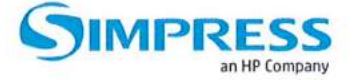

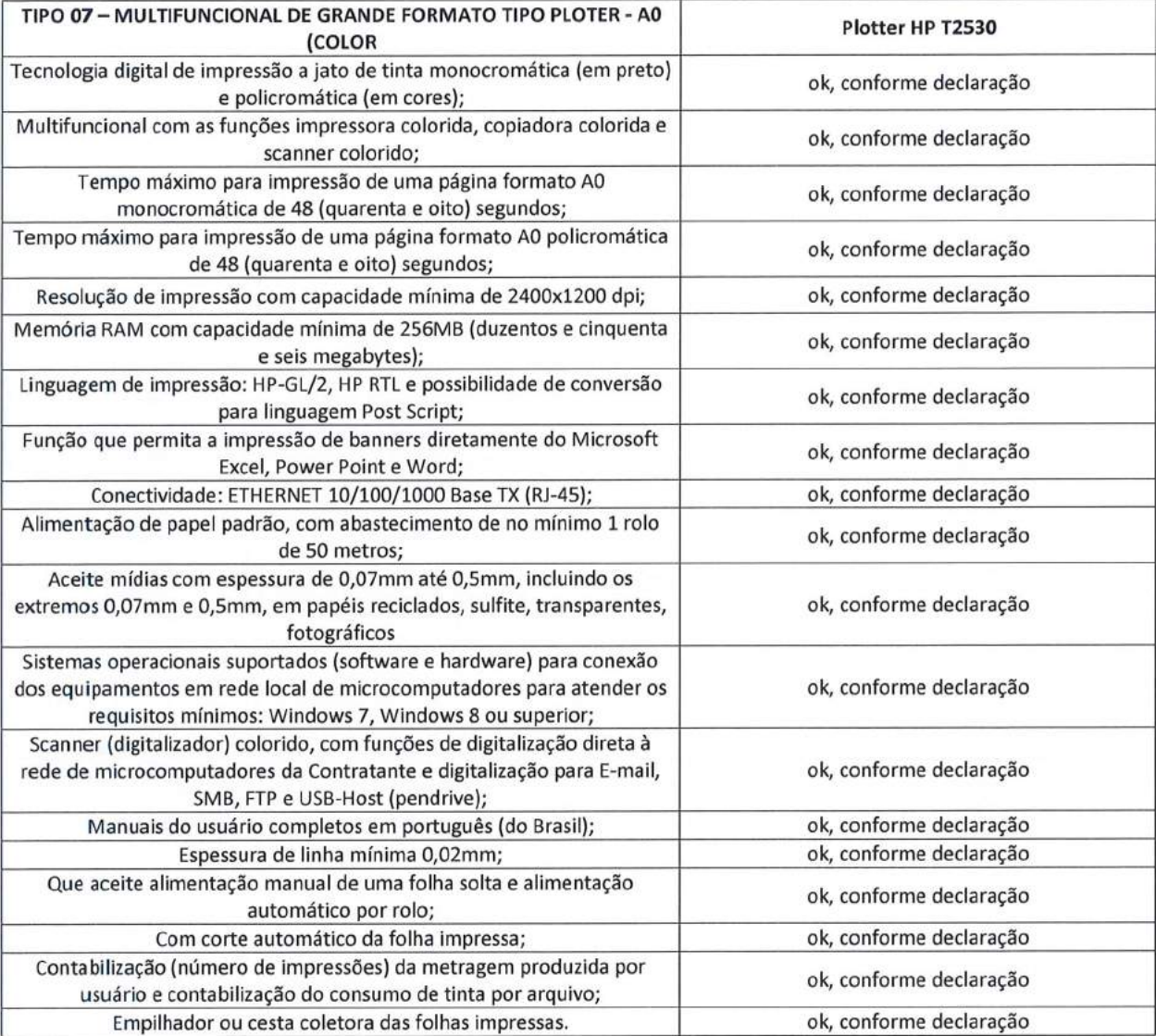

## Seguem os links e catálogos do fabricante:

- > TIPO 1: https://www.simpress.com.br/wp-content/uploads/2018/01/Catalogo Samsung M4080FX.pdf
- > TIPO 2: http://www.simpress.com.br/wp-content/uploads/2018/01/Catalogo Samsung C4062FX.pdf
- > TIPO 3: http://www.simpress.com.br/wp-content/uploads/2018/01/Catalogo Samsung Serie X4220 4300.pdf

**IMPRESSORAS**<br>MULTIFUNCIONA

- > TIPO 4: http://www.simpress.com.br/wp-content/uploads/2018/01/Catalogo Samsung C4062FX.pdf
- TIPO 5: https://www.zebra.com/br/pt.html  $\blacktriangleright$

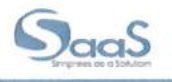

NOTEBOOK<br>DESKTOPS SMARTPHONE<br>TABLETS INOVAÇÃO<br>DIGITAL

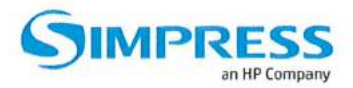

- > TIPO 6: https://www.fujitsu-general.com/br/
- > TIPO 7: https://www8.hp.com/br/pt/large-format-printers/designiet-printers/t2530.html

#### Itens que compõem a solução ofertada:

- SOFTWARE DE BILHETAGEM: https://www.ndd.com.br/  $\checkmark$
- FLEET ADMIN PRO (última versão)  $\checkmark$
- $\prec$ **SIMPRESS ON SITE**
- **SIMPRESS UX**  $\checkmark$

Canais de atendimento: Portal Service Desk: sítio: http://atendimento.simpress.com.br/

Abertura de chamados/Acompanhamento dos chamados no suíte de Gestão.

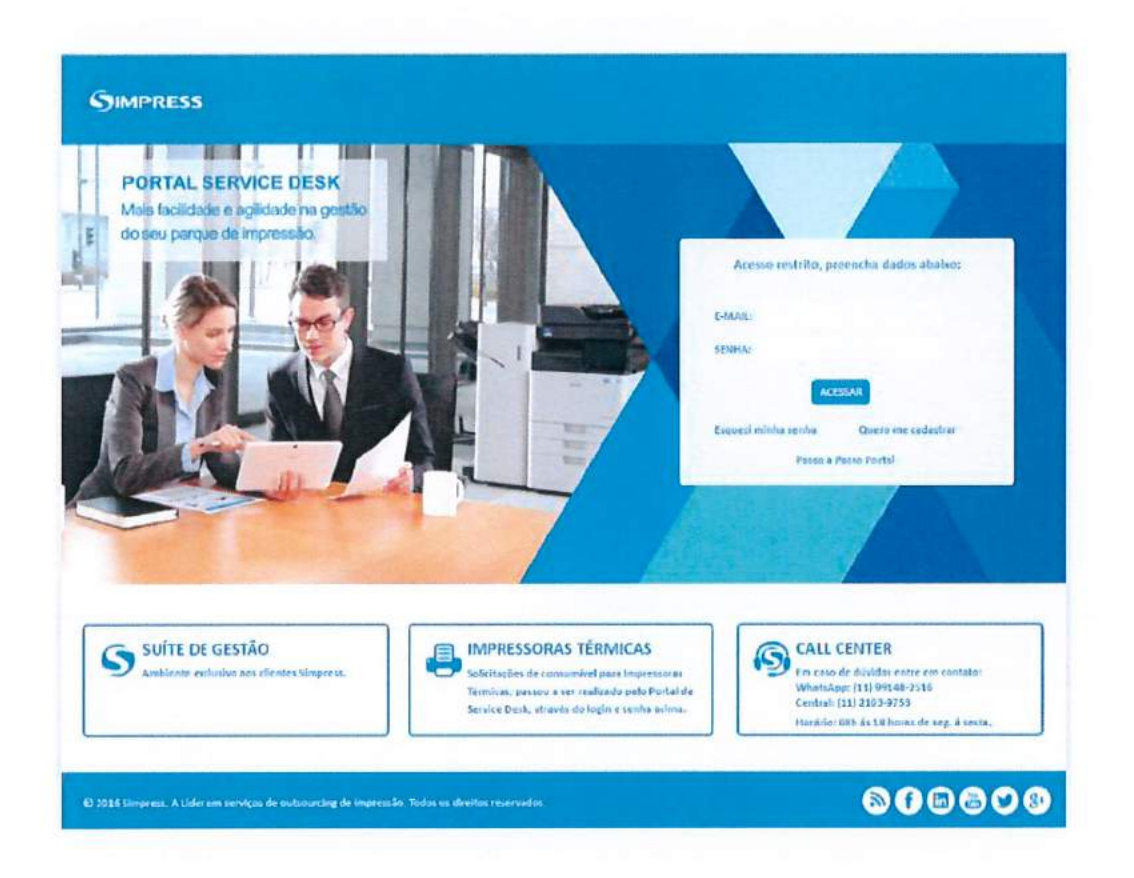

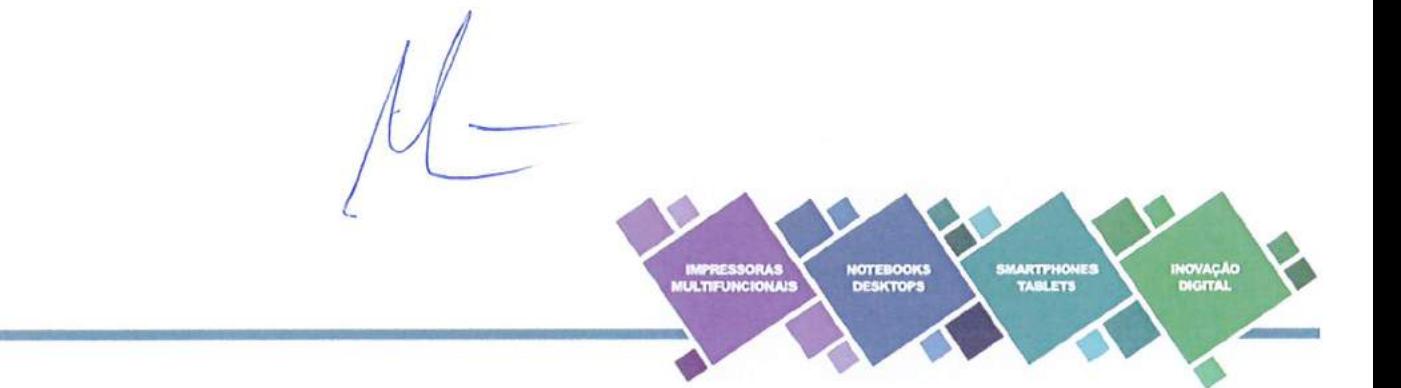

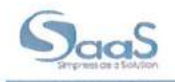

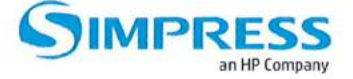

## **INFORMAÇÕES ADICIONAIS**

O prazo de validade da proposta é de 60 (sessenta) dias, contados da data de sua entrega.

Declaramos que os preços propostos incluem os todos os tributos, taxas, materiais para execução dos serviços, encargos sociais, frete, seguro e quaisquer outras despesas que incidam ou venham a incidir sobre o objeto desta licitação.

Declaramos que dispomos de Central de Serviços, com infraestrutura e aparelhamento, em quantitativo adequado e disponível, para a realização do objeto desta licitação;

Declaramos que possuímos condições de realização do objeto no tocante ao atendimento presencial nas localidades do DEPARTAMENTO DE ESTRADAS DE RODAGEM DO DISTRITO FEDERAL, onde serão cumpridas todas as especificações, prazos e demais condições estabelecidas para a prestação dos serviços no Termo de Referência constante do Anexo I deste edital;

Declaramos que atendemos todas as exigências técnicas, prazos de entrega e quantidades constantes do Edital, seus anexos.

Brasília, 08 de julho de 2019.

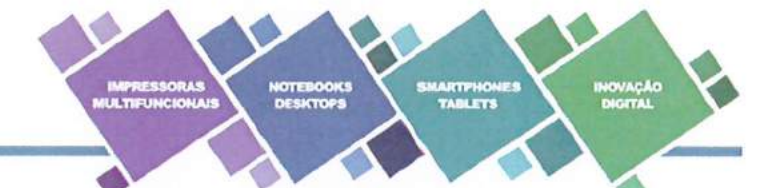

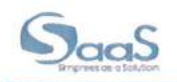

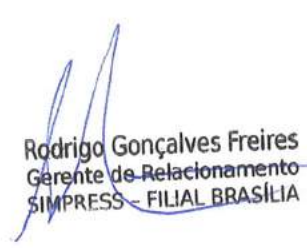

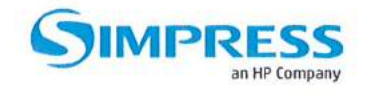

Simpress Comércio Locação e Serviço S.A CNPJ nº. 07.432.517/0001-07 Nome: RODRIGO GONÇALVES FREIRES CPF Nº 022.969.731-32 RG: 2.432.136 SSP/DF E-mail: rgfreires@simpress.com.br

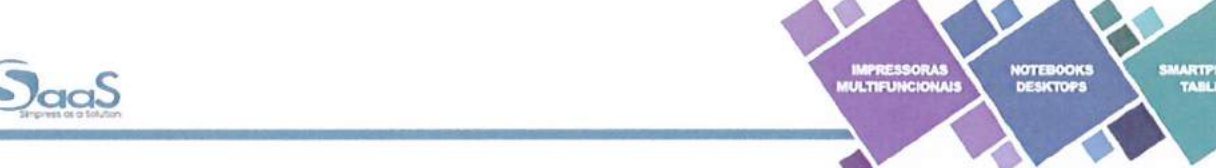

SMARTPHONES<br>TABLETS

**INOVAÇÃO**<br>DIGITAL

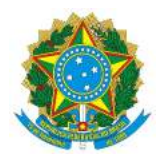

# Secretaria Especial de Desburocratização, Gestão e Governo Digital Ministério da Economia Secretaria de Gestão

# Sistema de Cadastramento Unificado de Fornecedores - SICAF

## **Declaração**

Declaramos para os fins previstos na Lei n<sup>ª</sup> 8.666, de 1993, conforme documentação registrada no SICAF, que a situação do fornecedor no momento é a seguinte:

## **Dados do Fornecedor**

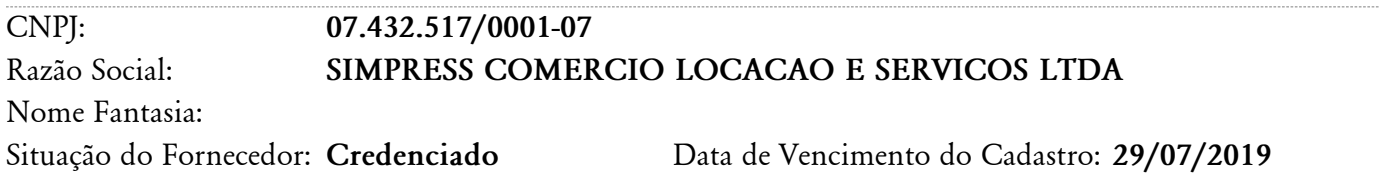

## **Ocorrências e Impedimentos**

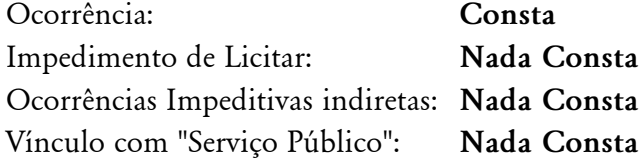

## **Níveis cadastrados:**

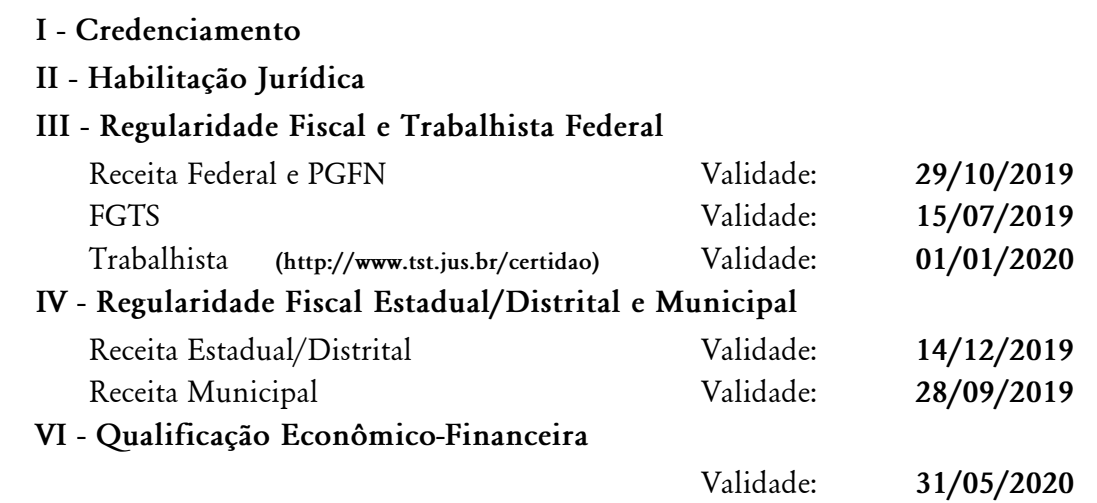

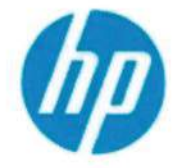

Ao

**HP Brasil Indústria e Comércio de** Equipamentos Eletrônicos Ltda. Alameda Xingu, n.º 350, 8' andar **Alphaville Industrial, Barueri/SP** CEP: 06455-030 **Brasil** 

declaração

Barueri, 08 de Julho de 2019

Departamento de Estradas de Rodagem do Distrito Federal - DER/DF

## Assunto: PREGÃO / RFP Nº 20/2019

**BDI 10708** 

A HP BRASIL INDÚSTRIA E COMÉRCIO DE EQUIPAMENTOS ELETRÔNICOS LTDA. (HP), declara que:

A Simpress Comercio Locacao E Servicos **S.A.,** inscrita no **CNPJ** 07.432.513/0001-07 sediada na Alameda. Asia, 201, Polo Empresaria Tamboré, Santana de Parnaiba, São Paulo - CEP 06543-312, é uma empresa do GRUPO HP INC.AUTORIZADA A COMERCIALIZAR PRODUTOS DA HP e , em especial as linhas de produtos HP de nossa fabricação descritas abaixo:

#### **Produtos:**

L2Y26A - Multifuncional PostScript HP DesignJet T2530 36- garantia padrão do Fabricante.

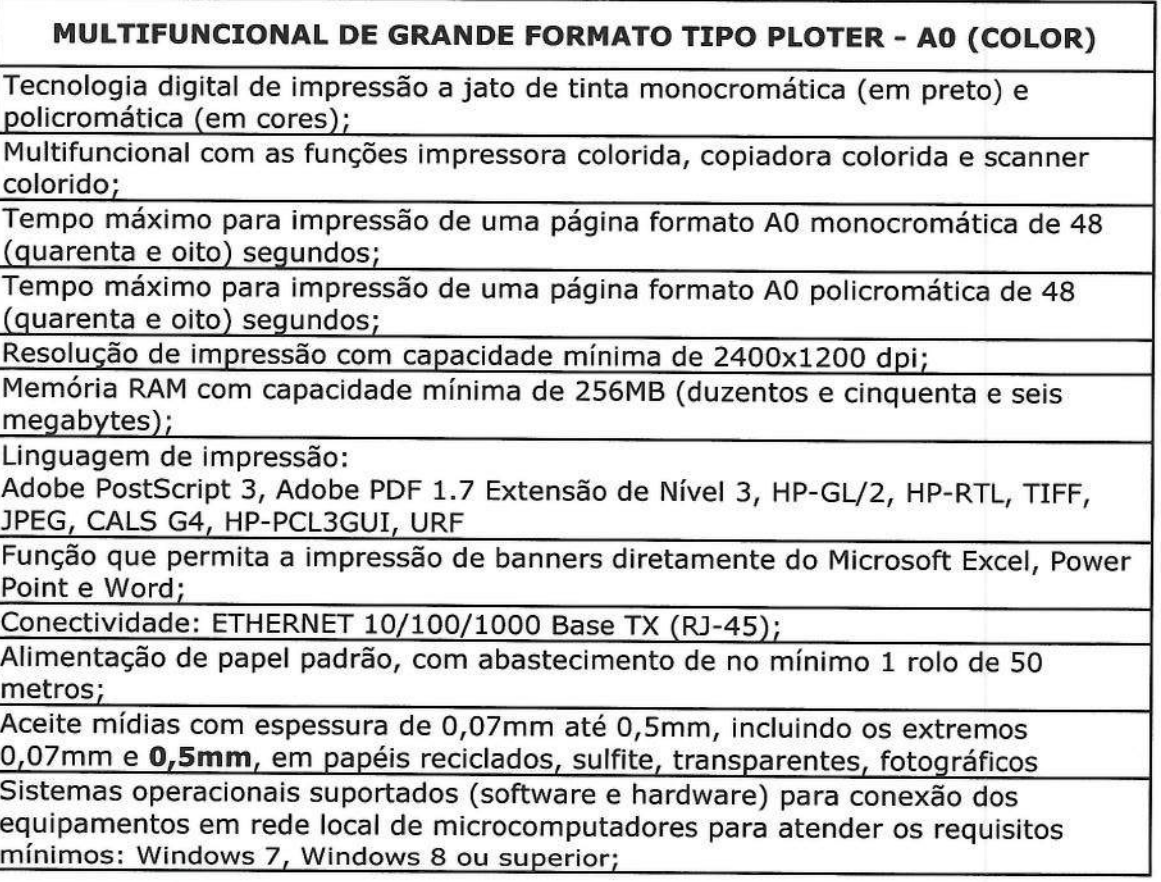

BDI 10708 - SIMPRESS - DER - DF - Pregão Eletronico 20/2019

Scanner (digitalizador) colorido, com funções de digitalização direta à rede de microcomputadores da Contratante e digitalização para E-mail, SMB, FTP e USB-Host (pendrive);

Manuais do usuário completos em português (do Brasil);

Espessura de linha mínima 0,02mm;

Que aceite alimentação manual de uma folha solta e alimentação automático por rolo:

Com corte automático da folha impressa;

Contabilização (número de impressões) da metragem produzida por usuário e contabilização do consumo de tinta por arquivo;

Empilhador ou cesta coletora das folhas impressas.

Durante o período de garantia do Produto HP, a Fabricante HP responsabilizase pela garantia no prazo e condições padrão HP, conforme especificado no termo de garantia que acompanha o Produto HP e no manual técnico do Produto HP.

Serviços adicionais ao especificado na garantia padrão da Fabricante HP poderão ser adquiridos, com prazos e condições customizados.

Declaramos que os equipamentos fabricados pela HP são novos, que não foram submetidos a uso, nem recondicionamento, ressalvados os testes de fábrica.

Os Produtos da marca HP são de fabricação própria ou homologados por regime de O&M e estão em linha de produção atual.

Declaramos, ainda, que a HP possui site na internet - www.hp.com.br - onde pode ser efetuado download de drivers para os Produtos HP e número de telefone para Grande São Paulo - (011) 4004-7751 e demais regiões - 0800 709 77 51 - para informações e aberturas de chamados técnicos.

A Rede de Serviços Autorizados HP está distribuída em todo território nacional, ou conforme indicado a seguir, com uso de peças e componentes originais e com técnicos devidamente treinados pela HP.

Esta declaração é válida por 30 (trinta) dias corridos, a contar da data de sua emissão.

Atenciosamente,

anti

Patricia dos Santos Hajdu **Representante Legal** HP Indústria e Comércio de Equipamentos Eletrônicos Ltda.

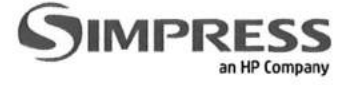

## ANEXO IV - TERMO DE NÃO REALIZAÇÃO DE VISTORIA

Pregão Eletrônico nº 20/2019.

A Empresa SIMPRESS COMÉRCIO, LOCAÇÃO E SERVIÇOS LTDA de CNPJ 07.432.517/0001-07 DECLARA que se abstêm de efetuar a vistoria prevista no subitem 15.3 do Termo de Referência, assumindo total responsabilidade por este fato, de forma que a falta de conhecimento das condições ambientais do local e instalações de infraestrutura não será utilizada para quaisquer questionamentos futuros que ensejam avenças técnicas ou financeiras com o DER/DF.

Brasília 08 de julho de 2019.

Rodrigo Gonçalves Freires Gerente de Relacionamento Simpress - Filial Brasília

**Rodrigo Gonçalves Freires** Gerente de Relacionamento SIMPRESS - FILIAL BRASÍLIA

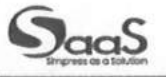

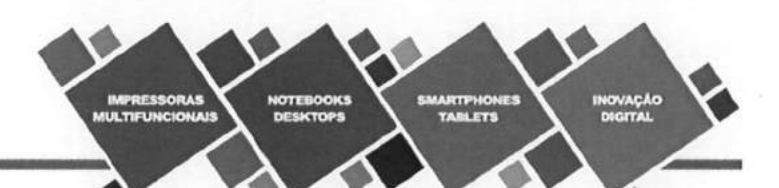

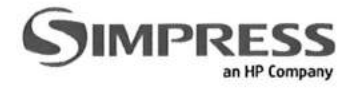

## **ANEXO VII**

### EMPREGADOR PESSOA JURÍDICA

## **DECLARAÇÃO**

#### Pregão Eletrônico nº 20/2019.

SIMPRESS COMÉRCIO, LOCAÇÃO E SERVIÇOS LTDA, inscrito no CNPJ no CNPJ 07.432.517/0001-07, por intermédio de seu representante legal o(a) Sr(a) RODRIGO GONCALVES FREIRES, portador(a) da Carteira de Identidade no 2.432.136 e do CPF no 022.969.731-32., DECLARA, para fins do disposto no inciso V do art. 27 da Lei no 8.666, de 21 de junho de 1993, acrescido pela Lei no 9.854, de 27 de outubro de 1999, que não emprega menor de dezoito anos em trabalho noturno, perigoso ou insalubre e não emprega menor de dezesseis anos.

Ressalva: emprega menor, a partir de quatorze anos, na condição de aprendiz ().

Brasília 08 de julho de 2019.

**Rodrigo Gonçalves Freires** Gerente de Relacionamento SIMPRESS - FILIAL BRASILIA

**Rodrigo Gonçalves Freires** Gerente de Relacionamento Simpress - Filial Brasília

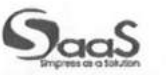

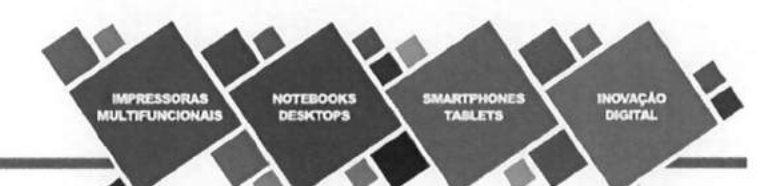

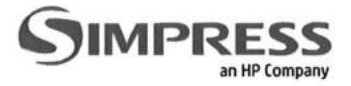

#### **ANEXO VIII**

#### DECLARAÇÃO DE CIÊNCIA E TERMO DE RESPONSABILIDADE

#### Pregão Eletrônico nº 20/2019.

A Empresa SIMPRESS COMÉRCIO, LOCAÇÃO E SERVIÇOS LTDA, inscrita no CNPJ 07.432.517/0001-07, sediada no endereco Alameda Ásia, n° 164 Andar 2 - Polo Empresarial Tamboré - Santana de Parnaíba - SP - CEP 06.543-312, telefone/fax no (61) 3327-9660, por intermédio de seu representante legal o(a) Sr(a) Rodrigo Gonçalves Freires portador(a) da Carteira de Identidade no 2.432.136 e do CPF no 022.969.731-32, DECLARA que a empresa atende a todos os requisitos de habilitação para participação em procedimentos licitatórios, bem como RESPONSABILIZA-SE pelas transações efetuadas em seu nome, assumindo como firmes e verdadeiras suas propostas e lances, inclusive os atos praticados diretamente ou por seu representante, nos termos do Decreto Federal no 5.450, de 31/05/2005, adotado no âmbito do DF através do Decreto no 25.966, de 23/06/2005.

Compromete-se. ainda. encaminhamento da presente  $\circ$ Declaração/Termo, devidamente assinado, ao DER-DF, no prazo de 03 (três) dias úteis, juntamente com a documentação necessária, no endereço: Setor de Administração Municipal, Bloco "C", Ed. Sede do DER-DF, Brasília-DF.

Brasília 08 de julho de 2019.

**Rodrigo Goncalves Freires** Gerente de Relacionamento Simpress - Filial Brasília

**Rodrigo Gonçalves Freires** Gerente de Relacionamento SIMPRESS - FILMAL BRASILIA

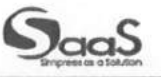

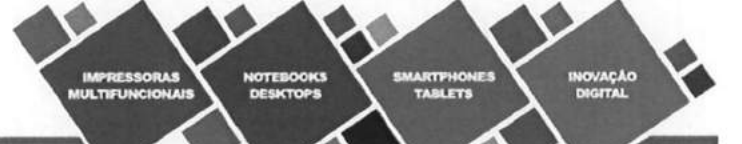

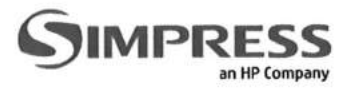

## **ANEXOX**

## DECLARAÇÃO DE CIÊNCIA E TERMO DE RESPONSABILIDADE

## Pregão Eletrônico nº 20/2019.

Declaro de que atendo aos requisitos previstos no artigo 2º da Lei Distrital nº 4.770, de 22 de fevereiro de 2012.

Brasília 08 de julho de 2019.

Rodrigo Gonçalves Freires<br>Gerente de Relacionamento<br>SIMPRESS - FILIAL BRASÍLIA

**RTPHC**<br>MOLET

Rodrigo Gonçalves Freires Gerente de Relacionamento Simpress - Filial Brasília

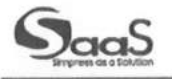

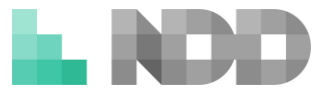

**AO**

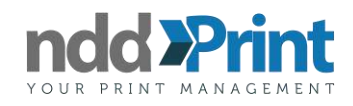

**DEPARTAMENTO DE ESTRADAS DE RODAGEM DO DISTRITO FEDERAL PREGÃO ELETRÔNICO Nº 20/2019.**

#### **DECLARAÇÃO DO FABRICANTE DE SOFTWARE**

**N5 SOFTWARE LTDA**., pessoa jurídica de direito privado, com Sede na Rua Dr. Walmor Ribeiro, nº. 431, Bairro Coral em Lages, SC, CEP 88.523-060, inscrita no CNPJ/MF sob nº 11.581.859/0001-58, neste ato representada por seu procurador infra-assinado, DECLARA para os devidos fins que a Empresa **SIMPRESS COMERCIO LOCAÇÃO E SERVICOS LTDA,** sediada na Rua Alameda Ásia nº 164, 2º andar, Polo Empresarial Tamboré, CEP: 06543-312, Cidade de Santana do Parnaíba, Estado de São Paulo, inscrito no CNPJ n° 074.325.170/001-07 e I.E. Isenta:

É uma revendedora/concessionária autorizada para comercialização, instalação e assistência técnica preventiva e corretiva dos softwares de gerenciamento e contabilização nddPrint 360: Accounting + Releaser + Cotas + MPS (Básico), atendendo os módulos acima ao que previsto no edital em análise. Declaramos, ainda, que a **SIMPRESS COMERCIO LOCAÇÃO E SERVICOS LTDA** contempla em seu quadro de funcionários, técnicos qualificados e certificados no treinamento pela **N5 SOFTWARE LTDA**, possuindo a empresa condições de prestar assistência técnica necessária ao edital.

Lages, 04 de junho de 2019.

DocuSianed by  $\overline{\phantom{a}}$ 

**N5 Software Ltda** Valmir Marcos Tortelli pp. Victor Augusto W. Tortelli Procurador CPF: 055.859.979-63

**HP Brasil Indústria e Comércio de** Equipamentos Eletrônicos Ltda. Alameda Xingu, n.º 350, 8' andar **Alphaville Industrial, Barueri/SP** CEP: 06455-030 **Brasil** 

declaração

Barueri, 08 de Julho de 2019

Ao Departamento de Estradas de Rodagem do Distrito Federal - DER/DF

Assunto: PREGÃO /RFP Nº 20/2019

**BDI 10706** 

A HP BRASIL INDÚSTRIA E COMÉRCIO DE EOUIPAMENTOS ELETRÔNICOS LTDA. (HP), declara que:

Simpress Comércio Locação e Servicos S.A, inscrita no CNPJ 07.432.517/0001-07 sediada na Alameda Ásia, 201, Polo Empresarial Tamboré, São Paulo, São Paulo - CEP 06543-312, é uma empresa do grupo HP Inc., AUTORIZADA PELO GRUPO HP A COMERCIALIZAÇÃO DE PRODUTOS DA HP/SAMSUNG, estando apta a comercializar as linhas de produtos de fabricação HP/SAMSUNG, a seguir:

#### TIPO 01 - MULTIFUNCIONAL MONOCROMÁTICA A4 **SAMSUNG M4080FX**

Que trabalhe com gramatura de papel de 75 a 120 g/m<sup>2</sup>, inclusive os extremos 75 g/m<sup>2</sup> e 120 g/m<sup>2</sup>;

Frente e verso automático, para impressão, cópia e digitalização (duplex automático);

Linguagem de Impressão PCL5e e Post Script, podendo ser emulação;

Protocolo de Rede: TCP/IP e SNMP; Função de impressão multi-páginas;

Compatibilidade com Linux, e Windows (Windows 7, Windows 8 ou superior);

Impressão confidencial (segura) com uso de senha, que permita a liberação das impressões enviadas para a impressora diretamente do seu painel de operação, mediante a imposição de senha

"Pdf pesquisável OCR nativo ou embarcado" SMB<sub>v2</sub>

> TIPO 02 - MULTIFUNCIONAL COLORIDA A4 **SAMSUNG C4062FX**

Que trabalhe com gramatura de papel de 75 a 220 g/m<sup>2</sup>;

Linguagem de impressão PCL5, PCL6 e PostScript 3;

Portas de comunicação Ethernet 10/100/1000 Mbps (RJ-45) e USB2.0;

Compatibilidade Compatível com Linux, Windows (Windows 7 Windows 8 ou superior);

Suportar papel nos tamanhos: A4, carta, ofício, executivo, etiquetas e envelopes, timbrado e reciclado;

Capacidade de impressão frente e verso automático (duplex);

Equipamento bivolt ou acompanhado de transformador para voltagens entre 100V e 240V (equipamento bivolt automático)

Modo de economia de energia;

Página 1 de 2 BDI 10706 - SIMPRESS - DER - DF - Pregão Eletronico 20/2019 Compatível com Energy Star;

Impressão confidencial (segura) com uso de senha, que permita a liberação das impressões enviadas para a impressora diretamente do seu painel de operação. mediante a imposição de senha "Pdf pesquisável OCR nativo ou embarcado" SMB<sub>v2</sub>

#### TIPO 03 - MULTIFUNCIONAL MONOCROMATICA POLICROMATICA A3 **SAMSUNG SLX4300LX**

Alimentação de papel com capacidade de entrada de papel de no mínimo 1.000 folhas (padrão A4 75g/m<sup>2</sup>), mais alimentador manual (by-pass) para 100 folhas (padrão A4 75g/m<sup>2</sup>);

Que suporte papel com gramatura de 65g/m<sup>2</sup> a 160 g/m<sup>2</sup>,

Que suporte originais, cópias e impressões nos tamanhos A3, A4, A5, Carta, Duplo Carta e Ofício;

Frente e verso automático, para originais, impressões, cópias e digitalizações; Linguagens de impressão: PCL 6 e Post Script 3;

Protocolo de Rede: TCP/IP e SNMP;

Compatibilidade Compatível com Linux, Windows (Windows 7 Windows 8 ou superior);

Impressão direta via USB, com porta frontal ou lateral no equipamento;

Digitalização direta para USB, com porta frontal ou lateral no equipamento;

Função de digitalização diretamente para e-mail e pasta de rede, nos formatos JPEG, TIFF, PDF, PDF compactado, XPS e XPS compactado ou PDF Pesquisável, OCR nativo ou embarcado

Tensão de 110/220V ou acompanhada de transformadores/estabilizadores compatíveis com a potência dos equipamentos ofertados.

SMB<sub>v2</sub>

#### TIPO 04 - MULTIFUNCIONAL COLORIDA A4 **SAMSUNG C4062FX**

Que suporte originais, cópias e impressões nos tamanhos A4, A5, Carta e Ofício; Frente e verso automático, para originais, impressões, cópias e digitalizações: Linguagens de impressão: PCL5, PCL6 e Post Script 3;

Protocolo de Rede: TCP/IP e SNMP;

Conectividade: USB 2.0 de alta velocidade e Ethernet 10/100/1000;

Compatibilidade: Linux, Windows (Windows 7, Windows 8 ou superior)

Impressão direta via USB, com porta frontal ou lateral no equipamento;

Digitalização direta para USB, com porta frontal ou lateral no equipamento;

Função de digitalização diretamente para e-mail e pasta de rede, nos formatos JPEG, TIFF, PDF, PDF; PDF Pesquisável OCR nativo ou embarcado

Tensão de 110/220V ou acompanhada de transformadores/estabilizadores compatíveis com a potência dos equipamentos ofertados.

SMB<sub>V2</sub>

Esta declaração é válida por 30 (trinta) dias corridos, a contar da data de sua emissão.

Atenciosamente. dry Santer Lk  $M_{IR}$ 

Patrícia dos Santos Haidu **Representante Legal** HP Indústria e Comércio de Equipamentos Eletrônicos Ltda.

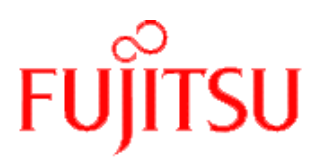

## **DECLARAÇÃO**

A **Fujitsu do Brasil Ltda**., subsidiária da Fujitsu Limited, inscrita no CNPJ sob nº 43.456.599/0001-85, estabelecida em São Paulo, SP, na Rua Treze de Maio, 1633 térreo. 1º ao 7º andar declara, para os fins do disposto no Edital do **Pregão Eletrônico n° 020 / 2019, processo número 00113.0000531/2019-52 -** Departamento de Estradas de Rodagem do Distrito Federal **DER/DF, CNPJ nº. 02.030.715/0001-12,** que a empresa **SÍMPRESS COMÉRCIO, LOCAÇÃO E SERVIÇOS S.A.**, inscrita no CNPJ:07.432.517/0001-07, com sede na Rua Alameda Ásia, n° 201 1° e 2° Andar - Polo Industrial Tamboré, CEP: 06.543-312, na cidade de Santana do Parnaíba, Estado de São Paulo é nossa revenda apta a vender, instalar, treinar e a prestar suporte, aos equipamentos Fujitsu, objeto de sua proposta.

Declaramos também que o produto modelo Fi-7480, atende a todos os requisitos apresentados neste certame, que o equipamento descrito é novo, de primeiro uso, e ainda consta em nossa linha de produção, sem data de descontinuidade e comercializados normalmente através dos canais de venda no Brasil.

São Paulo, 05 de julho de 2019.

Atenciosamente,

du Santos  $\overline{\phantom{a}}$ 

**Alexandre Cardoso** Gerente Comercial Fujitsu do Brasil Ltda Tel: +55 (11) 3265-0780 Celular: (+55) 9 6058 8303 E-mail: [acardoso@br.fujitsu.com](mailto:acardoso@br.fujitsu.com)

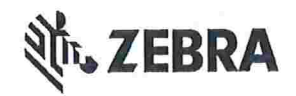

# PROGRAMA PARTNERCONNECT DA ZEBRA® AMÉRICA LATINA

São Paulo. 4 de Julho de 2019.

#### Ref: PREGÃO ELETRÕNICO N'020/2019 Ao: DEPARTAMENTO DE ESTRADAS DE RODAGEM DO DISTRITO FEDERAL

A ZEBRA TECHNOLOGIES DO BRASIL - COMÉRCIO DE PRODUTOS DE INFORMÁTICA LTDA. ("Zebra do Brasil"), com sede na Av. Magalhães de Castro, 4800 - Torre 3 - sala 72-A -Cidade Jardim -- São Paulo -- SP -- CEP: 05676-120, inscrita no CNPJ/MF sob n° 09.021.935/0001-29 e Inscrição Estadual n' 149.784.112.115, declara que a empresa identificada abaixo ("Empresa") é atualmente considerada pelo Programa de Canais PartnerConnect da Zebra para América Latina no Brasil, na categoria descrita a seguir e está apta a comercializar os produto(s) listados a seguir:

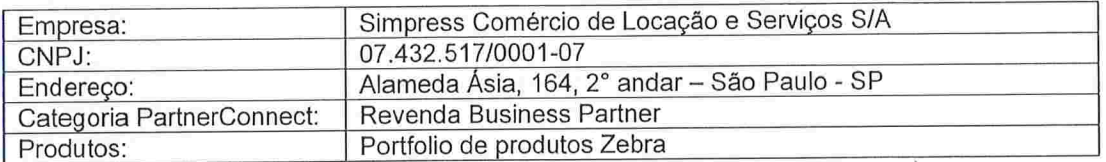

Declaramos também que a Empresa esta autorizada a fornecer serviços de suporte técnico para os produtos listados acima. e que a Empresa concluiu o treinamento e processo de certificação requeridos pelos programas de serviços da Zebra.

Declaramos ainda. na qualidade de FABRICANTE. que as impressoras Zebra ZQ320, possuem as seguintes caraterísticas técnicas

. Processador ARM: 400MHz

A presente declaração não amplia, altera ou de qualquer outra forma modifica a garantia da Zebra para os produtos referidos acima. ou constitui qualquer garantia de adequação para um propósito especifico.

Declaração com validade de 30 dias. a partir da data de sua emissão

Em caso de dúvidas ou para esclarecimentos adicionais, permaneço à disposição

Atenciosamente

Paulo Takahashi Diretor ZEBRA TECHNOLOGIES DO BRASIL- COMÉRCIO DE PRODUTOS DE INFORMÁTICA LTDA

©2015 ZIH Corp e / ou afiliadas. Todos os direitos reservados. Propriedade Reservada e Confidencial. Rev. Aug. 2016 Página 1 de 1

SIMDES Classificação: Documento de Uso Ostensivo<br>Unidade Gestora: AA/DEPAD (Classificação conforme OS PRESI 001/2015-BNDES)

# ATESTADO DE CAPACIDADE TÉCNICA

Atestamos, a pedido da interessada e com a ratificação do Gestor do Contrato, que a SIMPRESS COMERCIO LOCAÇÃO E SERVIÇOS S. A., inscrita no CNPJ/MF sob o nº 07.432.517/0001-07, com sede na Alameda Ásia, nº 164, 2 º andar -- Polo Empresarial Tamboré, Santana do Parnaiba - SP - CEP 06.543-31, foi contratada, por intermédio da Ordem de Compra e Serviço - OCS nº 069/2015, para prestação de serviços de gerenciamento total do ambiente de impressão, reprografia, digitalização e transmissão via fax de documentos (Outsourcing de Impressão) do Banco Nacional de Desenvolvimento Económico e Social.

Estão incluídos no objeto da licitação:

- ' A disponibilização e instalação de equipamentos novos, de primeiro uso e de
- última geração, ou seja, devem estar em linha de comercialização pelo fabricante na data de envio das propostas;
- ' A disponibilização e implantação de solução para o monitoramento. gerenciamento e bilhetagem;
- e O fornecimento de peças e suprimentos (exceto papel para os equipamentos multifuncionais);
- e A prestação dos serviços de implantação. treinamento, gestão, assistência técnica e de manutenção

# EQUIPAMENTOS, SOFTWARES E SERVIÇOS FORNECIDOS:

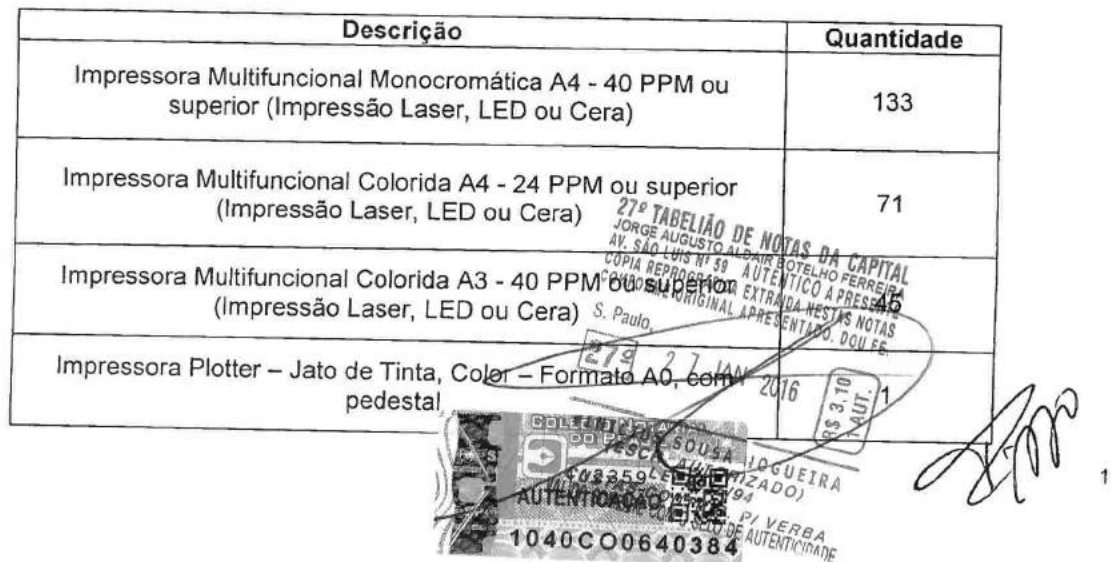

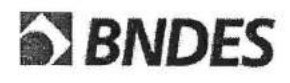

Classificação: Documento de Uso Ostensivo<br>Unidade Gestora: AA/DEPAD (Classificação confe Unidade Gestora: AA/DEPAD (Classificação conforme OS PRESI 001/2015-BNDES)

 $z \sim 4$ 

#### DADOS DO CONTRATO

- e Vigência: 01/04/2015 a 31/03/2020.
- Valor Global Atual do contrato: Até R\$ 14.540.748,60 (quatorze milhões, quinhentos e quarenta mil, setecentos e quarenta e oito reais e sessenta centavos).

Atestamos ainda que a Simpress vem cumprindo o previsto no Contrato supracitado, nada havendo em nossos registros que a desabone quanto à sua capacidade técnica.

Rio de Janeiro, 25 de Janeiro de 2016

Francisco Eduardo Santos Rizzo Chefe do Departamento de Administração Geral CPF: 073.438.987-60

Firma: 20° Ofício de Notas Av. Alm. Barroso, nº 2 - sl Rio de Janeiro -- RJ.

BANCO NACIONAL DE DESENVOLVIMENTO **ECONÔMICO E SOCIAL - BNDES** CNPJ: 33.657.248/0001-89<br>'Fone, (21) 2172-8675<br>:Eng. Avenida República do Chile, 100 CEP: 20,001-970 - Rio de Janeiro - RJ **BEG 20.001 ATO FERIC**<br>ORIGINAL APRESENTADE TRESERTI<br>ORIGINAL APRESENTADE DOU FE  $\overline{2}$ 

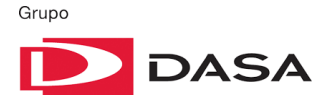

#### **Atestado de Capacidade Técnica**

Atestamos para os devidos fins, que a empresa SIMPRESS COMÉRICO, LOCAÇÃO E SERVIÇOS S/A, empresa estabelecida na cidade de Santana do Parnaíba, Estado de São Paulo, na Alameda Ásia, 164 – 2° andar – Polo Empresarial Tamboré, CEP: 06.543-312, inscrita no CNPJ sob o n° 07.432.517/0001-07, cujo objeto do contrato n° 6404, celebrado em 27/10/2014, é nossa prestadora de serviços de "outsourcing", cópia/impressão/fax e digitalização em São Paulo, Rio de Janeiro, Brasília, Fortaleza, Cascavel, entre outros locais, parque com equipamentos centralizados e descentralizados.

Informamos ainda que os serviços contemplam fornecimento de impressoras (somente impressão) e equipamentos multifuncionais (cópia, impressão, scanner e fax) digitais, softwares (Papercut e Smarthru, SOS – Simpress On Site) de contabilização e monitoramento, manutenção preventiva e corretiva dos equipamentos, além do fornecimento de todos os materiais de consumo, exceto papel.

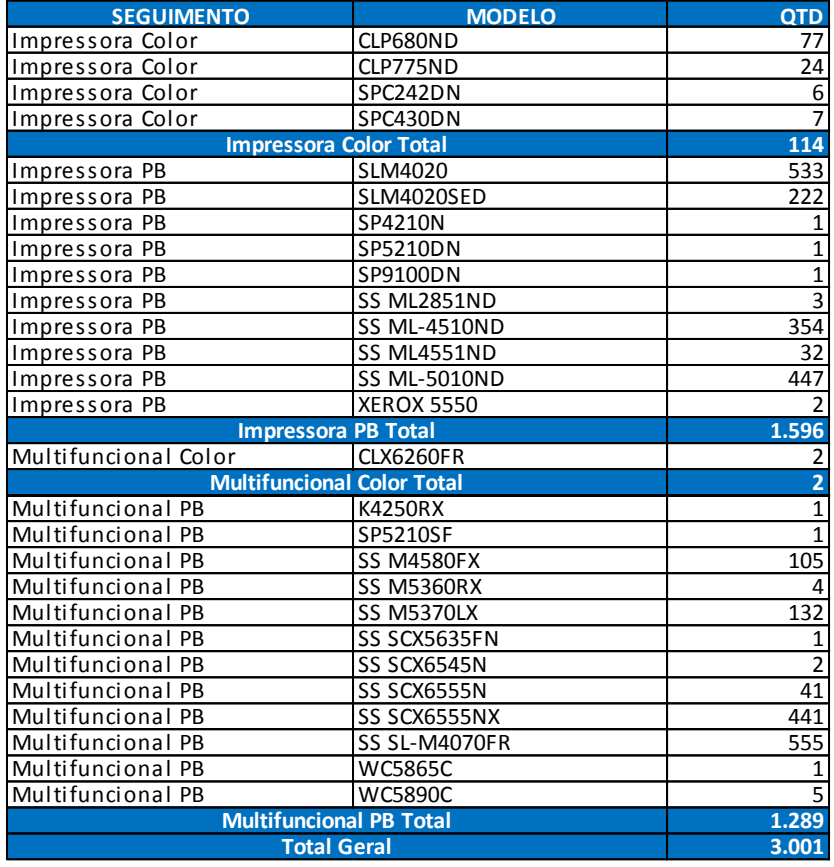

Produção média mensal de: **14.558.843 páginas**

Até a presente data, os serviços e fornecimentos vêm sendo executados de acordo com as cláusulas contratuais, não havendo nada que possa desabonar esta empresa.

Atenciosamente,

**Diagnósticos da América S.A**

 $\sqrt{M}$ 

Luiz Adriano Pereira – Governança de TI

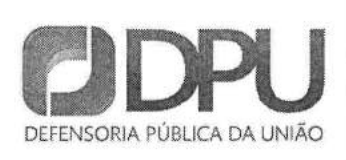

Endereço: SAUN - Quadra 5 - Lote C -Centro Empresarial CNC - Bloco C - 17° Andar - CEP 70.040-250 - Brasília/DF Telefone: (61) 3318-4317 | Fax: (61) 3318-4378

#### ATESTADO DE CAPACIDADE TÉCNICA

Atestamos para os devidos fins que a empresa SIMPRESS COMERCIO, LOCAÇÃO E SERVIÇOS S.A, com sede na Alameda Ásia, 164, 2º andar, Polo Empresarial Tamboré - CEP 06543-312 --Santana de Parnaíba - SP, inscrita no CNPJ sob o nº 07.432.517/0001-07, mantem com Defensoria Pública da União, inscrita no CNPJ sob o n' 00375.114/0001-16 sediada no endereço SAUN -- Quadra 5 -- Lote C -- Centro Empresarial CNC -- Bloco C, em Brasília --DF, contrato de prestação de serviços de outsourcing de impressão com fornecimento de equipamentos.

Informamos ainda que, os serviços foram estimados conforme tabela abaixo, e no escopo da execução do objeto, Pregão nº 00029/2014 - contrato Administrativo nº 84/2014 incluindo a prestação de serviços de impressão distribuída na Defensoria Pública Geral da União(DPGU) e suas unidades instaladas em diversos estados da federação, pregão conforme cláusulas, quantidades e especificações técnicas constantes deste Contrato e seus Anexos.

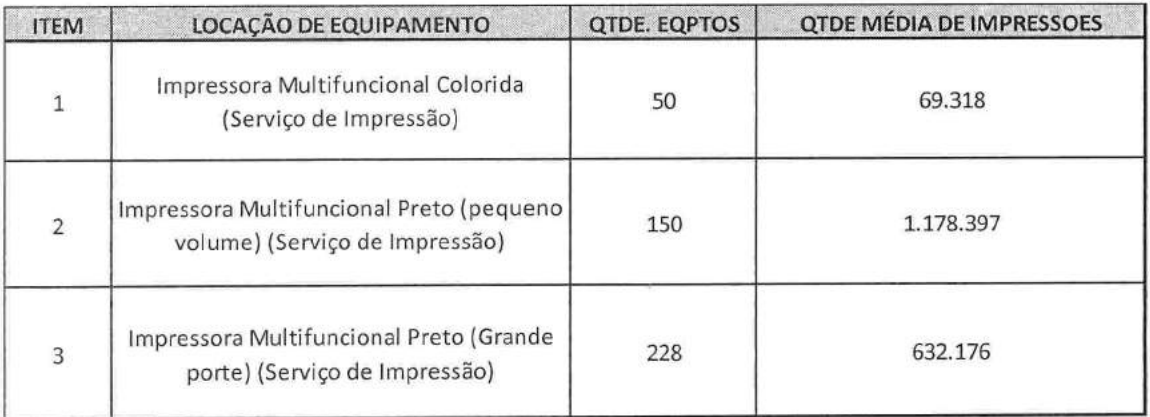

Além dos equipamentos acima citados o contrato contempla

- Sistema de Monítoramento
- Sistema de Ateste de faturas integrado
- Profissional com certificação HDM
- 0800 para abertura de chamados técnicos
- Fornecimento de papel incluso
- Atendimento em todo território nacional
- Equipe residente para atendimento e suporte a todos os usuários da DPGU

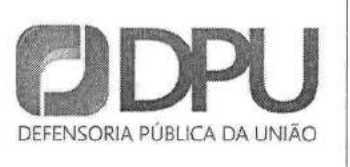

Endereço: SAUN - Quadra 5 - Lote C -Centro Empresarial CNC - Bloco C - 17° Andar - CEP 70.040-250 - Brasília/DF Telefone: (61) 3318-4317 | Fax: (61) 3318-4378

O contrato vem sendo prestado a contento não havendo nada que desabone a empresa Simpress até o presente momento.

Vigência: 12 meses renováveis até 48 meses

Início da Vigência do Contrato: 27 de novembro de 2014

Luiz Eduardo Muradas

Secretario de Tecnologia da Informação

061-33184387

Luiz.Eduardo@dpu.gov.br

Defensoria Pública Geral da União

CNPJ: 00375.114/0001-16

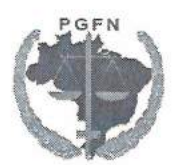

Procuradoria-Geral da Fazenda Nacional Departamento de Gestão Corporativa Coordenação-Geral de Administração Divisão de Logística

### **ATESTADO DE CAPACIDADE TÉCNICA**

Atestamos para os devidos fins, que a Simpress Comércio, Locação e Servicos S.A., inscrita no CNPJ 07.432.517/0001-07, com sua matriz sediada Alameda Ásia nº. 164, 2º andar, Polo Empresarial Tamboré, CEP: 06543-312, Município de Santana do Parnaíba, Estado de São Paulo, é prestadora de serviços de impressão (outsourcing), com fornecimento de equipamentos; sistema de gerenciamento de impressões efetivamente realizadas; manutenção preventiva e corretiva dos equipamentos com substituição de pecas; componentes e materiais utilizados na manutenção; e fornecimento de insumos originais, exceto papel, para atendimento da Procuradoria-Geral da Fazenda Nacional no Distrito Federal e das suas Unidades Descentralizadas em todo o território nacional, objeto do Contrato nº. 08/2012, celebrado em 02/10/2012.

Informamos ainda que, os serviços foram estimados conforme tabela abaixo, e que no escopo da execução do objeto constava a prestação de serviços de suporte técnico remoto e presencial em regime mínimo de 8 horas por dia 05 dias por semana, por meio sistema telefônico de comunicação gratuita pelo usuário (serviço 0800), envolvendo operação e gestão de Central de Suporte Técnico localizada nas dependências da contratada, incluindo suporte técnico presencial e utilização de sistema de gerenciamento de atendimentos com suporte aos processos de gerenciamento de incidentes, gerenciamento de configuração e gerenciamento do Nível Mínimo de Serviços (NMS).

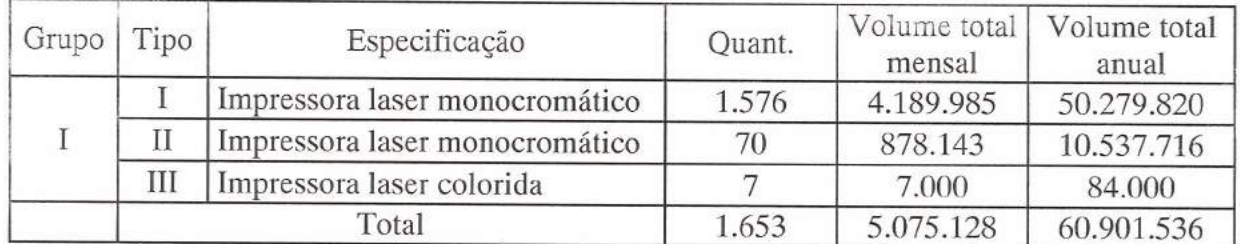

Vigência contratual: 12 meses, contados a partir de 01/11/2012, podendo ser prorrogado por iguais e sucessivos períodos até o limite de 48 (quarenta e oito) meses.

O contrato contempla o atendimento à PGFN em todas as unidades da Federação e no Distrito Federal.

Até a presente data, os serviços vêm sendo executados de acordo com as cláusulas contratuais, de forma satisfatória, não havendo nada que possa desabonar a Simpress Comércio, Locação e Serviços S.A.

Brasília, 22 de outubro de 2015.

audri Fraga des Santos Chefe da Divisão de Logística - DILOG Fiscal do Contrato

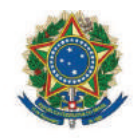

**SENADO FEDERAL** 

Secretaria de Administração de Contratações - SADCON Coordenação de Planejamento e Controle de Contratações - COPLAC Servico de Planejamento e Controle - SEPCO

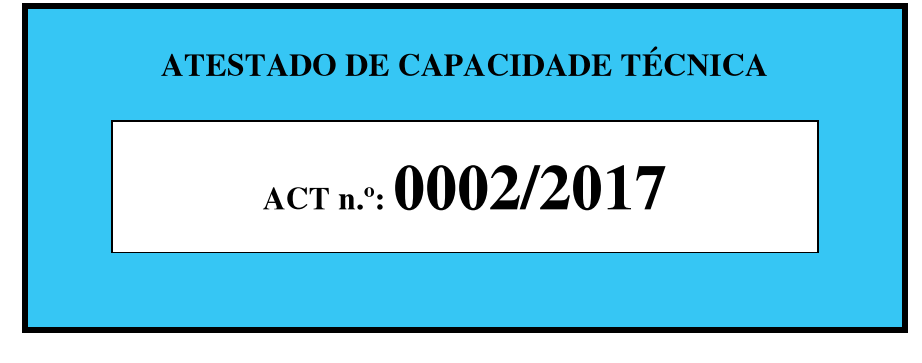

O SENADO FEDERAL, inscrito no CNPJ/MF sob o n.º 00.530.279/0001-15, localizado na Praça dos Três Poderes, em Brasília - DF, CEP n.º 70.165-900, atesta para os devidos fins de habilitação junto a Órgãos Públicos e Entidades Privadas, a pedido da interessada, que a empresa SIMPRESS COMÉRCIO, LOCAÇÃO E SERVIÇOS S.A, CNPJ 07.432.517/0001-07, com sede no SIG Quadra 01 – Ed. Parque Brasília, lotes 985 a 1055, salas 149 a 153, Brasília/DF, CEP 70.610-410, telefone: (61) 3327-9660 e (61) 3327-9661, prestou servicos de fornecimento de solução de impressão, cópia, digitalização com acesso via rede local - TCP/IP, de acordo com as informações a seguir:

PROCESSO N.º: 00200.036892/2011-91

**MODALIDADE:** Ata de Registro de Preços - 000048/2013

**CONTRATO** n° 2014/0007 e seus 1° e 2° Termos Aditivos

**OBJETO:** Contratação de empresa especializada para o fornecimento de solução de impressão, cópia, digitalização com acesso via rede local - TCP/IP - compreendendo a cessão de direito de uso de 450 (quatrocentos e cinquenta) equipamentos novos, não remanufaturados, de primeiro uso e em linha de produção, incluindo a instalação e configuração nos locais previamente determinados pelo SENADO FEDERAL.

**VIGÊNCIA:** Início: 20/01/2014 Término: 19/01/2017

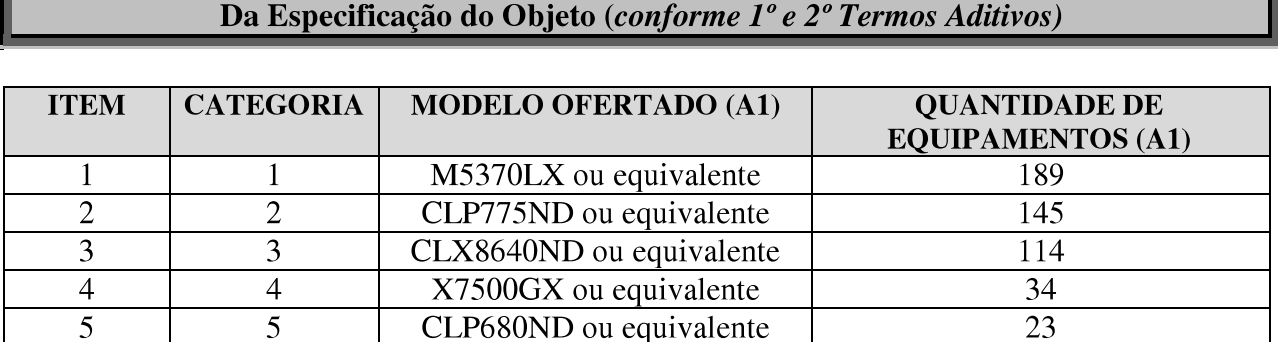

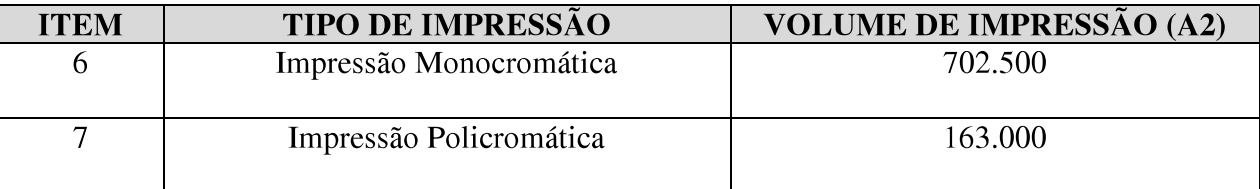

Página 1 de 3

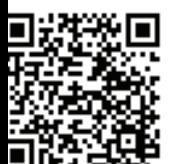

U:\COPLAC\SEPCO\Atestados\2017\Minutas\SIMPRESS COMÉRCIO, LOCAÇÃO E SERVIÇOS S.A - CT 2014 0007.pdf.doc

Senado Federal | Praça dos Três Poderes | Via N2 | Unidade de Apoio II | CEP 70165-900 | Brasília DF

Telefone: +55 (61) 3303-4081 | alosenado@senado.gov.br

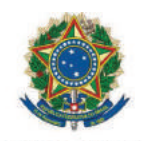

#### **SENADO FEDERAL**

Secretaria de Administração de Contratações - SADCON Coordenação de Planejamento e Controle de Contratações - COPLAC Servico de Planejamento e Controle - SEPCO

#### Do Regime de Execução (conforme o instrumento contratual)

A CONTRATADA deverá elaborar um plano de implantação dos serviços, que deverá ser apresentado no máximo, até 15 (quinze) dias após a assinatura do contrato. Após a aprovação do plano de implantação dos serviços pela CONTRATANTE, a CONTRATADA terá um prazo máximo de 60 (sessenta) dias para conclusão da implantação.

A CONTRATADA fornecerá o objeto deste contrato conforme a(s) marca(s) e especificação (ões) discriminada(s) em sua proposta.

O SENADO poderá dar continuidade ao serviço por execução direta ou indireta, caso a CONTRATADA entre em regime de falência ou concordata. O SENADO poderá manter o contrato e assumir o controle das atividades consideradas essenciais.

O detalhamento do Regime de Execução encontra-se no Anexo 2 - Quantidades, Especificações e Regime de Execução, que é parte integrante deste contrato.

#### Do Regime de Execução (conforme Anexo 2 do Edital do Contrato)

#### Gestão do Serviço:  $3.$

A CONTRATADA será responsável em manter os equipamentos sempre providos de consumíveis, pecas e acessórios e em condições de funcionamento pleno e de qualidade, de forma a atender aos níveis de serviço acordados para as demandas estimadas.

- 3.1 Monitorar os equipamentos em tempo real, efetuando alterações de configuração, checagem do status do equipamento, nível dos suprimentos de impressão, etc.;
- 3.2 Atuar diante dos alertas gerados pelo sistema de gerenciamento, tomando providências para correção do evento que gerou o alerta dentro dos prazos estabelecidos;
- 3.3 Registrar os atendimentos no sistema de registro de ocorrências do PPRODASEN;
- 3.4 Produzir relatórios gerenciais de utilização dos equipamentos e grupos de equipamentos, apresentando, pelo menos:

3.4.1 Relatório diário de funcionamento dos equipamentos e registro de páginas impressas;

3.4.2 Relatório com informações sobre usuário, nome do documento, horário de impressão, impressora, número de páginas, modo de impressão (colorida ou monocromática), tamanho do papel e custo para cada trabalho impresso;

3.4.3 Relatório mensal, emitido até o quinto dia útil do mês subsequente, apresentando o número de páginas impressas produzidas por equipamento e por grupo de equipamentos/usuários.

- **CONTRATANTE** disponibilizará  $3.5\;A$ para a implementação da solução de ADMINISTRAÇÃO DOS SERVIÇOS o computador/servidor e licença de Windows Server, bem como o acesso para uso do banco de dados no padrão SQL.
- 3.6 A solução de administração dos serviços quaisquer outros softwares necessários, deverão ser fornecidos com todas as licenças necessárias sem ônus para o CONTRATANTE, sendo a CONTRATADA, responsável pela instalação dos mesmos em equipamento designado pelo CONTRATANTE para este fim. Estes softwares deverão ser previamente homologados pelo CONTRATANTE, de forma a obedecer aos padrões utilizados em seu parque computacional.

Página 2 de 3

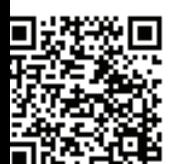

Senado Federal | Praça dos Três Poderes | Via N2 | Unidade de Apoio II | CEP 70165-900 | Brasília DF Telefone: +55 (61) 3303-4081 | alosenado@senado.gov.br

U:\COPLAC\SEPCO\Atestados\2017\Minutas\SIMPRESS COMÉRCIO, LOCAÇÃO E SERVIÇOS S.A - CT 2014 0007.pdf.doc

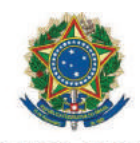

#### **SENADO FEDERAL**

#### Secretaria de Administração de Contratações - SADCON Coordenação de Planejamento e Controle de Contratações - COPLAC Servico de Planejamento e Controle - SEPCO

3.7 Todos os equipamentos (categorias 1, 2, 3, 4 e 5) deverão possuir aplicação de contabilização de uso embarcada no equipamento. Para a categoria 1, permitir contabilizar por usuário todas as impressões realizadas. Para as categorias 2, 3 e permitir contabilizar por usuário todas as impressões e cópias realizadas. Não serão aceitas aplicações instaladas nas estações dos usuários com finalidade de contabilização de impressão ou cópia, salvo com autorização específica do SENADO.

Declaramos que, segundo informações constantes do **Documento Eletrônico n.º** 00100.004891/2017-00, a empresa supracitada executou o objeto do contrato nº 2014/0007 de maneira satisfatória, de acordo com as suas especificações, dentro dos prazos e condições contratuais estabelecidos, nada havendo de forma definitiva e irrecorrível no âmbito do Senado Federal, até a presente data, que possa desaboná-la:

Brasília-DF,

de 2016.

(Assinado Eletronicamente) **Felipe Orsetti Prado** Diretor da SADCON em exercício

(Assinado Eletronicamente) Nathália Villela Ventura Guimarães Ferreira Coordenadora da COPLAC em exercício

 $\rm{de}$ 

(Assinado Eletronicamente) Cláudio Fernandes Carvalho **Fiscal Substituto do Contrato CT 2014/0007** 

Página 3 de 3

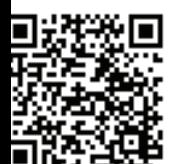

U:\COPLAC\SEPCO\Atestados\2017\Minutas\SIMPRESS COMÉRCIO, LOCAÇÃO E SERVIÇOS S.A - CT 2014 0007.pdf.doc

Senado Federal | Praça dos Três Poderes | Via N2 | Unidade de Apoio II | CEP 70165-900 | Brasília DF Telefone: +55 (61) 3303-40811 alosenado@senado.gov.br

> ARQUIVO ASSINADO DIGITALMENTE. CÓDIGO DE VERIFICAÇÃO: 955E856A0016D34A. CONSULTE EM http://www.s

O documento foi assinado por:

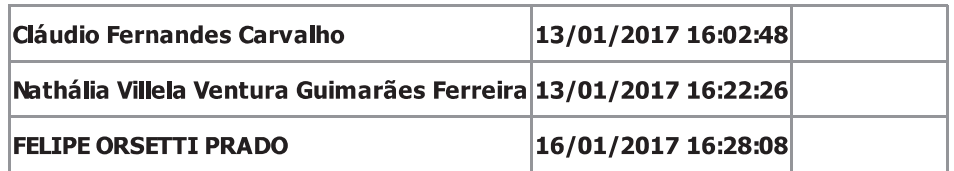

A assinatura digital deste documento é Válida e Confiável.

Para obter mais informações sobre o certificado usado para assinar digitalmente o documento clique em Detalhes.

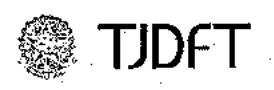

Poder Judiciário da União TRIBUNAL DE JUSTIÇA DO DISTRITO FEDERAL E DOS TERRITÓRIOS SURAT - Subsecretaria de Relacionamento e Atendimento Telefones: 3103-4610 / 3103-4611

#### **ATESTADO**

Atestamos para os devidos fins, que a Simpress Comércio, Locação e Serviços S.A., inscrita no CNPJ 07.432.517/0001-07, com sua matriz sediada Alameda Ásia nº. 164, 2º andar, Polo Empresarial Tamboré, CEP: 06543-312, Município de Santana do Parnaíba, Estado de São Paulo, é prestadora de serviços de impressão monocromática e colorida, por meio de tecnologia LASER ou similar, com o fornecimento de equipamentos novos e de primeiro uso, não recondicionados e/ou remanufaturados, sem qualquer uso anterior, abrangendo a sua disponibilização, instalação, realocação, remanejamento físico interno e externo ao Tribunal, manutenção preventiva e corretiva, assistência técnica com fornecimento de peças, acessórios, componentes, suprimentos e material de consumo (exceto papel) originais do fabricante dos equipamentos, novos e de primeiro uso, não recondicionados e/ou remanufaturados, sem qualquer uso anterior, objeto do Contrato nº, 252/2012, celebrado em 09/11/2012 com este Tribunal de Justiça do Distrito Federal e Territórios.

Informamos ainda que, os serviços foram estimados conforme tabela abaixo, e contemplam além do monitoramento remoto, serviços de bilhetagem, mão de obratécnica residente, manutenção preventiva e corretiva dos equipamentos.

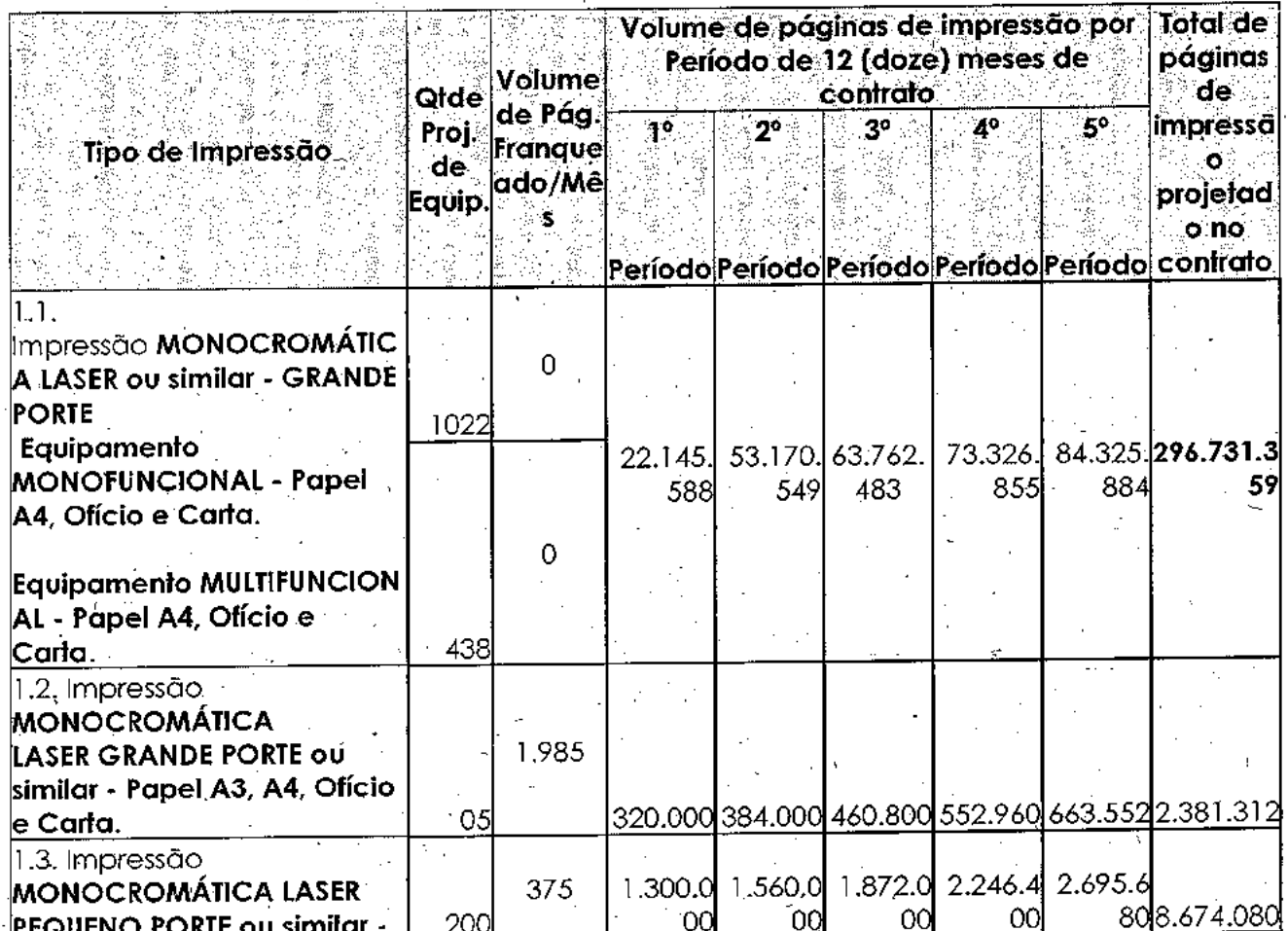

#### Poder Judiciário da União

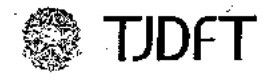

TRIBUNAL DE JUSTIÇA DO DISTRITO FEDERAL E DOS TERRITÓRIOS SURAT - Subsecretaria de Relacionamento e Atendimento Telefones: 3103-4610 / 3103-4611

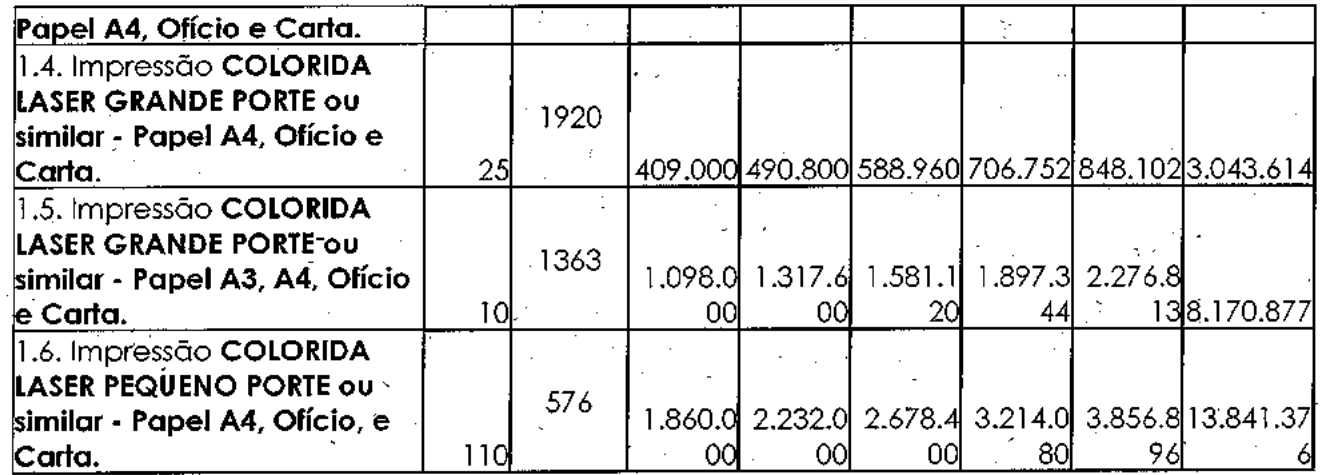

#### Modelos de equipamentos:

1.1. Impressão MONOCROMÁTICA LASER ou similar - GRANDE PORTE

a) Equipamento MONOFUNCIONAL - Papel A4, Ofício e Carta. (Samsung ML5010 + mailbox) b) Equipamento MULTIFUNCIONAL - Papel A4, Ofício e Carta. (Samsung SCX6555NX)

1.2. Impressão MONOCROMÁTICA LASER GRANDE PORTE ou similar - Papel A3, A4, Ofício e Carta. (Ricoh SP 8200DN)

1.3. Impressão MONOCROMÁTICA LASER PEQUENO PORTE ou similar -Papel A4, Ofício e Carta... (Samsuna ML3750)

1.4. Impressão COLORIDA LASER GRANDE PORTE ou similar - Papel A4, Ofício e Carta. (Ricoh SP **C430DN**)

1.5. Impressão COLORIDA LASER GRANDE PORTE/FORMATO ou similar - Papel A3, A4, Ofício e Carta. (Ricoh SP C820DN)

1.6. Impressão COLORIDA LASER PEQUENO PORTE ou similar - Papel A4, Ofício e Carta. (Ricoh SP C430DN)

Vigência contratual: 60 meses, contados a partir de 02/11/2012.

Até a presente data, os servicos vêm sendo executados de acordo com as cláusulas contratuais, de forma satisfatéria, não havendo nada que possa desabonar a Simpress Comércio, Locação e Serviços S.A.

Brasília, 04 de dezembro de 2013.

eonardo Motta SURAT-Subsec de Relac. e Atendimento Mat. 309.779

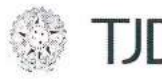

## ATESTADO DE CAPACIDADE TÉCNICA

Atestamos, para os devidos fins, que a empresa SIMPRESS COMÉRCIO, LOCAÇÃO E SERVIÇOS S/A, estabelecida no SIG Quadra 01 - Ed. Parque Brasília, lotes 985 a 1055, salas 149 a 153 - CEP: 70.610-410, Brasília - DF, inscrita no CNPJ/MF 07.432.517/0001-07, presta serviços a este Tribunal de Justiça de acordo com as seguintes informações:

OBJETO CONTRATADO: Contratação de servicos de impressão monocromática e colorida, por meio de tecnologia laser ou similar, com o fornecimento de equipamentos novos e de primeiro uso, não recondicionados e/ou remanufaturados, sem qualquer uso anterior, abrangendo a sua disponibilização, instalação, realocação, remanejamento físico interno e externo ao TJDFT, manutenção preventiva e corretiva, assistência técnica com fornecimento de peças, acessórios, componentes, suprimentos e material de consumo (exceto papel) originais do fabricante dos equipamentos, novos e de primeiro uso, não recondicionados e/ou remanufaturados, sem qualquer uso anterior.

### PROCESSO ADMINISTRATIVO Nº: 10.916/2011

#### **CONTRATO Nº: 252/2012**

#### VIGÊNCIA DO CONTRATO: 14/11/2012 a 14/11/2017 **QUANTIDADE DE SERVIDORES ATIVOS: 7.596**

Com base nas informações prestadas pelo gestor do contrato, Leonardo da Motta Oliveira, matrícula nº 309779, localizado na SURAT, atesta-se que a contratada vem cumprindo as obrigações assumidas, não constando em nossos arquivos nada que possa desabonar sua capacidade técnica.

Brasília-DF, 20 de abril de 2015

Rafael Arcanio Reis Secretário de Recursos Materiais
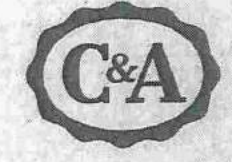

### ATESTADO DE CAPACIDADE TÉCNICA

Atestamos para os devidos fins, que a Simpress Comércio, Locação e Serviços S.A., inscrita no CNPJ 07.432.517/0001-07, com sua matriz sediada Alameda Ásia nº. 164, 2º andar, Polo Empresarial Tamboré, CEP: 06543-312, Município de Santana do Parnaíba, Estado de São Paulo, é prestadora de serviços de impressão (outsourcing), com fornecimento de equipamentos; sistema de gerenciamento de impressões; manutenção preventiva e corretiva dos equipamentos com substituição de peças; componentes e materiais utilizados na manutenção; e fornecimento de insumos, exceto papel, para atendimento da C&A Modas em todo o território nacional, objeto do Contrato nº. 3521, celebrado em 24/03/2009.

Informamos ainda que, os serviços foram estimados conforme tabela abaixo:

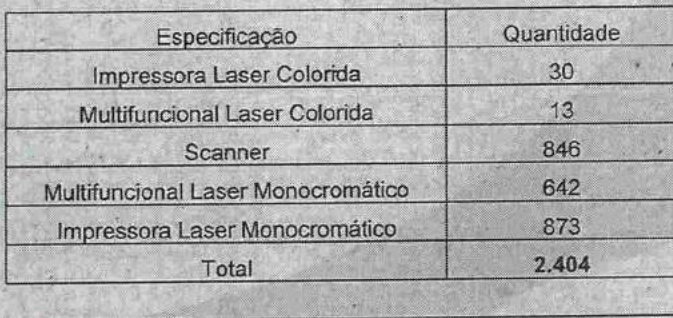

O contrato foi renovado em 18/08/2015 por 36 meses.

Volume médio mensal

O contrato contempla o atendimento à C&A no Escritório Central, Centros de Distribuição e todas as lojas do território nacional.

3.293.126

Até a presente data, os serviços vêm sendo executados de acordo com as cláusulas contratuais, de forma satisfatória, não havendo nada que possa desabonar a Simpress Comércio, Locação e Serviços S.A.

Barueri, 11 de Novembro de 2015

Fábio Parfilèn Panfieti Ger. da Central de Atendimento **RE. 168350** 

C&A Modas Ltda Al. Araguaia, 1222 Alphaville/Barueri SP/Brasil 06455-000 www.cea.com.br

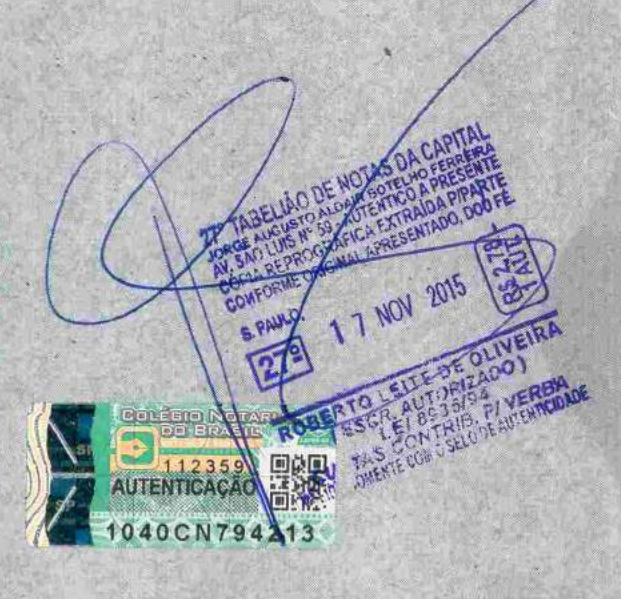

Cor modes - Gestao Santentavel - Inguissan por BHENV en 11/11/2015 14-35:02

1159062 ^\*^^\*^do de Capacidade Técnica SEI/IPHAN

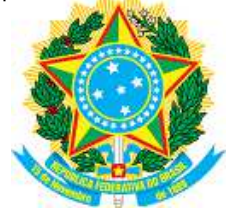

INSTITUTO DO PATRIMÔNIO HISTÓRICO E ARTÍSTICO NACIONAL SEPS - Quadra 713/913 Sul - Bloco D - Edifício Iphan - 1º Andar, - Bairro Asa Sul, Brasília/DF, CEP 70390-135 Telefone: (61) 2024-6126 - http://www.iphan.gov.br

## ATESTADO DE CAPACIDADE TÉCNICA

Processo nº 01450.004488/2016-84

O DIRETOR DO DEPARTAMENTO DE PLANEJAMENTO E ADMINISTRAÇÃO do INSTITUTO DO PATRIMÔNIO HISTÓRICO E ARTÍSTICO NACIONAL, inscrito no CNPJ sob o nº 26.474.056/0001-71, sediado no endereço: SEP/SUL, EQ. 713/913, Bloco "D", Ed. Iphan Sede, 2° Andar, Brasília/DF, CEP 70.390-135, no uso de suas atribuições legais e regulamentares, examinando os autos do Processo em epígrafe, ATESTA para os devidos fins que a empresa SIMPRESS COMÉRCIO, LOCAÇÃO E SERVIÇOS inscrita no CNPJ sob o nº 07.432.517/0001-07, com sede à Alameda Ásia, nº 201, CJ-B, 1º e 2º andares, Polo Empresarial Tamboré, Santana de Parnaíba/SP, CEP 06543-312, mantem com esta autarquia CONTRATO "serviços de impressão corporativa gerenciada (managed print services) de abrangência nacional com alocação de equipamentos para impressão, cópia e digitalização de documentos; fornecimento contínuo de suprimentos e consumíveis de impressão (exceto papel); solução completa de gerenciamento de impressão e suporte técnico preventivo e corretivo on-site" - conforme os requisitos e as condições estabelecidas noTermo de Referências e em seus encartes – com pagamento em função de resultados e sem garantia de consumo mínimo e abrangendo os seguintes quantitativos máximos:

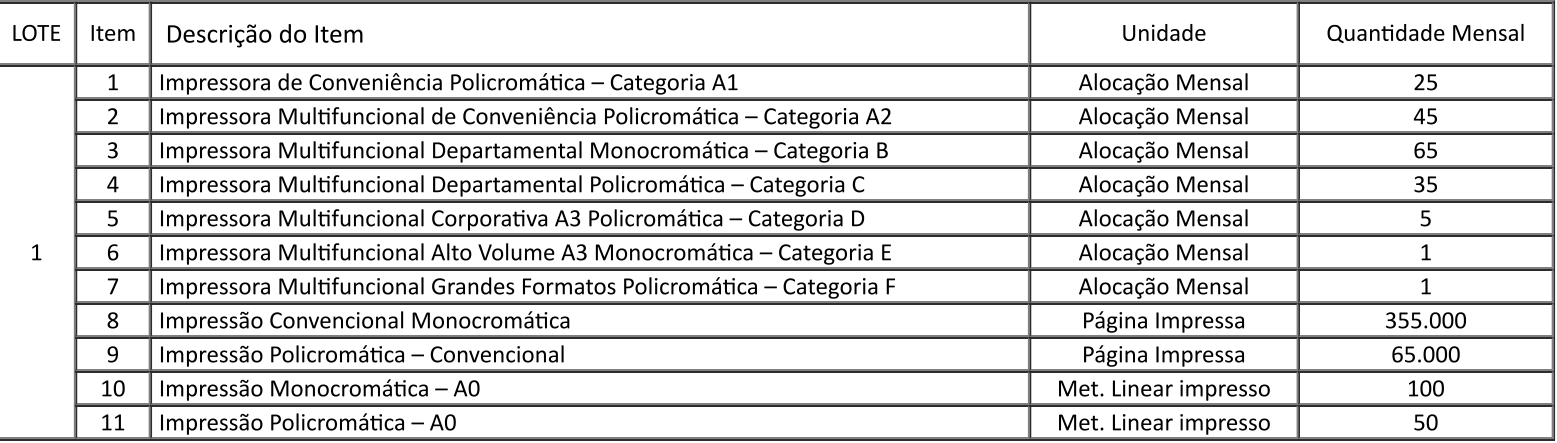

Além dos equipamentos e quantitativos de impressões acima citados o contrato contempla:

a) Sistema de Monitoramento e Gerenciamento de Impressões e Equipamentos;

- b) Sistema integrado de ateste de faturas e auditoria de contadores;
- c) Atendimento em todo território nacional; e
- d) Atendimento à Política Nacional de Resíduos Sólidos, em conformidade às diretrizes da Lei nº 12.305/2010.

Atestamos, ainda, que o referido CONTRATO nº 22/2017 (oriundo do Pregão Eletrônico 07/2017) tem vigência de 36 (trinta e seis) meses no período 19/06/2017 à 19/06/2020 (com possibilidade prorrogação por 12 meses, até o limite de 48 meses) e vem sendo executado a contento não havendo nada que desabone a empresa até o presente momento.

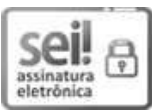

Documento assinado eletronicamente por Marcos Jose Silva Rêgo, Diretor do Departamento de Planejamento e Administração, em 02/05/2019, às 15:41, conforme horário oficial de Brasília, com fundamento no art. 6º, § 1º, do Decreto nº 8.539, de 8 de outubro de 2015.

A autenticidade deste documento pode ser conferida no site http://sei.jphan.gov.br/autenticidade, informando o código verificador 1158062 e o código CRC 16C9C4E1.

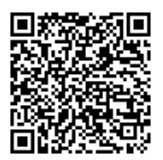

Referência: Processo nº 01450.004488/2016-84

SEI nº 1158062

São Paulo, 08 de Agosto de 2012.

### ATESTADO DE CAPACIDADE TECNICA

Atestamos para os devidos fins, que a empresa SIMPRESS COMÉRCIO, LOCAÇÃO E SERVIÇOS S.A., inscrita no CNPJ sob o nº 07.432.517/0001-07, sediada à Rua Paraná, 45, Lote, unif. A, Qd 3, Chácara do Solar, Santana de Parnaíba-SP, CEP. 06530-025,é nossa prestadora de serviços na locação de impressoras térmicas, incluindo manutenção preventiva e corretiva com fornecimento de pecas exceto (cabeça de impressão) objeto no Contrato nº 4555.

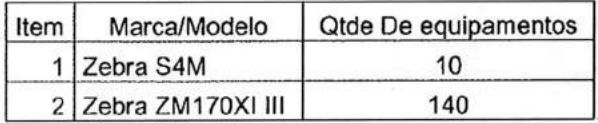

Vigência Contratual: 36 (Trinta e Seis) Meses, contados a partir de 09 de Fevereiro de 2011, renovável por igual período por intermédio de aditivo.

Ate a presente data, os serviços vêm sendo executado de acordo com as clausulas contratuais, de forma satisfatória, não havendo nada que possa desabonar esta empresa.

Atenciosamente VLADIMER  $(11) 3010$  $0<sub>6</sub>$ SUPERY. TEC. DA

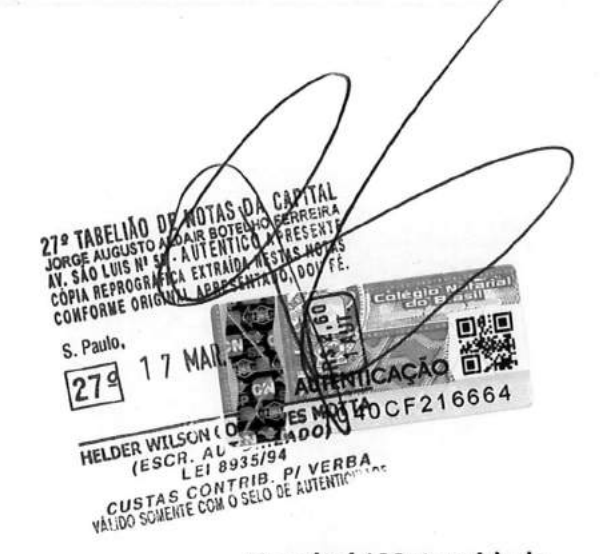

### **Hospital / Maternidade**

Unidade Itaim Rua Dr. Alceu de Campos Rodrigues 95 04544 000 São Paulo SP PABX (11) 3040 1100

### Hospital

Unidade Morumbi Rua Engº Oscar Americano 840 05673 050 São Paulo SP PABX (11) 3093 1100

### **Hospital / Maternidade** Unidade Anália Franco Rua Francisco Marengo 1312 03313-001 São Paulo SP PABX (11) 3386 1100

# **V1** Multifuncional Laser Color C4062FX

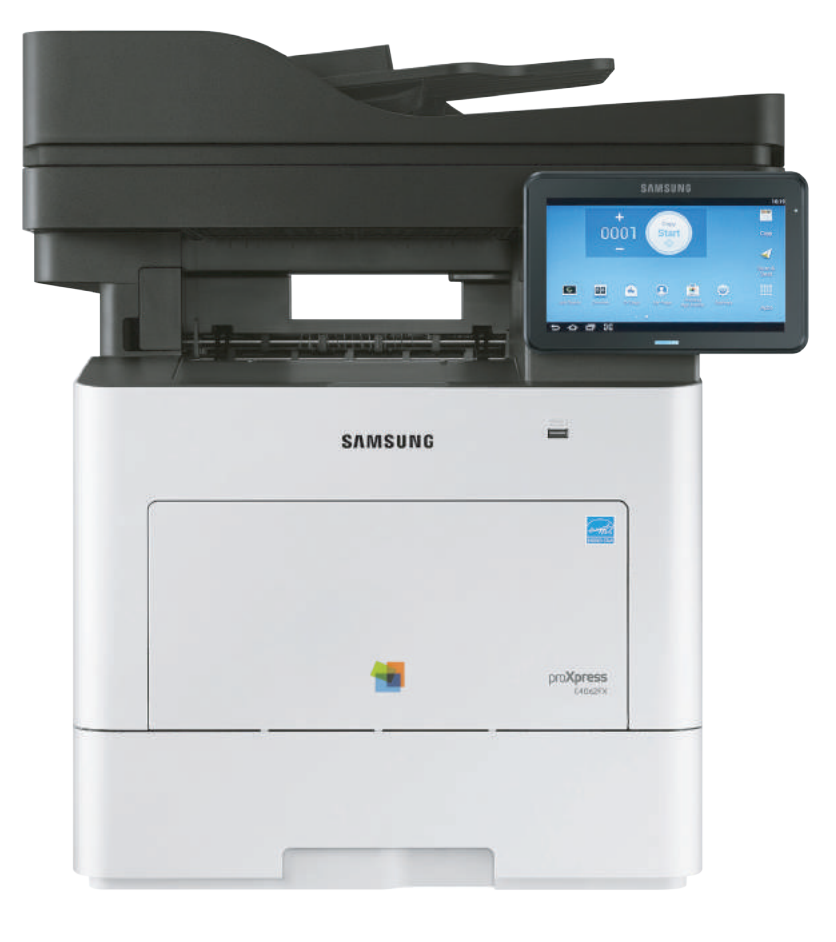

**SMART PRINTING. BUSINESS INNOVATION.** 

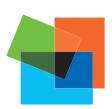

Produtividade melhorada, excelente qualidade de cor

Sobre a Samsung Electronics Co., Ltd.

## **SAMSUNG**

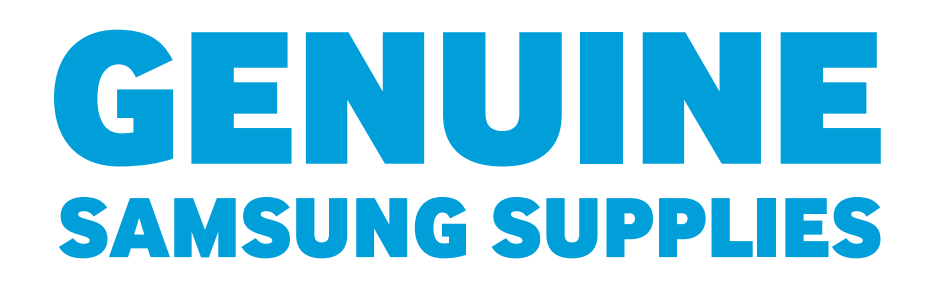

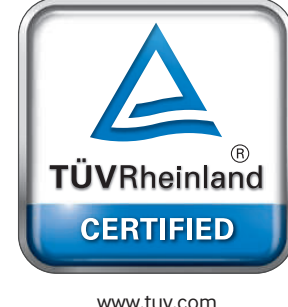

ID 0000047360

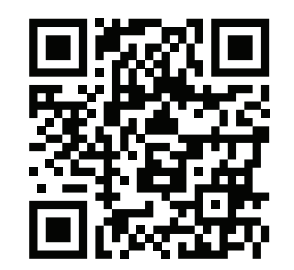

Para obter mais informações sobre suprimentos genuínos Samsung, visite www.samsung.com/GenuineSupplies

## **SAMSUNG**

A Samsung Electronics Co., Ltd. é uma inspiração para o mundo e molda o futuro com ideias e tecnologias transformadoras, redefinindo o mundo de TVs, smartphones, equipamentos vestíveis, tablets, câmeras, eletrodomésticos digitais, impressoras, equipamentos médicos, sistemas de rede e semicondutores.

Além disso, lideramos o espaço da "Internet das Coisas" por meio de nossas iniciativas de Saúde digital e Casa inteligente, entre outras. Contamos com a colaboração de 307 mil profissionais em 84 países. Para saber mais, visite o nosso site oficial em www.samsung.com e nosso blog oficial disponível em global.samsungtomorrow.com.

Copyright © 2016 Samsung Electronics Co., Ltd. Todos os direitos reservados. As especificações e os designs estão sujeitos a mudança sem prévio aviso. Os pesos e as medidas não métricos são aproximados. Todos os dados foram considerados corretos no momento da criação. A Samsung não se responsabiliza por erros ou omissões. Todas as marcas, produtos, nomes de serviços e logotipos são marcas comerciais e/ou marcas comerciais registradas de seus respectivos proprietários e são reconhecidos pelo presente documento.

AirPrint é uma marca comercial da Apple Inc. registrada nos EUA e em outros países. Android e Google Cloud Print são marcas comercias da Google, Inc. Samsung Cloud Print é uma marca comercial ou marca comercial registrada da Samsung Electronics Co., Ltd. Microsoft e Windows são marcas comerciais registradas da Microsoft Corporation nos Estados Unidos e/ou em outros países.

Mopria©, o logo Mopria© e o logo Mopria© Alliance são marcas comerciais registradas e marcas de serviço da Mopria Alliance, Inc. nos Estados Unidos e em outros países.

Samsung Electronics Co., Ltd.

129 Samsung-ro, Yeongtong-gu, Suwon-si, Gyeonggi-do 16677, Coreia

2016. 07.

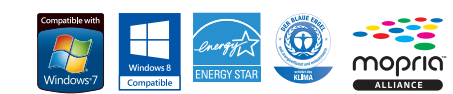

## Especificações

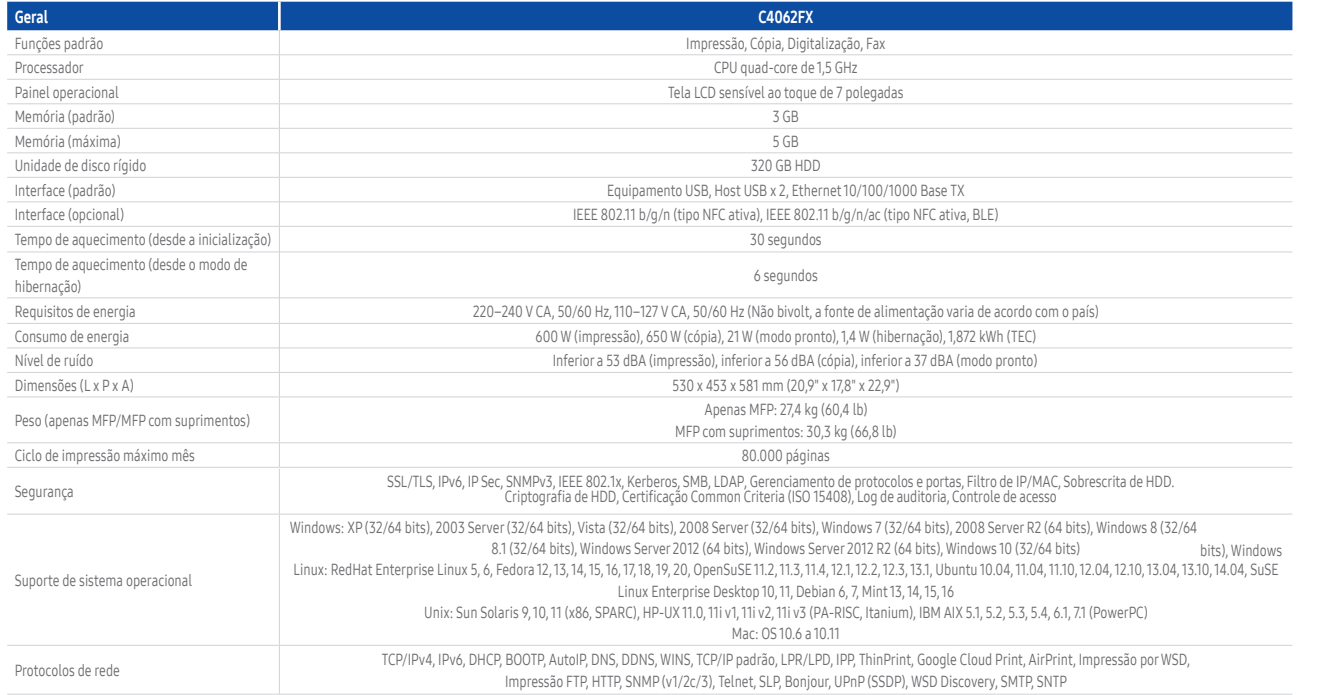

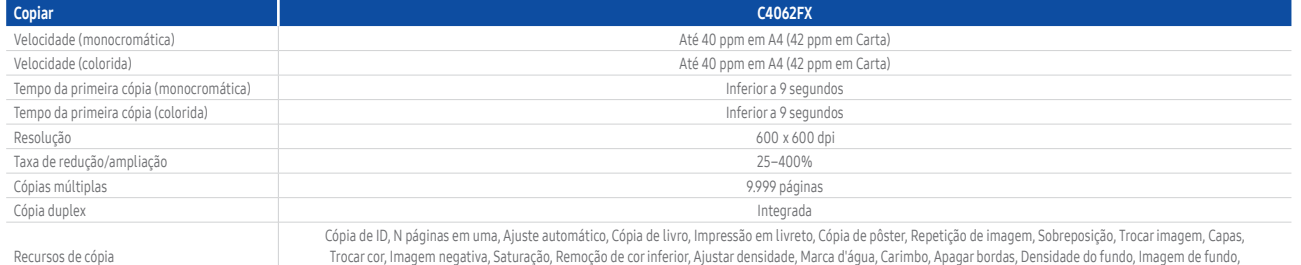

Trocar cor, Imagem negativa, Saturação, Remoção de cor inferior, Ajustar densidade, Marca d'água, Carimbo, Apagar bordas, Densidade do fundo, Imagem de fundo, Ajuste de fundo, Imagem espelhada, Copiar para a borda, Programa

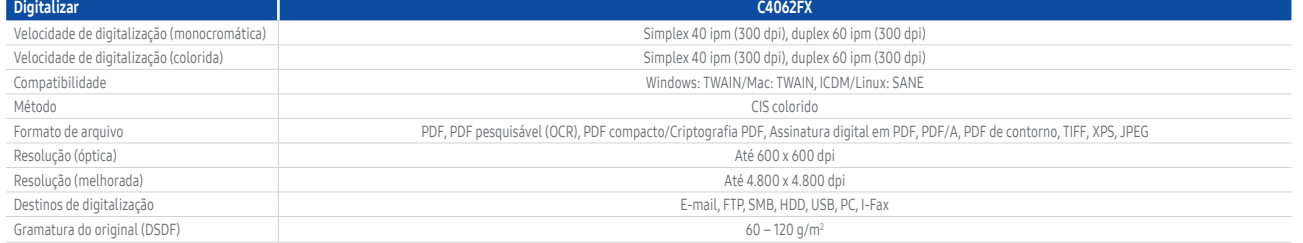

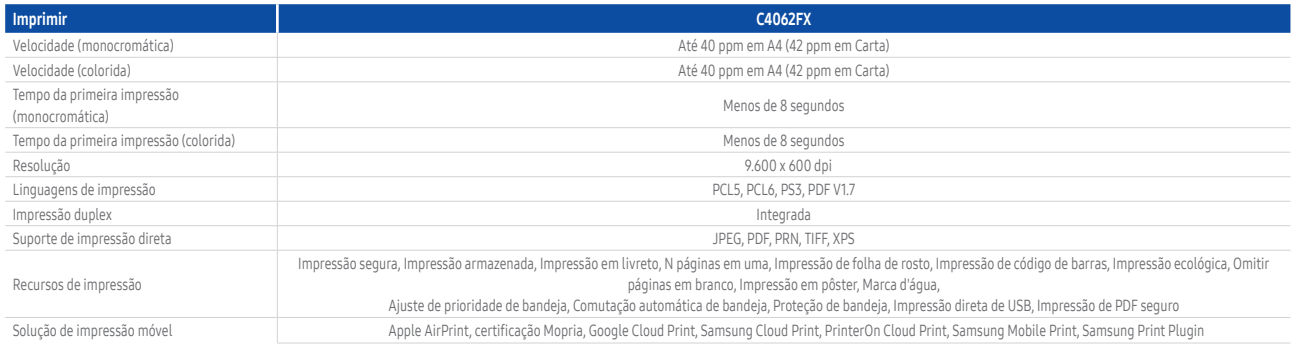

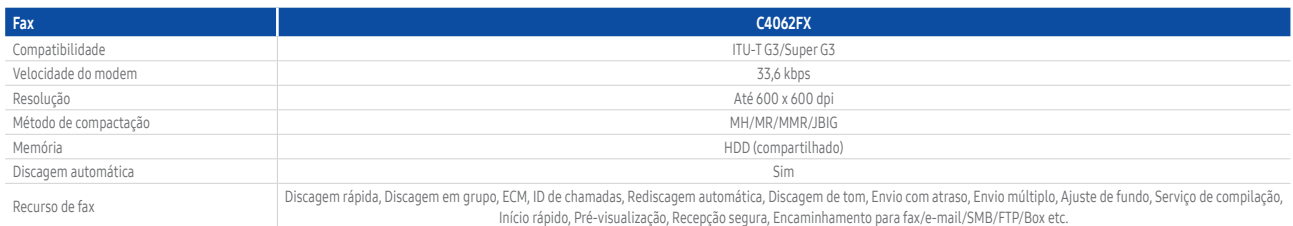

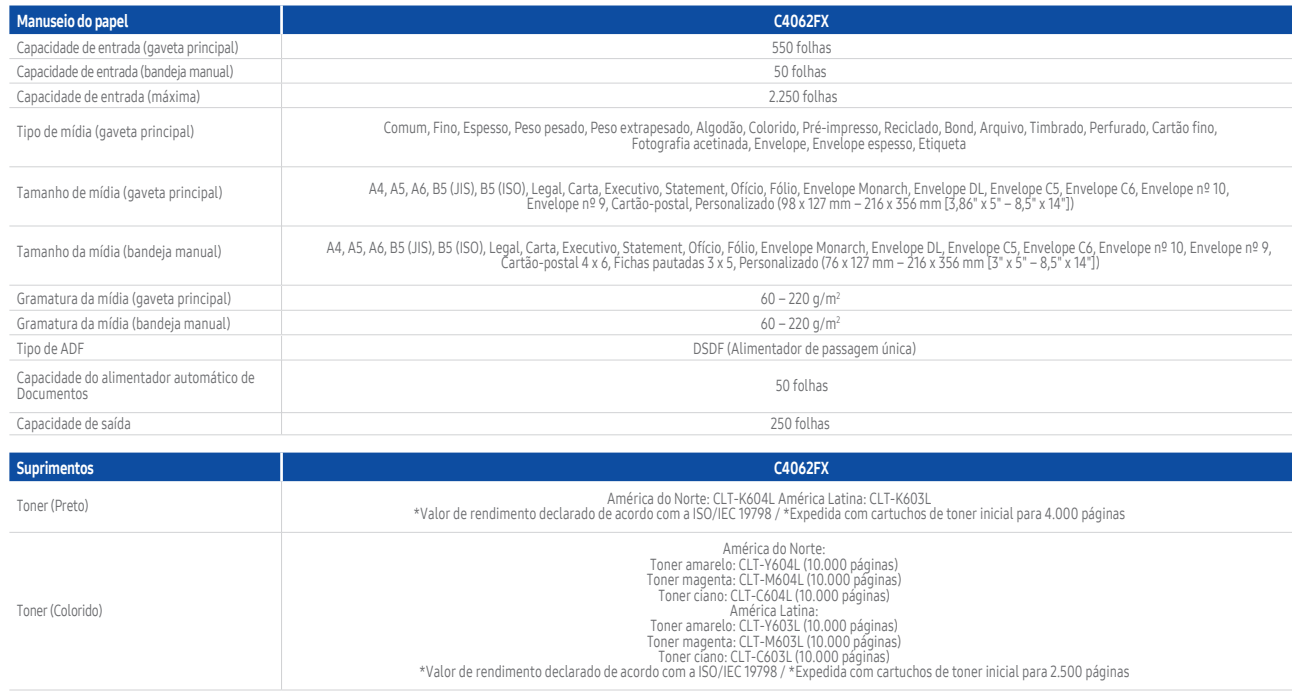

## Opcionais

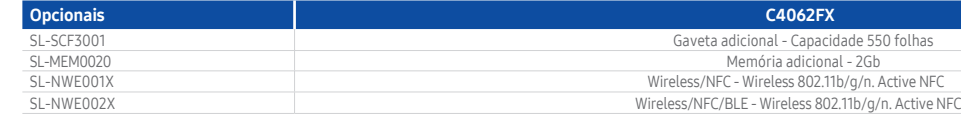

### $C4062FX$

# Multifuncional Laser Monocromática

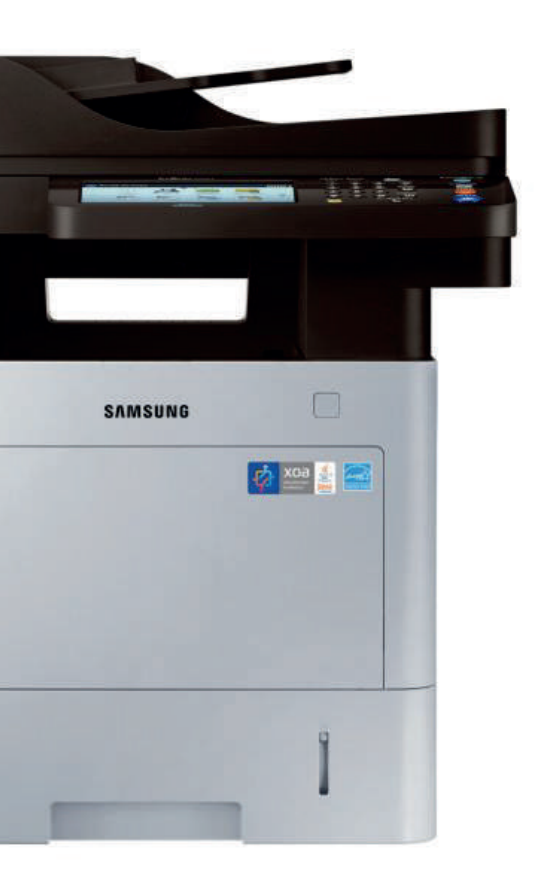

Acelere o fluxo de trabalho com impressão de alta velocidade confiáveis e soluções sem servidor

**SMART PRINTING.** 

**BUSINESS INNOVATION** 

Sobre a Samsung Electronics Co., Ltd.

## **SAMSUNG**

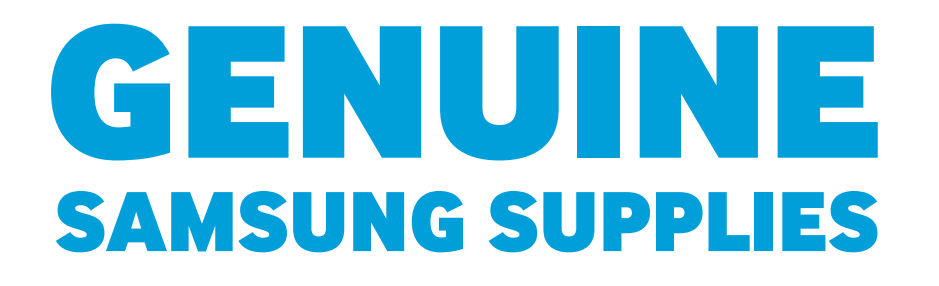

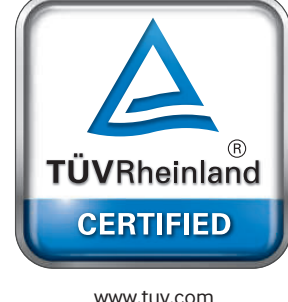

ID 0000047360

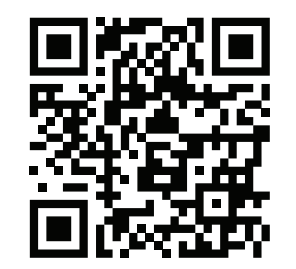

Para obter mais informações sobre suprimentos genuínos Samsung, visite www.samsung.com/GenuineSupplies

## **SAMSUNG**

A Samsung Electronics Co., Ltd. é uma inspiração para o mundo e molda o futuro com ideias e tecnologias transformadoras, redefinindo o mundo de TVs, smartphones, equipamentos vestíveis, tablets, câmeras, eletrodomésticos digitais, impressoras, equipamentos médicos, sistemas de rede e semicondutores.

Além disso, lideramos o espaço da "Internet das Coisas" por meio de nossas iniciativas de Saúde digital e Casa inteligente, entre outras. Contamos com a colaboração de 307 mil profissionais em 84 países. Para saber mais, visite o nosso site oficial em www.samsung.com e nosso blog oficial disponível em global.samsungtomorrow.com.

Copyright © 2016 Samsung Electronics Co., Ltd. Todos os direitos reservados. As especificações e os designs estão sujeitos a mudança sem prévio aviso. Os pesos e as medidas não métricos são aproximados. Todos os dados foram considerados corretos no momento da criação. A Samsung não se responsabiliza por erros ou omissões. Todas as marcas, produtos, nomes de serviços e logotipos são marcas comerciais e/ou marcas comerciais registradas de seus respectivos proprietários e são reconhecidos pelo presente documento.

AirPrint é uma marca comercial da Apple Inc. registrada nos EUA e em outros países. Android e Google Cloud Print são marcas comercias da Google, Inc. Samsung Cloud Print é uma marca comercial ou marca comercial registrada da Samsung Electronics Co., Ltd. Microsoft e Windows são marcas comerciais registradas da Microsoft Corporation nos Estados Unidos e/ou em outros países.

Mopria©, o logo Mopria© e o logo Mopria© Alliance são marcas comerciais registradas e marcas de serviço da Mopria Alliance, Inc. nos Estados Unidos e em outros países.

Samsung Electronics Co., Ltd.

129 Samsung-ro, Yeongtong-gu, Suwon-si, Gyeonggi-do 16677, Coreia

2016. 07.

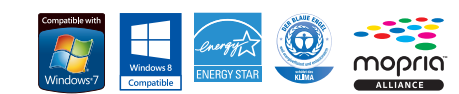

M4080FX

## Especificações

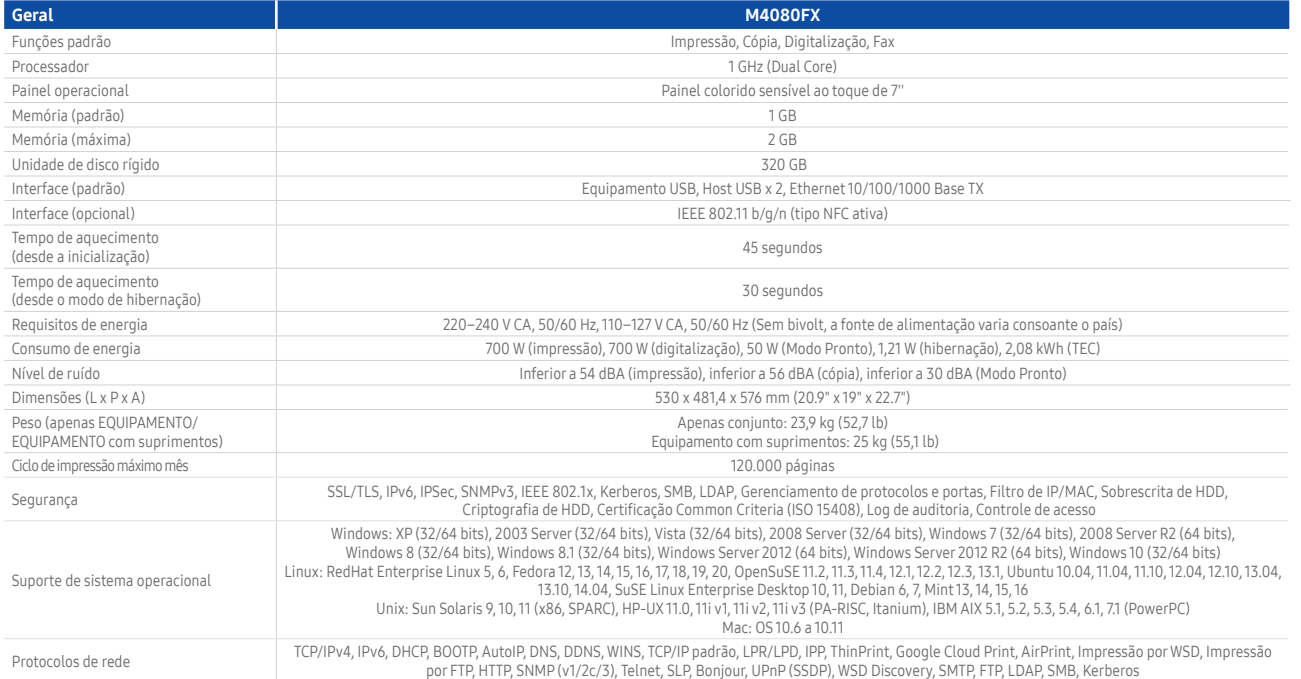

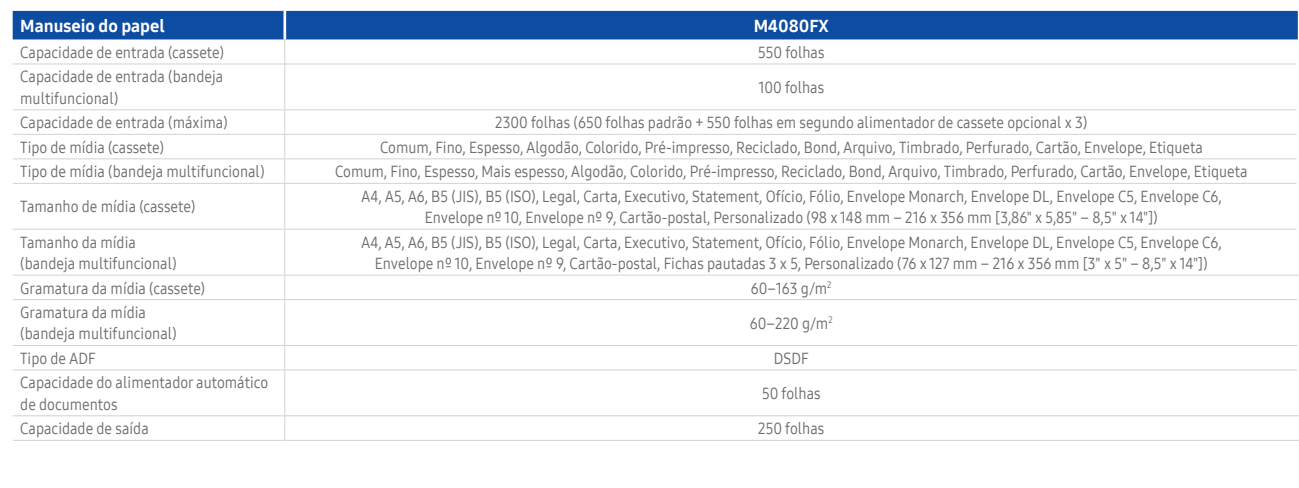

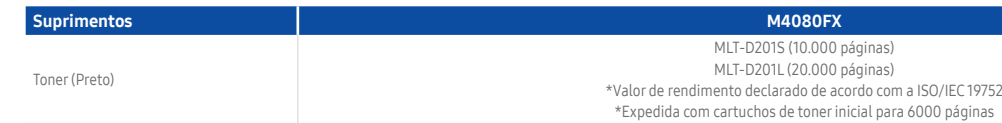

## **Opcionais**

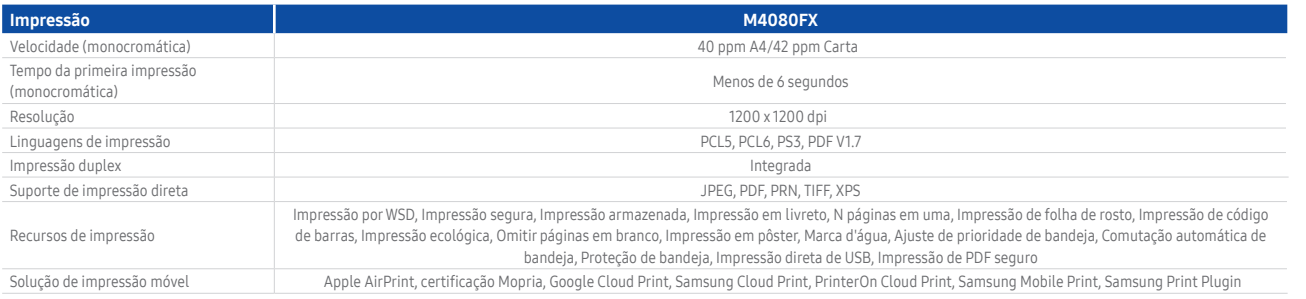

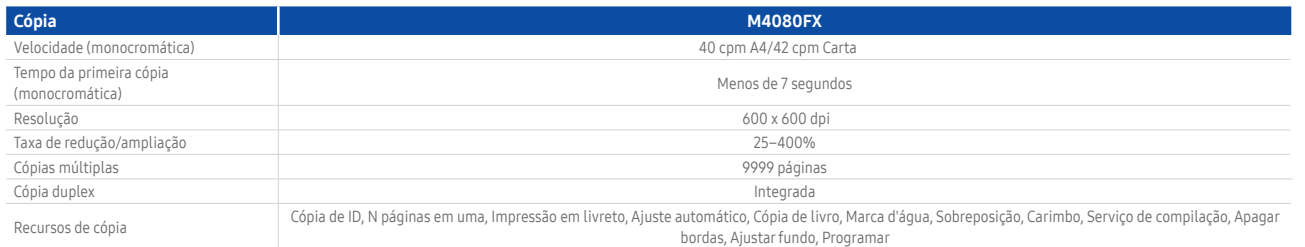

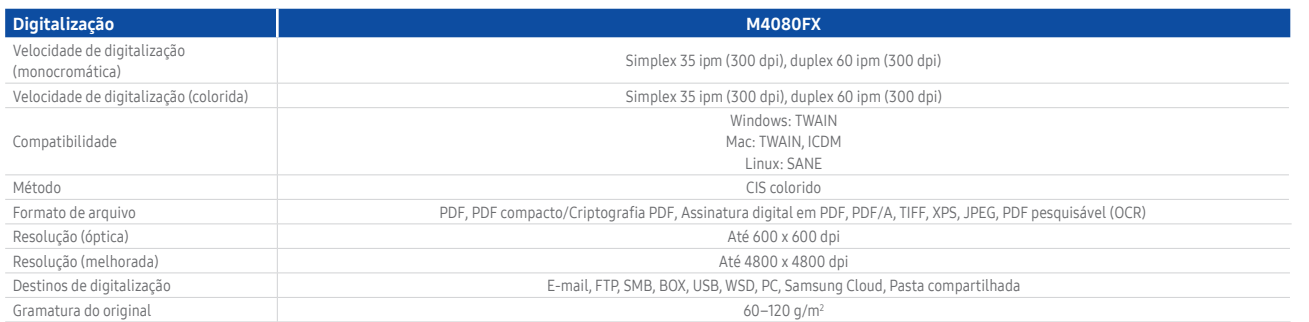

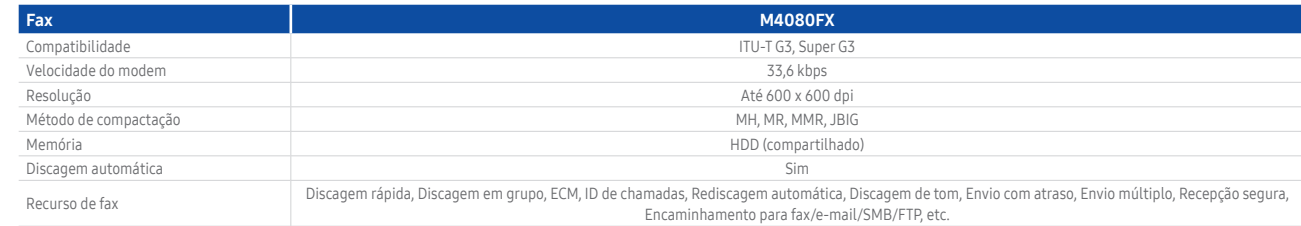

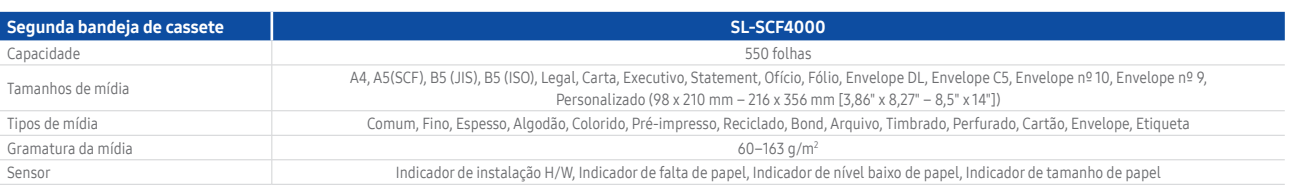

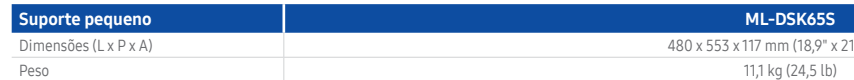

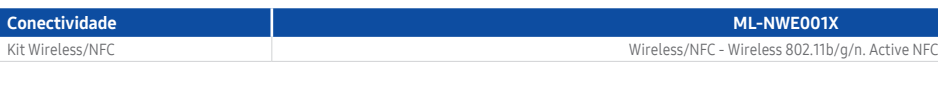

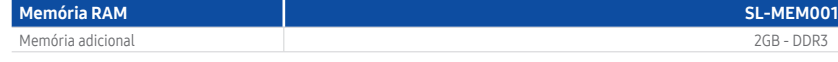

### M4080FX

480 x 553 x 117 mm (18,9" x 21,8" x 4,6")  $11,1$  kg (24,5 lb)

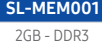

A nova forma de imprimir, inovação para negócios

# Multifuncional Séries X4220RX | X4300LX

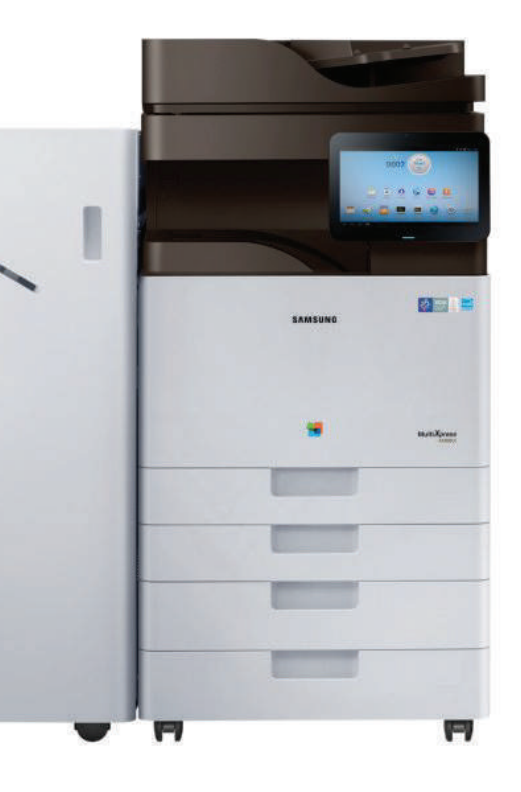

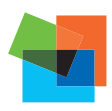

Laser Color mais inteligentes

**SMART PRINTING. BUSINESS INNOVATION.** 

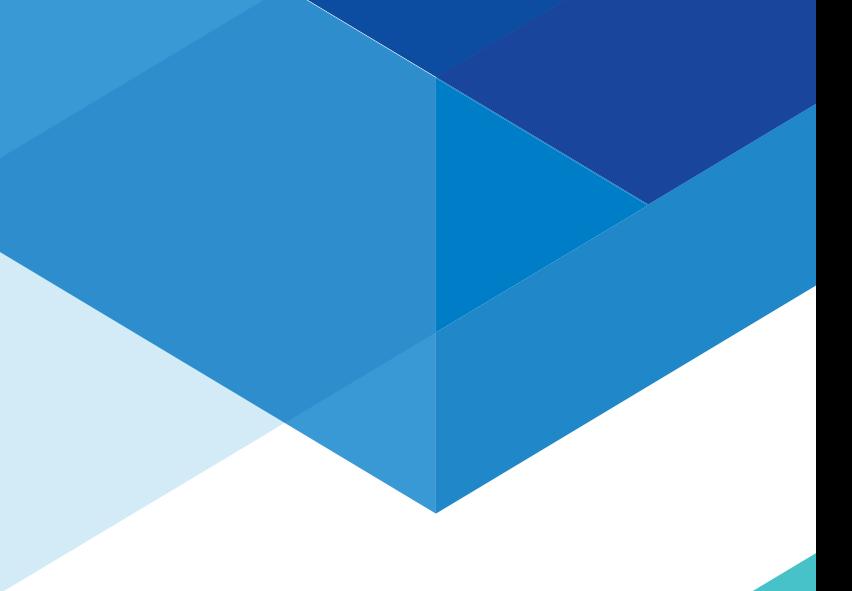

\* Os intervalos de especificações de papel compatível são todos os intervalos compatíveis com essa opção, mas os intervalos de especificações do papel reais podem variar dependendo da mainframe com a qual essa opção é configurada.

Os intervalos de especificações de papel compatível são todos os intervalos compatíveis com essa opção, mas os intervalos de especificações do papel reais podem variar dependendo da mainframe com a qual essa opção é configurada. \*

Copyright © 2016 Samsung Electronics Co., Ltd. Todos os direitos reservados. As especificações e os designs estão sujeitos a mudança sem prévio aviso. Os pesos e as medidas não métricos são aproximados. Todos os dados foram considerados corretos no momento da criação. A Samsung não se responsabiliza por erros ou omissões. Todas as marcas, produtos, nomes de serviços e logotipos são marcas comerciais e/ou marcas comerciais registradas de seus respectivos proprietários e são reconhecidos pelo presente documento.

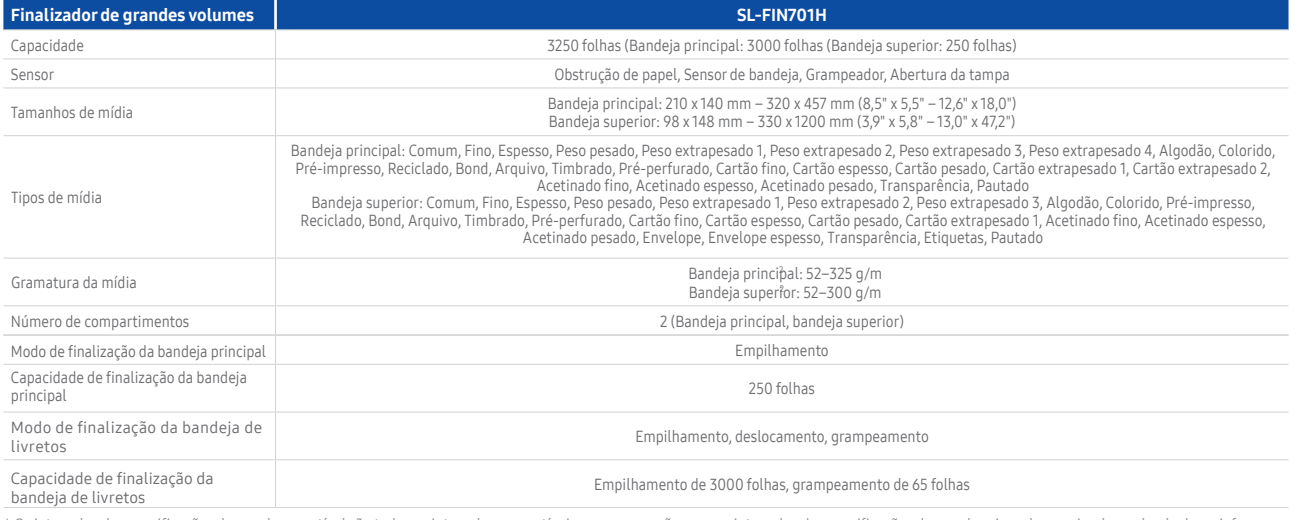

Mopria®, o logo Mopria® e o logo Mopria® Alliance são marcas comerciais registradas e marcas de serviço da Mopria Alliance, Inc. nos Estados Unidos e em outros países.

A Samsung Electronics Co., Ltd. é uma inspiração para o mundo e molda o futuro com ideias e tecnologias transformadoras, redefinindo o mundo de TVs, smartphones, equipamentos vestíveis,tablets, câmeras, eletrodomésticos digitais, impressoras, equipamentos médicos, sistemas de rede e semicondutores. Além disso, lideramos o espaço da "Internet das Coisas" por meio de nossas iniciativas de Saúde digital e Casa inteligente, entre outras. Contamos com a<br>colaboração de 307 mil profissionais em 84 países. Para saber mais, v global.samsungtomorrow.com.

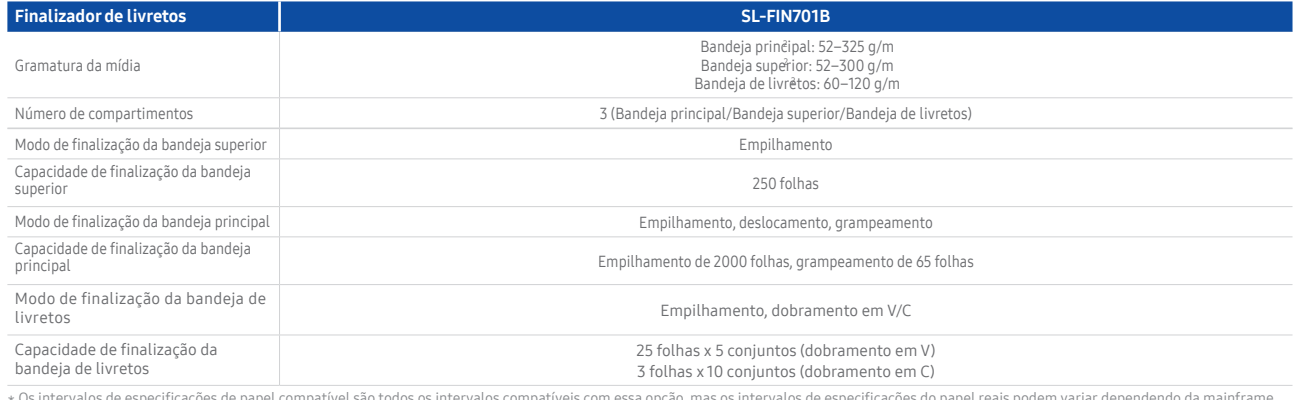

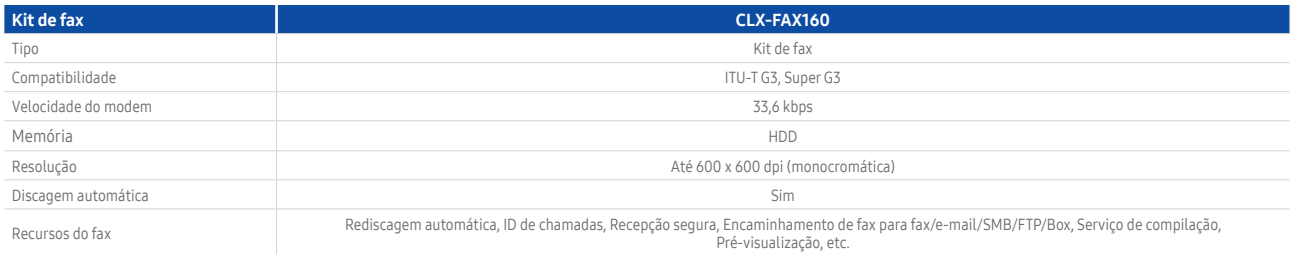

2016. 07. 129 Samsung-ro, Yeongtong-gu, Suwon-si, Gyeonggi-do 16677, Coreia

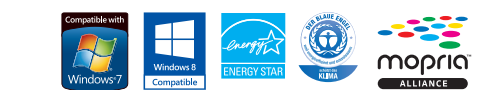

## **SAMSUNG**

AirPrint é uma marca comercial da Apple Inc. registrada nos EUA e em outros países. Android e Google Cloud Print são marcas comercias da Google, Inc. Samsung Cloud Print é uma marca comercial ou marca comercial registrada da Samsung Electronics Co., Ltd. Microsoft e Windows são marcas comerciais registradas da Microsoft Corporation nos Estados Unidos e/ou em outros países.

Samsung Electronics Co., Ltd.

### Sobre a Samsung Electronics Co., Ltd.

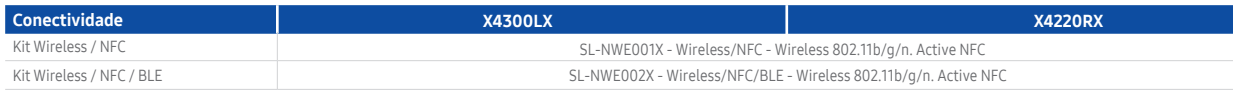

## **SAMSUNG**

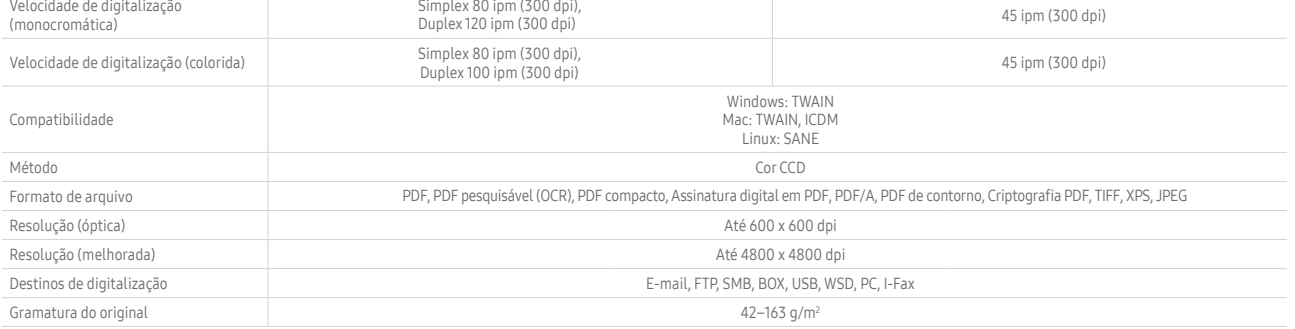

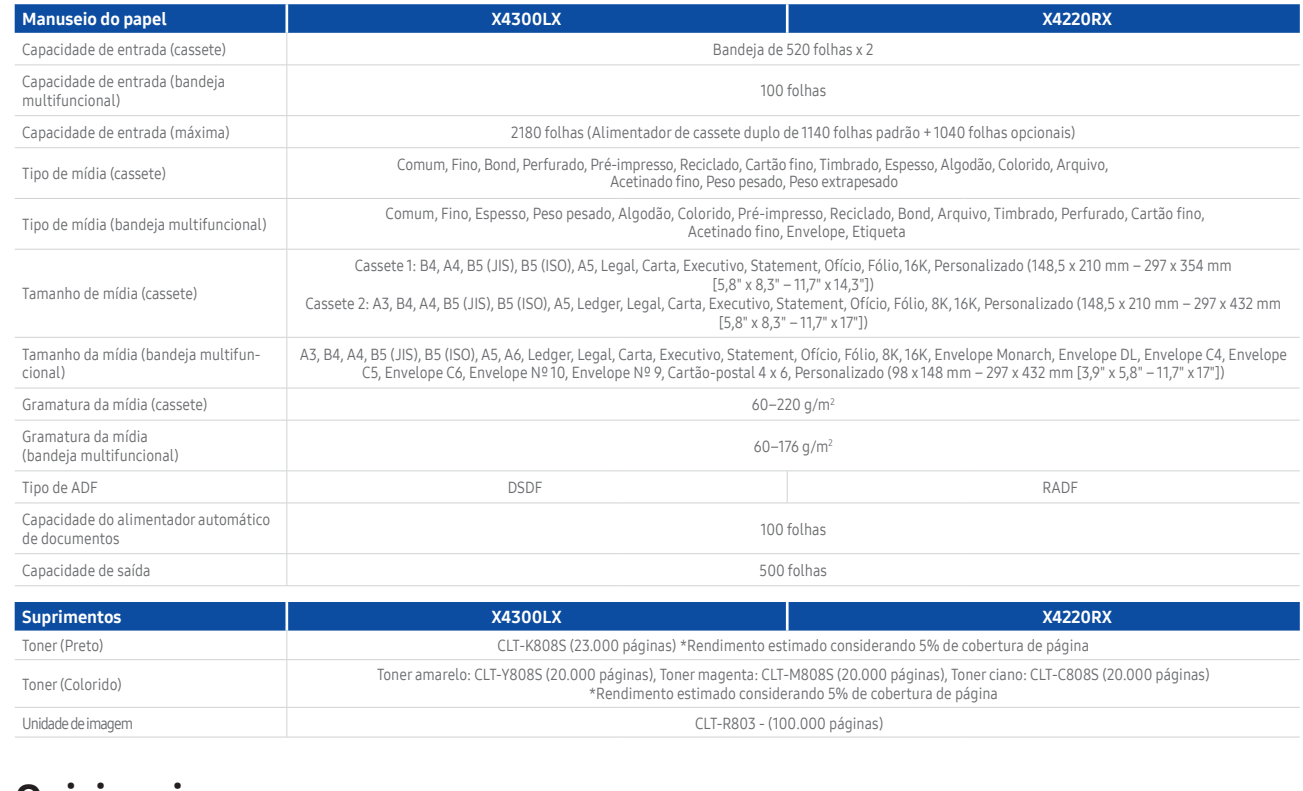

## **Opicionais**

Digitalização X4300LX X4220RX Carimbo, Capas, Serviço de compilação, Pré-visualização, Apagar bordas, Trocar imagem, Ajuste de imagem, Ajuste de fundo, Pré-visualização, Programar, Cópia de Prova, Copiar para a borda

## Especificações

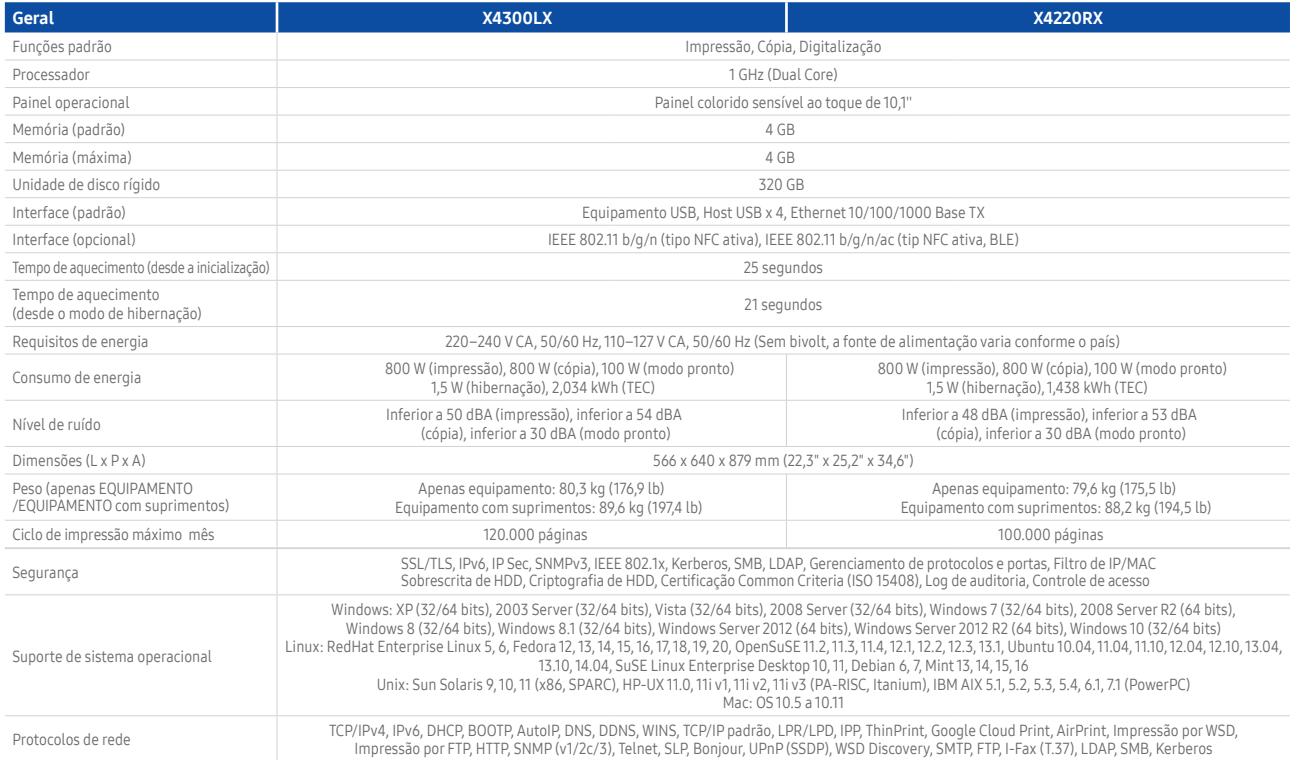

apel, Sensor de bandeja, Grampeador, Abertura da tampa  $l: 216 \times 140$  mm – 320 x 457 mm (8,5" x 5,5" – 12,6" x 18,0") Bandeja superior: 98 x 148 mm – 330 x 1200 mm (3,9" x 5,8" – 13,0" x 47,2") Bandeja de livretos: 182 x 257 ~ 305 x 457 mm (7,2" x 10,1" – 12" x 18")

Apple AirPrint, certificação Mopria, Google Cloud Print, Samsung Cloud Print, PrinterOn Cloud Print, Samsung Mobile Print, Samsung Print Plugin

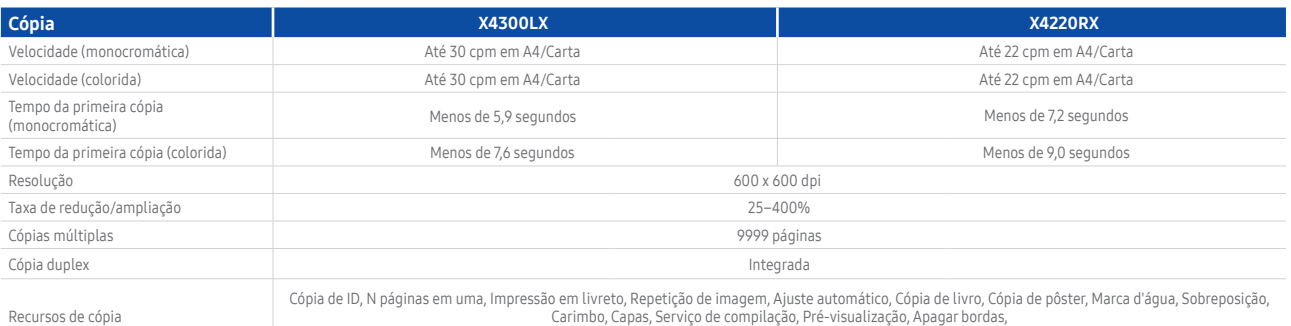

### Alimentador de cassete duplo SL-PFP502D

a, Executivo, Statement, Ofício, Fólio, 8K, 16K, Personalizado (148,5 x 210 mm – 297 x 432 mm)

eciclado, Cartão fino, Timbrado, Espesso, Algodão, Colorido, Arquivo, Acetinado fino, Peso pesado, Peso extrapesado

Indicador de nível baixo de papel, Indicador do tamanho do papel, Indicador de abertura de tampa

### SL-FIN501L

eja principal de 500 folhas, bandeja superior de 50 folhas)

el, Sensor de bandeja, Grampeador, Abertura da tampa

Bandeja principal: Comum, Fino, Espesso, Peso pesado, Peso extrapesado 1, Peso extrapesado 2, Algodão, Colorido, Pré-impresso, Reciclado, Bond, Arquivo, Timbrado,<br>Pré-perfurado, Cartão fino, Cartão espesso, Cartão pesado,

? (Bandeja principal, bandeja superior)

Empilhamento

pilhamento, deslocamento, grampeamento

nto de 500 folhas, grampeamento de 50 folhas

(Bandeja superior de 250 folhas), 25 folhas x 5 conjuntos (Bandeja de livretos)

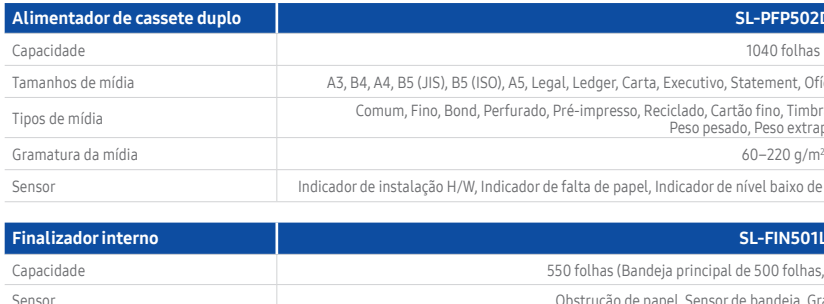

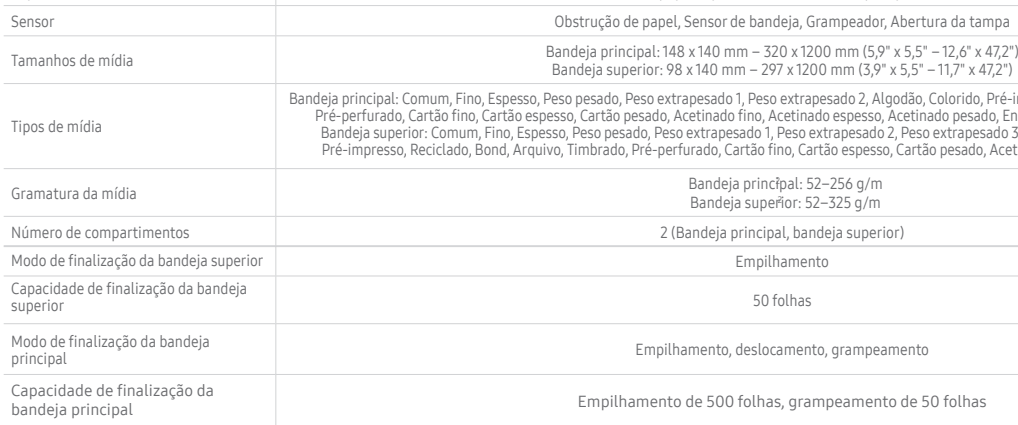

\* Os intervalos de especificações de papel compatível são todos os intervalos compatíveis com essa opção, mas os intervalos de especificações do papel reais podem variar dependendo da mainframe<br>com a qual essa opção é conf

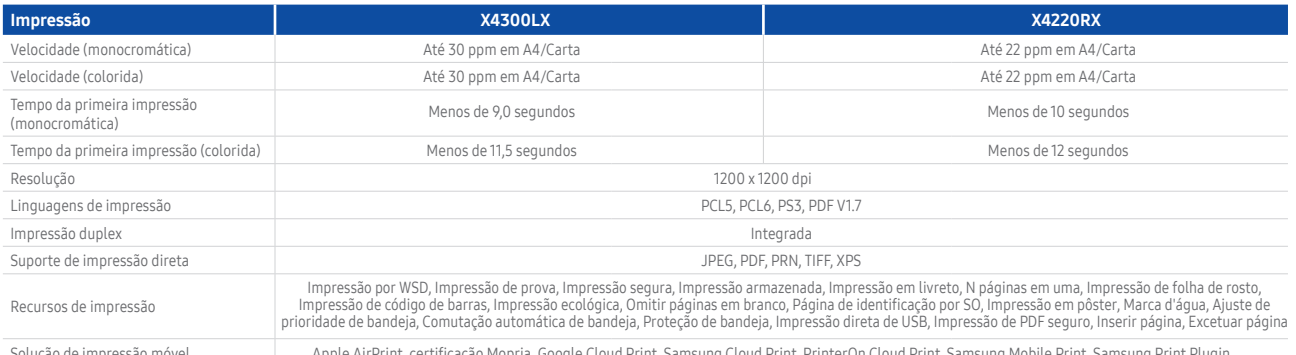

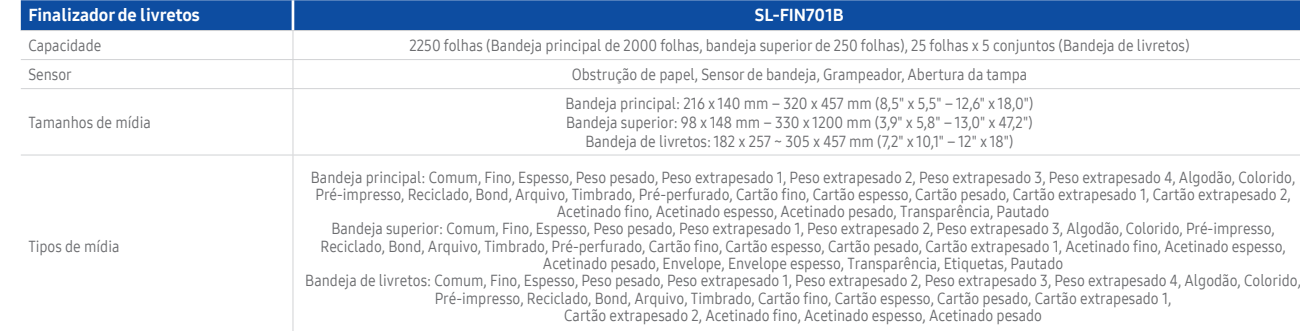

## **Multifuncional HP DesignJet série T2530**

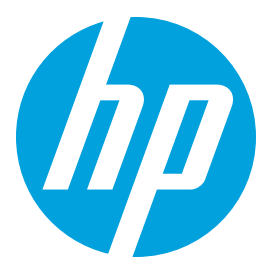

## **Imprima/digitalize/copie, compartilhe — maximize a produtividade do grupo de trabalho e a segurança empresarial**

Multifuncional de 36" com seis tintas e dois rolos integrados para aplicações de CAD e GIS com qualidade profissional

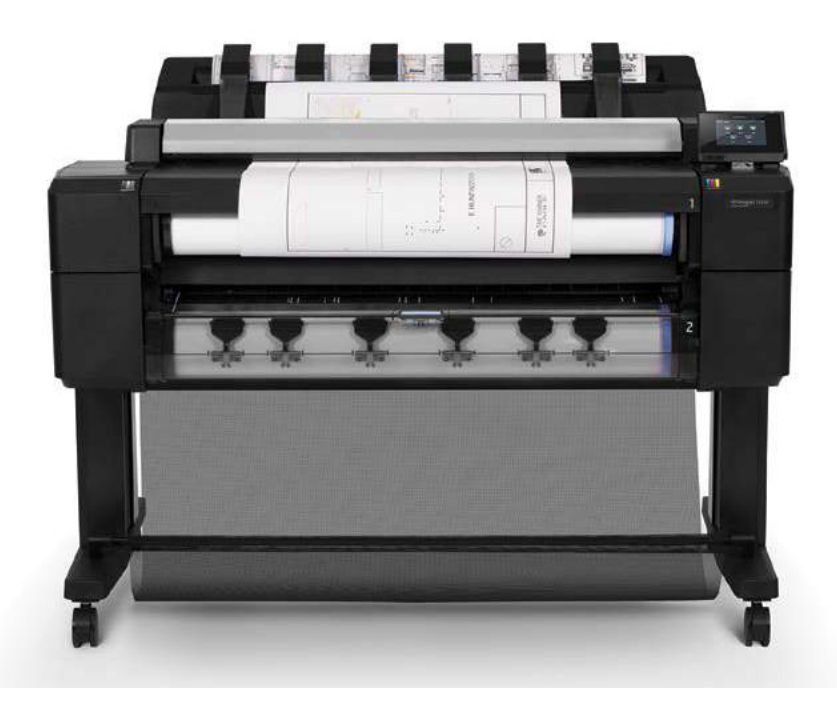

### **PROFISSIONAL — Seu trabalho em alta qualidade, rapidamente**

- • Apresente seu trabalho em cores detalhadas e precisas, produzido com seis tintas originais HP incluindo cinza e preto fotográfico
- • Faça com que suas impressões de arquitetura se destaquem com gráficos profissionais de alta resolução — escolha o Adobe PostScript®
- • Produza desenhos de CAD e GIS profissionais com precisão de cores consistente, linhas nítidas e até 2.400 dpi
- • Apresente resultados rápidos e de alta qualidade — obtenha impressões nos tamanhos A1/D em 21 segundos (120 páginas A1/D por hora)

### **PRODUTIVO — Eficiência que ajuda os grupos de trabalho a economizarem tempo**

- • Acesso conveniente a um painel de controle único para impressão/digitalização/cópia permite operação simples, no estilo "faça você mesmo"
- • Mantenha os grupos de trabalho produtivos a bandeja integrada de saída com empilhamento para 50 páginas fornece impressões organizadas para sua conveniência
- • Dois rolos garantem flexibilidade carregamento frontal simples, alinhamento automático; dois tipos/tamanhos de mídia, troca inteligente
- • Imprima diretamente do seu smartphone/tablet Apple® ou Android™1 onde quer que esteja com o HP Mobile Printing<sup>2</sup>

### **FACILIDADE DE GERENCIAMENTO — Seguro e fácil de gerenciar para a TI**

- • De atualizações a integração de rede, o dispositivo integrado exige menos esforço para ser gerenciado<sup>3</sup>
- • Garanta controle introduza regras de acesso no painel frontal, monitore os rolos de mídia e o status da impressora e controle trabalhos de impressão
- • Proteja seus dados com IPSec, NTLMv2, SNMPv3, 802.1X, impressão por PIN e mais opções de segurança4
- • Habilite a impressão autônoma com dois rolos de 91,4 m (300 pés), compatível com sua forma de trabalhar

### **Para mais informações, acesse [hp.com/go/designjetT2530](http://www.hp.com/go/DesignjetT2530)**

<sup>1</sup> O aplicativo HP Print Service Plugin está disponível para dispositivos móveis Android™ que executam Android v.4.4 ou posterior. O aplicativo gratuito pode ser obtido na Google Play.

- 
- 4 As soluções de segurança opcionais incluem Secure Disk Erase (disponível em todos os modelos) e HD criptografado (disponível somente em modelos específicos).

<sup>&</sup>lt;sup>2</sup> A impressão local exige que o dispositivo móvel e a impressora estejam na mesma rede (geralmente, pontos de acesso Wi-Fi unem a conexão sem fio à conexão com fio) ou tenham uma conexão sem fio direta. O desempenho da c ambiente físico e da distància do ponto de acesso. As operações sem fio são compatíveis apenas com operações de 2,4 GHz. A impressão remota exige uma conexão de internet com uma impressora HP conectada à web. O uso de band

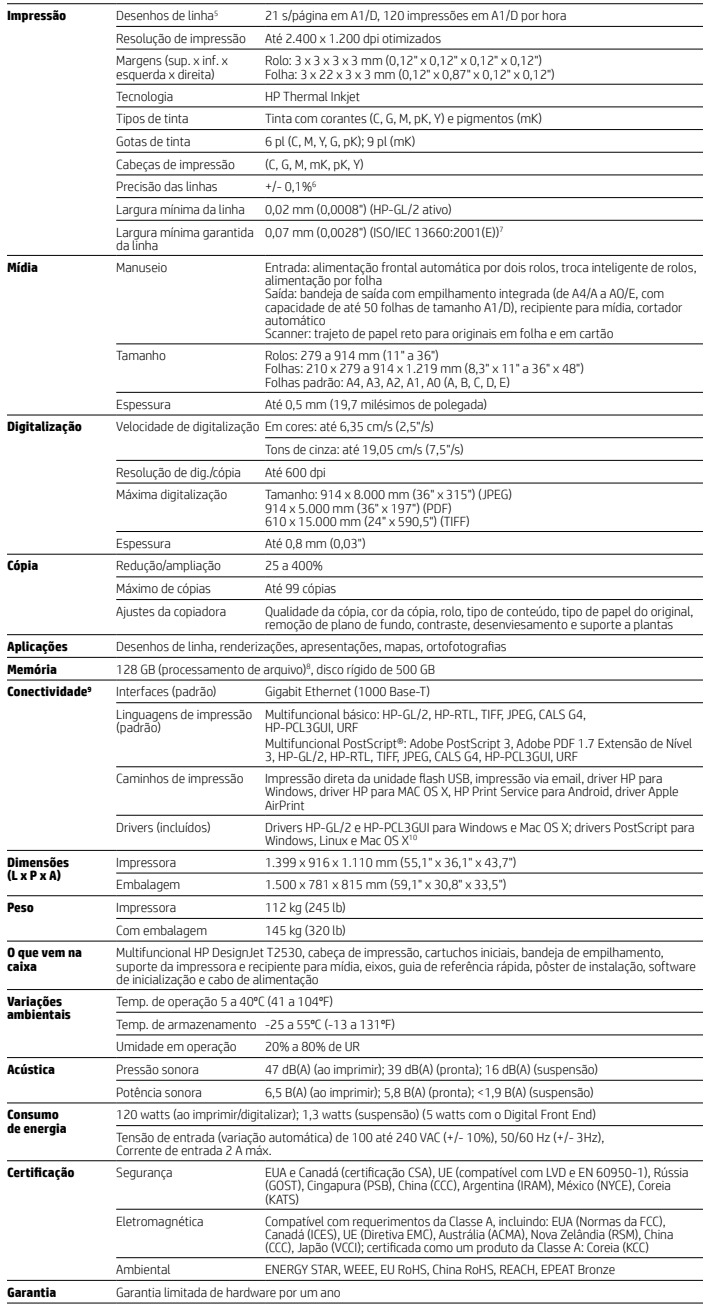

PANTONE AirPrint **Digital Color** 

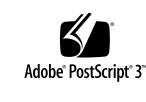

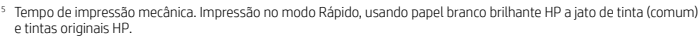

- 6 +/- 0,1% do comprimento de vetor especificado ou +/- 0,2 mm (o que for maior) a 23°C (73°F), 50-60% de umidade relativa, em filme HP fosco A0/E no modo Melhor ou Normal com tintas originais HP.
- 7 Medida em filme HP fosco.
- 8 Com base em 1,5 GB de RAM.
- 9 Inclui um Servidor de impressão HP Jetdirect incorporado.
- Incluídos apenas em impressoras PostScript®.
- 11 Código de licença de marca comercial FSC®-C115319, acesse <u>[fsc.org](http://www.fsc.org)</u>. Código de licença da marca comercial<br>FSC®-C017543, acesse fsc.org. Nem todos os produtos com certificação FSC® estão disponíveis em todas as regiões.

**Especificações técnicas Informações para pedidos**

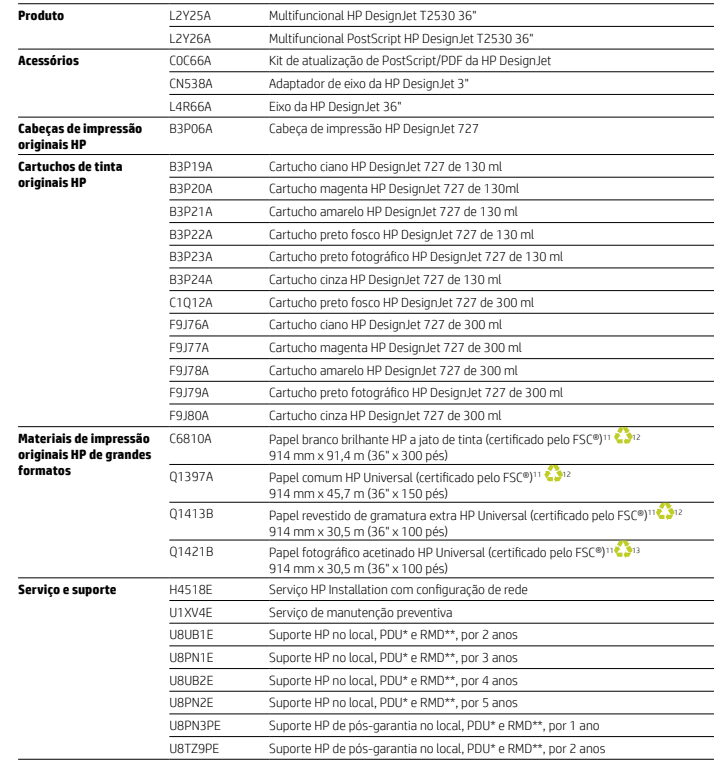

\*Próximo dia útil.

\*\* Este serviço vem com opção de Retenção de mídia com defeito (RMD) que mantém seus dados confidenciais protegidos. Para estar em conformidade com as normas de segurança, você pode manter o disco rígido com defeito ou o componente de memória<br>com retenção de dados enquanto aguarda o recebimento de um disco ou memória de reposição.

**Os serviços de suporte HP DesignJet** oferecem soluções para ambientes comerciais críticos — instalação, suporte e manutenção<br>estendidos, bem como uma variedade de serviços de valor agregado. Para mais informações, acesse

Use as cabeças de impressão e **tintas originais HP** para experimentar alta qualidade consistente e desempenho confiável que<br>permitem menos paralisações. Esses componentes essenciais foram projetados em conjunto como um sis

Para obter todo o portfólio de **materiais de impressão HP de grandes formatos**, acesse HPLFMedia.com.

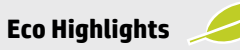

- Certificado ENERGY STAR® e registro EPEAT Bronze<sup>14</sup>
- · Reciclagem gratuita e conveniente de cartuchos e cabeças de impressão da HP15
- • Papéis certificados pelo FSC®11 e uma variedade de mídias HP recicláveis com programa de devolução<sup>15</sup>

### **Recicle hardware de impressão de grandes formatos e suprimentos de impressão.**

**Descubra como no nosso site**

**hp.com/ecosolutions**

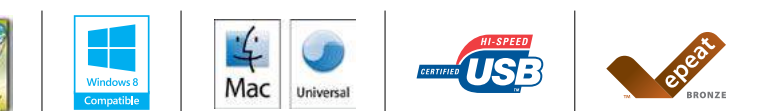

Para obter informações sobre materiais de impressão HP de grandes formatos, acesse [HPLFMedia.com.](http://www.HPLFMedia.com) <sup>2</sup> Pode ser reciclado por meio de programas de reciclagem normalmente disponíveis.

- <sup>13</sup> Na América do Norte e Ásia (inclusive Japão), a mídia pode ser reciclada em sistemas de coleta do consumidor que<br>aceitam papel misto (talvez não possa ser reciclada na sua região); na Europa, a mídia é reciclada em si do consumidor que aceitam embalagens líquidas.
- 14 Registro EPEAT onde aplicável e/ou admitido. Acesse [epeat.net](http://www.epeat.net) para ver o status de registro por país. <sup>15</sup> A disponibilidade do programa pode variar. Acesse [hp.com/recycle](http://www.hp.com/recycle) para obter detalhes. Vários materiais de impressão<br>HP são reciclados em programas de reciclagem disponíveis normalmente. Para obter informações sobre ma impressão HP de grandes formatos, acesse [HPLFMedia.com](http://www.HPLFMedia.com).

© Copyright 2015 HP Development Company, L.P. As informações aqui contidas estão sujeitas à alteração sem aviso. As únicas garantias para os produtos e serviços da HP são as estabelecidas nas declarações de garantia expressa que acompanham tais produtos e serviços. Nada aqui contido deve ser interpretado como constituindo garantia adicional. A HP não se responsabiliza por omissões, erros<br>técnicos ou erros edito

ENERGY STAR e a marca ENERGY STAR são marcas registradas de propriedade da Agência de Proteção Ambiental dos Estados Unidos.<br>Adobe, PostScript e Adobe PostScript 3 são marcas comerciais da Adobe Systems Incorporated. Windo

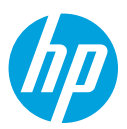

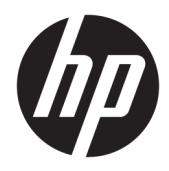

## Multifuncional HP DesignJet série T2500

Guia do usuário

© Copyright 2015 HP Development Company, L.P.

### 2

### **Avisos legais**

As informações contidas neste documento estão sujeitas a alteração sem aviso prévio.

As únicas garantias para produtos e serviços HP são descritas na declaração de garantia expressa que acompanha tais produtos e serviços. Nenhuma informação aqui descrita deve ser utilizada para criar uma garantia adicional. A HP não se responsabiliza por erros ou omissões editoriais ou técnicas aqui contidas.

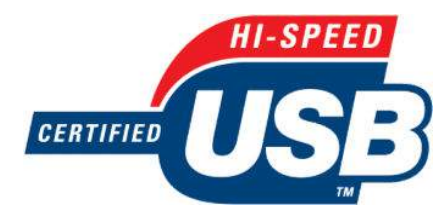

Certificado de alta velocidade USB

Pronto para IPv6

### **Marcas comerciais**

Adobe®, Acrobat®, Adobe Photoshop® e PostScript® são marcas comerciais da Adobe Systems Incorporated.

Corel® é marca registrada ou comercial da Corel Corporation ou Corel Corporation Limited.

ENERGY STAR e a marca ENERGY STAR são marcas registradas nos EUA.

Microsoft® e Windows® são marcas registradas da Microsoft Corporation nos EUA.

PANTONE® é a marca comercial de padrão de verificação para cores Pantone, Inc.

## **Conteúdo**

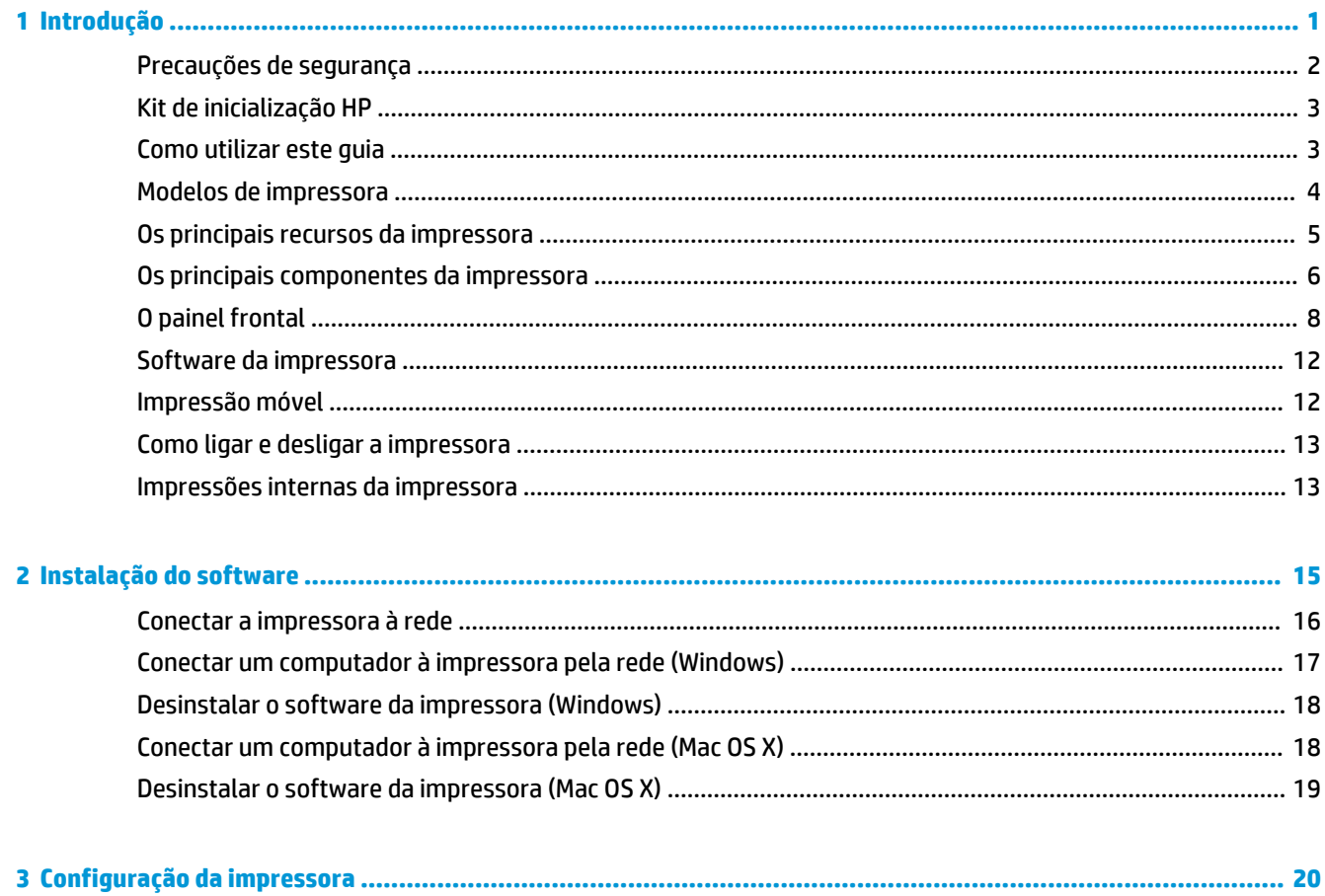

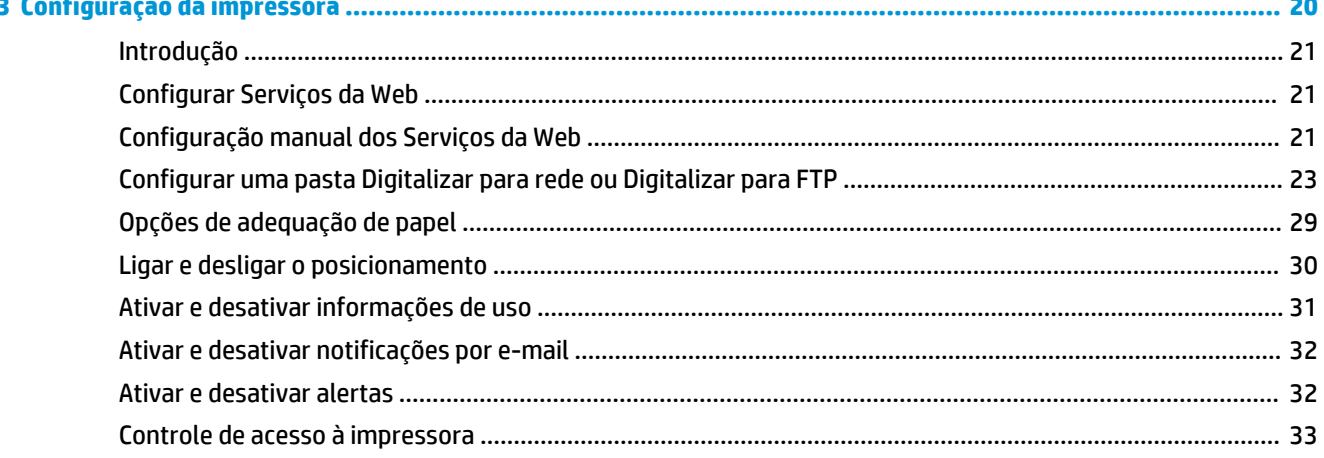

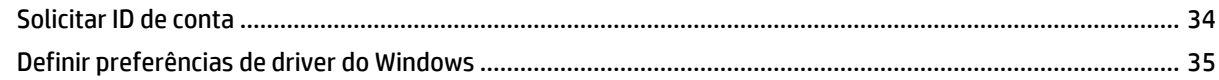

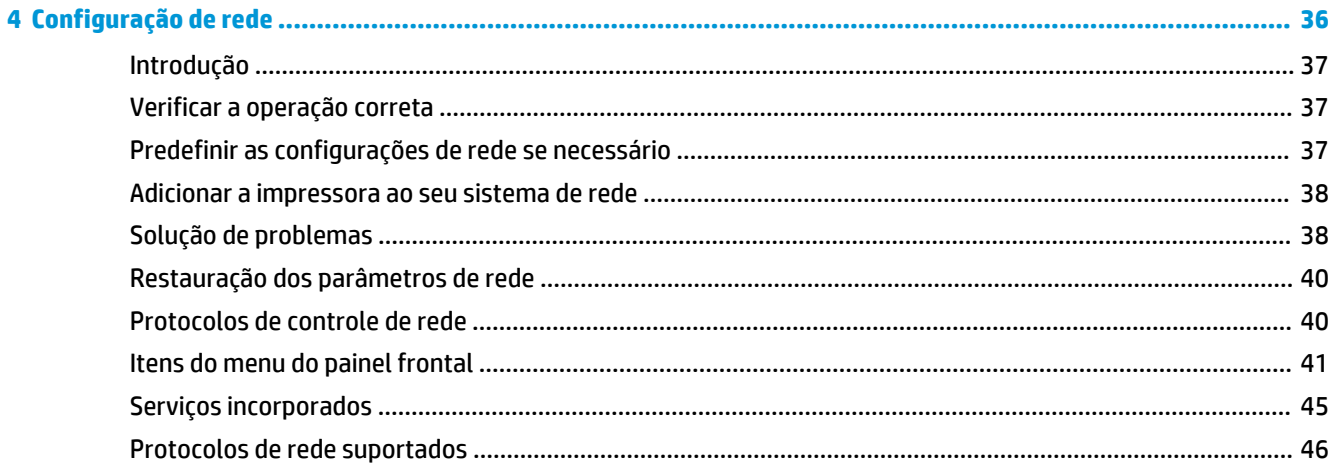

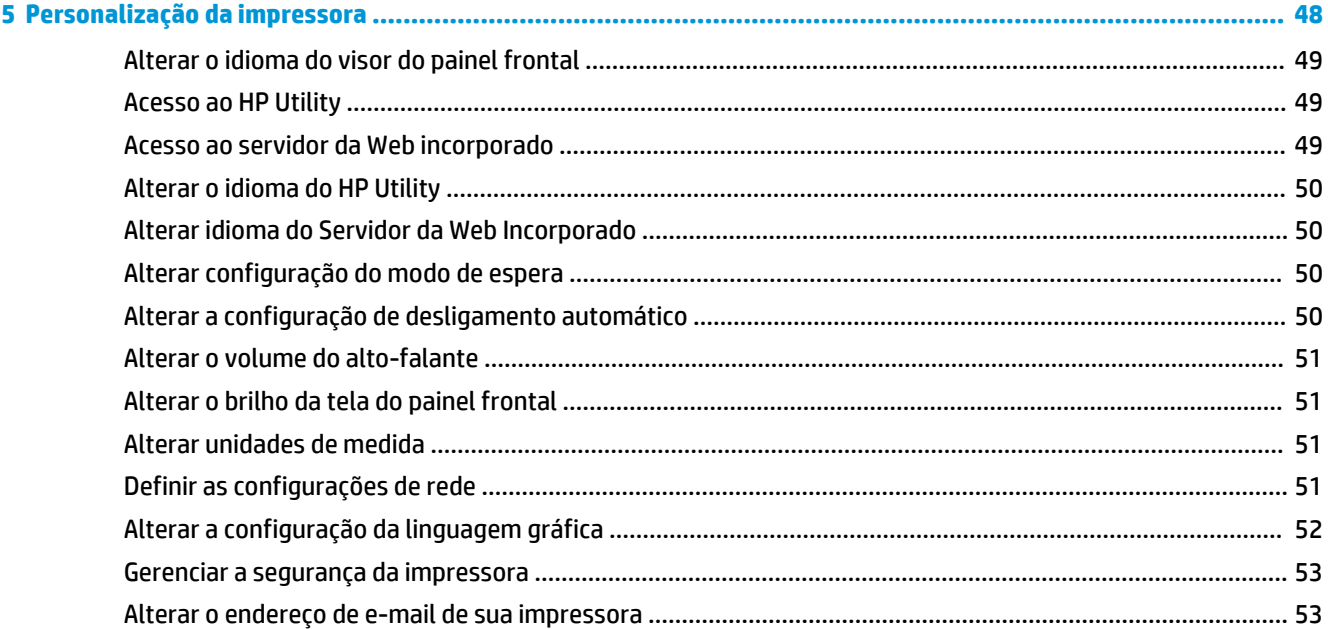

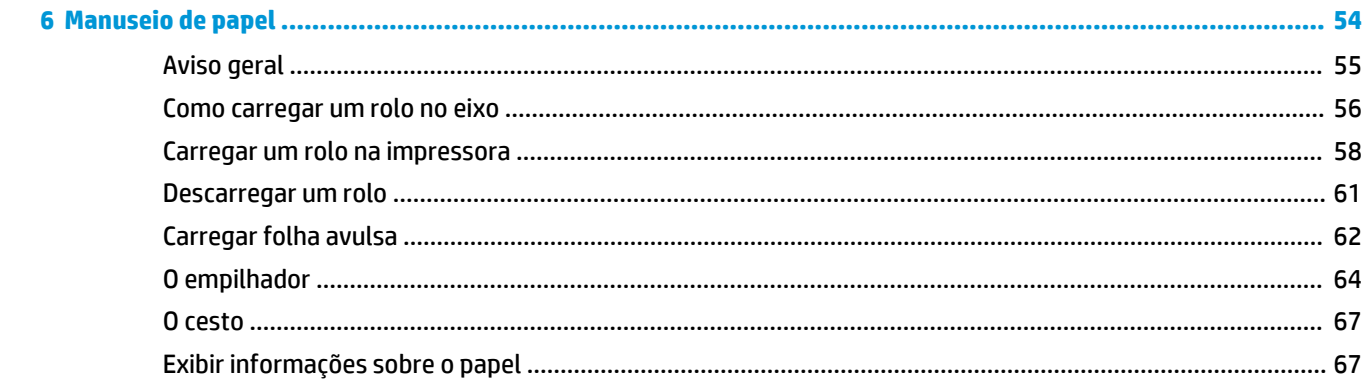

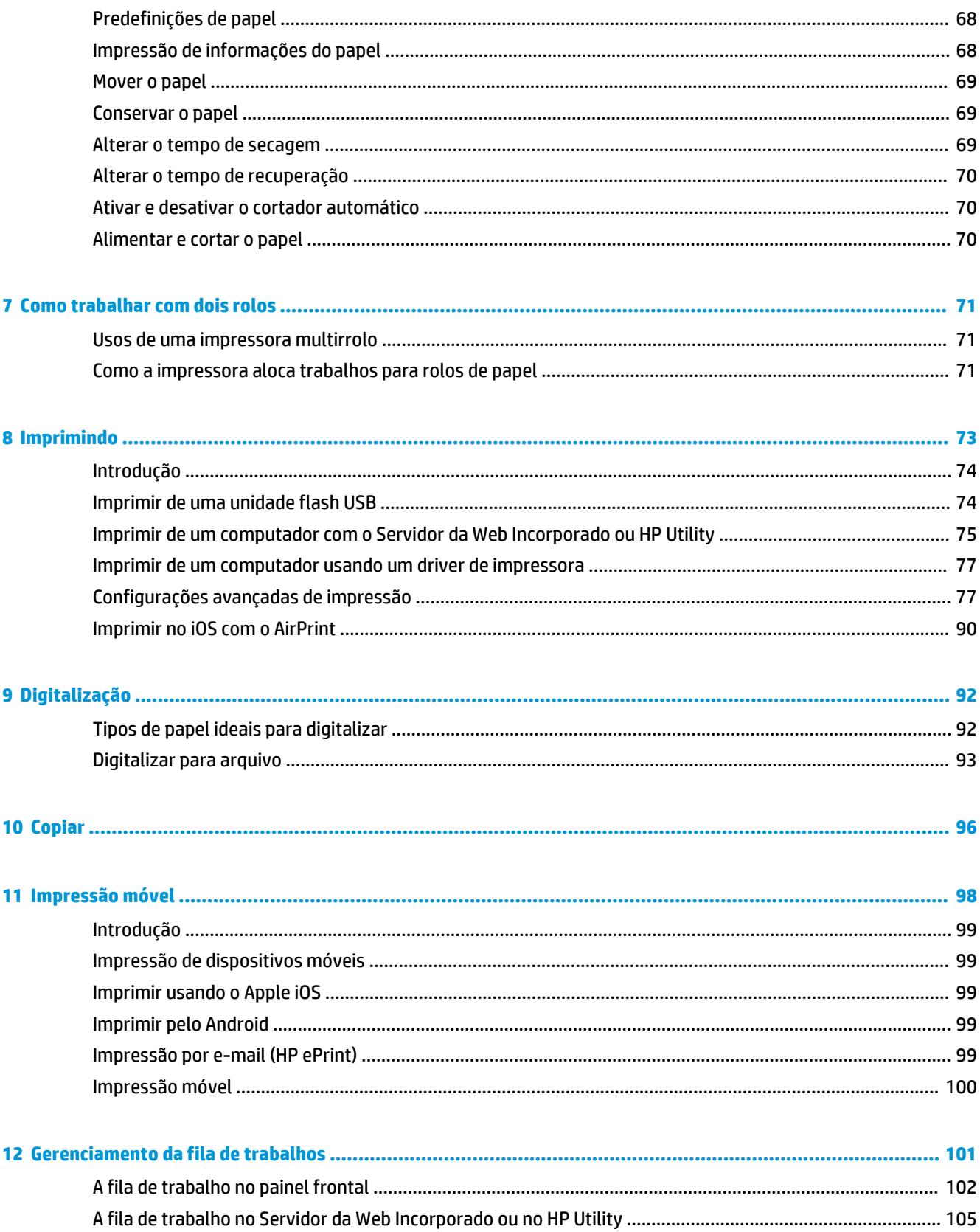

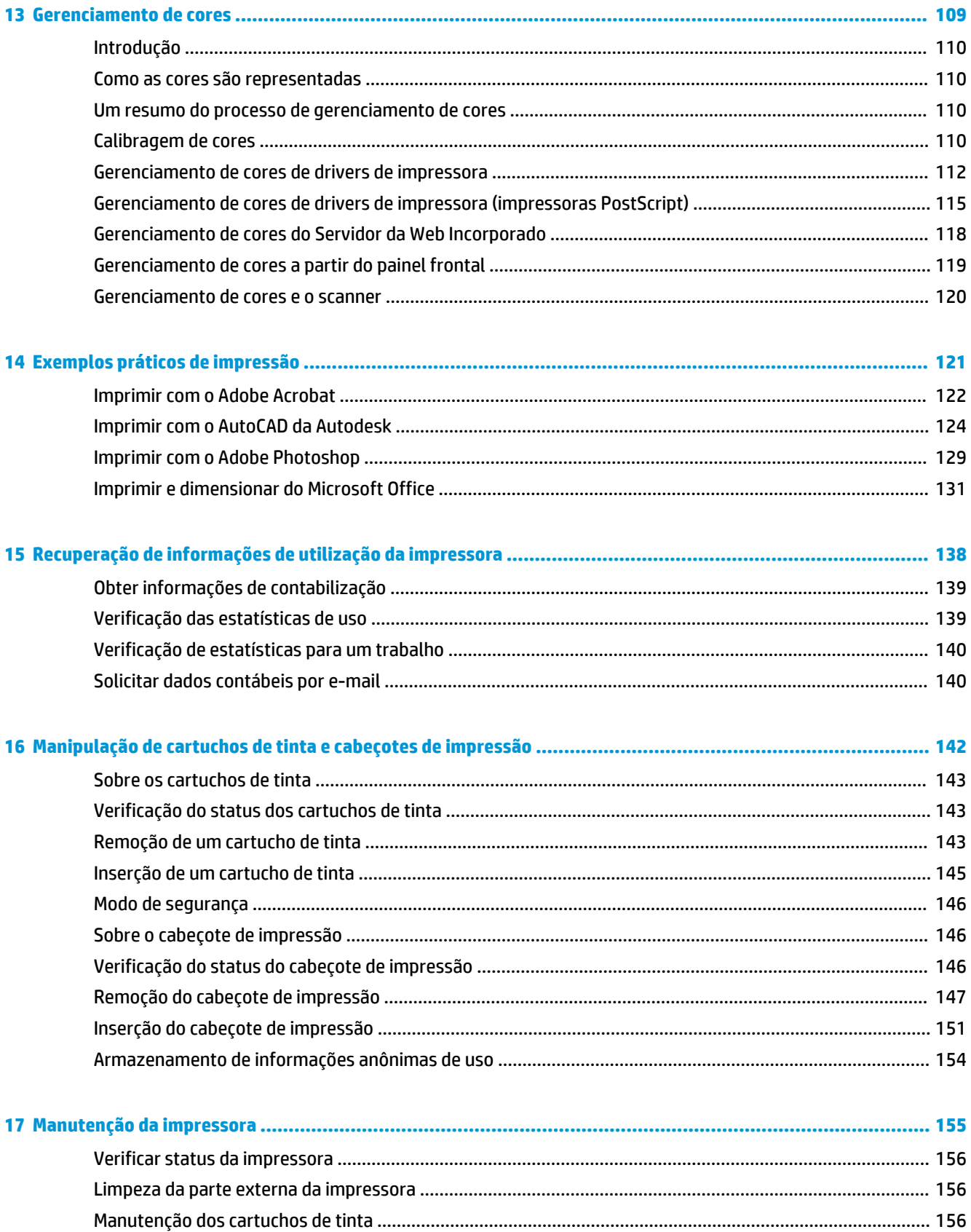

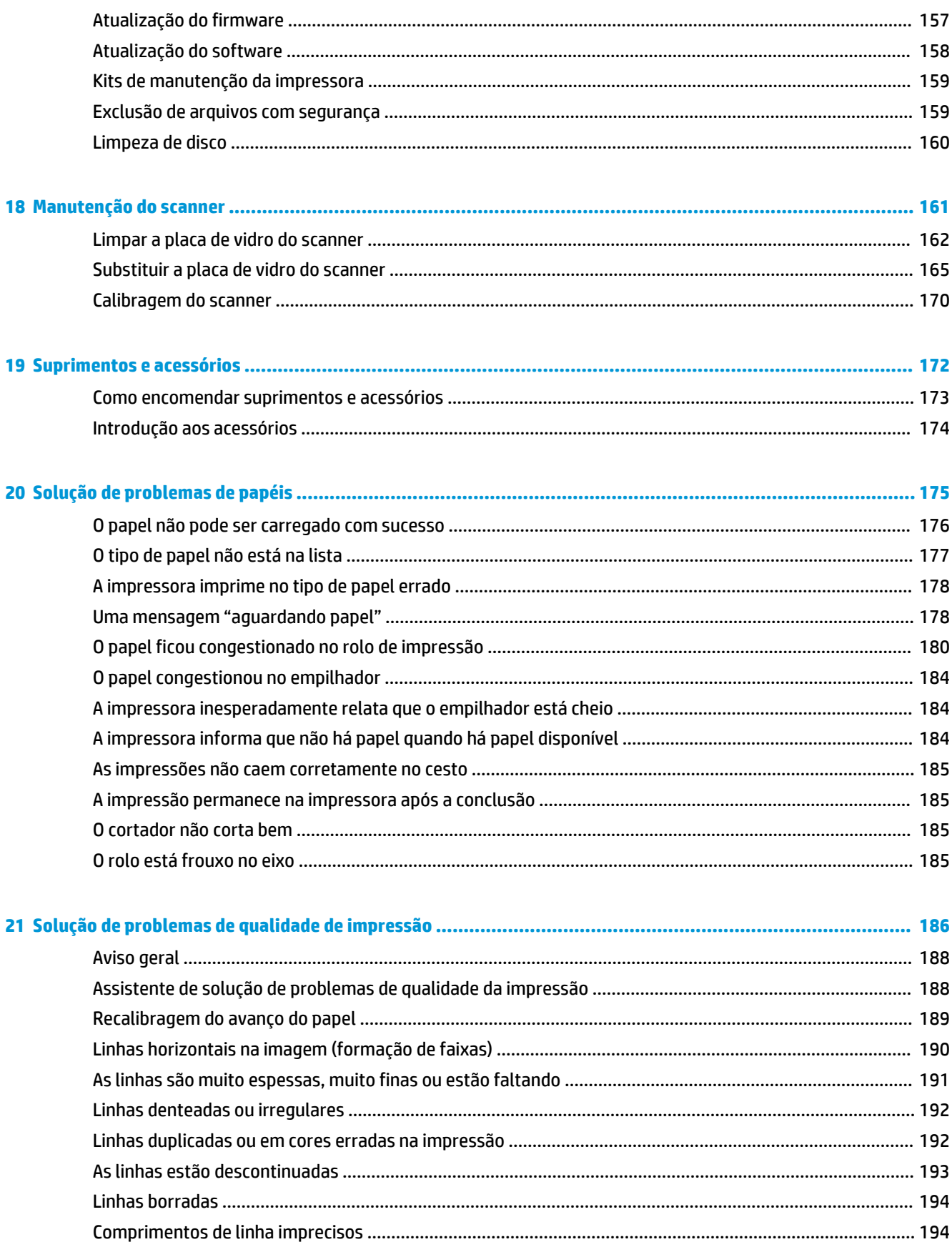

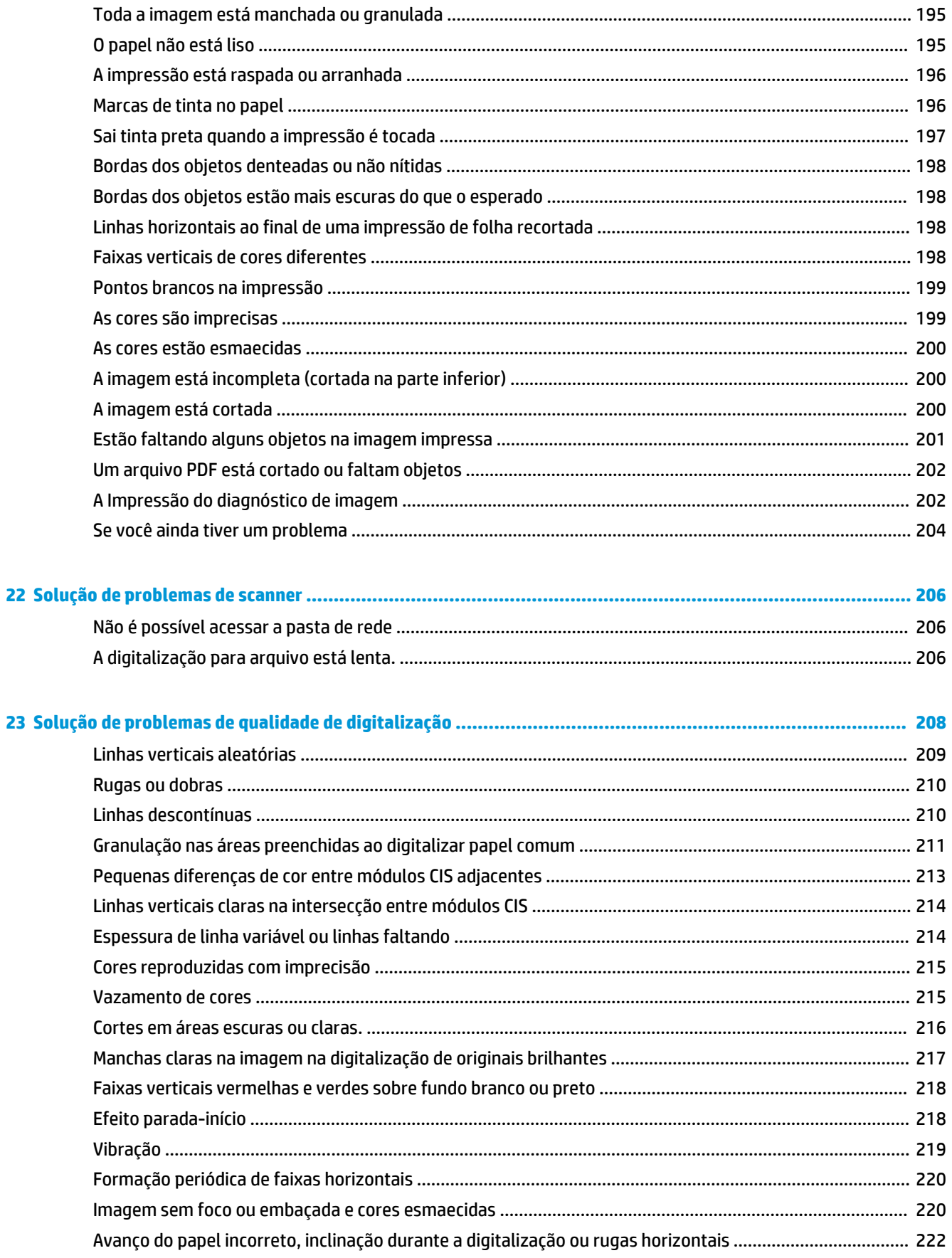

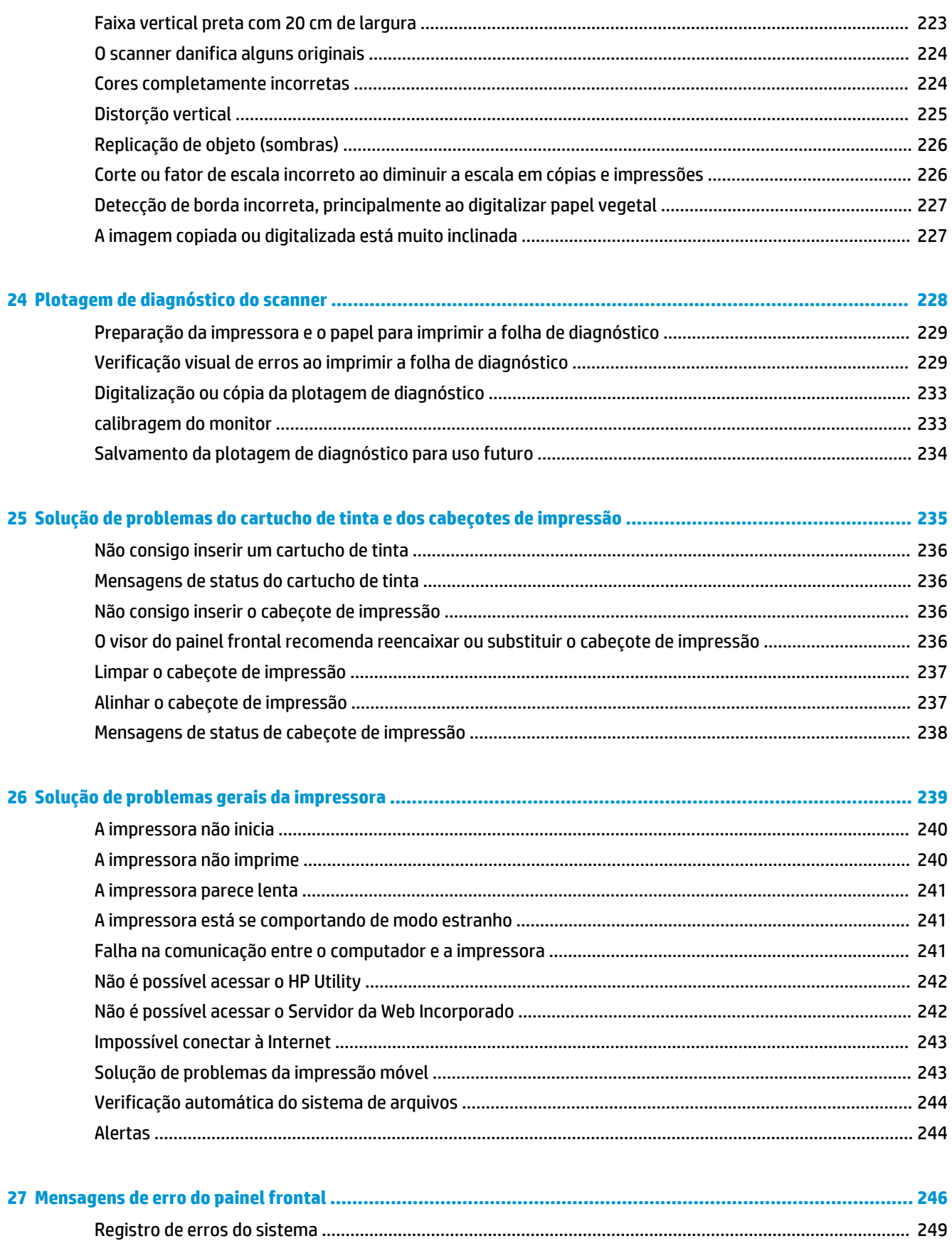

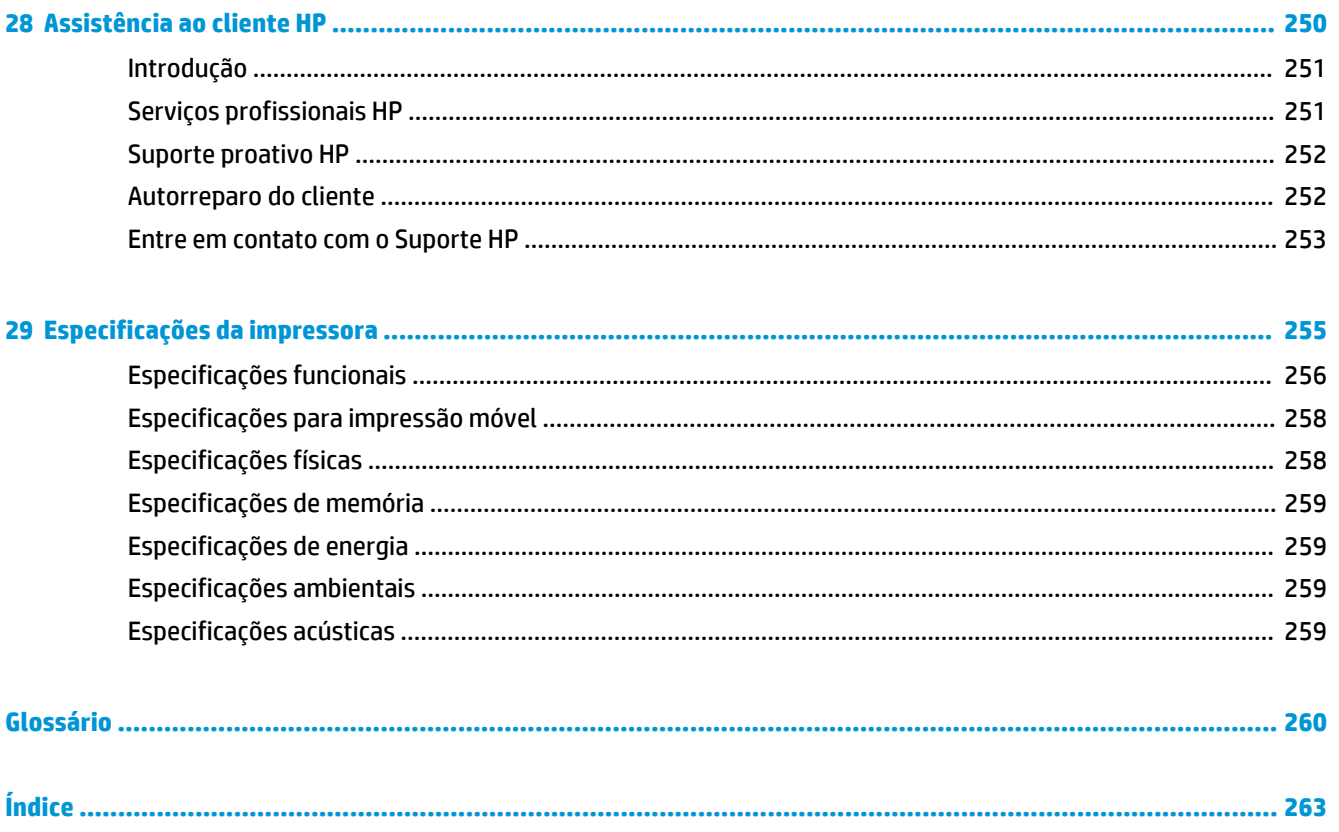

## <span id="page-58-0"></span>**1 Introdução**

- [Precauções de segurança](#page-59-0)
- [Kit de inicialização HP](#page-60-0)
- [Como utilizar este guia](#page-60-0)
- [Modelos de impressora](#page-61-0)
- [Os principais recursos da impressora](#page-62-0)
- [Os principais componentes da impressora](#page-63-0)
- [O painel frontal](#page-65-0)
- [Software da impressora](#page-69-0)
- [Impressão móvel](#page-69-0)
- [Como ligar e desligar a impressora](#page-70-0)
- [Impressões internas da impressora](#page-70-0)

## <span id="page-59-0"></span>**Precauções de segurança**

Sempre siga as precauções e os avisos abaixo a fim de utilizar a impressora com segurança. Não realize quaisquer operações ou procedimentos que não estejam descritos neste documento, pois isso pode resultar em morte, ferimentos graves ou incêndio.

### **Rede elétrica**

- Use a voltagem especificada na etiqueta. Não sobrecarregue a tomada da impressora com vários dispositivos. Isso pode provocar incêndio ou choque elétrico.
- Verifique se a impressora está bem aterrada. O não-aterramento da impressora pode resultar em choque elétrico, incêndio e vulnerabilidade à interferência eletromagnética.
- Use somente o cabo fornecido pela HP com a impressora. Não danifique, corte ou conserte o cabo de alimentação. Um cabo de alimentação danificado pode provocar incêndio e choque elétrico. Substitua um cabo de alimentação danificado por um cabo de alimentação aprovado pela HP.
- Insira o cabo de alimentação até o fim e de forma segura na parede e na entrada da impressora. Uma conexão fraca pode causar incêndio ou choque elétrico.
- Nunca manipule o cabo de alimentação com as mãos úmidas. Isso pode resultar em choque elétrico.
- Observe todas as advertências e instruções indicadas na impressora.

### **Operação da impressora**

- Não permita que peças de metal ou substâncias líquidas (exceto as usadas nos Kits de Limpeza HP) entrem em contato com as peças internas da impressora. Isso pode resultar em incêndio, choque elétrico ou outros riscos graves.
- Nunca insira a mão na impressora enquanto ela estiver imprimindo. Mover as peças dentro da impressora pode resultar em ferimentos.
- Mantenha o sistema de ventilação da sala ligado durante a impressão.
- Desconecte a impressora da tomada da parede antes de iniciar a limpeza.

### **Manutenção da impressora**

- Dentro da impressora, não há peças que possam ser reparadas pelo operador. Contate o pessoal de serviço qualificado para manutenção. Entre em contato com o representante do Suporte HP da sua região (veja [Entre em contato com o Suporte HP na página 253](#page-310-0)).
- Não desmonte ou conserte a impressora por conta própria. Há tensões perigosas dentro da impressora que podem resultar em incêndio ou choque elétrico.
- As pás da ventoinha interna são peças móveis perigosas. Desconecte a impressora antes de iniciar a manutenção.

### **Cuidado**

Desligue a impressora e desconecte o cabo de alimentação da tomada em qualquer um destes casos:

- Em caso de fumaça ou odor incomum proveniente da impressora
- Se a impressora estiver apresentando um ruído incomum não observado durante a operação normal
- <span id="page-60-0"></span>● Se uma peça de metal ou uma substância líquida (não utilizada nas rotinas de limpeza e manutenção) entrar em contato com as peças internas da impressora
- Durante uma tempestade
- Durante uma falta de energia
- Se o cabo de alimentação ou o plugue estiver danificado
- Se impressora tiver caído
- Se a impressora não estiver funcionando corretamente

## **Kit de inicialização HP**

O Kit de inicialização HP é o DVD fornecido com sua impressora; ele contém os links para a documentação e o software da impressora.

## **Como utilizar este guia**

É possível baixar este guia pelo Centro de Suporte HP (consulte [Centro de Suporte HP na página 251\)](#page-308-0).

## **Introdução**

Esse capítulo oferece uma rápida introdução à impressora e a respectiva documentação para novos usuários.

## **Uso e manutenção**

Estes capítulos ajudam na realização de procedimentos normais de impressão e incluem os seguintes tópicos:

- [Instalação do software na página 15](#page-72-0)
- [Configuração da impressora na página 20](#page-77-0)
- [Configuração de rede na página 36](#page-93-0)
- [Personalização da impressora na página 48](#page-105-0)
- [Manuseio de papel na página 54](#page-111-0)
- [Como trabalhar com dois rolos na página 71](#page-128-0)
- [Imprimindo na página 73](#page-130-0)
- [Impressão móvel na página 98](#page-155-0)
- [Gerenciamento da fila de trabalhos na página 101](#page-158-0)
- [Gerenciamento de cores na página 109](#page-166-0)
- [Exemplos práticos de impressão na página 121](#page-178-0)
- [Recuperação de informações de utilização da impressora na página 138](#page-195-0)
- [Manipulação de cartuchos de tinta e cabeçotes de impressão na página 142](#page-199-0)
- [Manutenção da impressora na página 155](#page-212-0)

## <span id="page-61-0"></span>**Solução de problemas**

Estes capítulos ajudam na resolução de problemas que podem ocorrer durante a impressão e incluem os seguintes tópicos:

- [Solução de problemas de papéis na página 175](#page-232-0)
- [Solução de problemas de qualidade de impressão na página 186](#page-243-0)
- [Solução de problemas do cartucho de tinta e dos cabeçotes de impressão na página 235](#page-292-0)
- [Solução de problemas gerais da impressora na página 239](#page-296-0)
- [Mensagens de erro do painel frontal na página 246](#page-303-0)

## **Acessórios, suporte e especificações**

Os capítulos [Suprimentos e acessórios na página 172](#page-229-0), [Assistência ao cliente HP na página 250](#page-307-0) e [Especificações da impressora na página 255](#page-312-0) contêm informações de referência, inclusive sobre assistência ao cliente HP, as especificações da impressora e os números de peça de tipos de papéis, suprimentos de tinta e acessórios.

## **Glossário**

O [Glossário na página 260](#page-317-0) contém definições sobre impressão e termos HP usados nesta documentação.

## **Índice**

Além do conteúdo, há um índice alfabético para ajudá-lo a localizar tópicos rapidamente.

## **Avisos e precauções**

Os símbolos a seguir são usados neste manual para garantir o uso correto da impressora e evitar que ela seja danificada. Siga as instruções marcadas com estes símbolos.

- **AVISO!** O não cumprimento das orientações marcadas com esse símbolo pode resultar em ferimentos graves ou morte.
- **CUIDADO:** O não cumprimento das orientações marcadas com esse símbolo pode resultar em ferimentos leves ou em danos à impressora.

## **Modelos de impressora**

Este guia abrange estes modelos de impressora e geralmente refere-se a eles pelos nomes abreviados.

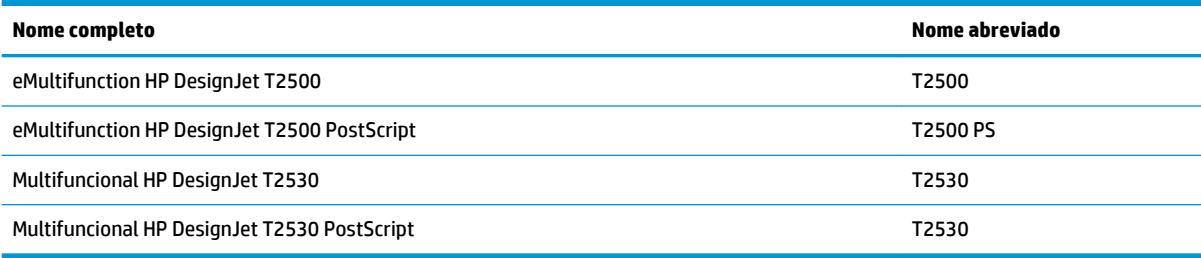

## <span id="page-62-0"></span>**Os principais recursos da impressora**

Este produto é uma impressora colorida a jato de tinta desenvolvida para imprimir imagens de alta qualidade em papel com até 914 mm de largura, com scanner colorido integrado com capacidade de digitalizar imagens com até 914 mm de largura e 7 m de comprimento. Alguns dos principais recursos do produto são mostrados a seguir:

- Empilhador interno para tamanhos de papel desde A4/A, na orientação retrato, até A0/E, com capacidade para até 50 tamanho A1/D
- Carregamento de rolo e de folhas avulsas pela frente da impressora
- Dois rolos com troca automática, permitindo impressões longas não supervisionadas
- Sistema de seis tintas
- Cabeçote de impressão integrado, 9/8 pol. de largura, com bicos pretos duplicados para o aumento da velocidade e qualidade da impressão
- Painel frontal colorido, sensível ao toque, com interface do usuário gráfica intuitiva
- Resolução de impressão de até 2400 × 1200 dpi otimizados, com entrada de 1200 × 1200 dpi
- Resolução de digitalização de até 600 dpi, em cores RGB com 24 bits por pixel, ou escala em cinza com 8 bits por pixel, ou em preto e branco com 1 bit por pixel
- Modo econômico para produzir impressões baratas
- Pode ser controlado pelo painel frontal integrado ou por um computador remoto, usando o Servidor da Web Incorporado ou o HP Utility
- Inclui recursos conectados à Web, como atualizações automáticas de firmware, HP ePrint e impressão móvel
- Impressão sem necessidade de driver com o AirPrint
- Flexibilidade de papel e carregamento automático fácil; consulte [Manuseio de papel na página 54](#page-111-0), com informações e predefinições acessíveis pelo painel frontal
- Precisão e consistência na reprodução cores, com calibragem automática
- Emulações de cores; consulte [Emulação da impressora na página 113](#page-170-0)
- Impressão manual com o empilhador aberto para um melhor manuseio de trabalhos especiais em papel fotográfico
- Recursos de alta produtividade, como pré-visualização do trabalho e posicionamento usando o Servidor da Web Incorporado da impressora
- Informações sobre o uso de tinta e papel disponíveis pelo Servidor da Web Incorporado; consulte Acesso [ao servidor da Web incorporado na página 49](#page-106-0)
- Acesso ao suporte on-line

## <span id="page-63-0"></span>**Os principais componentes da impressora**

As vistas frontal e traseira a seguir ilustram os principais componentes da impressora.

## **Visão frontal**

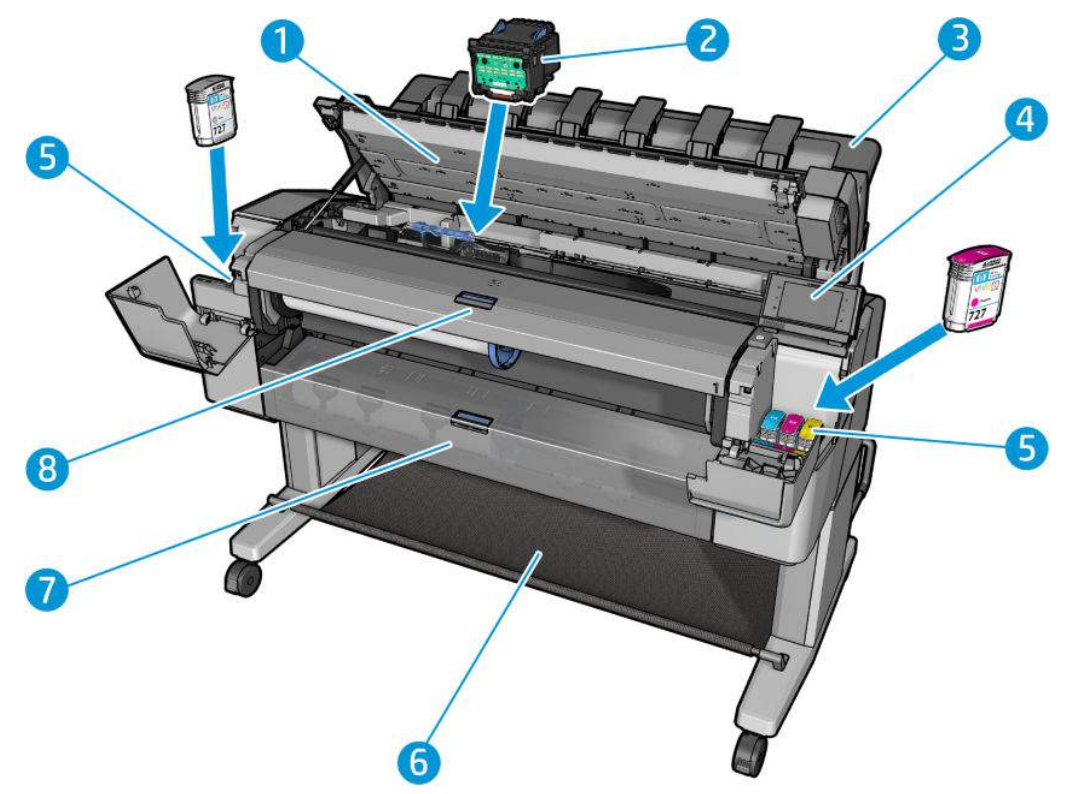

- **1.** Scanner
- **2.** Cabeçote de impressão
- **3.** Empilhador
- **4.** Painel frontal
- **5.** Cartuchos de tinta
- **6.** Cesto
- **7.** Tampa do rolo inferior
- **8.** Tampa do rolo superior

## **Visão traseira**

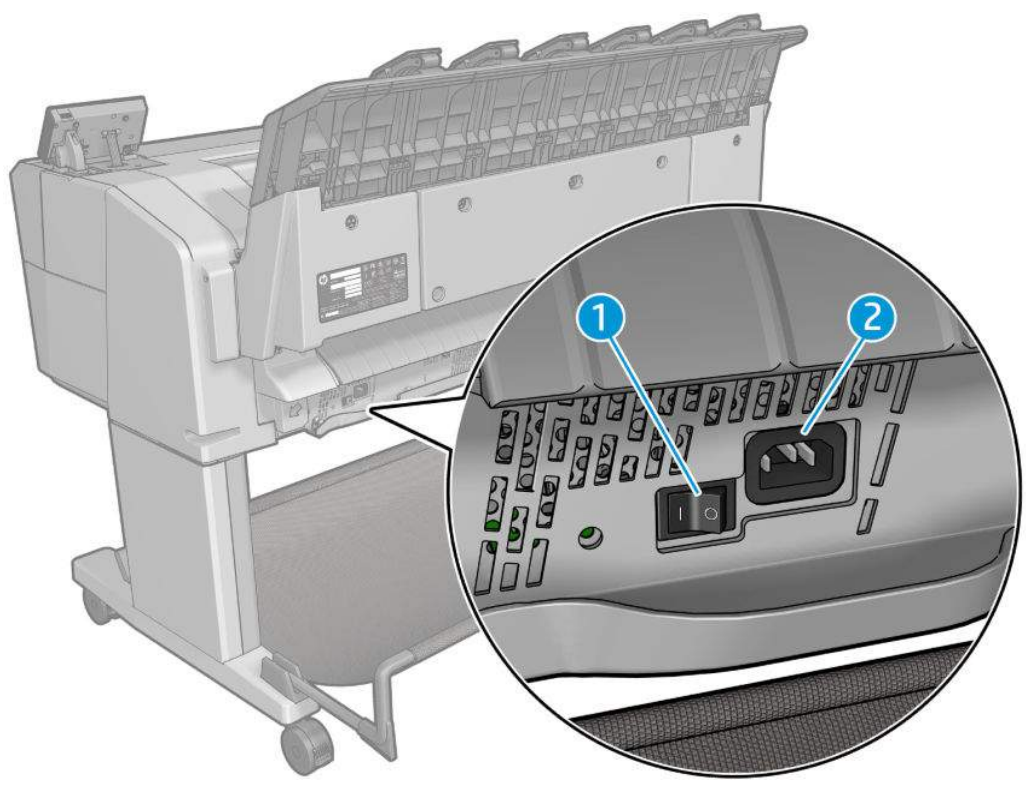

- **1.** Botão Power
- **2.** Soquete de alimentação

## <span id="page-65-0"></span>**Portas de comunicação**

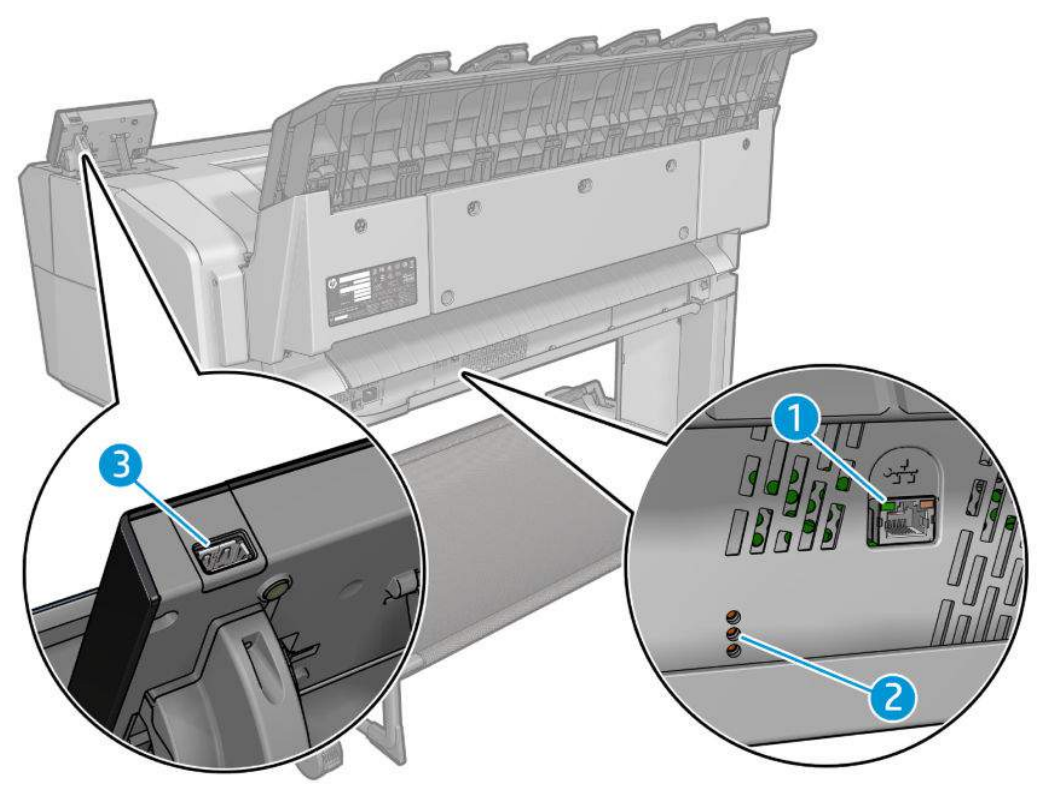

- **1.** Porta Gigabit Ethernet, para conectar a uma rede
- **2.** LEDs de diagnóstico, para serem usados por engenheiros de serviço
- **3.** Porta host USB de alta velocidade, destinada à conexão de uma unidade flash USB

## **O painel frontal**

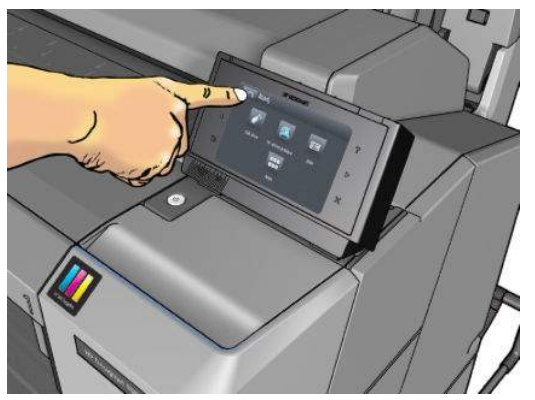

O painel frontal está localizado na parte frontal direita da impressora. Ele permite controle total da impressora: pelo painel frontal, você pode imprimir, visualizar informações sobre a impressora, alterar as configurações da impressora, executar calibrações e testes etc. O painel frontal também exibe alertas (mensagens de erro e aviso) quando necessário. Você pode encontrar informações sobre usos específicos do painel frontal em todo este guia.

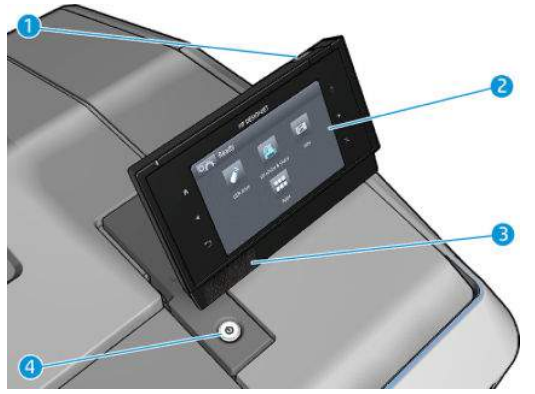

- **1.** Uma porta host USB de alta velocidade, destinada para conexão de unidade flash USB, que pode fornecer arquivos a serem impressos ou destino para arquivos digitalizados. Quando uma unidade flash USB é inserida, um ícone USB é exibido na tela inicial do painel frontal.
- **2.** O painel frontal: tela sensível ao toque com interface de usuário gráfica.
- **3.** Alto-falantes.
- **4.** A tecla Power, na qual você pode ligar ou desligar a impressora. A tecla se ilumina quando a impressora está ligada e pisca quando a impressora estiver no modo de suspensão.

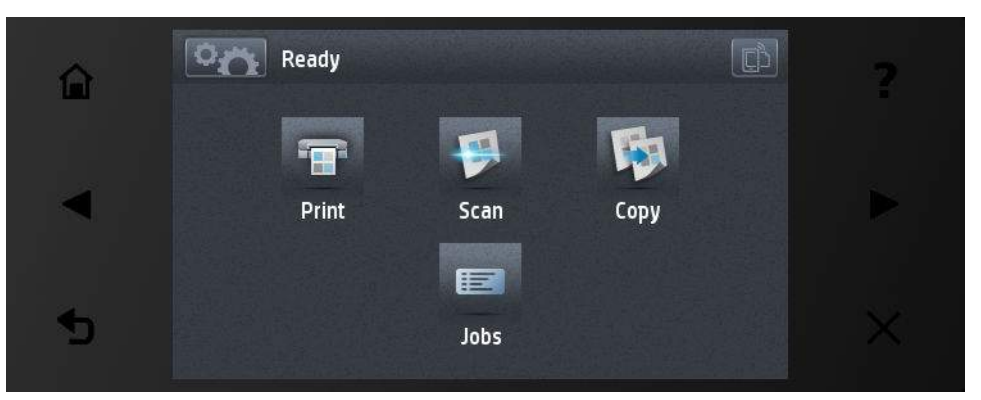

O painel frontal tem ampla área central para exibir informações e ícones dinâmicos. Nas laterais direta e esquerda, você verá até seis ícones fixos, em momentos diferentes. Geralmente, eles não são exibidos todos ao mesmo tempo.

### **Ícones fixos à esquerda e à direita**

- Pressione **para retornar à tela inicial.**
- Pressione  $\sum$  para exibir a ajuda sobre a tela atual.
- Pressione *para retornar ao item anterior*.
- $Pressione$  para ir para o próximo item.
- Pressione para retornar à tela anterior. Isso não exclui as alterações efetuadas na tela atual.
- Pressione **para cancelar o processo atual.**
- **Pressione Para exibir o e-mail da impressora.**

### **Ícones dinâmicos da tela inicial**

Os itens a seguir são exibidos apenas na tela inicial.

- Pressione **para acessar a tela de informações, onde você pode visualizar informações sobre o** status da impressora e do scanner, alterar as configurações da impressora ou iniciar ações como carregamento de papel ou substituição dos suprimentos de tinta.
- **Pressione**  $\triangle$  **para liberar o papel do scanner. Se não houver papel no scanner, esse botão não será** exibido.

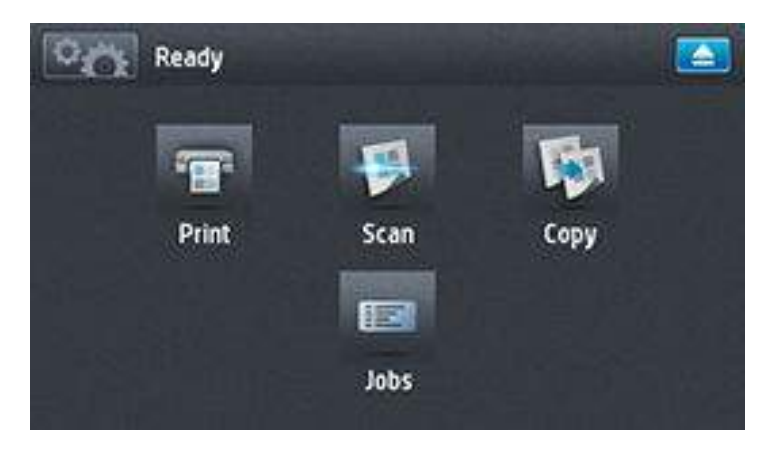

- À direita do botão acima, uma mensagem é exibida informando o status da impressora ou o alerta atual mais importante.
- Pressione **para imprimir um arquivo. Consulte [Imprimindo na página 73](#page-130-0).**
- Pressione **para digitalizar uma folha de papel e armazenar a imagem em um arquivo na pasta de** rede ou em uma unidade flash USB. Consulte [Digitalização na página 92.](#page-149-0)
- Pressione **para copiar uma folha de papel (digitalizar e imprimir). Consulte [Copiar na página 96](#page-153-0).**
- Pressione **et para visualizar e gerenciar filas de trabalhos de impressão e digitalização. Um ícone de** aviso pequeno aparecerá se houver trabalhos em espera. Consulte Gerenciamento da fila de trabalhos [na página 101](#page-158-0).
- Pressione **para visualizar as informações sobre a unidade flash USB**. Esse ícone aparece apenas quando uma unidade flash USB é inserida.
- Pressione **PPP** para acessar aplicativos disponíveis. Consulte [http://www.hp.com/go/](http://www.hp.com/go/designjeteprinters) [designjeteprinters.](http://www.hp.com/go/designjeteprinters) Este ícone aparece somente quando um ou mais aplicativos estão instalados.

## <span id="page-68-0"></span>**Tela de informações**

Paper information Ready **Not loaded** Ready Ready Stacker Roll 1 Roll<sub>2</sub> Sheet 훕  $\, \, 0 \,$  $\circ$ 

Para acessar a tela de informações, pressione na tela inicial.

### **Ícones dinâmicos da tela de informações**

- Pressione **para obter informações sobre o status do papel.**
- Pressione **para obter informações sobre o status do cartucho de tinta.**
- Pressione **para obter informações sobre o status do cabeçote.**
- Pressione **Para obter informações sobre o status da rede.**
- Pressione **para obter uma lista de alertas.**
- Pressione para obter informações sobre a impressora.
- **Pressione | C | para visualizar e alterar as configurações da impressora ou do scanner.**

## **Modo de espera**

O modo de espera coloca a impressora em um estado de energia reduzida após um período de inatividade, desligando o visor do painel frontal para economizar energia. Os recursos da impressora podem ser ativados neste modo. A impressora mantém a conectividade de rede, respondendo apenas quando necessário. A impressora sai do modo de espera ao pressionar o botão Power , enviar um trabalho de impressão, levantar o scanner ou abrir a tampa do rolo ou do empilhador. A impressora sairá do modo de espera em alguns segundos, mais rapidamente do que se ela estivesse completamente desligada. Enquanto ela estiver em modo de espera, o botão Power fica piscando.

Para alterar o período ocioso antes de o produto entrar no modo repouso, pressione **para la comunita** 

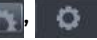

**Configuração** > **Opções do painel frontal** > **Limite do tempo do modo repouso**. Você pode definir o tempo de 1 a 240 minutos; O tempo padrão é 30 minutos.

O monitoramento da impressora (com o spooler de impressão) e o Gerenciamento remoto de impressora com o HP Utility e o Web JetAdmin continuam disponíveis durante o modo de suspensão. Algumas tarefas de gerenciamento remotas oferecem a possibilidade de ativar remotamente a impressora para executar trabalhos quando necessário.

## <span id="page-69-0"></span>**Software da impressora**

O seguinte software é fornecido para a impressora:

- Drivers de impressora
- O Servidor da Web Incorporado e (opcional) o HP Utility permitem:
	- Gerenciar a impressora a partir de um computador remoto (para esse propósito, recomenda-se o Servidor da Web Incorporado)
	- Exibir o status dos cartuchos de tinta, dos cabeçotes de impressão e do papel
	- Atualizar o firmware da impressora; consulte [Atualização do firmware na página 157](#page-214-0)
	- Realizar calibrações e solucionar problemas
	- Enviar trabalhos para impressão
	- Gerenciar a fila de trabalhos; consulte [Gerenciamento da fila de trabalhos na página 101](#page-158-0)
	- Exibir informações de conta do trabalho; consulte [Recuperação de informações de utilização da](#page-195-0) [impressora na página 138](#page-195-0)
	- Alterar várias configurações da impressora
	- Gerenciar notificações de e-mail
	- Alterar permissões e configurações de segurança
	- Definir destinos de rede para digitalizações
	- Conta de digitalização:

Consulte [Acesso ao servidor da Web incorporado na página 49](#page-106-0) e [Acesso ao HP Utility na página 49.](#page-106-0)

- **MOTA:** O HP Utility no Mac OS X e o HP Designjet Utility no Windows têm funções semelhantes e, algumas vezes, são designados em conjunto neste guia como HP Utility.
- **WEY NOTA:** Novas versões de todo o software de impressora devem ser lançados periodicamente. Em alguns casos, quando você receber sua impressora, é possível que já haja versões posteriores de algum software fornecido com ela disponíveis no site da HP.

## **Impressão móvel**

Sua impressora pode ser conectada à Internet, fornecendo vários benefícios:

- Atualizações automáticas do firmware (consulte [Atualização do firmware na página 157](#page-214-0))
- Imprima com as impressoras HP de praticamente qualquer lugar
- Imprima com as impressoras HP de praticamente qualquer dispositivo, incluindo smartphones e computadores tablet

Para aproveitar esses benefícios, a impressora deverá estar conectada à Internet.

Para obter as informações mais recentes, consulte<http://www.hpconnected.com>.

<span id="page-70-0"></span>Com as soluções de impressão móvel da HP, você pode imprimir diretamente de seu smartphone ou tablet em etapas simples, de onde quer que esteja, usando o sistema operacional de seu dispositivo móvel ou enviando um e-mail para a impressora com um PDF anexo. A impressão no Apple iOS é possível pelo Airprint.

Para impressão no Android, instale o aplicativo do serviço de impressão da HP no Google Play (se você ainda não o tem já pré-instalado em seu dispositivo móvel).

Para obter informações, consulte<http://www.hp.com/go/designjetmobility>.

## **Como ligar e desligar a impressora**

Se você quiser ligar, desligar ou redefinir a impressora, o método normal e recomendado é o uso do botão Power do painel frontal.

No entanto, se planeja armazenar a impressora por um longo período ou o botão Power parece não funcionar, é recomendável desligá-la usando o interruptor de alimentação na parte traseira.

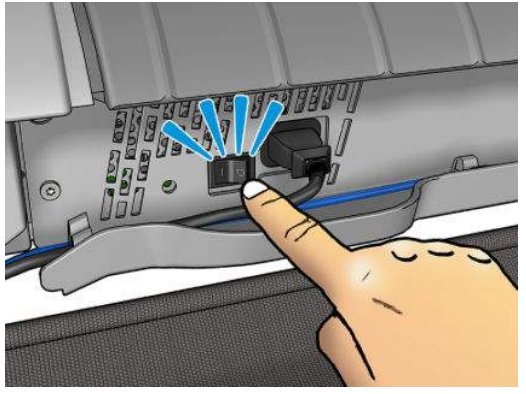

Para ligar novamente, use a chave liga/desliga na parte traseira.

Quando a impressora for novamente ligada, são necessários cerca de 3 minutos para inicializar, verificar e preparar o cabeçote de impressão. A preparação do cabeçote de impressão leva cerca de 75 segundos. No entanto, se a impressora estiver desligada por duas semanas ou mais, a preparação do cabeçote de impressão poderá levar até 7 minutos, mais 13 minutos se houver a necessidade de recuperação do cabeçote.

Veja também [Modo de espera na página 11](#page-68-0) e [Alterar a configuração de desligamento automático](#page-107-0) [na página 50.](#page-107-0)

## **Impressões internas da impressora**

As impressões internas fornecem vários tipos de informações sobre a impressora. Elas podem ser solicitadas pelo painel frontal.

Antes de solicitar uma impressão interna, verifique se a impressora e o papel estão prontos para impressão.

- O papel carregado deve ser, no mínimo, paisagem A3 420 mm de largura caso contrário, a impressão será cortada.
- O painel frontal exibirá a mensagem **Pronto**.

Para realizar impressões internas, pressione , , então, role para baixo e pressione **Impressões internas**, em seguida selecione a impressão interna desejada. As impressões internas a seguir estão disponíveis.

- As impressões demo exibem alguns dos recursos da impressora
	- Imprimir demo de desenho
	- Imprimir demo de processamento
	- Imprimir mapa GIS
- Impressões de informação do usuário
	- O relatório de utilização mostra estimativas do número total de impressões, do número de impressões por tipo de papel, do número de impressões por opção de qualidade de impressão, de contagem de digitalizações e quantidade total de tinta usada por cor (a precisão dessas estimativas não é garantida)
	- A paleta HP-GL/2 mostra as definições de cores ou da escala de cinza da paleta de cores atualmente selecionada
	- A lista de fontes PostScript mostra as fontes PostScript disponíveis (apenas impressoras PostScript)
- Impressões de informações de serviço
	- Imprimir informações atuais
	- Imprimir informações de uso
	- Imprimir registro de evento
	- Imprimir estado de calibragem
	- Imprimir configuração de conectividade
	- Imprimir todas as páginas (imprime todos os relatórios acima)
# **2 Instalação do software**

- [Conectar a impressora à rede](#page-73-0)
- [Conectar um computador à impressora pela rede \(Windows\)](#page-74-0)
- [Desinstalar o software da impressora \(Windows\)](#page-75-0)
- [Conectar um computador à impressora pela rede \(Mac OS X\)](#page-75-0)
- [Desinstalar o software da impressora \(Mac OS X\)](#page-76-0)

# <span id="page-73-0"></span>**Conectar a impressora à rede**

A impressora pode ser automaticamente configurada para a maioria das redes, do mesmo modo de computadores em uma mesma rede. Na primeira vez que você conectá-lo à rede, esse processo poderá levar alguns minutos.

Quando a impressora estiver funcionando em uma configuração de rede, será possível verificar seu endereço de rede pelo painel frontal: Pressione , então,

#### **Configuração de rede**

Para obter mais detalhes sobre a configuração de rede atual, vá ao painel frontal e pressione **como a**, depois

, **Conectividade** > **Conectividade de rede** > **Gigabit Ethernet** > **Modificar configuração**. Daqui, é possível, embora não normalmente necessário, alterar as configurações manualmente; isso também pode ser feito remotamente usando o Servidor da Web Incorporado.

**V**: DICA: Uma prática útil é imprimir toda a configuração de rede da impressora. Isso pode ser feito pelo painel frontal: pressione , , **Impressões internas** > **Impressões de info de serviço** > **Imprimir configuração de conectividade**. Se você não imprimir toda a configuração de rede, anote o endereço IP da impressora e o nome da rede.

Se, por acidente, você configurar incorretamente a rede da impressora, será possível restaurar as configurações de rede para os valores de fábrica pelo painel frontal: pressione **Conectividade Conectividade** 

> **Conectividade de rede** > **Avançado** > **Restaurar configurações de fábrica**. Em seguida, reinicie a impressora. Isso automaticamente fornece uma configuração de rede em funcionamento para a maioria das redes. As outras configurações da impressora permanecem inalteradas.

#### **Utilização do IPv6**

Sua impressora suporta quase todos os recursos de conectividade de rede com IPv6, assim como com o uso do IPv4. Para fazer pleno uso do IPv6, pode ser necessário conectar sua impressora a uma rede IPv6, na qual há roteadores e servidores IPv6.

Na maioria das redes IPv6, a impressora será automaticamente configurada, conforme a seguir, e nenhuma configuração do usuário é necessária:

- **1.** A própria impressora atribui um endereço IPv6 link-local (que inicia com "fe80::").
- **2.** A impressora se atribui endereços IPv6 sem estado, conforme indicado a ela por quaisquer roteadores IPv6 na rede.
- **3.** Se nenhum endereço IPv6 sem estado puder ser atribuído, a impressora tentará obter endereços IPv6 usando DHCPv6. Isso também será feito se os roteadores assim instruírem.

Os endereços IPv6 sem estado e DHCPv6 podem ser usados para acessar a impressora e, na maior parte das redes IPv6, isso será apropriado.

O endereço IPv6 link-local funciona apenas na subrede local. Apesar de ser possível acessar a impressora usando esse endereço, isso não é recomendado.

É possível atribuir um endereço IPv6 manual à impressora usando o painel frontal ou o Servidor da Web Incorporado. Também é possível desabilitar totalmente o IPv6 da impressora. No entanto, não é possível desabilitar o IPv4, e, portanto, não é possível configurar a impressora para apenas IPv6.

- <span id="page-74-0"></span>**W NOTA:** No uso IPv6 típico, a impressora terá diversos endereços IPv6, apesar de ter apenas um endereço IPv4.
- **※ DICA:** Recomenda-se que você dê um nome à impressora. Você pode fazer isso no painel frontal ou (mais facilmente) no Servidor da Web Incorporado.

**DICA:** Em geral, é mais fácil usar o IPv4, exceto se você tiver uma necessidade específica de usar o IPv6.

O IPv6 estará habilitado por padrão no Microsoft Windows Vista, no Microsoft Windows Server 2008, nas versões recentes do Windows e nos novos Dispositivos de Imagem e Impressão HP. Para obter mais informações sobre o IPv6, consulte [http://h20000.www2.hp.com/bc/docs/support/SupportManual/](http://h20000.www2.hp.com/bc/docs/support/SupportManual/c00840100/c00840100.pdf) [c00840100/c00840100.pdf](http://h20000.www2.hp.com/bc/docs/support/SupportManual/c00840100/c00840100.pdf). Este documento discute como a resolução do nome desempenha um papel fundamental nos métodos de transição Dual-Stack. Com o algoritmo de resolução de nomes no Windows, o documento atravessa vários ambientes de rede e estuda como a introdução dos endereços IPv6 roteáveis afetará os aplicativos de rede. Também discute o DHCPv6, o SLAAC e o impacto no DNS, além de fazer algumas recomendações.

#### **Utilização do IPSec**

Sua impressora suporta o IPSec.

No entanto, configuração IPSec bem sucedida requer conhecimento avançado de rede e está além do escopo deste documento. Para que o IPSec funcione, a configuração do IPSec da impressora deve ser exatamente igual a de outros dispositivos em sua rede. Qualquer discrepância impedirá a comunicação com a impressora até que a configuração esteja correta ou o IPSec desabilitado. Para obter mais informações sobre a configuração IPSec, baixe o arquivo **IPsec\_Admin\_Guide.pdf** pelo link [http://www.hp.com/go/T2500/](http://www.hp.com/go/T2500/manuals) [manuals.](http://www.hp.com/go/T2500/manuals)

### **Conectar um computador à impressora pela rede (Windows)**

As instruções a seguir se aplicam se você deseja imprimir a partir de aplicativos de software usando um driver da impressora. Consulte *[Imprimindo na página 73](#page-130-0)* para obter formas alternativas de impressão.

Antes de iniciar, verifique o equipamento:

- A impressora deve estar configurada e ligada.
- O roteador ou interruptor Ethernet deve estar ligado e funcionando adequadamente.
- A impressora e o computador devem estar conectados à rede (consulte [Conectar a impressora à rede](#page-73-0)  [na página 16\)](#page-73-0).

Agora você pode continuar instalando o software da impressora e conectá-la.

#### **Instalação do software da impressora**

- **1.** Anote o endereço IP da impressora, localizado no painel frontal (consulte [Acesso ao servidor da Web](#page-106-0)  [incorporado na página 49\)](#page-106-0).
- **2.** Coloque o DVD do *Kit de inicialização HP* no computador. Se o DVD não for iniciado automaticamente, execute o programa **setup.exe** na pasta raiz do DVD.
- **3.** Vá até o botão **Instalação de software** e o pressione.

<span id="page-75-0"></span>**4.** Pressione o botão **Instalar software** e selecione sua impressora na lista de impressoras em rede exibida, identificando-a pelo endereço IP, se necessário.

Se o computador não conseguir encontrar nenhuma impressora na rede, a janela **Impressora não encontrada** é exibida, o que o ajuda a tentar encontrar a impressora. Se você tiver um firewall em operação; talvez seja preciso desabilitá-lo temporariamente para localizar a impressora. Você também tem as opções de procurar a impressora por nome do host, endereço IP ou endereço MAC.

Em alguns casos, quando a impressora não está na mesma subrede que o computador, a única opção bem-sucedida pode ser especificar o endereço IP da impressora.

**5.** Siga as instruções na tela para instalar os drivers da impressora e outro software HP, como HP DesignJet Utility.

### **Desinstalar o software da impressora (Windows)**

Use o Painel de Controle para desinstalar o software da mesma forma que é possível desinstalar qualquer outro software.

### **Conectar um computador à impressora pela rede (Mac OS X)**

É possível conectar a impressora a uma rede no Mac Os X usando os seguintes métodos:

- **Bonjour**
- TCP/IP
- **V**: DICA: O Bonjour é recomendado para sua rede local; O TCP/IP é recomendado para outras redes.

As instruções a seguir serão aplicadas para imprimir a partir de aplicativos de software usando o driver da impressora. Consulte [Imprimindo na página 73](#page-130-0) para obter formas alternativas de impressão.

Antes de iniciar, verifique o equipamento:

- A impressora deve estar configurada e ligada.
- O roteador ou interruptor Ethernet deve estar ligado e funcionando adequadamente.
- **A impressora e o computador devem estar conectados à rede (com ou sem fio). Consulte [Conectar a](#page-73-0)** [impressora à rede na página 16](#page-73-0).

Agora você pode continuar instalando o software da impressora e conectá-la.

- **1.** Vá ao painel frontal, pressione **de seule de la seguida, et al.** Anote nome do serviço mDNS da sua impressora.
- **2.** Coloque o DVD do *Kit de inicialização HP* na unidade de DVD.
- **3.** Abra o ícone DVD na área de trabalho.
- **4.** O navegador da Web será aberto para exibir o restante do procedimento de instalação do software. É preciso clicar em **Baixar instalador do OS X**. Após o download, abra o software de instalação para instalar todos os componentes necessários no sistema.
- **5.** Após a instalação do software, o Assistente para configuração da impressora HP é iniciado automaticamente, para configurar uma conexão com a impressora. Siga as instruções na tela.
- <span id="page-76-0"></span>**6.** Quando você chegar à tela Selecionar impressora, procure o nome de serviço mDNS da sua impressora (anotado na etapa 1) na coluna Nome da impressora.
	- Se você localizar o nome da impressora correto, se necessário, vá para os lados para ver a coluna Tipo de conexão e verificar se ela mostra **Bonjour**. Assinale essa linha. Caso contrário, continue procurando na lista.
	- Se você não conseguir encontrar o nome da impressora nome, basta clicar em **Continuar** e mais tarde configurá-la manualmente nas Preferências do Sistema.

Clique em **Continuar**.

- **7.** Continue seguindo as instruções na tela.
- **8.** Quando o Assistente para Configuração de Impressoras do HP Utility for concluído, remova o DVD da respectiva unidade.

Se o driver da impressora já estiver instalado, será possível executar esse assistente a qualquer momento com o DVD.

### **Desinstalar o software da impressora (Mac OS X)**

Durante a etapa anterior de instalação, você tem a opção de selecionar o HP Uninstaller. Deverá estar disponível em HP na pasta Aplicativos do sistema.

**IMPORTANTE:** O aplicativo HP Uninstaller desinstalará todos os softwares HP instalados no sistema.

Para excluir apenas a fila de impressão, selecione **Impressão e Escaneamento** nas preferências do sistema. Selecione o nome da impressora e clique no botão **–**.

# **3 Configuração da impressora**

- [Introdução](#page-78-0)
- [Configurar Serviços da Web](#page-78-0)
- [Configuração manual dos Serviços da Web](#page-78-0)
- [Configurar uma pasta Digitalizar para rede ou Digitalizar para FTP](#page-80-0)
- [Opções de adequação de papel](#page-86-0)
- [Ligar e desligar o posicionamento](#page-87-0)
- [Ativar e desativar informações de uso](#page-88-0)
- [Ativar e desativar notificações por e-mail](#page-89-0)
- [Ativar e desativar alertas](#page-89-0)
- [Controle de acesso à impressora](#page-90-0)
- [Solicitar ID de conta](#page-91-0)
- [Definir preferências de driver do Windows](#page-92-0)

### <span id="page-78-0"></span>**Introdução**

Este capítulo descreve várias configurações da impressora que o administrador de impressoras pode querer controlar assim que uma nova impressora estiver montada e pronta para ser usada.

### **Configurar Serviços da Web**

Sua impressora pode ser conectada à Internet para se beneficiar de vários Serviços da Web (consulte também [Impressão móvel na página 12\)](#page-69-0):

- Atualizar automaticamente o firmware
- Usar o HP ePrint para imprimir por e-mail

Para configurar a impressora para Serviços da Web, siga estas etapas, explicadas com mais detalhes a seguir:

- **1.** Certifique-se de que a sua impressora esteja corretamente conectada à Internet.
- **2.** Execute o Assistente de Conectividade: no painel frontal, pressione **Conectividade** > **Assistente de conectividade**.
- **W NOTA:** A impressora pode precisar ser reiniciada se o firmware for atualizado durante esse processo.
- **※ DICA:** Quando o Assistente exibir o seu código de impressora, recomenda-se que você tome nota dele. Uma página é automaticamente impressa, com o endereço de e-mail da impressora e com instruções sobre como usá-la e como gerenciar a segurança da impressora.
- **3.** Esta é uma etapa opcional: Se você for o administrador da impressora, faça login no HP ePrint Center (<http://www.hp.com/go/eprintcenter>) para personalizar o endereço de e-mail de sua impressora ou gerenciar a segurança da impressora para impressão remota.

Parabéns! Você acaba de concluir a configuração dos serviços da Web. O HP ePrint está pronto para uso.

Para obter as informações mais recentes, suporte e termos de uso do HP Connected, acesse o site: <http://www.hpconnected.com> (verifique a disponibilidade em sua região).

# **Configuração manual dos Serviços da Web**

O Assistente de Conectividade (consulte Configurar Serviços da Web na página 21) normalmente é suficiente para a configuração de Serviços da Web, mas há também recursos para configuração manual, se desejar utilizá-los.

#### **Configurar a conexão com a Internet da impressora**

É possível configurar a conexão com a Internet da impressora do Servidor da Web Incorporado ou do painel frontal.

**NOTA:** Se uma senha de administrador tiver sido definida, ela será necessária para alterar essas configurações. Assim, o administrador pode impedir que a impressora seja conectada à Internet, se desejar.

- **No Servidor da Web Incorporado:** selecione **Configuração** > **Conexão com a Internet**.
- **Com o painel frontal:** pressione , , **Conectividade** > **Conectividade com a Internet**.

As configurações a seguir estão disponíveis:

- **Conexão com a Internet**: o valor padrão é **Sim**.
- **Proxy** > **Habilitar proxy**: ative ou desative um servidor proxy.
- **Proxy** > **Endereço proxy**: insira o endereço proxy, vazio por padrão.
- **Proxy** > **Porta do proxy**: insira o número da porta do proxy, zero por padrão.
- **Proxy** > **Autenticação do proxy**: Ative ou desative a autenticação.
- **Proxy** > **Restaurar configuração de fábrica**: retorne às configurações padrão iniciais.

Se você tiver problemas com sua conexão com a Internet, consulte [Impossível conectar à Internet](#page-300-0) [na página 243](#page-300-0).

#### **Configurar atualizações de firmware**

Você pode escolher no Servidor da Web Incorporado ou no painel frontal se deseja baixar atualizações de firmware e como fazer isso.

**W** NOTA: Se uma senha de administrador tiver sido definida, ela será necessária para alterar essas configurações.

- **No Servidor da Web Incorporado:** selecione **Configuração** > **Atualização de firmware**.
- **Com o painel frontal:** pressione , , **Atualizações** > **Atualização de firmware**.

As configurações a seguir estão disponíveis:

- **Verificar**: se você selecionar **Automaticamente** (a configuração padrão), a impressora verificará automaticamente a cada semana (ou após a impressora ser reiniciada sete vezes, o que ocorrer primeiro) se há novo firmware disponível. Se você selecionar **Manualmente**, a impressora não realizará a verificação automaticamente; você pode verificar manualmente sempre que quiser.
- **Download**: se você selecionar **Automaticamente** (a configuração padrão), a impressora baixará automaticamente novo firmware sempre que ele for disponibilizado. Se você selecionar **Manualmente**, será solicitada a sua aprovação para cada download.

**NOTA:** Fazer download do firmware não significa que você o instalou na sua impressora. Para instalar o novo firmware, você deve confirmar a instalação manualmente.

- **Informação de atualização de firmware**: informações sobre o firmware atualmente instalado
- **Histórico de atualização de firmware**: uma lista de versões de firmware que foram instalados na impressora. Em geral, se você tiver algum problema com a versão atual, é possível reinstalar a versão imediatamente anterior à versão atualmente instalada.

#### **Definir preferências de impressão remota**

No painel frontal, pressione , , **Configuração** > **Preferências de impressão** para definir as propriedades de trabalhos padrão enviadas para sua impressora de locais remotos.

- **Margens da impressora**: escolha entre **Cortar de conteúdo** e **Adicionar a conteúdo**.
- **Cores**: Escolha entre **Cor**, **Escala de cinza** e impressões em **Preto e branco**.
- **Qualidade de impressão**: Escolha entre **Melhor**, **Normal** e **Rápido**.
- <span id="page-80-0"></span>● **Rolo**: Escolha entre **Rolo 1**, **Rolo 2** e **Economizar papel**, que escolhe automaticamente o rolo mais estreito no qual a impressão caberá.
- **Trabalhos do HP ePrint Center**: Escolha entre **Em suspenso** e **Impressão direta**. Por padrão, os trabalhos da nuvem são **Em suspenso**. Se você escolher **Impressão direta**, o painel frontal não pedirá permissão antes de imprimir.

### **Configurar uma pasta Digitalizar para rede ou Digitalizar para FTP**

Uma imagem digitalizada pode ser salva em uma unidade flash USB, em uma pasta de rede ou em uma pasta FTP. A opção da unidade flash USB não requer preparos, mas as outras opções não funcionarão enquanto não tiverem sido configuradas do modo a seguir.

**MOTA:** A impressora acessa pastas compartilhadas (como cliente) por meio de autenticação baseada em NTLMv1. Se, por razões de segurança, você não quiser expor as credenciais de usuário com o NTLMv1, evite usar pastas Digitalizar para rede ou Digitalizar para FTP.

#### **Digitalizar para pasta de rede**

- **1.** Crie uma pasta no computador acessado pelo scanner por meio da rede. Consulte [Por exemplo: Criar](#page-82-0)  [pasta Digitalizar para rede no Windows na página 25](#page-82-0) ou [Por exemplo: Criar pasta Digitalizar para rede](#page-84-0)  [no Mac OS na página 27](#page-84-0).
- **2.** Crie uma conta de usuário no mesmo computador da impressora.
- **3.** Altere as opções de compartilhamento da pasta, de forma que ela seja compartilhada com o "usuário do scanner", e atribua a esse usuário controle total sobre a pasta.
- **4.** Crie um nome do compartilhamento para a pasta.

#### **Digitalizar para pasta FTP**

- **1.** Crie uma pasta em um servidor de FTP.
- **2.** Certifique-se de que você sabe o nome do servidor, o nome de usuário e a senha para o servidor de FTP.
- **IMPORTANTE:** Você deve concluir as etapas acima para uma opção ou para a outra antes de iniciar as etapas restantes a seguir.
	- **1.** No Servidor da Web Incorporado da impressora, selecione a guia **Configuração** e **Digitalizar para rede**. Consulte [Acesso ao servidor da Web incorporado na página 49.](#page-106-0)

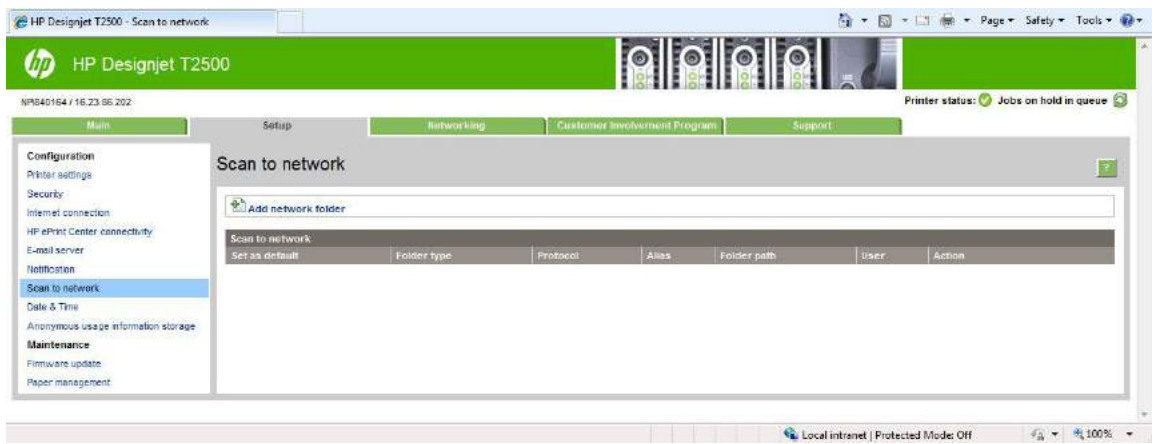

Como alternativa, no HP Utility, selecione a guia **Configurações** e **Digitalizar para rede**. Consulte [Acesso ao HP Utility na página 49](#page-106-0).

**2.** Na página Digitalizar para rede, clique em **Adicionar detalhes da pasta** e preencha os diversos campos.

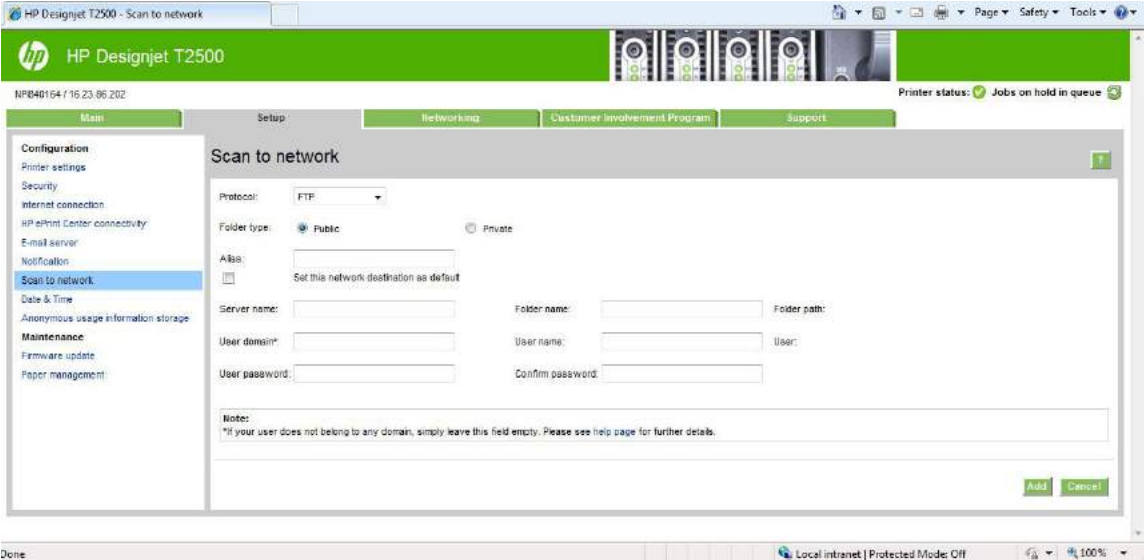

- Protocolo pode ser FTP ou CIFS (Windows).
- **Tipo de pasta** pode ser pública ou privada. O tipo da pasta é exibido tanto no Servidor da Web Incorporado quanto no painel frontal com um ícone. Quando você selecionar uma pasta privada, deve inserir uma senha no painel frontal.
- O **Nome da réplica** é exibido no painel frontal quando você está escolhendo o destino da digitalização. Ele pode ser diferente da rede ou do nome da pasta FTP.
- O **Nome do servidor** deve conter o nome da rede do computador remoto.
- O **Nome da pasta** deve conter o nome de compartilhamento da pasta.
- O **Nome de usuário** deve conter o nome do 'usuário do scanner'.
- A **Senha de usuário** deve conter a senha do "usuário do scanner".
- O **Nome de domínio** deve conter o nome do domínio no qual o nome do usuário existe. Se o "usuário do scanner" não pertencer a nenhum domínio, deixe esse campo em branco.

<span id="page-82-0"></span>Os nomes do servidor e da pasta são usados para conectar à pasta compartilhada, desenvolvendo um caminho de pasta de rede da seguinte forma: \\*nome do servidor*\*nome da pasta*

Para uma **pasta de rede**, insira o nome ou o endereço IP do computador remoto, o nome da pasta compartilhada e o nome e senha de usuário do "usuário do scanner" já criado no computador remoto. Deixe o campo do domínio do usuário vazio, exceto se o usuário pertencer a um domínio do Windows. Se o usuário for apenas um usuário local do computador remoto, deixe o campo vazio. Você poderá usar o nome (em vez do endereço IP) no campo do nome do servidor apenas se a pasta compartilhada estiver em um computador do Windows na mesma rede local. Este nome deve ser simples (até 16 caracteres) sem um sufixo de domínio (sem pontos no nome). Nomes de domínio DNS totalmente qualificados não são suportados. Se o produto e a pasta de rede estiverem em redes diferentes, ou se o computador remoto não estiver executando o Windows, então, use o endereço IPv4 em vez do nome do computador remoto. Nas redes IPv6, o endereço IPv6 também é suportado.

Para uma **pasta FTP**, digite o nome de servidor, o nome da pasta, o nome de usuário e a senha. Deixe o domínio do usuário vazio.

- **3.** Clique em **Adicionar** para salvar a configuração.
- **MOTA:** Se o produto já estiver configurado para digitalizar para rede e você quiser usar outra pasta compartilhada, clique em **Modificar**.
- **4.** A impressora verifica automaticamente se pode acessar a pasta de rede. Se não puder, consulte [Não é](#page-263-0)  [possível acessar a pasta de rede na página 206.](#page-263-0)

Você pode verificar posteriormente se a pasta compartilhada permanece acessível, clicando em **Verificar** no Servidor da Web Incorporado. Uma pasta compartilhada corretamente configurada pode ficar inacessível se a senha do usuário for alterada ou se a pasta compartilhada for movida ou excluída.

#### **Por exemplo: Criar pasta Digitalizar para rede no Windows**

- **1.** Crie uma nova conta de usuário para o "usuário do scanner" no computador remoto. Você pode usar uma conta de usuário existente para esse objetivo, mas isso não é recomendável.
- **2.** Crie uma nova pasta no computador remoto, exceto se você quiser usar uma pasta existente.
- **3.** Clique com o botão direito do mouse na pasta e selecione **Propriedades**.

**4.** Na guia **Compartilhamento**, clique no botão **Compartilhamento avançado**.

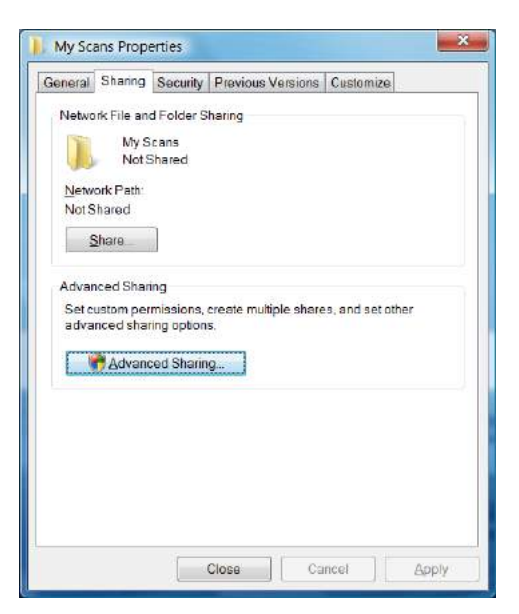

**5.** Marque a caixa **Compartilhar esta pasta**.

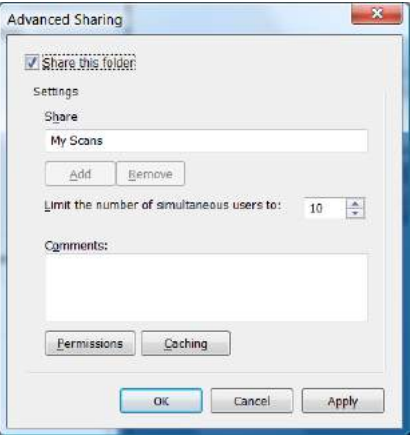

<span id="page-84-0"></span>**6.** É necessário assegurar que o "usuário do scanner" tenha controle total de leitura/gravação sobre a pasta compartilhada. Para isso, clique em **Permissões** e conceda **Controle total** ao usuário (ou a qualquer grupo compatível que inclua esse usuário).

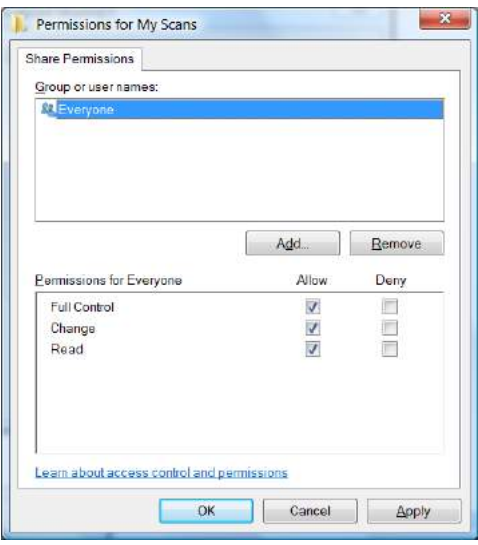

**7.** Se houver uma guia **Segurança** na janela Propriedades da pasta, você também deverá conceder **Controle total** ao mesmo usuário para acessar a pasta, na guia **Segurança**. Apenas alguns sistemas de arquivos, como NTFS, requerem essa configuração.

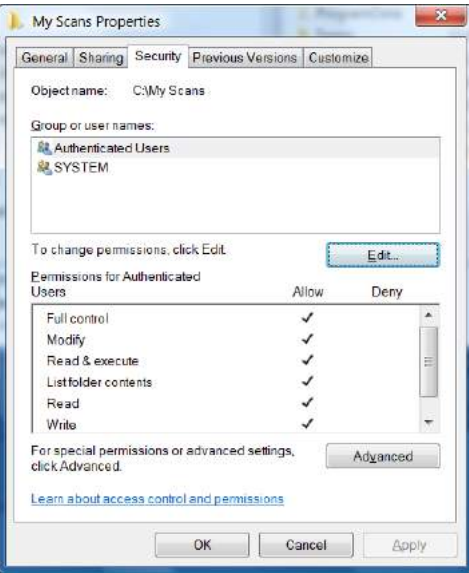

O "usuário do scanner", agora, pode acessar a pasta e gravar arquivos nela. Em seguida, você deve configurar a impressora para enviar digitalizações para a pasta.

#### **Por exemplo: Criar pasta Digitalizar para rede no Mac OS**

- **1.** Crie uma nova conta de usuário para o "usuário do scanner" no computador remoto. Você pode usar uma conta existente para esse objetivo, mas isso não é recomendável.
- **2.** Crie ou escolha uma pasta no computador remoto. Por padrão, usuários do Mac OS têm uma pasta **Pública** que pode ser facilmente usada com esse objetivo.

**3.** Abra o aplicativo **Preferências do sistema** e selecione o ícone **Compartilhamento**.

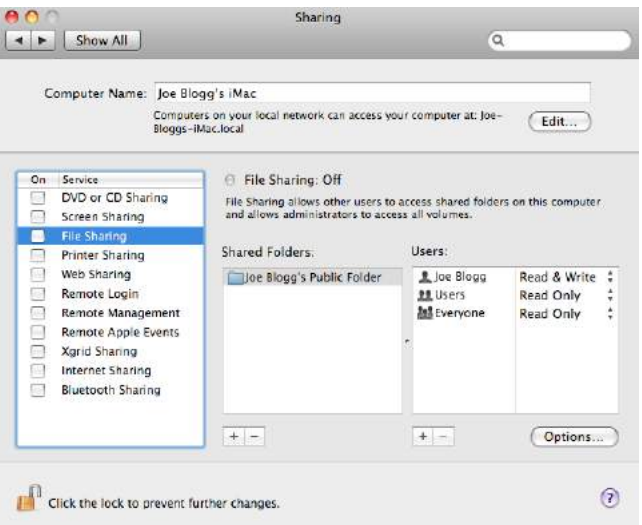

- **4.** Assegure que o "usuário do scanner" tenha acesso **Leitura e Gravação** à pasta.
- **5.** Clique em **Opções**:
- **6.** Marque a caixa **Compartilhar arquivos e pasta usando SMB** e assegure que o "usuário do scanner" está marcado na coluna Ativado.

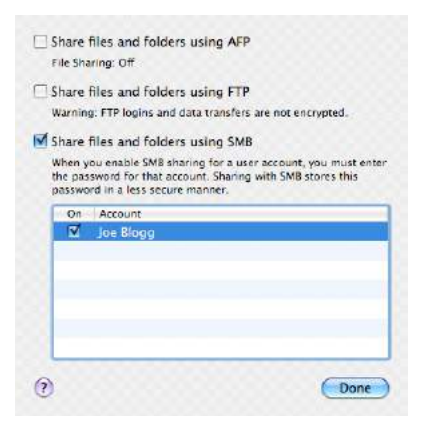

<span id="page-86-0"></span>**7.** Clique em **Concluído**. Agora, você verá o compartilhamento de arquivo habilitado e o do Windows ativado.

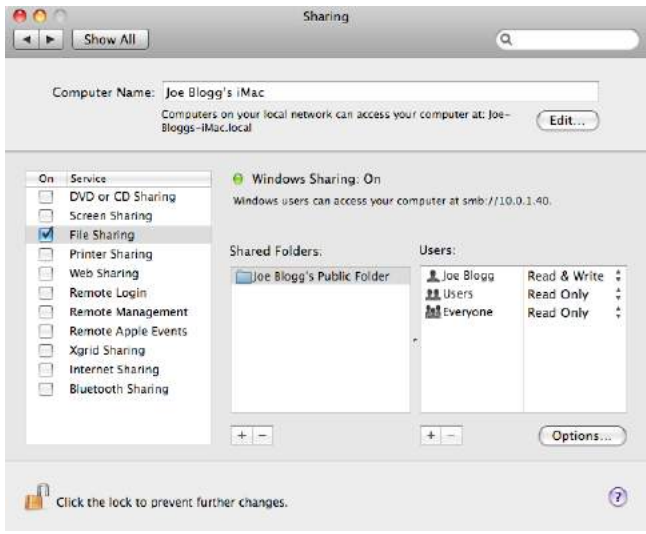

O "usuário do scanner", agora, pode acessar a pasta a gravar arquivos nela. Em seguida, você deve configurar a impressora para enviar digitalizações para a pasta.

# **Opções de adequação de papel**

#### **Ação para incompatibilidade de papel**

Se o papel carregado no momento na impressora não for adequado para um determinado trabalho, a impressora pode colocar o trabalho em espera até que o papel adequado seja carregado ou ignorar o problema e imprimir o trabalho no papel não apropriado. Há diversas maneiras pelas quais o papel carregado possa ser considerado não adequado:

- O tipo de papel é o especificado para o trabalho
- A origem do papel (rolo 1, rolo 2 ou folha) não é como a especificada para o trabalho
- O tamanho do papel é menor que o especificado para o trabalho

É possível definir o comportamento da impressora nesses casos no painel frontal.

- Pressione , , **Configuração** > **Gerenciamento de trabalho** > **Incompatibilidade de papel** > **Imprimir mesmo assim** se preferir imprimir trabalhos em qualquer tipo de papel carregado. Esta é a opção padrão na impressão a partir de um aplicativo de software ou do Servidor da Web Incorporado; mas não funciona ao imprimir de uma unidade flash USB.
- Pressione , , **Configuração** > **Gerenciamento de trabalho** > **Incompatibilidade de papel** > **Colocar trabalho em espera** se preferir que os trabalhos sejam colocados em espera. A impressora envia um alerta sempre que um trabalho é colocado em espera.

Quando um trabalho é colocado em espera devido ao papel, ele é mantido na fila da impressora até que o papel apropriado seja carregado; quando isso acontecer, você pode visitar a fila e escolher continuar a impressão. Enquanto isso, outros trabalhos com requisitos diferentes podem continuar sendo impressos.

#### <span id="page-87-0"></span>**Opções de troca de rolo**

Se dois rolos adequados para o trabalho estiverem carregados, o rolo será escolhido de acordo com as preferências do usuário, que podem ser definidas pelo painel frontal: pressione **Contagual, <b>Configuração**

> **Preferências de impressão** > **Opções de papel** > **Opções de troca de rolo**.

- **Minimizar desperdício papel**. Se essa opção for escolhida, a impressora selecionará o rolo mais estreito que atenda a todos os critérios, para evitar desperdício de papel devido à necessidade de corte. Esta é a opção padrão.
- **Minimizar trocas de rolo**. Se essa opção for escolhida, a impressora selecionará o rolo atualmente ativo para evitar desperdício de tempo com trocas de rolo.
- **Usar rolo c/ menos papel**. Se essa opção for escolhida, a impressora selecionará o rolo com menos papel.
- **NOTA:** Essa opção funcionará apenas se você tiver habilitado **Informações sobre papel de impressão**  (consulte [Impressão de informações do papel na página 68](#page-125-0)). Caso contrário, terá o mesmo efeito de **Minimizar desperdício papel**.

### **Ligar e desligar o posicionamento**

O posicionamento é a impressão automática de imagens ou páginas de documento lado a lado, quando for viável, ao invés de uma após a outra. Isso é feito para evitar desperdício de papel. Consulte [Posicionar](#page-143-0) [trabalho para economizar rolo na página 86.](#page-143-0)

Para ativar e desativar o posicionamento, primeiro verifique se a fila de trabalhos está habilitada (consulte [Desativar fila de trabalhos na página 104](#page-161-0) ou [Desativar fila de trabalhos na página 108](#page-165-0)) e se o início da impressão está definido como **Depois de processar** (consulte [Selecionar quando imprimir um trabalho da fila](#page-159-0) [na página 102](#page-159-0) ou [Selecionar quando imprimir um trabalho da fila na página 106\)](#page-163-0). Em seguida:

- **No HP Designjet Utility para Windows:** na guia **Admin**, selecione **Configurações da impressora** > **Gerenciamento de trabalho** > **Posicionar**.
- **No HP Utility para Mac OS X:** selecione **Configuração** > **Configurações da impressora** > **Definir configurações da impressora** > **Gerenciamento de trabalho** > **Posicionar**.
- **No Servidor da Web Incorporado:** selecione **Configuração** > **Configurações da impressora** > **Gerenciamento de trabalho** > **Posicionar**.
- **Com o painel frontal:** pressione , , **Configuração** > **Gerenciamento de trabalho** > **Opções de aninhamento** > **Posicionar**.

Em cada caso, serão visualizadas as seguintes opções:

**Em ordem**: as páginas são posicionadas na ordem em que são enviadas à impressora. As páginas posicionadas são impressas assim que uma das três condições é atingida:

- <span id="page-88-0"></span>◦ A página seguinte não se encaixará na mesma fila das outras páginas já posicionadas.
- Nenhuma página foi enviada à impressora durante o tempo de espera especificado.
- A página seguinte é incompatível com as páginas já posicionadas (consulte [Posicionar trabalho](#page-143-0)  [para economizar rolo na página 86\)](#page-143-0).
- **Ordem otimizada**: as páginas não são necessariamente posicionadas na ordem em que são enviadas à impressora. Quando recebe uma página incompatível, a impressora a retém e aguarda até que as páginas compatíveis concluam o posicionamento. As páginas posicionadas são impressas assim que uma das três condições é atingida:
	- A página seguinte não se encaixará na mesma fila das outras páginas já posicionadas.
	- Nenhuma página foi enviada à impressora durante o tempo de espera especificado.
	- A fila da página incompatível está cheia. A impressora pode enfileirar até seis páginas incompatíveis durante o posicionamento das páginas compatíveis. Se receber uma sétima página incompatível, a posição é impressa como está.
- **Desativado**: o posicionamento está desativado. Esta é a opção padrão.

O tempo de espera do aninhamento pode ser definido no painel frontal: pressione **Configuração** > **Gerenciamento de trabalho** > **Opções de posicionamento** > **Tempo de espera**.

**<sup>22</sup> DICA:** A **Ordem otimizada** usa a quantidade mínima de papel; no entanto, pode levar mais tempo para impressão, porque a impressora aguarda a chegada de páginas compatíveis.

### **Ativar e desativar informações de uso**

A impressora pode enviar informações de uso periodicamente por e-mail. Isso pode ser solicitado das seguintes formas:

- **No HP Designjet Utility para Windows:** na guia **Admin**, selecione **Configurações da impressora** > **Contas**.
- **No HP Utility para Mac OS X:** selecione **Configuração** > **Configurações da impressora** > **Definir configurações da impressora** > **Contas**.
- **No Servidor da Web Incorporado:** selecione **Configuração** > **Configurações da impressora** > **Contas**.

Em cada caso, você terá que definir as seguintes opções:

- **Enviar arquivos de contas**: **Ligado** (o padrão é **Desligado**)
- **Enviar arquivos de contas para**: um endereço de e-mail válido
- **Enviar arquivos de conta a cada**: escolha um número de dias (1–60) ou um número de impressões (1– 500)

Também é necessário configurar o servidor de e-mail. Para configurar o servidor de e-mail usando o Servidor da Web Incorporado, selecione **Configuração** > **Servidor de e-mail** e preencha os seguintes campos:

● **Servidor SMTP**: o endereço IP do servidor de e-mail de saída (SMTP) que processará todas as mensagens de e-mail da impressora. Se o servidor de e-mail exigir autenticação, as notificações por email não funcionarão.

- <span id="page-89-0"></span>◦ **Endereço de e-mail da impressora**: cada mensagem de e-mail enviada pela impressora deve incluir um endereço de retorno, que não precisa ser um endereço de e-mail real e funcional, mas que deve ser exclusivo, de modo que os destinatários da mensagem possam identificar a impressora que a enviou. Este endereço de e-mail não é o mesmo usado pelo HP ePrint.
- **Nome**
- **Número da porta**
- **Autenticação**. Se você optar por autenticação, você também deve informar seu nome de usuário e senha.

### **Ativar e desativar notificações por e-mail**

Para receber notificações por e-mail da impressora, é necessário ter configurado o servidor de e-mail (consulte [Ativar e desativar informações de uso na página 31](#page-88-0)).

O serviço de notificação estará sempre ligado, mas todas as notificações específicas permanecem desligadas por padrão. Você pode ativar ou desativar as notificações individualmente, selecionando **Notificações** na guia **Configuração** do Servidor da Web Incorporado.

### **Ativar e desativar alertas**

Os alertas da impressora avisam quando há um problema na impressora que pode ser corrigido com uma ação específica, ou quando os trabalhos de impressão mudam de status. Os alertas são exibidos no painel frontal da impressora, através do HP Utility, e pelo Servidor da Web Incorporado.

Você pode alterar as configurações de alerta de várias maneiras para exibir todos, alguns ou nenhum dos alertas disponíveis.

#### **Para acessar as configurações de alerta no Windows**

- Selecione **Configurações de alertas** no menu **Ferramentas** do HP Designjet Utility.
- Selecione **Configurações de alertas** em qualquer página de alerta exibida pelo HP Designjet Utility.
- Clique com o botão direito do mouse no ícone na bandeja do sistema do HP Designjet Utility e selecione **Configurações de alertas**.

Na janela Configurações de alertas, você pode usar o controle deslizante de alertas para desativar os alertas completamente.

Como alternativa, você pode escolher exibir ou não alertas críticos ou não críticos, e quando.

#### **Para acessar as configurações de alertas no Mac OS X**

● Abra as preferências do HP Printer Monitor, selecione a impressora e, em seguida, **Personalizar alertas**, de modo que você possa definir cada alerta para aparecer em casos específicos e com um intervalo de tempo específico.

<span id="page-90-0"></span>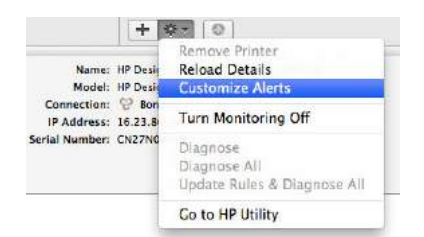

Você pode desativar os alertas completamente desmarcando a caixa Mostrar status do monitor na barra de menus, na guia Notificações das preferências do HP Printer Monitor. Se você deixar essa caixa marcada, mas desmarcar a caixa "Notify me when alert appears (Notificar-me quando o alerta aparecer)" (como abaixo), os alertas estarão disponíveis no HP Printer Monitor, mas não serão exibidos na tela Dock.

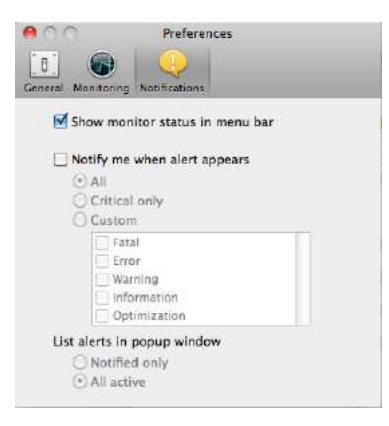

# **Controle de acesso à impressora**

#### **Configurações de segurança do painel frontal**

No painel frontal, é possível pressionar **Carsa, e controlar** a para controlar alguns dos recursos da impressora.

- **Unidade USB:** ative ou desative o uso de uma unidade USB.
- **Atualização de firmware através de USB**: ative ou desative atualizações de firmware de uma unidade flash USB.
- **Conexão com a Internet**: ative ou desative a conexão com a Internet.

**X NOTA:** Se você desativá-la, também desativará as atualizações automáticas de firmware e a impressão remota.

- **Ativar o HP Connected**: Ative ou desative o uso do HP DesignJet ePrint com um computador conectado diretamente à impressora.
- **Sessões do usuário**: Ative ou desative o logoff automático após 1, 3 ou 5 minutos.
- **Controle de acesso à impressora**: ative, desative ou altere a senha do administrador.

Se uma senha de administrador tiver sido definida, ela deverá ser fornecida para realizar as operações a seguir.

- Alterar as configurações de segurança (incluindo a própria senha do administrador)
- Alterar a configuração da conexão com a Internet
- <span id="page-91-0"></span>Alterar a configuração de atualização automática de firmware
- Ativar ou desativar o download e/ou instalação automática de atualizações automáticas de firmware
- Restaurar uma versão anterior de firmware
- Restaurar padrões de fábrica

**X NOTA:** A senha do administrador pode conter somente caracteres exibidos no teclado na tela do painel frontal. Se você definir uma nova senha com o Servidor da Web Incorporado, ele rejeitará caracteres que não sejam exibidos nesse conjunto limitado de caracteres.

#### **Configurações de segurança do Servidor da Web Incorporado**

No Servidor da Web Incorporado, você pode selecionar a guia **Configuração** para controlar de várias formas o acesso à impressora:

- Especifique senhas diferentes para administrador e convidado para controlar o acesso ao Servidor da Web Incorporado
- Apague com segurança alguns ou todos os arquivos do disco rígido
- Ative ou desative diferentes grupos de operações do painel frontal
- Use as mesmas configurações de segurança que estão disponíveis no painel frontal (consulte acima)

**W** NOTA: Talvez seja necessário inserir uma senha administrador.

**WAR:** Para mais informações, veja a ajuda on-line do Servidor da Web incorporado.

#### **Desativar o HP Connected**

Você pode desativar a conexão com o HP Connected se necessário para segurança. No painel frontal, pressione , , **Conectividade** > **Conectividade com o HP ePrint Center** > **Conectividade com o HP ePrint Center** e selecione **Desabilitar**.

**Desabilitar** apenas coloca a função de impressão remota em espera. Se você quiser continuar utilizando essa função, basta reativá-la no mesmo menu. Não são necessárias mais etapas de configuração no site do HP Connected.

Se você quiser desativar a impressão remota permanentemente, selecione **Desativar permanentemente**, o que apaga sua impressora de sua conta do HP Connected. Para utilizar a impressão remota novamente, será necessário defini-la novamente a partir do zero (consulte [Configurar Serviços da Web na página 21\)](#page-78-0).

**W NOTA:** Você pode evitar que os não administradores alterem essas opções definindo uma senha de administrador no Servidor da Web Incorporado (**Configuração**> **Segurança**).

### **Solicitar ID de conta**

Se desejar manter os registros de uso da impressora por diferentes contas de usuário, você pode definir sua impressora para solicitar um ID de conta para cada trabalho.

- <span id="page-92-0"></span>● **No HP Designjet Utility para Windows:** na guia **Admin**, selecione **Configurações da impressora** > **Contas** > **Solicitar ID de conta**.
- **No HP Utility para Mac OS X:** selecione **Configuração** > **Configurações da impressora** > **Definir configurações da impressora** > **Contas** > **Solicitar ID de conta**.

Se essa configuração for ativada, o campo ID de conta será obrigatório e os trabalhos sem ID de conta serão mantidos 'em espera de conta'.

O ID de conta pode ser definido no driver da impressora durante o envio do trabalho. Se o trabalho estiver definido como 'em espera de conta' na impressora, você pode apresentar o ID de conta no Servidor da Web Incorporado, no HP Designjet Utility ou no HP Utility, acessando a fila de trabalhos e clicando no trabalho em espera. Será exibida uma janela com uma caixa de texto onde será possível informar o ID de conta.

# **Definir preferências de driver do Windows**

É possível alterar algumas configurações padrão do driver da impressora de acordo com suas preferências como, por exemplo, a definição das opções de emulação de cores ou de economia de papel. Para fazer isso, pressione o botão **Iniciar** na tela do computador e selecione **Dispositivos e configurações**. Na janela Dispositivos e configurações, clique com o botão direito do mouse no ícone da impressora e selecione **Preferências de impressão**. Qualquer alteração feita nas configurações na janela Preferências de impressão será salva como valor padrão para o usuário atual.

Para definir os valores padrão para todos os usuários do sistema, clique com o botão direito no ícone da impressora, selecione **Propriedades da impressora**, acesse a guia **Avançado** e selecione **Padrões de impressão**. Qualquer alteração na configuração dos padrões de impressão será salva para todos os usuários.

Outras configurações, como **Restrição de Opção de entrega** (relativo aos modos manual e normal do empilhador) podem ser alteradas em propriedades da impressora. Para isso, pressione o botão **Iniciar**, selecione **Dispositivos e configurações**, clique com o botão direito no ícone da impressora e selecione **Propriedades da impressora**. Selecione a guia **Configurações do dispositivo** para definir os novos valores padrão.

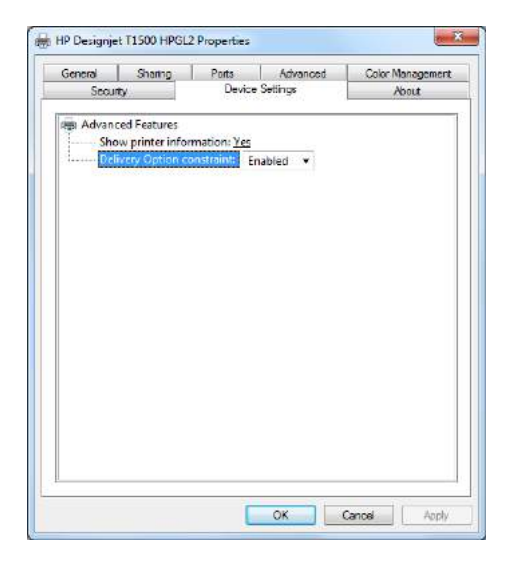

# **4 Configuração de rede**

- [Introdução](#page-94-0)
- [Verificar a operação correta](#page-94-0)
- [Predefinir as configurações de rede se necessário](#page-94-0)
- [Adicionar a impressora ao seu sistema de rede](#page-95-0)
- [Solução de problemas](#page-95-0)
- [Restauração dos parâmetros de rede](#page-97-0)
- [Protocolos de controle de rede](#page-97-0)
- [Itens do menu do painel frontal](#page-98-0)
- [Serviços incorporados](#page-102-0)
- [Protocolos de rede suportados](#page-103-0)

# <span id="page-94-0"></span>**Introdução**

A impressora fornece uma única porta de conector RJ-45 para uma conexão de rede. Para atender aos limites da Classe B, é necessário o uso de cabos blindados de E/S.

O servidor de impressão Jetdirect incorporado suporta conexão com as redes compatíveis IEEE 802.3 10Base-T Ethernet, IEEE 802.3u 100Base-TX Fast Ethernet e 802.3ab 1000Base-T Gigabit Ethernet. Quando conectada e ligada, a impressora negocia automaticamente com sua rede para operar com uma velocidade de conexão de 10, 100 ou 1000 Mbps e para se comunicar utilizando o modo full-duplex ou half-duplex. No entanto, é possível configurar manualmente o link usando o painel frontal da impressora ou através de outras ferramentas de configuração depois que a comunicação da rede for estabelecida.

A impressora pode suportar diversos protocolos de rede simultaneamente, incluindo TCP/IPv4 e TCP/IPv6. Por segurança, ela inclui recursos para controlar o tráfego de IP que chega e sai da impressora e suporta a configuração de protocolos de segurança de IP (IPsec).

### **Verificar a operação correta**

- **1.** Imprima uma página de configuração de E/S para verificar se há mensagens de status.
- **2.** Na seção superior da página de configuração de E/S, procure a mensagem de status **Cartão de E/S pronta**.
- **3.** Se a **Cartão de E/S pronta** for exibida, o servidor de impressão estará funcionando corretamente. Continue com a próxima seção.

Se uma mensagem diferente de **Cartão de E/S pronta** for exibida, tente o seguinte:

- **a.** Desligue a impressora e ligue-a em seguida para reinicializar o servidor de impressão.
- **b.** Verifique se as luzes indicadoras de status (LEDs) estão fornecendo o status adequado.
	- **X** NOTA: Consulte [Solução de problemas na página 38](#page-95-0) para obter informações sobre configuração de links e solução de problemas.

Consulte o *Guia do administrador de servidores de impressão HP Jetdirect* para que seu modelo de servidor de impressão interprete e solucione os problemas de outras mensagens.

### **Predefinir as configurações de rede se necessário**

Se a sua rede exigir que você defina as configurações da rede antes de adicionar a impressora aos sistemas de rede, você pode fazer isso agora.

No entanto, na maioria dos casos, é possível ignorar esta seção. Em vez disso, você pode ir direto à próxima seção para instalar a impressora em seus sistemas de computador de rede. O software de instalação de rede permitirá que você defina as configurações básicas de rede e adicione a impressora à configuração do sistema.

#### **Ferramentas de pré-configuração**

As ferramentas a seguir podem ser usadas para predefinir as suas configurações de rede.

- <span id="page-95-0"></span>**0** painel frontal
- 0 Servidor da Web Incorporado
- Você pode utilizar um método de configuração avançado, tais como BootP, DHCP, Telnet, ou os comandos arp e ping. Para obter instruções, consulte o *Guia do administrador de servidores de impressão HP Jetdirect* para visualizar o seu modelo de servidor de impressão.

Depois que a impressora tiver sido configurada com as configurações de rede, os valores de configuração são salvos e mantidos mesmo após ser desligado.

### **Adicionar a impressora ao seu sistema de rede**

Quando a impressora estiver configurada para operar corretamente em sua rede, você poderá adicioná-la aos outros computadores que enviarão trabalhos de impressão diretamente para ela. Para adicionar a impressora à configuração do sistema, você deve utilizar o software de instalação de rede da impressora em seu sistema. Recomenda-se usar o DVD com o Kit de inicialização HP que veio com a sua impressora.

#### **Impressão cliente-servidor**

Após configurar a impressora, será necessário configurar os clientes da rede que acessarão a impressora. Os procedimentos dependem dos utilitários disponíveis para os clientes específicos e do sistema operacional da rede.

Para obter mais informações, consulte a documentação e a ajuda que acompanham o seu sistema operacional.

#### **Sistemas UNIX ou Linux**

A impressora suporta operações com sistemas UNIX ou Linux em uma rede. Use seus utilitários de sistema para instalar a impressora. Para obter mais ajuda, visite [http://www.hp.com/support/net\\_printing](http://www.hp.com/support/net_printing).

### **Solução de problemas**

#### **Página de configuração de E/S**

A página de configuração de E/S fornece um status completo do servidor de impressão. É uma importante ferramenta de diagnóstico, especialmente se as comunicações de rede não estiverem disponíveis. Para obter uma descrição das mensagens que podem aparecer na página de configuração de E/S, consulte o *Guia do administrador de servidores de impressão HP Jetdirect* para visualizar o seu modelo de servidor de impressão.

#### **LEDs**

A impressora tem luzes (LEDs) que indicam o status do link e a atividade da rede.

- A luz verde ligada significa que a impressora foi conectada à rede com êxito.
- A luz amarela piscando significa que há uma atividade de transmissão de rede.

#### **Solução de problemas de conexão**

Se a impressora não se conectar corretamente à rede:

- Ambos os LEDs desligarão.
- **Erro de LAN- Perda de sinal** será exibida na Página de configuração de E/S.

Se uma falha na conexão for indicada, tente o seguinte:

- Verifique as conexões do cabo.
- Defina manualmente a configuração de conexão para corresponder à configuração da porta do hub ou switch da rede. Para obter os métodos de configuração manual, consulte Métodos de configuração de conexão na página 39. Desligue a impressora e, em seguida, ligue-a novamente para reinicializar a configuração.
- Imprima uma página de configuração de E/S e verifique as configurações de conexão.

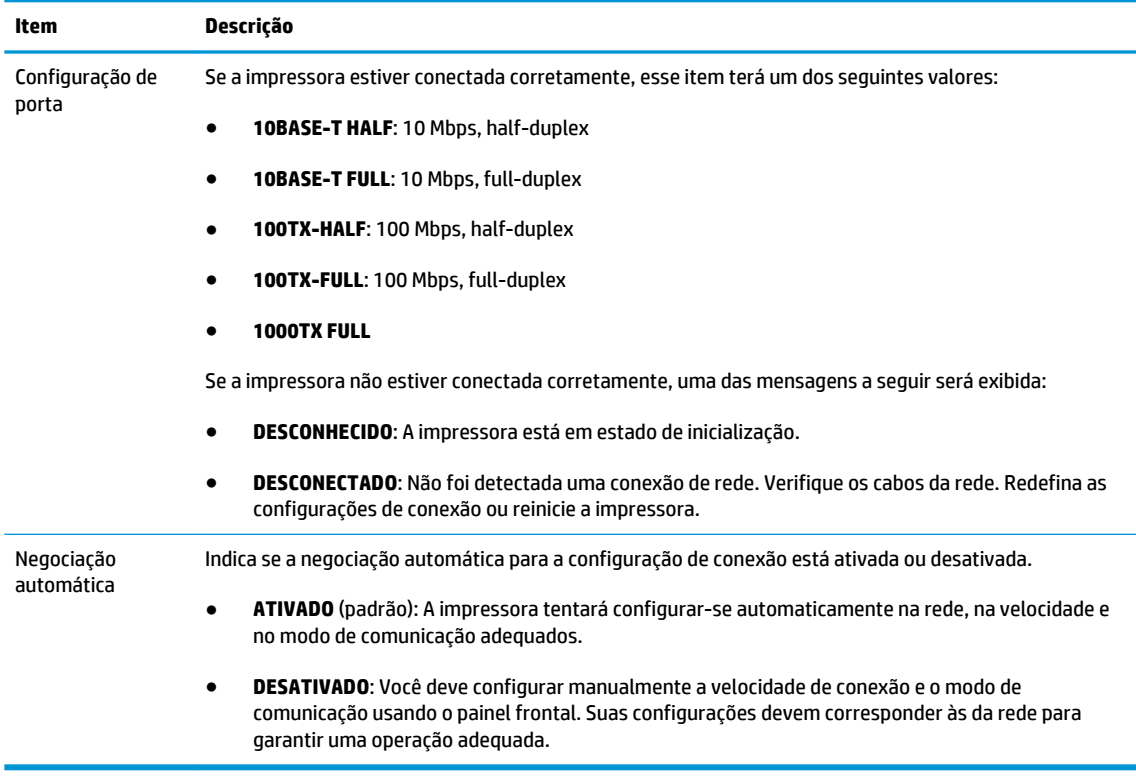

#### **Métodos de configuração de conexão**

A impressora suporta velocidades de conexão de rede de 10 /100/1000 Mbps, usando modos de comunicação full-duplex ou half-duplex (não há suporte para uma seleção 1000T half-duplex). Por padrão, ela tentará negociar automaticamente sua operação de conexão com a rede.

Ao se conectar a hubs e switches de rede que não suportam negociação automática, a impressora será configurada automaticamente para operações half-duplex de 10 Mbps ou 100 Mbps. Por exemplo, quando conectada a um hub de 10 Mbps de não negociação, o servidor de impressão será automaticamente configurado para operar a uma velocidade half-duplex de 10 Mbps.

Se a impressora não conseguir se conectar à rede por meio da negociação automática, você poderá definir a configuração de conexão com um dos seguintes métodos:

- O painel frontal
- 0 Servidor da Web Incorporado
- <span id="page-97-0"></span>A interface Telnet, por meio de um prompt de comando do sistema
- Um arquivo de configuração TFTP (Protocolo TFTP) que é transferido por download, por exemplo, a partir de um servidor BootP ou DHCP.
- ferramentas de gerenciamento de rede, como o HP Web Jetadmin

### **Restauração dos parâmetros de rede**

Os parâmetros de rede (por exemplo, o endereço IP) podem ser redefinidos para os valores de fábrica padrão com uma reinicialização a frio: desligue e ligue novamente a impressora. Após a reinicialização a frio, imprima uma página de configuração de E/S para confirmar se os valores esperados de redefinição de fábrica foram atribuídos.

**CUIDADO:** Um certificado Jetdirect X.509 instalado de fábrica da HP será salvo por meio de uma reinicialização a frio para os valores de fábrica padrão. Contudo, um certificado CA (Certificate Authority) que tenha sido instalado pelo usuário para validar um servidor de autenticação de rede não será salvo.

Consulte também [A impressora está se comportando de modo estranho na página 241.](#page-298-0)

### **Protocolos de controle de rede**

A impressora pode suportar simultaneamente vários protocolos de comunicação de rede. Isso permite que computadores da rede, mesmo utilizando protocolos diferentes, possam se comunicar com a mesma impressora.

Cada protocolo pode exigir algum tipo de configuração para que a impressora possa se comunicar com a rede. Em alguns protocolos, os parâmetros necessários são automaticamente detectados e as configurações de especificação do usuário não são necessárias. No entanto, para outros protocolos, pode haver muitos parâmetros a serem configurados.

#### **Ative ou desative os protocolos de rede**

Se um protocolo de rede for ativado, a impressora poderá transmitir dados ativamente na rede mesmo que não haja nela computadores que usem o protocolo. Isso pode aumentar o tráfego na rede. Para eliminar o tráfego desnecessário, você pode desativar os protocolos não utilizados. A desativação de protocolos não utilizados permite:

- Reduzir o tráfego na rede eliminando mensagens de difusão de protocolos não utilizados
- Proporcionar melhor controle sobre quem utiliza a impressora, eliminando usuários de outras redes que possam direcionar trabalhos de impressão para essa impressora
- Exibir condições de erro específicas do protocolo somente para protocolos ativados

Para desativar protocolos que não são utilizados através do menu do painel de controle, consulte [Itens do](#page-98-0)  [menu do painel frontal na página 41.](#page-98-0) Para outras ferramentas, como o acesso ao comando do sistema para o servidor incorporado Telnet, consulte o *Guia do administrador de servidores de impressão HP Jetdirect* para visualizar o modelo do seu servidor de impressão.

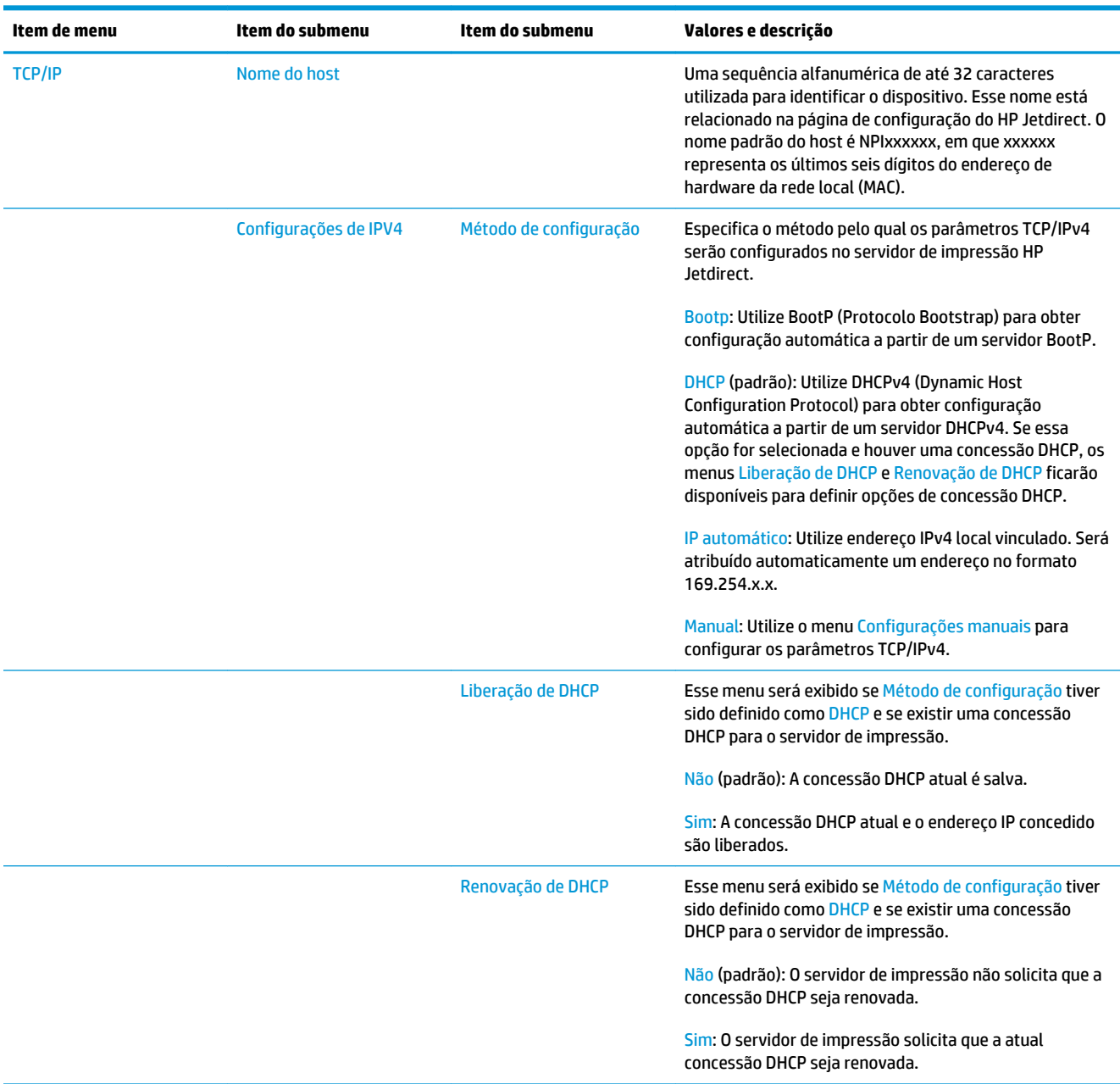

# <span id="page-98-0"></span>**Itens do menu do painel frontal**

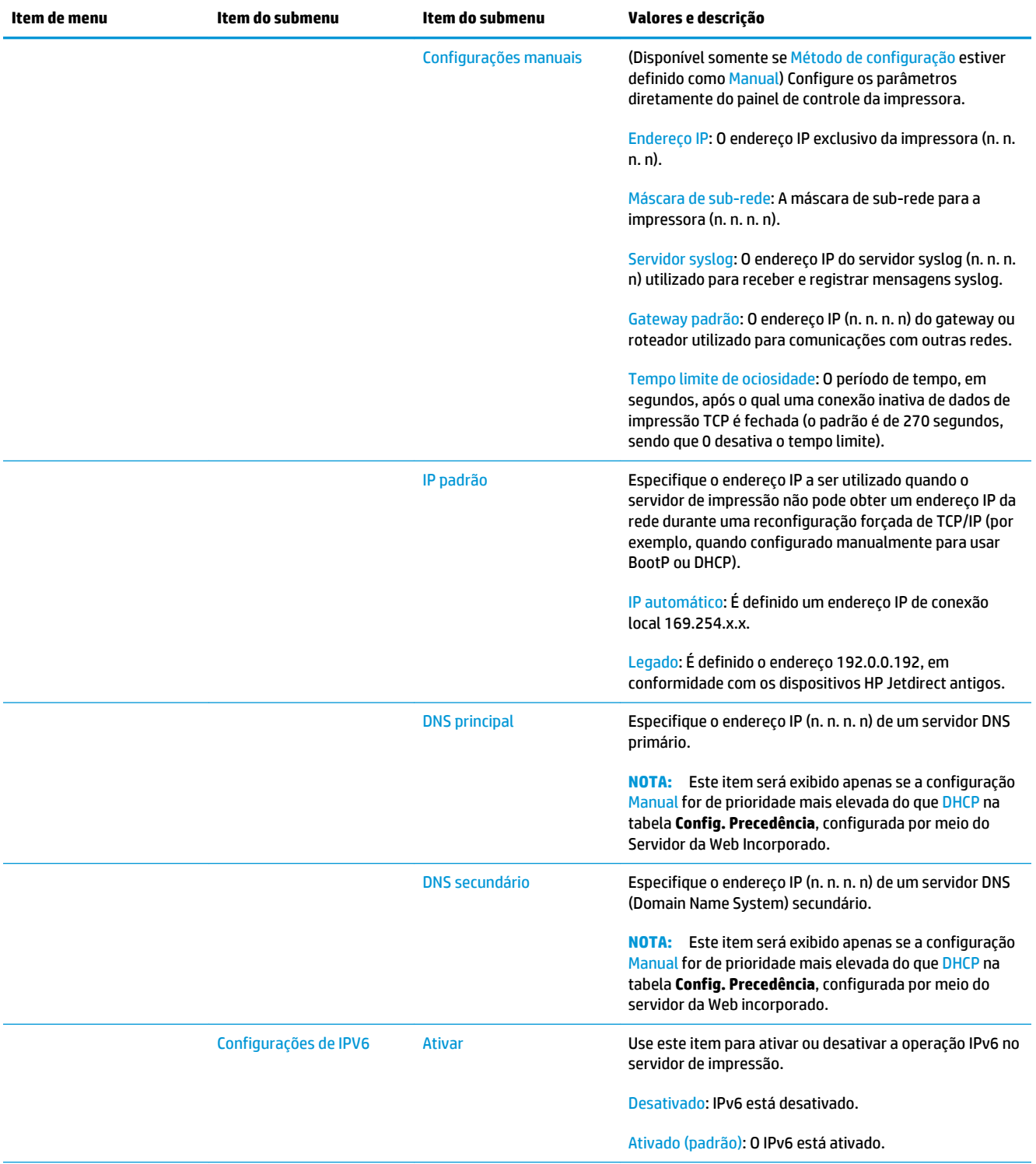

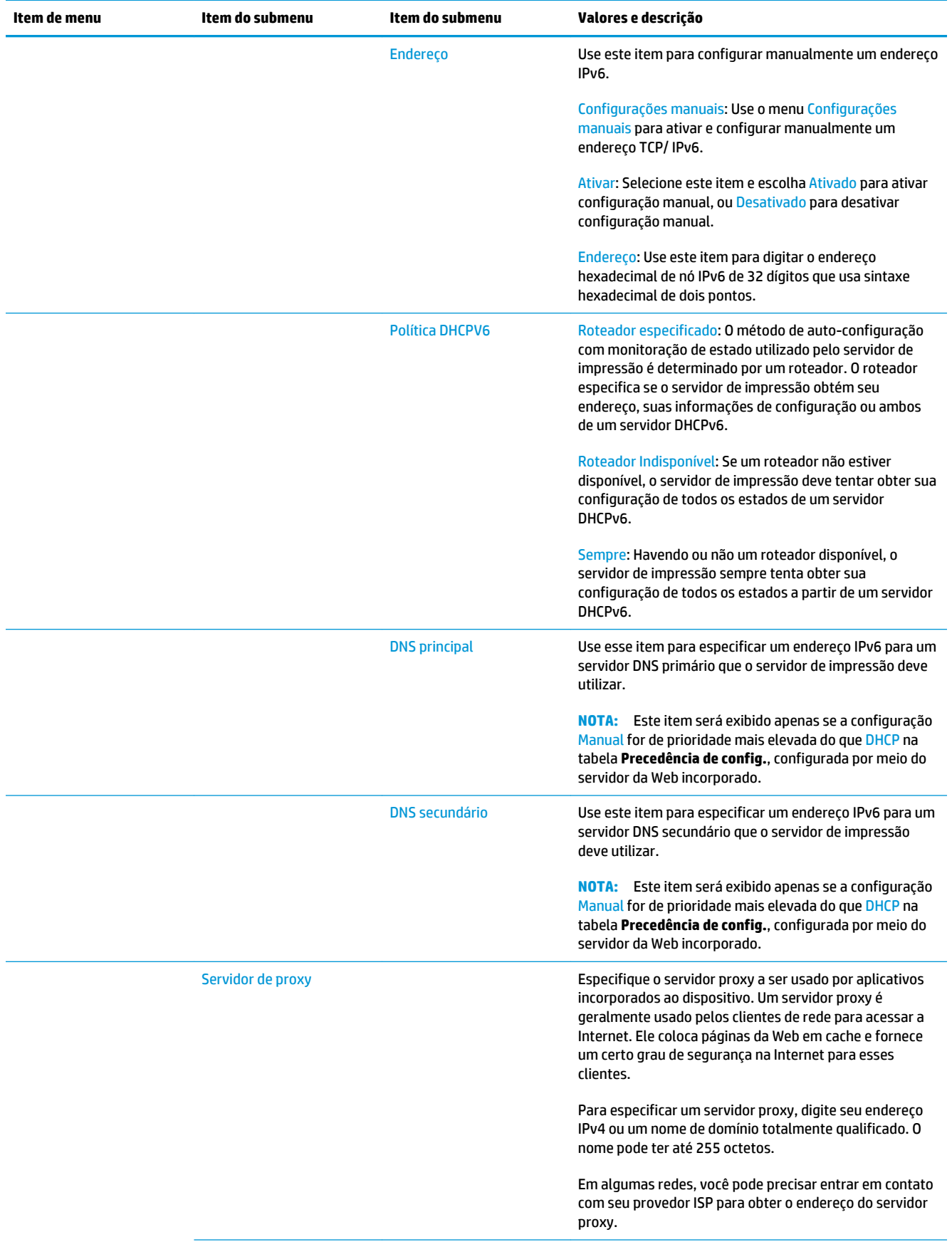

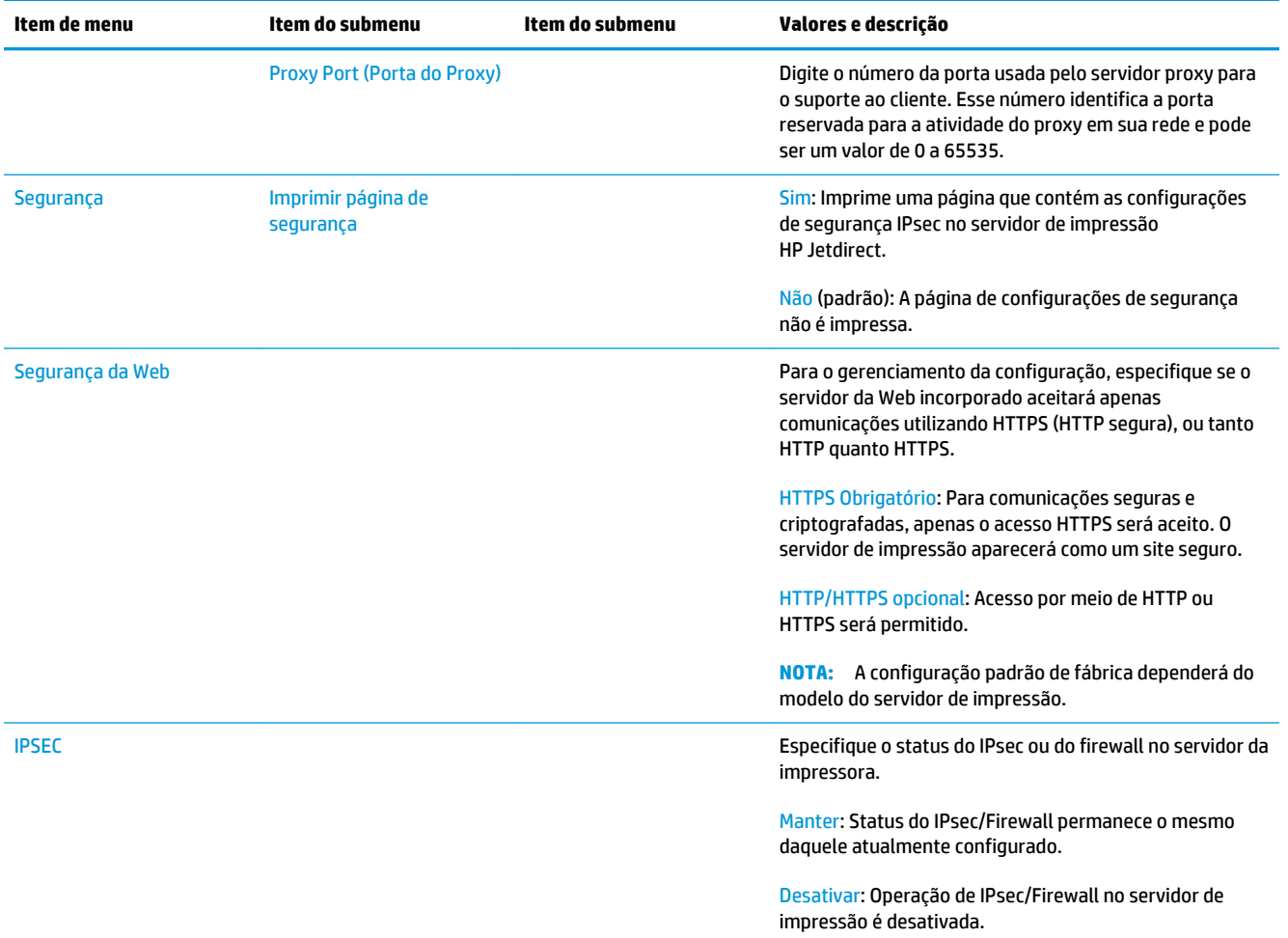

<span id="page-102-0"></span>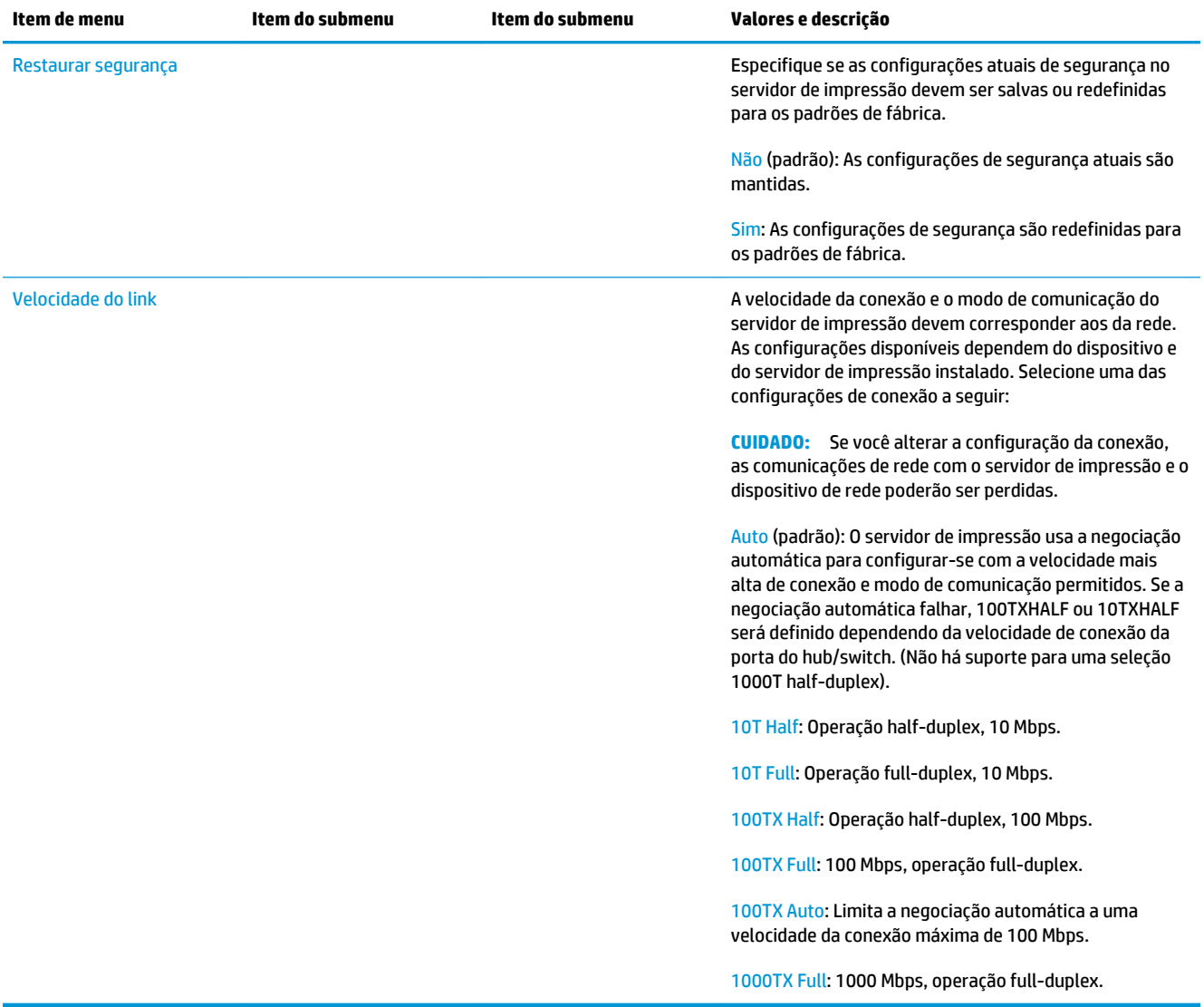

## **Serviços incorporados**

Os serviços de redes de chave incorporado na impressora estão listados abaixo. Para obter os recursos e serviços mais recentes, visite [http://www.hp.com/go/jetdirect.](http://www.hp.com/go/jetdirect)

- Configuração e gerenciamento
	- BootP/DHCP (apenas para IPv4)
	- DHCPv6
	- TFTP (apenas para IPv4)
	- Proxy da Web (curl automático/manual)
	- LLMNR
	- Telnet (apenas IPv4)
- <span id="page-103-0"></span>◦ Agentes SNMP (V1, v2c, v3)
- Bonjour (para Mac OS X)
- FTP (Protocolo de transferência de arquivos)
- WS Discovery (Serviços da Web da Microsoft)
- Servidor da Web incorporado, HTTP (TCP porta 80)
- Servidor da Web incorporado, HTTPS (TCP porta 443)
- Segurança IP (IPsec)
- **Impressão** 
	- Impressão não processada IP (portas TCP 9100, 9101, 9102 exclusivas da HP)
	- Impressão LPD (TCP porta 515)
	- Impressão IPP (TCP porta 631)
	- Impressão FTP (TCP portas 20,21)
	- WS Print (Serviços da Web da Microsoft)
- Segurança
	- SNMP v3
	- SSL/TLS
	- Autenticação 802.1X WEP, WPA, WPA2, LEAP, PEAP e EAP-TLS
	- Firewall

### **Protocolos de rede suportados**

Os protocolos de rede suportados e os ambientes de impressão de rede populares que utilizam esses protocolos, estão relacionados abaixo.

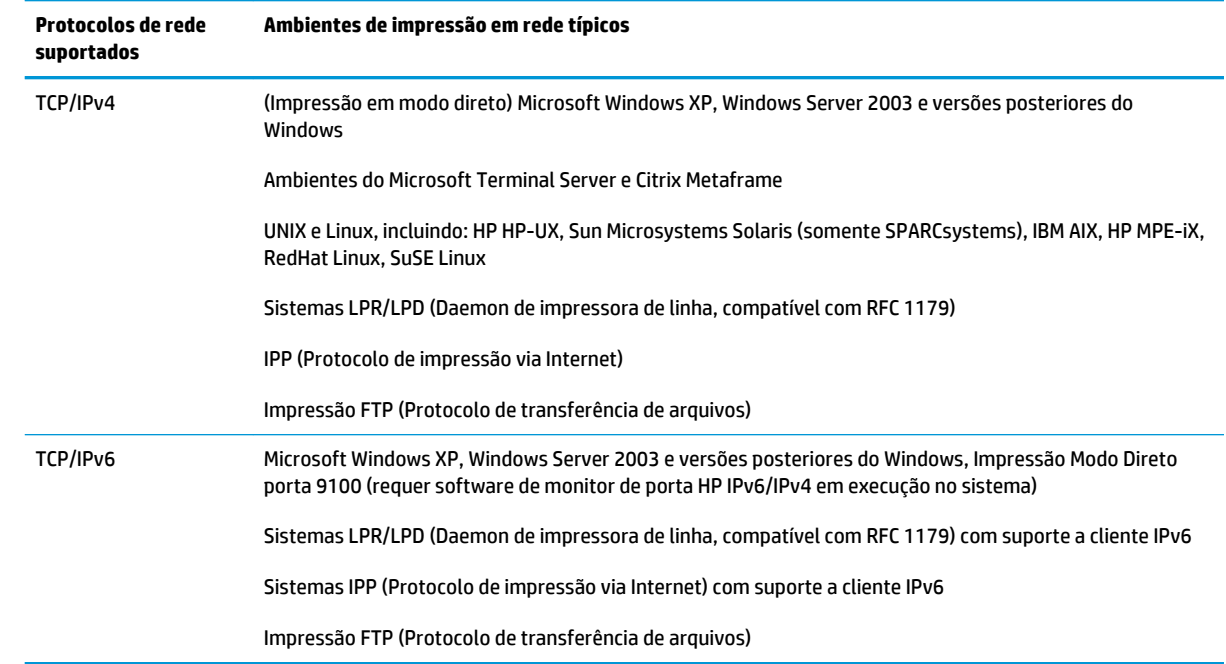

# **5 Personalização da impressora**

- [Alterar o idioma do visor do painel frontal](#page-106-0)
- [Acesso ao HP Utility](#page-106-0)
- [Acesso ao servidor da Web incorporado](#page-106-0)
- [Alterar o idioma do HP Utility](#page-107-0)
- [Alterar idioma do Servidor da Web Incorporado](#page-107-0)
- [Alterar configuração do modo de espera](#page-107-0)
- [Alterar a configuração de desligamento automático](#page-107-0)
- [Alterar o volume do alto-falante](#page-108-0)
- [Alterar o brilho da tela do painel frontal](#page-108-0)
- [Alterar unidades de medida](#page-108-0)
- [Definir as configurações de rede](#page-108-0)
- [Alterar a configuração da linguagem gráfica](#page-109-0)
- [Gerenciar a segurança da impressora](#page-110-0)
- [Alterar o endereço de e-mail de sua impressora](#page-110-0)

### <span id="page-106-0"></span>**Alterar o idioma do visor do painel frontal**

Há duas maneiras possíveis de alterar o idioma dos menus e mensagens do painel frontal.

- **Se você entende o idioma atual no visor do painel frontal, pressione <b>Consultation**, **Configuração** > **Opções do painel frontal** > **Idioma**.
- Caso não consiga entender o idioma atual do painel frontal, comece com a impressora desligada. Pressione a tecla Power para ligar o produto. Quando você vir os ícones no painel frontal, pressione

e . O painel frontal reconhece essa sequência ligando e desligando os ícones rapidamente.

Independentemente do método usado, o menu de seleção de idioma aparecerá agora no visor do painel frontal. Pressione o idioma desejado.

As línguas disponíveis são inglês, português, espanhol, catalão, francês, italiano, alemão, polonês, russo, chinês simplificado, chinês tradicional, coreano e japonês.

### **Acesso ao HP Utility**

O HP Utility permite que você gerencie a impressora a partir de um computador com uma conexão TCP/IP ou Jetdirect.

- **No Windows** , inicie o HP Designjet Utility a partir do atalho da área de trabalho ou em **Iniciar** > **Todos os Programas** > **HP** > **HP Designjet Utility** > **HP Designjet Utility**. Isso inicia o HP Designjet Utility e mostra as impressoras instaladas em seu computador. Quando você abre o HP Designjet Utility pela primeira vez, ele pode oferecer uma atualização automática com funcionalidade avançada que recomendamos que você aceite.
- **No Mac OS X** , inicie o HP Utility a partir do atalho do Dock ou selecionando **STARTUP\_DISK** > **Biblioteca**  > **Impressoras** > **hp** > **Utilitários** > **HP Utility**. Isso inicia o HP Utility, que mostra as impressoras instaladas em seu computador.

Ao selecionar sua impressora no painel esquerdo, as informações que aparecem no painel direito são específicas da impressora.

Se você seguiu essas instruções, mas não chegou ao HP Utility, consulte [Não é possível acessar o HP Utility](#page-299-0)  [na página 242](#page-299-0).

### **Acesso ao servidor da Web incorporado**

O Servidor da Web Incorporado permite gerenciar a impressora remotamente com o uso de um navegador da Web comum, executado em qualquer computador.

Para acessar o Servidor da Web Incorporado diretamente, é necessário ter uma conexão TCP/IP com a impressora.

Os seguintes navegadores são reconhecidamente compatíveis com o servidor da Web incorporado:

- Internet Explorer 7 e posterior para Windows XP
- Safari 3 e posterior para Mac OS X 10.5
- Firefox 3.6 e posterior
- Google Chrome 7 e posterior

<span id="page-107-0"></span>Plugin do Adobe Flash, versão 7 ou posterior, é recomendado para visualizar trabalhos.

Para acessar o Servidor da Web Incorporado em qualquer computador, abra o navegador da Web e forneça o endereço IP de sua impressora.

Você pode ver o endereço IP da impressora pelo painel frontal pressionando **comple .** A

Você também pode acessar o Servidor da Web Incorporado no HP Designjet Utility ou HP Utility.

Se você seguiu essas instruções, mas não chegou ao Servidor Web Incorporado, consulte [Não é possível](#page-299-0) [acessar o Servidor da Web Incorporado na página 242](#page-299-0).

### **Alterar o idioma do HP Utility**

O HP Utility pode funcionar nos seguintes idiomas: inglês, português, espanhol, catalão (somente Windows), francês, italiano, alemão, polonês, russo, chinês simplificado, chinês tradicional, coreano e japonês.

- No **Windows**, selecione **Ferramentas** > **Configurar idioma** e selecione um idioma na lista.
- **No Mac OS** , o idioma será alterado, como para qualquer outro aplicativo. Em **Preferências do sistema**, selecione **Internacional** e reinicie o aplicativo.

### **Alterar idioma do Servidor da Web Incorporado**

O Servidor da Web Incorporado pode funcionar nos seguintes idiomas: inglês, português, espanhol, catalão, francês, italiano, alemão, polonês, russo, chinês simplificado, chinês tradicional, coreano e japonês. Será utilizado qualquer idioma especificado nas opções de navegador da Web. Caso tenha especificado um idioma que ele não suporte, o programa funcionará em inglês.

Para alterar o idioma, é necessário modificar a configuração de idioma do navegador da Web. Por exemplo, no Internet Explorer, vá até o menu **Ferramentas** e selecione **Opções da Internet** > **Idiomas**. Em seguida, verifique se o idioma desejado está no início da lista na caixa de diálogo.

### **Alterar configuração do modo de espera**

Se a impressora ficar ligada, mas não for utilizada durante um certo período, ela entra automaticamente no modo de suspensão para economizar energia. Para alterar o tempo que a impressora aguardará até iniciar o modo de suspensão, vá ao painel frontal e pressione , , **Configuração** > **Opções do painel frontal** 

> **Tempo de espera do modo de suspensão**. Assinale o tempo de espera desejado e pressione a tecla **OK**; você pode definir o tempo de 1 a 240 minutos. O tempo padrão é 30 minutos.

### **Alterar a configuração de desligamento automático**

Para ajudar a economizar energia, a impressora possui um recurso de desligamento automático (gerenciamento de energia automático) ativado, que desliga a impressora automaticamente após um período de inatividade. No entanto, o recurso de desligamento automático será automaticamente desabilitado quando a impressora for conectada a uma rede, a fim de evitar inconveniência para os usuários da rede.

**NOTA:** A função de desligamento é diferente do modo de espera: Este recurso desliga a impressora completamente. Para ligá-la novamente, use o botão Power, como de costume.
Você pode definir o recurso de desligamento no painel frontal. Você pode configurar a impressora para desligar após um tempo de inatividade de 2 a 12 horas, ou pode desativar o desligamento automático completamente. Pressione , , **Configuração** > **Opções do painel frontal** > **Desligamento automático**.

### **Alterar o volume do alto-falante**

Para alterar o volume do alto-falante da impressora, vá ao painel frontal e pressione **Configuração** > **Opções do painel frontal** > **Volume do alto-falante**, e selecione Desligado, Baixo ou Alto.

### **Alterar o brilho da tela do painel frontal**

Para alterar o brilho de exibição do painel frontal, pressione , , **Configuração** > **Opções do painel frontal** > **Exibir brilho** e, em seguida, selecione o brilho desejado. Pressione **OK** para definir o valor. O brilho padrão é definido como 50.

### **Alterar unidades de medida**

Para alterar as unidades de medida no visor do painel frontal, pressione **Configuração** >

**Opções do painel frontal** > **Seleção da unidade**, e selecione **Inglês** ou **Métrico**. Por padrão, as unidades são definidas para o sistema métrico.

# **Definir as configurações de rede**

É possível verificar e definir as configurações da rede pelo Servidor da Web Incorporado, pelo HP Utility ou pelo painel frontal.

Para usar o Servidor da Web Incorporado, selecione a guia **Rede**.

Com o HP Designjet Utility no Windows, selecione a guia **Admin** e, em seguida, **Configurações de rede**. No Mac OS X, selecione **Configuração** > **Configurações de rede**.

As configurações a seguir estão disponíveis:

- **Método de configuração IP:** Especifique como definir um endereço IP, selecionando **BOOTP**, **DHCP**, **IP automático** ou **Manual**.
- **Nome do host:** especifique o nome IP da impressora. O nome deve ter até 32 caracteres ASCII.
- **Endereço IP:** especifique o endereço IP da impressora. Duplicar os endereços IP na rede TCP/IP causará falha na comunicação.
- **DICA:** Assegure que a combinação do endereço IP, da máscara de sub-rede e do gateway padrão é válida. Se esses três campos estiverem inconsistentes, talvez você não possa conectar-se à impressora até corrigir o problema pelo painel frontal.

**DICA:** Se alterar o endereço IP atual e clicar em **Aplicar**, o navegador perde a conexão atual com a impressora, pois ele aponta para o endereço antigo. Para reconectar, navegue para o novo endereço IP.

● **Máscara de sub-rede:** especifique uma máscara de sub-rede que determine quais bits especificam a rede e quais especificam apenas o nó na rede.

- Gateway padrão: especifique o endereço IP de um roteador ou computador utilizado para conexão com outras redes ou sub-redes. Se nenhum existir, use o endereço IP do computador ou da impressora.
- **Nome de domínio:** especifique o nome do domínio DNS onde a impressora está localizada (por exemplo, support.hp.com).
- **EX NOTA:** O nome de domínio não inclui o nome do host: não é o nome de domínio completamente qualificado, como printer1.support.hp.com.
- **Tempo limite de ociosidade:** especifique o tempo que uma conexão ociosa tem permissão para permanecer aberta quando um computador remoto estiver aguardando pela impressora. O valor padrão é 280 segundos. Se definido como zero, o tempo de espera é desativado e a conexão tem permissão para permanecer aberta indefinidamente.
- **IP padrão:** especifique o endereço IP a ser usado quando a impressora não puder obter um endereço IP da rede quando ligada ou quando reconfigurada para usar BOOTP ou DHCP.
- **Enviar solicitações DHCP:** especifique se as solicitações DHCP são transmitidas periodicamente quando um endereço IP padrão legado ou um IP Auto padrão é atribuído.

Para definir as mesmas configurações de rede pelo painel frontal, pressione **Conciliation**, **Conectividade** > **Conectividade de rede** > **Gigabit Ethernet** > **Alterar configuração**.

Há várias outras opções disponíveis pelo menu **Conectividade** > **Conectividade de rede** > **Avançado**.

- Permitir SNMP: especifique se SNMP é permitido.
- **Servidor da Web Incorporado** > **Permitir EWS**: especifique se o Servidor Web Incorporado está ativado.
- **Serviços da web > Software HP Utility**: Ative ou desative o HP Utility.
- **Serviços da web** > **Gerenciamento de cores e papel**: visualize as configurações de gerenciamento de cores e de papel.
- **Restaurar configurações de fábrica**: restaura os valores padrão iniciais das configurações de rede.

# **Alterar a configuração da linguagem gráfica**

Você pode alterar a configuração da linguagem gráfica pelo Servidor da Web Incorporado no HP Utility seguindo essas etapas:

**1. No Windows** , selecione a guia **Admin** e, em seguida, **Configurações da impressora** > **Preferências de impressão**.

**No Mac OS X**, selecione **Configuração** , **Configurações da impressora** > **Definir configurações da impressora** > **Preferências de impressão**.

- **2.** Selecione uma das opções a seguir.
	- Selecione **Automático** para permitir que a impressora determine o tipo de arquivo que está recebendo. Esta é a configuração padrão; ela funciona para a maioria dos aplicativos de software. Normalmente, não será necessário alterá-la.
	- Selecione **HP-GL/2** somente se você estiver enviando um arquivo desse tipo diretamente para a impressora, sem passar por um driver da impressora.
- Selecione **PDF** apenas se estiver enviando um arquivo desse tipo diretamente para a impressora, sem usar um driver da impressora (apenas impressoras PostScript).
- Selecione **PostScript** apenas se estiver enviando um arquivo desse tipo diretamente para a impressora, sem usar um driver da impressora (apenas impressoras PostScript).
- Selecione **TIFF** apenas se estiver enviando um arquivo desse tipo diretamente para a impressora, sem usar um driver da impressora (apenas impressoras PostScript).
- Selecione **JPEG** apenas se estiver enviando um arquivo desse tipo diretamente para a impressora, sem usar um driver da impressora (apenas impressoras PostScript).

Se preferir, você pode alterar a configuração da linguagem gráfica no painel frontal. Pressione **de preferita** então, **Configuração** > **Preferências de impressão** > **Linguagem gráfica**. Selecione a opção desejada.

**X NOTA:** Se a linguagem gráfica for definida no Servidor da Web Incorporado, ela substituirá a configuração do painel frontal.

### **Gerenciar a segurança da impressora**

Quando você configurar os Serviços da Web, a impressora estará no modo desbloqueado. No modo desbloqueado, qualquer pessoa que souber o endereço de e-mail de sua impressora poderá imprimir nela apenas enviando-lhe um arquivo. Embora a HP ofereça um serviço de filtragem de spam, você deve ter cuidado em fornecer o endereço de e-mail de sua impressora, pois tudo que é enviado para esse endereço pode ser impresso em sua impressora.

Se você for o administrador da impressora, poderá gerenciar a segurança da impressora ou alterar o status da impressora para modo bloqueado visitando o HP Connected em <http://www.hpconnected.com>. Lá, você também pode gerenciar trabalhos de impressão. Em sua primeira visita, será necessário criar uma conta no HP Connected.

### **Alterar o endereço de e-mail de sua impressora**

Você pode alterar o endereço de e-mail de sua impressora no HP Connected:<http://www.hpconnected.com>.

# **6 Manuseio de papel**

- [Aviso geral](#page-112-0)
- [Como carregar um rolo no eixo](#page-113-0)
- [Carregar um rolo na impressora](#page-115-0)
- [Descarregar um rolo](#page-118-0)
- [Carregar folha avulsa](#page-119-0)
- [O empilhador](#page-121-0)
- [O cesto](#page-124-0)
- [Exibir informações sobre o papel](#page-124-0)
- [Predefinições de papel](#page-125-0)
- [Impressão de informações do papel](#page-125-0)
- [Mover o papel](#page-126-0)
- [Conservar o papel](#page-126-0)
- [Alterar o tempo de secagem](#page-126-0)
- [Alterar o tempo de recuperação](#page-127-0)
- [Ativar e desativar o cortador automático](#page-127-0)
- [Alimentar e cortar o papel](#page-127-0)

# <span id="page-112-0"></span>**Aviso geral**

**CUIDADO:** Antes de iniciar um processo de carregamento de papel, verifique se há espaço suficiente em volta da impressora, na frente e atrás. É necessário, pelo menos, espaço suficiente atrás da impressora para abrir o cesto completamente.

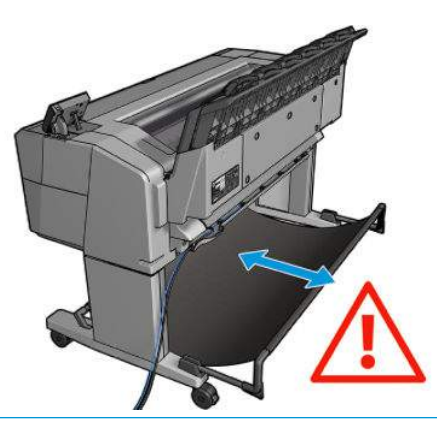

**CUIDADO:** Verifique se as rodas da impressora estão travadas (com a alavanca de freio pressionada para baixo) para evitar que a impressora se mova.

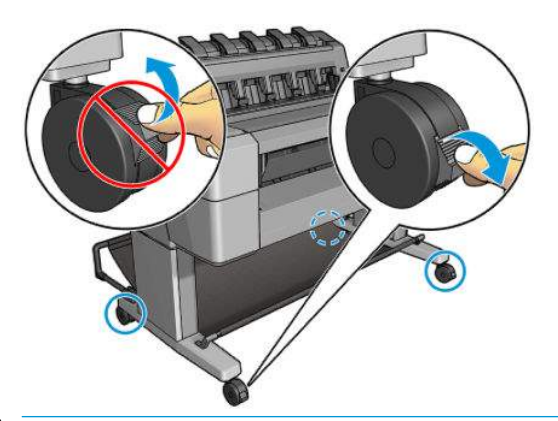

- **CUIDADO:** Todos os papéis devem ter 280 mm ou mais. Não é possível carregar papel A4 e carta como paisagem.
- **※ DICA:** No caso de papel fotográfico, use luvas de algodão para o manuseio, para evitar manchar o papel com gorduras.

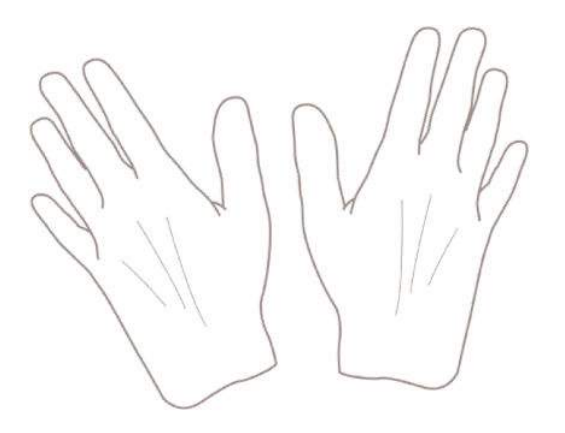

# <span id="page-113-0"></span>**Como carregar um rolo no eixo**

**1.** Abra a tampa do rolo.

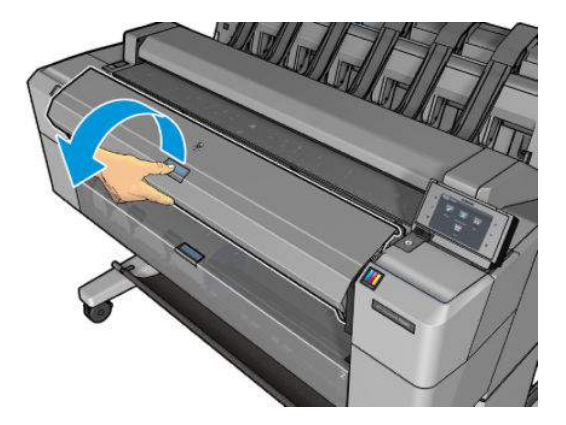

- **2.** Remova primeiro a extremidade preta do eixo da impressora, em seguida, a azul.
	- **CUIDADO:** Certifique-se de remover a extremidade preta primeiro. Se remover a extremidade azul primeiro, a extremidade preta poderá ser danificada.
	- **AVISO!** Não coloque os dedos nos suportes do eixo durante o processo de remoção.

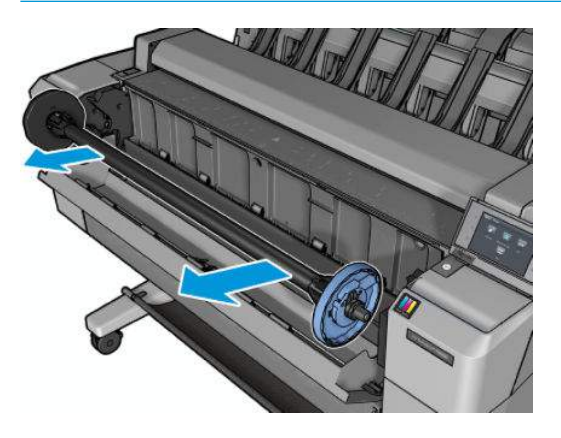

**3.** O eixo tem uma parada em cada extremidade. A parada azul pode mover ao longo do eixo e tem uma trava para segurá-la no lugar. Destrave e remova a parada azul da extremidade do eixo.

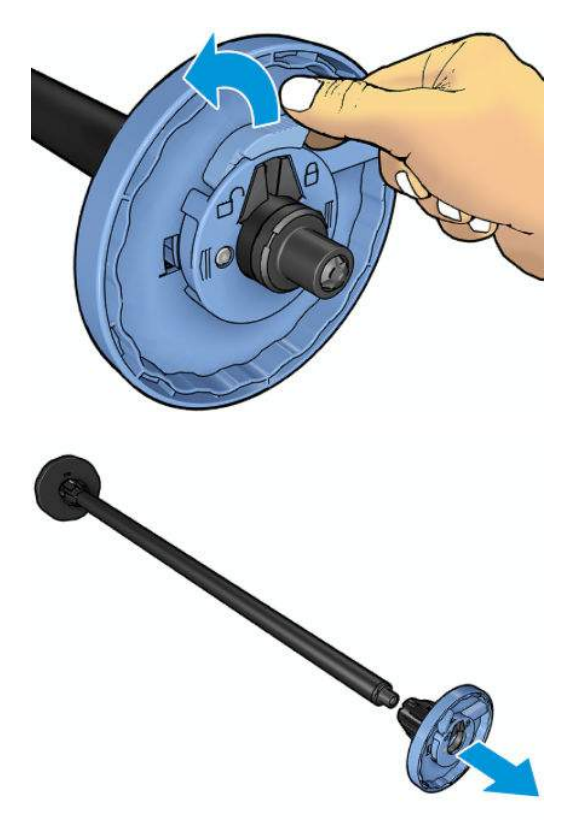

- **4.** Se já houver um rolo ou um núcleo no eixo, remova-o.
- **5.** Se o rolo for longo, coloque-o sobre uma mesa e insira o eixo nele.
- *V* DICA: Talvez você precise da ajuda de outra pessoa para lidar com um rolo grande.
- **6.** Deslize o novo rolo para o eixo. Verifique se o tipo de papel segue a orientação mostrada. Caso contrário, remova o rolo, gire-o 180 graus e deslize-o de volta para o eixo. Há etiquetas no eixo que mostram a orientação correta.
- **WE NOTA:** Na parte da frente da impressora, a parada azul deve ser inserida no suporte do lado direito.

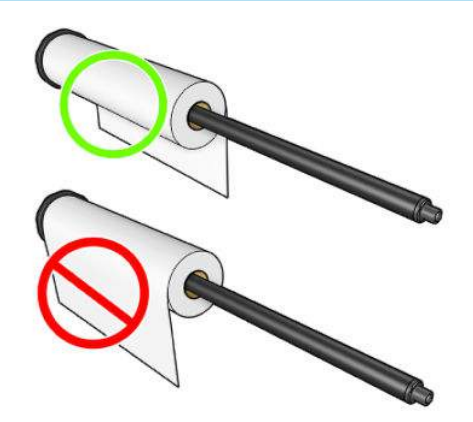

<span id="page-115-0"></span>**7.** Coloque a parada azul na extremidade de abertura do eixo e empurre-a na direção da extremidade do rolo.

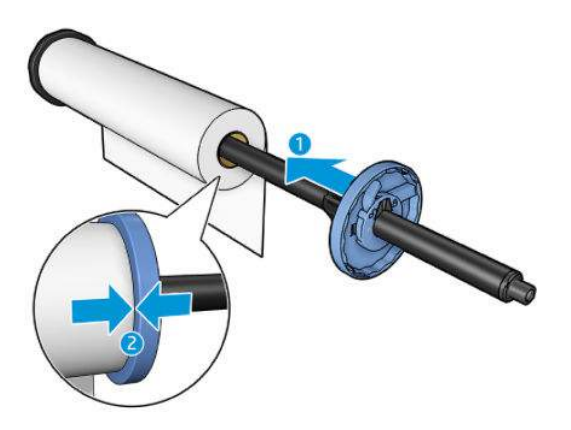

**8.** Certifique-se de que a parada azul esteja bem encaixada, até que ambas as extremidades estejam firmes nas paradas, e depois feche a trava.

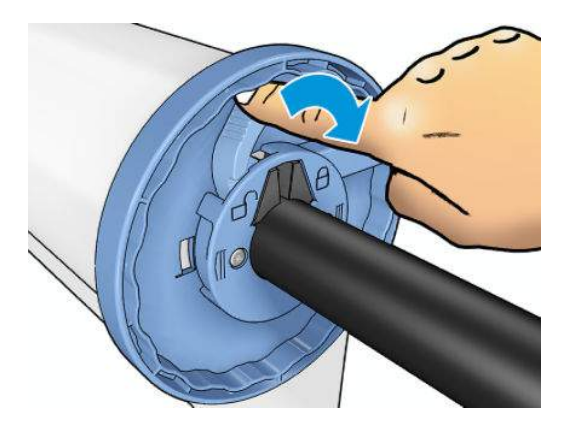

Se utilizar tipos de papéis diferentes com regularidade, você poderá alterar os rolos mais rapidamente se pré-carregar rolos de tipos de papéis diferentes em eixos distintos. Eixos extras estão disponíveis para a compra; consulte [Suprimentos e acessórios na página 172](#page-229-0).

### **Carregar um rolo na impressora**

Para iniciar esse procedimento, é necessário ter um rolo carregado no eixo. Consulte Como carregar um rolo [no eixo na página 56.](#page-113-0)

- **V**: DICA: Não tente abrir as duas tampas dos rolo de uma só vez; isso pode causar problemas. Sempre feche uma tampa antes de abrir a outra.
- **W NOTA:** As duas primeiras etapas a seguir são opcionais: você pode iniciar na etapa 3. No entanto, nesse caso a impressora não controlará o comprimento do rolo e não imprimirá o código de barras no rolo quando ele for descarregado. Por isso, é recomendável seguir todas as etapas, iniciando pela etapa 1, exceto se a opção **Informações do papel de impressão** estiver desabilitada. Consulte [Impressão de informações do](#page-125-0)  [papel na página 68.](#page-125-0)
	- **1.** No painel frontal, pressione  $\circ$ , , , , , , , , se já não estiver realçado, o ícone do rolo e **Carregar**.

Como alternativa, pressione , , então, **Papel** > **Carregar papel** > **Carregar rolo 1** ou **Carregar rolo 2**.

Se o rolo selecionado já estiver carregado, aguarde ele ser automaticamente descarregado.

- **2.** Se você começar a carregar o rolo 1 com o rolo 2 já carregado, o rolo 2 será movido para a posição de espera para que ele possa ser impresso novamente sem precisar recarregar sempre que for necessário (e vice-versa).
- **TOTA:** Se, a qualquer momento, você abrir a tampa de um rolo quando este rolo estiver carregado, mas não imprimindo, ele será automaticamente descarregado, e será necessário recarregá-lo para a próxima impressão.
- **3.** Abra a tampa do rolo.

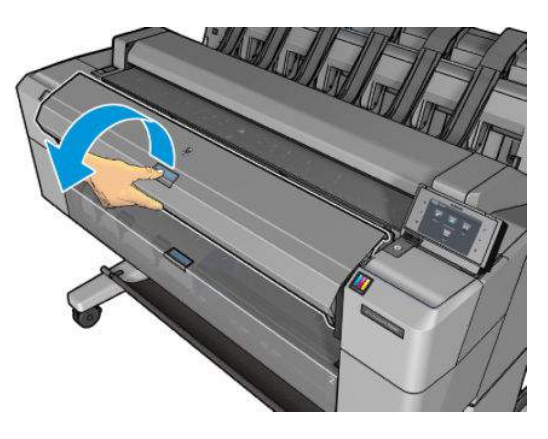

**4.** Carregue o eixo na impressora com a parada azul à direita. Mantenha o eixo pressionado pelas extremidades e não pelo meio, evitando tocar no papel para não marcá-lo.

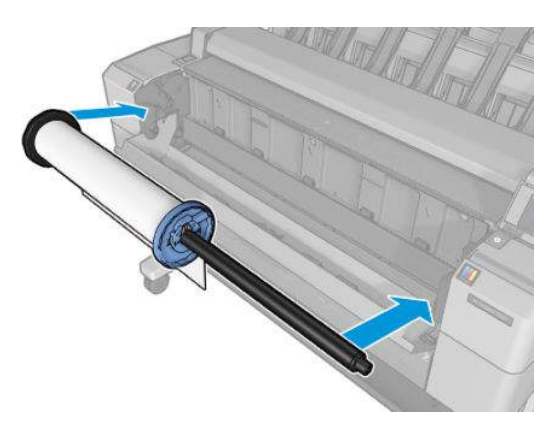

**5.** Se a borda do rolo não estiver reta ou estiver rasgada (às vezes devido à fita usada para prender a extremidade do rolo), puxe um pouco o papel e corte uma borda reta.

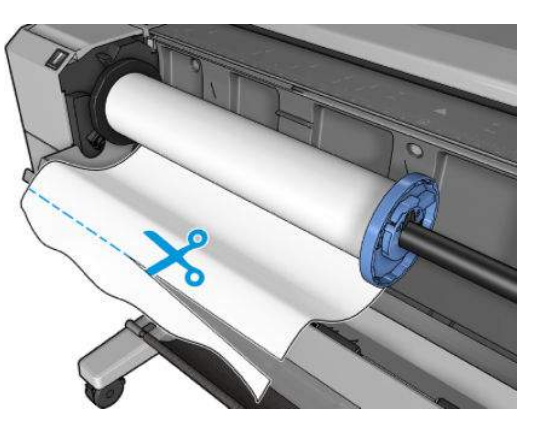

**6.** Insira a borda do papel na impressora.

**AVISO!** Não introduza os dedos na parte interna do caminho do papel da impressora.

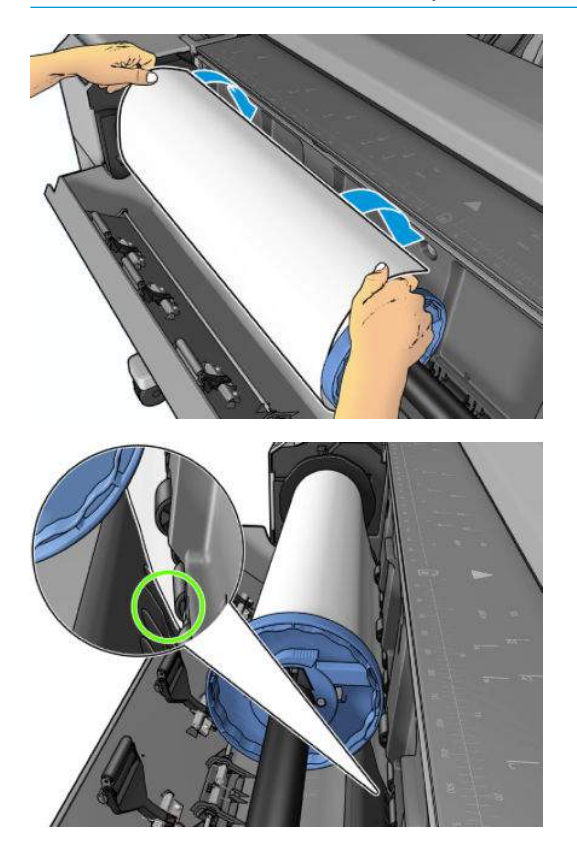

<span id="page-118-0"></span>**7.** Role o papel na impressora até sentir resistência e o papel flexionar levemente. Quando a impressora detectar o papel, ela será automaticamente alimentada.

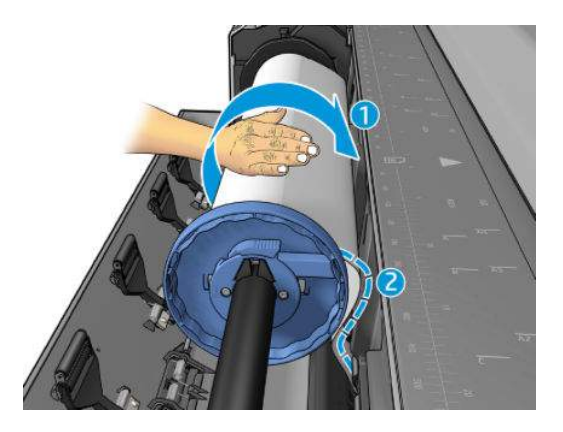

- **8.** Se a borda da frente do papel tiver um código de barras, a impressora fará a leitura e cortará o código de barras, que cairá no cesto.
- **9.** Se a borda da frente do papel não tiver um código de barras, o painel frontal solicita que você selecione a categoria e o tipo de papel.
- **V**: DICA: Se você tiver carregado um tipo de papel cujo nome não aparece na lista de papéis, consulte [O](#page-234-0) [tipo de papel não está na lista na página 177](#page-234-0).
- **10.** Se a opção **Impressão das informações do papel** estiver ativada, o painel frontal pode solicitar que você especifique o comprimento do rolo. Consulte [Impressão de informações do papel na página 68.](#page-125-0)
- **11.** Feche a tampa do rolo quando o painel frontal solicitar.
- **X NOTA:** Caso você tenha um problema inesperado em qualquer estágio do processo de carregamento, consulte [O papel não pode ser carregado com sucesso na página 176](#page-233-0).

### **Descarregar um rolo**

Antes de descarregar um rolo, verifique se ele contém ou não papel e siga o procedimento adequado, conforme descrito abaixo.

#### **Procedimento rápido com papel no rolo**

Se houver papel no rolo, apenas abra a tampa do rolo e o rolo será automaticamente descarregado. O painel frontal solicita que você carregue um novo rolo ou folha.

<span id="page-119-0"></span>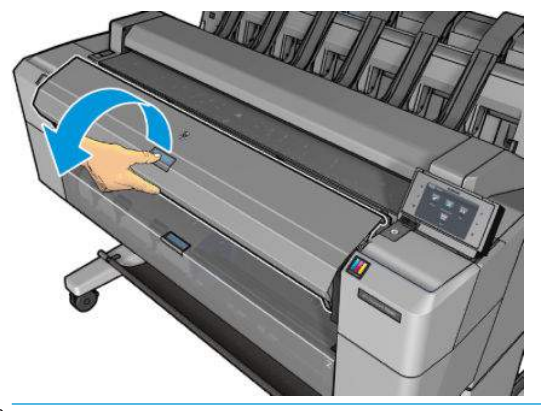

- **MOTA:** Ao descarregar o rolo dessa forma, nenhum código de barras será impresso, por isso a impressora não saberá a comprimento do rolo quando este for recarregado. Consulte [Impressão de informações do](#page-125-0) [papel na página 68.](#page-125-0)
- **W NOTA:** Se você abrir a tampa do rolo enquanto uma folha for carregada, a folha também será descarregada.

### **Procedimento do painel frontal com papel no rolo**

Se houver papel no rolo, será possível descarregá-lo pelo painel frontal.

**1.** Pressione **de la partida, se já não estiver real**çada, o ícone do rolo, e **Descarregar**.

Como alternativa, pressione , , então, **Papel** > **Descarregar papel** > **Descarregar rolo 1** ou **Descarregar rolo 2**.

**2.** Pode ser necessário abrir a tampa do rolo.

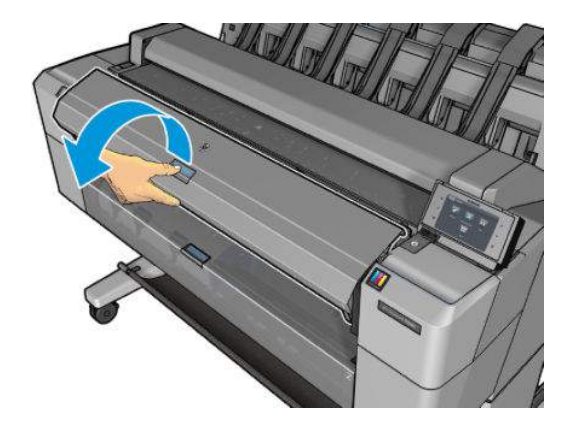

### **Carregar folha avulsa**

**1.** Certifique-se de que ambas as tampas dos rolos estejam fechadas. Se a tampa de um rolo estiver aberta enquanto uma folha é carregada, a folha será imediatamente descarregada.

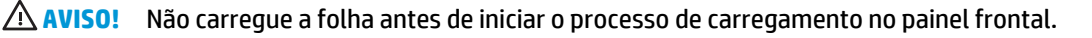

**2.** No painel frontal, pressione **de la seguida não estiver realçado**, em seguida o ícone da folha, e **Carregar** > **Carregar folha.**

Como alternativa, pressione , , então, **Papel** > **Carregar papel** > **Carregar folha**.

- **3.** Se um rolo já estiver carregado, aguarde ele ser automaticamente descarregado. O rolo não é descarregado, mas é movido para a posição em espera, para que possa ser impresso novamente sem precisar recarregar assim que o papel em folha for descarregada.
	- **X NOTA:** Se, a qualquer momento, você abrir a tampa do rolo enquanto aquele rolo está carregado, mas não imprimindo, ele será automaticamente descarregado, e será necessário recarregá-lo para a próxima impressão.
- **4.** Selecione a categoria e o tipo de papel.
- **V**: DICA: Se você tiver carregado um tipo de papel cujo nome não aparece na lista de papéis, consulte [O](#page-234-0) [tipo de papel não está na lista na página 177](#page-234-0).
- **5.** Quando solicitado pelo painel frontal, insira a folha pela frente da impressora.

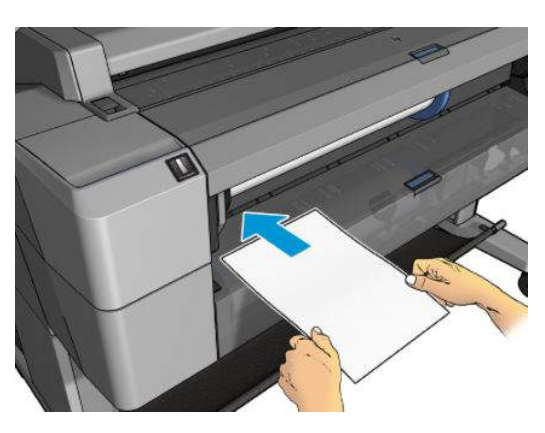

**6.** Alinhe a borda esquerda da folha com a linha azul no lado esquerdo da impressora.

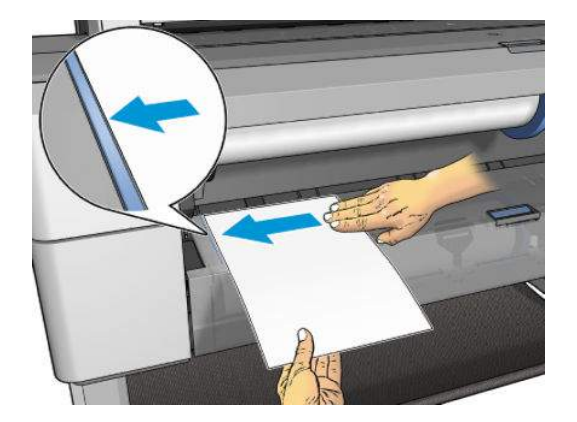

<span id="page-121-0"></span>**7.** Empurre a folha na direção da impressora até que pare de avançar.

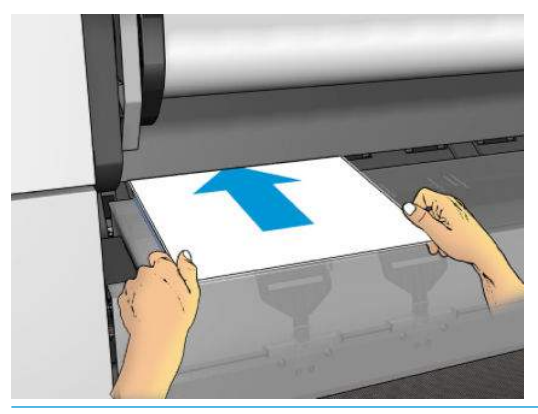

- **AVISO!** Não introduza os dedos na parte interna do caminho do papel da impressora.
- **8.** Oriente a folha dentro da impressora até que ela apite e comece a puxar o papel.
- **9.** A impressora verifica o alinhamento.
- **10.** Se a folha não estiver alinhada corretamente, ela será ejetada e você terá de tentar novamente.
- **X NOTA:** Caso você tenha um problema inesperado em qualquer estágio do processo de carregamento de papel, consulte [O papel não pode ser carregado com sucesso na página 176.](#page-233-0)

# **O empilhador**

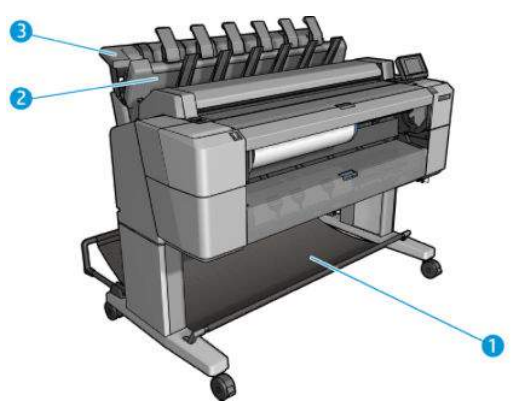

- **1.** Cesto
- **2.** Tampa giratória do empilhador
- **3.** Empilhador

Por padrão, a impressora corta o papel após cada trabalho de impressão. A folha de papel impressa é corretamente empilhada sobre as outras folhas impressas pelo empilhador.

Para esvaziar o empilhador, fique na frente da impressora e tire a pilha de folhas impressas do empilhador. A tampa do empilhador pode ser aberta durante esse processo; certifique-se de que ela esteja fechada após remover as folhas. Normalmente a mola de retorno fecha a tampa automaticamente.

<span id="page-122-0"></span>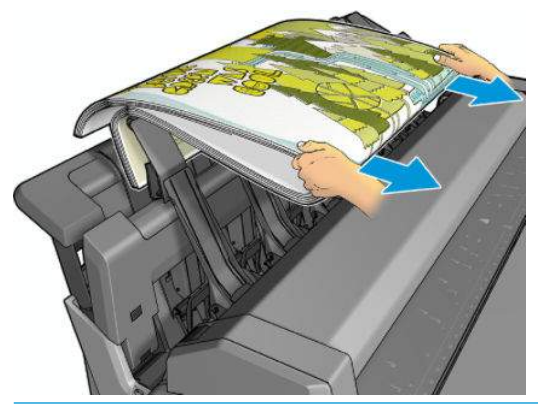

☆ <mark>DICA:</mark> Embora seja possível remover as folhas do empilhador enquanto a impressora está em funcionamento, recomenda-se remover todas as impressões juntas enquanto a impressora não estiver imprimindo.

**DICA:** Você pode prender a tampa do empilhador na posição aberta para coletar trabalhos especiais. Certifique-se de fechá-la posteriormente.

**DICA:** Se você deseja imprimir em papel fotográfico no modo de impressão normal para o empilhador, recomenda-se que você use o papel fotográfico HP Instant-Dry Photo Paper.

**DICA:** Para empilhar papel com menos de 75 g/m2, ative os separadores azuis localizados nas laterais da tampa do empilhador. Certifique-se de desativá-los ao usar o restante de papéis.

#### **Impressão manual com o empilhador aberto**

O modo de impressão manual do empilhador foi projetado para ser usado quando você desejar uma impressão da mais alta qualidade em papel fotográfico e estiver disposto a ficar na frente da impressora para assegurá-la.

Você pode optar pelo modo manual para um trabalho específico (por exemplo, a partir do driver da impressora) ou colocando a impressora no modo manual a partir do painel frontal.

Se você enviar um trabalho com o modo manual selecionado, o trabalho é colocado em espera, enquanto os outros trabalhos continuam a ser impressos, até que você selecione a impressão no painel frontal (o painel frontal pode ajudá-lo nesse processo) e abra a tampa do empilhador.

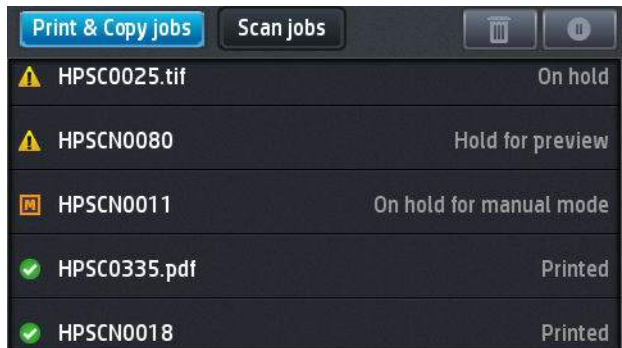

- Se você selecionar o modo manual no painel frontal, todos os trabalhos da fila serão colocados em espera, e você poderá imprimi-los a partir da fila. Quando você sair do modo manual, todos os trabalhos que ainda estiverem na fila voltarão ao seu status anterior.
- **W NOTA:** Ao abrir o empilhador para iniciar o modo manual, trave a tampa de empilhador na posição aberta.

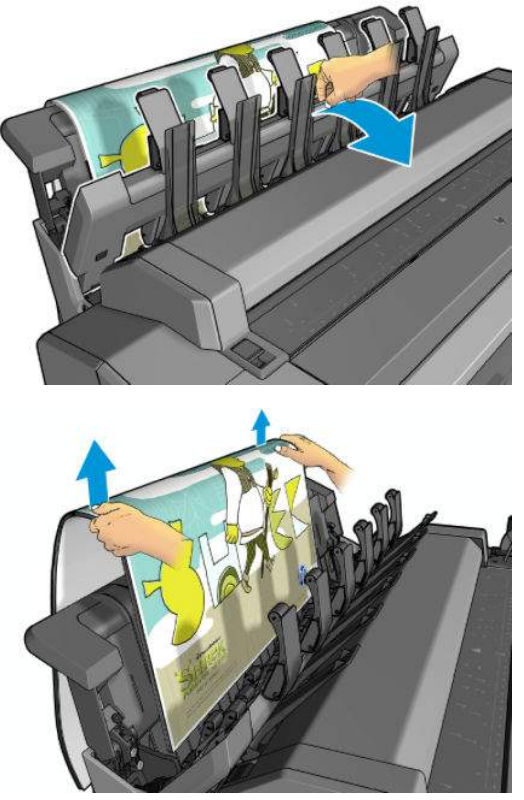

No modo manual:

- Você pode imprimir apenas uma página de cada vez. Você deve dar início a cada página manualmente no painel frontal.
- Você deve iniciar a impressão com a tampa do empilhador aberta e ficar na frente da impressora para verificar a impressão à medida que ela sai da impressora.
- Com a tampa do empilhador aberta, você terá uma melhor visão da impressão, mas o empilhador não pode garantir que a impressão siga o caminho correto do papel, por isso você deve vigiar a impressão a fim de evitar possíveis danos.
- Não é possível digitalizar ou copiar, porque a tampa do empilhador está bloqueando o scanner.
- Se a impressora for deixada parada e no modo manual por mais de 15 minutos, o modo manual é cancelado e você deverá fechar o empilhador.
- Você pode sair do modo manual pelo painel frontal ou fechando o empilhador.

O modo manual é indicado em várias telas do painel frontal pelo ícone .

<span id="page-124-0"></span>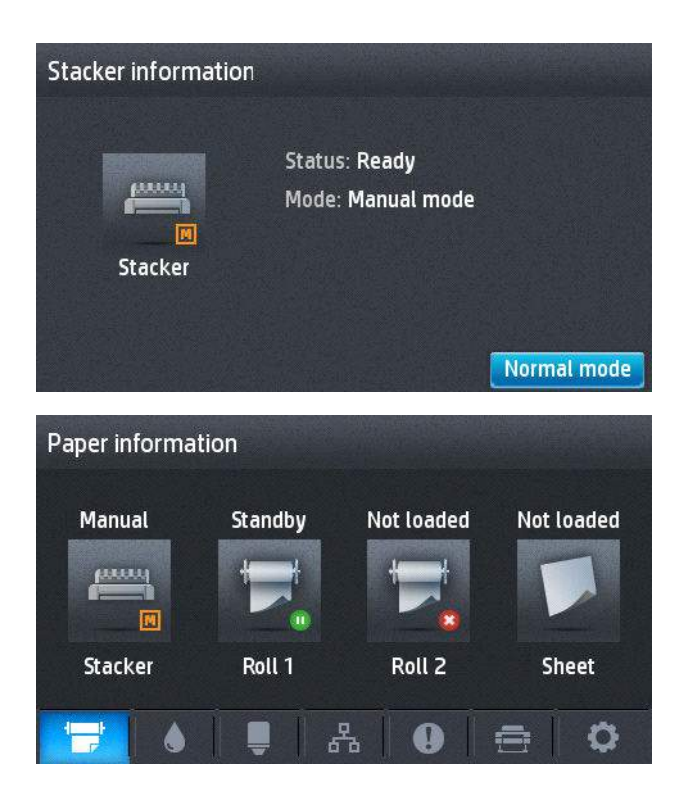

# **O cesto**

O empilhador é por onde normalmente se coleta as impressões. Se você preferir não usar o empilhador, você pode enviar as suas impressões para o cesto. Você pode usar o cesto se o empilhador estiver cheio, ou se você preferir separar os trabalhos impressos entre si.

O cesto pode aceitar até 10 folhas A1 ou de tamanho D de papel comum. As impressões maiores devem ser removidas do cesto logo após a impressão.

**DICA:** Certifique-se de que você tenha organizado todos os cabos corretamente, de modo que o espaço até o cesto esteja livre. Caso contrário, poderá ocorrer obstrução de papel.

# **Exibir informações sobre o papel**

Para ver as informações sobre o papel carregado, pressione **logos , se seguida estiver realçado e**, em seguida, o ícone do rolo.

As seguintes informações são exibidas no painel frontal:

- O tipo de papel selecionado
- Status do rolo ou da folha
- Largura do papel em milímetros (estimada)

As mesmas informações são exibidas no HP Designjet Utility para Windows (guia **Visão geral** > guia **Suprimentos**) e no HP Utility para Mac OS X (Grupo de informações > **Status dos suprimentos**).

# <span id="page-125-0"></span>**Predefinições de papel**

Cada tipo de papel suportado tem suas próprias características. Para proporcionar a qualidade ideal, a impressora altera o modo de impressão de acordo com cada tipo de papel diferente. Por exemplo, alguns podem precisar de mais tinta, e outros, de um tempo de secagem maior. Dessa forma, é necessário fornecer à impressora uma descrição das exigências de cada tipo de papel. Essa descrição é chamada de *predefinição de papel*. A predefinição de papel contém o perfil ICC, que descreve as características de cor desse papel; também contém informações sobre outras características e exigências do papel que não estão diretamente relacionados à cor. As predefinições de papéis existentes para a impressora já estão instaladas no software da impressora.

No entanto, como é inconveniente percorrer a lista de todos os tipos de papéis disponíveis, a impressora somente contém predefinições de papel para os tipos mais usados. Se você tiver um tipo de papel para o qual a impressora não tenha predefinição, não poderá selecionar esse tipo no visor do painel frontal.

Há duas maneiras para atribuir uma predefinição a um novo tipo de papel.

- Use uma predefinição de papel de fábrica HP existente, selecionando a categoria e o tipo mais semelhantes no painel frontal ou no driver da impressora. Consulte O tipo de papel não está na lista [na página 177](#page-234-0).
- **MOTA:** Talvez as cores não fiquem precisas. Esse método não é recomendável para impressões de alta qualidade.
- Faça download da predefinição de papel correta em <http://www.hp.com/go/T2500/paperpresets>.
- **X NOTA:** A HP somente fornece predefinições para tipos de papéis HP. Caso você não encontre a predefinição de papel desejada na Web, verifique se ela foi adicionada ao firmware mais recente da sua impressora. Leia as notas de lançamento de firmware para obter informações; consulte [Atualização do](#page-214-0) [firmware na página 157.](#page-214-0)

# **Impressão de informações do papel**

Ative a opção **Impressão das info. do papel** para gravar a estimativa de papel do comprimento restante do rolo, da largura e tipo de papel. As informações correspondem à combinação de código de barras e texto impressos na borda principal do rolo quando o papel é descarregado da impressora.

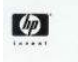

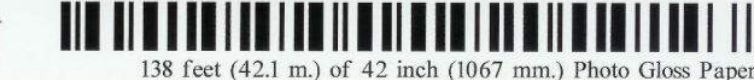

- **X NOTA:** A estimativa do comprimento do papel só estará disponível se a impressora tiver registrado a quantidade de papel que estava no rolo quando você o carregou. Para fornecer essas informações para a impressora, especifique o comprimento do rolo no painel frontal ao carregar o papel, ou carregue um rolo que contenha o código de barras de dados do papel impresso nele.
- **NOTA:** O código de barras e o texto serão impressos no rolo apenas quando o processo de carregamento e descarregamento forem iniciados pelo menu Papel do painel frontal.
- **NOTA:** Essa opção funciona apenas com papéis completamente opacos. Pode ocorrer erro se ela for usada com papéis transparente ou translúcido.

Para ativar a opção **Informações do papel de impressão**, vá para o painel frontal e pressione **Cara, , , , , , , Configuração** > **Preferências de impressão** > **Opções de papel** > **Informações do papel de impressão**.

<span id="page-126-0"></span>**X NOTA:** Ativar essa opção altera um pouco os procedimentos de carga e descarga de papel.

### **Mover o papel**

Se a impressora estiver pronta para imprimir, você poderá mover o papel para frente ou para trás no painel frontal. Você pode fazer isso para ter mais ou menos espaço em branco entre as impressões quando o cortador estiver desativado ou aumentar a margem superior da próxima impressão.

Para mover o papel, pressione , , **Papel** > **Mover papel**.

### **Conservar o papel**

Para manter a qualidade do papel, siga as recomendações abaixo.

- Armazene os rolos cobertos por outro pedaço de papel ou tecido.
- Armazene as folhas cobertas e limpe ou escove-as antes de carregá-las na impressora.
- Limpe os cilindros de entrada e saída
- Manternha o scanner abaixado, a menos que seja necessário levantá-lo por algum motivo

**X** NOTA: Os papéis fotográficos e revestidos requerem manuseio cuidadoso, consulte A impressão está [raspada ou arranhada na página 196.](#page-253-0)

### **Alterar o tempo de secagem**

Talvez você queira alterar a configuração de tempo de secagem de acordo com condições de impressão especiais, como várias impressões nas quais o tempo é um fator de grande importância, ou quando é necessário ter certeza de que a tinta está seca antes do manuseio.

Pressione , , **Configuração** > **Recuperação de impressão** > **Tempo de secagem**. Você pode selecionar:

- **Estendido**, para definir um tempo maior do que o recomendável, de modo a garantir que a tinta seque completamente.
- **Ideal**, para definir o tempo padrão e recomendável para o papel selecionado (essa é a configuração padrão).
- Reduzido, para definir um tempo menor do que o recomendado quando a qualidade for de menor importância.
- **Nenhum**, para desativar o tempo de secagem e remover a impressão assim que for concluída.

**CUIDADO:** Se a tinta não estiver seca quando a impressão for removida, isso poderá deixar tinta na bandeja de saída e marcas na impressão.

**EX NOTA:** Se você cancelar o tempo de secagem durante uma impressão, talvez a impressora não alimente e corte o papel imediatamente devido ao serviço de manutenção de cabeçote de impressão, executado em paralelo. Se o tempo de secagem for zero, a impressora corta o papel e executa a manutenção do cabeçote de impressão. No entanto, se o tempo de secagem for maior que zero, a impressora não corta o papel até que a manutenção do cabeçote de impressão tenha sido feita.

### <span id="page-127-0"></span>**Alterar o tempo de recuperação**

Talvez você deseje adicionar algum tempo após a secagem, para poder coletar a impressão antes do próximo trabalho iniciar.

Pressione , , **Configuração** > **Recuperação de impressão** > **Tempo de recuperação**.

### **Ativar e desativar o cortador automático**

Para ativar ou desativar o cortador de papel da impressora:

- No HP Designjet Utility para Windows, selecione a guia **Admin** e altere a opção **Cortador** em **Configurações da impressora** > **Avançado**.
- No Servidor Web Incorporado, selecione a guia **Configuração**, em seguida, **Configurações da impressora** > **Avançado**, e altere a opção **Cortador**.
- No painel frontal, pressione , , **Configuração** > **Recuperação de impressão** > **Cortador**.

A configuração padrão é **Ativado**.

Se o cortador estiver desativado, o papel não será cortado entre os trabalhos; o cortador continuará cortando o papel no carregamento, descarregamento, troca de rolos e troca entre o empilhador e o cesto.

☆ DICA: Para cortar o papel do rolo com o cortador automático desativado, consulte Alimentar e cortar o papel na página 70.

### **Alimentar e cortar o papel**

Se você for para o painel frontal e pressionar , , então **Papel** > **Aliment./corte formulário**, a impressora avançará o papel e fará um corte reto na borda frontal. Há várias razões possíveis pelos quais você pode querer fazer isso.

- Para cortar a borda da frente do papel se ela estiver suja ou irregular. A faixa de corte cai no cesto.
- Para alimentar e cortar o papel com o cortador automático desativado.
- Para cancelar o tempo de espera e imprimir imediatamente as páginas disponíveis, se a impressora estiver aguardando o posicionamento de mais páginas.
- **MOTA:** Os cabecotes passam por manutenção após cada impressão e o papel não pode ser cortado até que o processo esteja concluído, por isso pode haver atraso.
- **NOTA:** Os papéis fotográficos e revestidos requerem manuseio cuidadoso, consulte [A impressão está](#page-253-0)  [raspada ou arranhada na página 196.](#page-253-0)
- **DICA:** Para movimentar o papel sem cortá-lo, consulte [Mover o papel na página 69](#page-126-0).

# **7 Como trabalhar com dois rolos**

### **Usos de uma impressora multirrolo**

Uma impressora multirrolo pode ser útil de várias maneiras diferentes:

- A impressora alterna automaticamente entre diferentes tipos de papel, de acordo com suas necessidades.
- A impressora alterna automaticamente entre diferentes larguras de papel, de acordo com suas necessidades. Isso permite que você economize papel, imprimindo imagens menores em papéis mais estreitos.
- Se você carregar dois rolos idênticos na impressora, poderá deixá-los imprimindo sem supervisão por um longo período, porque eles podem ser automaticamente alternados quando um deles acabar. Consulte [Impressão não supervisionada/noturna na página 89](#page-146-0).

Quando estiver trabalhando com vários rolos, tenha em mente que um **rolo protegido** é protegido contra o uso, a não ser que o número do rolo ou seu tipo de papel forem especificamente solicitados. Consulte [Proteção de rolo na página 88.](#page-145-0)

O status atual dos dois rolos é exibido no painel frontal se você pressionar **de la seule** , se ainda não estiver realçado.

**W** NOTA: Ao imprimir por uma unidade flash USB, a impressão com vários rolos será consideravelmente simplificada: especifique manualmente qual rolo você deseja usar ou selecione **Economizar papel**; neste caso a impressora escolhe o rolo mais estreito no qual a impressão caberá. Não é possível especificar o tipo de papel.

# **Como a impressora aloca trabalhos para rolos de papel**

Quando você enviar um trabalho de impressão do Servidor da Web Incorporado ou do driver de impressora, você pode especificar (usando a opção **Tipo de papel** ou **Tipo é**) que deseja que ele seja impresso em um determinado tipo de papel; você pode até mesmo especificar (usando a opção **Origem do papel**, **Origem é** ou **Alimentação do papel**) que você deseja que ele seja impresso em um rolo específico (1 ou 2). A impressora tentará atender a esses requisitos e também procurará um rolo de papel largo o suficiente para imprimir a imagem sem cortes.

- Se o trabalho puder ser impresso em qualquer um dos rolos disponíveis, o rolo será escolhido de acordo com a diretriz para troca de rolo. Consulte [Opções de troca de rolo na página 30.](#page-87-0)
- Se o trabalho puder ser impresso em apenas um dos rolos disponíveis, ele será impresso nesse rolo.
- Se o trabalho não puder ser impresso em nenhum dos rolos, ele ficará em espera na fila de trabalhos com o status "Aguardando papel" ou será impresso em um rolo não adequado, dependendo da incompatibilidade de papel. Consulte [Ação para incompatibilidade de papel na página 29](#page-86-0).

O driver de impressora para Windows informará a você quais tipos e larguras de papéis estão carregados na impressora no momento, e em quais rolos.

Aqui estão algumas configurações que podem ser úteis em situações normais.

**NOTA:** As configurações de **Tipo é** e **Origem é** estão no driver de impressora e no Servidor da Web Incorporado; a **Diretriz para troca de rolo** é definida no painel frontal.

- Com diferentes tipos de papéis carregados:
	- **Tipo é**: Seleciona o tipo de papel desejado
	- **Origem é**: Seleciona automaticamente / Predeterminado
	- **Diretriz para troca de rolo**: não importa
- Com diferentes larguras de papéis carregadas:
	- **Tipo é**: Usa as configurações da impressora
	- **Origem é**: Seleciona automaticamente / Predeterminado
	- **Diretriz para troca de rolo**: Minimiza o desperdício papel
- **TE DICA:** Em alguns casos, também é possível economizar papel girando ou aninhando suas imagens. Consulte [Economizar papel na página 86.](#page-143-0)
- Com rolos idênticos carregados:
	- **Tipo é**: Usa as configurações da impressora
	- **Origem é**: Seleciona automaticamente / Predeterminado
	- **Diretriz para troca de rolo**: Minimiza trocas de rolo

# **8 Imprimindo**

- [Introdução](#page-131-0)
- [Imprimir de uma unidade flash USB](#page-131-0)
- [Imprimir de um computador com o Servidor da Web Incorporado ou HP Utility](#page-132-0)
- [Imprimir de um computador usando um driver de impressora](#page-134-0)
- [Configurações avançadas de impressão](#page-134-0)
- [Imprimir no iOS com o AirPrint](#page-147-0)

# <span id="page-131-0"></span>**Introdução**

Há várias formas diferentes de imprimir, dependendo das circunstâncias e preferências.

- Imprimir um arquivo TIFF, JPEG, HP-GL/2, RTL, PDF ou PostScript diretamente de uma unidade flash USB. Consulte Imprimir de uma unidade flash USB na página 74.
- Imprimir um arquivo que já está na fila de trabalho. Consulte [Reimprimir um trabalho da fila](#page-160-0) [na página 103](#page-160-0).
- Imprimir um arquivo TIFF, JPEG, HP-GL/2, RTL, PDF ou PostScript diretamente de um computador conectado à impressora, usando o Servidor da Web Incorporado ou o HP Utility. Consulte [Imprimir de](#page-132-0) [um computador com o Servidor da Web Incorporado ou HP Utility na página 75.](#page-132-0)
- Imprimir qualquer tipo de arquivo de um computador conectado à impressora pela rede, usando um aplicativo de software que pode abrir o arquivo e um driver da impressora que acompanha a impressora. Consulte [Imprimir de um computador usando um driver de impressora na página 77](#page-134-0).
- Imprimir usando o AirPrint de um dispositivo que seja compatível. Consulte Imprimir no iOS com o [AirPrint na página 90](#page-147-0).
- Consulte também [Impressão móvel na página 98.](#page-155-0)

**WE NOTA:** Para imprimir arquivos PDF ou PostScript, é necessário ter uma impressora PostScript.

### **Imprimir de uma unidade flash USB**

- **1.** Insira uma unidade flash USB contendo um ou mais arquivos TIFF, JPEG, HP-GL/2, RTL, PDF ou PostScript em uma das portas USB da impressora.
	- **WE NOTA:** Para imprimir arquivos PDF ou PostScript, é necessário ter uma impressora PostScript.
	- **NOTA:** O uso de unidades flash USB com a impressora pode ser desabilitado pelo administrador: consulte [Controle de acesso à impressora na página 33.](#page-90-0)
- **2.**

No painel frontal, vá para a tela inicial e pressione  $\mathbb{R}^n$ , e, em seguida

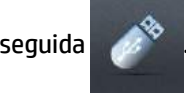

- **3.** Selecione o arquivo a ser impresso. Os arquivos que não podem ser impressos estão indicados com **.**. Você pode pressionar pastas para navegar em seu conteúdo.
- **4.** As configurações de impressão padrão são exibidas. Para alterá-las, pressione **Configurações**. As configurações a seguir estão disponíveis:
	- **Tamanho** permite redimensionar a impressão de duas formas diferentes: para uma porcentagem de seu tamanho original ou para se ajustar a determinado tamanho de papel. O padrão é 100% (tamanho original).
	- **Cor** permite escolher entre impressão colorida, em escala de cinza, ou preto e branco.
	- **Qualidade de impressão** permite definir a qualidade de impressão como **Qualidade Máxima**, **Normal** ou **Rápida**.
	- **Rolo** permite especificar a impressão no rolo 1 ou no rolo 2, ou escolher **Economizar papel**, o que automaticamente escolhe o rolo mais estreito no qual a impressão caberá (se houver dois rolos carregados).
- <span id="page-132-0"></span>● **Modo Manual** permite que você ative a impressão manual com o empilhador aberto para este trabalho (está desativado por padrão).
- **Saída do papel** permite saída para o empilhador (padrão) ou cesto
- **Intercalar** permite que você ative ou desative a função
- **Ordem das páginas**: permite que você escolha iniciar a impressão pela primeira ou pelaa última página
- **Rotação** permite girar a impressão por qualquer grau múltiplo de 90°, ou você pode escolher **Automático**, que gira a impressão automaticamente, caso isso economize papel.
- Margens da impressora permite a você alterar as margens padrão da impressora.

**MOTA:** Se você alterar as configurações dessa forma, as configurações alteradas serão aplicadas ao trabalho atual, mas não serão salvas permanentemente. É possível alterar as configurações padrão, com a exceção da configuração **Saída**, ao pressionar , , **Imprimir de preferências USB**.

**5.** Para exibir uma visualização do trabalho impresso no painel frontal, pressione

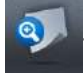

Quando a visualização for exibida, você poderá pressioná-la para aplicar zoom. Pressione-a novamente para reduzir o zoom.

- **6.** Quando estiver satisfeito com as configurações de impressão, pressione **Iniciar**.
- **7.** Após a impressão, será possível imprimir outro arquivo ou ir para a fila de trabalhos. Se imprimir outro arquivo imediatamente sem retornar à tela inicial, as configurações temporárias do arquivo anterior serão usadas novamente.

### **Imprimir de um computador com o Servidor da Web Incorporado ou HP Utility**

Você pode imprimir arquivos dessa forma a partir de qualquer computador que acesse o Servidor da Web Incorporado da impressora. Consulte [Acesso ao servidor da Web incorporado na página 49](#page-106-0).

No Servidor da Web Incorporado, selecione a guia **Principal** e **Enviar trabalho**. No HP Utility, selecione **Centro de trabalhos** > **Enviar trabalho**. Será exibida a janela a seguir.

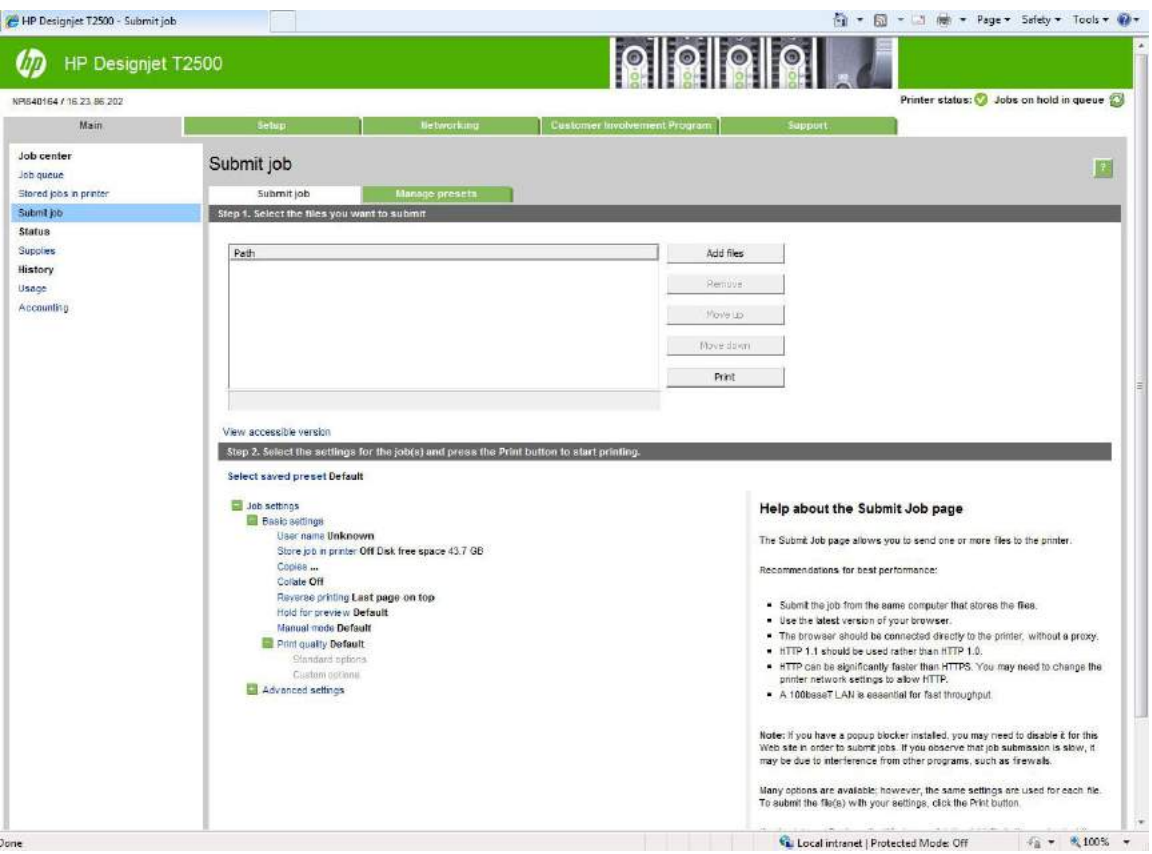

Pressione o botão **Adicionar arquivos** para escolher os arquivos do computador que deseja imprimir. Os arquivos devem ser em um dos formatos a seguir:

- $HP-GL/2$
- RTL
- TIFF
- JPEG
- PDF (somente impressoras PostScript)
- PostScript (somente impressoras PostScript)
- **W** NOTA: Quando imprimir um arquivo, este deve ser de um dos formatos acima, mas seu nome pode ter uma extensão como **.plt** ou **.prn**.

Se os arquivos não forem de um desses formatos, eles não serão impressos com êxito.

Se os trabalhos foram gerados com as configurações apropriadas (como tamanho da página, rotação, redimensionamento e número de cópias), pressione o botão **Imprimir** e eles serão enviados para a impressora.

Se precisar especificar as configurações de impressão, vá até a seção **Configurações do trabalho** e selecione as opções necessárias. Cada opção tem um texto explicativo no lado direito, dessa forma, é possível entender o comportamento de cada configuração. Lembre que, se deixar a configuração em **Padrão**, será usada a configuração salva no trabalho. Se não houver configuração para esse trabalho, a configuração na impressora será usada.

<span id="page-134-0"></span>Se você escolheu configurações não padrão e espera usar novamente o mesmo grupo de configurações no futuro, será possível salvá-las sob um único nome na guia **Gerenciar predefinições** e encontrá-las novamente usando esse nome mais tarde.

### **Imprimir de um computador usando um driver de impressora**

Este é o modo tradicional para imprimir a partir de um computador. O driver correto da impressora deve estar instalado no computador (consulte [Instalação do software na página 15](#page-72-0)), e o computador deve estar conectado à impressora pela rede.

Quando o driver da impressora tiver sido instalado e o computador estiver conectado à impressora, será possível imprimir a partir de um aplicativo de software usando o comando **Imprimir** do próprio aplicativo e selecionando a impressora correta.

**X NOTA:** Quando imprimir pela primeira vez, o Windows procura automaticamente pelo driver da impressora na Internet (se o computador estiver conectado à Internet). Isso significa que não é necessário que você procure pelo driver. No entanto, esse processo instalará o driver sem o restante do software. Portanto, recomendamos a instalação com o DVD (ou o pacote de instalação que você pode baixar do site da HP) para que todos os softwares da impressora sejam instalados.

### **Configurações avançadas de impressão**

O restante deste capítulo explica as diversas configurações de impressão que você pode usar ao imprimir com um driver de impressão, o Servidor da Web Incorporado ou o HP Utility. Esses métodos oferecem um número relativamente grande de configurações para atender todos os requisitos.

**V**: DICA: Em geral, é recomendável que você use as configurações padrão, exceto se souber que elas não atendem seus requisitos.

**DICA:** Se quiser usar determinado grupo de configurações várias vezes, você poderá salvar essas configurações sob o nome de sua escolha ou encontrá-las novamente mais tarde. Um grupo de configurações salvo é conhecido com 'configuração rápida' no driver da impressora do Windows, e como "predefinição" no Servidor da Web Incorporado.

### **Selecionar qualidade impressão**

A impressora possui várias opções de qualidade de impressão, porque a impressão da melhor qualidade requer alguma perda de velocidade, enquanto a impressão rápida causa uma certa queda na qualidade.

Assim, o seletor de qualidade de impressão padrão é um botão deslizante que permite escolher entre qualidade e velocidade. Com alguns tipos de papéis, você pode selecionar uma posição de ajuste entre os dois.

Como alternativa, é possível selecionar opções personalizadas: **Melhor**, **Normal** e **Rápida**. Se selecionar **Rápida**, selecione também **Modo econômico**, que usa uma resolução de varredura menor e consome menos tinta. Desse modo, a velocidade de impressão aumenta ainda mais, mas a qualidade de impressão diminui. **Modo econômico** pode ser selecionado apenas nas opções de personalização (não no botão deslizante).

Há também duas opções personalizadas complementares que podem afetar a qualidade da impressão: **Máximo de detalhes** e **Mais passagens**. Consulte [Impressão de alta qualidade na página 83](#page-140-0).

**X NOTA:** na caixa de diálogo do driver do Windows, a resolução de varredura para o trabalho é exibida na caixa de diálogo Personalizar opções de qualidade de impressão (selecione **Opções personalizadas** e **Configurações**).

Você pode selecionar opções de qualidade de impressão das seguintes formas:

- **Na caixa de diálogo de driver do Windows:** vá até a guia **Papel/Qualidade** e examine a seção Qualidade de impressão. Se escolher **Opções padrão**, você verá um botão deslizante simples com o qual poderá selecionar a velocidade ou a qualidade. Caso escolha **Opções personalizadas**, você verá as opções mais específicas descritas anteriormente.
- **Na caixa de diálogo Imprimir do Mac OS X:** vá até o painel **Papel/Qualidade** e examine a seção Opções de qualidade. Se escolher as opções de qualidade **Padrão**, você verá um controle deslizante simples com o qual poderá selecionar a velocidade ou a qualidade. Caso selecione as opções de qualidade **Personalizar**, você verá as opções mais específicas descritas anteriormente.
- **Na página Enviar trabalho do Servidor da Web Incorporado:** selecione **Configurações básicas** > **Qualidade de impressão**. Se selecionar em seguida **Opções padrão**, você poderá escolher entre **Velocidade** e **Qualidade**. Caso escolha **Opções personalizadas**, você verá as opções mais específicas descritas anteriormente.
- **Com o painel frontal:** pressione , , **Configuração** > **Preferências de impressão** > **Qualidade de impressão**.
- **X NOTA:** Se a qualidade de impressão estiver definida a partir do computador, ela substituirá a configuração no painel frontal.

**NOTA:** Você não pode alterar a qualidade de impressão das páginas que a impressora já está recebendo ou tenha recebido (mesmo que ainda não tenha iniciado a impressão).

#### **Selecionar tamanho papel**

O tamanho do papel pode ser especificado das maneiras a seguir.

- **NOTA:** o tamanho do papel especificado aqui deve ser aquele em que o documento foi criado. É possível redimensionar o documento para outro tamanho de impressão. Consulte [Redimensionar uma impressão](#page-138-0) [na página 81.](#page-138-0)
	- **Na caixa de diálogo de driver do Windows:** selecione a guia **Papel/Qualidade** e o tamanho do papel na lista **Tamanho do documento**.
	- **Na caixa de diálogo Imprimir do Mac OS X:** selecione sua impressora e, em seguida, o tamanho do papel na lista **Tamanho do papel**.
	- **NOTA:** Se o aplicativo não oferecer uma caixa de diálogo **Configuração de página**, use a caixa de diálogo **Imprimir**.
	- **Na página Enviar trabalho do Servidor da Web Incorporado:** selecione **Configurações avançadas** > **Papel** > **Tamanho da página** > **Padrão**.
	- **Com o painel frontal:** pressione , , **Configuração** > **Preferências de impressão** > **Opções de papel** > **Tamanho do papel**.
	- **NOTA:** Se o tamanho do papel estiver definido a partir do computador, ele substituirá a configuração no painel frontal.

#### **Tamanhos de papel personalizado**

Se você quiser escolher um tamanho de papel que não esteja incluído na lista de tamanhos de papel padrão, há várias formas diferentes para especificá-lo.

#### **Use o driver de impressora do Windows**

- **1.** Selecione a guia **Papel/Qualidade**.
- **2.** Pressione o botão **Personalizado**.
- **3.** Insira o nome e as dimensões do novo tamanho de papel.
- **4.** Pressione **OK**. O novo tamanho do papel é selecionado automaticamente.

Um tamanho de papel personalizado criado dessa forma tem as seguintes características:

- O tamanho do papel é permanente. Ele não desaparecerá se o driver estiver fechado ou o computador estiver desligado.
- O tamanho do papel é local para a fila da impressora. Ele não será visto de outras filas de impressora no mesmo computador.
- Em redes de servidor de domínio, o tamanho do papel é local para o computador. Ele não será visto de outros computadores compartilhando a fila de impressora.
- Em redes de Grupo de trabalho, o tamanho do papel será compartilhado entre todos os computadores compartilhando a fila de impressora.
- Se a fila de impressora for excluída, o tamanho do papel será excluído com ela.

#### **Uso de formulários do Windows**

- **1.** No menu Iniciar ou do Painel de Controle, selecione **Impressoras e fax**.
- **2.** No menu **Arquivo**, selecione **Propriedades de servidor**.
- **3.** Na guia **Formulários**, marque a caixa **Criar um novo formulário**.
- **4.** Insira o nome e as dimensões do novo tamanho de papel. Deixe as margens como 0,00.
- **5.** Pressione o botão **Salvar formulário**.
- **6.** Vá para o driver de impressora e selecione a guia **Papel/Qualidade**.
- **7.** Selecione **Mais…** na lista suspensa de tamanhos de papel.
- **8.** Selecione seu novo tamanho de papel do grupo de tamanhos personalizados.

Um tamanho de papel personalizado criado dessa forma tem as seguintes características:

- O tamanho do papel é permanente. Ele não desaparecerá se o driver estiver fechado ou o computador estiver desligado.
- Os usuários restritos não podem criar formulários em papel. A função "gerenciar documentos" no Windows Active Directory é a mínima necessária.
- O tamanho do papel é local para o computador. Ele será visto em todas as filas de impressora que foram criadas no computador e que são compatíveis com papel desse tamanho.
- Se uma fila de impressora for compartilhada, esse tamanho de papel será exibido em todos os computadores clientes.
- Se uma fila de impressora for compartilhada de outro computador, esse tamanho de papel **não** será exibido na lista de tamanho de documento do driver. Um formulário do Windows em uma fila compartilhada precisa ser criado no servidor.
- Se a fila de impressora for excluída, o tamanho do papel não será excluído.

#### **Uso do driver de impressora do Mac OS X**

**1.** Vá para a caixa de diálogo **Configuração de página**.

**NOTA:** Se o aplicativo não oferecer uma caixa de diálogo **Configuração de página**, use a caixa de diálogo **Imprimir**.

**2.** Selecione **Tamanho de papel** > **Gerenciar tamanhos personalizados**.

#### **Uso do servidor da Web incorporado**

- **1.** Vá até a página **Enviar trabalho**.
- **2.** Selecione **Configurações avançadas** > **Papel** > **Tamanho da página** > **Personalizado**.

#### **Selecionar opções de margens**

Por padrão, a impressora deixa uma margem de 5 mm entre as bordas da imagem e as bordas do papel (que aumenta para 17 mm no pé de uma folha de papel cortada). No entanto, é possível alterar esse comportamento de várias formas.

- **Na caixa de diálogo de driver do Windows:** selecione a guia **Papel/Qualidade** e pressione o botão **Margens/layout**.
- **Na caixa de diálogo Imprimir do Mac OS X:** selecione a guia **Margens/Layout**.
- **Na página Enviar trabalho do Servidor da Web Incorporado:** selecione **Configurações avançadas** > **Papel** > **Layout/Margens**.

Em seguida você verá pelo menos uma das opções a seguir.

- **<sup>2</sup> NOTA:** no Mac OS X, as opções de margens disponíveis dependem do tamanho do papel selecionado. Por exemplo, para a impressão sem bordas é necessário selecionar um nome de tamanho de papel que inclua as palavras "sem margens".
	- **Padrão**. A imagem será impressa em uma página do tamanho selecionado, com uma margem estreita entre as bordas da imagem e as bordas do papel. A imagem deve ser pequena o suficiente para caber entre as margens.
	- **Sobre medida**. A imagem será impressa em uma página ligeiramente maior do que o tamanho selecionado. Se você cortar as margens, obterá uma página do tamanho selecionado, sem margens entre a imagem e as bordas do papel.
	- **Cortar conteúdo pelas margens**. A imagem será impressa em uma página do tamanho selecionado, com uma margem estreita entre as bordas da imagem e as bordas do papel. Nesse caso, se a imagem tiver o mesmo tamanho que a página, a impressora assumirá que as bordas extremas dessa imagem

<span id="page-138-0"></span>são brancas ou sem importância e não necessitam ser impressas. Isso poderá ser útil quando a imagem já contiver uma borda.

● **Sem bordas**. A imagem será impressa em uma página do tamanho selecionado, sem margens. A imagem é ampliada ligeiramente para assegurar que não exista nenhuma margem entre as bordas da imagem e as bordas do papel. Se você selecionar **Automaticamente por impressora**, essa ampliação será feita automaticamente. Se você selecionar **Manualmente no aplicativo**, será necessário selecionar um tamanho de página personalizado ligeiramente maior do que a página em que você pretende imprimir. Consulte também [Imprimir sem margens na página 85.](#page-142-0)

#### **Imprimir no papel carregado**

Para imprimir um trabalho em qualquer papel carregado na impressora:

- **Na caixa de diálogo de driver do Windows:** selecione a guia Papel/Qualidade e, em seguida, selecione **Usar configurações da impressora** na lista suspensa de tipo de papel.
- **Na caixa de diálogo Imprimir do Mac OS X:** selecione o painel Papel/Qualidade, em seguida, **Qualquer**  da lista suspensa Tipo de papel.

**W** NOTA: Essas são as seleções padrão de Tipo de papel.

#### **Redimensionar uma impressão**

Você pode enviar uma imagem para a impressora com um certo tamanho e informar à impressora para redimensioná-la para um outro tamanho (normalmente maior). Isso poderá ser útil:

- Se o software não oferecer suporte a formatos grandes.
- Caso seu arquivo seja muito grande para a memória da impressora nesse caso, você pode reduzir o tamanho da página em seu software e depois redimensioná-la novamente usando a opção do painel frontal.

É possível redimensionar uma imagem das seguintes maneiras:

- **Na caixa de diálogo de driver do Windows:** vá até a guia **Layout/Saída** e verifique a seção Opções de redimensionamento.
	- A opção **Imprimir documento em** ajusta o tamanho da imagem de acordo com o tamanho de papel selecionado. Por exemplo, se tiver selecionado ISO A2 como tamanho de papel e quiser imprimir uma imagem no tamanho A3 ela será ampliada para se ajustar ao papel A2. Se o tamanho de papel ISO A4 for selecionado, a impressora reduz uma imagem maior para se ajustar ao tamanho A4.
	- A opção **% do tamanho real** amplia a área imprimível da página original (o papel menos as margens) de acordo com o percentual indicado e adiciona as margens para criar o tamanho de papel de saída.
- **Na caixa de diálogo de impressão do Mac OS X (impressoras não-PostScript):** selecione o painel **Manuseio de papel** e, em seguida, **Ajustar ao tamanho do papel**, e selecione o tamanho de papel para o qual deseja dimensionar a imagem. Para aumentar o tamanho da imagem, verifique se a caixa **Ajustar para baixo apenas** está desmarcada.
- **Na caixa de diálogo de impressão do Mac OS X (impressoras PostScript):** selecione o painel **Acabamento** e, em seguida, **Imprimir documento em**, e selecione o tamanho de papel para o qual deseja dimensionar a imagem. Por exemplo, se tiver selecionado ISO A2 como tamanho de papel e quiser imprimir uma imagem no tamanho A3, ela será ampliada para se ajustar ao papel A2. Se o

<span id="page-139-0"></span>tamanho de papel ISO A4 for selecionado, a impressora reduz uma imagem maior para se ajustar ao tamanho A4.

- **Na página Enviar trabalho do Servidor da Web Incorporado:** selecione **Configurações avançadas** > **Redimensionamento**.
	- As opções **Padrão** e **Personalizado** ajustam o tamanho da imagem de acordo com o tamanho do papel padrão ou personalizado selecionado. Por exemplo, se tiver selecionado ISO A2 como tamanho de papel e quiser imprimir uma imagem no tamanho A4, ela será ampliada para se ajustar ao papel A2. Se o tamanho de papel ISO A3 for selecionado, a impressora reduz uma imagem maior para se ajustar ao tamanho A3.
	- A opção **% do tamanho real** amplia a área imprimível da página original (o papel menos as margens) de acordo com o percentual indicado e adiciona as margens para criar o tamanho de papel de saída.
- **Com o painel frontal:** pressione , , **Configuração** > **Preferências de impressão** > **Opções de papel** > **Redimensionar**.

Caso esteja imprimindo em uma folha avulsa, verifique se a imagem realmente pode ser ajustada à folha, caso contrário ocorrerão cortes.

### **Alterar o tratamento das linhas sobrepostas**

**<sup>2</sup> NOTA:** Este tópico aplica-se somente ao imprimir um trabalho HP-GL/2.

A opção de mesclagem controla as linhas sobrepostas em uma imagem. Existem duas configurações:

- Desativado: onde as linhas se cruzam, somente a cor da linha superior é impressa. Esta é a configuração padrão.
- Ativada: onde as linhas se cruzam, as cores das duas linhas se mesclam.

Para ativar a combinação, vá ao painel frontal e pressione , , **Configuração** > **Preferências de impressão** > **Opções do HP-GL/2** > **Mesclar**. Você pode definir a opção de mesclagem com o software em alguns aplicativos. As configurações no software substituem as do painel frontal.

#### **Visualizar impressão**

Visualizar uma impressão na tela permite verificar o layout antes da impressão, o que poderá ajudá-lo a evitar desperdício de papel e tinta em uma impressão ruim.

- Veja as opções a seguir para visualizar uma impressão no Windows:
	- Usar a opção de visualização de impressão do aplicativo.
	- Marque a opção **Mostrar visualização antes de imprimir** encontrada na guia **Papel/Qualidade** do driver e na guia **Layout/Saída**. A visualização pode ser fornecida em modos diferentes, dependendo de sua impressora e driver de impressão.
- Para visualizar a impressão no Mac OS X, você tem as seguintes opções:
	- Usar a opção de visualização de impressão do aplicativo.
	- Abra o menu **PDF** na parte esquerda inferior do painel **Impressão** do aplicativo. Selecione a opção **HP Print Preview**, que abre o aplicativo do HP Print Preview para exibir a aparência final da imagem impressa. Recursos de impressão como a possibilidade de alterar o tamanho e o tipo do

papel e a qualidade de impressão, ou ainda de girar a imagem, podem ser alterados em tempo real.

<span id="page-140-0"></span>● Para visualizar uma impressão usando o Servidor da Web Incorporado, selecione **Opções básicas** > **Aguarde para visualizar**.

#### **Imprimir rascunho**

Você pode especificar a impressão rápida com qualidade de rascunho das seguintes formas:

- **Na caixa de diálogo de driver do Windows:** vá até a guia **Papel/Qualidade** e examine a seção Qualidade de impressão. Mova o botão deslizante de qualidade de impressão para a extremidade esquerda ('Velocidade').
- **Na caixa de diálogo Imprimir do Mac OS X:** vá até o painel **Papel/Qualidade** e mova o controle deslizante de qualidade de impressão para a extremidade esquerda ('Velocidade').
- **Na página Enviar trabalho do Servidor da Web Incorporado:** selecione **Configurações básicas** > **Qualidade de impressão** > **Opções padrão** > **Velocidade**.
- **Com o painel frontal:** pressione , , **Configuração** > **Preferências de impressão** > **Qualidade da impressão** > **Nível de qualidade** > **Rápido**.

Você pode especificar uma impressão ainda mais rápida com qualidade de rascunho usando o Modo econômico da seguinte forma. Isso pode ser feito principalmente em documentos que contêm apenas texto e desenhos de linha.

- **Na caixa de diálogo de driver do Windows:** vá até a guia **Papel/Qualidade** e examine a seção Qualidade de impressão. Selecione **Opções personalizadas**, defina o nível de qualidade como **Rápida** e marque a caixa **Modo econômico**.
- **Na caixa de diálogo Imprimir do Mac OS X:** vá até o painel **Papel/Qualidade** e defina as opções de qualidade como **Personalizada**, em seguida, defina qualidade como **Rápida** e marque a caixa **Modo econômico**.
- **Na página Enviar trabalho do Servidor da Web Incorporado:** selecione **Configurações básicas** > **Qualidade de impressão** > **Personalizado**. Defina o **Nível de qualidade** para **Rápida**, e **Modo econômico** para **Ativado**.
- **Com o painel frontal:** pressione , , **Configuração** > **Preferências de impressão** > **Qualidade da impressão** > **Modo econômico**.

**NOTA:** Se a qualidade de impressão estiver definida a partir do computador, ela substituirá a configuração no painel frontal.

#### **Impressão de alta qualidade**

Você pode especificar a impressão de alta qualidade das seguintes formas:

- **Na caixa de diálogo de driver do Windows:** vá até a guia **Papel/Qualidade** e examine a seção Qualidade de impressão. Mova o botão deslizante de qualidade de impressão para a extremidade direita ('Qualidade').
- **Na caixa de diálogo Imprimir do Mac OS X:** vá até o painel **Papel/Qualidade** e mova o controle deslizante de qualidade de impressão para a extremidade direita ('Qualidade').
- **Na página Enviar trabalho do Servidor da Web Incorporado:** selecione **Configurações básicas** > **Qualidade de impressão** > **Opções padrão** > **Qualidade**.
- **Com o painel frontal:** pressione , , **Configuração** > **Preferências de impressão** > **Qualidade da impressão** > **Nível de qualidade** > **Melhor**.
- **MOTA:** Se a qualidade de impressão estiver definida a partir do computador, ela substituirá a configuração no painel frontal.
- **※ DICA:** Para impressões da mais alta qualidade em papel fotográfico, consulte Impressão manual com o [empilhador aberto na página 65.](#page-122-0)

#### **Se você tiver uma imagem de alta resolução**

Se a imagem tiver uma resolução maior do que a de varredura (que você pode ver na caixa Personalizar opções de qualidade de impressão no Windows), a nitidez da impressão poderá ser aperfeiçoada com a seleção da opção **Máximo de detalhes**. Essa opção estará disponível somente se estiver imprimindo em papel fotográfico e tiver selecionado a qualidade de impressão **Melhor**.

- **Na caixa de diálogo do driver (caixa de diálogo de impressão do Mac OS X):** selecione Personalizar, em vez de Opções de qualidade de impressão padrão e marque a caixa **Máximo de detalhes**.
- **Na página Enviar trabalho do Servidor da Web Incorporado:** selecione **Configurações básicas** > **Qualidade de impressão** > **Personalizado**. Defina o **Nível de qualidade** para **Melhor** e **Máximo de detalhes** para **Ativado**.
- **Com o painel frontal:** pressione , , **Configuração** > **Preferências de impressão** > **Qualidade da impressão** > **Máximo de detalhes**.

**NOTA:** A opção **Máximo de detalhes** resulta na impressão mais lenta com papéis fotográficos, mas não aumenta a quantidade de tinta usada.

#### **Se você tiver problemas com os cabeçotes de impressão**

Se os cabeçotes de impressão tiverem um número excessivo de bicos entupidos (o que pode causar a formação de faixas ou listras brancas nas impressões), a qualidade da impressão poderá ser aprimorada selecionando a opção **Mais passagens**.

- **Na caixa de diálogo do driver (caixa de diálogo de impressão do Mac OS X):** selecione Personalizar, em vez de Opções de qualidade de impressão padrão e marque a caixa **Mais passagens**.
- **Na página Enviar trabalho do Servidor da Web incorporado:** selecione **Configurações básicas** > **Qualidade de impressão** > **Personalizado**. Defina o **Nível de qualidade** para **Melhor** e **Mais passagens**  para **Sim**.
- **NOTA:** A opção **Mais passagens** resultará em uma impressão mais lenta, mas não aumentará a quantidade de tinta usada.
- **论 DICA:** Em vez de usar essa opção, considere o uso de Impressão de imagem de diagnóstico para identificar o(s) cabeçote(s) de impressão causando o problema e limpe-o(s) ou substitua-o(s). Consulte [A Impressão do](#page-259-0) [diagnóstico de imagem na página 202.](#page-259-0)

### <span id="page-142-0"></span>**Imprimir em tons de cinza**

Você pode converter todas as cores na imagem em tons de cinza: consulte [Impressão em escala de cinza](#page-171-0)  [na página 114](#page-171-0).

#### **Imprimir sem margens**

A impressão sem margens (nas bordas do papel) é conhecida como impressão sem bordas. É possível usá-la apenas em rolos de papel fotográfico.

Para assegurar que não deixará margens, a impressora passa ligeiramente das bordas do papel. Qualquer tinta depositada fora do papel será absorvida pela esponja situada na chapa.

Você pode solicitar a impressão sem margens das seguintes formas:

- **Na caixa de diálogo de driver do Windows:** selecione a guia **Papel/Qualidade** e pressione o botão **Margens/layout**. Em seguida, selecione **Sem bordas**.
- Na caixa de diálogo de configuração de página do Mac OS X: selecione um nome de tamanho de papel que contenha as palavras "sem margens". Em seguida, na caixa de diálogo de **Impressão**, selecione **Margens/Layout** > **Sem borda**.
- **NOTA:** Se o aplicativo não oferecer uma caixa de diálogo **Configuração de página**, use a caixa de diálogo **Imprimir**.
- **Na caixa de diálogo de Configuração de Página do Mac OS X PostScript:** selecione um nome de tamanho de papel que contenha as palavras "sem margens". Em seguida, na caixa de diálogo de **Impressão**, selecione **Margens/Layout** > **Sem borda**.
- **NOTA:** Se o aplicativo não oferecer uma caixa de diálogo **Configuração de página**, use a caixa de diálogo **Imprimir**.
- **Na página Enviar trabalho do Servidor da Web Incorporado:** selecione **Configurações avançadas** > **Papel** > **Layout/Margens** > **Sem margem**.

Quando seleciona **Sem bordas**, você também deve selecionar uma das seguintes opções de Ampliação de imagem:

- **Automaticamente por impressora** significa que a impressora amplia a imagem ligeiramente, de forma automática, em geral por alguns milímetros em cada direção, para imprimir sobre as bordas do papel.
- **Manualmente no aplicativo** significa que você mesmo deve ampliar a imagem no aplicativo e selecionar um tamanho de papel personalizado ligeiramente maior do que o tamanho real.

**NOTA:** Se o primeiro trabalho de impressão após o carregamento do papel for do tipo sem bordas, a impressora poderá aparar a borda principal do papel antes de imprimir.

Ao final de uma impressão sem bordas, em geral a impressora corta a impressão ligeiramente dentro da área de imagem para assegurar que a impressão não tenha bordas. Em seguida, corta o papel novamente para que nenhuma parte residual da imagem seja incluída na próxima impressão. No entanto, se o trabalho for cancelado ou se houver espaço em branco na parte inferior da imagem, somente um único corte será feito.

#### **Imprimir com linhas de corte**

As linhas pontilhadas indicam onde o papel deve ser cortado para reduzi-lo ao tamanho da página selecionada. É possível imprimir linhas pontilhadas com trabalhos individuas das seguintes maneiras:

- <span id="page-143-0"></span>● **Na caixa de diálogo de driver do Windows:** selecione a guia **Layout/Saída**, **Linhas de corte**.
- **Na caixa de diálogo Imprimir do Mac OS X:** selecione o painel **Acabamento** e, em seguida, **Linhas de corte**.
- **Na página Enviar trabalho do Servidor da Web incorporado:** selecione **Configurações avançadas** > **Opções de rolo** > **Ativar linhas pontilhadas** > **Sim**.

De modo alternativo, por padrão, você pode optar por imprimir linhas pontilhadas com todos os trabalhos:

- **No Servidor da Web Incorporado:** selecione **Configuração** > **Configurações da impressora** > **Gerenciamento de trabalho** > **Usar linhas pontilhadas quando imprimir** > **Ativar**.
- **Oriente de Latin de Latin Configuração** > **Preferências de impressão** > **Opções de papel** > **Ativar linhas de corte** > **Ativado**.

Para imprimir linhas pontilhadas com trabalhos posicionados (consulte Posicionar trabalho para economizar rolo na página 86), você deve selecionar uma opção diferente:

- **No Servidor da Web Incorporado:** selecione **Configuração** > **Configurações da impressora** > **Gerenciamento de trabalho** > **Usar linhas de corte quando posicionamento está ativado** > **Ativar**.
- **Com o painel frontal:** pressione **Dere, , , compostante Configuração** > Gerenciamento do trabalho > **Opções de aninhamento** > **Ativar linhas de corte** > **Ativado**.

#### **Economizar papel**

Estas são algumas recomendações para o uso econômico do papel:

- Se estiver imprimindo imagens relativamente pequenas ou páginas de documentos, você pode usar o posicionamento para imprimi-las lado a lado ao invés de uma após a outra. Consulte Posicionar trabalho para economizar rolo na página 86.
- Talvez você possa economizar o rolo de papel usando as seguintes opções:
	- **Na caixa de diálogo de driver do Windows:** selecione a guia **Layout/Saída** e, em seguida, **Remover áreas em branco** e/ou **Girar 90 graus** ou **Girar automaticamente**.
	- **Na caixa de diálogo de impressão do Mac OS X (impressoras não-PostScript):** selecione o painel **Acabamento** e **Remover áreas em branco**.
	- **Na caixa de diálogo de impressão do Mac OS X PostScript (impressoras PostScript):** selecione o painel **Acabamento** e, em seguida, **Remover áreas em branco** e/ou **Girar 90 graus**.
	- **Na página Enviar trabalho do Servidor da Web incorporado:** selecione **Configurações avançadas**  > **Opções de rolo** > **Remover áreas em branco superiores/inferiores** e/ou **Girar**.
- Se você verificar a visualização de impressão no computador antes de imprimir, às vezes poderá evitar o desperdício de papel em impressões que contenham erros óbvios. Consulte [Visualizar impressão](#page-139-0)  [na página 82.](#page-139-0)

#### **Posicionar trabalho para economizar rolo**

Posicionamento significa impressão automática de imagens ou páginas de documento lado a lado, ao invés de uma após a outra. Isso é feito para evitar desperdício de papel.
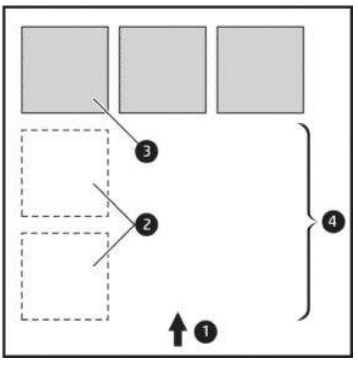

- **1.** Direção do fluxo do papel
- **2.** Posicionamento desativado
- **3.** Posicionamento ativado
- **4.** Papel economizado pelo posicionamento

#### **Quando a impressora tenta posicionar páginas?**

Quando ambos os valores forem verdadeiros:

- A impressora está carregada com rolo, e não com folha.
- A opção **Posicionar** da impressora está ativada. Consulte [Ligar e desligar o posicionamento](#page-87-0) [na página 30.](#page-87-0)

#### **Quais páginas podem ser posicionadas?**

Todas as páginas podem ser posicionadas, a menos que sejam tão grandes que não seja possível ajustar duas delas lado a lado no rolo ou que existam muitas páginas a serem ajustadas na quantidade de rolo restante. Um único grupo de páginas posicionadas não pode ser dividido entre dois rolos.

#### **Quais páginas se qualificam para o posicionamento?**

Para ficar no mesmo posicionamento, cada página deve ser compatível das seguintes formas:

- Todas devem ter a mesma configuração de qualidade de impressão (**Modo econômico**, **Rápido**, **Normal**  ou **Melhor**).
- A configuração **Máximo de detalhes** deve ser a mesma para todas as páginas.
- A configuração **Layout/Margens** deve ser igual para todas as páginas.
- A configuração **Imagem espelho** deve ser igual para todas a páginas.
- A **Tentativa de renderização** deve ser igual para todas as páginas.
- A configuração **Cortador** deve ser igual para todas a páginas.
- As configurações de ajuste de cores devem ser as mesmas para todas a páginas. Consulte [Opções de](#page-170-0) [ajuste de cor na página 113.](#page-170-0)
- Todas as páginas devem ser coloridas ou em escala de cinza e não algumas coloridas e algumas em escala de cinza.
- Todas as páginas devem fazer parte de um dos grupos a seguir (esses grupos não podem estar misturados no mesmo posicionamento):
	- HP-GL/2, RTL, TIFF, JPEG
	- PostScript, PDF
- Páginas JPEG e TIFF com resolução superior a 300 dpi não devem ser posicionadas com outras páginas em alguns casos.

#### **Quanto tempo a impressora aguarda um outro arquivo?**

Para que impressora realize o melhor aninhamento possível, ela aguarda após um arquivo ser recebido para verificar se as páginas subsequentes serão aninhadas com ele ou com outras páginas já na fila. Esse período de espera é o tempo de espera do aninhamento; o tempo de espera padrão de fábrica do aninhamento é de 2 minutos. Isso significa que a impressora aguarda por até dois minutos após o último arquivo ser recebido para então imprimir o aninhamento final. É possível alterar esse tempo de espera no painel frontal: pressione

, , **Configuração** > **Gerenciamento de trabalho** > **Opções de posicionamento** > **Tempo de espera**. É possível selecionar de 1 99 minutos.

Enquanto a impressora está aguardando, ela exibe o tempo de espera restante no painel frontal.

## **Usar tinta de forma econômica**

Estas são algumas recomendações para o uso econômico de tinta:

- Para impressões de rascunho, use papel simples e mova o botão deslizante de qualidade de impressão para a extremidade esquerda da escala ('Velocidade'). Para obter mais economia, selecione as opções personalizadas de qualidade de impressão, em seguida, selecione **Rápida** e **Modo econômico**.
- Limpe o cabeçote de impressão somente quando for necessário. A limpeza dos cabeçotes de impressão pode ser útil, mas gasta uma pequena quantidade de tinta.
- Deixe a impressora permanentemente ligada para que ela possa manter os cabecotes de impressão em boas condições automaticamente. Essa manutenção regular do cabeçote de impressão utiliza uma quantidade pequena de tinta. Entretanto, se isso não ocorrer, a impressora pode utilizar mais tinta posteriormente para restaurar a integridade dos cabeçotes de impressão.
- Impressões amplas utilizam a tinta de forma mais eficiente que impressões estreitas, visto que a manutenção do cabeçote de impressão utiliza tinta, e sua frequência é relacionada ao número de passagens feitas pelos cabeçotes. Portanto, o posicionamento dos trabalhos pode economizar tinta e papel (consulte [Posicionar trabalho para economizar rolo na página 86](#page-143-0)).

## **Proteção de rolo**

Se escolher proteger um rolo, trabalhos serão impressos no rolo apenas se o trabalho especificar de forma explícita o número do rolo e o tipo de papel carregado no rolo. Isso pode ser útil, por exemplo, nestes casos.

- Para impedir que pessoas imprimam acidentalmente trabalhos pouco importantes em papel caro.
- Para impedir a impressão em um determinado rolo ao imprimir pelo AutoCAD sem interagir com o driver de impressão HP.

Para proteger um rolo, vá para o painel frontal e pressione , , então **Configuração** > **Preferências de impressão** > **Opções de papel** > **Proteção de rolo**.

- **X NOTA:** Se você proteger um rolo e, posteriormente, descarregar o rolo atual e carregar um novo, o novo rolo permanecerá protegido. Você está protegendo o número do rolo, não um rolo de papel específico. Esse número do rolo permanecerá protegido até que você cancele a proteção.
- **DICA:** Se você imprimir sem especificar um número do rolo ou um tipo de papel, não será possível imprimir em nenhum rolo protegido.

## **Impressão não supervisionada/noturna**

A impressora funciona durante longos trabalhos de impressão não supervisionados, pois tem vários rolos e qualidade de imagem robusta e consistente.

Apresentamos aqui algumas recomendações que o ajudarão a controlar uma longa fila de trabalhos de impressão.

- Esvaziar o empilhador.
- Se possível, utilize rolos de papel longos novos.
- Caso deseje imprimir em rolos parcialmente usados, você poderá verificar o tipo de papel e a quantidade restante no Servidor da Web Incorporado ou no painel frontal para confirmar se há papel suficiente para imprimir todos os trabalhos.
- **X NOTA:** Informações sobre a quantidade restante estarão disponíveis apenas se você especificou o tamanho do rolo ao carregar a impressora ou se a impressora ler o comprimento do rolo no código de barra nele.
- Carregue dois rolos de papel adequados para o trabalho. Se um rolo acabar, a impressora vai automaticamente trocar para o outro.
- Verifique se a largura do papel é suficiente para imprimir todos os trabalhos. Os trabalhos muito largos podem ser colocados em "aguardando papel", se a incompatibilidade de papel estiver definida como **Colocar trabalho em espera** (consulte [Ação para incompatibilidade de papel na página 29](#page-86-0)).
- Verifique o nível de tinta restante nos cartuchos.
- Após enviar seus trabalhos de impressão, você pode utilizar o Servidor da Web Incorporado de um local remoto para monitorar seu status.
- O tempo de secagem deve estar definido como **Otimizado**.
- Pressione , , então **Configuração** > **Preferências de impressão** > **Opções de papel** > **Opções de troca de rolo** > **Minimizar trocas de rolo** ou **Use rolo c/ menos papel**.

Dependendo do tipo de papel e de quais tipos de impressões você está fazendo, recomendamos as configurações a seguir.

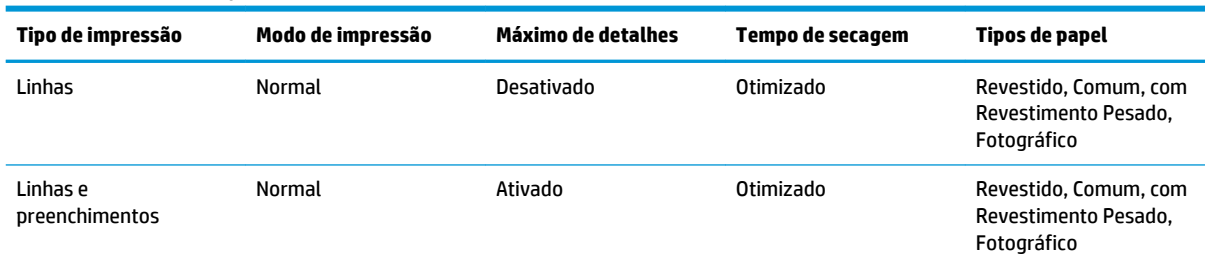

#### **Tabela 8-1 Configurações recomendadas para impressão não supervisionada**

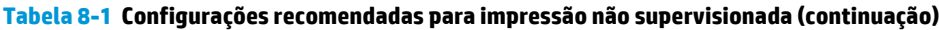

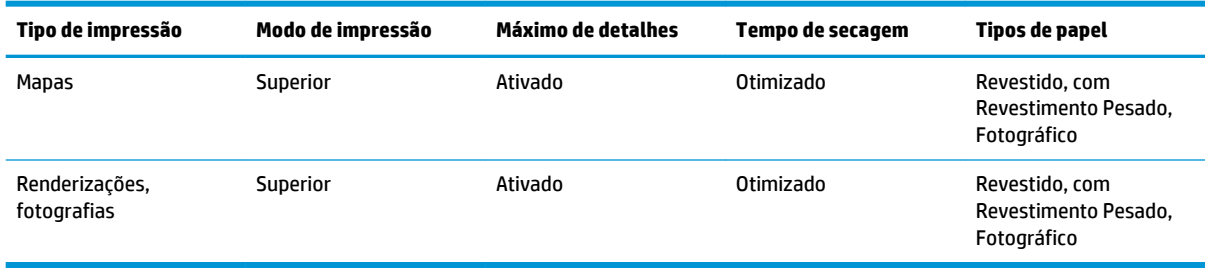

## **Imprimir no iOS com o AirPrint**

Você pode imprimir usando o AirPrint sem precisar de um driver de impressora, tendo em mente os seguintes pontos.

**• Certifique-se de que o Airprint esteja ativado: vá ao painel frontal da impressora e pressione** 

, **Configuração** > **Conectividade** > **Conectividade do AirPrint** > **AirPrint**.  $\circ$ 

- O dispositivo com o AirPrint deve estar no mesmo segmento da mesma rede local da impressora. Ao usar o Wi-Fi, essa rede deve estar interligada à rede com fio utilizada pela impressora (como acontece com a maioria dos roteadores residenciais ou de pequenos escritórios).
- Para identificar a impressora correta de seu dispositivo AirPrint, vá ao painel frontal da impressora, pressione **Devel, ELG**, e anote o nome do Bonjour/AirPrint.
- Muitos aplicativos de iPhone podem não conseguir imprimir páginas maiores do que A4 ou Carta. Verifique com o desenvolvedor do aplicativo.
- Se você não puder imprimir com o aplicativo que estiver usando, tente imprimir de outro aplicativo.

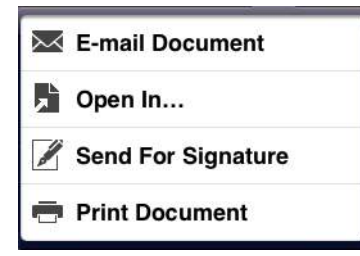

● Para imprimir, pressione na seta e, em seguida, **Imprimir**. Escolha o nome da sua impressora na lista exibida.

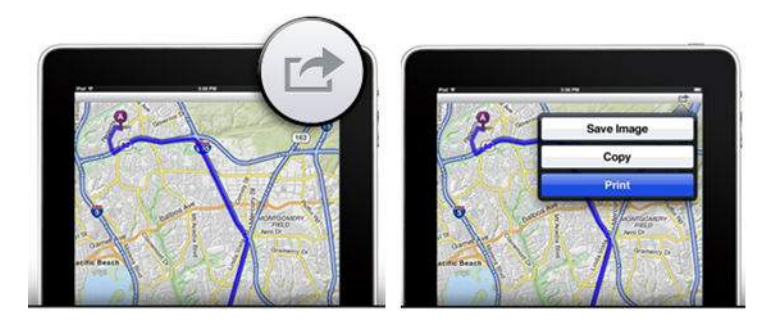

**·** Se precisar de mais informações, vá ao painel frontal da impressora e, em seguida, pressione **de la pa** , **Configuração** > **Conectividade** > **Conectividade do AirPrint** > **Ajuda**.

Se preferir, consulte <http://www.hp.com/go/airprint>.

# <span id="page-149-0"></span>**9 Digitalização**

# **Tipos de papel ideais para digitalizar**

O scanner não suporta todos os tipos de papel que podem ser usados pela impressora.

Os seguintes tipos de papel são suportados pelo scanner.

- **Papel branco** para digitalizar qualquer original fosco impresso com tecnologia de jato de tinta. Escolha essa opção para digitalizar, por exemplo, qualquer imagem impressa em qualquer um destes tipos de papel: Comum HP universal jato de tinta, Papel coated HP, Papel coated gramatura extra HP, papel comum.
- **Papel fotográfico** para digitalizar originais brilhantes e acetinados. Tecnologias, jato de tinta de fotografia tradicional e deslocamento são suportados por esta opção. Escolha essa opção para digitalizar, por exemplo, qualquer foto ou outra imagem impressa com qualquer um destes tipos de papel: Papel fotográfico HP Universal alto-brilho (High-gloss), Papel fotográfico secagem rápida HP Premium, acetinado. No entanto, para alguns originais fotográficos específicos, essa opção pode não gerar resultados completamente precisos, nesse caso, você pode tentar usar **Papel branco**.

**CUIDADO:** Fotográfico brilhante pode ser arranhado ao passar pelo scanner.

- **Papel reciclado/antigo** para digitalizar originais foscos impressos em papel reciclável ou originais antigos, cujo plano de fundo já não é branco. Escolha essa opção para digitalizar, por exemplo, qualquer impressão realizada nesta impressora usando o Papel comum HP reciclado ou qualquer impressão antiga em papel comum que amarelou com o passar dos anos.
- **Papel translúcido** para digitalizar papel vegetal semitransparente (> 65 g/m²), inclusive Papel vegetal HP, Vellum HP e Comum translúcido HP.
- **Plano gráfico** para digitalizar plano gráfico com resultados ótimos, apenas em escala de cinza. Essa opção otimiza consideravelmente o contraste da imagem resultante.

Para obter resultados otimizados, selecione o tipo correto de papel nas configurações de digitalização antes de iniciar a digitalização.

Estes tipos de papel não são suportados pelo scanner.

- **Filme**
- Material para retroiluminação
- Material para película adesiva
- Papel translúcido (< 65 g/m<sup>2</sup>)

# **Digitalizar para arquivo**

**1.** Carregue a folha com o lado impresso voltado para cima (se preferir, você também pode carregar a folha antes de executar a etapa 1). Alinhe o centro da folha com o centro do scanner, aproximadamente. Use as marcas de tamanho padrão para se orientar.

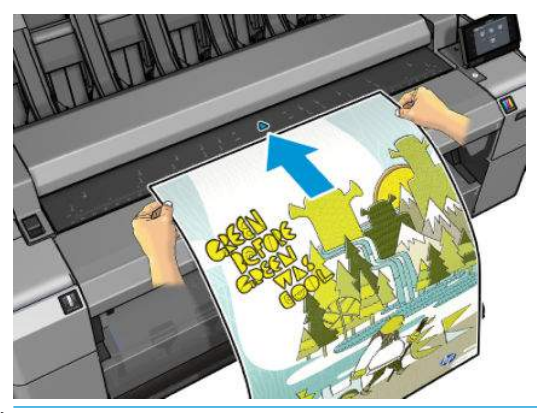

- **NOTA:** O comprimento máximo do papel que o scanner pode digitalizar depende da largura do papel e da resolução da digitalização. Um alerta será exibido se o comprimento máximo for excedido.
- **WOTA:** Imagens digitalizadas podem ser salvas em arquivos PDF com apenas T25x0 PS.
- **2.** Coloque a folha no slot de inserção até que ele encoste nos roletes. O scanner automaticamente prenderá a folha e a moverá até a posição de digitalização. Se você sentir que a folha foi mal carregada e quiser tentar de novo, você pode retirá-la manualmente.

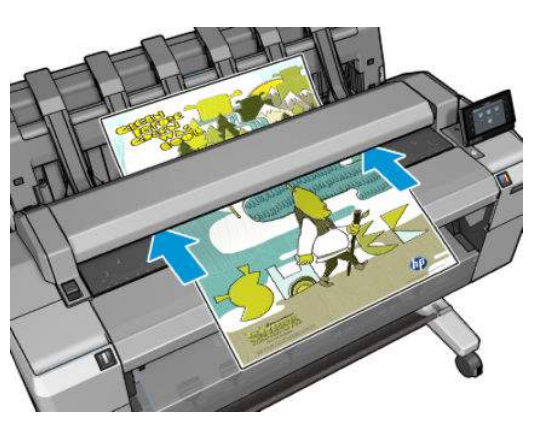

**3.** No painel frontal, vá para a tela inicial e pressione **de la então**, selecione o local em que você deseja armazenar a imagem digitalizada.

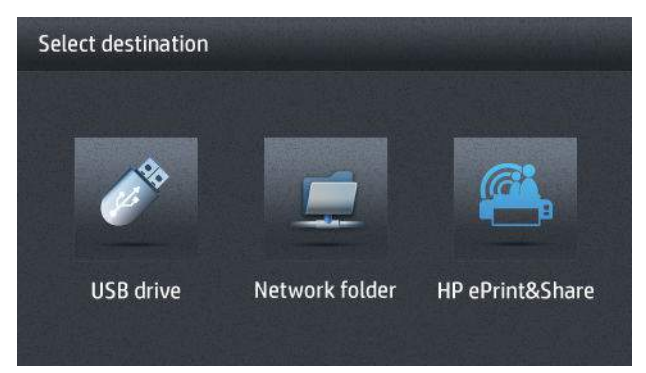

- Em uma unidade flash USB
- **X NOTA:** O uso de unidades flash USB com a impressora pode ser desabilitado no Servidor da Web Incorporado (**Configuração** > **Segurança** > **Desativar unidades USB**).
- Em uma pasta de rede (uma pasta no computador com acesso à rede)
- **X NOTA:** A opção da pasta de rede não funcionará, exceto se a pasta tiver sido corretamente configurada e identificada no Servidor da Web Incorporado ou no HP Utility: consulte Configurar [uma pasta Digitalizar para rede ou Digitalizar para FTP na página 23.](#page-80-0)
- **※ DICA:** Para verificar a pasta de rede atualmente configurada, vá para o painel frontal e pressione então,  $\mathbb{R}$
- **X NOTA:** Se, mais tarde, o scanner não puder armazenar o arquivo no destino escolhido (a unidade flash USB ou a pasta de rede), você poderá mudar de ideia e usar a outra opção.
- **4.** Algumas das configurações padrão de digitalização são exibidas. Pressione **Configurações** para ver a lista completa de configurações e verificar em particular se a configuração **Tipo original** corresponde ao tipo de papel a ser digitalizado.
	- **Formato** permite especificar o formato do arquivo no qual a imagem digitalizada será salva: TIFF, JPEG ou (apenas com T2500 PS) PDF.
	- **Compactação** permite especificar o nível de compactação: Máxima, alta (o nível de padrão), média ou baixa. Esta opção está disponível se o formato for JPEG ou PDF.
	- **Resolução** permite especificar a resolução de digitalização: Padrão (200 dpi), Alto (300 dpi) ou Máx (600 dpi).
	- **Cor** permite escolher entre impressão colorida, em escala de cinza ou preto e branco.
	- **Tipo de conteúdo** permite otimizar a digitalização para desenho de linha, imagem fotográfica ou imagem mista.
	- **Tipo original** permite especificar o tipo de papel no qual a imagem original foi impressa. Para otimizar a qualidade de digitalização, assegure que essa opção está correta.
	- **Remoção de fundo** permite remover cor de fundo indesejada. Você pode especificar a precisão dessa configuração, de 0 a 10.
	- **Inversão de planos** permite gerar uma imagem digitalizada com um fundo claro. É útil quando o original que você pretende digitalizar é um plano com um fundo escuro. Esta opção está disponível apenas se o **Tipo original** é definido como **Planos**.
- **X** NOTA: Se você alterar as configurações dessa forma, as configurações alteradas serão aplicadas ao trabalho atual, mas não serão salvas permanentemente. É possível alterar a maioria das configurações padrão pelo menu principal: pressione e **Digitalizar preferências**.
- **5.** Quando você estiver satisfeito com as configurações de digitalização, pressione qualquer lugar na tela para retornar à página anterior e pressione **Iniciar**.
- **6.** Uma vez que o original foi digitalizado, você pode (se quiser) verificar o tamanho do arquivo e alterar o nome do arquivo gerado automaticamente da imagem digitalizada.
- **7.** Se você estiver digitalizando para uma unidade flash USB, aguarde até que a imagem digitalizada seja salva em um arquivo, então, pressione no painel frontal e pressione **Ejetar**. Remova a unidade flash USB quando for solicitado pelo painel frontal.
- **8.** Pressione **para egetar o papel do scanner; esteja pronto para apanhá-lo na parte de trás.**
- **9.** Após a digitalização, será possível digitalizar outro arquivo ou ir para a fila de trabalhos.
- **TE DICA:** Todos os trabalhos de digitalização são salvos na fila de digitalização, na qual eles podem ser acessados por qualquer usuário. Se seu trabalho for particular, exclua-o da fila após recuperar o arquivo de imagem.

**DICA:** Se você digitalizar uma imagem em um arquivo ou decidir imprimi-la uma ou mais vezes, será possível trocar as configurações de impressão em todas as vezes. Você também pode salvá-lo em outro local.

**NOTA:** Por padrão, se o original inclinar no scanner (se não for carregado reto), o scanner tentará corrigir automaticamente a inclinação. Para desativar essa correção automática, pressione **para, que se esta contave**, então, **Preferências de digitalização** > **Desinclinar** > **Desligado**.

# **10 Copiar**

Antes de iniciar a cópia, consulte [Tipos de papel ideais para digitalizar na página 92](#page-149-0).

**1.** Carregue a folha com o lado impresso voltado para cima (se preferir, você também pode carregar a folha antes de executar a etapa 1). Alinhe o centro da folha com o centro do scanner, aproximadamente. Use as marcas de tamanho padrão para se orientar.

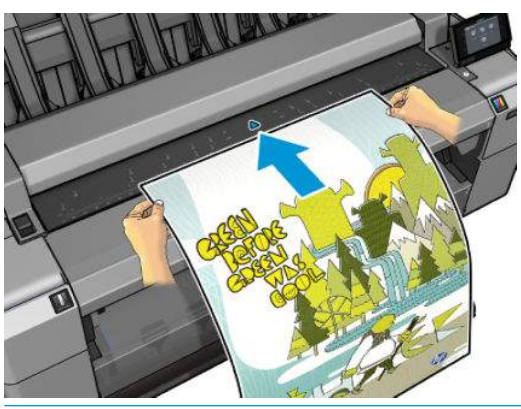

- **W** NOTA: O comprimento máximo do papel que o scanner pode digitalizar depende da largura do papel e da resolução da digitalização. Um alerta será exibido se o comprimento máximo for excedido.
- **2.** Coloque a folha no slot de inserção até que ele encoste nos roletes. O scanner automaticamente prenderá a folha e a moverá até a posição de digitalização. Se você sentir que a folha foi mal carregada e quiser tentar de novo, pode retirá-la manualmente.

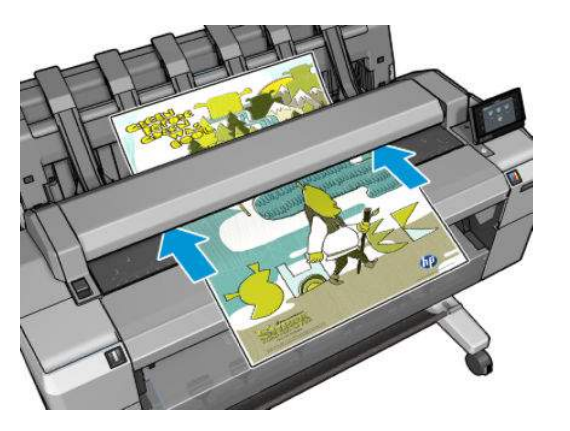

**3.** No painel frontal, vá para a tela inicial e pressione

- **4.** Algumas das configurações padrão de cópia são exibidas. Pressione **Configuração** para ver toda a lista de configurações e verifique se a configuração **Tipo de papel** corresponde ao tipo de papel a ser digitalizado.
	- **Tamanho** permite redimensionar a impressão de duas formas diferentes: Para uma porcentagem de seu tamanho original ou para se ajustar a determinado tamanho de papel. O padrão é 100% (tamanho original).
	- **Qualidade de cópia** permite definir a qualidade de impressão como **Melhor**, **Normal** ou **Rápida**.
	- **Copiar cor** permite escolher entre impressão colorida e em escala de cinza.
	- **Rolo** permite especificar a impressão no rolo 1 ou no rolo 2, ou você pode escolher **Economizar papel**, o que automaticamente escolhe o rolo mais estreito no qual a impressão caberá.
	- Saída de trabalho permite enviar a impressão ao empilhador ou bandeja.
	- **Tipo de conteúdo** permite otimizar a digitalização para desenho de linha, imagem fotográfica ou imagem mista.
	- **Tipo original** permite especificar o tipo de papel no qual a imagem original foi impressa. Para otimizar a qualidade de digitalização, assegure que essa opção está correta.

**W** NOTA: Se você alterar as configurações dessa forma, as configurações alteradas serão aplicadas ao trabalho atual, mas não serão salvas permanentemente. É possível alterar as configurações padrão pelo menu principal: pressione , , então **Copiar preferências**.

- **5.** Quando você estiver satisfeito com as configurações de cópia, pressione qualquer lugar na tela para retornar à página anterior e pressione **Iniciar**.
- **6.** Se dois rolos estiverem carregados, você poderá escolher em qual rolo vai imprimir ou permitir que a impressora escolha automaticamente.
	- **X NOTA:** A impressora girará automaticamente a imagem em 90°, caso isso economize papel.
- **7.** Quando a digitalização estiver concluída, pressione  $\triangle$  para ejetar a folha digitalizada no scanner; esteja pronto para retirá-lo.
- **8.** Enquanto a imagem digitalizada é impressa, você poderá realizar outras operações: não é necessário aguardar o término da impressão.
- **9.** Após a impressão, será possível fazer outra cópia ou ir para a fila de trabalhos. Se você fizer outra cópia imediatamente sem retornar à tela inicial, as configurações temporárias do arquivo anterior serão usadas novamente.
- **MOTA:** Por padrão, se o original inclinar no scanner (se não for carregado reto), o scanner tentará corrigir automaticamente a inclinação. Para desativar essa correção automática, pressione  $\sigma_{\text{max}}$ ,  $\sigma_{\text{max}}$ , então, **Preferências de digitalização** > **Desinclinar** > **Desligado**.

# **11 Impressão móvel**

- [Introdução](#page-156-0)
- [Impressão de dispositivos móveis](#page-156-0)
- [Imprimir usando o Apple iOS](#page-156-0)
- [Imprimir pelo Android](#page-156-0)
- [Impressão por e-mail \(HP ePrint\)](#page-156-0)
- [Impressão móvel](#page-157-0)

# <span id="page-156-0"></span>**Introdução**

Você pode imprimir em sua impressora de vários dispositivos móveis e de praticamente qualquer lugar. Há dois métodos principais de impressão móvel:

- Impressão direta por conexão à mesma rede
- Impressão por e-mail

# **Impressão de dispositivos móveis**

Se seu dispositivo móvel e a impressora estiverem conectadas à mesma rede, você poderá imprimir diretamente do sistema operacional do dispositivo móvel,

Para obter informações, consulte<http://www.hp.com/go/designjetmobility>.

## **Imprimir usando o Apple iOS**

A impressão no iOS é possível pelo Airprint. Você deve ter o iOS 7.0 ou posterior.

- **1.** Abra o documento ou foto que deseja imprimir e pressione o botão **Compartilhar**.
- **2.** Deslize a tela para mostrar o botão Imprimir e o pressione.
- **3.** Selecione as configurações de impressão e pressione **Imprimir**.

# **Imprimir pelo Android**

Para impressão Android, instale e ative o aplicativo do serviço de impressão HP do Google Play [\(https://play.google.com/store/apps/details?id=com.hp.android.printservice&hl=en\)](https://play.google.com/store/apps/details?id=com.hp.android.printservice&hl=en), caso não esteja instalado no seu dispositivo. Você deve ter o Android KitKat 4.4 ou posterior.

- **1.** Abra o documento ou foto que deseja imprimir, pressione o ícone de menu e, em seguida, selecione **Imprimir**.
- **2.** Escolha a impressora na lista.
- **3.** Selecione as configurações de impressão e pressione **Imprimir**.

# **Impressão por e-mail (HP ePrint)**

Depois de habilitar os Serviços da Web na impressora (consulte [Configurar Serviços da Web na página 21](#page-78-0)), você poderá imprimir em sua impressora por e-mail. Basta marcar o menu Serviços da Web ou o menu ePrint para o endereço de e-mail de sua impressora; em seguida, envie o arquivo que você deseja imprimir para esse endereço de e-mail como um anexo.

- Os arquivos anexados a serem impressos devem estar em formatos PDF, JPEG ou TIFF.
- O tamanho máximo de arquivo é de 10 MB, mas o servidor de e-mail pode ter um limite inferior.
- Os arquivos são impressos no tamanho do documento original (em uma escala de 100%), em qualidade normal, em cores e normalmente em orientação retrato (algumas impressoras podem oferecer rotação automática).

Para obter informações, consulte [https://www.hpconnected.com.](https://www.hpconnected.com)

# <span id="page-157-0"></span>**Impressão móvel**

## **Imprimir de sistemas operacionais inernos (in-OS)**

#### **iPhone, iPad**

Imprimir com o AirPrint™ é simples, tudo o que você precisa fazer é certificar-se de que seu dispositivo e a impressora estejam operando na mesma rede e seguir as etapas a seguir.

- **1.** Escolha o conteúdo. Abra o documento ou foto que deseja imprimir e toque no botão Compartilhar.
- **2.** Selecione o ícone de impressão. Deslize a tela para encontrar o botão de impressão na parte inferior e toque no botão.
- **3.** Imprimir. Confirme se as configurações corretas da impressora estão selecionadas. Toque em Imprimir e colete seus documentos.

#### **Todas as versões do Android**

A impressão com aparelhos Android é simples e, dependendo do seu modelo, a impressão pode já estar précarregada em seu dispositivo. Se não estiver, tudo o que você precisa fazer é o download do HP Print Service Plugin da Google Play Store para começar.

- **1.** Escolha o conteúdo. Abra o documento ou foto que deseja imprimir, toque no ícone de menu e selecione Imprimir.
- **2.** Escolha sua impressora. Selecione na lista de impressoras exibida.
- **3.** Imprimir. Confirme se as configurações corretas da impressora e de impressão estão selecionadas. Toque em Imprimir e colete seus documentos.

# **12 Gerenciamento da fila de trabalhos**

- [A fila de trabalho no painel frontal](#page-159-0)
- [A fila de trabalho no Servidor da Web Incorporado ou no HP Utility](#page-162-0)

# <span id="page-159-0"></span>**A fila de trabalho no painel frontal**

Para ver a fila de trabalhos no painel frontal, pressione **ED** na tela inicial. Você pode escolher **Trabalhos de** 

**impressão e cópia** ou **Trabalhos de digitalização** pelas guias na parte superior da tela.

## **Página da fila de trabalhos**

A página fila de trabalhos mostra todos os trabalhos disponíveis em qualquer fila de trabalhos selecionada. A fila de cópia e impressão inclui trabalhos que estão sendo recebidos, analisados, entregues, impressos e já impressos. A fila de digitalização inclui trabalhos cuja digitalização foi feita e que está em progresso.

Cada linha mostra o nome do trabalho e seu status. Trabalhos de cópia e digitalização recebem nomes gerados automaticamente, mas você pode alterá-los, se você quiser. Para obter mais informações sobre determinado trabalho, inclusive uma visualização do trabalho, pressione a linha mostrando o trabalho.

Trabalhos que não podem ser concluídos por algum motivo aparecem no topo da fila.

## **Visualização do trabalho**

A impressora gera um arquivo JPEG para cada trabalho de entrada, que pode ser exibido como uma visualização do trabalho. A visualização do trabalho fica disponível assim que o trabalho é processado.

**W NOTA:** Não tente visualizar um trabalho com mais de 64 páginas, pois isso pode causar problemas de software.

Para visualizar um trabalho, primeiro, pressione o nome do trabalho na fila. O painel frontal exibe a página de informações sobre o trabalho e a visualização da impressão.

**NOTA:** Visualizações podem ser bloqueadas por um administrador; nesse caso, você não poderá ver os trabalhos.

Quando a visualização for exibida, você poderá pressioná-la para aplicar zoom. Pressione-a novamente para reduzir o zoom.

Você também pode pressionar *el para visualizar o trabalho anterior*, ou para visualizar o próximo trabalho.

## **Selecionar quando imprimir um trabalho da fila**

**X NOTA:** As opções de Quando Iniciar Impressão não podem ser usadas com trabalhos PostScript.

É possível selecionar em que momento imprimir um arquivo que está na fila. Pressione **de Configuração** > **Gerenciamento de trabalho** > **Quando iniciar a impressão**.

Há três opções que podem ser selecionadas:

- Quando **Depois de processar** for selecionada, a impressora aguardará até que toda a página seja processada e, então, começará a imprimir. Essa é a configuração mais lenta, mas garante a melhor qualidade de impressão em caso de impressões complexas ou grandes.
- Quando **Imediatamente** for selecionada, a impressora imprimirá à medida que a página for processada. Está é a configuração mais rápida, mas a impressora pode parar a impressão para processar os dados. Esta configuração não é recomendada para imagens complexas com cores densas.
- Quando **Otimizada** for selecionada (essa é a configuração padrão), a impressora calculará o melhor momento para iniciar a impressão. Normalmente, essa é a melhor escolha entre as configurações **Depois de processar** e **Imediatamente**.

#### **Priorizar um trabalho na fila**

É possível selecionar um trabalho na fila para que ele seja o próximo trabalho a ser impresso. Depois de selecionar o trabalho, pressione **Mover para frente**.

Se o posicionamento estiver ativado, o trabalho priorizado poderá continuar posicionado com outros. Se realmente deseja que esse trabalho seja o próximo a ser impresso, e não posicionado com os outros, primeiro, desative o posicionamento e, depois, o mova para a frente da fila como descrito anteriormente.

Nestes casos, o botão **Mover para frente** não é exibido:

- O trabalho já está na frente da fila.
- O trabalho está em espera. Neste caso, o botão **Forçar impressão** é exibido.
- O trabalho foi encerrado. Neste caso, o botão **Imprimir** é exibido.
- O trabalho tem algumas condições de erro.

#### **Pausar um trabalho na fila**

Se selecionar, na fila, o trabalho que está atualmente sendo impresso, você verá um botão **Pausar**, que pode ser pressionado para pausar a impressão. Então, o botão **Pausar** é substituído pelo botão **Forçar impressão**, que pode ser pressionado para reiniciar a impressão.

#### **Reimprimir um trabalho da fila**

Para reimprimir um trabalho já impresso, selecione o trabalho na fila e pressione **Imprimir**.

Ao reimprimir um trabalho, não será possível alterar as configurações de impressão, pois o trabalho já foi enviado.

#### **Salvar um trabalho digitalizado em outro destino**

Na fila de digitalização, selecione o trabalho e, em seguida, **salvar para**. Lá, será possível salvar o trabalho digitalizado em outro destino.

### **Exclusão de um trabalho da fila**

Em circunstâncias normais, não há necessidade de excluir um trabalho da fila depois de imprimi-lo, uma vez que ele irá desaparecer depois que atingir o final da fila e mais arquivos forem enviados. No entanto, se enviou um arquivo por engano e quer evitar que ele seja impresso, você pode simplesmente selecionar o trabalho e pressionar **Excluir**.

**W NOTA:** Se uma senha de administrador tiver sido definida, ela será necessária.

Da mesma forma, é possível excluir um trabalho que ainda não foi impresso.

Se o trabalho estiver sendo impresso (seu status é **imprimindo** no servidor Web), você poderá pressionar **Cancelar** e **Excluir**.

#### **Excluir todos os trabalhos**

Para excluir todos os trabalhos em uma fila, pressione o ícone Excluir no canto superior direito da tela da fila de trabalhos, e, em seguida, pressione **Excluir todos os trabalhos de Impressão & Cópia** ou **Excluir todos os trabalhos de Digitalização**.

**W NOTA:** Se uma senha de administrador tiver sido definida, ela será necessária.

## **Desativar fila de trabalhos**

Para desativar a fila de trabalhos, pressione , , **Configuração** > **Gerenciamento de trabalho** > **Fila** 

> **Desativado**.

## <span id="page-162-0"></span>**A fila de trabalho no Servidor da Web Incorporado ou no HP Utility**

O HP Utility fornece um modo diferente de acessar os recursos de gerenciamento de trabalhos do Servidor da Web Incorporado, mas os recursos são exatamente os mesmos caso você use o Servidor da Web Incorporado ou o HP Utility.

Para ver a fila no servidor da Web incorporado, selecione **Centro de trabalhos** em HP Utility.

## **Página da fila de trabalhos**

Por padrão, o acesso à fila de trabalhos fica aberto a todos os usuários. Um administrador pode definir uma senha que deve ser digitada pelos usuários para:

- Verificar as visualizações do trabalho
- Cancelar ou excluir trabalhos

A página fila de trabalhos mostra todos os trabalhos disponíveis na fila de impressão. A fila de impressão inclui trabalhos que estão sendo impressos, recebidos, analisados, entregues e já impressos.

O Servidor da Web Incorporado exibe estas informações para cada trabalho de impressão.

- **Visualização:** Clique no ícone para ver a visualização do trabalho. A visualização do trabalho fica disponível assim que o trabalho é processado.
- **Nome do arquivo:** Clique no nome do arquivo para ver as propriedades do trabalho.
- **Status:** Fornece o status atual do trabalho.
- **Páginas:** Número de páginas no trabalho.
- **Cópias:** Número de cópias impressas.
- Data: Data e hora em que a impressora recebeu o trabalho.
- **Usuário:** O nome do usuário.

Os trabalhos na fila que podem ser classificados por qualquer um dos itens de informações (exceto Visualização), clicando no título da coluna correspondente. É possível realizar as seguintes operações em um ou em todos os trabalhos da fila:

- **Cancelar:** cancela os trabalhos selecionados. É solicitada uma confirmação antes do trabalho ser cancelado. O trabalho permanece armazenado na impressora, mas não será impresso, a menos que você clique em **Reimprimir**.
- **Esperar:** mantém os trabalhos selecionados em espera até você clicar em **Continuar** para imprimir.
- **Continuar:** todos os trabalhos selecionados, que estão em espera, são impressos.
- **Reimprimir:** imprime mais cópias de um trabalho. Digite o número de cópias (padrão 1, máximo 99) e clique em **Imprimir**.
- **Mover para frente:** envia todos os trabalhos selecionados para o início da fila de trabalhos.
- **Excluir:** exclui os trabalhos selecionados da fila de trabalhos. É solicitada uma confirmação antes do trabalho ser excluído.

**MOTA:** A operação **Excluir** pode ser desativada por um administrador.

- Atualizar: renova as páginas, garantindo a atualização das informações.
- **X** NOTA: A página fila de trabalhos não é atualizada automaticamente.

#### **Visualização do trabalho**

A impressora gera um arquivo JPEG para cada trabalho de entrada, que pode ser exibido como uma visualização do trabalho. A visualização do trabalho fica disponível assim que o trabalho é processado.

**W** NOTA: Não tente visualizar um trabalho com mais de 64 páginas, pois isso pode causar problemas.

Para acessar a página de visualização, clique no ícone de lupa, que aparece na coluna Visualização na página de fila de trabalhos. A página de visualização mostra os detalhes a seguir com uma pequena visualização do trabalho:

- **Nome do arquivo:** o nome do arquivo do trabalho.
- **Papel carregado:** o tipo de papel carregado na impressora.
- **Dimensões do trabalho:** as dimensões do trabalho.

Para ver uma visualização maior do trabalho, clique na miniatura do trabalho ou no ícone de lupa, que aparece no lado direito da imagem da impressora.

**X NOTA:** Os navegadores sem plug-in Adobe Flash mostram a imagem do trabalho como amarelo sombreado. Os navegadores com plug-in Adobe Flash versão 7 e acima mostram uma visualização otimizada da imagem do trabalho dentro do papel carregado na impressora.

## **Selecionar quando imprimir um trabalho da fila**

**MOTA:** As opções de Quando Iniciar Impressão não podem ser usadas com trabalhos PostScript.

É possível selecionar em que momento imprimir um arquivo que está na fila. Selecione a guia **Configuração**, **Configurações da impressora** > **Iniciar impressão**.

Há três opções que podem ser selecionadas:

- Quando **Depois de processar** for selecionada, a impressora aguardará até que toda a página seja processada e, então, começará a imprimir. Essa é a configuração mais lenta, mas garante a melhor qualidade de impressão em caso de impressões complexas ou grandes.
- Quando **Imediatamente** for selecionada, a impressora imprimirá à medida que a página for processada. Está é a configuração mais rápida, mas a impressora pode parar a impressão para processar os dados. Esta configuração não é recomendada para imagens complexas com cores densas.
- Quando **Otimizada** for selecionada (essa é a configuração padrão), a impressora calculará o melhor momento para iniciar a impressão. Normalmente, essa é a melhor escolha entre as configurações **Depois de processar** e **Imediatamente**.

## **Priorizar um trabalho na fila**

É possível selecionar qualquer trabalho na fila para que ele seja o próximo trabalho a ser impresso. Depois de selecionar o trabalho, clique em **Reimprimir**.

Se o posicionamento estiver ativado, o trabalho priorizado poderá continuar posicionado com outros. Se realmente deseja que esse trabalho seja o próximo a ser impresso, e não posicionado com os outros, primeiro, desative o posicionamento e, depois, o mova para a frente da fila como descrito anteriormente.

## **Exclusão de um trabalho da fila**

Em circunstâncias normais, não há necessidade de excluir um trabalho da fila depois de imprimi-lo, uma vez que ele irá desaparecer depois que atingir o final da fila e mais arquivos forem enviados. No entanto, se enviou um arquivo por engano e quer evitar que ele seja impresso, você pode simplesmente selecionar o trabalho e **Excluir**.

Da mesma forma, é possível excluir um trabalho que ainda não foi impresso.

Se o trabalho estiver sendo impresso (seu status é **imprimindo** no servidor Web), você poderá selecionar **Cancelar** e **Excluir**.

#### **Reimprimir ou copiar um trabalho na fila**

Para reimprimir ou fazer cópias extras de qualquer trabalho na fila, selecione-o no Servidor da Web incorporado, clique no ícone **Reimprimir**, em seguida, especifique o número de cópias que deseja. O trabalho será movido para o topo da fila. Para fazer mais de uma impressão de um trabalho não impresso na fila a partir do painel frontal, selecione o trabalho e escolha **Cópias**, em seguida, especifique o número de cópias necessárias. Essa ação sobrescreve qualquer valor definido pelo software.

**X NOTA:** Se Girar estiver Ativado ao enviar o arquivo, todas as cópias serão giradas.

**WOTA:** Você não pode utilizar esses métodos para trabalhos PCL3GUI. Para reimprimir trabalhos antigos que não são PCL3GUI, talvez você possa usar o spooler de impressora do sistema operacional, caso já tenha definido o spooler para salvar trabalhos antigos. Esse recurso depende do sistema operacional.

**NOTA:** Ao reimprimir um trabalho, não será possível alterar as configurações de impressão, pois o trabalho já foi enviado.

## **Mensagens de status do trabalho**

Estas são as possíveis mensagens de status do trabalho, aproximadamente na ordem em que podem ser vistas:

- **Recebendo**: A impressora está recebendo o trabalho do computador
- **Aguardando processamento**: O trabalho foi recebido pela impressora e está aguardando ser renderizado (para trabalhos enviados apenas pelo Servidor da Web Incorporado)
- **Processando**: A impressora está analisando e renderizando o trabalho
- **Preparando impressão**: A impressora está executando verificações do sistema de gravação antes de imprimir o trabalho
- **Aguardando para imprimir**: O trabalho está aguardando a liberação do mecanismo de impressão para continuar imprimindo
- **Aguardando posicionamento**: A impressora está configurada com Posicionamento=Ativado e está aguardando outros trabalhos para concluir o posicionamento e continuar a impressão.
- **Em pausa**: O trabalho foi enviado com a opção **aguardando visualização** e está em espera
- **W NOTA:** Não envie um trabalho para visualização com mais de 64 páginas, pois isso faz com que ocorra uma falha no software do driver.
- **NOTA:** Se a impressora parar durante a impressão de um trabalho e o recurso da fila estiver ativado, o trabalho parcialmente impresso aparecerá na fila como **em pausa** quando a impressora for reativada. Quando você retomar o trabalho, ele será impresso a partir da página na qual foi interrompido.
- **Aguardando papel**: O trabalho não pode ser impresso porque o papel correto não está carregado na impressora. Carregue o papel necessário, consulte [Manuseio de papel na página 54,](#page-111-0) e clique em **Continuar** para retomar o trabalho
- **Aguardando conta**: O trabalho não pode ser impresso porque a impressora exige que todos os trabalhos tenham um ID da conta: informe o ID da conta e clique em **Continuar** para retomar o trabalho.
- *V* DICA: Para definir um ID de conta, consulte [Solicitar ID de conta na página 34](#page-91-0).
- **Aguardando empilhador**: O empilhador está aberto, congestionado ou cheio
- **Aguardando modo manual**: Você deve ir para o painel frontal para ativar o modo manual
- **Imprimindo**
- **Secando**
- **Cortando papel**
- **Ejetando página**
- **Cancelando**: O trabalho está sendo cancelado, mas permanecerá na fila de trabalhos da impressora
- **Excluindo**: O trabalho está sendo excluído da impressora
- **Impresso**
- **Cancelado**: O trabalho foi cancelado pela impressora
- **Cancelado pelo usuário**
- **Trabalho vazio**: O trabalho não contém nada para impressão

#### **Reativar um trabalho em espera**

Quando a impressora coloca um trabalho em espera, você recebe um alerta, (consulte [Alertas](#page-301-0) [na página 244](#page-301-0)), que explica o motivo do trabalho estar em espera. Siga as instruções na tela para remover a espera e continuar a impressão.

#### **Desativar fila de trabalhos**

Para desativar uma fila de trabalhos, selecione a guia **Configuração**, **Configurações da impressora** > **Gerenciamento do trabalho** > **Fila** e selecione **Desativado**.

# **13 Gerenciamento de cores**

- [Introdução](#page-167-0)
- [Como as cores são representadas](#page-167-0)
- [Um resumo do processo de gerenciamento de cores](#page-167-0)
- [Calibragem de cores](#page-167-0)
- [Gerenciamento de cores de drivers de impressora](#page-169-0)
- [Gerenciamento de cores de drivers de impressora \(impressoras PostScript\)](#page-172-0)
- [Gerenciamento de cores do Servidor da Web Incorporado](#page-175-0)
- [Gerenciamento de cores a partir do painel frontal](#page-176-0)
- [Gerenciamento de cores e o scanner](#page-177-0)

# <span id="page-167-0"></span>**Introdução**

Sua impressora foi desenvolvida com recursos avançados de hardware e software para garantir resultados confiáveis e previsíveis.

- Faça a calibragem de cores para obter cores consistentes.
- Uma tinta cinza e duas pretas produzem tons de cinza neutros em todos os tipos de papel.
- A tinta preto fotográfico produz pretos puros durante a impressão em papéis fotográficos.
- Emulação de cores de outras impressoras HP DesignJet.

## **Como as cores são representadas**

Todos os dispositivos que exibem cores usam um modelo para representar as cores em termos numéricos. A maioria dos monitores usa o modelo de cores RGB (vermelho, verde, azul), enquanto a maioria das impressoras usa o modelo CMYK (ciano, magenta, amarelo, preto).

Uma imagem pode ser convertida de um modelo de cores para outro, mas a conversão normalmente não é perfeita. Sua impressora usa o modelo RGB: o mesmo modelo de cores usado pelo monitor.

Isso simplifica, mas não soluciona totalmente o problema de correspondência de cores. Cada dispositivo representa as cores de um modo ligeiramente diferente de outro dispositivo, mesmo que ambos usem o mesmo modelo de cores. No entanto, o software pode ajustar as cores da imagem de acordo com as características específicas do dispositivo usando um perfil de cores do dispositivo para atingir as cores corretas.

## **Um resumo do processo de gerenciamento de cores**

Para obter as cores precisas e consistentes desejadas, siga estas etapas para cada tipo de papel usado.

- **1.** Faça a calibragem de cores do tipo de papel, para obter cores consistentes. A calibragem deve ser repetida ocasionalmente (consulte Calibragem de cores na página 110). Além disso, talvez você queira calibrar imediatamente antes de um trabalho de impressão particularmente importante para o qual a consistência de cores é vital.
- **2.** Ao imprimir, selecione a predefinição de cor correto para o tipo de papel utilizado.

## **Calibragem de cores**

Em determinadas condições ambientais, a calibragem de cores permite que a impressora produza cores consistentes com os cabeçotes de impressão, as tintas e os tipos de papéis específicos utilizados. Após a calibragem de cores, você poderá esperar receber impressões similares de duas impressoras diferentes situadas em localizações geográficas distintas.

Alguns tipos de papel não podem ser calibrados. Para todos os outros tipos de papel, a calibragem deverá ser feita em uma das seguintes circunstâncias:

- Sempre que um cabeçote de impressão for substituído
- Sempre que um novo tipo de papel, que ainda não tenha sido calibrado com o cabeçote de impressão, for introduzido
- Sempre que as condições ambientais (temperatura e umidade) forem alteradas significativamente.

Você sempre poderá verificar o status de calibração de cores do atual papel carregado no painel frontal: pressione , , **Manutenção da qualidade da imagem** > **Status de calibragem**. O status poderá ser um destes:

- **Recomendado**: o papel não foi calibrado.
- **W NOTA:** Sempre que você atualizar o firmware da impressora, o status de calibragem de cores de todos os papéis é alterado para **Recomendado**.
- **Obsoleto**: o papel foi calibrado, mas a calibragem está desatualizada porque o cabeçote de impressão foi substituído e, por isso, ela deverá ser refeita.
- **Concluído**: o papel foi calibrado, e a calibragem está atualizada.
- **Desabilitado**: o papel não pode ser calibrado.
- **NOTA:** A calibragem de cores não pode ser executada em papel comum, nem em qualquer tipo de material transparente.

É possível verificar o status de calibragem de cores usando o HP Utility.

É possível iniciar uma calibragem de cores das seguintes maneiras:

- No HP Designjet Utility para Windows: selecione **Color Center** > **Calibrar o papel**, e selecione o papel a ser calibrado. Se o Color Center não estiver disponível, tente usar a caixa de ferramentas de qualidade da impressão na guia **Suporte**.
- No HP Utility para Mac OS X: selecione **Gerenciamento de predefinição do papel** no grupo HP Color Center, escolha o papel a ser calibrado, pressione o botão c e selecione **Calibrar o papel**.
- No painel frontal: pressione , , **Manut. qualidade da imagem** > **Calibrar cor**.

O processo de calibração é totalmente automático e pode ser executado sem supervisão após o carregamento do papel do tipo que você deseja calibrar, que deve ser A4 ou qualquer outro tamanho maior. Se houver mais de um rolo carregado, a impressora perguntará qual rolo você deseja usar para a calibração.

O processo leva cerca de 3-5 minutos e consiste nas etapas a seguir.

**1.** Um gráfico de calibragem é impresso, contendo amostras de cada tinta usada na impressora.

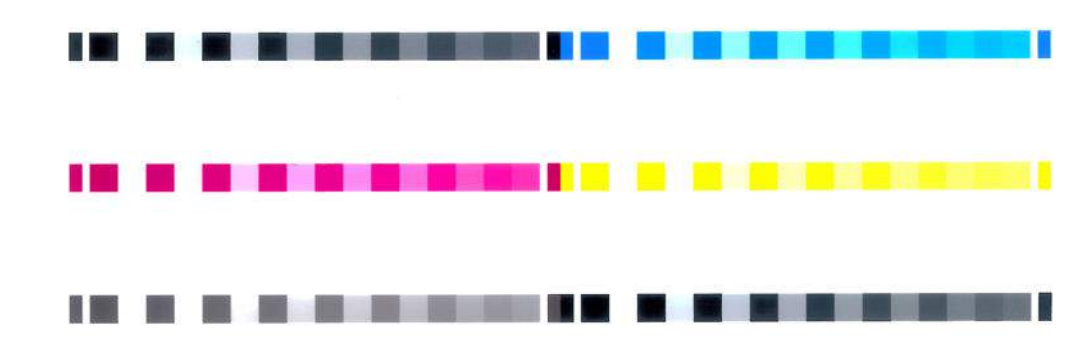

**2.** O gráfico deve secar por um período que depende do tipo de papel, para que as cores tenham tempo para se estabilizar.

- <span id="page-169-0"></span>**3.** O gráfico é digitalizado e medido.
- **4.** Com base nas medições, a impressora calcula os fatores de correção que necessitam ser aplicados para obter impressão de cores consistentes nesse tipo de papel. Também calcula a quantidade máxima de cada tinta que pode ser aplicada ao papel.

# **Gerenciamento de cores de drivers de impressora**

## **Opções de gerenciamento de cor**

O objetivo do gerenciamento de cores é reproduzir as cores com a maior precisão possível em todos os dispositivos: assim, quando imprimir uma imagem, você verá cores muito semelhantes às da exibição dessa mesma imagem no monitor.

Há dois métodos básicos para o gerenciamento de cores da impressora:

- **Cores gerenciadas por aplicativo**: nesse caso, o programa de aplicativo deve converter as cores da imagem no espaço de cor da impressora e do tipo de mídia, utilizando o perfil ICC embutido na imagem e o perfil ICC da impressora e tipo de mídia.
- **Cores gerenciadas pela impressora**: nesse caso, o programa de aplicativo envia a imagem à impressora sem nenhuma conversão de cor, e a impressora converte as cores em seu próprio espaço de cor. Os detalhes desse processo dependem da linguagem gráfica utilizada.
	- **PostScript (impressoras PostScript):** o módulo de interpretação PostScript executa a conversão de cor usando os perfis armazenados na impressora e quaisquer perfis adicionais enviados com o trabalho PostScript. Esse tipo de gerenciamento de cores é feito quando o driver PostScript está sendo usado e você especifica o gerenciamento de cores da impressora, ou quando você envia um arquivo PostScript, PDF, TIFf ou JPEG diretamente para a impressora por meio do Servidor da Web Incorporado. Nos dois casos, você tem de selecionar os perfis para serem usados como padrão (no caso do trabalho não especificar nenhum) e a tentativa de renderização para aplicação.
	- **Não-PostScript (PCL3GUI, HP-GL/2):** o gerenciamento de cores é feito usando um conjunto de tabelas de cores armazenadas. Os perfis ICC não são usados. Esse método é ligeiramente menos versátil que as alternativas, mas é um pouco mais simples e rápido, além de gerar bons resultados com tipos de papéis HP padrão. Esse tipo de gerenciamento de cores é feito quando um driver não-PostScript está sendo usado e você especifica o gerenciamento de cores da impressora, ou quando você envia um arquivo PCL3GUI ou HP-GL/2 diretamente para a impressora por meio do servidor da Web incorporado.
	- **X NOTA:** Existem apenas dois espaços de cores que a impressora pode converter em seu próprio espaço de cor utilizando as tabelas de cores armazenadas: Adobe RGB e sRGB se você estiver usando o Windows, e Adobe RGB e ColorSync se estiver usando o Mac OS X.

O ColorSync é o sistema de gerenciamento de cores incorporado ao Mac OS X; portanto, ao selecionar ColorSync, o gerenciamento de cores é executado pelo Mac OS X com base nos perfis ICC do tipo de papel especificado.

É possível selecionar ColorSync pelo painel **Correspondência de cores**.

É recomendável consultar o Centro de Suporte HP (consulte [Centro de Suporte HP na página 251](#page-308-0)) para saber como usar as opções de gerenciamento de cores do seu aplicativo em particular.

Para escolher entre **Cores gerenciadas por aplicativo** e **Cores gerenciadas pela impressora**:

- <span id="page-170-0"></span>● **Na caixa de diálogo de driver do Windows:** selecione a guia **Cor**.
- **Na caixa de diálogo Imprimir do Mac OS X:** selecione o painel **Opções de cor**.
- **Em alguns aplicativos:** pode-se escolher esta opção no aplicativo.

#### **Emulação da impressora**

Para imprimir um determinado trabalho de impressão e visualizar aproximadamente as mesmas cores obtidas com a impressão do mesmo trabalho em uma impressora HP DesignJet diferente, use o modo de emulação fornecido pela impressora.

**WOTA:** Essa opção está disponível somente ao imprimir um trabalho HP-GL/2, PostScript ou PDF. Funcionará corretamente apenas ao imprimir em papel comum, revestido ou revestido pesado.

● **Na caixa de diálogo do driver HP-GL/2 ou PostScript do Windows:** selecione a guia **Cor** e depois **Cores gerenciadas pela impressora** e **Emulação da impressora** na lista Perfil de origem. Em seguida, é possível fazer seleções na lista Impressora emulada.

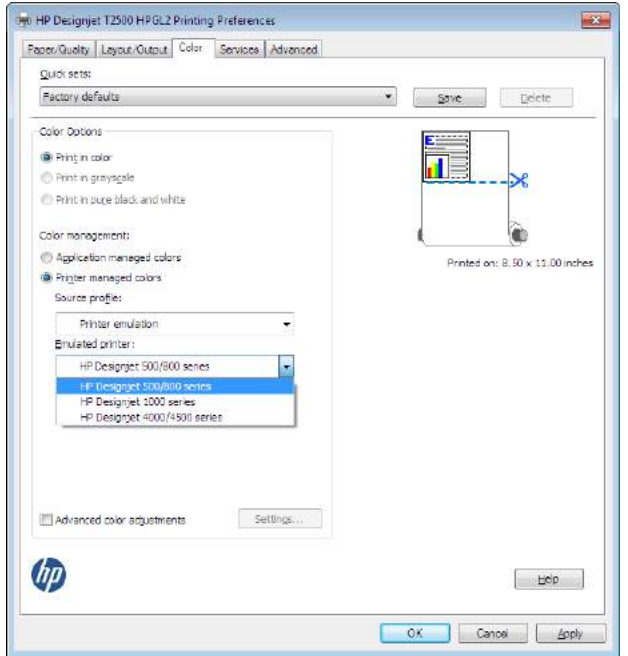

● **Na caixa de diálogo Imprimir do Mac OS X:** selecione o painel **Opções de cor** e Emulação da impressora.

## **Opções de ajuste de cor**

O objetivo do gerenciamento de cores é imprimir cores precisas. Se você realizar um gerenciamento de cores corretamente, poderá imprimir cores precisas sem a necessidade de qualquer ajuste de cor manual.

No entanto, os ajustes manuais podem ser úteis nas seguintes situações:

- Se o gerenciamento de cores não estiver funcionando corretamente, por qualquer motivo.
- Se quiser cores subjetivamente bonitas, e não tanto precisas.

O driver de impressão fornecerá recursos de ajuste diferentes para impressão em cores e em escala de cinza. Se estiver imprimindo em preto e branco puro, não haverá nenhuma opção de ajuste de cores.

#### **Impressão em cores**

Você pode ajustar as cores de sua impressão da seguinte forma.

● **Na caixa de diálogo de driver do Windows:** selecione a guia **Cor**, verifique se a caixa **Ajustes de cor avançados** está marcada e pressione o botão **Configurações** ao lado da caixa.

Em seguida, você pode fazer ajustes usando um controle deslizante de brilho e três controles deslizantes de cor.

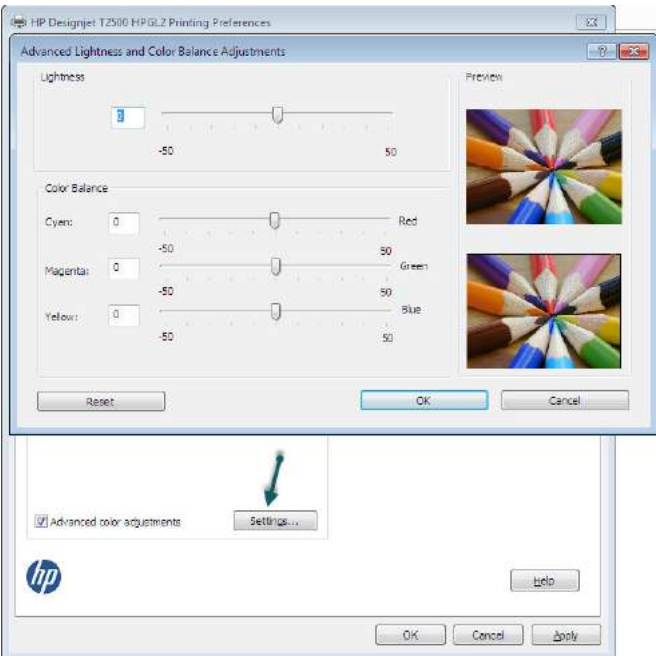

- O botão deslizante de brilho simplesmente clareia ou escurece toda a impressão.
- É possível usar os botões deslizantes para reduzir ou enfatizar a intensidade das cores primárias da impressão, As cores primárias podem ser vermelho, verde e azul; ou ciano, magenta e amarelo; dependendo do modelo de cor usado na imagem.

O botão **Redefinir** restaura cada botão deslizante em sua posição central padrão.

#### **Impressão em escala de cinza**

Você pode converter todas as cores na imagem em tons de cinza das seguintes maneiras:

- **No programa do aplicativo:** muitos programas oferecem essa opção.
- **Na caixa de diálogo de driver do Windows:** vá até a guia **Cor** e verifique a seção Opções de cor. Selecione **Imprimir em escala de cinza**. Você também pode selecionar **Imprimir em preto e branco puro** se desejar apenas preto e branco, sem tons de cinza.
- **Na caixa de diálogo Imprimir do Mac OS X:** vá até o painel **Opções de Cor** e selecione **Escala de cinza**  pela lista suspensa Modo. Você também pode selecionar **Preto e branco puro** se desejar apenas preto e branco, sem tons de cinza.
- **Na página Enviar trabalho do Servidor da Web incorporado:** selecione **Cor** e defina **Cor/escala de cinza** como **Imprimir em escala de cinza**. Você também pode selecionar **Preto e branco puro** se desejar apenas preto e branco, sem tons de cinza.

Você pode ajustar o equilíbrio de cinza de sua impressão no Windows:

<span id="page-172-0"></span>● **Na caixa de diálogo de driver do Windows:** selecione a guia **Cor**, verifique se a caixa **Ajustes de cor avançados** está marcada e pressione o botão **Configurações** ao lado da caixa.

Em seguida, será possível fazer ajustes por meio de controles separados para realces, meios-tons e sombreados.

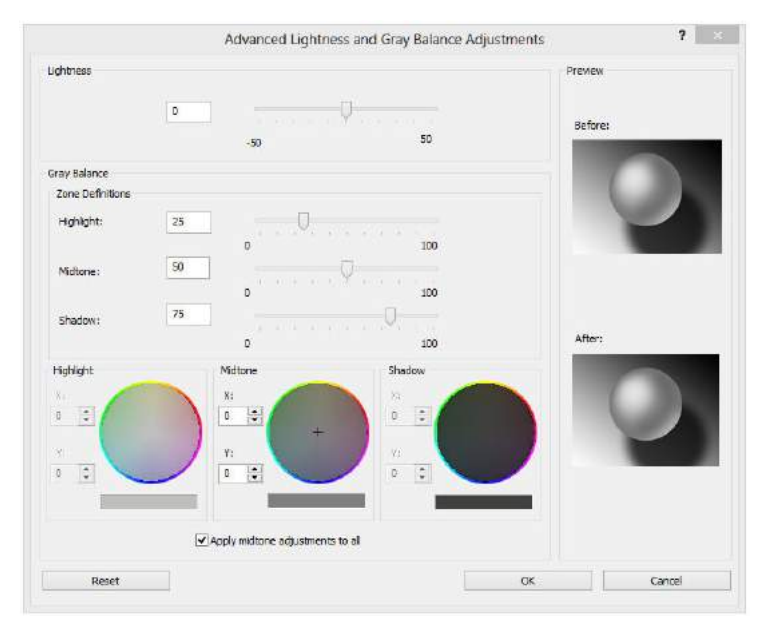

- O botão deslizante de brilho simplesmente clareia ou escurece toda a impressão. Esse controle deslizante está disponível na mesma janela que os outros controles de escala de cinza.
- É possível usar os botões deslizantes de definição de zona para definir suas opções de realce, meio-tom e sombreado.
- Os outros controles de realce, meio-tom e sombreado podem ser usados para ajustar o equilíbrio de cinza de realces, meios-tons e sombreados, respectivamente.

O botão **Redefinir** restaura cada controle em sua configuração padrão.

爷 **DICA:** Para emular impressão em escala de cinza de impressoras mais antigas DesignJet, você poderá converter o arquivo a ser impresso em tons de cinza usando um programa de edição de imagens, e então usar Impressão em cores e a emulação apropriada no driver.

## **Gerenciamento de cores de drivers de impressora (impressoras PostScript)**

Esse recurso está disponível somente ao imprimir com o driver PostScript.

### **Emulação HP Professional PANTONE**

Quando é usada uma cor com o nome PANTONE em uma imagem, geralmente, seu aplicativo envia para a impressora uma aproximação CMYK ou RGB para essa cor. Mas o aplicativo não leva em conta a impressora ou o tipo de papel, ele simplesmente produz uma aproximação genérica da cor PANTONE, que parecerá diferente em impressoras e papéis diferentes.

A Emulação HP Professional PANTONE pode fazer um trabalho bem melhor levando em conta as características da impressora e do tipo de papel. Os resultados ficam o mais semelhantes possíveis com as cores originais PANTONE em uma determinada impressora utilizando determinado tipo de papel. Essa

tecnologia foi projetada para produzir emulações parecidas com aquelas configuradas manualmente pelos profissionais de pré-prensa.

Para utilizar a Emulação HP Professional PANTONE, tudo de que se deve fazer é ativá-la. Na verdade, ela geralmente fica ativada por padrão.

- **Na caixa de diálogo do driver PostScript do Windows:** vá até a guia **Cor** e selecione **Emulação PANTONE Profissional da HP**.
- **Na caixa de diálogo de impressão do Mac OS X PostScript:** vá ao painel **Opções de cor** e selecione **Emulação HP Professional PANTONE**.

#### **Emulação de cores**

Sua impressora pode emular o comportamento das cores de outros dispositivos: dispositivos RGB, como monitores, e dispositivos CMYK, como prensas e impressoras.

É possível especificar a emulação de cores das seguintes formas:

- **Na caixa de diálogo do driver PostScript do Windows:** selecione a guia **Cor** e **Cores gerenciadas pela impressora**.
- **Na caixa de diálogo Imprimir do Mac OS X:** selecione o painel **Opções de cor** e selecione **Emulação da impressora** na lista Gerenciamento de cores.

Para uma boa emulação, a impressora precisa de uma especificação das cores que esses dispositivos podem produzir. A forma padrão de encapsular essas informações é com os perfis ICC. Como parte dessa solução, fornecemos os padrões mais comuns para diferentes dispositivos.

As opções são as seguintes:

#### **Emulação de cores CMYK**

Um fluxo de trabalho tradicional define a cor no espaço CMYK. Para obter os melhores resultados, as cores devem ser ajustadas à impressora, pois impressoras diferentes produzirão cores diferentes a partir dos mesmos dados CMYK. Se o arquivo de imagem que está sendo impresso não foi criado especificamente para sua impressora, ele exigirá algum reajuste, que pode ser feito usando uma das opções a seguir fornecidas com sua impressora.

- **Nenhum (Nativo)**: sem emulação. A impressora usará essa conversão interna padrão de CMYK para RGB, sem seguir qualquer padrão de cores. Isso não implica que os resultados serão insatisfatórios.
- **ISO Revestido 2-ECI** é baseado na caracterização de conjunto de dados FOGRA39L.txt, aplicável às seguintes condições de impressão de referência de acordo com o padrão internacional ISO 12647-2:2004/Amd 1: offset comercial e de especialidade, tipo de papel 1 e 2, revestido brilhante ou fosco, placas positivas, curvas de valor de tom crescentes A (CMY) e B (K), verso branco.
- **GRACol 2006 revesidot (ISO 12647)** fornece prova de GRACoL e impressão em papel revestido Grau 1, Papel tipo 1 ISO 12647-2.
- **PSO não revestido ECI ISO12647** é baseado na caracterização do conjunto de dados FOGRA47L.txt, aplicável à seguinte condição de impressão de referência de acordo com os padrões internacionais ISO 12647- 2:2004 e ISO 12647-2:2004/Amd 1:2007: offset comercial e de especialidade, tipo de papel 4, não revestido branco, placas positivas, curvas de valor de tom crescentes C (CMY) e D (K), verso branco.
- **LWC PSO melhorado (ECI)** é baseado na caracterização do conjunto de dados FOGRA45L.txt, aplicável à seguinte condição de impressão de referência de acordo com os padrões internacionais ISO 12647-2:2004 e ISO 12647-2:2004/Amd 1:2007: offset comercial e de especialidade, papel melhorado

LWC (light weight coating), placas positivas, curvas de valor de tom crescentes B (CMY) e C (K), verso branco.

- **Papel nível 3 Web Coated SWOP 2006** fornece a GRACoL prova e impressão em Grade 3 papel de impressão coated.
- **Papel nível 5 Web Coated SWOP 2006** fornece SWOP® prova e impressão no papel revestido em Nível 5 nos EUA, papel para publicação revestido.
- **US Sheetfed Revestido 2** usa especificações elaboradas para produzir separações de qualidade usando tintas US nas seguintes condições: área total de cobertura de tinta de 350%, placa negativa, cartão offset bright white.
- **US Sheetfed Não revestido 2** usa especificações elaboradas para produzir separações de qualidade usando tintas US nas seguintes condições: área total de cobertura de tinta de 260%, placa negativa, cartão offset branco sem revestimento.
- **US Web Revestido (SWOP) 2** usa especificações elaboradas para produzir separações de qualidade usando tintas US nas seguintes condições: área total de cobertura de tinta de 300%, placa negativa, cartão grade de publicação revestido.
- **US Web Não revestido 2** usa especificações elaboradas para produzir separações de qualidade usando tintas US nas seguintes condições: área total de cobertura de tinta de 260%, placa negativa, cartão offset branco sem revestimento.
- **Euroscale não Revestido 2** usa especificações elaboradas para produzir separações de qualidade usando tintas Euroscale nas seguintes condições: área total de cobertura de tinta de 260%, placa positiva, cartão offset branco sem revestimento.
- Japan Web Revestido (Ad) usa as especificações desenvolvidas pela Japan Magazine Publisher Association para provas digitais de imagens no mercado de propaganda/revistas japonês.
- **Japan Color 2001 Revestido** usa as especificações Japan Color 2001 para papel do tipo 3 (revestido). Projetado para produzir separações de qualidade usando área total de cobertura de tinta de 350%, filme positivo e papel revestido.
- **Japan Color 2001 não Revestido** usa as especificações Japan Color 2001 para papel do tipo 4 (sem revestimento). Projetado para produzir separações de qualidade usando área total de cobertura de tinta de 310%, filme positivo e papel não revestido.
- **Japan Color 2002 Newspaper** usa a especificação Japan Color 2002 para Jornais. Ele é projetado para produzir separações de qualidade usando área total de cobertura de tinta de 240%, filme positivo e papel jornal padrão.
- **Japan Color 2003 Web Revestido** é usado para papel do tipo 3 (revestido). Projetado para produzir separações para padrão de impressão ISO, usando área total de cobertura de tinta de 320%, filme positivo, papel revestido e papel jornal padrão.
- JMPA: Padrão japonês para prensa offset.
- **Toyo** é projetado para produzir separações de qualidade para prensas Toyo.
- **IDC** é projetado para produzir separações de qualidade para prensas Dainippon Ink Company.

**X NOTA:** Essas opções não funcionam se o aplicativo está definindo seu próprio espaço CMYK, conhecido como CMYK calibrado ou CIEBasedDEFG na terminologia do PostScript.

#### <span id="page-175-0"></span>**Emulação de cores RGB**

Os seguintes perfis de cores são fornecidos com a impressora:

- **Nenhum (Nativo)**: não há emulação, para uso quando a conversão de cores é feita pelo aplicativo ou pelo sistema operacional; portanto, os dados já chegam à impressora com cores gerenciadas.
- **sRGB IEC61966-2.1:** emula características do monitor padrão do PC. Esse espaço padrão é aprovado por vários fabricantes de software e hardware e está se tornando o espaço de cores padrão para muitos aplicativos de scanners, impressoras e software.
- **ColorMatch RGB** emula o espaço de cores nativo de monitores Radius Pressview. Esse espaço fornece uma alternativa de gamas menor para o Adobe RGB (1998) para trabalhos de produção.
- **Apple RGB** emula as características de um monitor Apple padrão e é usado por uma variedade de aplicativos de publicação da área de trabalho. Use esse espaço para arquivos que você planeja exibir em monitores Apple ou ao trabalhar com arquivos de publicação da área de trabalho antigos.
- **Adobe RGB (1998)** fornece uma gama de cores RGB razoavelmente grande. Use esse espaço de cores se precisar fazer um trabalho de produção de impressão com uma ampla variedade de cores.

# **Gerenciamento de cores do Servidor da Web Incorporado**

## **Opções de envio de trabalho**

Ao enviar trabalhos para a impressora usando a página **Enviar trabalho** do Servidor da Web incorporado, as seguintes opções de gerenciamento de cores estão disponíveis.

Se deixar uma opção definida para **Padrão**, as configurações serão salvas no trabalho que será usado. Se não houver configuração para esse trabalho, a configuração do painel frontal na impressora será usada.

- **Cor/escala de cinzas**: você pode optar por imprimir em cores, em tons de cinza ou em preto e branco puro.
- **Perfil padrão de origem RGB**: é possível optar por uma seleção de perfis de origem RGB reconhecidos pela impressora.
- **Emulação da impressora**: é possível optar por emular uma impressora HP DesignJet diferente. Padrão: **Desativado** (sem emulação da impressora).

#### **Opções T2500 PS (com trabalhos PostScript ou PDF)**

- **Perfil padrão de origem CMYK**: é possível optar por uma seleção de perfis de origem CMYK reconhecidos pela impressora. Padrão: **US Revestido SWOP v2**.
- **Tentativa de renderização**: é possível selecionar a tentativa de renderização.
- **Compensação do ponto preto**: é possível ativar ou desativar a compensação do ponto preto.
- **Emulação PANTONE do HP Professional**: é possível ativar ou desativar a Emulação PANTONE do HP Professional.

#### **Tentativa de renderização**

Tentativa de renderização é uma das configurações usadas ao transformar cores. Como você provavelmente sabe, algumas das cores que você deseja imprimir podem não ser reproduzíveis pela impressora. A tentativa

<span id="page-176-0"></span>de renderização permite selecionar uma das quatro formas diferentes de manusear as chamadas cores fora da gama.

- **Saturação (gráficos)**: mais usada para gráficos, quadros ou imagens de apresentações compostos por cores brilhantes e saturadas.
- **Perceptiva (imagens)**: mais usada para fotografias ou imagens em que as cores se misturam Essa opção tenta preservar a aparência geral.
- **Colorimétrica relativa (prova)**: mais usada quando se deseja atingir uma cor em especial. Esse método é usado principalmente para provas. Essa opção garante que, se uma cor pode ser impressa com precisão, isso realmente acontecerá. Os outros métodos fornecerão, provavelmente, uma variedade de cores mais agradável, mas não garantirão que uma cor em particular será impressa com precisão. Ela mapeia o branco do espaço de entrada para o branco do papel no qual você está imprimindo.
- **Colorimétrica absoluta (prova)**: o mesmo que a colorimétrica relativa, mas sem mapeamento de branco. Essa renderização é usada também para prova, em que o objetivo é simular o resultado de uma impressora (incluindo o ponto branco).

#### **Executar compensação do ponto preto**

A opção compensação do ponto preto controla se há necessidade de ajustar diferenças em pontos pretos ao converter cores entre espaços de cores. Quando essa opção é selecionada, a faixa dinâmica total do espaço de origem é mapeada para a faixa dinâmica total do espaço de destino. Isso pode ser muito útil para preservar sombras quando o ponto preto do espaço de origem é mais escuro que o do espaço de destino. Essa opção poderá ser usada somente quando a tentativa de renderização **Colorimétrica relativa** estiver selecionada (consulte [Tentativa de renderização na página 118](#page-175-0)).

## **Gerenciamento de cores a partir do painel frontal**

Você pode calibrar a cor do tipo de papel carregado pelo painel frontal pressionando **como, , , , , , então, Manut. qualidade da imagem** > **Calibrar cor**. Consulte [Calibragem de cores na página 110.](#page-167-0)

As outras opções de cor no painel frontal podem ser encontradas pressionando **partior de la contradas**, então, **Configuração** > **Preferências de impressão** > **Opções de cor**.

**X** NOTA: Essas configurações do painel frontal podem ser substituídas pelas configurações de envio de trabalho do Servidor da Web Incorporado ou do driver da impressora.

- **Cor/escala de cinzas**: você pode optar por imprimir em cores, em tons de cinza ou em preto e branco. Padrão: **Imprimir em cores**.
- **Selecionar perfil de origem RGB**: você pode optar por uma seleção de perfis de origem RGB reconhecidos pela impressora. Padrão: **sRGB**.
- **Emular impressora**: é possível optar por emular uma impressora HP DesignJet diferente. Padrão: **Desativado** (sem emulação da impressora).

爷 **DICA:** Se você tiver arquivos HP-GL/2 ou PostScript antigos feitos para uma impressora HP DesignJet diferente, envie-os para a impressora e use o painel frontal para ativar o modo de emulação adequado.

#### <span id="page-177-0"></span>**Opções T2500 PS (com trabalhos PostScript ou PDF)**

- **Selecionar perfil de origem CMYK**: você pode optar por uma seleção de perfis de origem CMYK reconhecidos pela impressora. Padrão: **US Revestido SWOP v2**.
- **Selecionar tentativa de renderização**: você pode selecionar a tentativa de renderização. Padrão: **Perceptiva**.
- **Compensação do ponto preto**: você pode ativar ou desativar a compensação do ponto preto. Padrão: **Ativada**.
- **Emulação PANTONE do HP Professional**: você pode ativar ou desativar a Emulação PANTONE do HP Professional. Padrão: **Ativada**.

## **Gerenciamento de cores e o scanner**

Os arquivos obtidos pelo scanner (TIFF, JPEG, PDF) contêm um perfil ICC incorporado correspondente ao tipo de papel selecionado antes da digitalização. Ao carregar esses arquivos em qualquer aplicativo de software do leitor de imagem, as informações do perfil ICC serão automaticamente usadas para otimizar a aparência de cores de seu monitor. Ao imprimir uma imagem digitalizada ou copiar um original, o perfil ICC incorporado também é automaticamente usado pela impressora para otimizar os resultados de impressão.

# **14 Exemplos práticos de impressão**

- [Imprimir com o Adobe Acrobat](#page-179-0)
- [Imprimir com o AutoCAD da Autodesk](#page-181-0)
- [Imprimir com o Adobe Photoshop](#page-186-0)
- [Imprimir e dimensionar do Microsoft Office](#page-188-0)

Para ver exemplos de impressão usando o HP DesignJet ePrint & Share, consulte [http://www.hp.com/go/](http://www.hp.com/go/eprintandshare) [eprintandshare](http://www.hp.com/go/eprintandshare).

# <span id="page-179-0"></span>**Imprimir com o Adobe Acrobat**

**1.** Na janela do Acrobat, mova o cursor do mouse para o canto inferior esquerdo do painel do documento até o tamanho do documento aparecer.

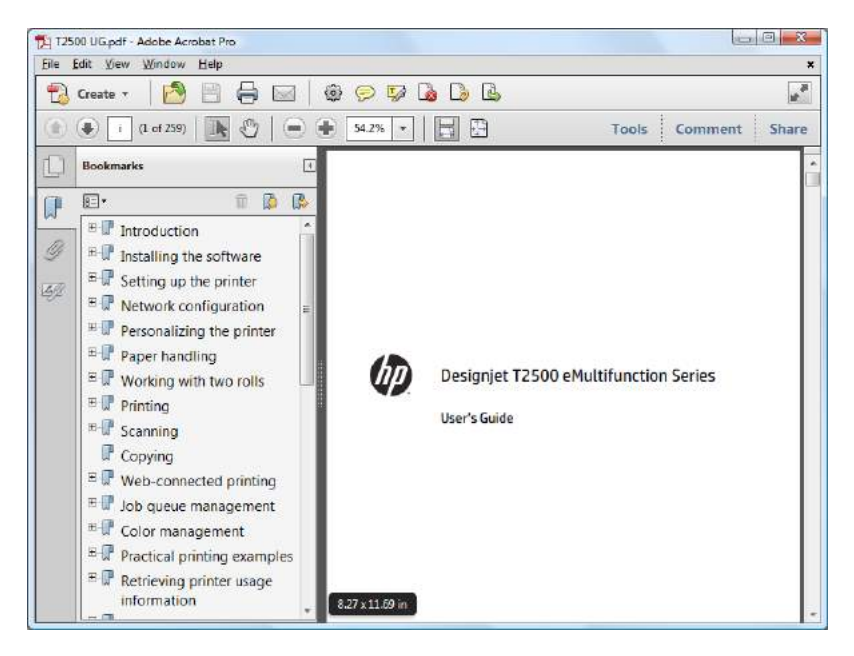

**2.** Selecione **Arquivo** > **Impressão** e verifique se **Escalonamento de página** está definido como **Nenhum**.

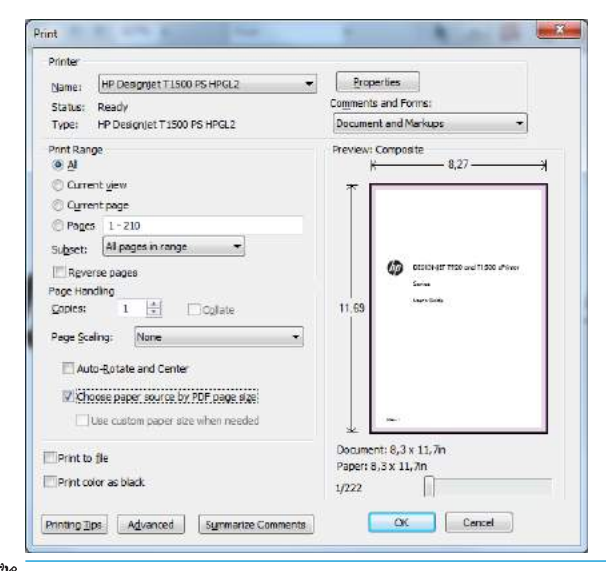

**NOTA:** O tamanho da página **não** será selecionado automaticamente de acordo com o tamanho do documento.
**3.** Pressione o botão **Propriedades** e selecione a guia **Papel/Qualidade**.

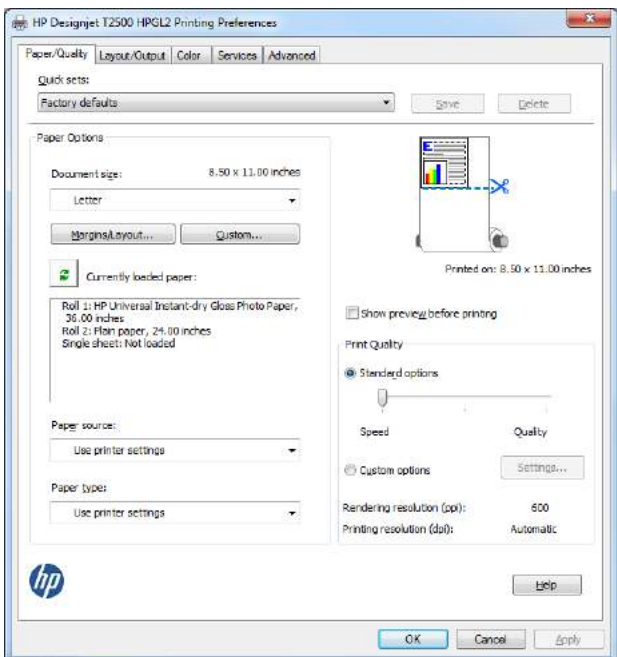

**4.** Escolha o **Tamanho do documento** e a **Qualidade da impressão** desejados. Se desejar definir um novo tamanho de papel personalizado, pressione o botão **Personalizado**.

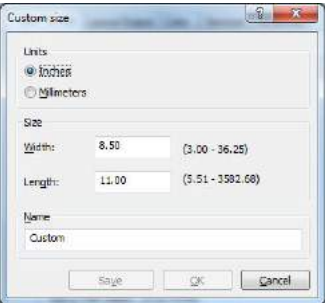

**5.** Selecione a guia **Layout/Saída** e **Girar automaticamente**.

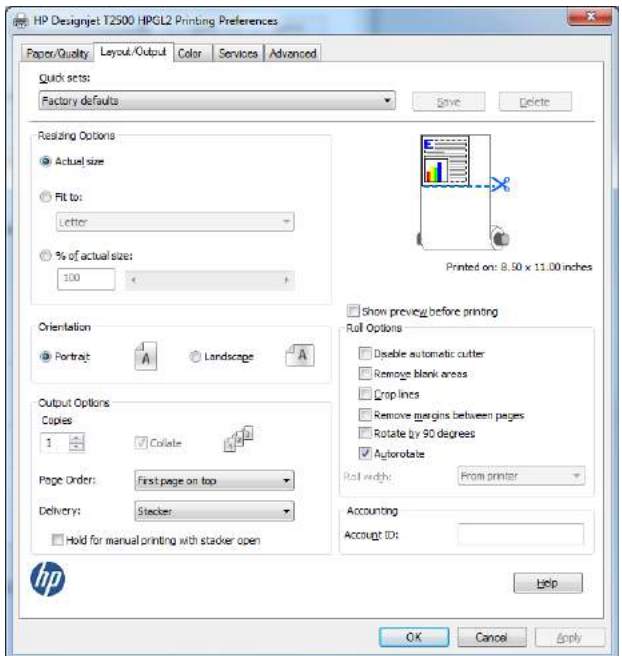

**6.** Clique em **OK** e verifique se a visualização da impressão na caixa de diálogo Imprimir parece correta.

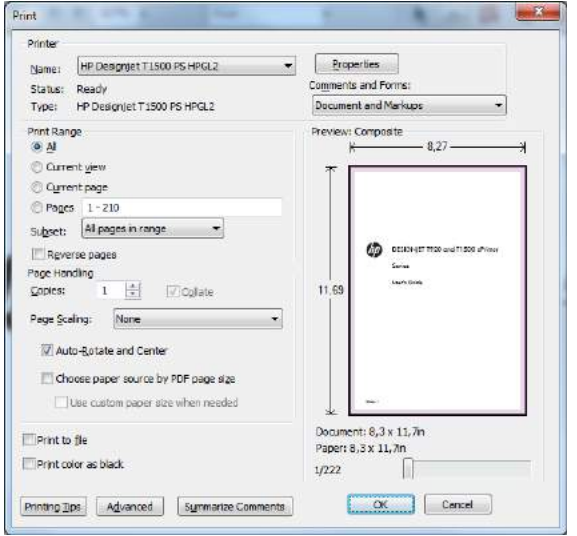

### **Imprimir com o AutoCAD da Autodesk**

**1.** A janela do AutoCAD mostra um modelo ou layout. Normalmente, em vez do modelo, é impresso um layout.

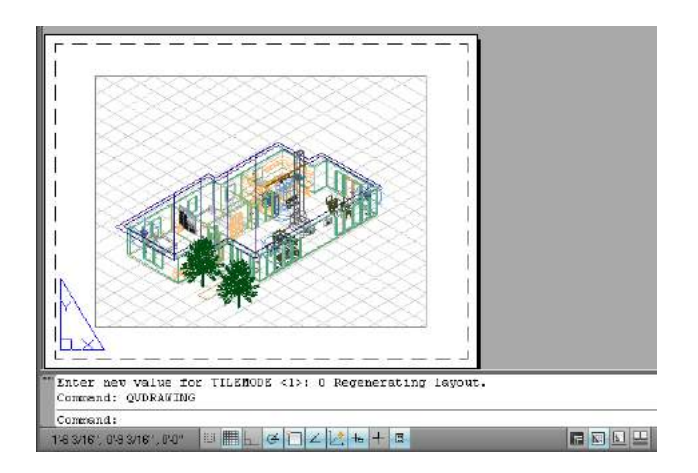

**2.** Clique no ícone Plotagem na parte superior da janela.

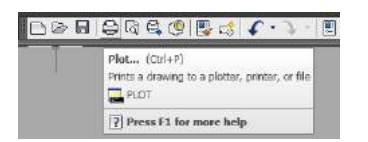

**3.** A janela Plotagem será aberta. Pressione o botão circular no canto inferior direito da janela para exibir mais opções.

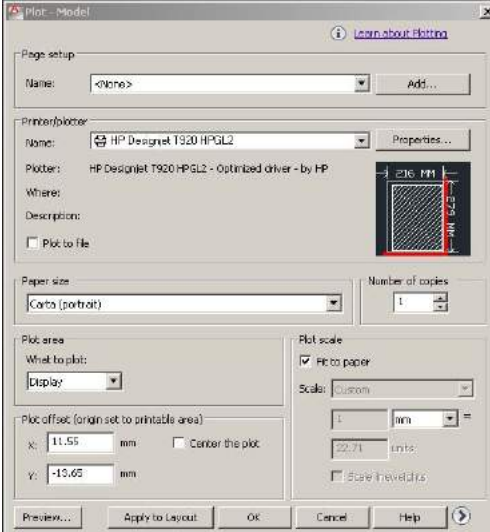

#### **4.** Pressione o botão **Propriedades**.

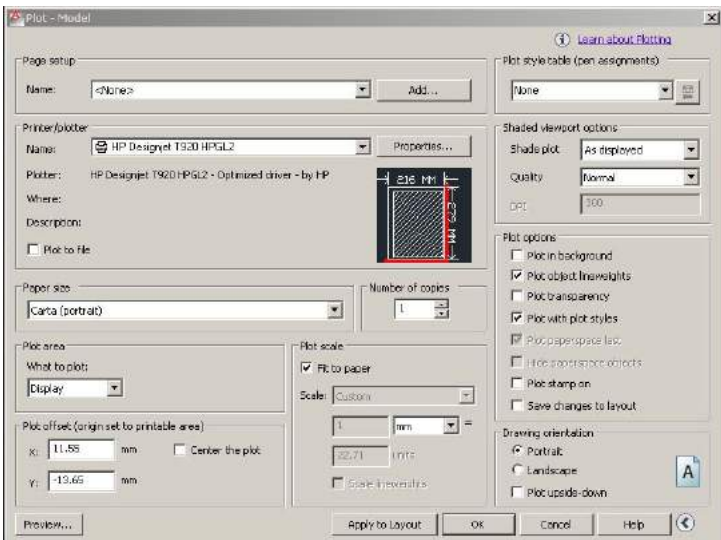

**5.** Selecione a guia **Configurações do dispositivo e do documento** e pressione o botão **Propriedades personalizadas**.

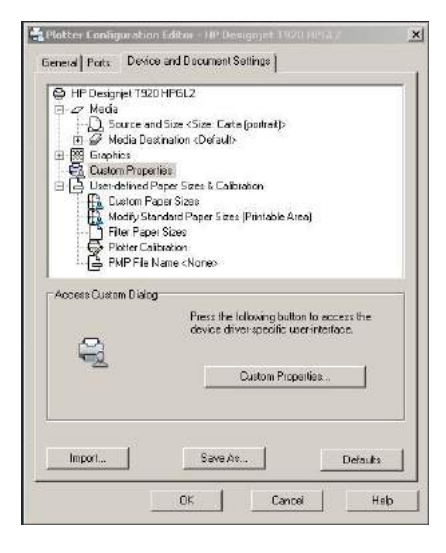

**6.** Na guia **Papel/Qualidade**, selecione o tipo de papel e a qualidade da impressão que você pretende usar (sua escolha pessoal entre alta velocidade ou alta qualidade).

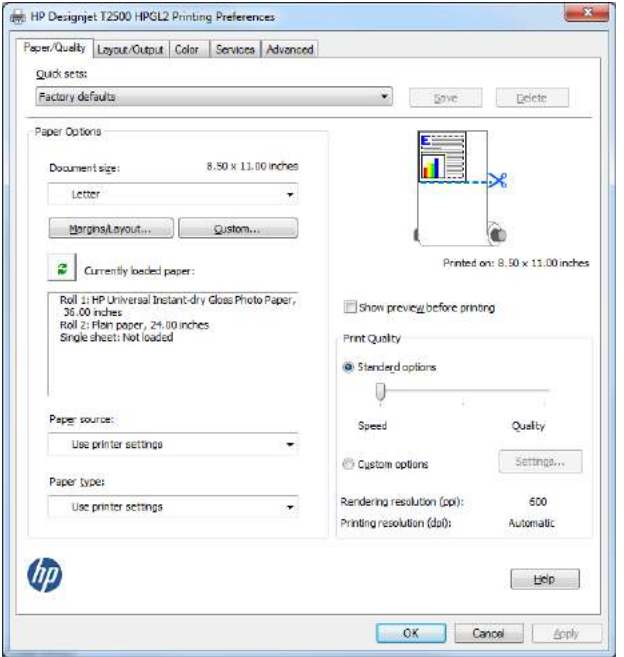

**7.** Pressione o botão **Margens/Layout** para opções de layout adicionais.

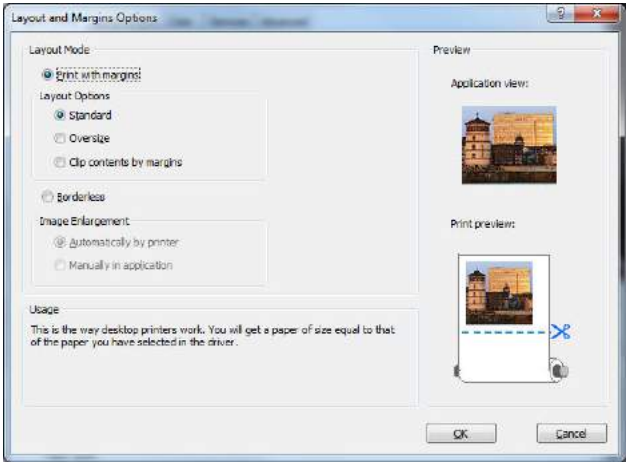

**8.** Se você pretende imprimir em papel em rolo, decida se a impressora deve cortar o papel. Na guia **Layout/Saída**, marque ou desmarque a opção **Desabilitar cortador automático**, e marque a opção **Girar automaticamente** para ajudar a evitar o desperdício de papel.

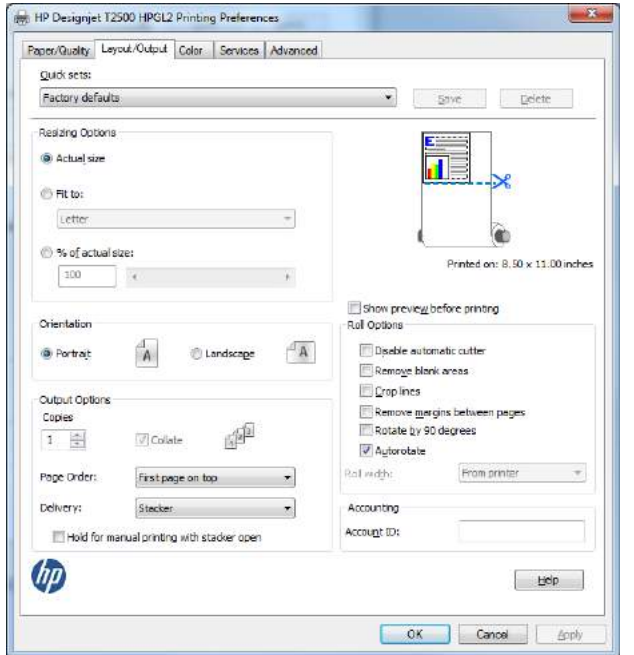

**9.** Pressione o botão **OK** e salve as mudanças de configuração em um arquivo PC3.

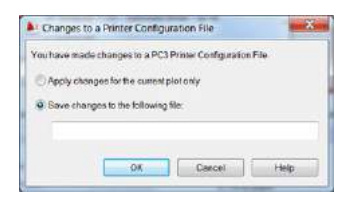

#### **Uso da emulação da impressora**

Para solicitar a emulação da impressora, selecione **Configurações avançadas** > **Cor** > **Gerenciamento de cores** > **Cores gerenciadas pela impressora** > **Emulação da impressora**.

Você pode selecionar **Desativado** (nenhuma emulação da impressora) ou o nome do modelo da impressora que deseja emular.

Esta configuração será aplicada nos trabalhos que não contêm nenhuma configuração de emulação da impressora salva no trabalho.

#### **Utilização do corte de conteúdo pelas margens**

Essa opção de margens pode ser acessada em **Configurações avançadas** > **Papel/Qualidade** > **Margens/ Layout** > **Imprimir com margens** > **Layout** > **Cortar conteúdo pelas margens**.

Use essa opção quando o conteúdo a ser impresso tem bordas brancas e tamanho igual ao do papel selecionado. A impressora usará a borda branca para suas margens e obterá uma página com tamanho igual ao selecionado no driver.

## **Imprimir com o Adobe Photoshop**

**1.** No Photoshop CS5, selecione **Arquivo** > **Imprimir**, em seguida, selecione sua impressora e pressione Configurações de impressão.

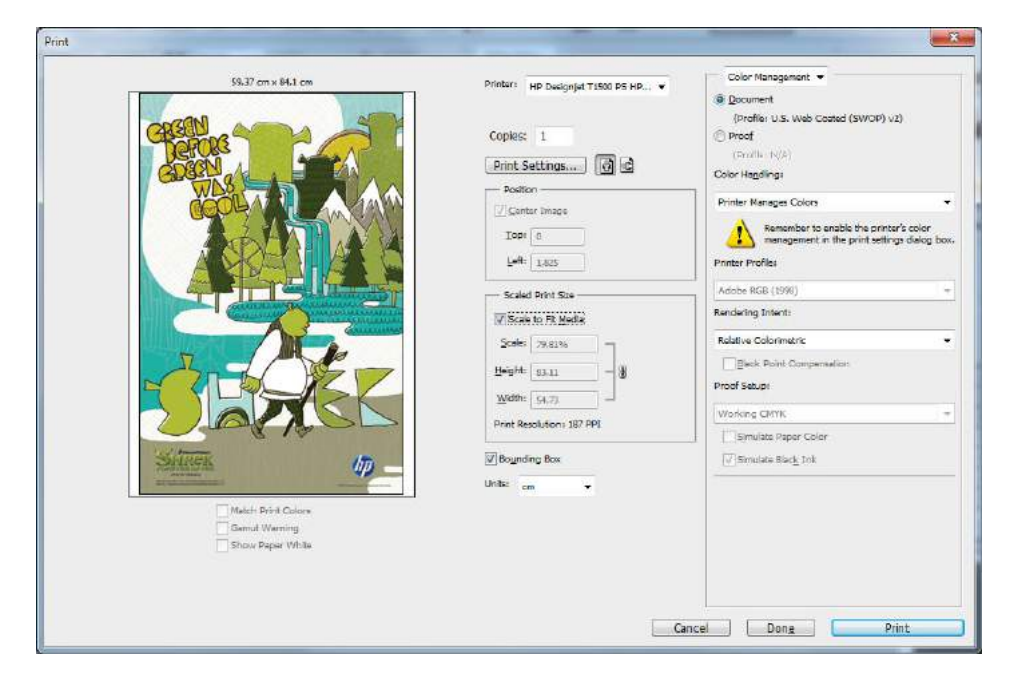

**2.** Escolha entre os tamanhos de documento disponíveis.

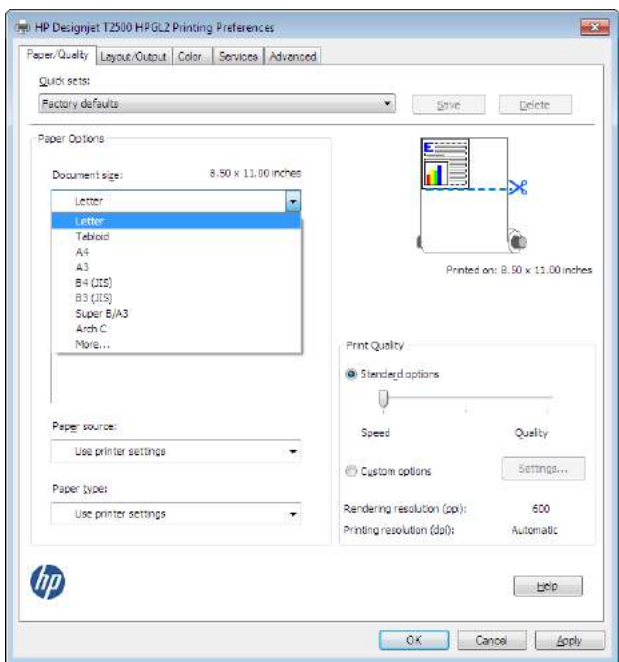

Se não localizar o tamanho de papel desejado, pressione o botão **Personalizado**. Insira a largura, o comprimento e o nome do tamanho personalizado. Pressione os botões **Salvar** e **OK**.

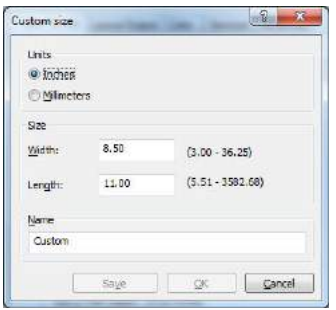

**3.** Talvez você queira alterar o padrão de origem do papel, o tipo de papel e a qualidade de impressão.

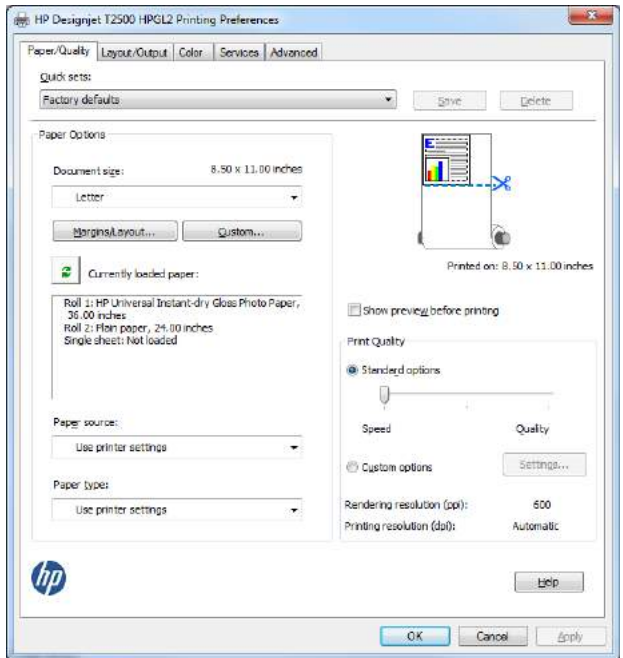

**4.** Na guia **Cor**, a opção padrão de gerenciamento de cores é **Cores gerenciadas pela impressora**, e essa é a opção correta, porque a configuração **Gerenciamento de cores pela impressora** já foi selecionada no Photoshop.

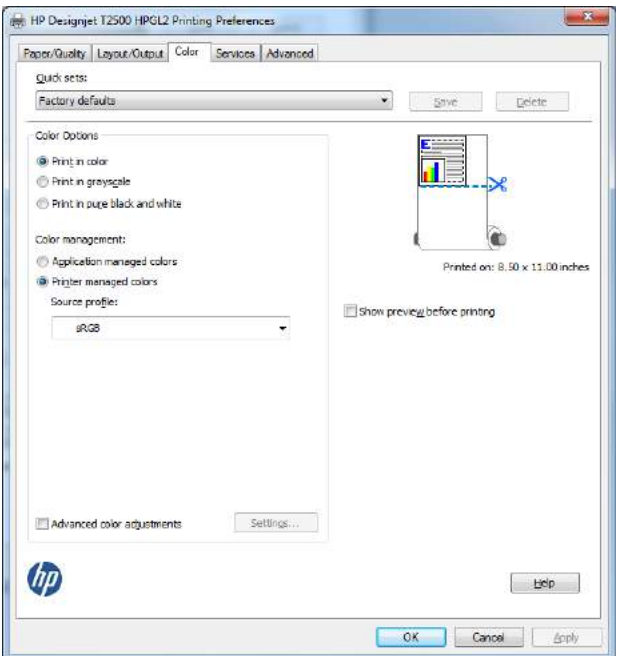

## **Imprimir e dimensionar do Microsoft Office**

Esta seção demonstra como imprimir e dimensionar no Microsoft Office 2010.

#### **Utilização do PowerPoint**

**1.** Selecione a guia **Arquivo** e então **Imprimir**, e selecione o nome de sua impressora.

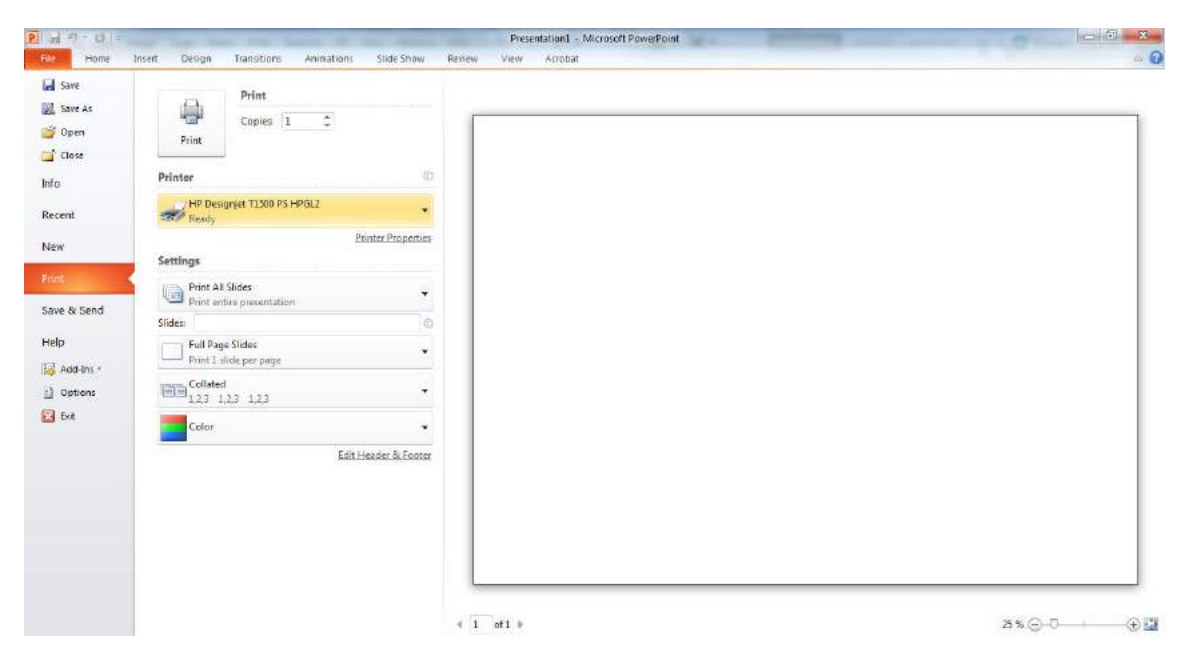

**2.** Selecione **Propriedades da impressora** > **Layout/Saída** > **Ajustar para**, para dimensionar o documento até um tamanho específico.

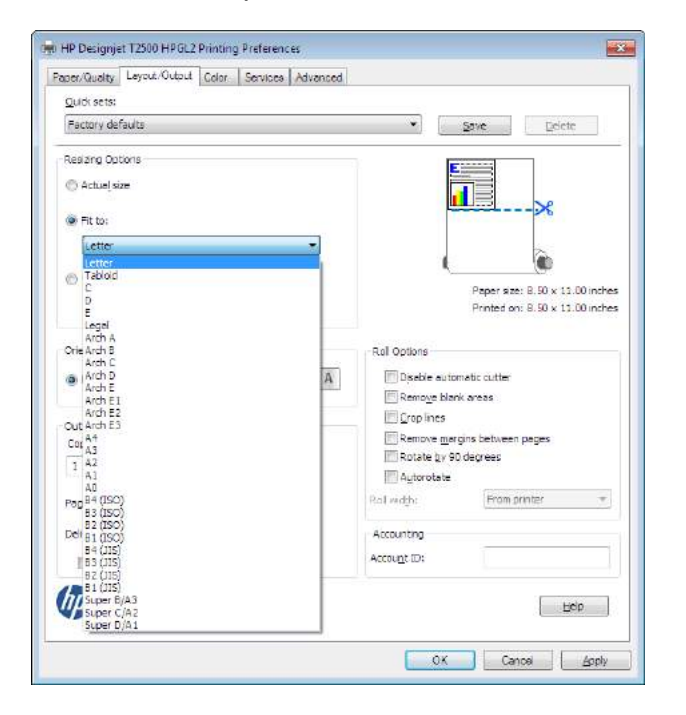

**3.** Selecione a guia **Papel/Qualidade**, em seguida, **Origem do papel** e **Tipo de papel**.

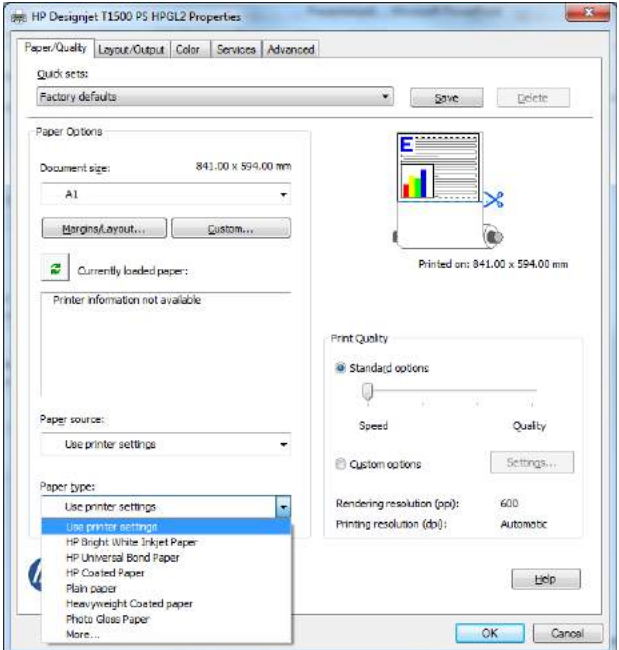

**4.** Selecione **Margens/Layout** e selecione **Cortar conteúdo pelas margens** para manter o tamanho.

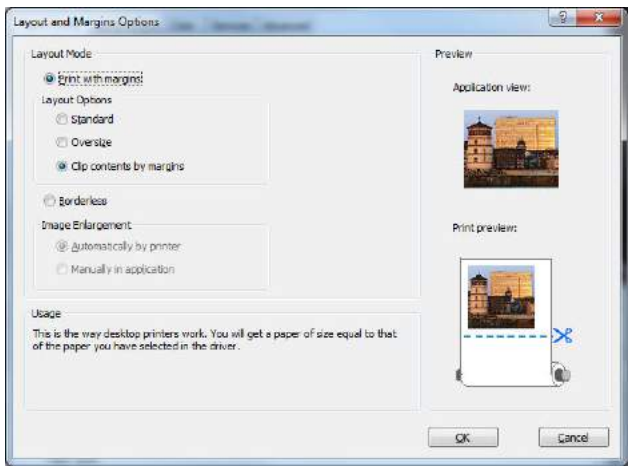

#### **Utilização do projeto**

**1.** Selecione **Arquivo** > **Configurar página** > **Imprimir**.

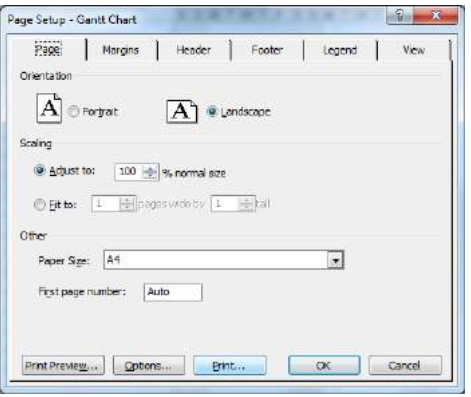

**2.** Selecione o nome da sua impressora e **Fechar**.

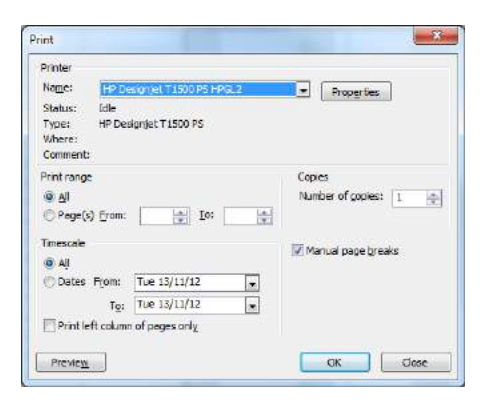

**3.** Selecione **Configurar página** e escolha o **Tamanho de papel** desejado.

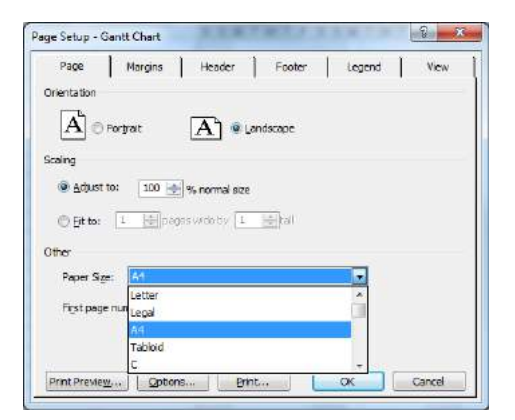

**4.** Selecione **Opções** para ir ao driver da impressora. As opções padrão da guia **Papel/Qualidade**  provavelmente são adequadas: **Origem do papel**: **Use as configurações da impressora** e **Tipo de papel**: **Use as configurações da impressora**.

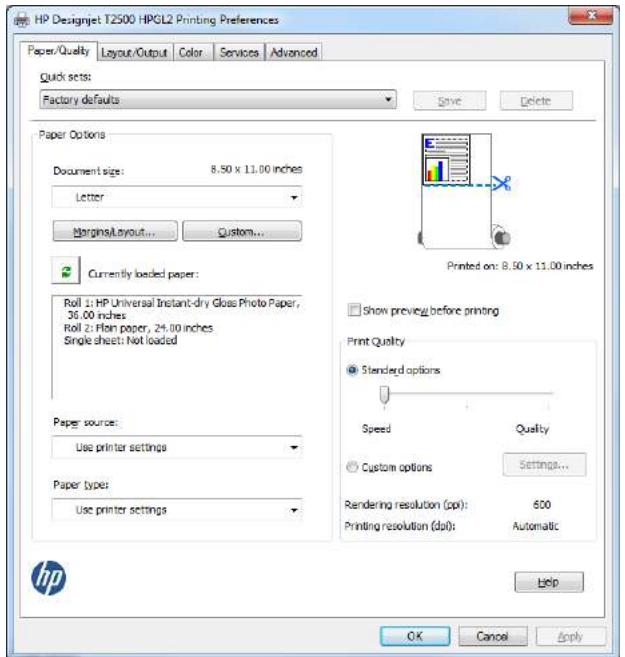

**5.** Selecione **Layout/Saída** > **Ajustar para**, para dimensionar o documento até um tamanho específico. Se preferir, você poderá dimensionar o documento em Projeto.

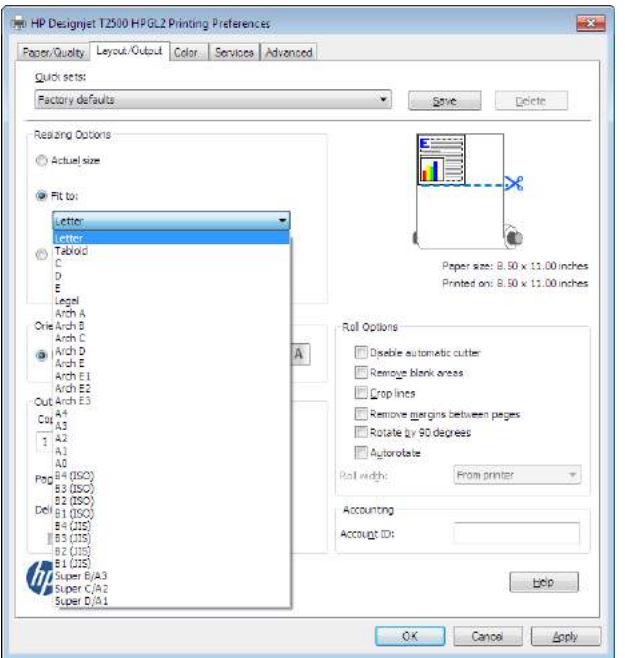

#### **Utilização do Excel**

**1.** Selecione a guia **Layout de página**, **Tamanho** e o tamanho do papel desejado.

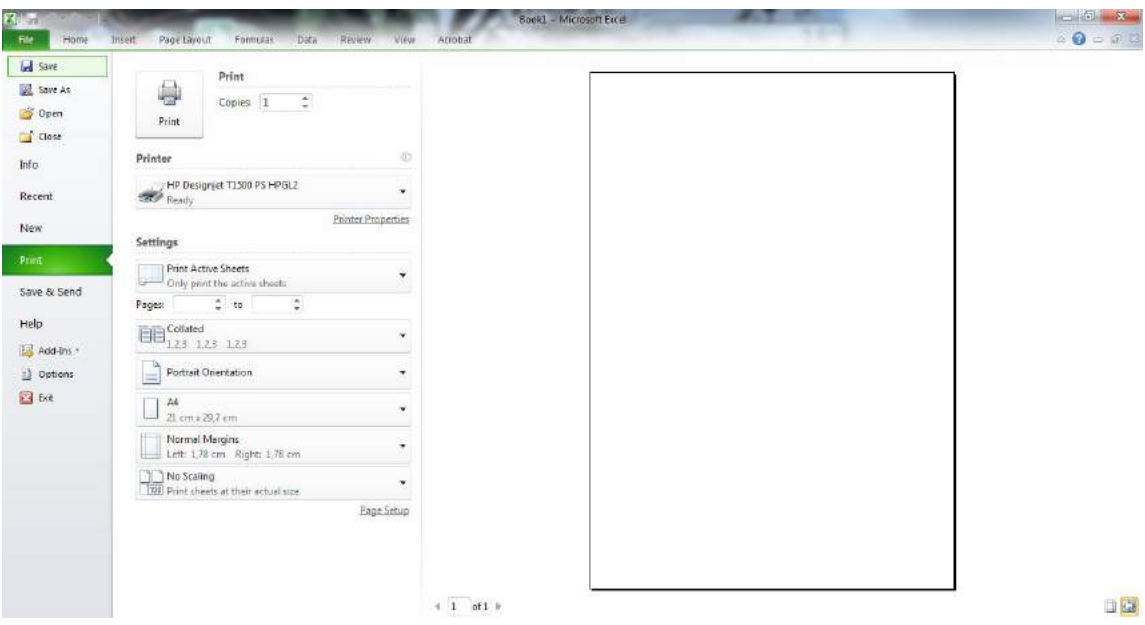

**2.** Selecione a guia **Arquivo** e então **Imprimir**, e selecione o nome de sua impressora.

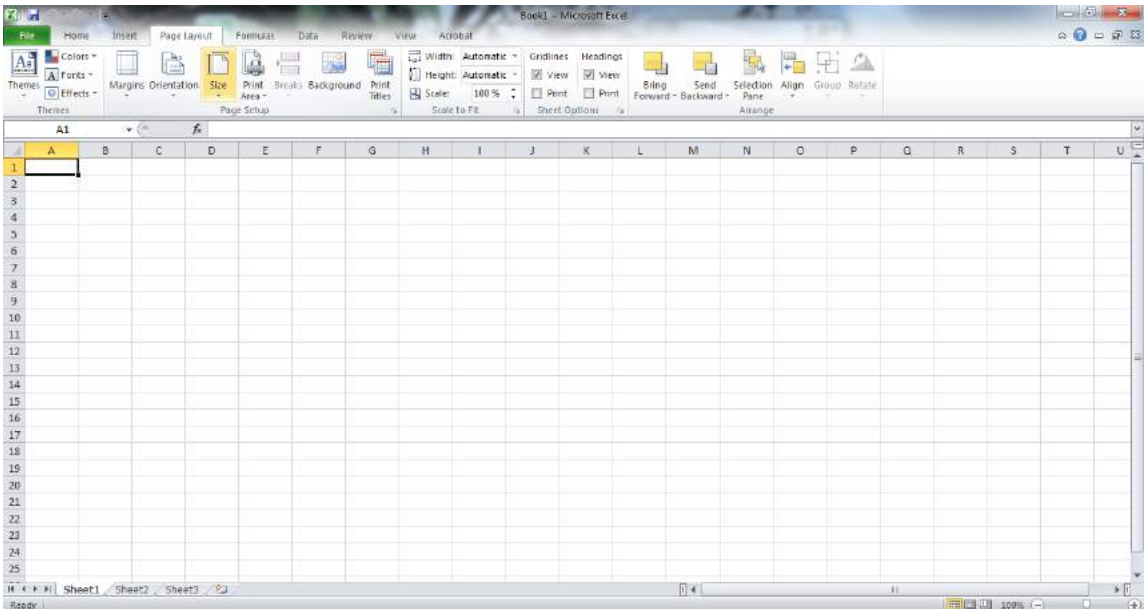

**3.** Selecione **Propriedades da impressora** para ir ao driver da impressora. Na guia **Papel/Qualidade**, selecione **Origem do papel**, **Tipo do papel** e **Qualidade de impressão**.

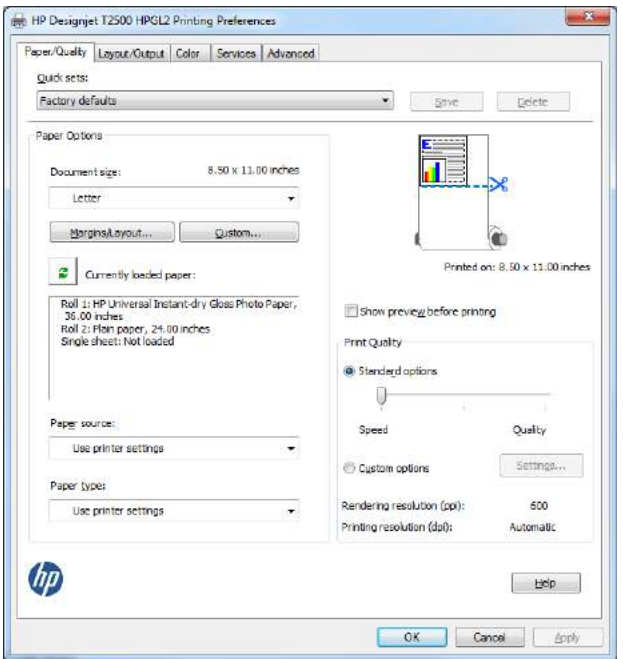

**4.** Selecione **Layout/Saída** > **Ajustar para**, para dimensionar o documento até um tamanho específico. Se preferir, você poderá dimensionar o documento em Excel.

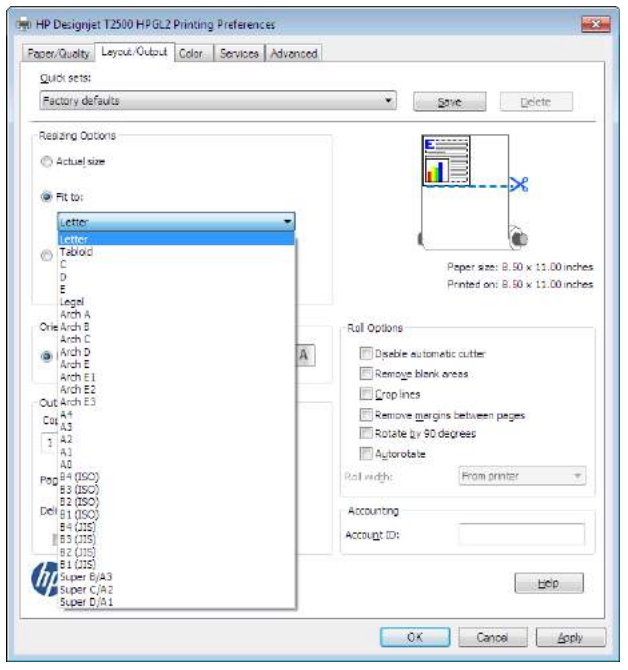

# **15 Recuperação de informações de utilização da impressora**

- [Obter informações de contabilização](#page-196-0)
- [Verificação das estatísticas de uso](#page-196-0)
- [Verificação de estatísticas para um trabalho](#page-197-0)
- [Solicitar dados contábeis por e-mail](#page-197-0)

## <span id="page-196-0"></span>**Obter informações de contabilização**

Há várias maneiras diferentes para obter informações de conta da impressora.

- Para exibir as estatísticas de utilização de toda a existência da impressora, consulte Verificação das estatísticas de uso na página 139.
- Para exibir a utilização da tinta e do papel para todos os trabalhos recentes usando o HP Utility, consulte [Verificação de estatísticas para um trabalho na página 140](#page-197-0). Se o HP Utility não estiver disponível, consulte [Acesso ao HP Utility na página 49.](#page-106-0)
- Para solicitar dados contábeis por e-mail, a impressora envia dados em XML em intervalos regulares para um endereço de e-mail específico; os dados podem ser interpretados e resumidos por um aplicativo de terceiros, ou exibidos como uma planilha do Excel. Consulte [Solicitar dados contábeis por](#page-197-0)  [e-mail na página 140.](#page-197-0)
- Para usar um aplicativo de terceiros para solicitar o status da impressora, a utilização da impressora ou os dados de conta do trabalho da impressora pela Internet, a impressora fornece dados em XML para o aplicativo sempre que solicitado. A HP fornece um Kit de desenvolvimento de software para facilitar o desenvolvimento desses aplicativos.

## **Verificação das estatísticas de uso**

Há várias maneiras de verificar as estatísticas de utilização da impressora.

**W** NOTA: A precisão dessas estatísticas de uso não é garantida.

#### **Pelo servidor da Web Incorporado**

- **1.** Para acessar o Servidor da Web Incorporado, consulte [Acesso ao servidor da Web incorporado](#page-106-0) [na página 49.](#page-106-0)
- **2.** Vá para a guia **Principal**.
- **3.** Selecione **Histórico** > **Uso**.

#### **Pelo HP Utility**

- **1.** Para acessar o HP Utility, consulte [Acesso ao HP Utility na página 49.](#page-106-0)
- **2.** No HP Designjet Utility para Windows, vá para a guia **Admin** e abra o Servidor da Web Incorporado. Vá para a guia **Uso** no Servidor da Web Incorporado.

No HP Utility para Mac OS X, selecione **Informações** > **Uso da impressora** e pressione o botão **Pesquisar**.

#### **No painel frontal**

- **1.** Pressione
- **2.** Pressione **6**
- **3.** Pressione **Impressões internas**.
- <span id="page-197-0"></span>**4.** Pressione **Impressões de informações de usuário**.
- **5.** Pressione **Relatório de uso de impressão**.

## **Verificação de estatísticas para um trabalho**

Há duas maneiras de verificar as estatísticas de utilização de determinado trabalho.

**W** NOTA: A precisão dessas estatísticas de uso não é garantida.

#### **Estatísticas da conta com o HP Utility**

- **1.** Para acessar o HP Utility, consulte [Acesso ao HP Utility na página 49.](#page-106-0)
- **2.** No Windows, selecione o **Centro de trabalho** e, em seguida, **Contas**, o que inicia o Servidor da Web Incorporado.

No Mac OS X, selecione **Contabilização de trabalhos** e clique no botão **Pesquisar**.

#### **Estatísticas de conta com o Servidor Web Incorporado**

- **1.** Para acessar o Servidor da Web Incorporado, consulte [Acesso ao servidor da Web incorporado](#page-106-0) [na página 49.](#page-106-0)
- **2.** Vá para a guia **Principal**.
- **3.** Selecione **Histórico** > **Contas**.

### **Solicitar dados contábeis por e-mail**

- **1.** Obtenha o endereço IP do servidor de e-mail de saída (SMTP) de seu departamento de TI; isso é necessário para enviar mensagens de e-mail.
- **2.** Verifique se o servidor de e-mail está configurado para ativar a confiabilidade das mensagens de e-mail enviadas pela impressora.
- **3.** Abra o navegador da Web e conecte-o ao Servidor da Web Incorporado da impressora.
- **4.** Selecione a guia **Configuração**.
- **5.** Pelo menu Configuração na coluna esquerda, selecione **Data & Hora**.
- **6.** Verifique se a data e a hora da impressora estão corretamente definidas.
- **7.** No menu Configuração, selecione **Servidor de e-mail**.
- **8.** Insira o endereço IP no servidor de e-mail de saída (SMTP).
- **9.** Especifique um endereço de e-mail para a impressora. A última opção não precisa ser um endereço de e-mail válido; mas ele deve a estrutura de um endereço de e-mail. Esse endereço será usado para identificar a impressora quando ela enviar mensagens de e-mail. Consulte [Ativar e desativar](#page-88-0) [informações de uso na página 31.](#page-88-0)
- **10.** No menu Configuração, selecione **Configurações da impressora**.
- **11.** Na seção Contas, se você definir **Solicitar ID de conta** como **Ativado**, sempre que alguém enviar um trabalho de impressão para a impressora, ele deverá fornecer um ID de conta: por exemplo, um ID

correspondendo a seu departamento ou a um projeto ou cliente específico. Se alguém enviar um trabalho sem o ID da conta, a impressora manterá o trabalho não identificado na fila sem imprimi-lo até que um ID da conta seja fornecido.

Se você definir **Solicitar ID de conta** como **Desativado**, a impressora imprimirá todos os trabalhos, com ou sem o ID da conta.

- **12.** Defina **Enviar arquivos de contabilização** como Ativado.
- **13.** Defina **Enviar arquivos de contabilização para** para o endereço (ou endereços) de e-mail para o qual você deseja enviar as informações de contabilidade. Ele pode ser um endereço criado especificamente para receber mensagens automáticas da impressora.
- **14.** Defina **Enviar arquivos de contabilização a cada** para a frequência com a qual você deseja que as informações sejam enviadas, escolhendo um número específico de dias ou impressões.
- **15.** Você também pode definir **Excluir informações pessoais do e-mail de contabilização** como **Ativado**, para que as mensagens de contabilização não contenham informações pessoais. Se essa opção for **Desativado**, informações como nome do usuário, nome do trabalho e ID da conta serão inclusas.

Quando você tiver concluído as etapas apresentadas, a impressora enviará dados de contas por e-mail com a frequência especificada. Os dados serão fornecidos em XML e poderão ser facilmente interpretados por um programa de terceiros. Os dados fornecidos em cada trabalho de impressão incluem quando o trabalho foi enviado, quando ele foi impresso, o horário da impressão, o tipo de imagem, o número de páginas, o número de cópias, o tipo e tamanho de papel, a quantidade de cada cor de tinta usada e vários outros atributos. Os dados de contabilização também são fornecidos para trabalhos de digitalização e cópia.

Você pode fazer o download de um modelo do Excel pelo site da HP [\(http://www.hp.com/go/designjet/](http://www.hp.com/go/designjet/accounting) [accounting](http://www.hp.com/go/designjet/accounting)) que viabilizará a exibição de dados XML mais legíveis na forma de uma planilha.

Com a análise dos dados de contabilização, você poderá cobrar os clientes pelo uso de sua impressora de forma mais precisa e flexível. Você pode, por exemplo:

- Cobrar de cada cliente a quantidade total de tinta e papel por ele utilizada em um determinado período.
- Cobrar cada cliente separadamente por cada trabalho.
- Cobrar cada cliente separadamente por cada projeto, dividido por trabalho.

**W** NOTA: Em algumas circunstâncias, o Excel poderá perder ou colocar o ponto decimal no local errado em um número: por exemplo, o número 5.1806 pode ser mal-interpretado como 51806 e exibido como 51,806. Esse é um problema do Excel que não pode ser resolvido pela HP.

# <span id="page-199-0"></span>**16 Manipulação de cartuchos de tinta e cabeçotes de impressão**

- [Sobre os cartuchos de tinta](#page-200-0)
- [Verificação do status dos cartuchos de tinta](#page-200-0)
- [Remoção de um cartucho de tinta](#page-200-0)
- [Inserção de um cartucho de tinta](#page-202-0)
- [Modo de segurança](#page-203-0)
- [Sobre o cabeçote de impressão](#page-203-0)
- [Verificação do status do cabeçote de impressão](#page-203-0)
- [Remoção do cabeçote de impressão](#page-204-0)
- [Inserção do cabeçote de impressão](#page-208-0)
- [Armazenamento de informações anônimas de uso](#page-211-0)

## <span id="page-200-0"></span>**Sobre os cartuchos de tinta**

Os cartuchos armazenam a tinta e são conectados aos cabeçotes de impressão, que distribuem a tinta no papel. Para adquirir cartuchos adicionais, consulte [Suprimentos e acessórios na página 172](#page-229-0).

**A CUIDADO:** Siga as precauções ao manipular cartuchos de tinta, porque eles são dispositivos sensíveis a ESD (consulte [Glossário na página 260](#page-317-0)). Evite tocar nos pinos, guias e circuitos.

## **Verificação do status dos cartuchos de tinta**

Para exibir os níveis de tinta dos cartuchos, pressione no painel frontal, então, . A . Há uma opção **Substituir cartucho de tinta** na página de informações de tinta caso seja necessário substituir o cartucho de tinta (também consulte Remoção de um cartucho de tinta na página 143).

Para obter mais informações sobre os cartuchos de tinta, pressione a cor do cartucho sobre a qual você deseja obter informações.

Essas informações também podem ser obtidas pelo HP Utility.

Para obter uma explicação sobre as mensagens de status do cartucho de tinta, consulte [Mensagens de status](#page-293-0) [do cartucho de tinta na página 236.](#page-293-0)

#### **Procedimentos do HP Utility**

- No HP Designjet Utility para Windows, acesse a guia **Suprimentos**.
- No HP Utility para Mac OS X, selecione **Status da impressora** no Grupo de informações.

## **Remoção de um cartucho de tinta**

Há três ocasiões em que é necessário remover um cartucho de tinta.

- O cartucho tem pouca tinta e você deseja substituí-lo por outro cheio para impressão não supervisionada (é possível esgotar a tinta restante no primeiro cartucho em um momento mais oportuno).
- O cartucho de tinta está vazio ou com defeito e você precisa substituí-lo para continuar imprimindo.
- Você deseja substituir o cabeçote de impressão, mas não há tinta suficiente no cartucho para concluir o processo de substituição do cabeçote de impressão. Nesse caso, se o cartucho não estiver vazio, você poderá usá-lo novamente mais tarde.

**CUIDADO:** Não tente remover um cartucho de tinta durante a impressão.

**CUIDADO:** Remova um cartucho de tinta somente se você estiver pronto para inserir outro.

**CUIDADO:** Verifique se as rodas da impressora estão travadas (a alavanca de freio está pressionada para baixo) para evitar que a impressora se mova.

**NOTA:** Quando acabar a tinta de um cartucho, o trabalho atual não será automaticamente cancelado: a não ser que você o cancele manualmente, o trabalho continuará a ser impresso após a substituição do cartucho. Se houver atraso na substituição do cartucho, veja se há formação de faixas na impressão.

- **1.** No painel frontal, pressione **Company, example Substituir cartuchos de tinta**. Como alternativa, pressione , , **Tinta** > **Substituir cartuchos de tinta**.
- **2.** Abra a tampa para o cartucho de tinta no lado esquerdo ou direito da impressora.

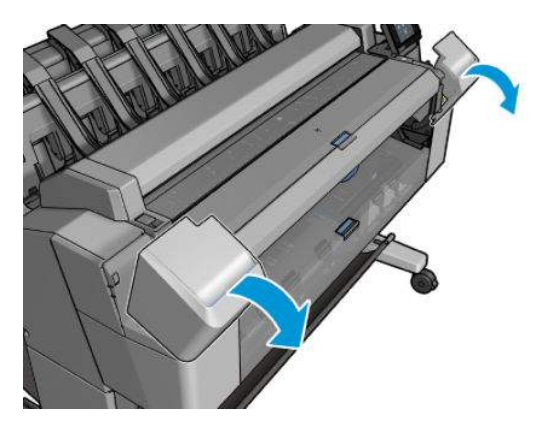

**3.** Segure o cartucho que você deseja remover.

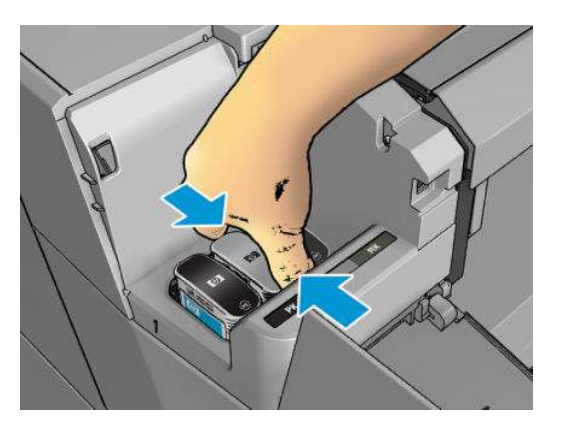

**4.** Puxe o cartucho diretamente para cima.

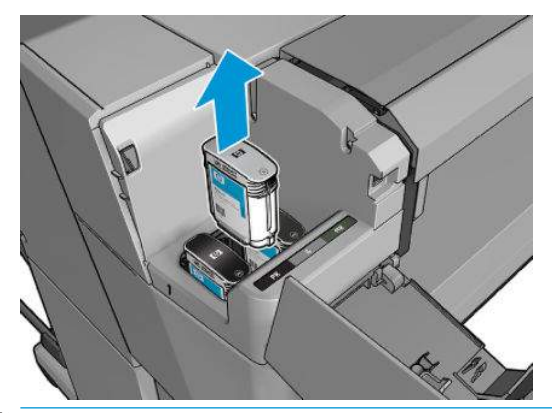

- **NOTA:** Evite tocar na extremidade do cartucho inserida na impressora, pois pode haver tinta na conexão.
- **WAICH:** Evite armazenar cartuchos de tinta parcialmente usados.
- **5.** O visor do painel frontal identifica o cartucho de tinta ausente.

## <span id="page-202-0"></span>**Inserção de um cartucho de tinta**

**1.** Antes de remover o cartucho da embalagem, agite-o vigorosamente.

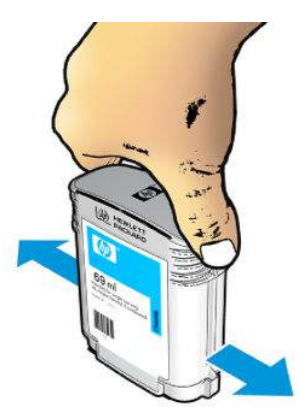

- **2.** Desembale o novo cartucho de tinta e localize a etiqueta que identifica a cor da tinta. Verifique se a letra ou letras (nestas ilustrações, M de magenta) que indica o slot vazio corresponde à letra ou às letras na etiqueta do cartucho.
- **3.** Insira o cartucho de tinta no slot: preto fotográfico, cinza e preto fosco à esquerda; ciano, magenta e amarelo à direita.

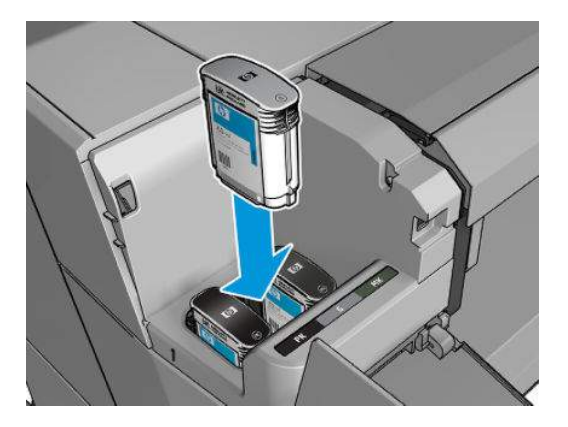

**4.** Empurre o cartucho para o slot até encaixá-lo. Você deverá ouvir um estalo e verá a confirmação de que o cartucho foi inserido.

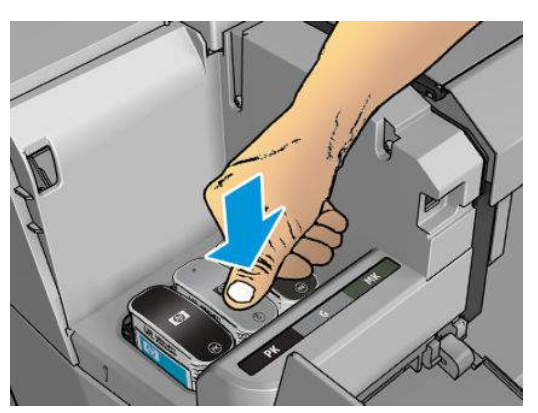

Em caso de dificuldades, consulte [Não consigo inserir um cartucho de tinta na página 236](#page-293-0).

<span id="page-203-0"></span>**5.** Após a inserção de todos os cartuchos, feche a tampa.

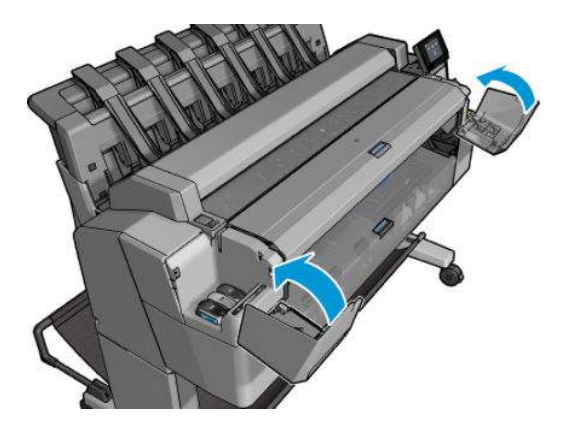

**6.** O visor do painel frontal confirma que todos os cartuchos foram inseridos corretamente.

Apesar de ser possível usar um cartucho que não seja da HP, essa opção traz sérias desvantagens: Pode não ser possível determinar com segurança o status ou o nível da tinta de cartuchos usados, recarregados ou falsificados. Qualquer serviço ou reparo necessário não será coberto pela garantia. São recomendados a limpeza de tinta do sistema, a calibragem de cor e o alinhamento do cabeçote. Se você tiver problemas de qualidade de impressão, a HP recomenda mudar para tintas HP originais.

### **Modo de segurança**

Sob determinadas condições, incluindo o funcionamento da impressora fora das especificações ambientais e, quando um cartucho usado, recarregado ou falsificado for detectado, a impressora funcionará no modo de "segurança". A HP não pode garantir o desempenho do sistema de impressão quando operado fora das especificações ambientais ou quando um cartucho usado, recarregado ou falsificado estiver instalado. O modo de segurança foi projetado para proteger a impressora e os cabeçotes de danos devido a condições inesperadas, e está em operação quando o ícone **ra** for exibido no painel frontal da impressora e pelo servidor da Web incorporado. Para um melhor desempenho, use cartuchos de tinta HP originais. Os sistemas de impressão HP DesignJet, incluindo as tintas originais HP e os cabeçotes de impressão, foram elaborados e desenvolvidos juntos para permitir qualidade de impressão, consistência, desempenho, durabilidade e valor constantes em cada impressão.

## **Sobre o cabeçote de impressão**

O cabeçote de impressão está conectado ao cartucho de tinta e vaporiza a tinta no papel.

**CUIDADO:** Observe as precauções ao manipular os cabeçotes de impressão, pois eles são dispositivos sensíveis a ESD (consulte [Glossário na página 260](#page-317-0)). Evite tocar nos pinos, guias e circuitos.

## **Verificação do status do cabeçote de impressão**

A impressora verifica automaticamente e realiza a manutenção no cabeçote após cada impressão. Siga as etapas abaixo para obter mais informações sobre o cabeçote de impressão.

- **1.** No painel frontal, pressione **o ...** e
- **2.** O painel frontal exibe:
- <span id="page-204-0"></span>**Cores**
- Nome do produto
- Número do produto
- Número de série
- Para status, consulte [Mensagens de erro do painel frontal na página 246](#page-303-0)
- Volume de tinta usada
- Estado da garantia

Algumas dessas informações também podem ser obtidas pelo HP Utility.

Para obter uma explicação sobre as mensagens de status do cabeçote de impressão, consulte [Mensagens de](#page-295-0)  [status de cabeçote de impressão na página 238](#page-295-0).

Se o status da garantia for **Consultar nota de garantia**, isso indicará o uso de tinta fora da validade. Se o status da garantia for **Fora da garantia**, isso indicará o uso de tinta não fornecida pela HP. Consulte o documento de garantia limitada fornecido com a impressora para obter detalhes sobre as implicações de garantia.

## **Remoção do cabeçote de impressão**

**CUIDADO:** Verifique se as rodas da impressora estão travadas (a alavanca de freio está pressionada para baixo) para evitar que a impressora se mova.

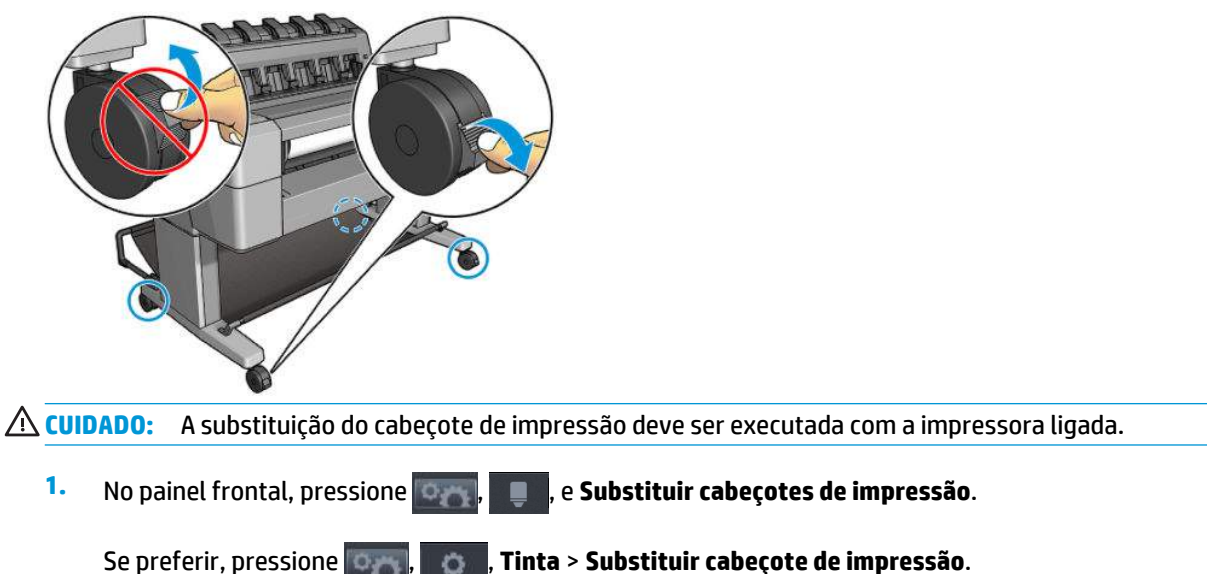

O painel frontal pode perguntar se o cabeçote de impressão substituído está novo ou usado.

**MOTA:** Você pode cancelar o processo a qualquer momento, pressionando

**2.** O carro se moverá automaticamente para a esquerda da impressora.

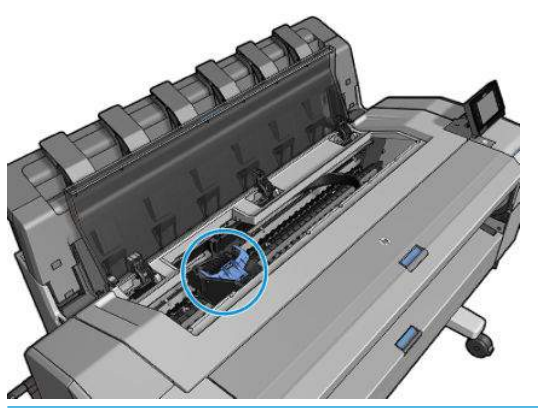

**CUIDADO:** Se o carro for deixado na posição de remoção por mais de três minutos sem a inserção ou a remoção do cabeçote de impressão, ele tenta voltar para a posição normal no lado direito.

**3.** O painel frontal solicita que você levante o scanner.

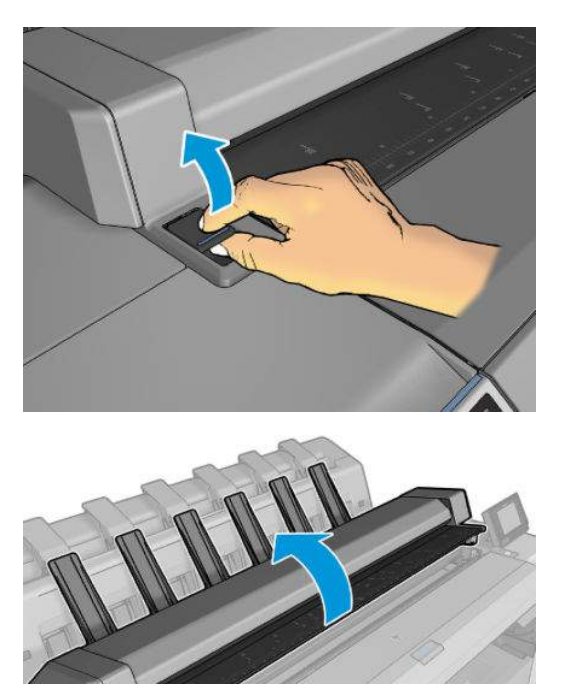

**4.** Localize o carro do cabeçote de impressão

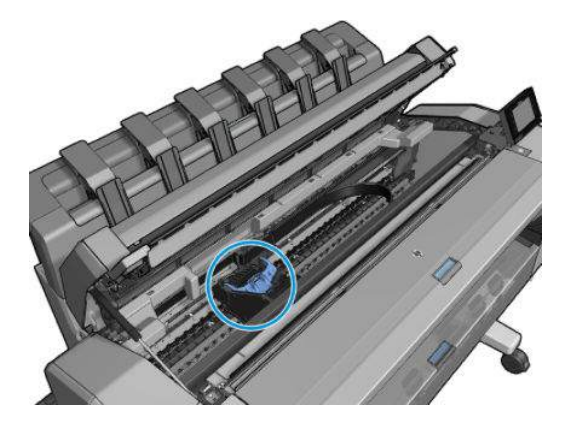

**5.** Levante a tampa azul do cabeçote de impressão.

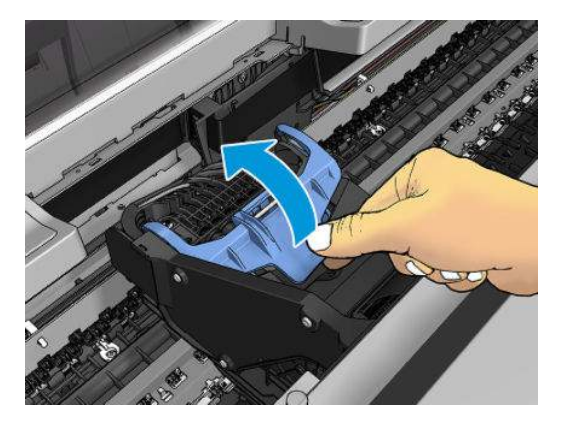

**6.** Puxe a tampa azul em sua direção, elevando a peça preta conectada ao cabeçote.

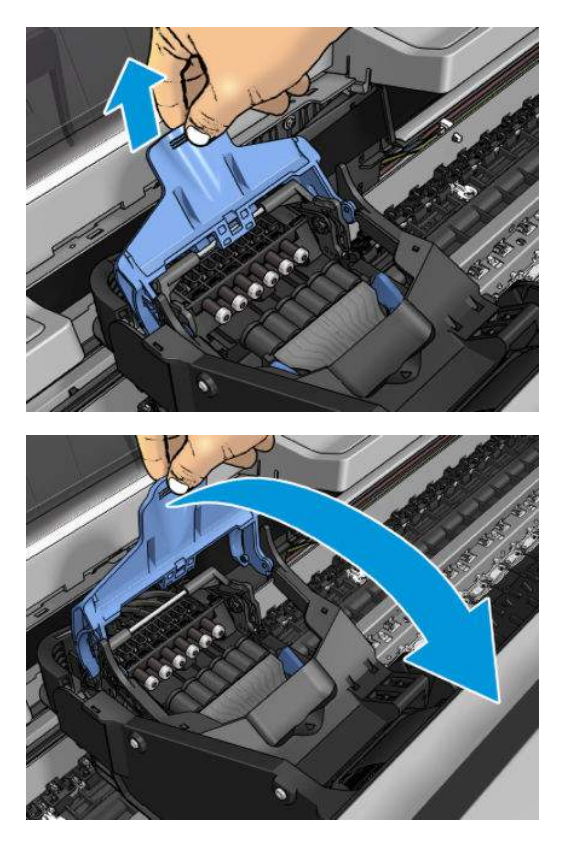

**7.** Deixe a peça preta quase na vertical.

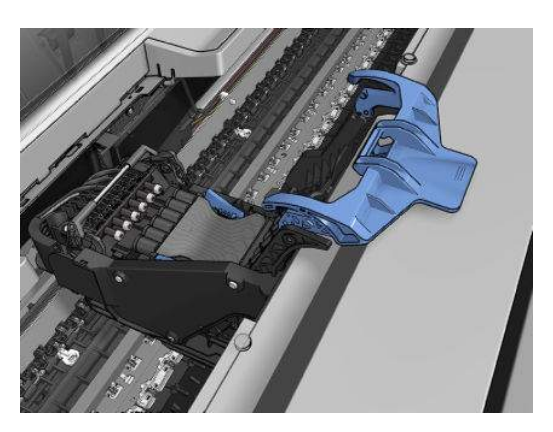

<span id="page-208-0"></span>**8.** Segure o cabeçote de impressão pelas peças azuis em cada lado.

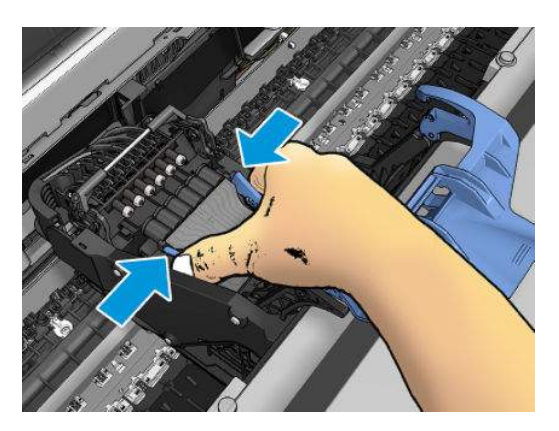

**9.** Levante o cabeçote de impressão, retirando-o do carro.

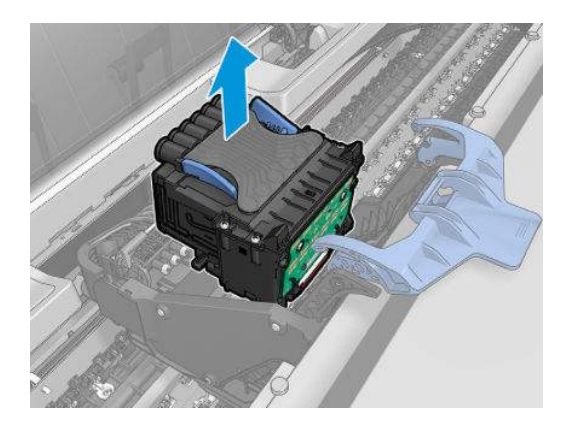

## **Inserção do cabeçote de impressão**

- **W** NOTA: Não é possível inserir um novo cabeçote com êxito se um cartucho de tinta conectado não tiver tinta suficiente para concluir o processo de substituição de cabeçote de impressão. Nesse caso, você precisará substituir o cartucho de tinta antes de inserir o novo cabeçote de impressão. Você pode usar o cartucho antigo mais tarde se ele ainda tiver um pouco de tinta.
	- **1.** Insira o novo cabeçote de impressão.
		- **CUIDADO:** Insira o cabeçote de impressão de forma lenta e vertical, direto para baixo. Ele poderá ser danificado se for inserido muito rapidamente, ou de modo inclinado, ou se for girado quando inserido.

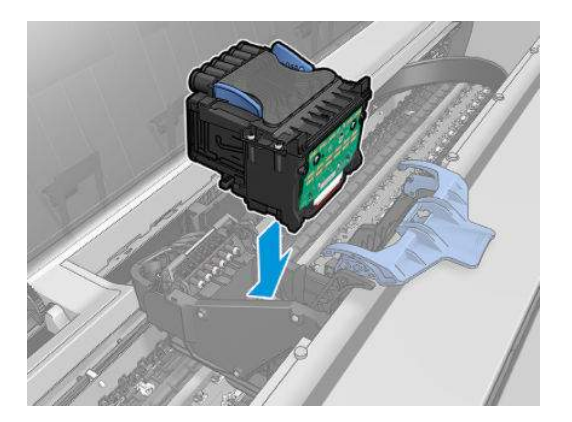

**2.** Verifique se o cabeçote de impressão está corretamente alinhado com os seus conectores de tinta.

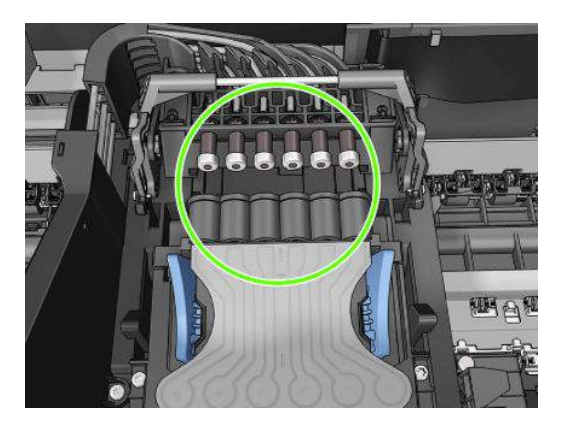

**3.** Abaixe a peça preta sobre o cabeçote de impressão.

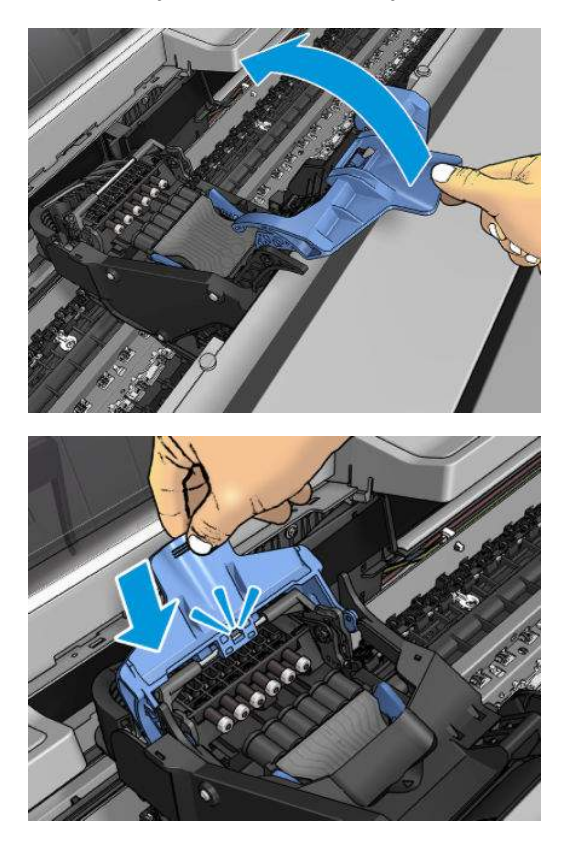

**4.** Feche a tampa azul e verifique se ela está totalmente fechada.

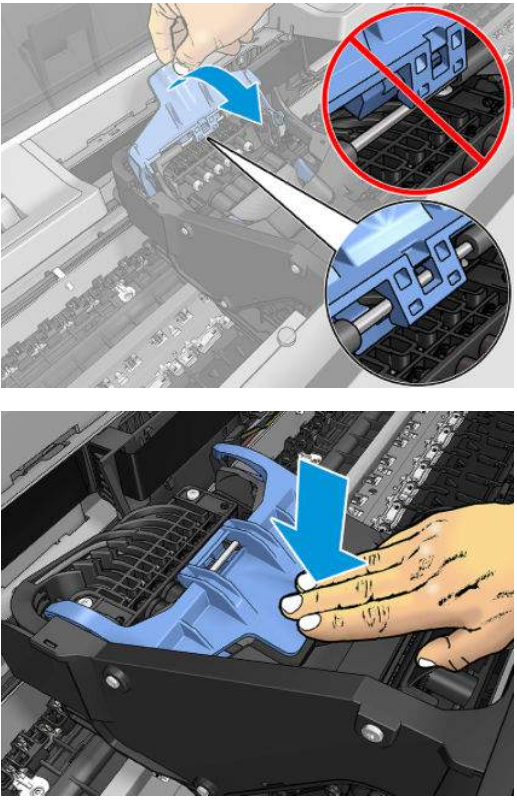

Assim que o cabeçote de impressão for inserido corretamente e aceito pela impressora, ela emitirá um aviso sonoro.

- **WE NOTA:** Se a impressora não emitir o aviso sonoro quando o cabeçote de impressão é inserido e a mensagem **Substituir** aparecer no visor do painel frontal, talvez o cabeçote de impressão precise ser inserido novamente.
- **5.** Abaixe o scanner.

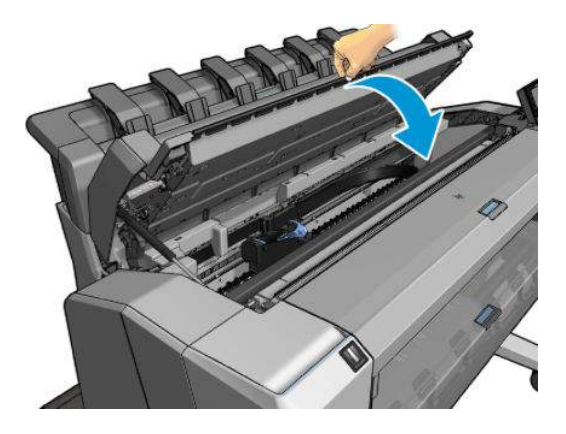

**6.** O visor do painel frontal confirmará se o cabeçote de impressão foi inserido corretamente. A impressora começa a verificar e preparar o cabeçote de impressão. O processo rotineiro padrão leva 10 minutos. Se a impressora encontrar problemas ao preparar o cabeçote, esse processo poderá levar até 45 minutos. Depois que o cabeçote de impressão for verificado e preparado, o procedimento de realinhamento do

<span id="page-211-0"></span>cabeçote é executado automaticamente, se o papel estiver carregado; consulte [Alinhar o cabeçote de](#page-294-0)  [impressão na página 237](#page-294-0).

**7.** Recomenda-se executar uma calibragem de cor após inserir um novo cabeçote de impressão. Consulte [Calibragem de cores na página 110.](#page-167-0)

### **Armazenamento de informações anônimas de uso**

Cada cartucho de tinta contém um chip de memória, que auxilia na operação da impressora. Além disso, esse chip de memória armazena um conjunto limitado de informações anônimas sobre o uso da impressora, podendo englobar o seguinte: a data em que o cartucho foi instalado pela primeira vez; a data em que o cartucho foi usado pela última vez; o número de impressões com o cartucho; a área de alcance da impressão; a frequência de impressão; os modos de impressão utilizados; quaisquer erros de impressão que possam ter ocorrido e o modelo do produto. Essas informações ajudam a HP a projetar seus produtos futuros para atender às necessidades de impressão dos clientes.

Os dados coletados pelo chip de memória não contêm informações que possam ser usadas para identificar um cliente ou usuário do cartucho ou da impressora.

A HP coleta uma amostragem de chips de memória dentre cartuchos de tinta devolvidos por meio do programa de reciclagem e devolução gratuito da HP (HP Planet Partners: [http://www.hp.com/hpinfo/](http://www.hp.com/hpinfo/globalcitizenship/environment/recycle/) [globalcitizenship/environment/recycle/](http://www.hp.com/hpinfo/globalcitizenship/environment/recycle/)). Os chips de memória dessa amostragem são lidos e estudados para aprimorar os futuros produtos HP.

Os parceiros da HP que ajudam a reciclar os cartuchos de tinta podem ter acesso a esses dados. Qualquer entidade que possua o cartucho pode ter acesso às informações anônimas do chip de memória. Caso você prefira não permitir o acesso a essas informações, basta tornar o chip inoperante. No entanto, após o chip de memória se tornar inoperante, o cartucho não poderá ser usado na impressora HP.

Se você estiver preocupado com o fornecimento dessas informações anônimas, você pode dizer à impressora para não armazenar as informações no chip de memória. Para isso, acesse o Servidor da Web Incorporado e selecione **Configuração** > **Armazenamento de informações anônimas de uso**. Isso não impede o cartucho de funcionar normalmente em outros aspectos. No entanto, se mudar de ideia depois, você poderá restaurar os padrões de fábrica para retomar a coleta de informações de uso da impressora.

# **17 Manutenção da impressora**

- [Verificar status da impressora](#page-213-0)
- [Limpeza da parte externa da impressora](#page-213-0)
- [Manutenção dos cartuchos de tinta](#page-213-0)
- [Movimentação ou armazenagem da impressora](#page-213-0)
- [Atualização do firmware](#page-214-0)
- [Atualização do software](#page-215-0)
- [Kits de manutenção da impressora](#page-216-0)
- [Exclusão de arquivos com segurança](#page-216-0)
- [Limpeza de disco](#page-217-0)

## <span id="page-213-0"></span>**Verificar status da impressora**

É possível verificar o status atual da impressora de várias maneiras:

- Se iniciar o HP Utility e selecionar a impressora, você verá uma página de informações que descreve o status da impressora e seus suprimentos de papel e tinta.
- Se acessar o Servidor Web Incorporado, você verá informações sobre o status geral da impressora. A página Suprimentos na guia **Principal** descreve o status dos suprimentos de papel e tinta.
- **No painel frontal, pressione para obter informações sobre papel, níveis de tinta, cartuchos de** tinta e cabeçotes de impressão. Se houver um problema no momento, você será automaticamente direcionado para a área com o problema mais urgente.

Se houver alertas no momento, a linha superior da tela inicial mostrará o alerta mais importante. Pressione a mensagem de alerta para ver a guia na qual este alerta é exibido e o problema poderá ser resolvido. Pressione **com le para ver a lista dos alertas**.

### **Limpeza da parte externa da impressora**

Limpe a parte externa da impressora e todas as outras peças nas quais você toca regularmente como parte normal da operação com uma esponja umedecida ou um pano macio e uma solução de limpeza suave, como detergente líquido não abrasivo.

- **AVISO!** Para evitar choque elétrico, verifique se a impressora está desligada e desconectada antes de limpá-la. Não deixe cair água dentro da impressora.
- **CUIDADO:** Não use limpadores abrasivos na impressora.

## **Manutenção dos cartuchos de tinta**

Durante a vida útil normal de um cartucho, nenhuma manutenção específica é necessária. No entanto, para manter a melhor qualidade de impressão, substitua um cartucho quando ele atingir sua data de validade. O painel frontal da impressora o notificará quando um cartucho atingir sua data de validade.

Também é possível verificar a data de validade de um cartucho a qualquer momento: consulte Verificar status da impressora na página 156.

Consulte também [Manipulação de cartuchos de tinta e cabeçotes de impressão na página 142](#page-199-0).

### **Movimentação ou armazenagem da impressora**

Se for necessário mover ou armazenar a impressora, prepare-a corretamente para evitar possíveis danos. Siga as instruções abaixo para preparar a impressora.

- **1.** Não remova os cartuchos de tinta ou os cabeçotes de impressão.
- **2.** Verifique se não há papel carregado.
- **3.** Verifique se a impressora está ociosa.
- <span id="page-214-0"></span>**4.** Desconecte os cabos que ligam a impressora a uma rede ou computador.
- **5.** Se o empilhador parece impedir o movimento da impressora através de portas, você pode desparafusar os dois parafusos que o prendem à impressora.

Se for necessário deixar a impressora desligada por um longo período, siga as etapas adicionais a seguir.

- **1.** Desligue a impressora usando a tecla Power no painel frontal.
- **2.** Desligue também interruptor de alimentação na parte traseira da impressora.
- **3.** Desconecte o cabo de alimentação da impressora.

**CUIDADO:** Se colocar a impressora virada para baixo, a tinta pode escorrer para dentro da impressora e causar danos sérios.

Ao reconectar o cabo de alimentação, lembre-se de passar o cabo de forma ordenada na parte de trás da impressora.

Quando a impressora for ligada novamente, são necessários cerca de 3 minutos para inicializar, verificar e preparar os cabeçotes de impressão. A preparação dos cabeçotes de impressão geralmente leva mais de um minuto. No entanto, caso a impressora tenha ficado desligada por seis semanas ou mais, a preparação dos cabeçotes de impressão poderá levar até 45 minutos.

- **CUIDADO:** se a impressora permanecer desligada por um longo período, os cabeçotes de impressão poderão ser inutilizados. Nesse caso, será necessário substituir os cabeçotes de impressão.
- $\frac{1}{2}$ **: DICA:** Como preparar e depurar os cabeçotes de impressão requer tempo e tinta, é altamente recomendável deixar a impressora sempre ligada ou no modo de espera, sempre que possível, para manter a integridade dos cabeçotes de impressão. Nos dois casos, a impressora é ativada ocasionalmente para manter os cabeçotes de impressão. Assim, você evita passar por longos processos de preparação antes de usar a impressora.

## **Atualização do firmware**

As várias funções da impressora são controladas pelo firmware que se encontra nela.

De tempos em tempos, serão oferecidas atualizações do firmware pela HP. Essas atualizações aumentam a funcionalidade da impressora, aprimoram seus recursos e podem corrigir pequenos problemas.

**IMPORTANTE:** Recomendamos enfaticamente que você atualize o firmware periodicamente, a fim de aproveitar as vantagens dos desenvolvimentos mais recentes.

Há várias formas de baixar e instalar atualizações de firmware; você pode escolher o que for mais conveniente. Elas podem ser divididas em duas categorias: automáticas e manuais.

**X** NOTA: O firmware contém um conjunto das predefinições de papéis usados mais comumente. É possível fazer download de outras predefinições de papel separadamente; consulte [Predefinições de papel](#page-125-0) [na página 68.](#page-125-0)

#### **Atualizações automáticas do firmware**

As atualizações automáticas de firmware são uma conveniência possível com impressoras conectadas à Web. A impressora pode baixar automaticamente a versão mais recente do firmware e instalá-la para você.

#### <span id="page-215-0"></span>**Observações importantes**

- A impressora deve estar conectada à Internet; consulte [Configurar Serviços da Web na página 21.](#page-78-0)
- Para configurar as atualizações automáticas de firmware, você pode utilizar o painel frontal ou o Servidor da Web Incorporado; consulte [Configurar Serviços da Web na página 21.](#page-78-0)
- Se uma senha de administrador tiver sido definida, ela será necessária para alterar essas configurações.
- Um pacote de atualização de firmware pode ser grande; talvez você queira considerar se há implicações para sua rede ou conexão de Internet.
- Uma atualização de firmware é feita em segundo plano: a impressora pode imprimir ao mesmo tempo. No entanto, ela não poderá ser instalada em segundo plano: a impressão deverá ser interrompida.

#### **Atualizações manuais do firmware**

As atualizações manuais de firmware podem ser executadas das seguintes formas:

- No Servidor da Web Incorporado, selecione a guia **Configuração** e, em seguida, **Manutenção** > **Atualização de firmware**. Pressione **Verificar agora** para verificar se o novo firmware está disponível. Se houver novo firmware disponível, algumas informações sobre ele serão exibidas e você terá a oportunidade baixá-lo e instalá-lo.
- Com o HP Designjet Utility no Windows, selecione a guia **Admin** e **Atualização de firmware**.
- Usando o HP Utility no Mac OS X, selecione **Atualização de firmware** no grupo Informações e Suporte.
- Usando o HP Web Jetadmin, com o qual é possível fazer atualizações manuais de firmware ou solicitar atualizações automáticas.
- Usando uma unidade flash USB. Baixe o arquivo de firmware em [http://www.hp.com/go/T2500/](http://www.hp.com/go/T2500/firmware) [firmware](http://www.hp.com/go/T2500/firmware) (de acordo com o modelo de sua impressora) em uma unidade flash USB e insira-o em uma porta host USB de alta velocidade no painel frontal. Um assistente de atualização de firmware aparecerá no painel frontal para orientá-lo pelo processo de atualização.

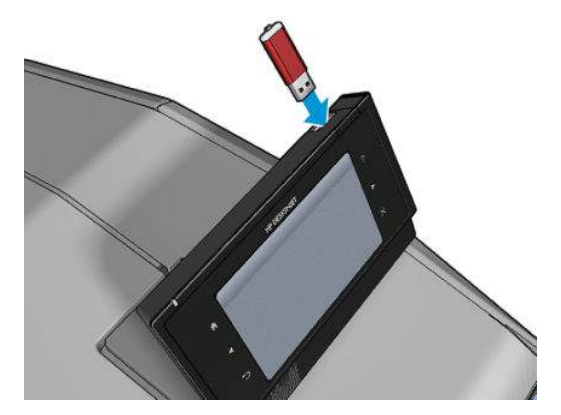

### **Atualização do software**

Para atualizar os drivers de impressão e outros produtos de software da impressora, vá para <http://www.hp.com/go/T2500/drivers>.
- <span id="page-216-0"></span>● No Windows, a Atualização de software HP oferece regularmente atualizações automáticas do software, e o HP Designjet Utility pode oferecer atualizações automáticas quando reiniciado.
- No Mac OS X, o Apple SW Update oferece a você atualizações de software quando disponíveis.

### **Kits de manutenção da impressora**

Há quatro kits de manutenção disponíveis para a impressora, contendo componentes que podem precisar de substituição após o uso prolongado. Quando um deles for necessário, uma mensagem será exibida no painel frontal e pelo HP Utility.

Quando essa mensagem for exibida, entre em contato com o Suporte HP (consulte [Entre em contato com o](#page-310-0) [Suporte HP na página 253\)](#page-310-0) e solicite o kit de manutenção. Os kits são instalados apenas pelos engenheiros do serviço.

### **Exclusão de arquivos com segurança**

O disco rígido da impressora é utilizado como área de armazenamento temporário para os trabalhos de impressão. A exclusão de arquivos com segurança pode apagar seus arquivos temporários do disco rígido para protegê-los contra o acesso não autorizado. A exclusão começa assim que a impressora é ligada, mas os arquivos temporários antigos que já estavam no disco rígido não são excluídos retroativamente. Se você também quiser excluir os arquivos antigos, consulte [Limpeza de disco na página 160.](#page-217-0)

A exclusão de arquivos com segurança fornece três níveis de segurança:

- **Não protegido:** todos os ponteiros para informações são apagados. As informações em si permanecem no disco rígido até que o espaço em disco ocupado por elas seja necessário para outros propósitos e, dessa forma, elas são sobrescritas. Enquanto estiverem no disco, seu acesso é muito difícil para a maioria das pessoas, mas elas podem ser acessadas com o software projetado para esse propósito. Este é o método normal em que arquivos são apagados na maioria dos sistemas de computador; é o método mais rápido, mas o menos seguro.
- **Exclusão rápida com segurança (uma execução):** todos os ponteiros para informações são apagados e essas informações em si também são sobrescritas por um padrão de caracteres fixos. Esse método é mais lento que o Não protegido, porém, mais seguro. Talvez seja possível acessar os fragmentos das informações apagadas com ferramentas especiais para detectar rastros magnéticos residuais.
- **Exclusão para limpeza com segurança (cinco execuções):** todos os ponteiros para informações são apagados e as informações em si são sobrescritas repetitivamente usando um algoritmo designado para eliminar qualquer traço residual. Esse é o método mais lento e o mais seguro. A Exclusão para limpeza com segurança está de acordo com as exigências 5220-22.m do Departamento de Defesa dos EUA para limpeza e controle de mídia de disco. Trata-se do nível de segurança padrão ao usar a Exclusão de arquivo com segurança.

Enquanto os arquivos são apagados, o desempenho da impressora pode ser afetado.

A Exclusão de arquivos com segurança é um dos recursos fornecidos pelo Web JetAdmin, um software de gerenciamento de impressão gratuito da HP com base na Web. Consulte [http://www.hp.com/go/](http://www.hp.com/go/webjetadmin) [webjetadmin.](http://www.hp.com/go/webjetadmin)

Se tiver dificuldade para usar a Exclusão de arquivos com segurança do Web JetAdmin, entre em contato com o Suporte HP: consulte [Entre em contato com o Suporte HP na página 253.](#page-310-0)

A configuração de Exclusão de arquivos com segurança pode ser alterada no Web JetAdmin ou no Servidor da Web Incorporado (**Configuração** > **Segurança**).

### <span id="page-217-0"></span>**Limpeza de disco**

A Limpeza de disco é o mesmo que Exclusão de arquivos com segurança (consulte [Exclusão de arquivos com](#page-216-0)  [segurança na página 159](#page-216-0)), com a exceção de que a limpeza de disco apagará todos os arquivos temporários, incluindo os antigos.

A configuração Limpeza de disco pode ser alterada no Web JetAdmin ou no servidor da Web incorporado (**Configuração** > **Segurança**).

**W** NOTA: Se optar por apagar o disco rígido inteiro, talvez seja solicitado que você reinicie a impressora algumas vezes durante o processo, o que levará cerca de 6 horas com a Exclusão rápida com segurança ou 24 horas com a Exclusão de limpeza com segurança.

# **18 Manutenção do scanner**

- [Limpar a placa de vidro do scanner](#page-219-0)
- [Substituir a placa de vidro do scanner](#page-222-0)
- [Calibragem do scanner](#page-227-0)

## <span id="page-219-0"></span>**Limpar a placa de vidro do scanner**

É recomendável limpar a placa de vidro do scanner periodicamente, dependendo da frequência com que você usa o scanner.

- **1.** Desligue a impressora com o botão Power na parte frontal, desligue o interruptor de alimentação na parte traseira e desconecte o cabo de alimentação.
- **2.** Há uma pequena alavanca na parte traseira esquerda do scanner. Deslize a alavanca para cima e abra a tampa do scanner.

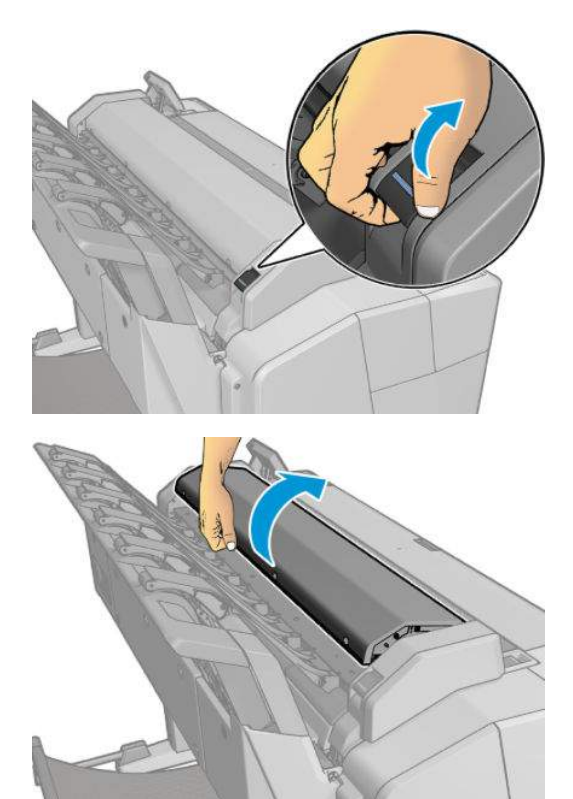

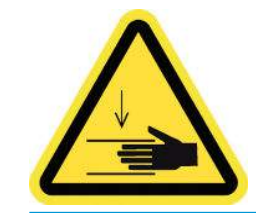

**AVISO!** Não levante o scanner enquanto a tampa estiver aberta. Suas mãos ou seus dedos poderão ficar presos ou ser esmagados.

- **3.** Limpe com cuidado a placa de vidro e toda a área em volta com um pano sem fiapos umedecido com água, e enxugue-a em seguida. Um pano adequado é fornecido com a impressora.
	- **CUIDADO:** Não use produtos abrasivos, acetona, benzeno ou fluidos que contenham esses produtos químicos. Não borrife líquido diretamente na placa de vidro ou em qualquer outra parte do scanner.

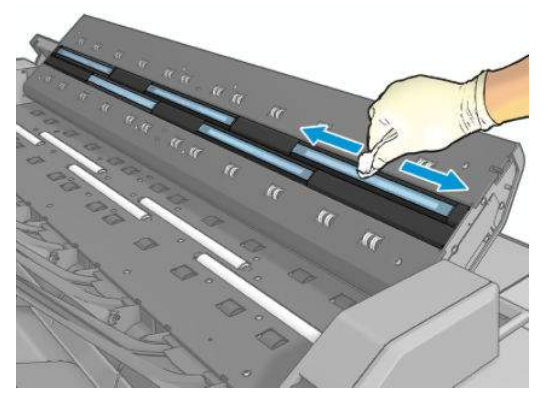

Não se preocupe se pequenas gotículas de água permanecerem no vidro: elas evaporarão.

- **4.** Como opção, para obter uma limpeza mais completa:
	- Remova a placa de vidro e limpe-a em ambos os lados. Consulte Substituir a placa de vidro do [scanner na página 165.](#page-222-0)

● Limpe os roletes de pressão e os roletes de alimentação.

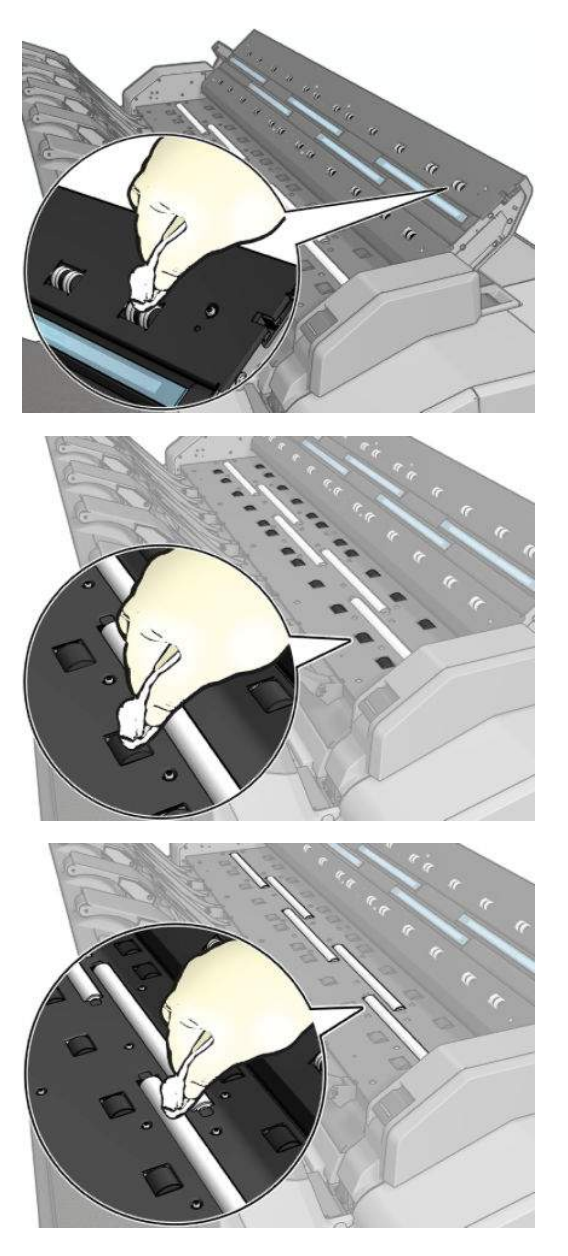

<span id="page-222-0"></span>**5.** Feche a tampa do scanner e cuidadosamente empurre-a para baixo até travá-la.

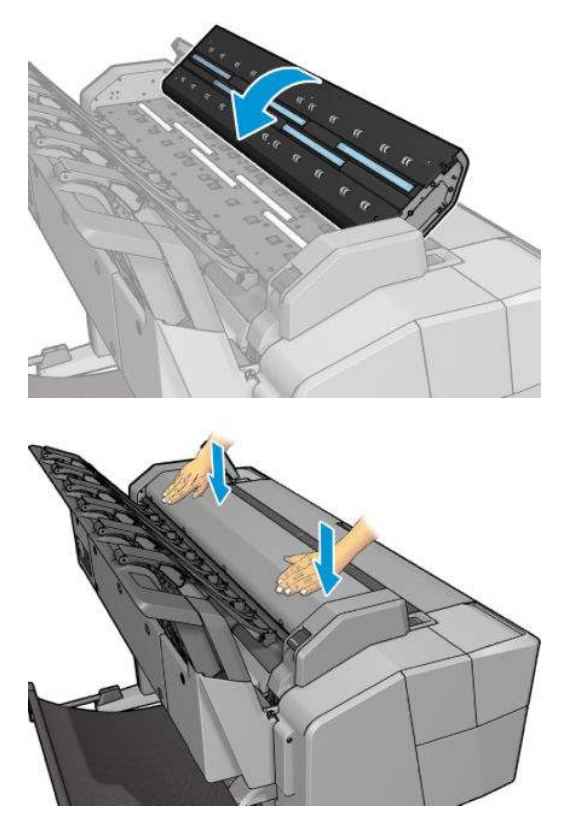

- **6.** Limpe imediatamente a área na frente do scanner, onde as folhas são depositadas antes iniciar a digitalização.
- **7.** Reconecte o cabo de alimentação da impressora, ligue o interruptor de alimentação na parte traseira e ligue o produto usando o botão Power.

### **Substituir a placa de vidro do scanner**

Com o passar do tempo, a placa de vidro pode se deteriorar. Pequenos arranhões na superfície do vidro podem reduzir a qualidade de imagem. Entre em contato com o Suporte HP (consulte [Entre em contato com o](#page-310-0) [Suporte HP na página 253\)](#page-310-0) para encomendar uma nova placa de vidro.

**1.** Desligue a impressora com o botão Power na parte frontal, desligue o interruptor de alimentação na parte traseira e desconecte o cabo de alimentação.

**2.** Há uma pequena alavanca na parte traseira esquerda do scanner. Deslize a alavanca para cima e abra a tampa do scanner.

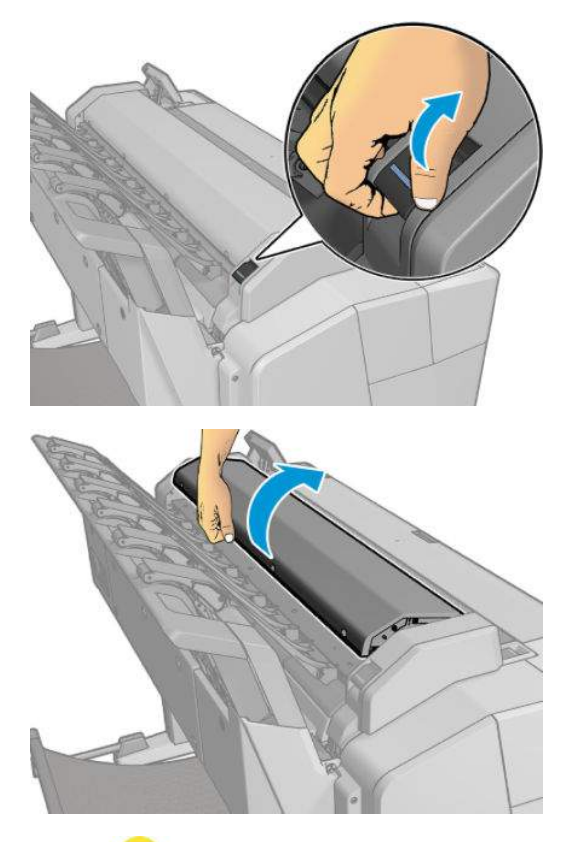

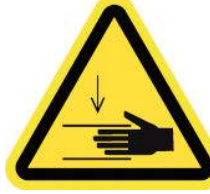

- **AVISO!** Não levante o scanner enquanto a tampa estiver aberta. Suas mãos ou seus dedos poderão ficar presos ou ser esmagados.
- **3.** Desaperte quatro parafusos na parte superior, se você deseja substituir qualquer um dos três vidros superiores; ou desaperte os quatro parafusos da parte inferior para os dois vidros inferiores.

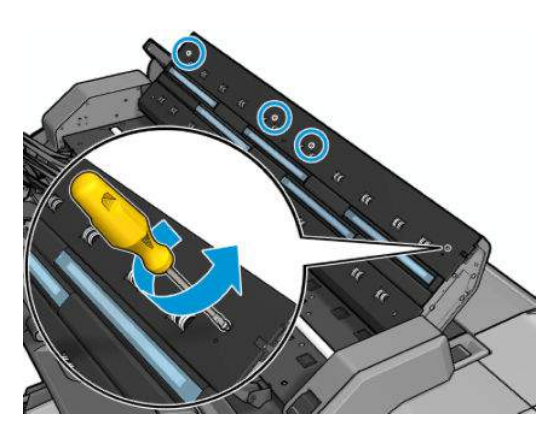

**4.** Remova a peça de plástico (superior ou inferior, conforme for apropriado), e as guias de plástico ao lado do vidro que você pretende remover.

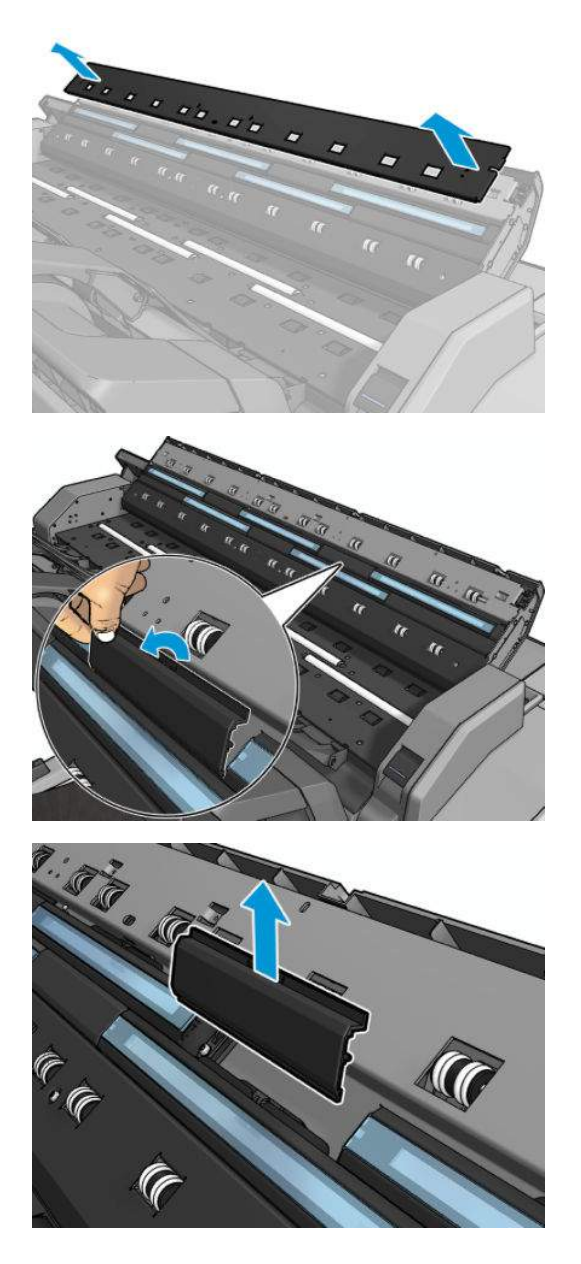

**5.** Deslize o vidro para o lado para removê-lo.

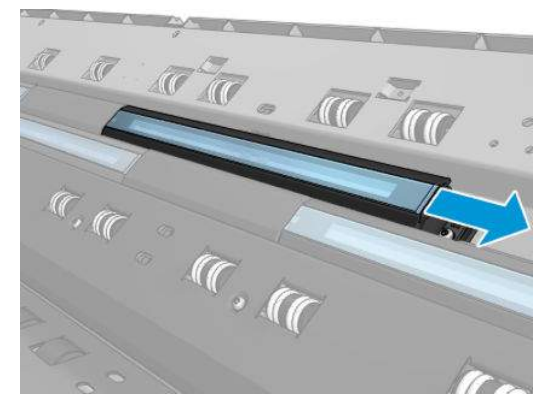

**6.** Deslize o novo vidro para posicioná-lo no lugar.

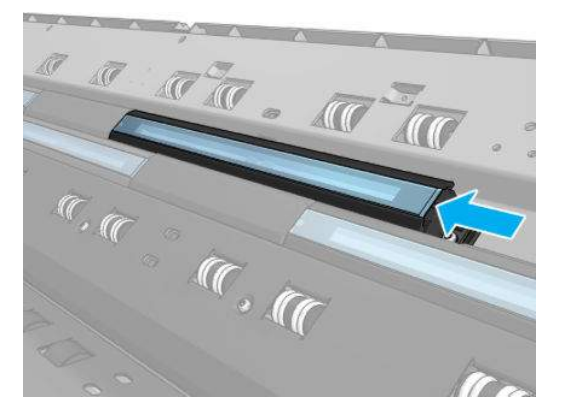

**7.** Recoloque as guias de plástico que você removeu anteriormente.

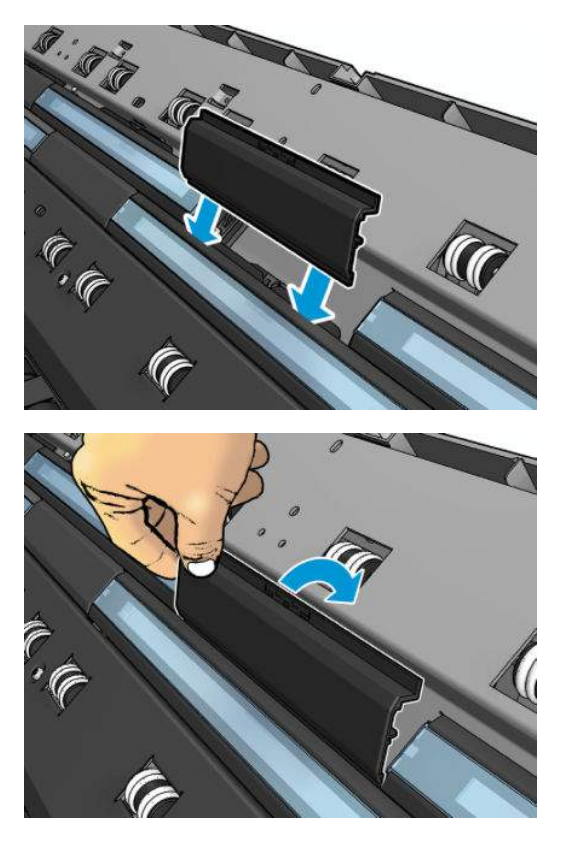

**8.** Recoloque e parafuse a peça de plástico que você removeu anteriormente.

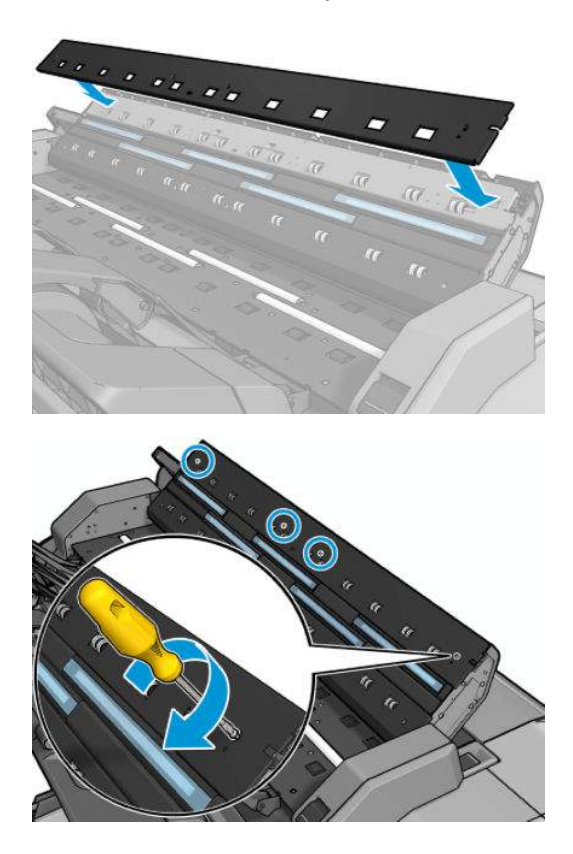

<span id="page-227-0"></span>**9.** Feche a tampa do scanner e cuidadosamente empurre-a para baixo até travá-la.

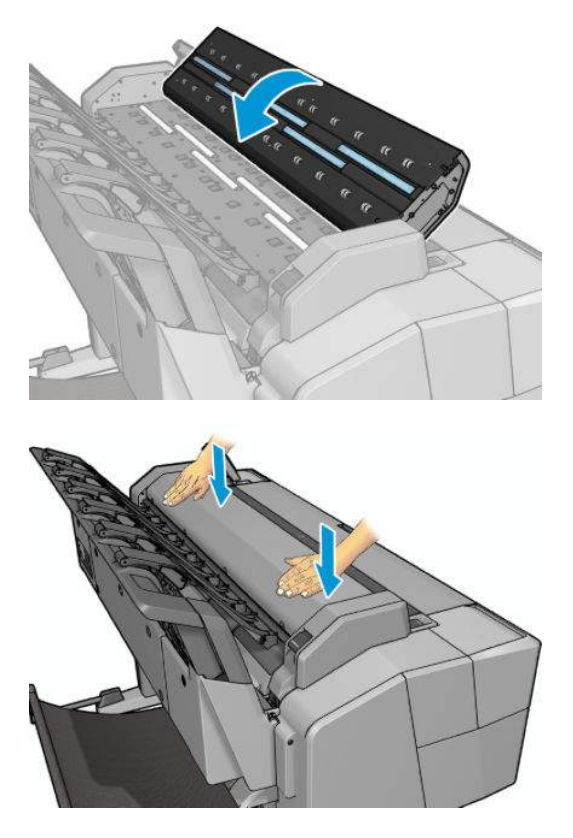

**10.** Reconecte o cabo de alimentação da impressora, ligue o interruptor de alimentação na parte traseira e ligue o produto usando o botão Power.

### **Calibragem do scanner**

O scanner foi calibrado na fábrica e, teoricamente, os scanners CIS não precisam ser recalibrados durante sua vida útil. No entanto, por causa das alterações ambientais, o scanner poderá apresentar defeitos de imagem que podem ser facilmente corrigidos pela recalibragem. O procedimento completo demora menos de 10 minutos, e é recomendável recalibrar o scanner sempre que mecanismos não desejados ou qualidade inferior dos arquivos digitalizados ou copiados forem detectados, mas lembre-se das limitações da tecnologia CIS já apresentadas neste guia. Se você calibrar o scanner com sucesso, mas ainda estiver preocupado com a qualidade de imagem, leia [Solução de problemas de qualidade de digitalização na página 208](#page-265-0) para detectar se você está enfrentado uma limitação do produto e considere comprar um scanner CCD.

#### **Para calibrar o scanner**

- **1.** Limpe o scanner. Consulte [Limpar a placa de vidro do scanner na página 162](#page-219-0).
- **2.** Vá para o painel frontal e pressione , ; então, pressione **Manutenção da qualidade da imagem** > **Calibrar scanner**.
- **3.** Siga as instruções do painel frontal.

A folha de manutenção fornecida necessária para calibrar o scanner é parecida com:

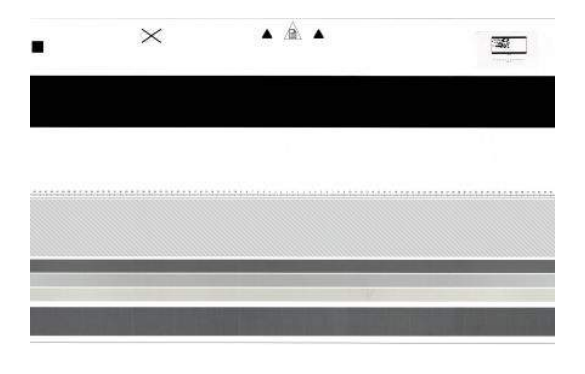

Carregue a folha de manutenção voltada para cima, centrada e com o mínimo de inclinação no scanner. Quando a calibragem estiver concluída, a folha de manutenção deverá ser cuidadosamente posicionada em uma cobertura sólida e guardada em um local seco e fresco. Caso contrário, ela poderá ficar danificada, podendo afetar a operação do scanner. Verifique se a folha de manutenção não está suja, enrugada, arranhada ou dobrada antes de calibrar o scanner. Se necessário, ligue para o suporte HP e peça outra folha de manutenção.

#### **Se a calibragem falhar**

- **1.** Assegure que a impressora está ligada e pronta para a operação normal.
- **2.** Verifique se o scanner está funcionando corretamente. Para testá-lo, digitalize um documento pequeno em um arquivo.
- **3.** Verifique se o scanner está limpo antes de calibrar. Em caso de dúvidas, limpe o scanner e reinicie o processo de calibragem.
- **4.** Ejete e recarregue a folha de calibragem, verificando se ela está limpa, em boas condições, voltada para cima e perfeitamente centrada no scanner.
- **5.** Se as etapas acima não ajudarem, ejete a folha e reinicie a impressora (desligue e ligue). Quando o sistema reiniciar, repita a calibragem.
- **6.** Se não for possível executar a calibragem com sucesso em três tentativas consecutivas, ligue para o suporte HP e relate o código de erro que aparece no painel frontal.

# **19 Suprimentos e acessórios**

- [Como encomendar suprimentos e acessórios](#page-230-0)
- [Introdução aos acessórios](#page-231-0)

### <span id="page-230-0"></span>**Como encomendar suprimentos e acessórios**

Há duas maneiras alternativas de comprar suprimentos ou acessórios:

- Acesse [http://www.hp.com,](http://www.hp.com) selecione a impressora e clique no botão de acessórios.
- Entre em contato com o Suporte HP (consulte [Entre em contato com o Suporte HP na página 253](#page-310-0)), e verifique se o que você deseja está disponível em sua área.

No restante deste capítulo, estão listados os suprimentos e acessórios disponíveis, bem como os números das peça no momento da redação.

#### **Compra de suprimentos de tinta**

Os suprimentos de tinta a seguir podem ser encomendados para a sua impressora.

#### **Tabela 19-1 Cartuchos de tinta**

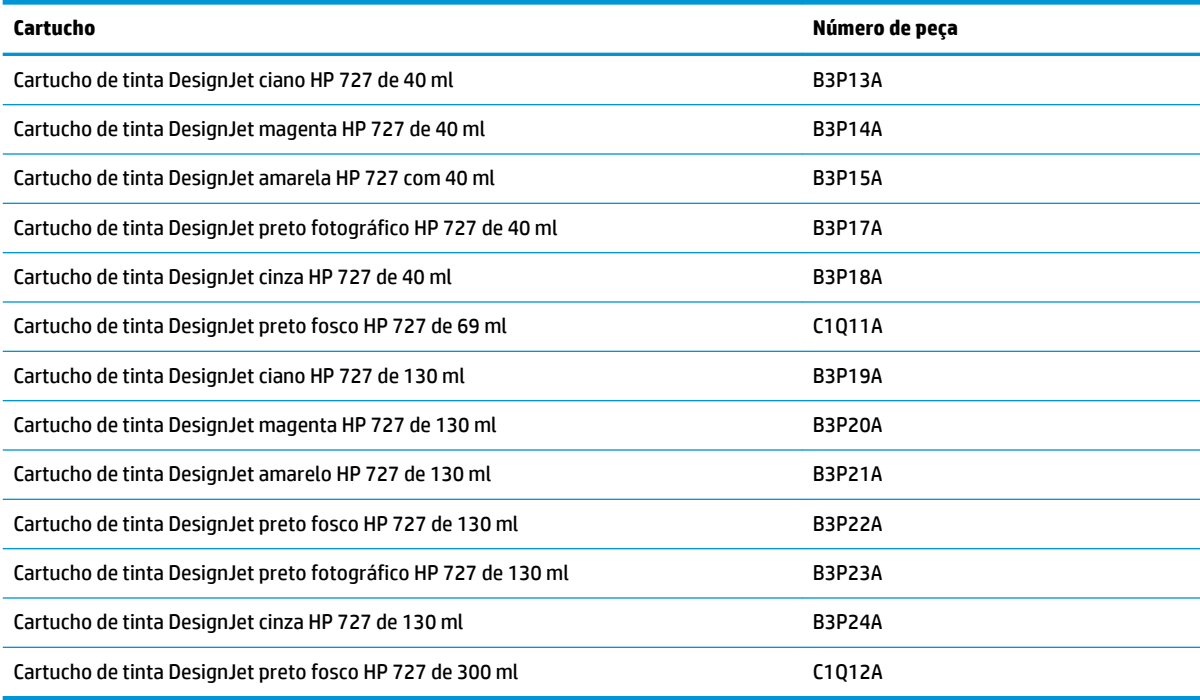

#### **Tabela 19-2 Cabeçote de impressão**

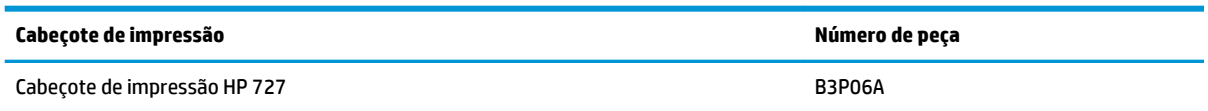

### **Compra de papel**

Sua impressora pode usar uma ampla variedade de papel, verifique as últimas informações relacionadas aos papéis compatíveis com a impressora em www.hplfmedia.com.

### <span id="page-231-0"></span>**Compras de acessórios**

Os acessórios para a sua impressora a seguir podem ser encomendados.

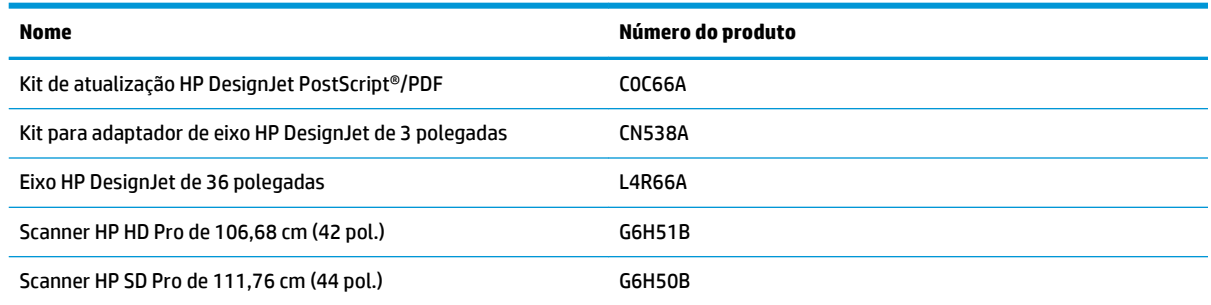

## **Introdução aos acessórios**

### **Atualização PostScript**

A Atualização PostScript permite que uma T2500 imprima os mesmos tipos de arquivos que uma T2500 PS, incluindo arquivos PDF e PostScript. A atualização PostScript pode ser conectada ao host USB da impressora. Não é necessário mantê-la permanentemente ligada: basta conectar uma vez para que a impressora seja atualizada para sempre.

#### **Eixo**

Com eixos extra, você pode mudar rapidamente de um tipo de papel para outro.

#### **Kit adaptador de eixo de 3 pol.**

Com este adaptador você pode usar rolos de papel com núcleos de 3 polegadas, desde que o diâmetro do rolo esteja dentro das especificações da impressora.

# **20 Solução de problemas de papéis**

- [O papel não pode ser carregado com sucesso](#page-233-0)
- [O tipo de papel não está na lista](#page-234-0)
- [A impressora imprime no tipo de papel errado](#page-235-0)
- [Uma mensagem "aguardando papel"](#page-235-0)
- [O papel ficou congestionado no rolo de impressão](#page-237-0)
- [O papel congestionou no empilhador](#page-241-0)
- [A impressora inesperadamente relata que o empilhador está cheio](#page-241-0)
- [A impressora informa que não há papel quando há papel disponível](#page-241-0)
- [As impressões não caem corretamente no cesto](#page-242-0)
- [A impressão permanece na impressora após a conclusão](#page-242-0)
- [O cortador não corta bem](#page-242-0)
- [O rolo está frouxo no eixo](#page-242-0)

### <span id="page-233-0"></span>**O papel não pode ser carregado com sucesso**

- Verifique se não há nenhum papel carregado.
- Verifique se o papel está posicionado corretamente dentro da impressora. Você deve sentir quando a impressora pega o papel.
- Talvez o papel esteja dobrado ou amassado, ou tenha bordas irregulares.

#### **Carregamento malsucedido do rolo**

- Se o papel não for carregado, pode ser que sua borda principal não esteja reta ou limpa, e talvez seja necessário apará-la. Remova os 2 cm iniciais do rolo e tente novamente. Isso poderá ser necessário até mesmo com um rolo de papel novo.
- Verifique se o eixo está inserido corretamente.
- Verifique se o papel está carregado corretamente no eixo e sobre o rolo na direção do empilhador.
- Verifique se todos os plugues da extremidade do rolo foram removidos.
- Verifique se o papel está firmemente enrolado no rolo.
- Não toque no rolo ou no papel durante o processo de alinhamento.
- Ao carregar um rolo, é necessário que a tampa do rolo permaneça aberta até que o painel frontal solicite seu fechamento.
- Se o rolo não estiver alinhado, o painel frontal exibe um erro e instruções para iniciar novamente. Para iniciar o processo de carregamento novamente, cancele o processo no painel frontal e rebobine o rolo da extremidade do eixo até que a borda seja removida da impressora.

**W NOTA:** Se o rolo se soltar do núcleo, a impressora não poderá carregar o papel.

#### **Carregamento malsucedido da folha**

- Continue empurrando a folha até sentir resistência. Não libere a folha até que a impressora comece a puxar o papel e um bipe seja ouvido.
- Guie a folha, especialmente no caso de papéis espessos, quando a impressora alimentá-la inicialmente.
- Certifique-se de que a folha está alinhada com a linha de referência na tampa do rolo.
- Não tente endireitar a folha durante o processo de carregamento, a menos que receba instruções do visor do painel frontal para fazê-lo.
- Não use folhas cortadas manualmente, que podem ter formas irregulares. Use apenas folhas compradas.

Caso ocorram problemas, siga as instruções no visor do painel frontal.

Se você quiser iniciar o processo de carregamento novamente, cancele o processo no painel frontal. Se uma folha estiver na impressora, ela será ejetada para o empilhador.

#### **Mensagens de erro de carregamento do papel**

Aqui está uma lista das mensagens do painel frontal relacionadas ao carregamento de papel e que sugerem uma ação de correção:

<span id="page-234-0"></span>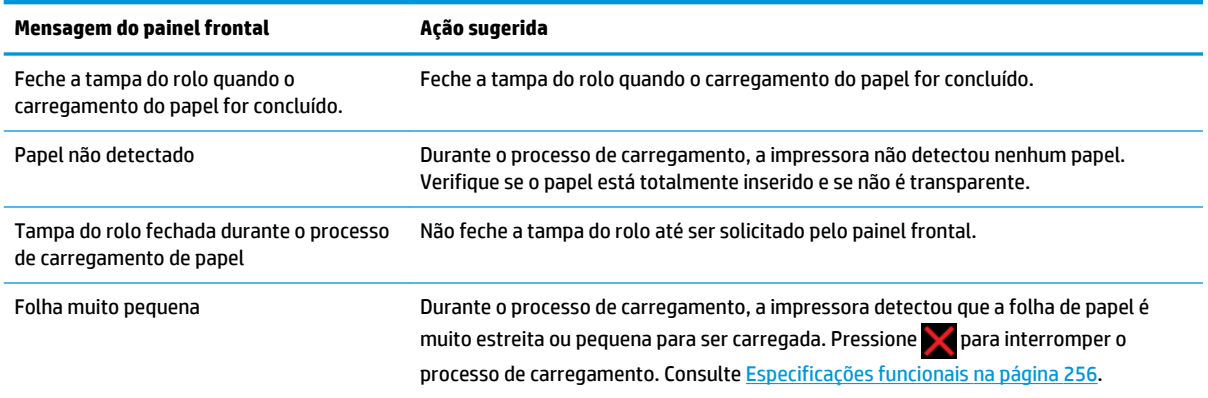

### **O tipo de papel não está na lista**

Para trabalhar com um papel que não aparece na lista do driver ou do painel frontal, você pode optar por qualquer um dos outros papéis da lista. No entanto, você deve, pelo menos, escolher um papel de mesmo tipo: transparente ou translúcido, fotográfico ou comum, revestido ou técnico.

**X** NOTA: Para papel fotográfico, é importante selecionar um tipo de papel fotográfico, pois a impressora faz o ajuste necessário para seu uso.

#### **Filme transparente ou translúcido**

Se o papel for um filme transparente (por exemplo, uma transparência), selecione o tipo de papel **Filme** > **Filme transparente/translúcido**.

Se seu papel for um filme ou papel translúcido (por exemplo, papel técnico), selecione o tipo de papel **Filme** > **Filme fosco**.

#### **Papel fotográfico**

Se o papel for um papel fotográfico, use a categoria **Papel fotográfico**. Para papel brilhante ou de altobrilho, selecione o tipo de papel **Papel fotográfico brilhante**. Com acabamentos semibrilhantes, acetinados, perolados ou lustrosos, selecione o tipo **Papel fotográfico semibrilho/acetinado**.

Para aumentar a gama no papel fotográfico, selecione o tipo de papel **Papel Fotográfico Brilhante HP Universal** ou **Papel Fotográfico Acetinado HP Universal**, dependendo do acabamento.

#### **Papel comum e revestido ou técnico**

A seleção do tipo de papel para o papel genérico depende da capacidade de absorção de tinta do papel.

- Para papéis finos (< 90 g/m<sup>2</sup>) ou não revestidos (por exemplo, papel comum ou papel bright white), selecione o tipo de papel **Papel comum e revestido** > **Papel comum**. Você também pode selecionar **Papel comum reciclado**.
- Para papéis revestidos leve (< 110 g/m<sup>2</sup> ), selecione o tipo de papel **Papel revestido e comum** > **Papel revestido HP**.
- Para papéis revestidos pesados (< 200 g/m<sup>2</sup> ), selecione o tipo de papel **Papel revestido e comum** > **Papel revestido pesado**.

### <span id="page-235-0"></span>**A tinta preta é facilmente removida ao ser tocada**

Isso acontece quando o papel é incompatível com a tinta preta fosca. Para usar uma combinação de tinta otimizada, selecione o tipo de papel **Papel fotográfico** > **Papel fotográfico brilhante**.

#### **Após a impressão, o papel apresenta rugas ou há excesso de tinta**

Reduza a quantidade de tinta ou use papel mais espesso. As categorias de papel fosco, do mais fino ao mais espesso, são:

- Papel comum
- Papel revestido
- Papel revestido gramatura extra
- Papel mate superpesado Plus

**DICA:** Se você carregar um papel que seja um pouco mais grosso do que o tipo de papel que você selecionou, a impressora usará menos tinta do que o normal para o papel carregado.

Para outros problemas de qualidade de impressão, consulte [Solução de problemas de qualidade de](#page-243-0)  [impressão na página 186](#page-243-0).

### **A impressora imprime no tipo de papel errado**

Se a impressora imprimir seu trabalho antes de carregar o papel desejado, deve ter sido selecionada a opção **Qualquer** ou **Usar configurações da impressora** para o Tipo de papel no driver da impressora. Neste caso, a impressora iniciará imediatamente a impressão no papel que estiver carregado. Carregue o papel desejado, consulte [Manuseio de papel na página 54](#page-111-0), e selecione o tipo de papel especificamente no driver.

- **Na caixa de diálogo de driver do Windows:** selecione a guia **Papel/Qualidade**, em seguida, o tipo de papel da lista suspensa Tipo de papel.
- **Na caixa de diálogo Imprimir do Mac OS X:** selecione o painel **Papel/Qualidade**, em seguida, o tipo de papel da lista suspensa Tipo de papel.
- **NOTA:** O driver padrão é **Qualquer** para Mac OS e **Usar configurações da impressora** para Windows; essas opções têm o mesmo efeito.

### **Uma mensagem "aguardando papel"**

Com base em um conjunto de condições que você pode definir quando enviar um trabalho (consulte [Ação](#page-86-0) [para incompatibilidade de papel na página 29\)](#page-86-0), a impressora decidirá qual dos rolos de papel carregados é mais adequado para a impressão do trabalho. Se não houver um rolo que atenda a todas as condições definidas, a impressora colocará o trabalho em espera, aguardando papel. Você pode reiniciar o trabalho manualmente, forçando a impressão em um papel diferente do originalmente especificado, caso contrário, ele continuará em espera.

#### **Quais critérios são usados para decidir em que rolo um trabalho será impresso?**

Quando um usuário enviar um trabalho, o tipo de papel desejado poderá ser definido (no driver ou no servidor da Web incorporado). Esse trabalho será impresso em um rolo de papel selecionado que seja largo o bastante para imprimir a imagem sem cortes. Se houver mais de um rolo em que o trabalho possa ser

impresso e que atenda a todos os critérios, o rolo será escolhido de acordo com as suas preferências, que podem ser definidas pelo painel frontal: consulte [Opções de troca de rolo na página 30](#page-87-0).

#### **Quando um trabalho é colocado em espera para aguardar papel?**

Se a incompatibilidade de papel estiver definida como **Colocar trabalho em espera** (consulte [Ação para](#page-86-0) [incompatibilidade de papel na página 29\)](#page-86-0), um trabalho será colocado em espera para papel nestes casos:

- O tipo de papel selecionado pelo usuário não está carregado no rolo específico ou em nenhum dos rolos, se nenhum rolo tiver sido especificado.
- O tipo de papel selecionado pelo usuário não está carregado no rolo específico, mas o desenho é muito grande para caber no rolo – ou em nenhum dos rolos, se nenhum rolo tiver sido especificado.

#### **Se eu carregar um novo rolo de papel, os trabalhos em espera serão impressos automaticamente?**

Sim. Sempre que um novo rolo de papel for carregado, a impressora verificará se há trabalhos em espera aguardando papel que podem ser impressos no rolo carregado.

#### **Não gostaria que trabalhos fossem colocados em espera para aguardar papel. Posso impedir isso?**

Sim, isso pode ser feito pelo painel frontal: consulte [Ação para incompatibilidade de papel na página 29.](#page-86-0)

#### **Eu defini a opção "Incompatibilidade de papel" para "Imprimir mesmo assim", mas alguns trabalhos ainda estão sendo colocados em espera (apenas driver do Windows)**

Se a opção **Exibir visualização da impressão** for selecionada no driver ou no servidor da Web incorporado, os trabalhos serão colocados em espera até que você tenha verificado a visualização e retomado o trabalho. Verifique se a opção **Exibir visualização da impressão** não está selecionada no driver e se não há janelas de visualização pendentes aguardando uma confirmação para continuar a impressão.

#### **Meu trabalho tem a mesma largura do rolo de papel carregado na impressora, mas foi colocado em espera para aguardar papel**

As margens são gerenciadas de formas diferentes, de acordo com o tipo de arquivo:

- Para os arquivos HP-GL/2 e HP RTL, por padrão, as margens são incluídas na imagem, portanto, um arquivo HP-GL/2 e HP RTL de 914 mm pode ser impresso com margens em um rolo de 914 mm e não será colocado em espera para aguardar papel.
- Para outros formatos de arquivo, como PostScript, PDF, TIFF ou JPEG, a impressora presume que margens precisam ser adicionadas do lado de fora do desenho (já que, em muitos casos, esses formatos são usados para fotografias e outras imagens que não incluem margens). Isso significa que, para imprimir um TIFF de 914 mm , a impressora precisa adicionar margens e o desenho precisa de 925 mm de papel para ser impresso; isso faria com que o trabalho fosse suspenso se o papel que fosse carregado na impressora tivesse somente 914 mm de largura.

Para imprimir esses formatos de arquivo sem adicionar margens à imagem, a opção **Cortar conteúdo por margens** será usada. Essa opção forçará a inclusão das margens dentro da imagem, portanto, um arquivo TIFF de 914 mm pode ser impresso em um rolo de 914 mm e não será colocado em espera para aguardar papel. Contudo, se não houver espaço em branco já incluído nas bordas da imagem, alguns conteúdos podem ser cortados, devido à inclusão das margens.

<span id="page-237-0"></span>**MOTA:** Se você escolher a opção **Corresponder tamanho exato**, seu trabalho será impresso somente em papel cuja largura corresponda exatamente a largura do trabalho.

### **O papel ficou congestionado no rolo de impressão**

Ao ocorrer um congestionamento de papel, você geralmente vê a mensagem **Possível congestionamento de papel** no painel frontal e os erros do sistema 81:01 ou 86:01.

**1.** Levante o scanner.

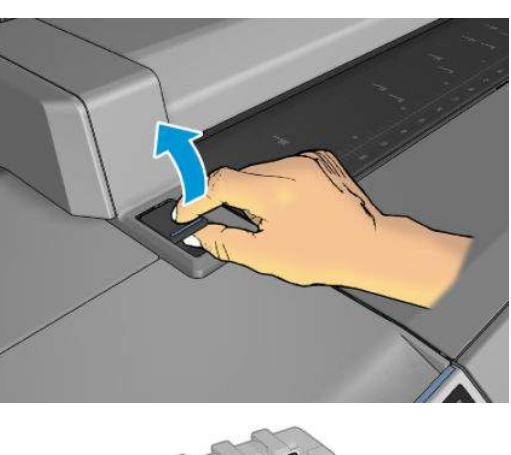

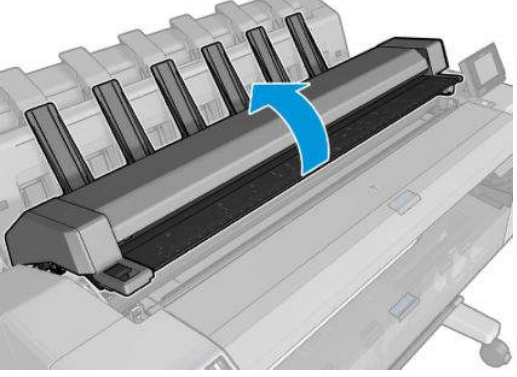

**2.** Mova o carro manualmente para o lado esquerdo da impressora, se possível.

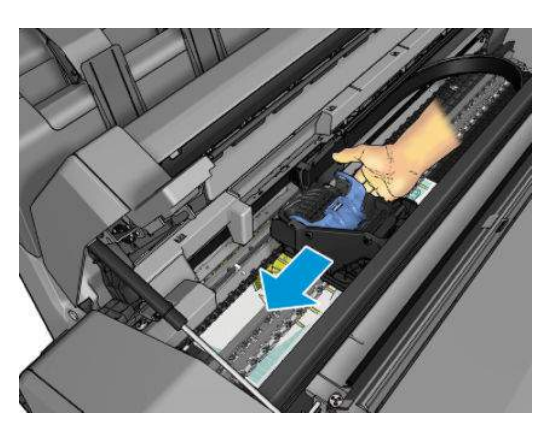

**3.** Vá para o caminho do papel.

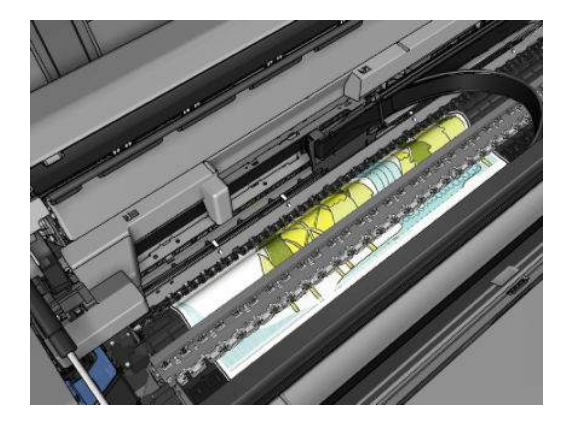

**4.** Corte o papel com uma tesoura.

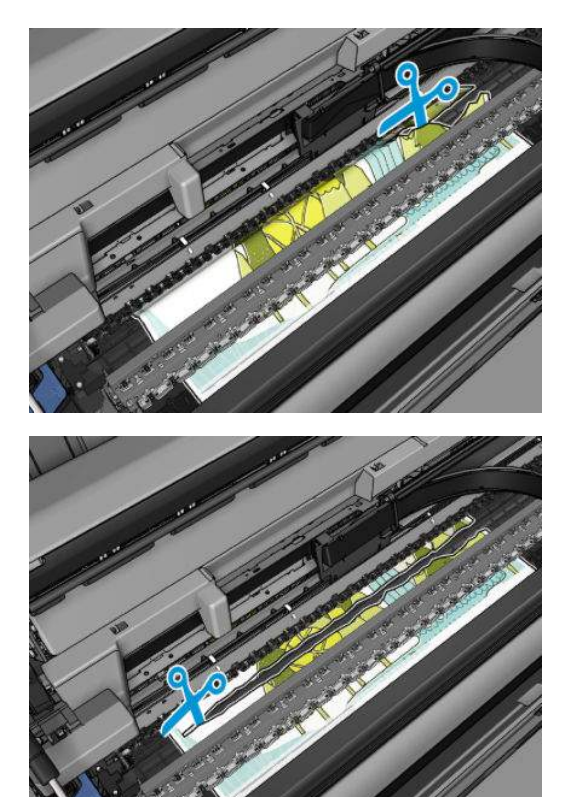

#### **5.** Abra a tampa do rolo.

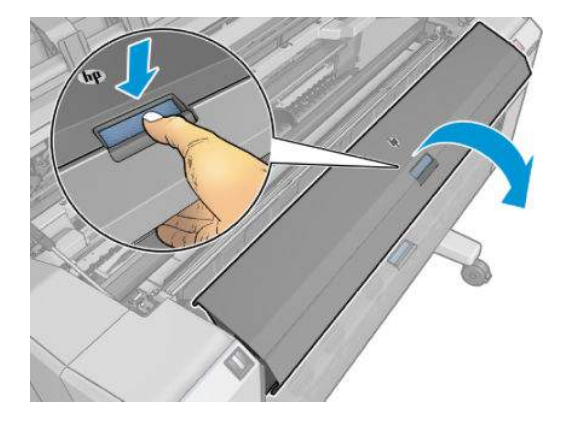

**6.** Rebobine o papel manualmente no rolo.

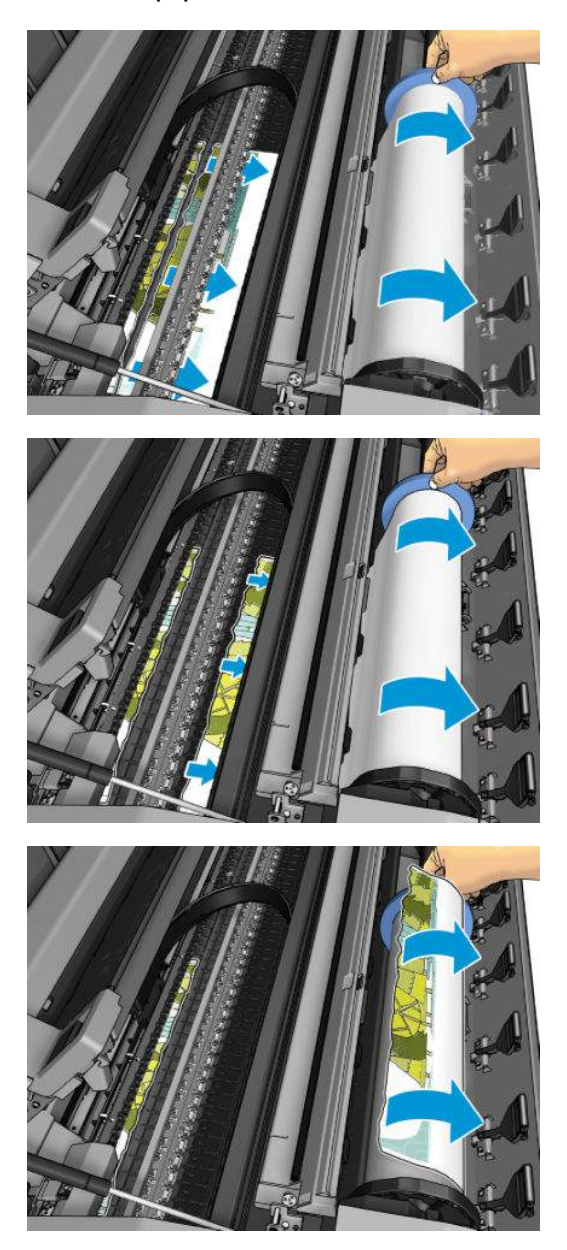

**7.** Se a borda principal do papel for irregular, use uma tesoura para aparar com cuidado.

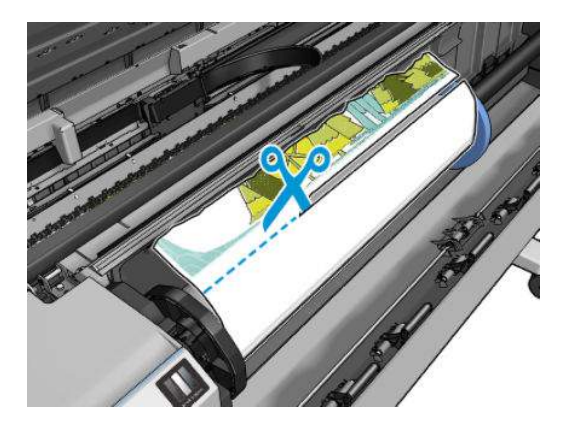

**8.** Remova o papel de dentro da impressora.

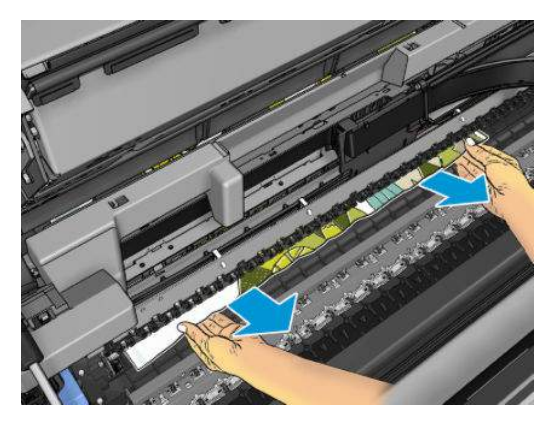

**9.** Certifique-se de ter removido todos os fragmentos de papel.

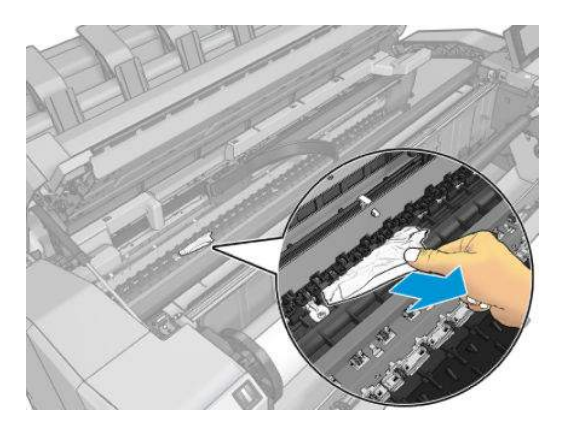

<span id="page-241-0"></span>**10.** Abaixe o scanner e feche a tampa do rolo.

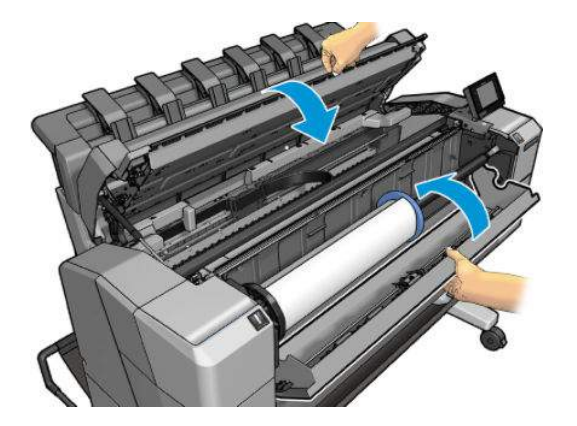

- **11.** Reinicie a impressora pressionado o botão liga/desliga por alguns segundos, ou desligue o cabo de alimentação na parte de trás e ligue-o novamente.
- **12.** Recarregue o rolo ou carregue uma nova folha; consulte [Manuseio de papel na página 54](#page-111-0).
- **X NOTA:** Se você achar que ainda há papel obstruindo a impressora, reinicie o procedimento e remova cuidadosamente todos os pedaços de papel.

### **O papel congestionou no empilhador**

Quando um congestionamento de empilhador é detectado, a impressão pausa e o painel frontal pede que você abra a tampa do empilhador e elimine o congestionamento, puxando o papel.

Quando a tampa do empilhador estiver fechada e a impressora não detectar nenhum papel preso, o painel frontal pede uma confirmação para continuar a impressão.

### **A impressora inesperadamente relata que o empilhador está cheio**

A impressora pode informar que o empilhador está cheio nas seguintes circunstâncias:

- Se houver um congestionamento de papel no empilhador
- Quando você estiver usando um papel muito fino ou duro, como o papel revestido pesado
- Quando você estiver enviando tamanhos pequenos de papel para o empilhador, como o A3 retrato ou o A2 paisagem

### **A impressora informa que não há papel quando há papel disponível**

Se o rolo se soltar do núcleo, não será alimentado corretamente e a impressora não carregará o papel. Se possível, ajuste o papel no núcleo, ou carregue um novo rolo.

### <span id="page-242-0"></span>**As impressões não caem corretamente no cesto**

- Certifique-se de que os cabos da rede e de alimentação não estejam obstruindo o caminho.
- Verifique se o cesto está instalado corretamente.
- Verifique se o cesto está aberto.
- Verifique se o cesto não está cheio.
- Verifique se o papel não está preso.
- Com frequência, o papel tende a dobrar perto da extremidade de um rolo, o que pode causar problemas de saída. Carregue um novo rolo ou remova as impressões manualmente à medida que forem concluídas.

Se você vir a mensagem **Remova a impressão do cesto e pressione OK para continuar**, esvazie o cesto, verifique se não há papel no caminho para o cesto e pressione **OK**. A impressora verifica se o problema foi corrigido.

### **A impressão permanece na impressora após a conclusão**

A impressora mantém o papel para permitir a secagem após a impressão; consulte [Alterar o tempo de](#page-126-0) [secagem na página 69.](#page-126-0) Se o papel for apenas parcialmente ejetado após o tempo de secagem, puxe a folha para fora da impressora suavemente.

### **O cortador não corta bem**

Por padrão, a impressora está definida para cortar o papel automaticamente após a conclusão do trabalho.

Se o cortador estiver ativado mas não cortar corretamente, verifique se seu trilho está limpo e sem qualquer obstáculo.

### **O rolo está frouxo no eixo**

É necessário substituir ou recarregar o rolo.

# <span id="page-243-0"></span>**21 Solução de problemas de qualidade de impressão**

#### **[Aviso geral](#page-245-0)**

- [Assistente de solução de problemas de qualidade da impressão](#page-245-0)
- [Recalibragem do avanço do papel](#page-246-0)
- [Linhas horizontais na imagem \(formação de faixas\)](#page-247-0)
- [As linhas são muito espessas, muito finas ou estão faltando](#page-248-0)
- [Linhas denteadas ou irregulares](#page-249-0)
- [Linhas duplicadas ou em cores erradas na impressão](#page-249-0)
- [As linhas estão descontinuadas](#page-250-0)
- [Linhas borradas](#page-251-0)
- [Comprimentos de linha imprecisos](#page-251-0)
- [Toda a imagem está manchada ou granulada](#page-252-0)
- [O papel não está liso](#page-252-0)
- [A impressão está raspada ou arranhada](#page-253-0)
- [Marcas de tinta no papel](#page-253-0)
- [Sai tinta preta quando a impressão é tocada](#page-254-0)
- [Bordas dos objetos denteadas ou não nítidas](#page-255-0)
- [Bordas dos objetos estão mais escuras do que o esperado](#page-255-0)
- [Linhas horizontais ao final de uma impressão de folha recortada](#page-255-0)
- [Faixas verticais de cores diferentes](#page-255-0)
- [Pontos brancos na impressão](#page-256-0)
- [As cores são imprecisas](#page-256-0)
- [As cores estão esmaecidas](#page-257-0)
- [A imagem está incompleta \(cortada na parte inferior\)](#page-257-0)
- [A imagem está cortada](#page-257-0)
- [Estão faltando alguns objetos na imagem impressa](#page-258-0)
- [Um arquivo PDF está cortado ou faltam objetos](#page-259-0)
- [A Impressão do diagnóstico de imagem](#page-259-0)
- [Se você ainda tiver um problema](#page-261-0)

## <span id="page-245-0"></span>**Aviso geral**

Quando tiver um problema de qualidade de impressão:

- Para obter o melhor desempenho da impressora, use somente suprimentos e acessórios genuínos do fabricante, cuja confiabilidade e desempenho foram completamente testados para proporcionar impressões da melhor qualidade e sem defeitos. Para obter detalhes sobre os papéis recomendados, consulte [Compra de papel na página 173](#page-230-0).
- Verifique se o tipo de papel selecionado no painel frontal é igual ao tipo de papel carregado na impressora (consulte [Exibir informações sobre o papel na página 67\)](#page-124-0). Ao mesmo tempo, verifique se o tipo de papel foi calibrado. Verifique também se o tipo de papel selecionado no software é igual ao tipo de papel carregado na impressora.

**CUIDADO:** Se o tipo de papel incorreto estiver selecionado, você poderá observar problemas de baixa qualidade de impressão e cores incorretas, e talvez até danos aos cabeçotes de impressão.

- Verifique se está usando as configurações de qualidade de impressão mais apropriadas para seus objetivos (consulte [Imprimindo na página 73\)](#page-130-0). Você provavelmente observará baixa qualidade de impressão, caso tenha movido o botão deslizante de qualidade de impressão para a extremidade 'Velocidade' da escala ou tenha definido o nível de qualidade personalizado como **Rápido**.
- Verifique se as condições ambientais (temperatura, umidade) estão dentro dos parâmetros recomendados. Consulte [Especificações ambientais na página 259](#page-316-0).
- Verifique se os cartuchos de tinta e os cabeçotes de impressão estão dentro dos prazos de validade: consulte [Manutenção dos cartuchos de tinta na página 156.](#page-213-0)

Para obter as informações mais recentes, visite [http://www.hp.com/go/T2500/support.](http://www.hp.com/go/T2500/support)

### **Assistente de solução de problemas de qualidade da impressão**

O Assistente de solução de problemas de qualidade da impressão pode ajudar a resolver os seguintes problemas:

- Linhas horizontais na imagem (formação de faixas)
- Toda a imagem está manchada ou granulada
- As linhas são muito espessas, muito finas ou estão faltando
- As cores são imprecisas

Para iniciar o assistente:

- **No HP Designjet Utility para Windows:** Vá até a guia **Suporte** e selecione **Caixa de ferramentas de qualidade da impressão**.
- **No HP Utility para Mac OS X:** Selecione **Solução de problemas de qualidade da impressão** no grupo Suporte.
- **Pelo Servidor da Web Incorporado:** Vá até a guia **Suporte** e selecione **Solução de problemas de qualidade da impressão**.
- **No painel frontal:** Pressione **Days, B. C. , Manutenção da qualidade da imagem.**

Ou, para resolver outros problemas de qualidade da impressão, você pode ler o restante deste capítulo.

## <span id="page-246-0"></span>**Recalibragem do avanço do papel**

O avanço preciso do papel é importante para a qualidade da imagem, porque é parte do controle do posicionamento correto de pontos no papel. Se o papel não avançar a distância correta entre as passagens do cabeçote de impressão, faixas claras ou escuras aparecem na impressão e a granulação da imagem pode aumentar.

A impressora é calibrada para avançar corretamente com todos os papéis que aparecem no painel frontal. Quando você seleciona o tipo de papel carregado, a impressora ajusta a taxa na qual deve avançar o papel ao imprimir. No entanto, se não estiver satisfeito com a calibragem padrão do papel, talvez seja necessário recalibrar a taxa na qual o papel avança. Consulte [Solução de problemas de qualidade de impressão](#page-243-0) [na página 186](#page-243-0) para consultar as etapas para determinar se a calibragem do avanço de papel resolverá seu problema.

Você pode verificar o status de calibração de avanço do papel que foi carregado, a qualquer momento, no painel frontal. Pressione , , **Manutenção da qualidade da imagem** > **Status de calibragem**. O status poderá ser um destes.

- **PADRÃO:** Esse status é exibido ao carregar qualquer papel que não tenha sido calibrado. Os papéis HP no Painel Frontal foram otimizados por padrão e, a menos que você tenha problemas de qualidade de imagem na imagem impressa, como formação de faixas ou granularidade, não recomendamos recalibrar o avanço do papel.
- **OK:** Este status indica que o papel carregado já foi calibrado. No entanto, pode ser necessário repetir a calibragem se houver problemas de qualidade na imagem impressa, como formação de faixas ou granulação.

**NOTA:** Sempre que você atualizar o firmware da impressora, os valores da calibração do avanço de papel serão redefinidos com o padrão de fábrica, consulte [Atualização do firmware na página 157](#page-214-0).

**CUIDADO:** Papéis e filmes transparentes devem ser calibrados pressionando **de la papa de la partida de la Anutenção da qualidade da imagem** > **Calibração do avanço de papel** > **Ajustar avanço de papel**, a partir da etapa quatro na Recalibração do procedimento de avanço de papel.

#### **Procedimento de recalibragem do avanço de papel**

- **1.** No painel frontal, pressione **de la partida de la qualidade da imagem** > **Calibração do avanço do papel** > **Calibrar avanço do papel**. A impressora recalibra automaticamente o avanço do papel e imprime uma imagem de calibração de avanço do papel, que você pode enviar ao empilhador ou cesto.
- **2.** Aguarde até o painel frontal exibir a tela de status e faça a impressão novamente.
	- **NOTA:** O procedimento de recalibragem leva alguns minutos. Não se preocupe com a imagem de calibragem de avanço de papel. O visor do painel frontal exibe alguns erros no processo.

Se você estiver satisfeito com a impressão, continue usando a calibragem para o tipo de papel. Caso você observe melhora na impressão, continue com a etapa três. Se você estiver insatisfeito com a recalibragem, retorne à calibragem padrão; consulte [Retornar à calibragem padrão na página 190](#page-247-0).

**3.** Se desejar ajustar a calibragem ou estiver usando um papel transparente, pressione **Manutenção da qualidade da imagem** > **Calibragem do avanço do papel** > **Ajustar avanço do papel**. <span id="page-247-0"></span>**4.** Selecione o percentual de alteração de – 100% a + 100%. Para corrigir a formação de faixas claras, diminua o percentual.

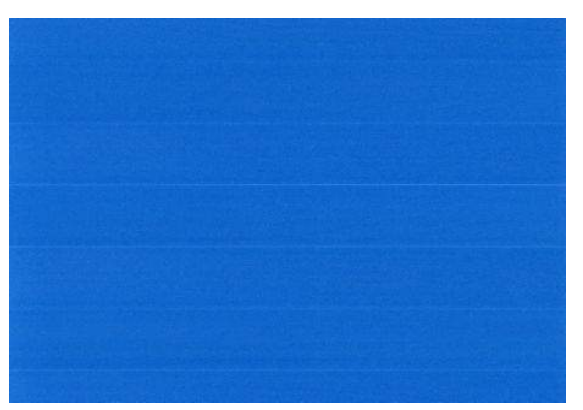

Para corrigir a formação de faixas escuras, aumente o percentual.

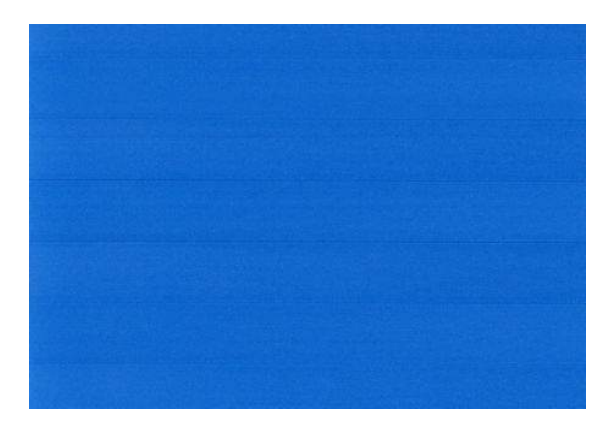

- **5.** Pressione **OK** no painel frontal, para salvar o valor.
- **6.** Aguarde até o painel frontal exibir a tela de status e faça a impressão novamente.

#### **Retornar à calibragem padrão**

Retornar à calibragem padrão define todas as correções feitas pela calibragem de avanço do papel em zero. Para retornar ao valor de calibragem de avanço de papel padrão, redefina a calibragem.

- **1.** No painel frontal, pressione **de la imagem** > **Calibração do qualidade da imagem** > **Calibração do avanço do papel** > **Redefinir avanço do papel**.
- **2.** Aguarde até o painel frontal mostrar que a operação foi concluída com êxito.

## **Linhas horizontais na imagem (formação de faixas)**

Se a imagem impressa apresentar linhas horizontais conforme mostrado (a cor poderá variar):

<span id="page-248-0"></span>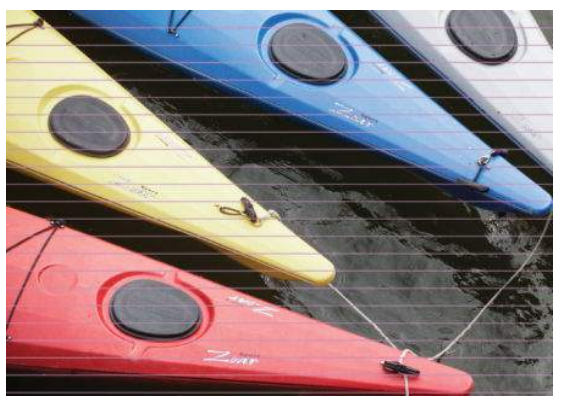

- **1.** Verifique se o tipo de papel carregado corresponde ao selecionado no painel frontal e no software. Consulte [Exibir informações sobre o papel na página 67.](#page-124-0)
- **2.** Verifique se está usando configurações de qualidade de impressão apropriadas para seus objetivos (consulte [Imprimindo na página 73\)](#page-130-0). Em alguns casos, é possível superar um problema de qualidade de impressão simplesmente selecionando um nível de qualidade de impressão mais alto. Por exemplo, se tiver definido o botão deslizante Qualidade de impressão como **Velocidade**, tente defini-lo como **Qualidade**. Se alterar as configurações de qualidade de impressão, talvez queira reimprimir o trabalho nesse ponto, caso o problema tenha sido resolvido.
- **3.** Imprimir Impressão do diagnóstico de imagem. Consulte [A Impressão do diagnóstico de imagem](#page-259-0) [na página 202](#page-259-0).
- **4.** Se o cabeçote de impressão estiver funcionando corretamente, vá ao painel frontal e pressione

, **Manutenção da qualidade da imagem** > **Status da calibragem** para ver o status de calibragem do avanço de papel. Se o status for PADRÃO, execute a calibração do avanço de papel: consulte [Recalibragem do avanço do papel na página 189](#page-246-0).

Se o problema persistir apesar de todas as ações anteriores, entre em contato com o representante do serviço de atendimento ao cliente para obter suporte.

### **As linhas são muito espessas, muito finas ou estão faltando**

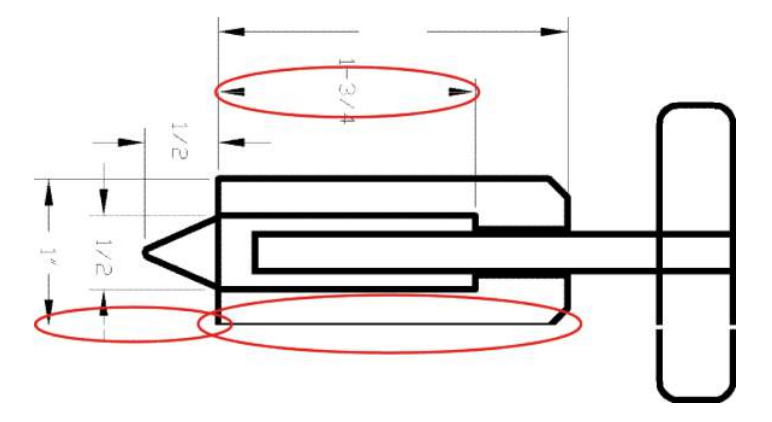

- <span id="page-249-0"></span>**1.** Verifique se o tipo de papel carregado corresponde ao selecionado no painel frontal e no software. Consulte [Exibir informações sobre o papel na página 67.](#page-124-0)
- **2.** Verifique se está usando configurações de qualidade de impressão apropriadas para seus objetivos (consulte [Imprimindo na página 73\)](#page-130-0). Ao imprimir em papel fotográfico, selecione as opções de qualidade de impressão personalizadas na caixa de diálogo do driver e tente ativar a opção **Máximo de detalhes** (se disponível). Talvez você queira reimprimir o trabalho nesse ponto, caso o problema tenha sido resolvido.
- **3.** Se a resolução da imagem for maior do que a da impressão, você poderá observar uma perda da qualidade da linha. Se você estiver usando o driver PCL3GUI ou HP-GL/2 para Windows, poderá encontrar a opção **Resolução máxima do aplicativo** na guia **Avançado** da caixa de diálogo, em **Opções de documento** > **Recursos de impressora**. Se você alterar essa opção, talvez queira reimprimir o trabalho nesse ponto, caso o problema tenha sido resolvido.
- **4.** Ao imprimir em papel não revestido em modo Rápido, especifique o papel como comum brilhante.
- **5.** Se o problema persistir, vá ao painel frontal e pressione **de la antifactura da qualidade da imagem** > **Status da calibragem** para ver o status de alinhamento do cabeçote de impressão. Se o status for PENDENTE, você deverá alinhar o cabeçote de impressão. Consulte [Alinhar o cabeçote de](#page-294-0)  [impressão na página 237](#page-294-0). Após o alinhamento, talvez você queira reimprimir o trabalho, caso o problema tenha sido resolvido.
- **6.** Vá para o painel frontal e pressione **Dany, Constitution da qualidade da imagem** > **Status da calibragem** para ver o status de calibragem do avanço de papel. Se o status for PADRÃO, você deverá executar a calibração do avanço de papel: consulte [Recalibragem do avanço do papel na página 189](#page-246-0).
- **7.** Se as linhas forem muito finas ou estiverem faltando, imprima a Impressão de diagnóstico de imagem. Consulte [A Impressão do diagnóstico de imagem na página 202](#page-259-0).

Se o problema persistir apesar de todas as ações anteriores, entre em contato com o representante do serviço de atendimento ao cliente para obter suporte.

### **Linhas denteadas ou irregulares**

Se as linhas da imagem parecerem denteadas ou irregulares quando impressas:

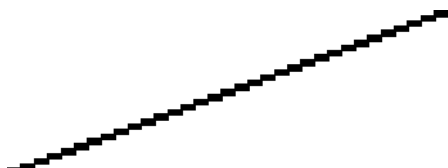

- **1.** O problema pode ser inerente à imagem. Tente melhorar a imagem com o aplicativo usado para editála.
- **2.** Verifique se está utilizando as configurações adequadas de qualidade de impressão. Consulte [Imprimindo na página 73](#page-130-0).
- **3.** Selecione as opções de qualidade de impressão personalizadas na caixa de diálogo do driver e ative a opção **Máximo de detalhes** (se disponível).

### **Linhas duplicadas ou em cores erradas na impressão**

Este problema pode ter vários sintomas visíveis:

<span id="page-250-0"></span>As linhas coloridas são impressas em dobro, em cores diferentes.

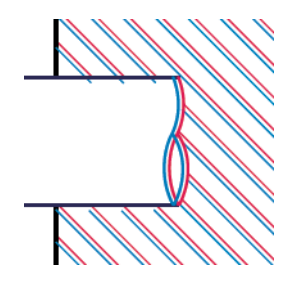

As bordas dos blocos coloridos têm cores incorretas.

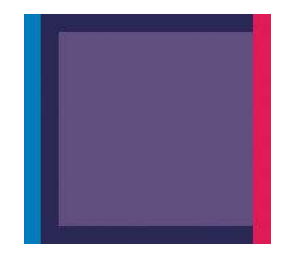

Para corrigir esse tipo de problema:

- **1.** Alinhe o cabeçote de impressão. Consulte [Alinhar o cabeçote de impressão na página 237](#page-294-0).
- **2.** Reacomode o cabeçote de impressão removendo-o e reinserindo-o. Consulte [Remoção do cabeçote de](#page-204-0) [impressão na página 147](#page-204-0) e [Inserção do cabeçote de impressão na página 151.](#page-208-0)

## **As linhas estão descontinuadas**

Se as linhas estiverem interrompidas da seguinte forma:

- **1.** Verifique se está utilizando as configurações adequadas de qualidade de impressão. Consulte [Imprimindo na página 73](#page-130-0).
- **2.** Ao imprimir em papel não revestido em modo Rápido, especifique o papel como comum brilhante.
- **3.** Alinhe o cabeçote de impressão. Consulte [Alinhar o cabeçote de impressão na página 237](#page-294-0).
- **4.** Reacomode o cabeçote de impressão removendo-o e reinserindo-o. Consulte [Remoção do cabeçote de](#page-204-0) [impressão na página 147](#page-204-0) e [Inserção do cabeçote de impressão na página 151.](#page-208-0)

## <span id="page-251-0"></span>**Linhas borradas**

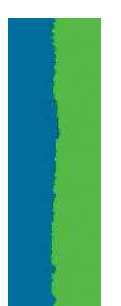

A umidade pode fazer o papel ficar imerso em tinta, formando linhas manchadas ou borradas. Tente o seguinte:

- **1.** Verifique se as condições ambientais (temperatura, umidade) são adequadas para a impressão de alta qualidade. Consulte [Especificações ambientais na página 259.](#page-316-0)
- **2.** Verifique se o tipo de papel selecionado no painel frontal é igual ao tipo de papel que você está usando. Consulte [Exibir informações sobre o papel na página 67.](#page-124-0)
- **3.** Tente alterar para um papel mais pesado, como Papel Coated pesado HP ou Papel mate superpesado HP Plus.
- **4.** Selecione um tipo de papel que seja ligeiramente mais fino do que o papel carregado; isso fará com que a impressora use menos tinta. Seguem alguns exemplos de tipos de papel em ordem crescente de espessura: papéis comuns, revestidos ou com revestimento de gramatura extra, foscos de super gramatura extra Plus.
- **5.** Se você estiver usando papel fotográfico, tente alterar para um tipo de papel fotográfico diferente.
- **6.** Alinhe o cabeçote de impressão. Consulte [Alinhar o cabeçote de impressão na página 237](#page-294-0).

### **Comprimentos de linha imprecisos**

Se tiver medido as linhas impressas e perceber que os comprimentos não estão suficientemente precisos para sua finalidade, você pode tentar melhorar a precisão do comprimento da linha dos modos a seguir.

**1.** Imprima em Filme HP mate, para o qual a precisão do comprimento da linha de sua impressora está especificada. Consulte [Especificações funcionais na página 256.](#page-313-0)

O filme de poliéster é quase dez vezes mais estável de forma dimensional que o papel. No entanto, usando o filme mais fino ou mais grosso que o Filme HP mate, a precisão do comprimento da linha será reduzida.

- **2.** Defina o botão deslizante da qualidade de impressão para **Qualidade**.
- **3.** Mantenha o ambiente a uma temperatura constante entre 10 e 30 C (50 e 86 F).
- **4.** Carregue o rolo de filme e deixe-o parado por cinco minutos antes de imprimir.
- **5.** Se continuar insatisfeito, tente recalibrar o avanço do papel. Consulte [Recalibragem do avanço do papel](#page-246-0)  [na página 189](#page-246-0).
# **Toda a imagem está manchada ou granulada**

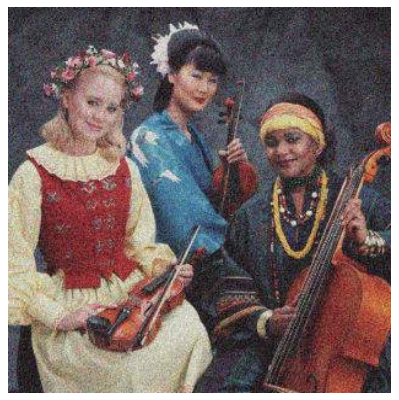

- **1.** Verifique se o tipo de papel carregado corresponde ao selecionado no painel frontal e no software. Consulte [Exibir informações sobre o papel na página 67.](#page-124-0)
- **2.** Verifique se você está imprimindo no lado correto do papel.
- **3.** Verifique se está utilizando as configurações adequadas de qualidade de impressão (consulte [Imprimindo na página 73](#page-130-0)). Em alguns casos, é possível superar um problema de qualidade de impressão simplesmente selecionando um nível de qualidade de impressão mais alto. Por exemplo, se tiver definido o botão deslizante Qualidade de impressão como **Velocidade**, tente defini-lo como **Qualidade**. Se alterar as configurações de qualidade de impressão, talvez queira reimprimir o trabalho nesse ponto, caso o problema tenha sido resolvido.
- **4.** Vá ao painel frontal e pressione **Comp. Manutenção da qualidade da imagem** > Status da **calibragem** para ver o status de alinhamento do cabeçote de impressão. Se o status for PENDENTE, você deverá alinhar o cabeçote de impressão. Consulte [Alinhar o cabeçote de impressão na página 237.](#page-294-0) Após o alinhamento, talvez você queira reimprimir o trabalho, caso o problema tenha sido resolvido.
- **5.** Vá para o painel frontal e pressione **de la antigación de la qualidade da imagem** > **Status da calibragem** para ver o status de calibragem do avanço de papel. Se o status for PADRÃO, você deverá executar a calibração do avanço de papel: consulte [Recalibragem do avanço do papel na página 189](#page-246-0).

Se o problema persistir apesar de todas as ações anteriores, entre em contato com o representante do serviço de atendimento ao cliente para obter suporte.

### **O papel não está liso**

Se o papel não estiver liso quando sair da impressora, mas tiver ondas, provavelmente você observará defeitos na imagem impressa, como listras verticais. Isso poderá acontecer quando você usar papel fino que fique saturado com a tinta.

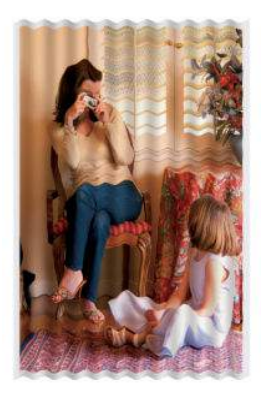

- **1.** Verifique se o tipo de papel carregado corresponde ao selecionado no painel frontal e no software. Consulte [Exibir informações sobre o papel na página 67.](#page-124-0)
- **2.** Tente alterar para um papel mais espesso, como Papel coated gramatura extra HP ou Papel mate superpesado HP Plus.
- **3.** Selecione um tipo de papel que seja ligeiramente mais fino do que o papel carregado; isso fará com que a impressora use menos tinta. Seguem alguns exemplos de tipos de papel em ordem crescente de espessura: papéis comuns, revestidos ou com revestimento de gramatura extra, foscos de gramatura extra Plus.
- **4.** Se você vir listras horizontais, tente imprimir o mesmo trabalho em outra direção; Isso pode reduzir a visibilidade das listras.

### **A impressão está raspada ou arranhada**

O pigmento de tinta preta pode ser raspado ou arranhado quando tocado por um dedo, caneta ou algum outro objeto. Isso é mais comum em papéis revestidos:

O papel fotográfico pode ser extremamente sensível ao cesto ou a qualquer outro item com o qual entre em contato logo após a impressão, dependendo da quantidade de tinta usada e das condições ambientais no momento da impressão.

Para reduzir o risco de raspagens e arranhões:

- Manipule as impressões cuidadosamente.
- Peque as impressões à medida que forem cortadas do rolo e não as coloque na cesta. Como alternativa, deixe uma folha de papel na cesta para que as folhas recém impressas não tenham contato direto com a cesta.

### **Marcas de tinta no papel**

Esse problema pode ocorrer por vários motivos.

#### **Manchas horizontais na frente do papel**

Se uma grande quantidade de tinta for utilizada em um material de papel, ele absorverá a tinta de forma rápida e expandirá. Se o papel estiver duro e dobrado perto da extremidade do rolo, a borda principal do papel pode levantar um pouco na área de impressão. À medida que os cabeçotes de impressão se movem sobre o papel, esses cabeçotes podem entrar em contato com o papel e manchar a imagem impressa.

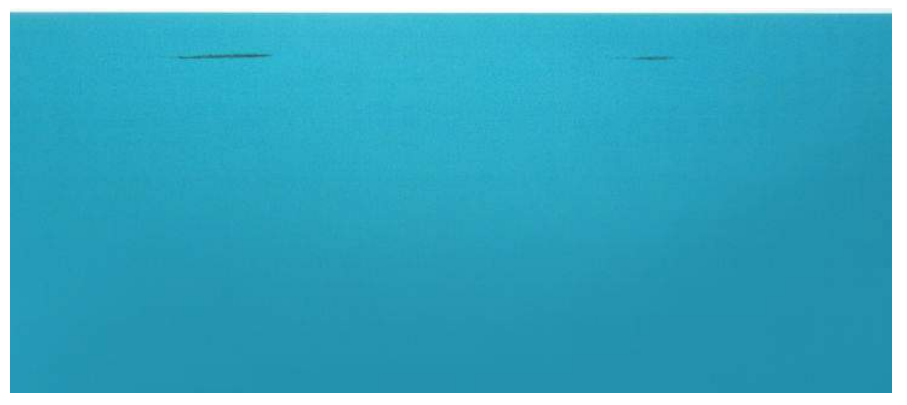

Sempre que observar esse problema, cancele o trabalho de impressão imediatamente. Pressione **X** no painel frontal e também cancele o trabalho no aplicativo do computador. Papel molhado pode danificar os cabeçotes de impressão.

Experimente as seguintes sugestões para evitar esse problema:

- **1.** Aumente as margens reposicionando a imagem para o centro da página, com o software ou com a opção **Mover Papel** no painel frontal (consulte [Mover o papel na página 69\)](#page-126-0). Para evitar manchas de forma mais eficaz, a distância entre a imagem e a borda principal do papel deve ser de pelo menos 20 mm.
- **2.** Selecione um modo de impressão mais rápido: altere o modo de Melhor para Normal ou de Normal para Rápido.

#### **Outras manchas no papel**

As sugestões seguintes podem ser usadas para todos os tipos de manchas, incluindo aquelas na frente do papel:

- **1.** Verifique se o tipo de papel carregado corresponde ao selecionado no painel frontal e no software. Consulte [Exibir informações sobre o papel na página 67.](#page-124-0)
- **2.** Use um tipo de papel recomendado (consulte [Compra de papel na página 173](#page-230-0)) e as configurações de impressão corretas.
- **3.** Se você estiver usando papel em folhas, tente girar a folha em 90 graus. A orientação das fibras de papel pode afetar o desempenho.
- **4.** Tente alterar para um papel mais espesso, como Papel coated gramatura extra HP ou Papel mate superpesado HP Plus.
- **5.** Selecione um tipo de papel que seja ligeiramente mais fino do que o papel carregado; isso fará com que a impressora use menos tinta. Seguem alguns exemplos de tipos de papel em ordem crescente de espessura: papéis comuns, revestidos ou com revestimento de gramatura extra, foscos de gramatura extra Plus.

### **Sai tinta preta quando a impressão é tocada**

Esse problema pode ser causado ao imprimir com tinta preta fosca em papel fotográfico. A impressora não utilizará tinta preta fosca se souber que o papel não a reterá. Para garantir que esteja evitando a tinta preta fosca, você pode selecionar Papel fotográfico brilhante como tipo de papel (na categoria Papel fotográfico).

### **Bordas dos objetos denteadas ou não nítidas**

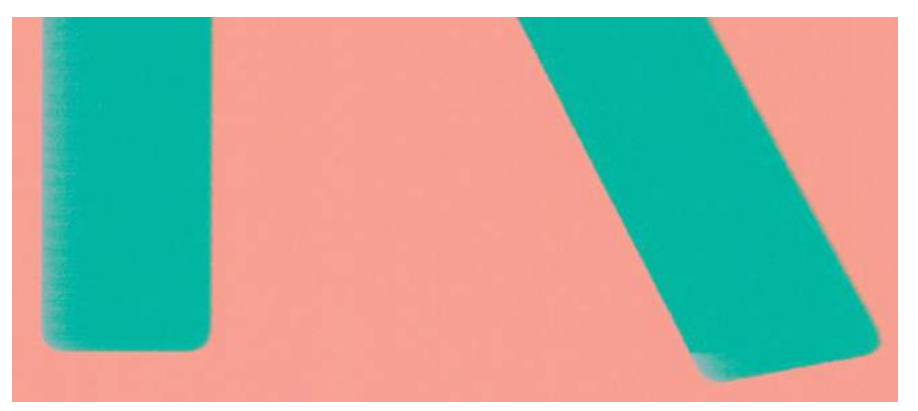

Se as bordas dos objetos ou as linhas parecerem fracamente definidas ou mais claras na densidade, e você já tiver definido o botão deslizante de qualidade de impressão como **Qualidade** na caixa de diálogo do driver, selecione as opções de qualidade de impressão personalizadas e tente definir o nível de qualidade como **Normal**. Consulte [Imprimindo na página 73.](#page-130-0)

### **Bordas dos objetos estão mais escuras do que o esperado**

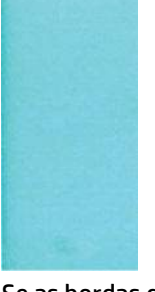

Se as bordas dos objetos parecerem mais escuras do que o esperado, e você já tiver definido o botão deslizante de qualidade de impressão como **Qualidade** na caixa de diálogo do driver, selecione as opções de qualidade de impressão personalizadas e tente definir o nível de qualidade como **Normal**. Consulte [Imprimindo na página 73](#page-130-0).

### **Linhas horizontais ao final de uma impressão de folha recortada**

Esse tipo de defeito afeta apenas o final de uma impressão, em aproximadamente 30 mm da borda de saída do papel. Pode ser que você veja linhas horizontais muito finas na impressão.

Para evitar esse problema:

- **1.** Imprimir Impressão do diagnóstico de imagem. Consulte [A Impressão do diagnóstico de imagem](#page-259-0) [na página 202](#page-259-0).
- **2.** Considere a impressão com rolo de papel.
- **3.** Considere o uso de margens mais largas ao redor da imagem.

### **Faixas verticais de cores diferentes**

Se a impressão tiver faixas verticais de cores diferentes:

- **1.** Tente usar configurações de qualidade de impressão superiores (consulte [Imprimindo na página 73](#page-130-0)). Por exemplo, se tiver definido o botão deslizante Qualidade de impressão como **Velocidade**, tente defini-lo como **Qualidade**.
- **2.** Experimente usar papel mais espesso, escolhendo um dos tipos de papéis recomendados, como Papel coated gramatura extra HP e Papel superpesado HP. Consulte [Compra de papel na página 173](#page-230-0).

### **Pontos brancos na impressão**

Talvez você observe pontos brancos na impressão. Provavelmente, isso se deve às fibras do papel, poeira ou material de revestimento solto. Para evitar esse problema:

- **1.** Tente limpar o papel manualmente com uma escova antes de imprimir, para remover as fibras ou partículas soltas.
- **2.** Sempre mantenha a tampa da impressora fechada.
- **3.** Proteja os rolos e as folhas de papel armazenando-as em sacolas ou caixas.

### **As cores são imprecisas**

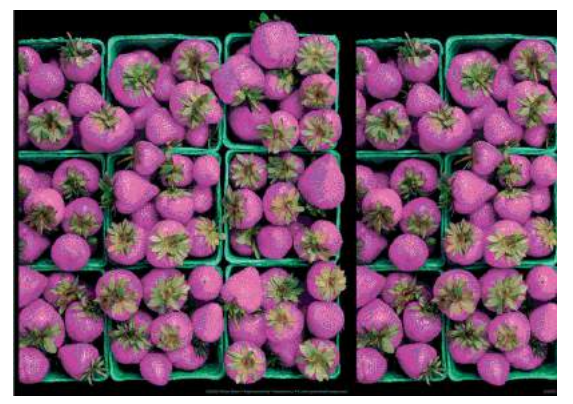

Se as cores da impressão não corresponderem às expectativas, tente o seguinte:

- **1.** Verifique se o tipo de papel carregado corresponde ao selecionado no painel frontal e no software. Consulte [Exibir informações sobre o papel na página 67.](#page-124-0) Além disso, pressione **Companyation Manutenção da qualidade de imagem** > **Status da calibragem** para ver o status de calibragem da cor. Se o status for PENDENTE ou OBSOLETO, você deverá executar a calibração de cores: consulte [Calibragem de cores na página 110.](#page-167-0) Se tiver feito alterações, talvez você queira reimprimir o trabalho caso o problema tenha sido resolvido.
- **2.** Verifique se você está imprimindo no lado correto do papel.
- **3.** Verifique se está utilizando as configurações adequadas de qualidade de impressão (consulte [Imprimindo na página 73](#page-130-0)). Se você tiver selecionado as opções **Velocidade** ou **Rápida**, talvez não obtenha as cores mais precisas. Se alterar as configurações de qualidade de impressão, talvez queira reimprimir o trabalho nesse ponto, caso o problema tenha sido resolvido.
- **4.** Se estiver usando o Gerenciamento de cores do aplicativo, verifique se o perfil de cor utilizado corresponde ao tipo de papel selecionado e às configurações de qualidade de impressão. Em caso de dúvidas sobre quais configurações de cores usar, consulte [Gerenciamento de cores na página 109](#page-166-0).
- **5.** Se o problema consistir em diferenças de cores entre a impressora e o monitor, siga as instruções na seção "Como calibrar o monitor" do HP Color Center. Nesse ponto, talvez você queira reimprimir o trabalho, caso o problema tenha sido resolvido.
- **6.** Imprimir Impressão do diagnóstico de imagem. Consulte [A Impressão do diagnóstico de imagem](#page-259-0) [na página 202](#page-259-0).
- **7.** Tente usar as opções de ajuste de cor para produzir as cores desejadas. Consulte [Opções de ajuste de](#page-170-0) [cor na página 113](#page-170-0).

Se o problema persistir apesar de todas as ações anteriores, entre em contato com o representante do serviço de atendimento ao cliente para obter suporte.

### **Precisão de cores com o uso de imagens EPS ou PDF em aplicativos de layout de página**

Os aplicativos de layout de página, como o Adobe InDesign e o QuarkXPress, não oferecem suporte ao gerenciamento de cores de arquivos EPS, PDF ou em escala de cinza.

Se você tiver que utilizar esses arquivos, tente assegurar que as imagens EPS, PDF ou em escala de cinza já estejam no mesmo espaço de cor a ser usado posteriormente no Adobe InDesign ou no QuarkXPress. Por exemplo, se o objetivo final for imprimir um trabalho em um dispositivo de impressão que siga o padrão SWOP, converta a imagem para SWOP quando criá-la.

### **As cores estão esmaecidas**

Se imprimir em papel fotográfico secagem rápida, suas impressões ficarão esmaecidas rapidamente. Se estiver planejando exibir as impressões por mais de duas semanas, você deve laminá-las para que tenham uma vida útil mais longa.

As impressões em papéis revestidos que dilatem ficarão esmaecidas mais lentamente. No entanto, a laminagem aumentará a vida útil das impressões (dependendo do tipo de laminagem) com todos os tipos de papéis. Para obter mais informações, consulte seu fornecedor de material laminado.

# **A imagem está incompleta (cortada na parte inferior)**

- Você pressionou **va** antes do recebimento de todos os dados pela impressora? Se esse for o caso, você encerrou a transmissão de dados e terá que imprimir a página novamente.
- Pode haver um problema de comunicação entre o computador e a impressora. Verifique o cabo de rede.
- Verifique se as configurações do software estão corretas para o tamanho de página atual (por exemplo, impressões de eixo longo).
- Se você estiver usando software de rede, verifique se seu tempo de espera não se esgotou.

### **A imagem está cortada**

O corte geralmente indica uma discrepância entre a área imprimível real no papel carregado e a área imprimível conforme entendida pelo software. Com frequência, você pode identificar esse tipo de problema antes de imprimir, visualizando a impressão (consulte [Visualizar impressão na página 82\)](#page-139-0).

Verifique a área imprimível real para o tamanho do papel carregado.

área imprimível = tamanho do papel – margens

- Verifique o que o software entende por área imprimível (que pode denominar 'área de impressão' ou 'área da imagem'). Por exemplo, alguns aplicativos de software pressupõem áreas imprimíveis padrão maiores do que aquelas utilizadas nesta impressora.
- Se você tiver definido um tamanho de página personalizado com margens muito estreitas, a impressora poderá impor suas próprias margens mínimas, cortando ligeiramente a imagem. Talvez você queira considerar o uso de um tamanho de papel maior ou uma impressão sem bordas (consulte [Selecionar](#page-137-0)  [opções de margens na página 80\)](#page-137-0).
- Se a imagem contiver suas próprias margens, pode ser que você consiga imprimi-la com êxito utilizando a opção **Cortar conteúdo pelas margens** (consulte [Selecionar opções de margens na página 80](#page-137-0)).
- Se você estiver tentando imprimir uma imagem muito longa em um rolo, verifique se o software é capaz de imprimir uma imagem desse tamanho.
- Talvez você tenha solicitado a rotação da página de retrato para paisagem em um tamanho de papel que não é largo o suficiente.
- Se necessário, reduza o tamanho da imagem ou documento no aplicativo de software, de modo que caiba nas margens.

Há outra explicação possível para uma imagem cortada. Alguns aplicativos, como o Adobe Photoshop, o Adobe Illustrator e o CorelDRAW, usam um sistema de coordenadas interno de 16 bits, o que significa que não podem manipular uma imagem de mais de 32.768 pixels.

**W** NOTA: Uma imagem de 32.768 pixels será impressa com 1,39 m se você selecionar Melhor ou Qualidade no driver, 2,78 m se você selecionar Rápida, Normal ou Velocidade no driver.

Se você tentar imprimir uma imagem maior do que essa com esses aplicativos, a parte inferior dessa imagem poderá ser cortada. Para imprimir a imagem inteira, tente estas sugestões:

- Tente usar o driver PostScript da impressora para imprimir o trabalho, se ainda não tiver tentado isso.
- A caixa de diálogo do driver Windows HP-GL/2 contém uma opção chamada **Resolução máxima do aplicativo** que, nessa situação, permite a impressão com sucesso. Normalmente, não será necessário alterar a configuração padrão, que é **Automática**. No entanto, é possível encontrar a opção na guia **Avançado**, em **Opções de documento** > **Recursos da impressora**.
- Salve o arquivo em outro formato, como TIFF ou EPS e abra-o com outro aplicativo.
- Use um RIP para imprimir o arquivo.

### **Estão faltando alguns objetos na imagem impressa**

Grandes quantidades de dados podem ser necessárias para a realização de um trabalho de impressão de formato grande de alta qualidade e, em alguns fluxos de trabalho específicos, pode haver problemas que provocarão a ausência de alguns objetos na saída. Veja algumas sugestões para ajudar a evitar este problema.

- Tente usar o driver PostScript da impressora para imprimir o trabalho, se ainda não tiver tentado isso.
- Selecione um tamanho de página menor e dimensione-o com o tamanho de página final desejado no driver ou no painel frontal.
- Salve o arquivo em outro formato, como TIFF ou EPS e abra-o com outro aplicativo.
- <span id="page-259-0"></span>Use um RIP para imprimir o arquivo.
- Reduza a resolução das imagens de bitmap no software do aplicativo.
- Selecione uma qualidade de impressão menor para reduzir a resolução da imagem impressa.

**NOTA:** Caso você esteja trabalhando no Mac OS X, nem todas estas opções estarão disponíveis.

Estas opções são sugeridas para a solução de problemas e podem ter efeitos adversos na qualidade final ou no tempo necessário para gerar o trabalho de impressão. Portanto, elas deverão ser canceladas caso não ajudem a resolver o problema.

### **Um arquivo PDF está cortado ou faltam objetos**

Nas versões mais antigas do Adobe Acrobat ou do Adobe Reader, arquivos PDF grandes podiam ser cortados ou perder alguns objetos durante a impressão com o driver HP-GL/2 em alta resolução. Para evitar esses problemas, atualize o software do Adobe Acrobat ou do Adobe Reader para a versão mais recente. Da versão 7 em diante, esses problemas foram resolvidos.

### **A Impressão do diagnóstico de imagem**

A Impressão do diagnóstico de imagem consiste em padrões desenvolvidos para assinalar problemas de confiabilidade do cabeçote de impressão. Ela ajuda a verificar o desempenho do cabeçote de impressão, e se ele apresenta entupimento ou outros problemas.

Para imprimir a Impressão de Diagnóstico de imagem:

- **1.** Use o mesmo tipo de papel utilizado quando você detectou um problema.
- **2.** Verifique se o tipo de papel selecionado é igual ao que está carregado na impressora. Consulte [Exibir](#page-124-0)  [informações sobre o papel na página 67](#page-124-0).
- **3.** No painel frontal da impressora, clique na tecla **de la comptete da qualidade de imagem** > **Imprimir imagem diagnóstico** .

São necessários cerca de dois minutos para imprimir o Diagnóstico de imagem.

A impressão divide-se em duas partes, sendo que ambas testam o desempenho do cabeçote de impressão.

- A parte 1 (superior) consiste em retângulos de cores puras, um para cada tinta. Essa parte representa a qualidade de impressão que você obterá de cada cor.
- A parte 2 (inferior) consiste em pequenos traços, um para cada bico do cabeçote de impressão. Essa parte complementa a primeira e tem como objetivo mais específico detectar quantos bicos defeituosos há em cada cabeçote de impressão.

Examine a impressão atentamente. Os nomes das cores são exibidos acima dos retângulos e à esquerda dos padrões dos traços.

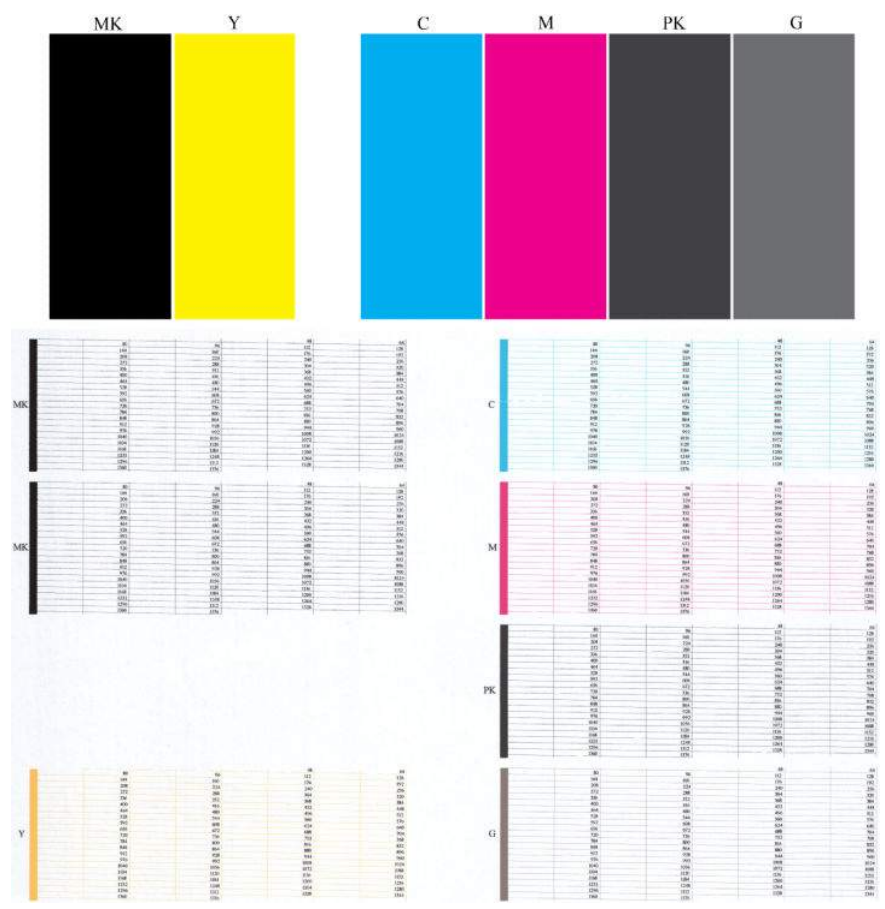

Primeiro examine a parte superior da impressão (parte 1). Cada retângulo colorido deverá ter uma cor uniforme sem linhas horizontais.

Em seguida, examine a parte inferior da impressão (parte 2). Para cada padrão de cor individual, verifique se a maioria dos traços está presente.

Se notar linhas horizontais na parte 1 e também traços ausentes na parte 2 para a mesma cor, você deve limpar o cabeçote de impressão, selecionando o grupo relevante de cores. No entanto, se os retângulos parecerem sólidos, não se preocupe com apenas alguns traços faltando na parte 2; isso é aceitável porque a impressora pode compensar alguns bicos entupidos.

Este é um exemplo de um cabeçote de impressão cinza em bom estado:

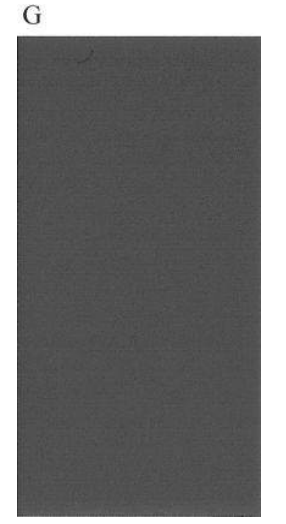

E este é um exemplo do mesmo cabeçote de impressão em mau estado:

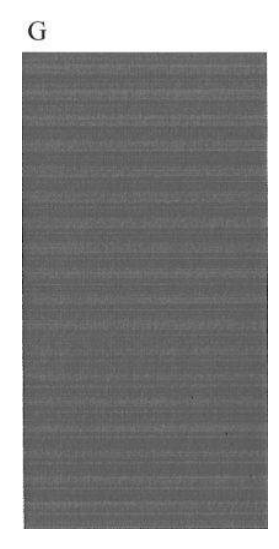

### **Ação corretiva**

- **1.** Limpe os cabeçotes de impressão se necessário (consulte [Limpar o cabeçote de impressão](#page-294-0)  [na página 237](#page-294-0)). Em seguida, reimprima a Impressão do diagnóstico de imagem para verificar se o problema foi resolvido.
- **2.** Se o problema persistir, limpe o cabeçote de impressão novamente e reimprima a Impressão do diagnóstico de imagem para verificar se o problema foi resolvido.
- **3.** Se o problema ainda persistir, substitua o cabeçote de impressão (consulte [Manipulação de cartuchos](#page-199-0)  [de tinta e cabeçotes de impressão na página 142](#page-199-0)) ou entre em contato com o Suporte HP (consulte [Entre em contato com o Suporte HP na página 253\)](#page-310-0).

### **Se você ainda tiver um problema**

Se ainda estiver tendo problemas de qualidade de impressão após seguir as orientações deste capítulo, veja mais alguns procedimentos que poderão ser adotados:

- Tente usar uma opção de qualidade de impressão superior. Consulte [Imprimindo na página 73](#page-130-0).
- Verifique o driver utilizado para impressão. Se não for um driver HP, consulte o fornecedor em relação ao problema. Também é possível tentar usar o driver HP correto. É possível baixar os drivers HP mais recentes de <http://www.hp.com/go/T2500/drivers>.
- Se você estiver usando um RIP não HP, talvez suas configurações estejam incorretas. Consulte a documentação fornecida com o RIP.
- Verifique se o firmware da impressora está atualizado. Consulte [Atualização do firmware](#page-214-0) [na página 157](#page-214-0).
- Verifique se as configurações do aplicativo de software estão corretas.

# **22 Solução de problemas de scanner**

# **Não é possível acessar a pasta de rede**

Se tiver definido uma pasta de rede (consulte [Configurar uma pasta Digitalizar para rede ou Digitalizar para](#page-80-0)  [FTP na página 23\)](#page-80-0), mas a impressora não consegue acessá-la, tente as seguintes sugestões:

- Confira se cada campo foi preenchido corretamente.
- Verifique se a impressora está conectada à rede.
- Certifique-se de que o computador remoto está ligado, funcionando normalmente e conectado à rede.
- Confira se a pasta está compartilhada.
- Confira se você pode pôr arquivos na mesma pasta de um computador diferente na rede, usando as credenciais de logon da impressora.
- Verifique se a impressora e o computador remoto estão na mesma sub-rede de rede; se não estiverem, verifique se os roteadores de rede estão configurados para encaminhar o tráfego de protocolo de CIFS (também conhecido como Samba).

# **A digitalização para arquivo está lenta.**

A digitalização de formatos grandes cria arquivos grandes. Isso significa que a digitalização pode levar tempo mesmo sob condições e configurações ideais do sistema. Isso é particularmente possível ao digitalizar através de uma rede. No entanto, se considerar que a digitalização está desproporcionalmente lenta, os seguintes passos podem auxiliar a localizar e resolver o problema.

- **1.** Use o painel frontal para verificar o status da sua digitalização. Se demorar demais, você pode selecionar o trabalho e cancelá-lo.
- **2.** Verifique se a configuração **Resolução** é adequada para o trabalho. Nem todas as tarefas de digitalização exigem altas resoluções. Se a resolução for diminuída, o processo de digitalização será acelerado. Para trabalhos de digitalização em JPEG e PDF, também é possível alterar a configuração **Qualidade** . Valores de qualidade mais baixos produzem arquivos menores.
- **3.** Verifique a configuração de rede. Sua rede deve ser uma Gigabit Ethernet ou uma de taxa de transferência mais alta para obter o máximo de velocidade de digitalização. Se sua rede tem configuração de Ethernet 10/100, os dados da digitalização serão transferidos mais lentamente e, portanto, todo o processo demorará mais tempo.
- **4.** Entre em contato com seu administrador de rede para informações sobre sua configuração de rede, taxas de transferência, destinos de digitalizações-para-arquivos na rede e possíveis soluções para aumentar a velocidade.
- **5.** Se a digitalização na rede for muito lenta e as configurações de rede não podem mudar para corrigir isso, velocidades melhoradas podem ser conseguidas ao digitalizar para uma unidade flash USB.
- **6.** Se a digitalização para uma unidade flash USB parecer muito lenta, verifique a compatibilidade de interface da unidade flash USB. Seu sistema suporta uma interface de USB de alta velocidade. Sua unidade flash USB deve ser compatível com USB de alta velocidade (conhecida também como USB 2). Confira também se sua unidade flash USB contém espaço de armazenamento suficiente para imagens de amplo formato digitalizadas.

# **23 Solução de problemas de qualidade de digitalização**

- [Linhas verticais aleatórias](#page-266-0)
- [Rugas ou dobras](#page-267-0)
- [Linhas descontínuas](#page-267-0)
- [Granulação nas áreas preenchidas ao digitalizar papel comum](#page-268-0)
- [Pequenas diferenças de cor entre módulos CIS adjacentes](#page-270-0)
- [Linhas verticais claras na intersecção entre módulos CIS](#page-271-0)
- [Espessura de linha variável ou linhas faltando](#page-271-0)
- [Cores reproduzidas com imprecisão](#page-272-0)
- [Vazamento de cores](#page-272-0)
- [Cortes em áreas escuras ou claras.](#page-273-0)
- [Manchas claras na imagem na digitalização de originais brilhantes](#page-274-0)
- [Faixas verticais vermelhas e verdes sobre fundo branco ou preto](#page-275-0)
- [Efeito parada-início](#page-275-0)
- [Vibração](#page-276-0)
- [Formação periódica de faixas horizontais](#page-277-0)
- [Imagem sem foco ou embaçada e cores esmaecidas](#page-277-0)
- [Avanço do papel incorreto, inclinação durante a digitalização ou rugas horizontais](#page-279-0)
- [Faixa vertical preta com 20 cm de largura](#page-280-0)
- [O scanner danifica alguns originais](#page-281-0)
- [Cores completamente incorretas](#page-281-0)
- [Distorção vertical](#page-282-0)
- [Replicação de objeto \(sombras\)](#page-283-0)
- [Corte ou fator de escala incorreto ao diminuir a escala em cópias e impressões](#page-283-0)
- <span id="page-266-0"></span>[Detecção de borda incorreta, principalmente ao digitalizar papel vegetal](#page-284-0)
- [A imagem copiada ou digitalizada está muito inclinada](#page-284-0)

Neste capítulo, são mostrados os defeitos e as falhas mais comuns, organizados por relevância e frequência. Um defeito é um resultado de imagem comum, que geralmente aparece ao se usar um scanner CIS. Eles surgem devido a configurações incorretas, limitações do produto ou erros facilmente resolvíveis. Um modo de falha se deve a problemas de funcionamento de alguns dos componentes do scanner.

Algumas das ações corretivas aqui propostas requerem o uso da plotagem de diagnóstico do scanner, que pode ser impressa e digitalizada conforme indicado em [Plotagem de diagnóstico do scanner na página 228.](#page-285-0) Não utilize qualquer versão impressa deste guia para testar o scanner, pois a resolução das imagens aqui incluídas é insuficiente. Utilize a plotagem de diagnóstico quando recomendado em resposta a quaisquer dos erros descritos neste capítulo.

### **Linhas verticais aleatórias**

Este é um dos problemas mais comuns de scanners alimentados por folha. Geralmente, listras verticais são causadas por partículas de poeira no scanner ou por calibragens incorretas do scanner (nestes casos, o problema pode ser solucionado). Aqui estão alguns exemplos de imagens prejudicadas por linhas ou listras verticais. Note a seta preta indicando a direção da digitalização nestes exemplos.

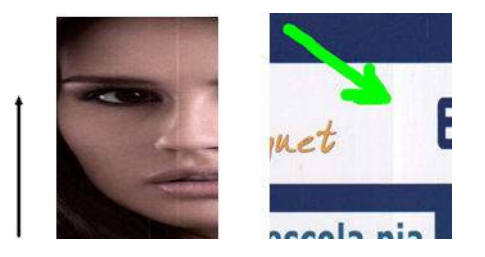

#### **Ações**

- **1.** Limpe a placa de vidro e o original a ser escaneado como descrito em [Limpar a placa de vidro do scanner](#page-219-0)  [na página 162](#page-219-0). Depois, digitalize novamente o original.
- **2.** Se as listras persistirem, recalibre o scanner como indicado em [Calibragem do scanner na página 170.](#page-227-0) Certifique-se de limpar a folha de manutenção antes de calibrar o scanner, e verifique se ela não está danificada (se estiver, contate o suporte da HP e solicite uma folha de manutenção nova). Digitalize novamente o original após a calibragem.
- **3.** Se as listras ainda persistirem, verifique visualmente a placa de vidro do scanner. Se ela estiver danificada (riscada ou quebrada), contate o suporte da HP.
- **4.** Se as listras persistirem, podem haver partículas de poeira dentro da placa de vidro. Remova cuidadosamente a placa de vidro e limpe-a conforme descrito em [Substituir a placa de vidro do scanner](#page-222-0)  [na página 165](#page-222-0).

**NOTA:** O problema de listras verticais nem sempre pode ser resolvido, devido às limitações tecnológicas da tecnologia CIS. A HP oferece scanners HD com tecnologia CCD para exigências de maior qualidade. Se as listras permanecerem depois das ações corretivas acima, então nenhuma outra atitude pode ser tomada para melhorar a qualidade da imagem, exceto comprar um scanner CCD mais caro.

### <span id="page-267-0"></span>**Rugas ou dobras**

Scanners baseados em tecnologia CIS têm alta resolução óptica dentro do plano de foco, ao custo de um campo de profundidade muito limitado. Portanto, as imagens são nítidas e detalhadas quando o original digitalizado está perfeitamente plano sobre a placa de vidro. No entanto, sempre que o original contém rugas ou dobras, esses efeitos são claramente visíveis nas imagens digitalizadas (como mostrado no seguinte exemplo).

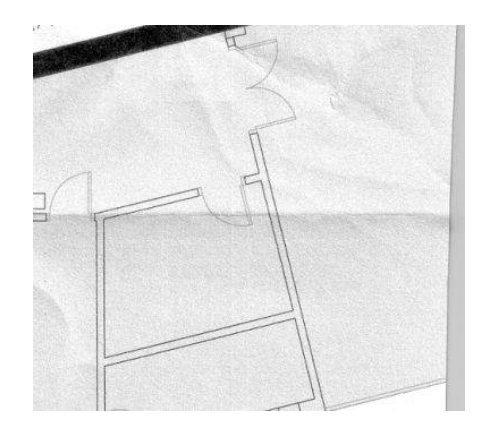

#### **Ações**

- **1.** Redigitalizar o original, configurar o tipo de conteúdo para **Imagem** e definir contraste e limpeza do plano de fundo para zero.
- **2.** Se o problema persistir, redigitalize o original até uma resolução de scanner menor (qualidade padrão para digitalizações, rápida ou normal para cópias). Talvez isso também ajude a compactar manualmente o original tanto quanto for possível antes de digitalizar novamente.
- **X NOTA:** O problema das rugas nem sempre pode ser resolvido, devido a limitações tecnológicas da tecnologia CIS. A HP oferece scanners HD com tecnologia CCD para exigências de maior qualidade. Se as rugas permanecerem depois das ações corretivas abaixo, então nenhuma outra atitude poderá ser tomada para melhorar a qualidade da imagem, exceto comprar um scanner CCD mais caro.

### **Linhas descontínuas**

Quando digitalizar ou copiar originais grandes, às vezes, você pode encontrar problemas como os mostrados nas imagens a seguir, onde uma linha reta (não necessariamente uma linha horizontal) aparece com descontinuidades ou pequenos degraus. Note a seta preta indicando a direção da digitalização no exemplo.

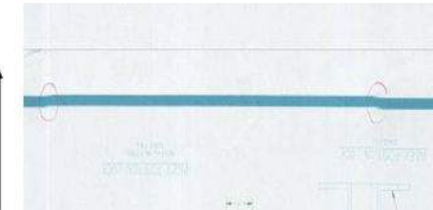

- <span id="page-268-0"></span>**1.** Repita a digitalização, desta vez assegurando que o produto está corretamente posicionado (reto na superfície e imóvel) e que a impressora não está imprimindo enquanto você digitaliza. Girar o original 90° ou 180° e digitalizá-lo novamente talvez resolva o problema.
- **2.** Se o problema persistir, verifique se o original a ser digitalizado não está inclinado, e que não fique inclinado durante a digitalização. Se esse for o caso, consult[eAvanço do papel incorreto, inclinação](#page-279-0) [durante a digitalização ou rugas horizontais na página 222.](#page-279-0) Também é possível desativar o algoritmo de desinclinação automática, como indicado em [A imagem copiada ou digitalizada está muito inclinada](#page-284-0) [na página 227](#page-284-0).
- **3.** Se não há nenhuma inclinação, mas o problema persistir, limpe e calibre o scanner como indicado em [Manutenção do scanner na página 161](#page-218-0). Tenha cuidado para não mover a impressora durante a calibragem (a impressora não deve estar imprimindo durante a calibragem do scanner) e verifique se a folha de manutenção está posicionada corretamente antes do início da calibragem. Verifique também se a folha de manutenção não está danificada, antes de calibrar o scanner (uma folha de manutenção antiga ou danificada pode causar este problema); Se estiver danificada, ligue para o suporte HP e peça outra folha de manutenção.
- **4.** Se o problema persistir, continue a analisar as seguintes áreas da plotagem de diagnóstico:
	- **a.** 4 (do módulo A para E).
	- **b.** 10, na intersecção entre módulos.
	- **c.** 13 em módulos A e E, e 14 em módulos B, C e D.

Se você vir qualquer um desses defeitos nas áreas estudadas, contate o suporte da HP e relate como erro depois de calibração de "linhas descontínuas".

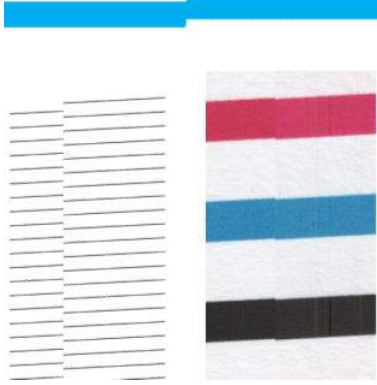

As quatro linhas verticais pretas e finas, no começo e no final da plotagem de diagnóstico, mostram aproximadamente a posição da intersecção entre os módulos CIS, onde este tipo de erro geralmente aparece. Se o erro aparecer fora dessas áreas estudadas, contate o suporte da HP e relate como "linhas descontínuas" dentro do módulo CIS.

### **Granulação nas áreas preenchidas ao digitalizar papel comum**

Ao fazer cópias de um original contendo preenchimento de área, se o papel utilizado na impressora for papel simples (por exemplo, Papel Comum HP Universal or Papel Comum HP Bright White para jato de tinta) alguma granulação deve aparecer na imagem. Esse erro também pode aparecer em arquivos digitalizados dos originais que foram impressos em papel texturizado. O exemplo abaixo mostra a imagem original à esquerda e a imagem digitalizada granulada à direita.

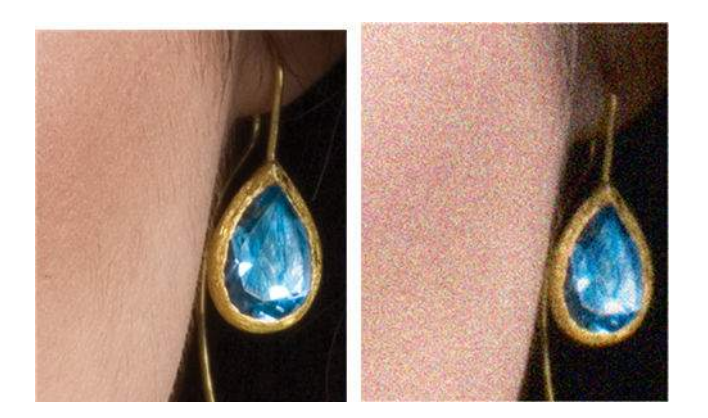

- **1.** Examine o original e verifique se ele está sujo, se tem marcas de dedos ou se a granulação já está presente na impressão. Caso contrário, vá para a etapa 2.
- **2.** Repetir a digitalização/cópia, configurando o tipo de conteúdo **Imagem**.
- **3.** Se o problema persistir:
	- Se o problema aparecer durante o processo de cópia, utilize melhor qualidade. É também recomendável utilizar papel revestido ou brilhante para evitar granulação nas cópias.
	- Se o problema aparecer em um arquivo digitalizado, digitalize com uma resolução menor (qualidade standard).
- **4.** Se o problema persistir, limpe e calibre o scanner como indicado em [Manutenção do scanner](#page-218-0) [na página 161](#page-218-0). Verifique se a folha de manutenção também está limpa e se não está danificada, antes de calibrar o scanner (uma folha de manutenção antiga ou danificada pode causar este problema); Se estiver danificada, ligue para o suporte HP e peça outra folha de manutenção.
- **5.** Se o problema persistir, passe para análise de áreas 11 e 12 do plano diagnóstico nos módulos de A a E. Nos três exemplos abaixo, o exemplo de cima é o ideal, o exemplo do meio pode ser considerado aceitável; mas, se você vir algo semelhante ao exemplo de baixo (ou pior), ligue para o suporte da HP e relate granulação nas áreas preenchidas.

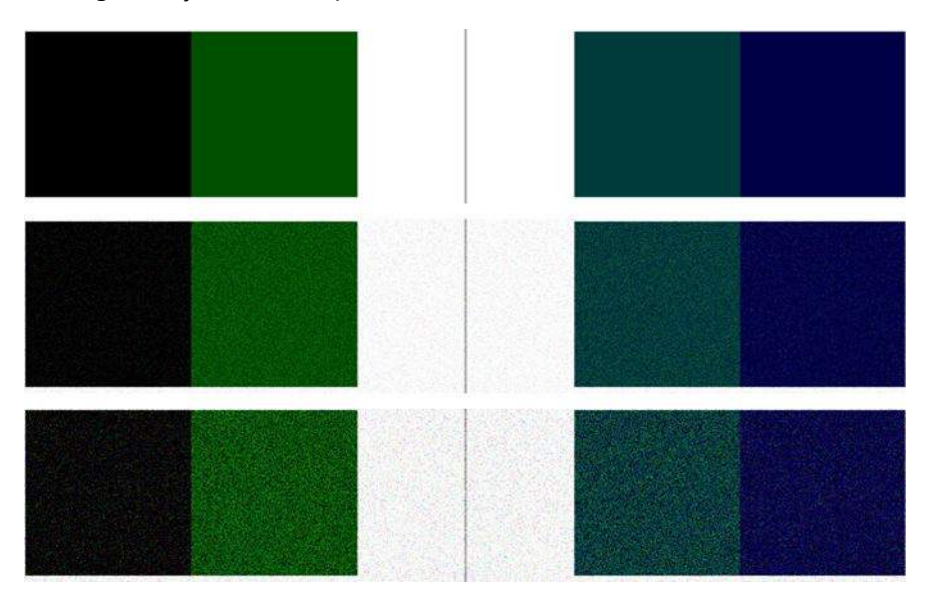

# <span id="page-270-0"></span>**Pequenas diferenças de cor entre módulos CIS adjacentes**

Ao digitalizar plotagens largas, às vezes cores ligeiramente diferentes podem ser vistas nos dois lados da junção entre dois módulos CIS. Esse problema, se presente, pode ser facilmente visualizado analisando padrões 9 da plotagem de diagnóstico na intersecção entre os módulos CIS. Aqui estão alguns exemplos. Note a seta preta indicando a direção da digitalização nestes exemplos.

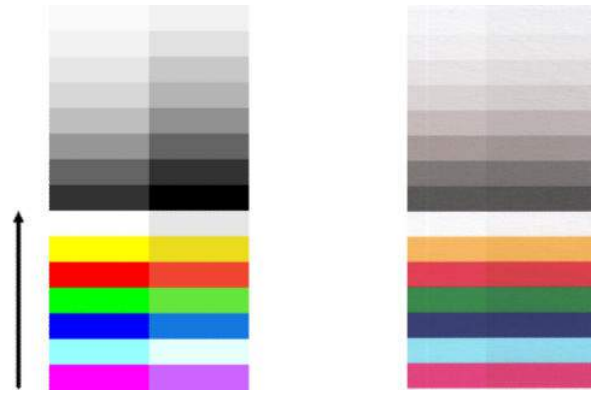

Às vezes, a incompatibilidade de cores entre módulos adjacentes pode ser enorme, mostrando um sério malfuncionamento do scanner, como no exemplo a seguir. Se isso ocorrer, consulte [Cores completamente](#page-281-0) [incorretas na página 224](#page-281-0).

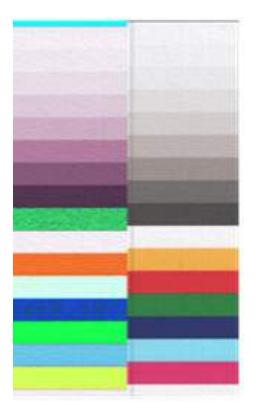

- **1.** Repetir a digitalização ou cópia, configurar o tipo de conteúdo para **Imagem**, reduzindo a limpeza do plano de fundo para 0 ou girando o original 90° antes de digitalizar novamente.
- **2.** Se o problema persistir, limpe e calibre o scanner como indicado em [Manutenção do scanner](#page-218-0) [na página 161](#page-218-0). Se a calibragem terminou sem erros, comece a analisar novamente o padrão número 9 e os módulos A a E da plotagem de diagnóstico.
- **3.** Após analisar o padrão 9, se você vir algumas diferenças de cor entre os lados esquerdo e direito da barra entre cores neutras e vivas, contate o suporte da HP e registre "pequenas diferenças de cor entre módulos CIS adjacentes". Caso contrário, se você vir diferenças de cor para cores vivas mas não para cores neutras, consulte [Cortes em áreas escuras ou claras. na página 216.](#page-273-0) Se necessário, consulte também [Granulação nas áreas preenchidas ao digitalizar papel comum na página 211](#page-268-0).

# <span id="page-271-0"></span>**Linhas verticais claras na intersecção entre módulos CIS**

Este problema pode ser encontrado ao digitalizar uma grande área de preenchimento uniforme, composta por alguma cor clara. Às vezes, você vai encontrar faixas verticais claras (por volta de 0,5 cm de largura) na intersecção entre dois módulos CIS, como no exemplo. Note a seta preta indicando a direção da digitalização no exemplo.

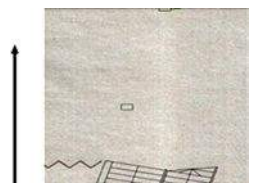

#### **Ações**

- **1.** Repetir a digitalização ou cópia, configurar o tipo de conteúdo para **Imagem**, reduzindo a limpeza do plano de fundo para 0 ou girando o original 90° antes de digitalizar novamente.
- **2.** Se o problema persistir, limpe e calibre o scanner como indicado em [Manutenção do scanner](#page-218-0) [na página 161](#page-218-0). Então comece a analisar o padrão número 2 da plotagem de diagnóstico na intersecção entre os módulos CIS. O exemplo abaixo mostra um resultado bom à esquerda e um resultado ruim à direita. O último tem uma formação de faixas verticais claras com aproximadamente 0,5 cm de largura na intersecção entre dois módulos CIS.

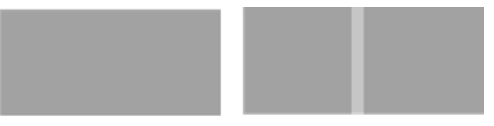

Se você vir o tipo de resultado mostrado à direita, contate o suporte da HP e relate "faixas verticais claras em áreas de preenchimento na intersecção entre módulos CIS, após calibração do scanner".

### **Espessura de linha variável ou linhas faltando**

Quando digitalizar algumas plotagens CAD na resolução standard, na maior parte das vezes trabalhando com impressões com linhas muito finas em escala de cinza ou preto e branco, você poderá encontrar variação na espessura das linhas, ou até algumas linhas ausentes, em alguns lugares.

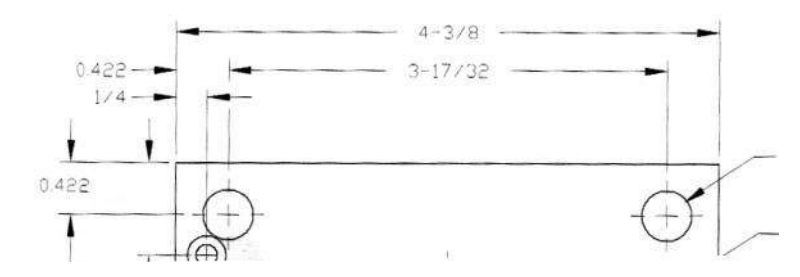

- **1.** Repita a digitalização ou cópia usando uma resolução superior (Alta ou Máxima se estiver digitalizando; Normal ou Melhor se estiver copiando). Você deve também definir a limpeza do plano de fundo como 0 ou definir o tipo de conteúdo como **Misto**. Você também pode desativar a desinclinação automática como explicado no [A imagem copiada ou digitalizada está muito inclinada na página 227](#page-284-0). Se estiver trabalhando no modo preto e branco, é recomendável substituir por escala de cinza.
- **2.** Se o problema persistir, gire a plotagem do original 90° antes de digitalizá-lo novamente.
- <span id="page-272-0"></span>**3.** Se o problema persistir, limpe e calibre o scanner como indicado em [Manutenção do scanner](#page-218-0) [na página 161](#page-218-0).
- **4.** Se o problema persistir, consulte [Imagem sem foco ou embaçada e cores esmaecidas na página 220.](#page-277-0)

# **Cores reproduzidas com imprecisão**

Você precisa lidar com diversas variáveis, caso deseje obter correspondência perfeita de cores entre o original sendo digitalizado e a cópia ou o arquivo digitalizado obtido como resultado. Se você obtiver cores indesejadas, como no exemplo mostrado abaixo (original à esquerda, imagem digitalizada à direita), siga estes procedimentos.

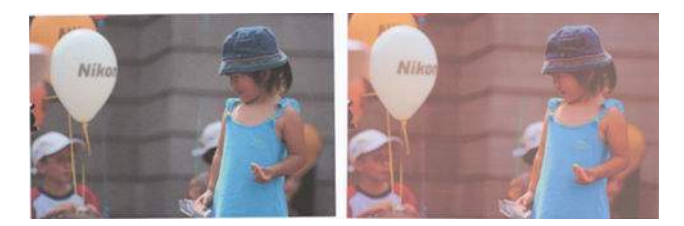

#### **Ações**

- **1.** Certifique-se de selecionar o tipo correto de papel nas configurações de digitalização antes de iniciar a digitalização.
- **2.** Ao trabalhar com cópias, leve em consideração que a correspondência correta de cores entre um original e sua cópia pode ser obtida apenas se ambas forem impressas no mesmo tipo de papel. No caso de arquivos digitalizados, uma boa correspondência de cores pode ser obtida apenas se seu monitor está calibrado para cores ou for compatível com os padrões sRGB ou AdobeRGB.
- **3.** Se as condições acima forem atendidas, leve também em consideração que várias configurações do scanner podem afetar o resultado final das cores, como contraste, limpeza do plano de fundo, tipo de conteúdo e tipo de papel. Para obter as melhores cores possíveis, defina o contraste e a limpeza do plano de fundo como 0, defina o tipo de conteúdo como **Imagem** e selecione o tipo de papel mais apropriado de acordo como o original sendo digitalizado (em caso de dúvidas, use papel fotográfico).
- **4.** Note que as configurações de otimização de imagem são automaticamente redefinidas para os valores padrão após determinado período; assim, você pode obter um resultado diferente ao copiar o mesmo original, caso você não tenha verificado as configurações antes de iniciar o trabalho.
- **5.** Se você tiver digitalizado um arquivo PDF, tente abrir o arquivo no Adobe Acrobat e salve-o como arquivo PDF/A. Para obter mais informações, consulte [http://www.adobe.com/products/acrobat/](http://www.adobe.com/products/acrobat/standards.html) [standards.html](http://www.adobe.com/products/acrobat/standards.html) (apenas em inglês).
- **6.** Para obter resultados de cores ideais, limpe e calibre o scanner como indicado no [Manutenção do](#page-218-0)  [scanner na página 161.](#page-218-0)
- **7.** Não coloque o scanner sob luz direta do sol ou perto de fontes de calor ou frio.

### **Vazamento de cores**

O problema chamado "vazamento de cores" ocorre quando o scanner é afetado pelo avanço incorreto do papel e/ou está descalibrado. No entanto, um pouco de vazamento de cores não pode ser evitado, principalmente em altas velocidades de digitalização. Ele pode ser visto nas bordas de texto preto bem definido sobre fundo branco, como no exemplo abaixo (original à esquerda, digitalização à direita). Note a seta preta indicando a direção da digitalização.

<span id="page-273-0"></span>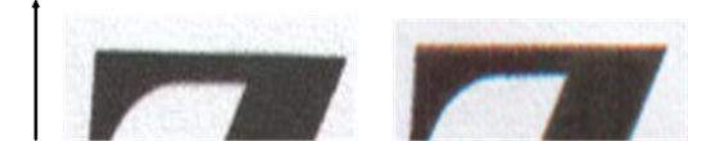

#### **Ações**

- **1.** Repita a digitalização após aumentar a resolução do scanner (High (Alta) ou Max (Máxima) se estiver digitalizando; Normal (Normal) ou Best (Qualidade máxima) se estiver copiando). Se possível, gire o original 90° antes de digitalizá-lo novamente.
- **2.** Se o problema persistir, limpe e calibre o scanner como indicado em [Manutenção do scanner](#page-218-0) [na página 161](#page-218-0). Repita a digitalização usando uma resolução superior (Máxima se estiver digitalizando; Melhor qualidade se estiver copiando) e verifique se o problema desapareceu.
- **3.** Se o problema ainda persistir, será possível diagnosticá-lo analisando os padrões 6 e 8 (A a E) da plotagem de diagnóstico. As linhas horizontais pretas aparecem com uma cor um pouco diferente nas partes superior e inferior de cada extremidade (no exemplo à direita a seguir). Em geral, elas parecem vermelhas na parte superior e azul ou verde, na inferior, mas o inverso também ocorre.

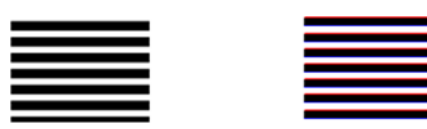

Se você vir este efeito, contate o suporte da HP e relate "problema de vazamento de cores após calibração".

### **Cortes em áreas escuras ou claras.**

Às vezes, você pode ver que o arquivo digitalizado ou a cópia de uma das plotagens sofreu perda de detalhes em áreas claras ou escuras (ou em ambas), como no exemplo a seguir: original à esquerda, imagem digitalizada à direita.

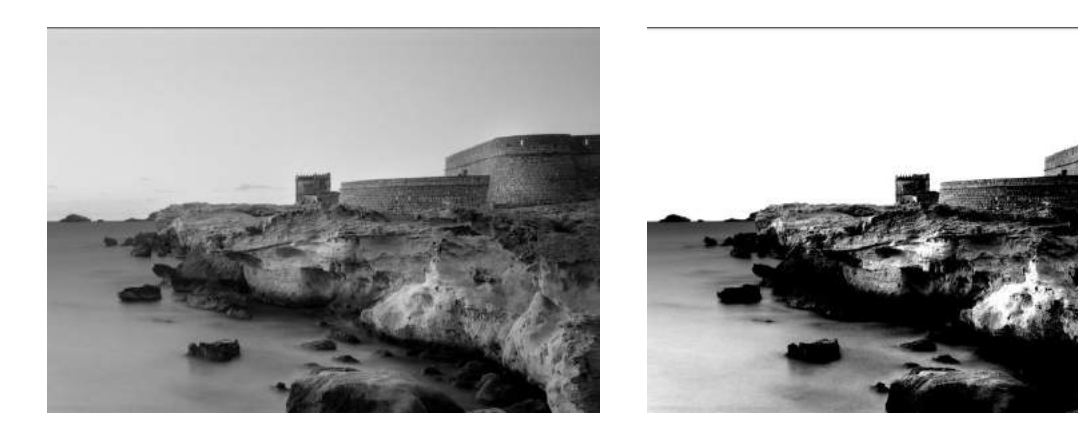

Imagem © www.convincingblack.com, reproduzida com autorização.

#### **Ações**

**1.** Se você estiver fazendo cópias e o original estiver impresso em papel fotográfico, esse problema poderá ocorre ao copiar o original em papel fosco. No entanto, você pode tentar melhorar o resultado, executando uma calibragem de cor na impressora (consulte *Uso da sua impressora*) e reduzindo

<span id="page-274-0"></span>contraste e limpeza de plano de fundo; isso também se aplica se você encontrar esse problema em arquivos digitalizados.

- **2.** Se o problema persistir, repita a digitalização ou cópia usando uma resolução superior (Alta ou Máxima se estiver digitalizando; Normal ou Melhor qualidade se estiver copiando). Defina o tipo de conteúdo como **Imagem** e verifique se o tipo de original selecionado no painel frontal realmente corresponde ao tipo de papel do original (branco, fotográfico, reciclado ou translúcido). Se não tiver certeza, selecione fotográfico.
- **3.** Se o problema persistir, recalibre o scanner como indicado em [Manutenção do scanner na página 161.](#page-218-0) Certifique-se de limpar a folha de manutenção antes de calibrar o scanner, e verifique se ela não está danificada (se estiver, contate o suporte da HP e solicite uma folha de manutenção nova). Digitalize novamente o original após a calibragem.
- **4.** Se o problema persistir, analise os padrões 16 (A a E) da plotagem de diagnóstico. Se você distinguir etapas de brilho além dos limites superior e inferior especificados, então o scanner está funcionando corretamente. A seguir estão alguns exemplos de funcionamento correto e incorreto.

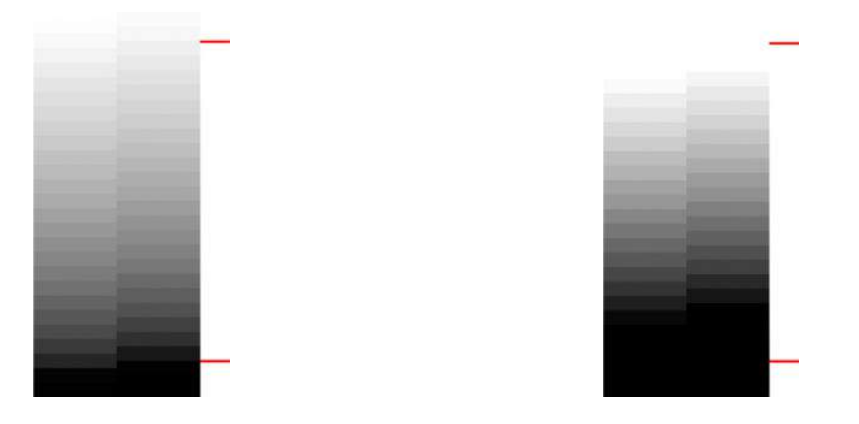

Se seu padrão de digitalização for semelhante ao da direita (incorreto), se o corte ocorrer em áreas escuras e/ou claras, contate o suporte da HP e relate "Corte em áreas escuras/claras".

### **Manchas claras na imagem na digitalização de originais brilhantes**

Se o scanner estiver descalibrado ou se a plotagem do original que você está tentando digitalizar estiver muito brilhante ou reflexiva, poderão surgir pontos brilhantes na imagem digitalizada, conforme o exemplo abaixo: original à esquerda, imagem digitalizada à direita.

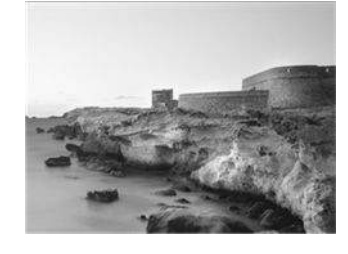

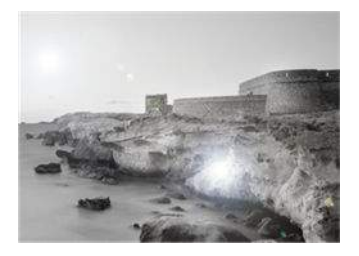

Imagem © www.convincingblack.com, reproduzida com autorização.

#### <span id="page-275-0"></span>**Ações**

- **1.** Limpe o original e a placa de vidro do scanner e digitalize novamente.
- **2.** Se o problema persistir, recalibre o scanner como indicado em [Manutenção do scanner na página 161.](#page-218-0) Certifique-se de limpar a folha de manutenção antes de calibrar o scanner, e verifique se ela não está danificada (se estiver, contate o suporte da HP e solicite uma folha de manutenção nova). Digitalize novamente o original após a calibragem.
- **3.** Se o problema persistir, consulte [Cortes em áreas escuras ou claras. na página 216.](#page-273-0)

### **Faixas verticais vermelhas e verdes sobre fundo branco ou preto**

Se o scanner não for calibrado por longo período ou se ocorreu erro na última calibragem, talvez você encontre defeitos como os mostrados a seguir. Note a seta preta indicando a direção da digitalização no exemplo: original à esquerda, imagem digitalizada à direita.

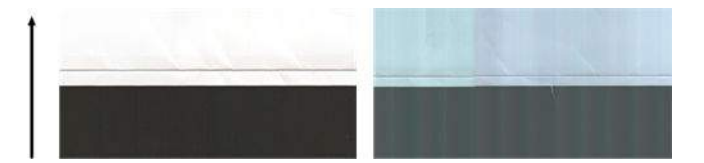

#### **Ações**

- **1.** Limpe e calibre o scanner como indicado em [Manutenção do scanner na página 161.](#page-218-0) Se a calibragem falhar, execute as ações mostradas em [Calibragem do scanner na página 170.](#page-227-0) No entanto, se a calibragem for concluída com êxito, digitalize novamente o original e verifique se as faixas verticais coloridas desapareceram.
- **2.** Se o problema persistir, contate o suporte da HP e relate "faixas verticais nas cores vermelha e verde após calibração".

### **Efeito parada-início**

Sua impressora é uma máquina complexa, que pode trabalhar com várias tarefas ao mesmo tempo. Se você estiver tentando digitalizar durante a impressão ou o processamento de um trabalho na fila da impressora, o scanner parará por um momento e, então, voltará a funcionar. Apesar de este ser um comportamento normal, em alguns casos a imagem digitalizada pode apresentar defeitos como resultado dessa operação parada-início.

Para ilustrar esse efeito, a seguir está um exemplo da imagem original.

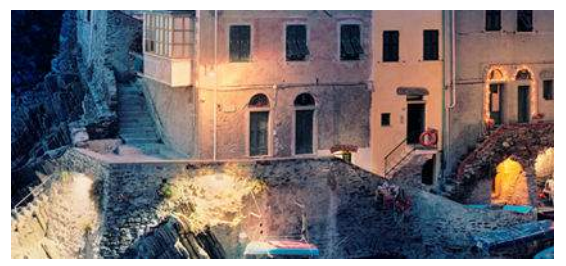

As duas imagens a seguir são exemplos de efeito parada-início ao digitalizar a imagem acima. Note a seta preta indicando a direção da digitalização nestes exemplos.

<span id="page-276-0"></span>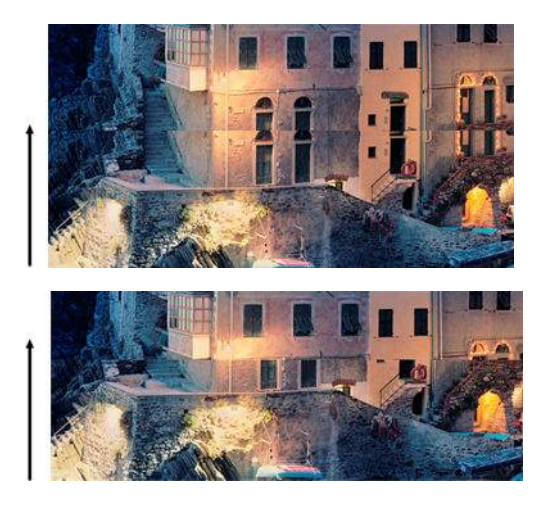

#### **Ações**

- **1.** Limpe e calibre o scanner como indicado em [Manutenção do scanner na página 161.](#page-218-0) Digitalize novamente o original e certifique-se de que a impressora não está em meio a outros trabalhos durante a digitalização. Reduza a resolução de digitalização (escolha Padrão para digitalizar, Rápido para copiar), se necessário.
- **2.** Se o problema persistir, analise os padrões 4, 13 e 14 da plotagem de diagnóstico. Se você enfrentar um problema semelhante ao mostrado abaixo, contate o suporte HP e relate o erro "efeito parada-início".

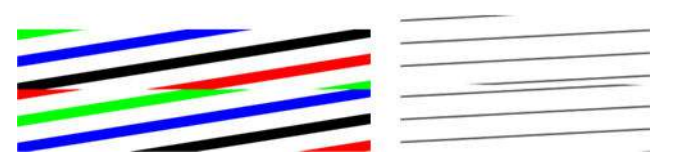

## **Vibração**

Se sua impressora não estiver corretamente instalada em uma superfície plana, ou se a tampa do scanner não fechar corretamente, a imagem digitalizada poderá ficar tremida, como no exemplo abaixo: original à esquerda, imagem digitalizada à direita.

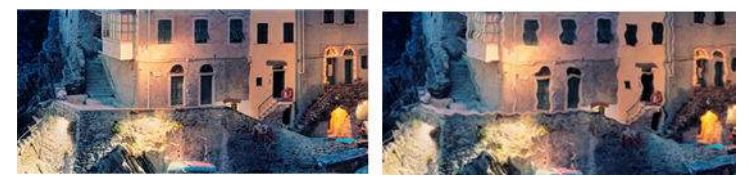

- **1.** Verifique se o scanner está posicionado em uma superfície plana, se a tampa do scanner está corretamente fechada e se a impressora não está em meio a um outro trabalho durante a digitalização. Digitalize novamente o original.
- **2.** Se o problema persistir, altere a resolução do scanner (para mais ou para menos) e digitalize novamente o original. Também é recomendável girar o original 90° antes digitalizá-lo novamente.

<span id="page-277-0"></span>**3.** Se o problema persistir, analise o padrão 4 da plotagem de diagnóstico. Se você vir o problema mostrado à direita, contate o suporte da HP e relate "problema de vibração".

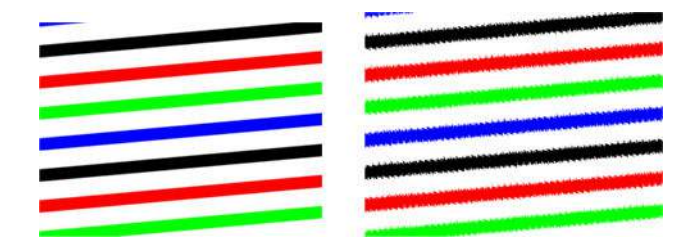

## **Formação periódica de faixas horizontais**

Esse problema pode ser encontrado em scanner com rolo de pressão com defeito em alguns módulos CIS. Nesse caso, às vezes pode ocorrer formação periódica de faixas horizontais nas imagens digitalizadas, separadas por 5 cm umas das outras, na área coberta por um módulo CIS, conforme o exemplo abaixo: original à esquerda, imagem digitalizada à direita. Note a seta preta indicando a direção da digitalização no exemplo.

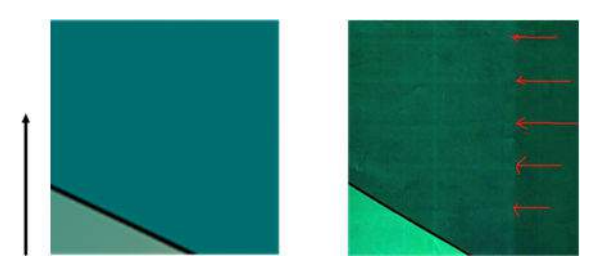

#### **Ações**

- **1.** Abra a tampa do scanner. Limpe as rodas do motor (borracha preta pequena) e os rolos de pressão (plástico branco largo). Verifique se todos os rolos de pressão estão se movendo sem problemas. Se houver partículas de poeira ou objetos que possam obstruir o movimento dos roletes, tente remover o obstáculo, e, então, feche a tampa do scanner e repita a digitalização.
- **2.** Se o problema persistir, limpe e calibre o scanner como indicado em [Manutenção do scanner](#page-218-0) [na página 161](#page-218-0), e analise o padrão 1 da plotagem de diagnóstico. Se houver formação periódica de faixas horizontais dentro desse padrão, conforme mostrado à direita, contate o suporte HP e relate "formação periódica de faixas horizontais". Note a seta preta indicando a direção da digitalização no exemplo.

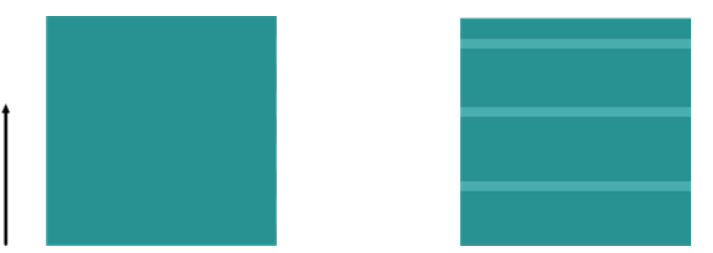

Original Padrão 1 afetado pela formação periódica de faixas horizontais

### **Imagem sem foco ou embaçada e cores esmaecidas**

Scanners com tecnologia CIS são projetados para funcionar a uma distância focal fixa e são muito sensíveis a pequenas variações na posição do original (em relação à placa de vidro do scanner). Se a tampa do scanner não estiver corretamente fechada ou se o original contiver rugas profundas ou texturas, poderá ocorrer

problemas semelhantes ao exemplo a seguir (à direita), no qual a imagem digitalizada está embaçada e as cores desbotadas.

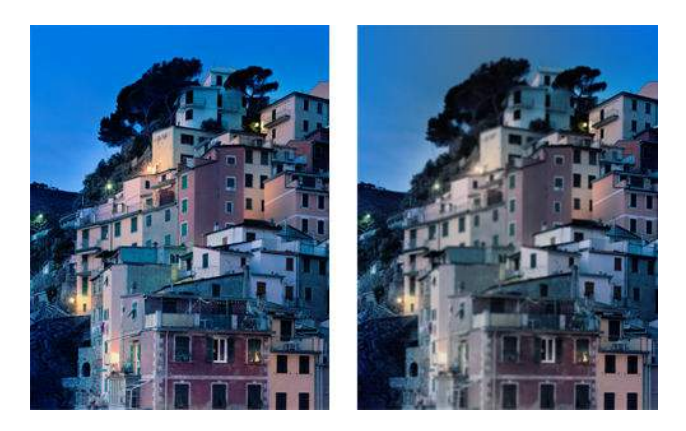

- **1.** Verifique o sensor da tampa do scanner ao abrir a tampa e verifique se os cinco módulos CIS mostram, alternativamente, as luzes vermelha, verde e azul piscando. Se não, reinicialize a máquina e contate o suporte da HP relatando o erro que aparece no painel frontal. Se nenhum erro for acusado no painel frontal, relate "falha no sensor da tampa do scanner".
- **2.** Se todos os módulos se acenderam corretamente na etapa anterior, feche a tampa do scanner apertando-a para baixo até ouvir um clique. Então, calibre o scanner como indicado em [Manutenção do](#page-218-0) [scanner na página 161](#page-218-0) e repita a digitalização.
- **3.** Se o problema persistir, repita a digitalização ou cópia usando uma resolução superior (Alta ou Máxima se estiver digitalizando; Normal ou Melhor qualidade se estiver copiando). Você deve também definir a limpeza do plano de fundo como 0 ou definir o tipo de conteúdo como **Misto**.

<span id="page-279-0"></span>**4.** Se o problema persistir, analise o número de padrões 7 (módulos A a E) da plotagem de diagnóstico. Um exemplo correto é mostrado a seguir, seguido por dois exemplos incorretos. Note que há um anel preto perto do centro do padrão 7. Nesta etapa, você deve olhar a região próxima ao anel preto. Se você vir linhas pretas e brancas descontínuas, contate o suporte da HP e relate como erro "sem foco ou embaçado".

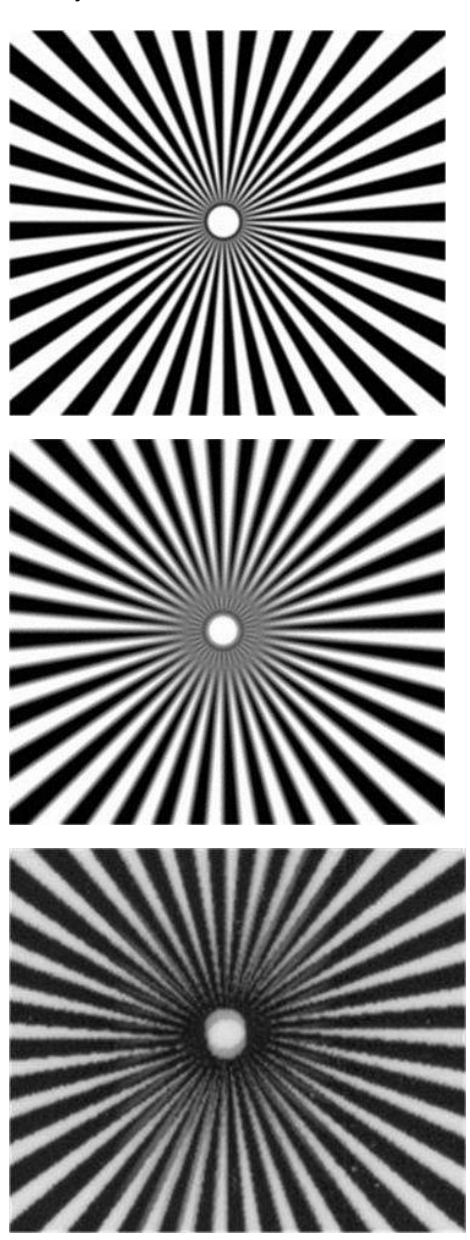

### **Avanço do papel incorreto, inclinação durante a digitalização ou rugas horizontais**

Você pode enfrentar problemas com alguns originais brilhantes e grossos, ao movê-los pelo caminho do papel do scanner. Em alguns casos, o original pode inclinar durante a digitalização.

Se alguns roletes de papel não funcionarem corretamente, pequenas rugas horizontais se formarão na imagem digitalizada devido ao papel ter ficado preso em algumas regiões e não em outras.

- <span id="page-280-0"></span>**1.** Gire o original em 90° e repita a digitalização.
- **2.** Se o problema persistir, abra a tampa do scanner. Limpe as rodas do motor (borracha preta pequena) e os rolos de pressão (plástico branco largo). Verifique se todos os rolos de pressão estão se movendo sem problemas. Se houver partículas de poeira ou objetos que possam obstruir o movimento dos roletes, tente remover o obstáculo, e, então, feche a tampa do scanner e repita a digitalização.
- **3.** Se o problema persistir, reinicie o scanner, desligando-o e ligando-o novamente. Se uma mensagem de erro for exibida no painel frontal durante essa operação, contate o suporte da HP e relate a mensagem de erro. Se nenhuma mensagem de erro for exibida, tente digitalizar novamente.
- **4.** Se o problema persistir, analise os padrões 4, 13 e 14 da plotagem de diagnóstico. A plotagem deve ser semelhante a:

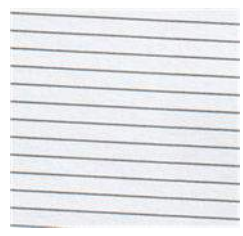

Se você vir uma imagem parecida com os exemplos de imagens incorretas abaixo, contate o suporte da HO e relate o problema "avanço de papel incorreto".

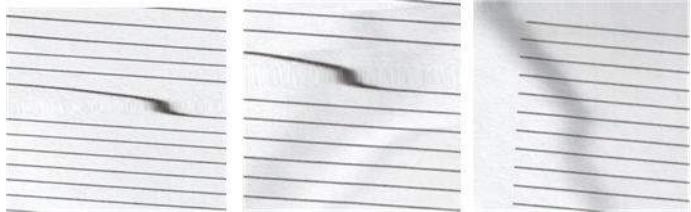

### **Faixa vertical preta com 20 cm de largura**

Seu scanner contém vários módulos CIS diferentes, cada um cobrindo uma área com 20 cm de largura. Se um dos módulos falhar e a verificação do hardware do scanner não detectar nenhuma falha, você poderá ver uma faixa preta na vertical, correspondendo à área, coberta por um único módulo CIS em sua imagem digitalizada ou cópia. A seguir está um exemplo (à direita). Note a seta preta indicando a direção da digitalização no exemplo.

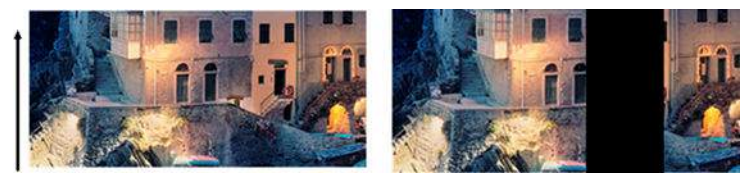

Original Digitalização afetada por um módulo CIS com defeito

- <span id="page-281-0"></span>**1.** Levante a tampa do scanner e verifique se os cinco módulos CIS mostram, alternativamente, as luzes vermelha, verde e azul piscando. Se houver um módulo com defeito, contate o suporte da HP e relate o erro "iluminação do módulo CIS".
- **2.** Se todos os módulos se iluminaram corretamente na etapa anterior, reinicie o scanner, desligando-o e ligando-o novamente. Se uma mensagem de erro for exibida no painel frontal durante essa operação, contate o suporte da HP e relate a mensagem de erro. Se nenhuma mensagem de erro for exibida, tente digitalizar novamente.
- **3.** Se o problema persistir, calibre o scanner como indicado em [Manutenção do scanner na página 161](#page-218-0). Se essa operação falhar, contate o suporte da HP e relate o código de erro exibido no painel frontal. Se nenhum código de erro for exibido, tente digitalizar novamente.
- **4.** Se o problema persistir, contate o suporte da HP e relate "faixas pretas verticais com 20 cm de largura".

# **O scanner danifica alguns originais**

A HP está ciente de que este scanner pode causar arranhões verticais na tinta dos originais em papel brilhante. Papel vegetal muito fino ou originais antigos também podem ser danificados. Isso porque a tecnologia CIS requer que o original seja mantido em alta pressão para obter resultados precisos e evitar imagens embaçadas ou problemas com o foco.

Se o original a ser digitalizado for valioso, e se pertencer a um dos tipos de papel descritos acima (impressão com jato de tinta, espesso, original brilhante ou original antigo/fino/papel vegetal), a HP recomenda usar um scanner CCD, como HP DesignJet T1200 HD MFP.

### **Cores completamente incorretas**

Se algum dos LEDs usados para iluminação nos módulos CIS estiver com defeito, ou se a última calibragem não foi realizada com êxito, apesar de nenhuma mensagem de erro ser exibida no painel frontal, talvez você encontre cores totalmente incorreta nas imagens digitalizadas, conforme mostrado no exemplo abaixo: original à esquerda, imagem digitalizada à direita.

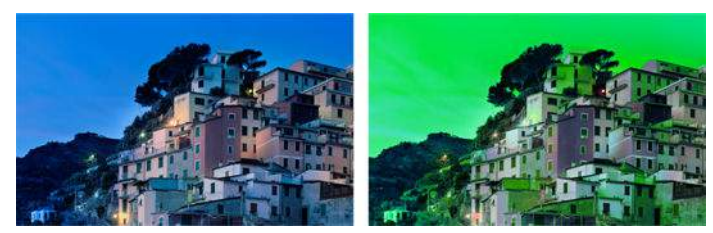

- **1.** Levante a tampa do scanner e verifique se os cinco módulos CIS mostram, alternativamente, as luzes vermelha, verde e azul piscando. Se houver módulos com defeito, contate o suporte da HP e relate o erro "iluminação do módulo CIS".
- **2.** Se todos os módulos se iluminaram corretamente na etapa anterior, reinicie o scanner, desligando-o e ligando-o novamente. Se uma mensagem de erro for exibida no painel frontal durante essa operação, contate o suporte da HP e relate a mensagem de erro.
- **3.** Se nenhuma mensagem de erro aparecer no painel frontal durante a reinicialização, calibre o scanner, conforme indicado em [Manutenção do scanner na página 161,](#page-218-0) assim que ele estiver em pleno funcionamento. Se uma mensagem de erro for exibida no painel frontal, contate o suporte da HP e relate o erro, também informe que você o visualizou após ver "cores completamente incorretas na imagem digitalizada".

- <span id="page-282-0"></span>**4.** Se a calibragem for bem-sucedida, repita a digitalização e verifique as cores.
- **5.** Se as cores estiverem incorretas, analise toda a folha de diagnóstico. Verifique se há cores completamente incorretas na área correspondente a apenas um dos módulos CIS, conforme mostrado na figura abaixo. Se sim, contate o suporte da HP e relate "cores completamente erradas após a calibração" e informe a letra do módulo CIS que está com defeito (neste exemplo, módulo A).

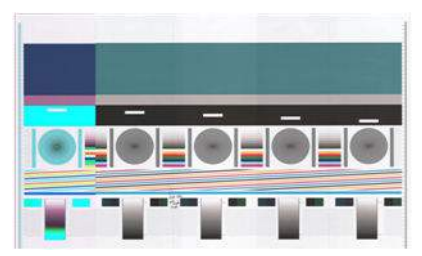

Se todos os módulos falharem, contate o suporte da HP e relate esse erro.

### **Distorção vertical**

Se o sensor da tampa falhar, o scanner não poderá detectar quando a tampa for aberta. Então, você poderá iniciar uma digitalização e, em algum momento, descobrir que os rolos de pressão não movem o original pelo caminho do papel do scanner. Você poderá ver imagens como as mostradas a seguir, quando esse erro ocorre (original à esquerda, imagem digitalizada à direita). Note a seta preta indicando a direção da digitalização nestes exemplos.

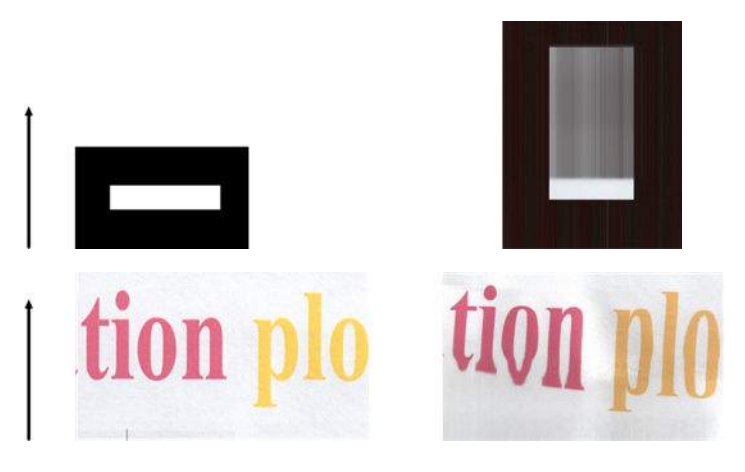

- **1.** Verifique se o sensor da tampa do scanner está funcionando abrindo a tampa e verificando se os cinco módulos CIS mostram, alternativamente, as luzes vermelha, verde e azul piscando. Se não estiver, contate o suporte da HP e relate "falha no sensor da tampa do scanner".
- **2.** Se todos os módulos se iluminaram corretamente na etapa anterior, feche a tampa do scanner, apertando-a para baixo até ouvir um clique. Então, repita a digitalização e verifique visualmente se o original está avançando corretamente no caminho do scanner. Se não estiver, contate o suporte da HP e relate o erro "avanço incorreto de papel". Lembre-se de que o scanner não foi projetado para trabalhar com originais cuja espessura é superior a 0,75 mm.

# <span id="page-283-0"></span>**Replicação de objeto (sombras)**

É muito raro esse erro ocorrer em scanners CIS. No entanto, você pode ocasionalmente encontrar defeitos na imagem, como a seguir: original à esquerda, imagem digitalizada à direita.

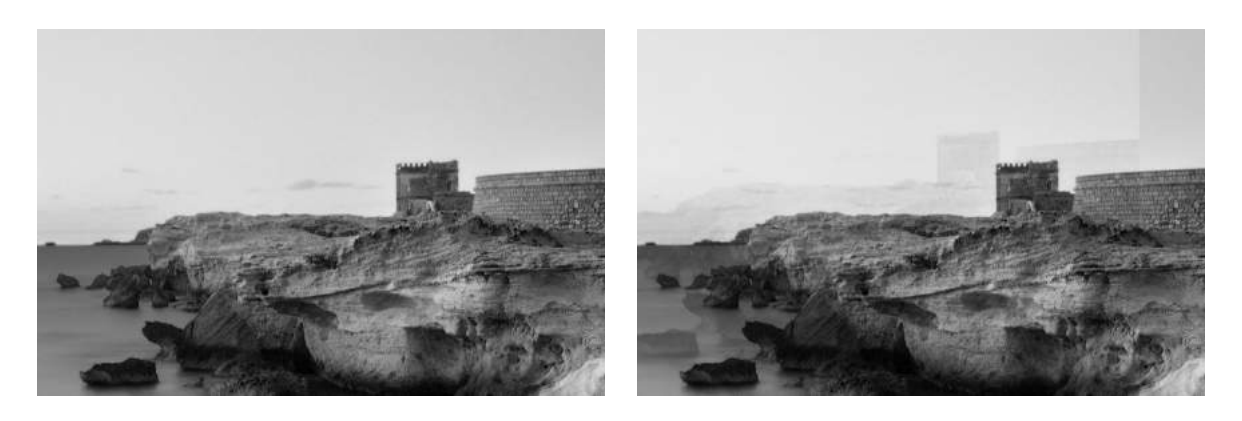

Imagem © www.convincingblack.com, reproduzida com autorização.

#### **Ações**

- **1.** Reiniciar a impressora Então calibre o scanner como indicado em [Manutenção do scanner](#page-218-0) [na página 161](#page-218-0), e repita a digitalização. Se possível, gire o original 90° antes de digitalizá-lo novamente.
- **2.** Se o problema persistir, analise o padrão 3 (módulos A a E) da plotagem de diagnóstico. Contate o suporte da HP e relate o problema "replicação de objeto", caso você encontre o erro mostrado à direita.

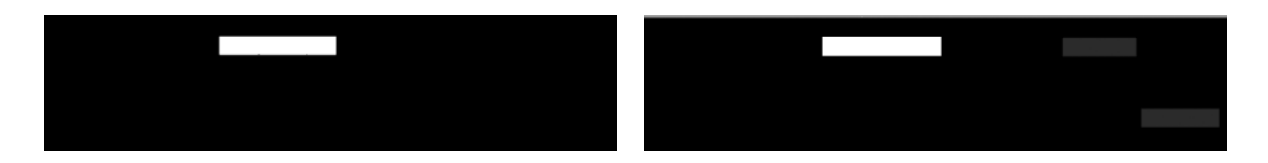

### **Corte ou fator de escala incorreto ao diminuir a escala em cópias e impressões**

Ao fazer cópias ou impressões (de USB, Servidor da Web Incorporado ou drivers de impressora), as configurações de dimensionamento estarão disponíveis em várias opções possíveis. Se você enfrentar problemas relacionados a corte de margens, ou se sua impressão perder o ajuste de escala, leia cuidadosamente esta seção para selecionar o melhor valor para configurar a dimensão de trabalhos futuros.

- **Dimensionamento preciso:** Nesse caso, o conteúdo da imagem original é dimensionado pelo fator de porcentagem selecionado. Por exemplo, em uma imagem original CAD com escala 1:100, se o usuário selecionar a escala para 50 %, a plotagem impressa terá uma escala exata de 1:200. Todavia, no caso de diminuição de escala ao selecionar uma percentagem fixa, alguns recortes de conteúdo nas margens do plano podem ocorrer, já que é impossível que a impressora imprima até as bordas do papel.
- **Dimensionar para ajustar ao tamanho da página:** Neste caso, o conteúdo da imagem original é dimensionado pela porcentagem necessária para assegurar que todo o conteúdo seja corretamente impresso e não haja cortes. Contudo, no caso de diminuição da escala ao selecionar o ajuste à página, o ajuste do dimensionamento talvez não seja um divisor inteiro do original. Por exemplo, em uma

<span id="page-284-0"></span>plotagem CAD do original com escala 1:100 em papel A2, se o usuário selecionar dimensionar para ajustar em papel A3, o fator de dimensionamento não será exatamente igual a 50%, e o dimensionamento da plotagem impressa não será exatamente 1:200. No entanto, a plotagem será impressa em sua totalidade sem corte de conteúdo.

### **Detecção de borda incorreta, principalmente ao digitalizar papel vegetal**

Papéis translúcidos ou vegetais podem ser digitalizados com bons resultados, apesar de papéis totalmente transparentes não serem suportados. Contudo, a imagem resultante pode ter margens extra ou corte de conteúdo em alguma situações, quando a detecção de margem do papel não for precisa, podendo ocorrer ao digitalizar papel comum com a placa de vidro suja. Para evitar esses efeitos não desejados, siga estas recomendações.

#### **Ações**

- **1.** Limpe com cuidado a placa de vidro e o original a ser digitalizado com um pano. Se possível, gire o original em 90° antes de digitalizá-lo novamente. Lembre-se de selecionar **Translúcido** como tipo de papel no scanner, caso o original seja translúcido.
- **2.** Se o problema persistir, calibre o scanner e digitalize novamente o original.
- **3.** Se o problema persistir com papel translúcido, anexe uma folha branca no verso do original a ser digitalizado. Nesse caso, lembre-se de selecionar **Papel branco** como tipo de papel no scanner.

# **A imagem copiada ou digitalizada está muito inclinada**

Os originais muitas vezes são carregados no scanner com certo grau de inclinação. Para corrigir esse problema inevitável, o scanner tem um algoritmo de desinclinação incorporado, que mede a inclinação do original e gira a imagem digitalizada para que o resultado fique perfeitamente plano. No entanto, em alguns casos, o algoritmo de desinclinação pode aumentar a inclinação em vez de corrigi-la. Em outros casos, a inclinação é tanta que não é possível corrigi-la automaticamente.

Para carregar o original com inclinação mínima, segure o original com a imagem voltada para cima e suas mãos nas laterais direita e esquerda. Não é recomendável colocar suas mãos ou o original na bandeja de entrada do scanner. Empurre o original no slot de inserção do scanner até sentir que toda a margem superior está pressionando os rolos de borracha do scanner, que carregará o original após 0,5 segundo de atraso. Agora, você pode soltar o original. Se você não estiver satisfeito com o modo como o scanner pegou o original, pressione  $\Delta$  e tente novamente.

A ação do algoritmo de desinclinação automática pode ser desativada pressionando , ,

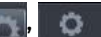

**Digitalizar preferências** ou **Copiar preferências** (talvez você queira desativá-la em um caso, mas não em outro). Você também pode desativar a desinclinação automática pelo botão **Configurações** a cada novo trabalho.

# <span id="page-285-0"></span>**24 Plotagem de diagnóstico do scanner**

- [Preparação da impressora e o papel para imprimir a folha de diagnóstico](#page-286-0)
- [Verificação visual de erros ao imprimir a folha de diagnóstico](#page-286-0)
- [Digitalização ou cópia da plotagem de diagnóstico](#page-290-0)
- [calibragem do monitor](#page-290-0)
- [Salvamento da plotagem de diagnóstico para uso futuro](#page-291-0)

### <span id="page-286-0"></span>**Preparação da impressora e o papel para imprimir a folha de diagnóstico**

Ligue a impressora e aguarde seu funcionamento. Então, selecione o papel no qual a plotagem de diagnóstico será impressa (você pode reutilizar a plotagem no futuro, caso ela tenha sido salva com cuidado). A plotagem de diagnóstico deve ser impressa em papel brilhante, o que é altamente recomendável caso você use a impressora principalmente para digitalizar ou copiar originais fotográficos (pôsteres, fotos impressas em papel brilhantes etc.). Se você usar a impressora principalmente para digitalizar ou copiar originais foscos, pode-se usar qualquer papel branco fosco para imprimir o diagnóstico. Não use papel reciclado ou vegetar para imprimir a plotagem. O tamanho da plotagem de diagnóstico é de 610 mm × 914 mm. Ela pode ser impressa em qualquer rolo de papel de 914 mm na orientação paisagem ou 610 mm na orientação retrato. Você também pode usar uma única folha com, no mínimo, 610 mm × 914 mm.

Uma vez que o papel correto é carregado, se o papel possibilitar calibragem de cores, é recomendável calibrar as cores da impressora (consulte *Uso da sua impressora*).

Você também pode imprimir a plotagem de diagnóstico pelo painel frontal: pressione

**Impressões internas** > **Gráfico da QI do scanner** ou **Manutenção da qualidade da imagem** > **Gráfico da QI do scanner**.

# **Verificação visual de erros ao imprimir a folha de diagnóstico**

Ao imprimir a plotagem de diagnóstico, a primeira etapa é verificar se todos os padrões estão corretamente impressos. A plotagem de diagnóstico, se impressa corretamente, será parecida com:

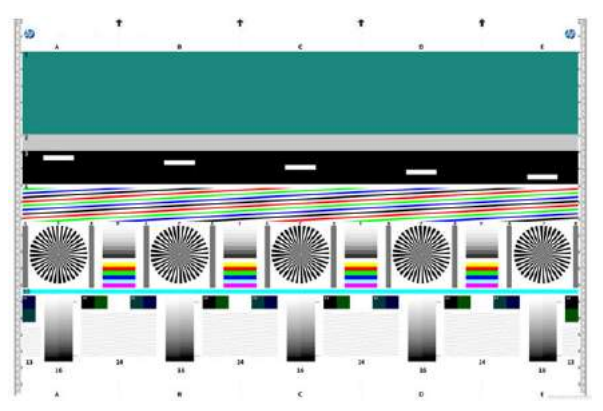

Alguns dos defeitos mais comuns que podem aparecer na plotagem de diagnóstico impressa estão descritos a seguir. Se qualquer um desses problemas ocorrer, siga o procedimento de recuperação recomendado; todos eles estão disponíveis pressionando **de la partida de Qualidade da imagem** no painel frontal. Depois de a impressora ser diagnosticada e voltar ao funcionamento correto, você poderá imprimir a folha de diagnóstico, conforme descrito em Preparação da impressora e o papel para imprimir a folha de diagnóstico na página 229.

### **Resolução**

Ao analisar o padrão 7, você poderá enfrentar problemas na resolução da impressora para o papel carregado. Em geral, esse teste não revela um problema na impressora, mas um defeito no papel, que pode não ser compatível com a qualidade necessária da folha de diagnóstico da impressora.

Se tudo estiver funcionando corretamente, você verá o seguinte, seguido por dois exemplos com problemas.

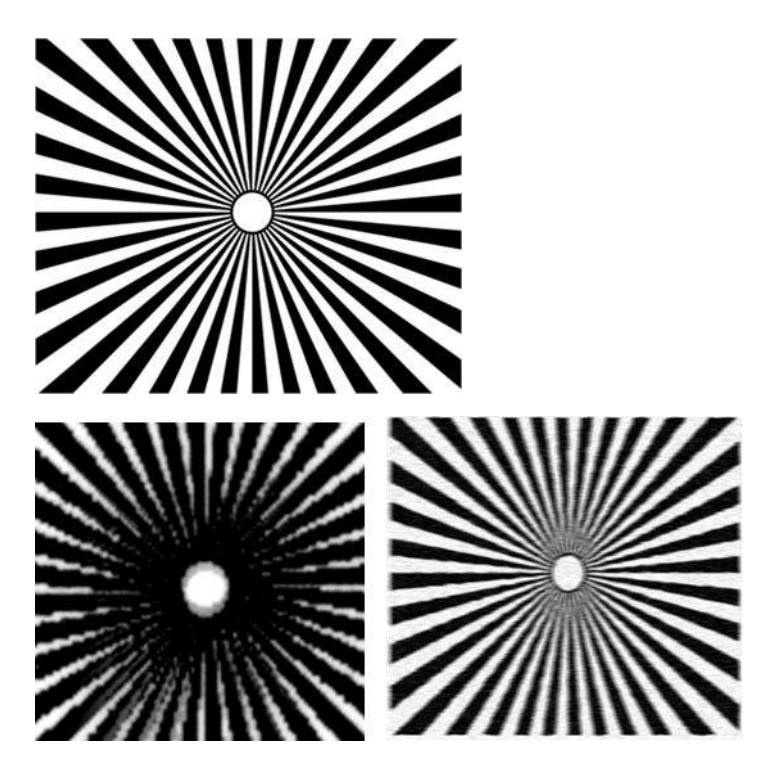

### **Alinhamento**

Analisando os padrões 4, 13 e 14, você encontrará problemas no alinhamento do cabeçote de impressão da impressora, podendo causar problemas como os mostrados a seguir.

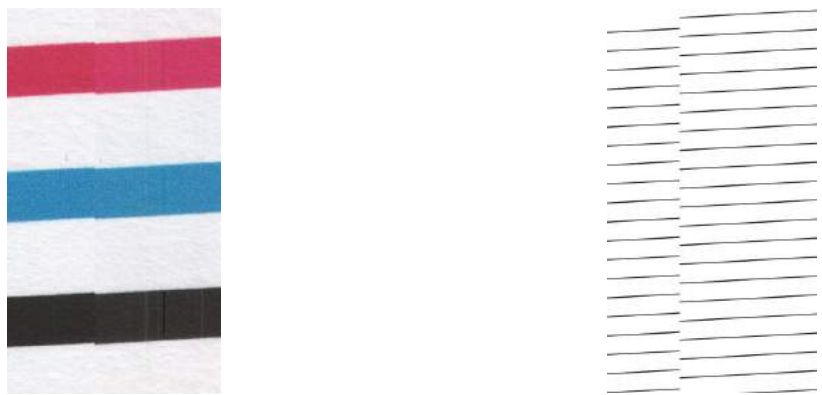

Além disso, problemas de desalinhamento podem ser vistos nos padrões 4 e 9, na forma de vazamento de cores (mostrado exagerado, à direita). Ou seja, os limites entre duas cores fortes não estão bem definidos ou uma terceira cor aparece entre elas.
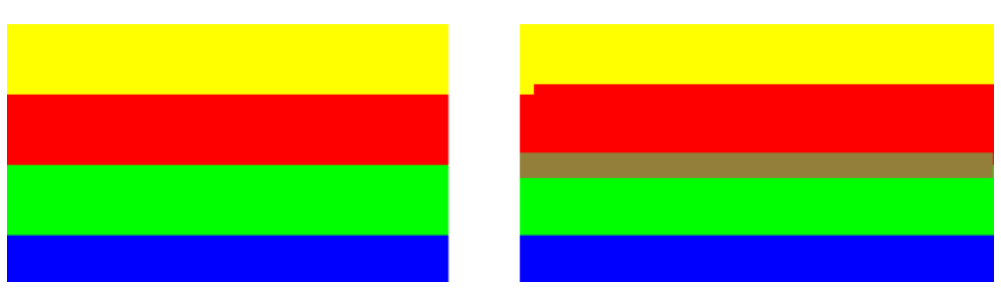

Finalmente, um padrão especial para verificar o alinhamento do cabeçote de impressão pode ser encontrado na parte superior esquerda da folha de diagnóstico. Esse padrão não tem números, pois não é usado na verificação do scanner. Ele contém três cruzes coloridas que podem ser usadas para identificar o problema em questão. O padrão correto é mostrado à esquerda, um exemplo de desalinhamento à direita.

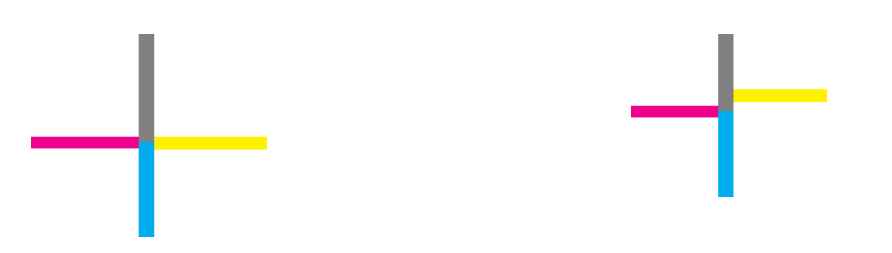

### **Perda de detalhes de sombreado ou iluminação**

Ao analisar o padrão 16, você poderá enfrentar problemas com a calibragem de cores da impressora (processo CLC). Se você distinguir etapas sem iluminação além dos limites superior e inferior especificados, então a impressora está funcionando corretamente. A seguir estão alguns exemplos de funcionamento correto (à esquerda) e incorreto (à direita).

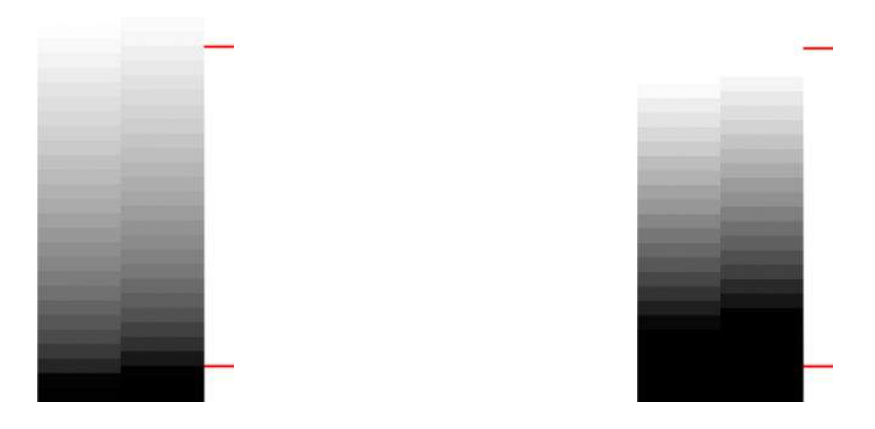

Se a impressora for reprovada no teste, execute a calibração de cores caso o papel carregado na impressora possa ser calibrado (por exemplo, papel revestido ou brilhante). A calibragem de cores pode ser realizada pelo painel frontal, pressionando , , **Manutenção da Qualidade da imagem** > **calibragem de cores**.

### **Formação de faixas na impressora**

Ao analisar os padrões 1, 2 e 3, você verá problemas de formação de faixas verticais devido a descalibragem do avanço do papel na impressora.

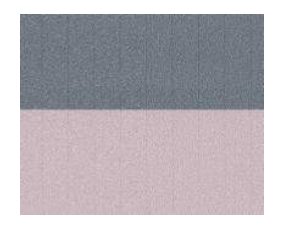

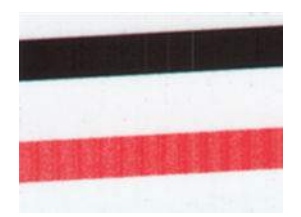

Você também pode ver formação de faixas nos padrões 4, 9, 10 e 11, indicando que os cabeçotes de impressão precisam ser limpos. Você pode iniciar a limpeza do cabeçote de impressão pelo painel frontal, pressionando , , **Manutenção da Qualidade da imagem** > **Limpar Cabeçotes de Impressão**.

### **Listras**

Ao analisar os padrões 1, 2, 3, 9 e 16, você encontrará listras verticais, como no exemplo mostrado a seguir, caso os cabeçotes de impressão não estejam funcionando corretamente. Substituir os cabeçotes de impressão para mostrar em cores as listras talvez resolva o problema.

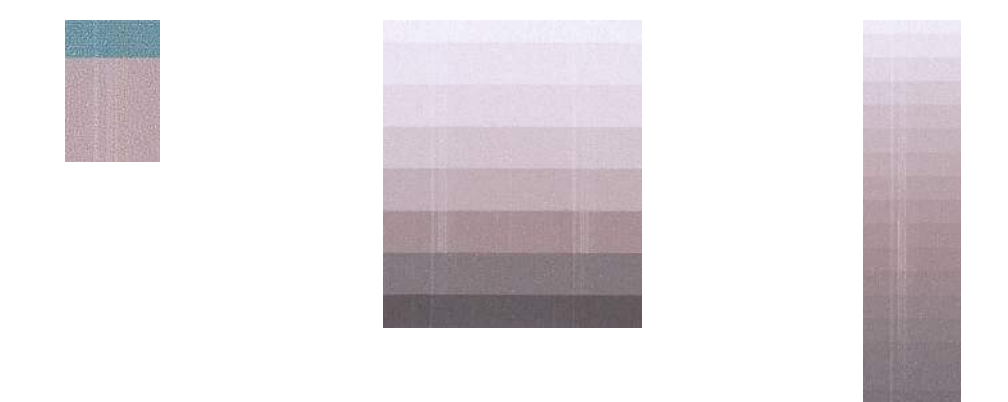

### **Granulação**

Ao analisar os padrões 1, 2 e 3, você encontrará problemas no avanço do papel da impressora ou nos cabeçotes de impressão, podendo causar granulações nos preenchimentos de área. O exemplo abaixo mostra esse defeito: original à esquerda, imagem impressa à direita.

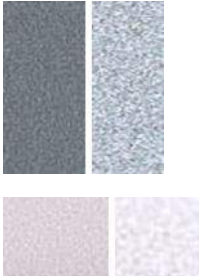

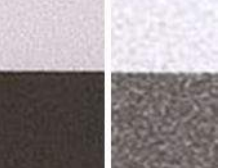

# <span id="page-290-0"></span>**Digitalização ou cópia da plotagem de diagnóstico**

Há duas opções para avaliar a plotagem de diagnóstico: Digitalizar em um arquivo JPEG ou copiar em papel. É recomendável usar a opção de digitalização, para que o arquivo gerado possa, se necessário, ser analisado mais facilmente por um engenheiro de suporte remoto. Se você decidir digitalizar a plotagem, primeiro ajuste o monitor do computador, conforme descrito em calibragem do monitor na página 233. Depois de digitalizar a plotagem de diagnóstico, lembre-se de abrir o arquivo digitalizado em um software de visualização de imagem e selecione um zoom de 100% para corrigir a avaliação visual dos padrões.

Para copiar, assegure que o rolo de papel com, no mínimo, 36 pol. (914 mm) de largura esteja carregado na impressora. O mesmo tipo de papel usado para imprimir a plotagem de diagnóstico deve ser usado para copiá-la.

Estas são as configurações que devem ser selecionadas:

#### **Digitalização**

- Qualidade: Máxima
- Tipo de arquivo: JPG
- Tipo de conteúdo: Imagem
- Compactação: média
- Tipo de papel: fotográfico ou fosco, de acordo com o papel usado para imprimir a plotagem de diagnóstico. Use o fotográfico em caso de dúvidas.

#### **Cópia**

- Qualidade: Superior
- Tipo de conteúdo: Imagem
- Tipo de papel: fotográfico ou fosco, de acordo com o papel usado para imprimir a plotagem de diagnóstico. Use o fotográfico em caso de dúvidas.

Carregue a plotagem de diagnóstico na bandeja de entrada do scanner, assegurando que o lado impresso da plotagem esteja voltado para cima. As setas pretas na plotagem de diagnóstico indicam a direção do carregamento. Assegure que a plotagem de diagnóstico seja carregada sem inclinação e esteja centrada (ou seja, cubra toda a área do scanner).

Depois de digitalizar a plotagem de diagnóstico (caso você tenha selecionado a opção de digitalização), lembre-se de abrir o arquivo digitalizado em um software de visualização de imagem e selecione um zoom de 100% para corrigir a avaliação visual dos padrões.

## **calibragem do monitor**

O monitor no qual a plotagem será avaliada deve estar calibrado. Como nem sempre isso é possível, a HP recomenda seguir um procedimento simples para ajusta o brilho e o contraste do monitor, para que você veja corretamente os padrões.

Ajuste o brilho e o contraste do monitor até ver um brilho diferente entre esses dois quadrados:

Agora, você já pode verificar cada padrão individualmente.

# **Salvamento da plotagem de diagnóstico para uso futuro**

É recomendável salvar a plotagem de diagnóstico com a folha de manutenção no tubo sólido fornecido.

# **25 Solução de problemas do cartucho de tinta e dos cabeçotes de impressão**

- [Não consigo inserir um cartucho de tinta](#page-293-0)
- [Mensagens de status do cartucho de tinta](#page-293-0)
- [Não consigo inserir o cabeçote de impressão](#page-293-0)
- [O visor do painel frontal recomenda reencaixar ou substituir o cabeçote de impressão](#page-293-0)
- [Limpar o cabeçote de impressão](#page-294-0)
- [Alinhar o cabeçote de impressão](#page-294-0)
- [Mensagens de status de cabeçote de impressão](#page-295-0)

# <span id="page-293-0"></span>**Não consigo inserir um cartucho de tinta**

- **1.** Verifique se o tipo correto de cartucho (número do modelo) está sendo utilizado.
- **2.** Verifique se a etiqueta colorida no cartucho é da mesma cor que a etiqueta no slot.
- **3.** Verifique se o cartucho está no sentido correto, com as letras que indicam sua etiqueta de cabeça para cima e legíveis.

**CUIDADO:** Nunca limpe dentro dos slots do cartucho de tinta.

## **Mensagens de status do cartucho de tinta**

Estas são mensagens de status possíveis do cartucho de tinta:

- **OK**: O cartucho está funcionando normalmente, sem problemas conhecidos.
- **Ausente**: Sem cartucho ou o cartucho não está conectado corretamente à impressora.
- **Baixo**: O nível de tinta está baixo.
- **Muito baixo**: O nível de tinta está muito baixo.
- **Vazio**: O cartucho está vazio.
- **Reencaixar**: É recomendável remover o cartucho e reencaixá-lo.
- **Substituir**: É recomendável substituir o cartucho por um novo.
- **Expirado**: A data de validade do cartucho expirou.
- **Incorreto**: O cartucho não é compatível com esta impressora. A mensagem inclui uma lista de cartuchos compatíveis.
- **Não HP**: O cartucho foi usado, recarregado ou é falsificado.

## **Não consigo inserir o cabeçote de impressão**

- **1.** Verifique se o tipo correto de cabeçote de impressão (número do modelo) está sendo utilizado.
- **2.** Verifique se o cabeçote de impressão está na orientação correta.
- **3.** Verifique se você fechou corretamente e travou a tampa do cabeçote de impressão; consulte [Inserção](#page-208-0) [do cabeçote de impressão na página 151](#page-208-0).

## **O visor do painel frontal recomenda reencaixar ou substituir o cabeçote de impressão**

**1.** Remova o cabeçote de impressão; consulte [Remoção do cabeçote de impressão na página 147](#page-204-0).

- <span id="page-294-0"></span>**2.** Limpe as conexões elétricas na parte posterior do cabeçote de impressão com um pano limpo. Você poderá usar cuidadosamente um álcool de polimento suave se a mistura for necessária para a remoção de resíduos. Não use água.
	- **CUIDADO:** Esse é um processo delicado que pode danificar o cabeçote de impressão. Não toque nos bicos na parte inferior do cabeçote de impressão e, principalmente, não permita que essa área tenha qualquer contato com álcool.

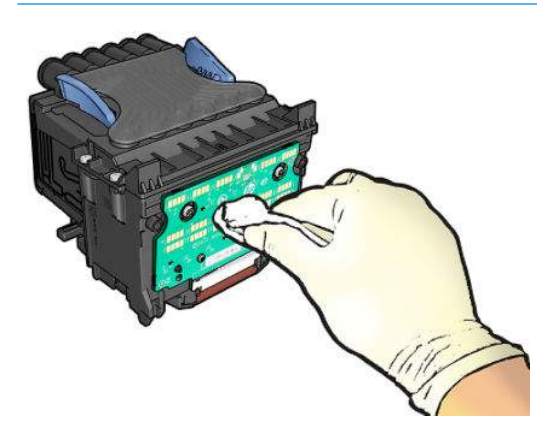

- **3.** Recoloque o cabeçote de impressão; consulte [Inserção do cabeçote de impressão na página 151.](#page-208-0)
- **4.** Verifique a mensagem do visor do painel frontal. Se o problema persistir, tente um novo cabeçote de impressão.

# **Limpar o cabeçote de impressão**

Se a impressora ficou ligada, a limpeza automática terá sido realizada periodicamente. Isso faz com que haja tinta fresca nos bicos e evita entupimentos, o que garante a qualidade das cores. Se você tiver problemas de qualidade de impressão, consulte [A Impressão do diagnóstico de imagem na página 202](#page-259-0) antes de prosseguir.

Para limpar o cabeçote de impressão, vá ao painel frontal e pressione **de Agada, da abancienção da** 

**qualidade da imagem** > **Limpar cabeçote de impressão**, e selecione o grupo de cores, incluindo a cor que precisa de limpeza (**Limpar tudo**, **Limpar MK-Y**, **Limpar C-M-PK-G**).

# **Alinhar o cabeçote de impressão**

O alinhamento preciso dos cabeçotes de impressão é essencial para cores precisas, transições suaves de cores e bordas nítidas em elementos gráficos. A impressora possui um processo de alinhamento de cabeçote de impressão automático executado sempre que um cabeçote é acessado ou substituído.

Talvez seja necessário alinhar o cabeçote de impressão depois de um congestionamento de papel, ou se estiver tendo problemas de qualidade de impressão.

**1.** Carregue o papel que você deseja usar; consulte [Manuseio de papel na página 54](#page-111-0). Você pode usar um rolo ou uma folha cortada; recomenda-se papel branco comum.

**CUIDADO:** Não use papéis transparentes ou semitransparentes para alinhar os cabeçotes de impressão.

**2.** Verifique se o scanner está abaixado, porque uma fonte de luz forte próxima à impressora durante o realinhamento de cabeçotes de impressão pode afetar o alinhamento.

- <span id="page-295-0"></span>**3.** No painel frontal, pressione , **Manutenção qualidade da imagem** > **Alinhar cabeçote de impressão**..
- **X NOTA:** O alinhamento do cabeçote de impressão também pode ser iniciado no Servidor da Web Incorporado (**Suporte** > **Solução de problemas de qualidade da impressão**), ou no HP Utility (Windows: **Suporte** > **Solução de problemas de qualidade da impressão**; Mac OS X: **Informações e qualidade de impressão** > **Alinhar**).
- **4.** Se o papel carregado for satisfatório, a impressora executa o realinhamento e imprime um padrão de realinhamento.
- **5.** O processo leva cerca de cinco minutos. Aguarde até o visor do painel frontal indicar a conclusão do processo antes de usar a impressora.

Se a impressora não conseguir concluir com êxito o alinhamento do cabeçote de impressão, você poderá ser solicitado a limpar o cabeçote de impressão e tentar novamente.

# **Mensagens de status de cabeçote de impressão**

Estas são mensagens de status possíveis do cabeçote de impressão:

- **OK**: O cabeçote de impressão está funcionando normalmente, sem problemas conhecidos.
- **Ausente**: Não há cabeçote de impressão presente ou o cabeçote não está instalado corretamente na impressora.
- **Reencaixar**: É recomendável remover o cabeçote de impressão e reencaixá-lo. Se isso não funcionar, limpe as conexões elétricas; consulte [O visor do painel frontal recomenda reencaixar ou substituir o](#page-293-0) [cabeçote de impressão na página 236.](#page-293-0) Se isso falhar, substitua o cabeçote de impressão por um novo; consulte [Remoção do cabeçote de impressão na página 147](#page-204-0) e [Inserção do cabeçote de impressão](#page-208-0)  [na página 151](#page-208-0).
- **Substituir**: O cabeçote de impressão está com defeito. Substitua o cabeçote de impressão por outro em boas condições; consulte [Remoção do cabeçote de impressão na página 147](#page-204-0) e [Inserção do cabeçote de](#page-208-0)  [impressão na página 151](#page-208-0).
- **Substituição incompleta**: O processo de substituição do cabeçote não foi concluído com êxito; reinicie o processo de troca e deixe que seja concluído totalmente.
- **Remover**: O cabeçote não é do tipo adequado para ser usado na impressão.
- **Tinta que não HP**: A tinta de um cartucho usado, recarregado ou falsificado passou pelo cabeçote de impressão. Consulte o documento de garantia limitada fornecido com a impressora para obter detalhes sobre as implicações de garantia.

# **26 Solução de problemas gerais da impressora**

- [A impressora não inicia](#page-297-0)
- [A impressora não imprime](#page-297-0)
- [A impressora parece lenta](#page-298-0)
- [A impressora está se comportando de modo estranho](#page-298-0)
- [Falha na comunicação entre o computador e a impressora](#page-298-0)
- [Não é possível acessar o HP Utility](#page-299-0)
- [Não é possível acessar o Servidor da Web Incorporado](#page-299-0)
- [Impossível conectar à Internet](#page-300-0)
- [Solução de problemas da impressão móvel](#page-300-0)
- [Verificação automática do sistema de arquivos](#page-301-0)
- [Alertas](#page-301-0)

# <span id="page-297-0"></span>**A impressora não inicia**

Se a impressora não iniciar, recomenda-se a substituição do firmware, da seguinte forma.

- **1.** Acesse o Suporte HP (consulte [Centro de Suporte HP na página 251](#page-308-0)) e baixe o firmware.
- **2.** Salve o firmware em uma unidade flash USB. A unidade de flash USB deve estar vazia e formatada com o sistema de arquivos FAT.
- **3.** Verifique se a impressora está desligada. Conecte a unidade flash USB à porta host USB de alta velocidade no painel frontal e ligue a impressora.

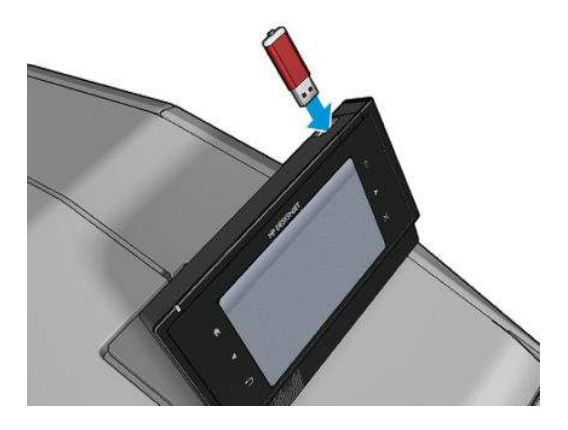

- **4.** A impressora leva cerca de 1 minuto para ler o arquivo de firmware, e solicita a remoção da unidade flash USB.
- **5.** A impressora instala automaticamente o novo firmware e reinicia.

# **A impressora não imprime**

Se tudo estiver em ordem (papel carregado, todos os componentes de tinta instalados e nenhum erro de arquivo), ainda há motivos pelos quais um arquivo enviado do computador talvez não seja impresso conforme o esperado:

- Talvez você tenha um problema elétrico. Se a impressora não apresentar nenhuma atividade e o painel frontal não responder, verifique se o cabo de alimentação está conectado corretamente e se há energia disponível no soquete.
- O posicionamento pode estar ativado e a impressora está aguardando o tempo de espera de posicionamento especificado antes de calcular os posicionamentos adequados. Nesse caso, o painel frontal exibe o tempo restante necessário para o posicionamento.
- Talvez haja uma configuração errada do idioma do gráfico; consulte [Alterar a configuração da](#page-109-0) [linguagem gráfica na página 52](#page-109-0).
- É possível que você não tenha instalado o driver correto para a impressora; consulte as *Instruções de instalação*.
- Se estiver imprimindo em uma folha, especifique Alimentação automática como fonte de papel no driver de sua impressora.
- A impressora pode estar pausando o trabalho para o papel ou contabilizando as informações; consulte [Mensagens de status do trabalho na página 107.](#page-164-0)
- <span id="page-298-0"></span>Talvez você tenha solicitado uma visualização de impressão do driver de impressora. Essa é uma função que pode ser utilizada para verificar se a imagem é aquela que você deseja. Nesse caso, a prévisualização é exibida na tela e é necessário clicar no botão **Imprimir** para iniciar a impressão.
- Certifique-se de que o empilhador esteja fechado, a menos que você esteja usando o modo manual.
- Se você selecionou o modo manual para o trabalho, será necessário abrir a fila de trabalho, selecionar o trabalho e imprimir em modo manual.
- Talvez você esteja enfrentando um fenômeno eletromagnético incomum, como fortes campos eletromagnéticos ou perturbações elétricas graves, que podem fazer com que a impressora se comporte de modo estranho ou até mesmo pare de funcionar. Nesse caso, desligue a impressora usando a tecla Power no painel frontal e desconecte o cabo de alimentação, aguarde até o campo eletromagnético voltar ao normal, e ligue-a novamente. Se você ainda tiver problemas, entre em contato com o representante de serviço ao cliente.

### **A impressora parece lenta**

Veja algumas explicações possíveis a seguir.

- Você ajustou a qualidade de impressão como **Melhor** ou **Máximo de detalhes**? Impressões com essas configurações demoram mais tempo.
- Você especificou o tipo de papel correto ao carregar o papel? Alguns tipos de papéis requerem mais tempo para impressão. Para descobrir a configuração de tipo de papel atual da impressora, consulte [Exibir informações sobre o papel na página 67](#page-124-0).
- Verifique se todos os componentes usados na rede (placas de interface de rede, hubs, roteadores, chaves, cabos) podem executar operações de alta velocidade. Há muito tráfego de outros dispositivos na rede?
- Você especificou o tempo de secagem **Estendido** no painel frontal? Experimente alterar o tempo de secagem para **Ideal**.

# **A impressora está se comportando de modo estranho**

Se houver comportamento inesperado de sua impressora, você poderá restaurar a maioria das configurações da impressora aos seus valores padrão de fábrica a partir do painel frontal. Pressione **1994** 

**Configuração** > **Restaurações** > **Restaurar configurações de fábrica**.

Isso não restaurará as configurações básicas de rede ou as configurações de segurança de rede.

- As configurações básicas de rede podem ser restauradas pressionando **de paísitivos de la Conectividade** > **Conectividade de rede** > **Avançado** > **Restaurar configurações de fábrica**.
- As configurações de segurança de rede podem ser redefinidas, pressionando **de la constantación de la constanta Conectividade** > **Conectividade de rede** > **Gigabit Ethernet** > **Alterar configuração** > **Restaurar segurança**.

## **Falha na comunicação entre o computador e a impressora**

Alguns sintomas:

- <span id="page-299-0"></span>● O visor do painel frontal não mostra a mensagem **Recebendo** quando você envia uma imagem para a impressora.
- O computador exibe uma mensagem de erro quando você está tentando imprimir.
- O computador ou a impressora interrompe seu funcionamento (fica ociosa), quando nenhuma comunicação ocorre.
- A saída impressa mostra erros aleatórios ou inexplicáveis (linhas mal posicionadas, gráficos parciais, etc.)

Para resolver um problema de comunicação:

- Verifique se você selecionou a impressora correta no aplicativo; consulte [Imprimindo na página 73](#page-130-0).
- Verifique se a impressora funciona corretamente durante a impressão de outros aplicativos.
- Lembre-se de que o recebimento, o processo e a impressão de itens muito grandes podem demorar mais.
- Se a impressora estiver conectada ao computador por meio de qualquer outro dispositivo intermediário, como caixas de comutação, caixas de buffer, adaptadores de cabo, conversores de cabo, etc., tente usála conectada diretamente ao computador.
- Tente outro cabo de interface.
- Verifique se a configuração de idioma do gráfico está correta; consulte Alterar a configuração da [linguagem gráfica na página 52](#page-109-0).

## **Não é possível acessar o HP Utility**

Se você ainda não tiver feito isso, leia [Acesso ao HP Utility na página 49](#page-106-0).

Verifique se o driver de sua impressora está disponível e funcionando corretamente para o HP Designjet Utility no Windows.

No painel frontal, pressione , , **Conectividade** > **Conectividade de rede** > **Avançado** > **Serviços da Web** > **Software utilitário da impressora** e certifique-se de que esteja ativado. Se estiver desativado, algumas partes do HP Utility podem não funcionar adequadamente.

# **Não é possível acessar o Servidor da Web Incorporado**

Se você ainda não tiver feito isso, leia [Acesso ao servidor da Web incorporado na página 49.](#page-106-0)

No painel frontal, pressione , , **Conectividade** > **Conectividade de rede** > **Avançado** > **Servidor da Web Incorporado** > **Permitir EWS** > **Ativado**.

Se você estiver usando um servidor proxy, experimente ignorar o servidor e acessar o servidor Web diretamente.

● No Internet Explorer para Windows, vá até **Ferramentas** > **Opções da Internet** > **Conexões** > **Configurações de LAN** e marque a caixa **Ignorar servidor proxy para endereços locais**. Se preferir, <span id="page-300-0"></span>para obter um controle mais preciso, clique no botão **Avançado** e adicione o endereço IP da impressora à lista de exceções, para a qual o servidor proxy não é usado.

● No Safari para Mac OS X, vá para **Safari** > **Preferências** > **Avançado** e clique no botão **Proxies: Alterar configurações**. Adicione o endereço IP ou o nome de domínio da impressora na lista de exceções para a qual o servidor proxy não é utilizado.

Se ainda assim você não conseguir se conectar, desligue a impressora e ligue-a novamente com a tecla Power no painel frontal.

## **Impossível conectar à Internet**

Se sua impressora tiver dificuldade em conectar-se à Internet, ela poderá iniciar automaticamente o assistente de conectividade. Você também pode iniciar a qualquer momento manualmente o assistente.

- No painel frontal: Pressione , , **Conectividade** > **Assistente de conectividade**.
- No painel frontal: Pressione , , **Impressões internas** > **Impressões de informações de serviços** > **Imprimir configurações de conectividade** Nesse caso, os resultados são impressos.

O assistente de conectividade realizará uma série de testes automaticamente. Você também pode escolher realizar testes individuais. No painel frontal, pressione , , **Conectividade** > **Diagnóstico e solução de problemas**. As opções a seguir estão disponíveis:

- **Todos os testes**
- **Teste de conectividade de rede**: Verifique a conexão da impressora com a rede de área local.
- **Teste de conectividade de Internet**: Verifique a conexão da impressora com a Internet.
- **Teste de conectividade do HP ePrint Center**: Verifique a conexão da impressora com o HP ePrint Center.
- **Teste de atualização de firmware**: Verifique a conexão da impressora com os servidores de atualização de firmware da HP.
- **Teste do servidor de e-mail**: Verifique a conexão da impressora com o servidor de e-mail configurado.
- **Teste do Programa de Envolvimento do Cliente**: Verifique a conexão da impressora com o CIP.

Se preferir, esses testes podem ser iniciados a partir do Servidor da Web Incorporado: selecione **Suporte** > **Solução de problemas de conectividade**.

Se houver falha de teste, a impressora descreverá o problema e recomendará como resolvê-lo.

# **Solução de problemas da impressão móvel**

Para problemas com o HP ePrint, consulte o HP ePrint Center: [http://www.hp.com/go/eprintcenter.](http://www.hp.com/go/eprintcenter)

**X NOTA:** Os resultados são impressos a partir da última execução do assistente de conectividade, portanto, é necessário já ter executado o assistente de conectividade para obter resultados.

# <span id="page-301-0"></span>**Verificação automática do sistema de arquivos**

Quando ligar a impressora, em alguns casos, você poderá ver uma tela do painel frontal semelhante à mostrada abaixo.

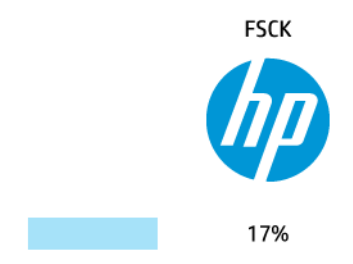

Uma verificação de sistema de arquivos está sendo realizada; isso pode levar até 40 minutos. Aguarde até terminar.

**CUIDADO:** Se você desligar a impressora antes do fim da verificação, o sistema de arquivos poderá sofrer danos graves, inutilizando o disco rígido da impressora. De qualquer forma, a verificação do sistema de arquivos será reiniciada quando você ligar a impressora.

A verificação do sistema de arquivos é programada para ocorrer a cada 90 dias para manter sua integridade no disco rígido.

**NOTA:** Quando a impressora for novamente ligada, serão necessários cerca de 3 minutos para inicializar, verificar e preparar os cabeçotes de impressão. Entretanto, pode levar até 40 minutos em determinadas condições, como por exemplo, quando a impressora fica sem ser usada por um longo período de tempo, o que requer mais tempo para preparar os cabeçotes de impressão.

## **Alertas**

A impressora pode comunicar dois tipos de alertas:

- **Erros:** alertando principalmente sobre o fato de que a impressora não pode executar suas funções normalmente. No entanto, no driver de impressora, os erros também podem alertá-lo sobre condições que poderiam estragar a impressão, como cortes, mesmo que a impressora possa imprimir.
- **Avisos:** Alertam quando a impressora precisa de atenção, seja para um ajuste, como a calibragem, ou uma possível situação não imprimível, como manutenção preventiva ou pouca tinta.

Existem várias maneiras de receber os alertas.

- **Visor do painel frontal:** O painel frontal mostra somente o alerta mais relevante a cada vez. No caso de um alerta, ele desaparecerá após um tempo. Há alertas permanentes, como "cartucho com pouca tinta", que reaparecem quando a impressora fica ociosa e não há outro alerta mais grave.
- **DICA:** Do visor do painel frontal é possível configurar os alertas de incompatibilidade de papel; consulte [Opções de adequação de papel na página 29](#page-86-0).
- **Servidor da Web Incorporado:** O canto superior direito da janela do Servidor da Web Incorporado mostra o status da impressora. Se houver um alerta na impressora, o status mostra o texto desse alerta.
- **HP Designjet Utility para Windows:** Selecione **Configurações de alerta** no ícone da barra de tarefas do HP Designjet Utility para controlar os tipos de alertas que serão exibidos por padrão.
- **HP Printer Monitor para Mac OS X:** O HP Printer Monitor exibe alertas diretamente no Dock se você tiver instalado o HP Utility. Se você ainda não tiver feito isso, leia [Ativar e desativar alertas na página 32](#page-89-0).

Por padrão, os alertas são exibidos somente quando você está imprimindo. Se os alertas estiverem ativados e houver um problema que impeça a conclusão de um trabalho, você verá uma janela pop-up que explica o motivo do problema. Siga as instruções para atingir os resultados necessários.

**MOTA:** Há ambientes que não suportam comunicação bidirecional. Nesses casos, os alertas não são enviados ao proprietário do trabalho.

# <span id="page-303-0"></span>**27 Mensagens de erro do painel frontal**

De vez em quando, você poderá ver uma das mensagens a seguir no visor do painel frontal. Se esse for o caso, siga o conselho na coluna Recomendação.

Se você receber uma mensagem de erro que não aparece aqui, e ficar em dúvida sobre a resposta correta, ou se a ação recomendada parece não resolver o problema, tente reiniciar a impressora. Se o problema persistir, entre em contato com o Suporte HP; consulte [Entre em contato com o Suporte HP na página 253](#page-310-0).

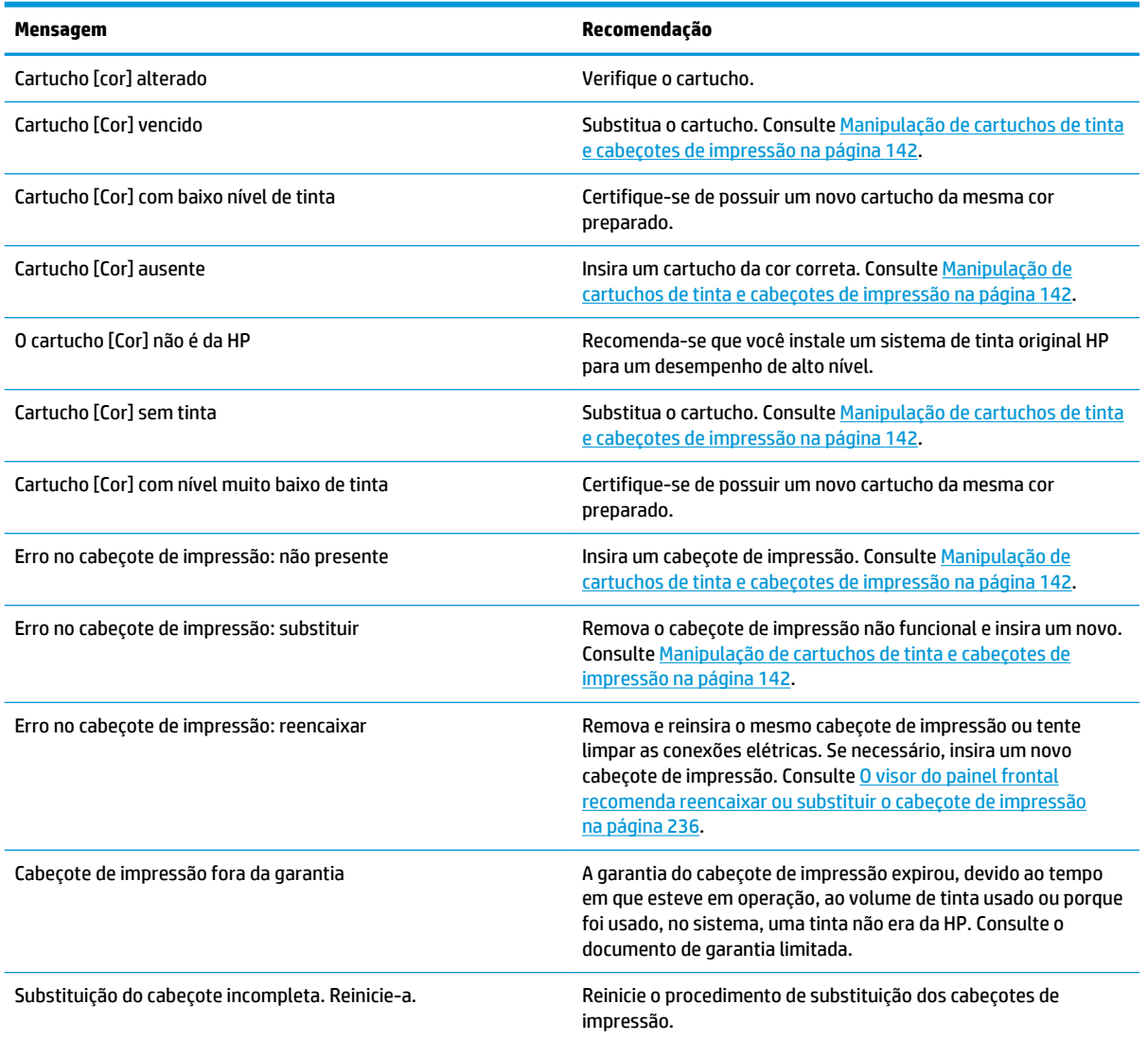

#### **Tabela 27-1 Mensagens de texto**

### **Tabela 27-1 Mensagens de texto (continuação)**

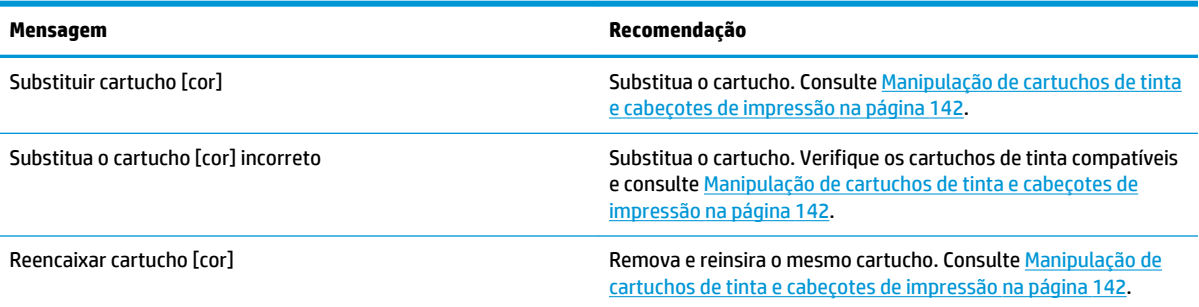

### **Tabela 27-2 Códigos de erro numéricos**

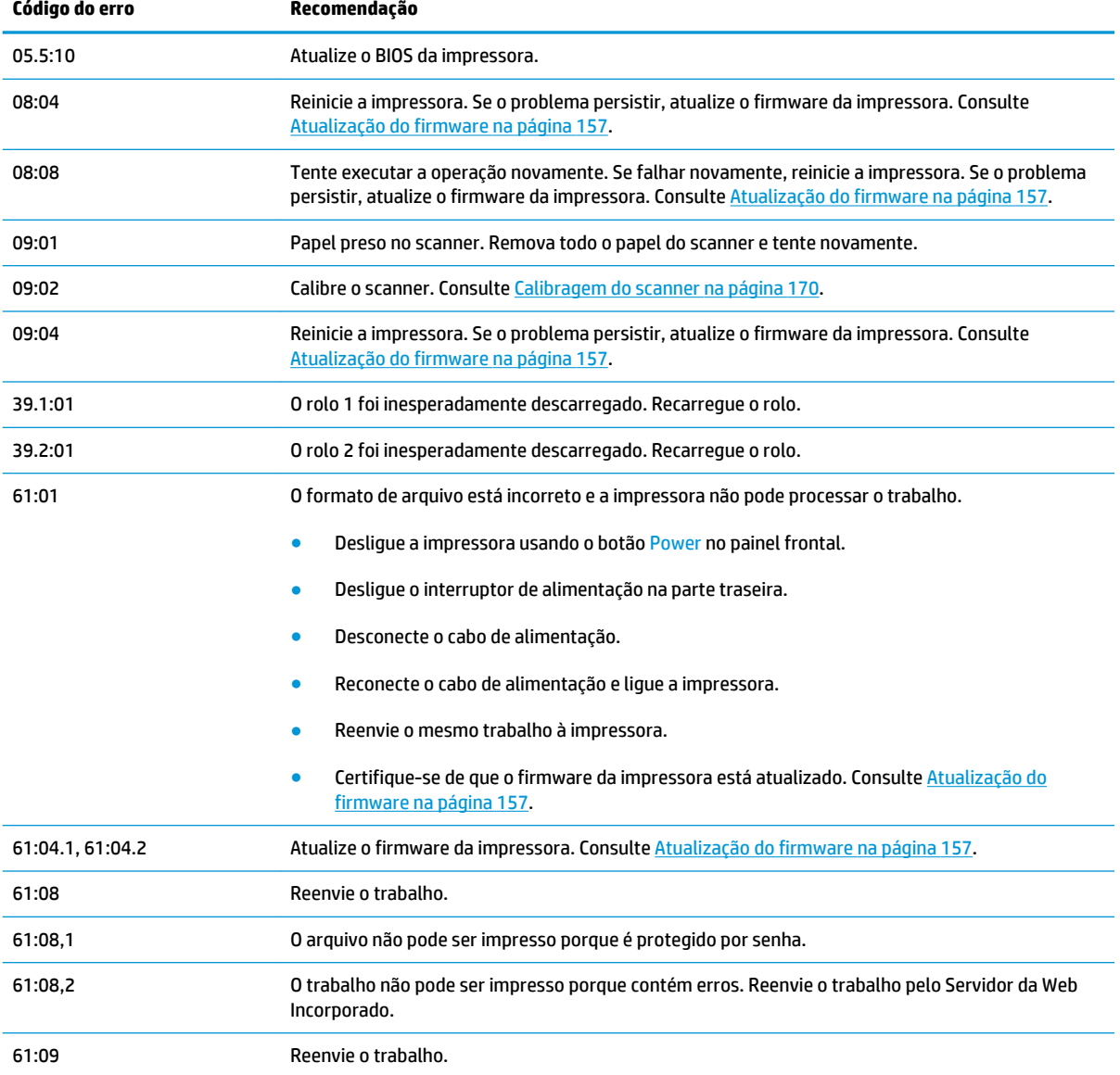

#### **Tabela 27-2 Códigos de erro numéricos (continuação)**

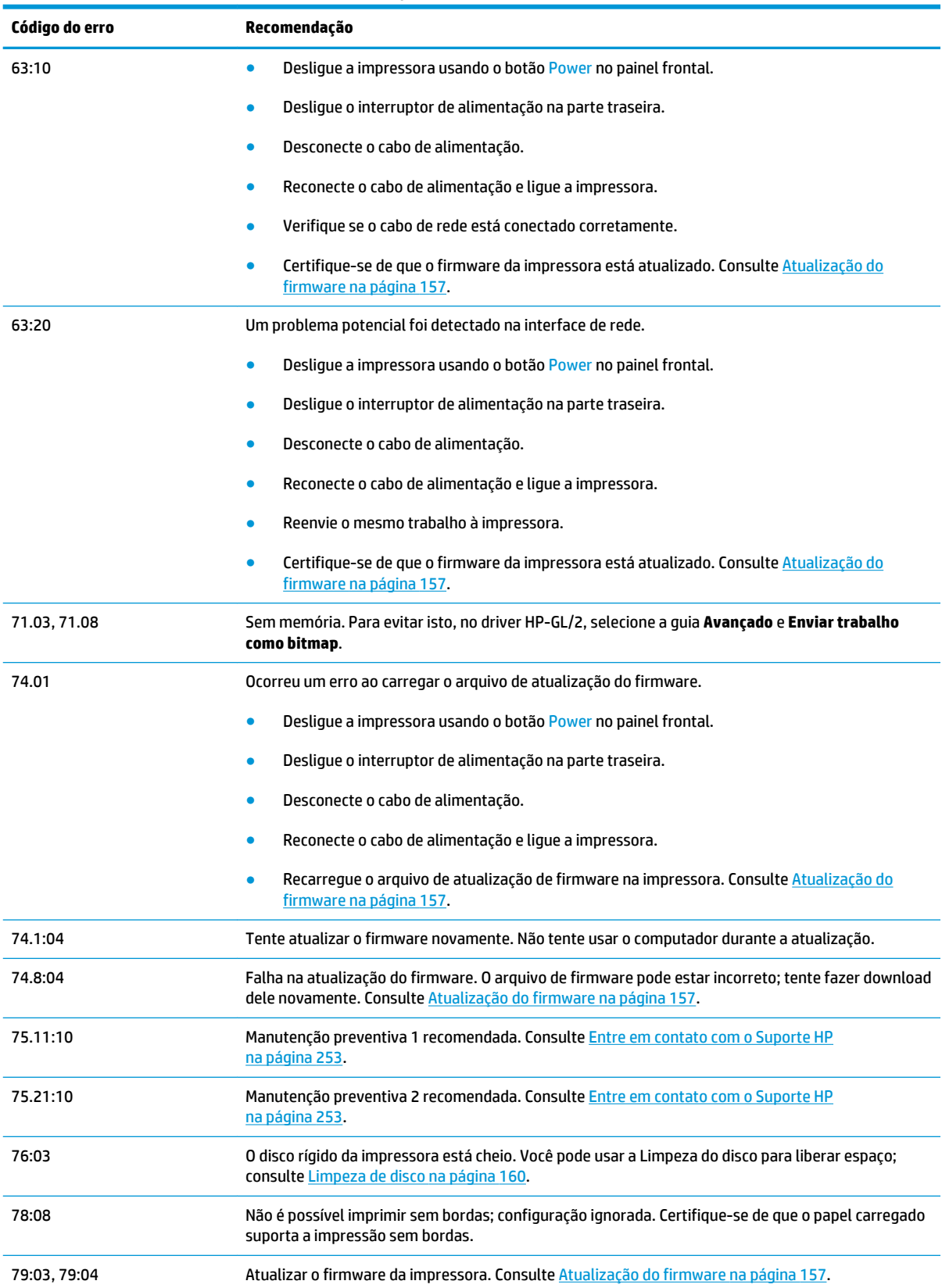

<span id="page-306-0"></span>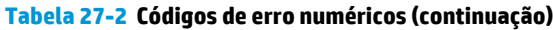

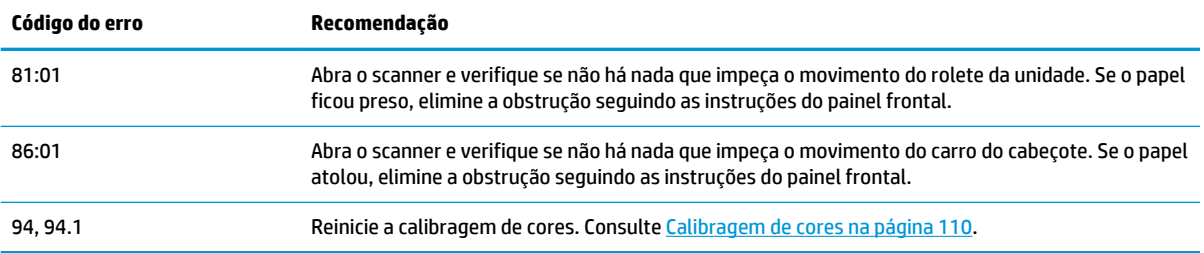

# **Registro de erros do sistema**

A impressora salva um registro dos erros do sistema que pode ser acessado das seguintes formas.

#### **Usando uma unidade flash USB**

- **1.** Crie um arquivo vazio de nome **pdipu\_enable.log** em uma unidade flash USB.
- **2.** Insira a unidade flash USB na porta host USB de alta velocidade no painel frontal. O registro será copiado automaticamente para a unidade.

#### **Usando o servidor da Web incorporado**

- **1.** No seu navegador da web, vá para http://*printer IP address*/hp/device/webAccess/log.html.
- **2.** O Servidor da Web Incorporado enviará um arquivo com a extensão **.trb** contendo o registro de erros do sistema.

Se preferir, selecione a guia **Suporte**, **Suporte de serviços** > **Baixar pacote de diagnóstico**.

# **28 Assistência ao cliente HP**

- [Introdução](#page-308-0)
- [Serviços profissionais HP](#page-308-0)
- [Suporte proativo HP](#page-309-0)
- [Autorreparo do cliente](#page-309-0)
- [Entre em contato com o Suporte HP](#page-310-0)

# <span id="page-308-0"></span>**Introdução**

A assistência ao cliente HP oferece o suporte premiado para assegurar que você receba o máximo da HP DesignJet, fornecendo conhecimentos de suporte abrangentes e comprovados e novas tecnologias para proporcionar um suporte de ponta a ponta exclusivo. Os serviços incluem configuração e instalação, ferramentas para solução de problemas, atualizações de garantias, serviços de reposição e reparos, suporte via telefone ou Web, atualizações de software e serviços de auto manutenção. Para obter mais informações sobre a assistência ao cliente HP, acesse nosso site em<http://www.hp.com/go/graphic-arts> ou nos ligue (consulte [Entre em contato com o Suporte HP na página 253](#page-310-0)).

**DICA:** Ao dedicar apenas alguns minutos para se registrar, você poderá aprimorar sua experiência com a HP e usufruir de um suporte mais eficiente. Clique em <http://register.hp.com/> para iniciar. Além disso, clique em <http://www.hp.com/go/alerts> para se conectar às atualizações do HP DesignJet, incluindo melhorias e correções de produtos.

# **Serviços profissionais HP**

### **Centro de Suporte HP**

Aproveite uma infinidade de recursos e serviços dedicados para assegurar sempre o melhor desempenho de soluções e impressoras HP DesignJet.

Ingresse na comunidade HP no Centro de Suporte HP, sua comunidade de impressão em formato grande, acessível 24 horas, 7 dias por semana para:

- Tutoriais multimídia
- Guias do tipo 'como fazer' passo a passo
- Downloads: os itens mais recentes de firmware, drivers, software, predefinições de papéis etc.
- Suporte técnico: solução de problemas on-line, contatos de assistência ao cliente e mais
- Fluxos de trabalho e conselhos detalhados para a conclusão de várias tarefas de impressão de determinados aplicativos de software
- Fóruns para contato direto com os especialistas, da HP e seus colegas
- Controle de garantia on-line, para sua tranquilidade
- Informações mais recentes de produtos: impressoras, suprimentos, acessórios, software etc.
- Central de suprimentos com todas as informações necessárias sobre tinta e papel

O Centro de Suporte HP pode ser acessado em<http://www.hp.com/go/T2500/support>.

Ao personalizar o registro de produtos adquiridos e seu tipo de empresa, e ao configurar suas preferências de comunicação, você determina as informações de que necessita.

### **Kit de inicialização HP**

O Kit de inicialização HP é o DVD fornecido com sua impressora; ele contém a documentação e o software da impressora.

### <span id="page-309-0"></span>**Pacotes de serviços HP e as Extensões de garantia**

Os pacotes de serviços e as extensões de garantia HP permitem que você estenda a garantia de sua impressora além do período padrão.

Eles incluem suporte remoto. O serviço no local também será fornecido, se necessário, com duas opções alternativas de tempo de resposta.

- No dia útil seguinte
- No mesmo dia útil, em quatro horas (essa opção pode não estar disponível em todos os países)

Para obter mais informações sobre os Pacotes de serviços HP, visite [http://www.hp.com/go/printservices.](http://www.hp.com/go/printservices)

### **Instalação HP**

O serviço de Instalação HP desempacota, configura e conecta a impressora para você.

Este é um dos serviços do Pacote de serviços HP; para obter mais informações, visite [http://www.hp.com/go/](http://www.hp.com/go/printservices) [printservices](http://www.hp.com/go/printservices).

### **Suporte proativo HP**

O Suporte proativo HP ajuda a reduzir o tempo de inatividade da impressora ao identificar, diagnosticar e resolver preventivamente problemas da impressora antes que eles se tornem problemas reais para você. A ferramenta de Suporte proativo HP foi criada para ajudar as empresas de todos os tamanhos a reduzir custos de suporte e maximizar a produtividade — tudo isso com um clique de mouse.

Um componente do conjunto de serviços de imagens e impressão HP, o Suporte proativo ajuda a controlar seu ambiente de impressão com o foco claro na maximização do valor do investimento, aumentando o tempo de atividade e reduzindo os custos de gerenciamento da impressora.

A HP recomenda ativar o Suporte proativo imediatamente para economizar tempo e evitar problemas antes de sua ocorrência, reduzindo o tempo de inatividade da impressora. O Suporte proativo executa diagnósticos e verifica atualizações de software e firmware.

Você pode ativar o Suporte proativo no HP Designjet Utility para Windows ou no HP Printer Monitor para Mac OS X, no qual é possível especificar a frequência das conexões entre seu computador e o servidor da Web da HP, e a frequência de verificações de diagnóstico. Também é possível executar as verificações de diagnósticos em qualquer momento. Para alterar essas configurações:

- No HP Designjet Utility para Windows, selecione o menu **Ferramentas**; em seguida, **não disponível no HP Designjet Utility 1.0**.
- No HP Printer Monitor para Mac OS X, selecione **Preferências** > **Monitorando** > **Habilitar o suporte proativo HP**.

Se o Suporte proativo encontrar algum problema potencial, ele notificará por meio de um alerta, que explicará o problema e a solução recomendada. Em alguns casos, a solução pode ser aplicada automaticamente; em outros casos, pode ser solicitado que você realize algum procedimento para resolver o problema.

### **Autorreparo do cliente**

O programa de autorreparo do cliente da HP oferece aos clientes o serviço mais eficiente atendido por sua garantia ou contrato. Ele permite à HP que mande peças de substituição diretamente a você (o usuário final)

para que você possa substituí-las. Com esse programa, é possível substituir peças da maneira que for mais apropriada para você.

#### <span id="page-310-0"></span>**Conveniente, fácil de usar**

- Um especialista de suporte HP diagnosticará e avaliará se é necessária uma peça de substituição para um componente de hardware defeituoso.
- As peças para substituição são enviadas o mais rápido possível; a maior parte das peças em estoque é enviada no mesmo dia do contato com a HP.
- Disponível para a maior parte dos produtos HP na garantia ou contrato.
- Disponível na maior parte dos países.

Para obter mais informações sobre o Autorreparo do cliente, consulte<http://www.hp.com/go/selfrepair>.

### **Entre em contato com o Suporte HP**

O suporte HP está disponível pelo telefone ou por mensagens instantâneas. O que fazer antes de ligar:

- Revise as sugestões de solução de problemas neste guia.
- Revise a documentação de driver relevante.
- Caso tenha instalado drivers de software de terceiros e RIPs, consulte sua documentação.
- Se você ligar para um dos escritórios da HP, tenha disponíveis as informações a seguir para nos ajudar a responder suas perguntas mais rapidamente.
	- O produto em uso (o número do produto e o número de série, encontrados na etiqueta atrás do produto).
	- Se houver um código de erro no painel frontal, anote-o; consulte [Mensagens de erro do painel](#page-303-0) [frontal na página 246](#page-303-0)
	- <sup>o</sup> A Identificação do serviço do produto: no painel frontal, pressione **partial, então** , então

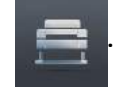

- O computador que estiver usando.
- Qualquer equipamento especial ou software em uso (por exemplo, spoolers, redes, caixas de comutação, modems ou drivers de software especiais).
- O cabo usado (por número de peça) e o nome do estabelecimento onde ele foi adquirido.
- O nome e versão do software que estiver utilizando.
- Se possível, imprima os seguintes relatórios do painel frontal; talvez você receba uma solicitação para enviá-los via fax ou e-mail à central de suporte que estiver ajudando; Configuração, Relatório de uso e "todas as páginas acima" de Informações do serviço (consulte [Impressões internas da](#page-70-0) [impressora na página 13\)](#page-70-0). Se preferir, no servidor da Web incorporado, vá até **Suporte** > **Suporte de serviços** > **Informações da impressora** > **Todas as páginas**.

### <span id="page-311-0"></span>**Como entrar em contato com o Suporte HP**

É possível examinar as informações mais recentes relacionadas ao produto e obter assistência via bate-papo em<http://www.hp.com/go/getsupport>.

Você também pode obter assistência via bate-papo no seu smartphone através do aplicativo móvel do Centro de Suporte HP: [http://www8.hp.com/us/en/products/smart-phones-handhelds-calculators/mobile](http://www8.hp.com/us/en/products/smart-phones-handhelds-calculators/mobile-apps/app_details.html?app=tcm:245-1163163&platform=tcm:245-1163164)[apps/app\\_details.html?app=tcm:245-1163163&platform=tcm:245-1163164.](http://www8.hp.com/us/en/products/smart-phones-handhelds-calculators/mobile-apps/app_details.html?app=tcm:245-1163163&platform=tcm:245-1163164)

O número de telefone do Suporte HP está disponível na Web: visite [http://welcome.hp.com/country/us/en/](http://welcome.hp.com/country/us/en/wwcontact_us.html) [wwcontact\\_us.html.](http://welcome.hp.com/country/us/en/wwcontact_us.html)

# **29 Especificações da impressora**

- [Especificações funcionais](#page-313-0)
- [Especificações para impressão móvel](#page-315-0)
- [Especificações físicas](#page-315-0)
- [Especificações de memória](#page-316-0)
- [Especificações de energia](#page-316-0)
- [Especificações ambientais](#page-316-0)
- [Especificações acústicas](#page-316-0)

# <span id="page-313-0"></span>**Especificações funcionais**

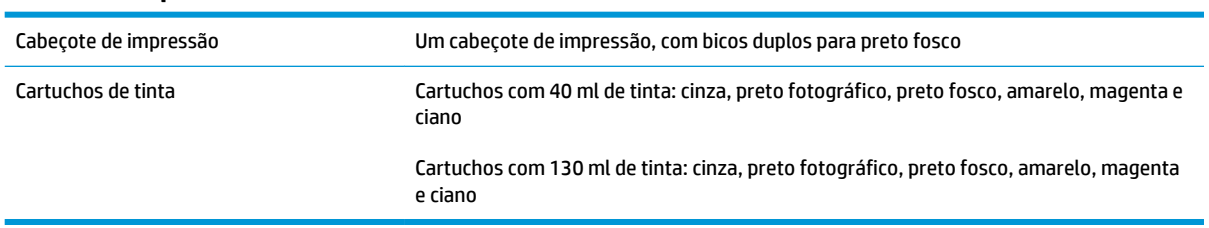

#### **Tabela 29-1 suprimentos de tinta HP 727**

#### **Tabela 29-2 Tamanhos de papel**

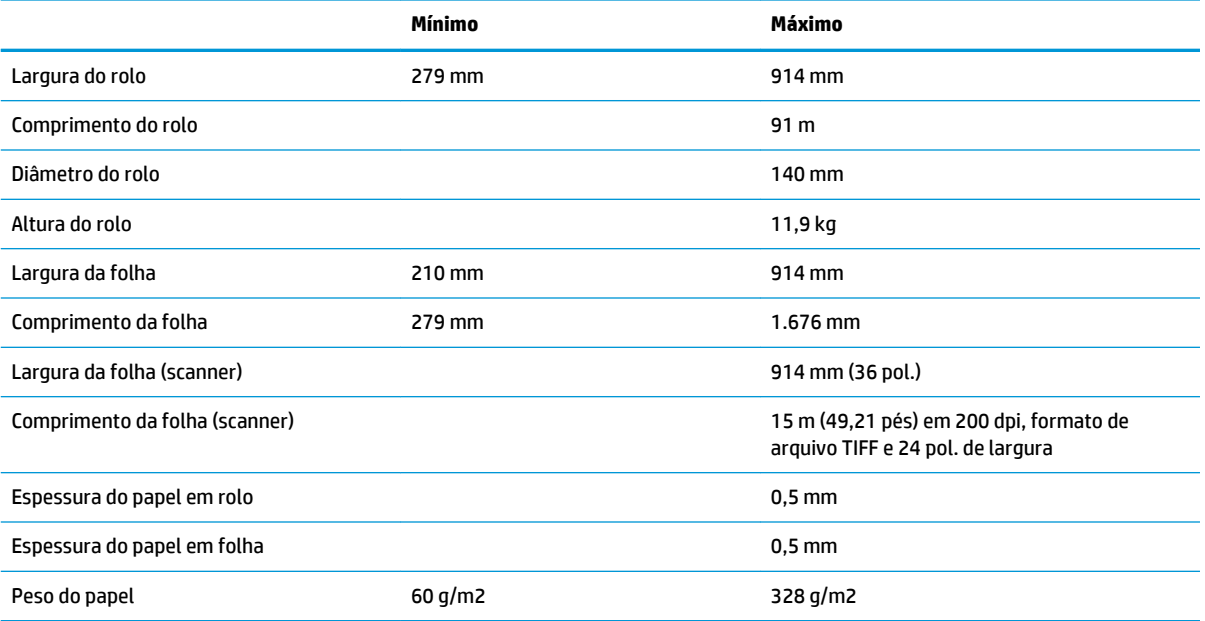

#### \* até 0,6 mm impressos para a bandeja de saída de empilhamento no modo manual

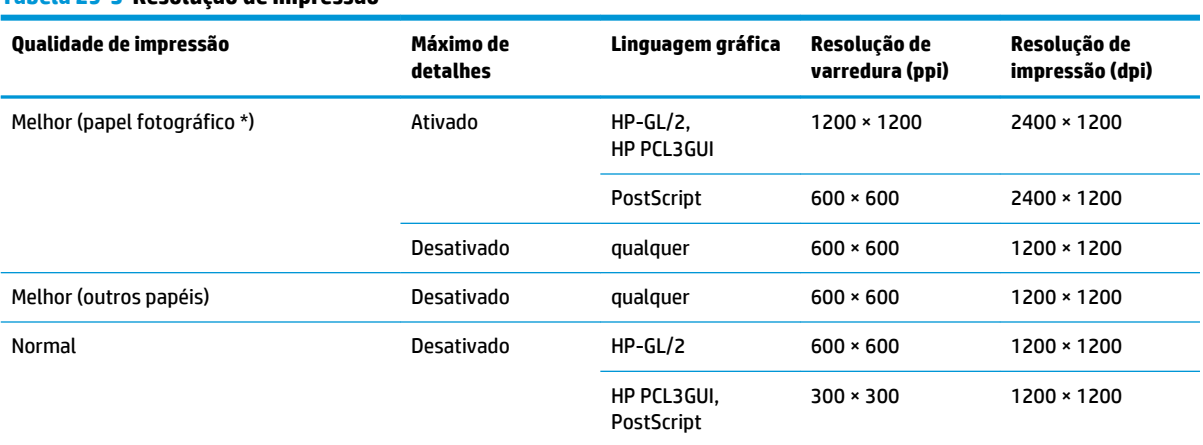

#### **Tabela 29-3 Resolução de impressão**

#### <span id="page-314-0"></span>**Tabela 29-3 Resolução de impressão (continuação)**

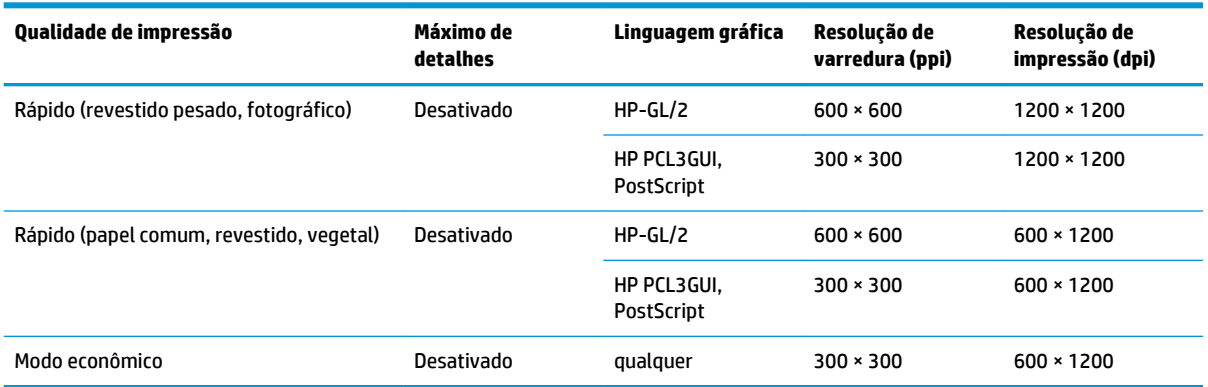

\* Para obter uma lista de papéis compatíveis, consulte [Compra de papel na página 173](#page-230-0).

**Resoluções do scanner:** 200, 300, 600 ppi.

#### **Tabela 29-4 Margens**

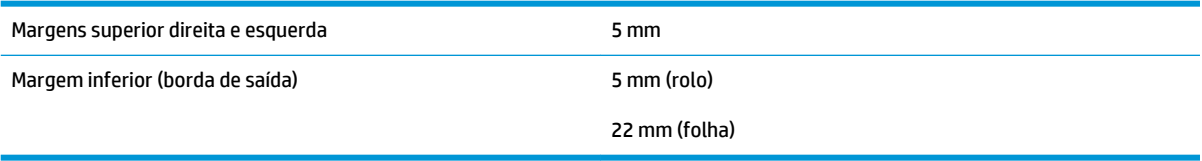

#### **Tabela 29-5 Precisão mecânica**

±0,1% do comprimento vetorial especificado ou ±0,2 mm (o que for maior) a 23°C , 50-60% de umidade relativa, em material de impressão E/A0 nos modos Melhor ou Normal com alimentação de rolo de filme HP mate.

#### **Tabela 29-6 Linguagens gráficas suportadas**

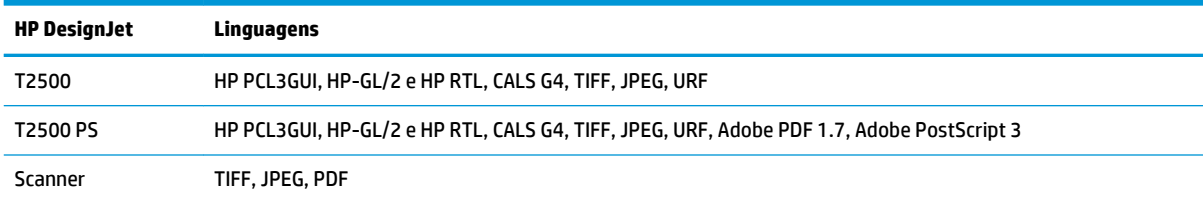

# <span id="page-315-0"></span>**Especificações para impressão móvel**

#### **Tabela 29-7 Impressão móvel**

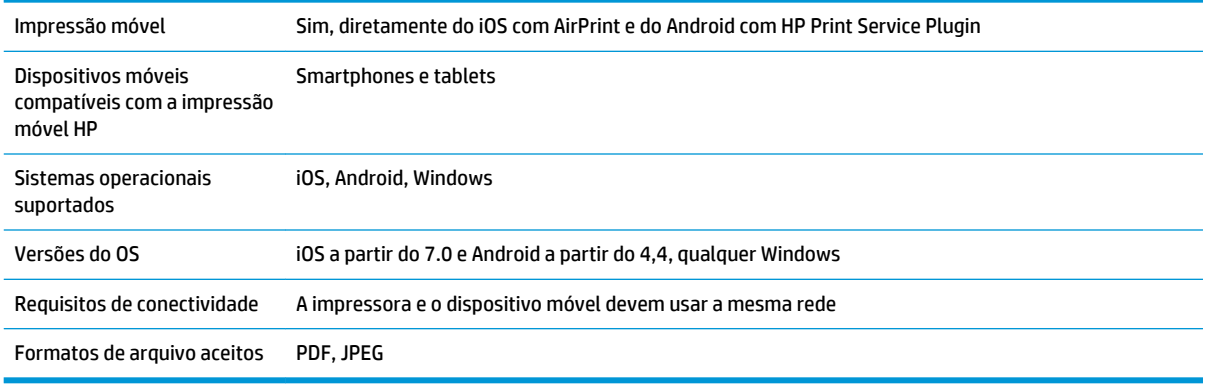

#### **Tabela 29-8 Impressão por e-mail**

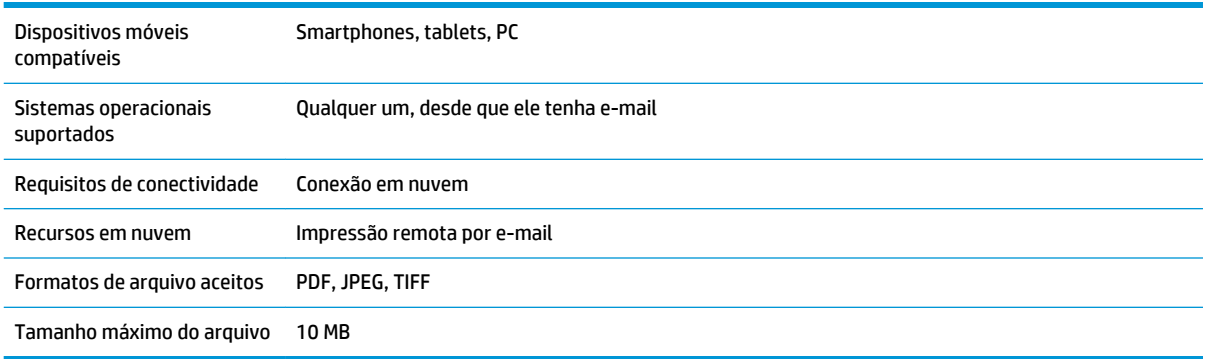

# **Especificações físicas**

#### **Tabela 29-9 Especificações físicas da impressora**

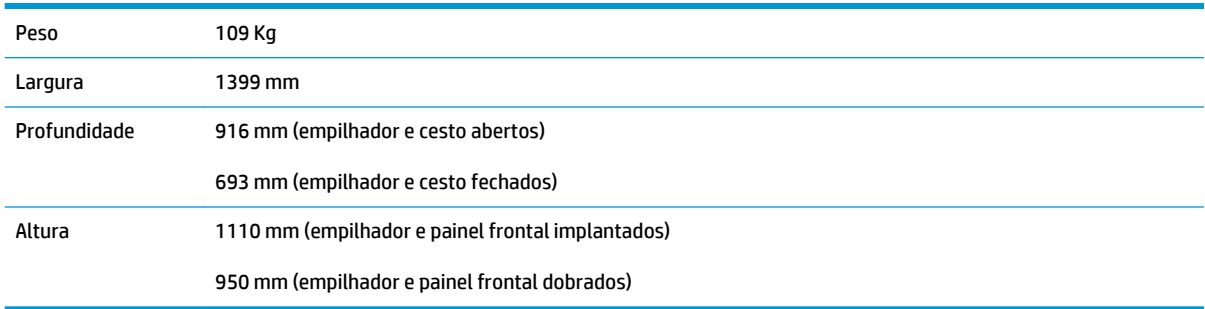

# <span id="page-316-0"></span>**Especificações de memória**

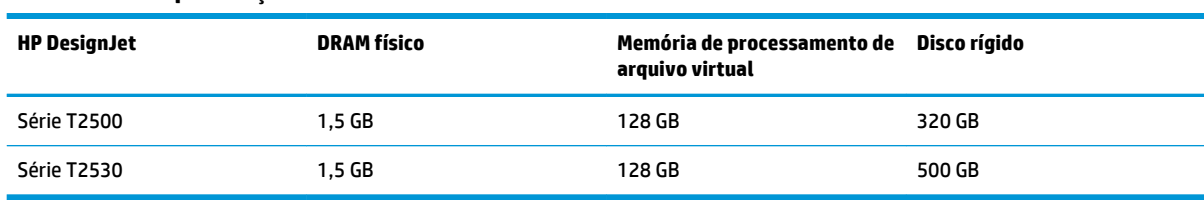

#### **Tabela 29-10 Especificações de memória**

# **Especificações de energia**

#### **Tabela 29-11 Especificações de alimentação da impressora**

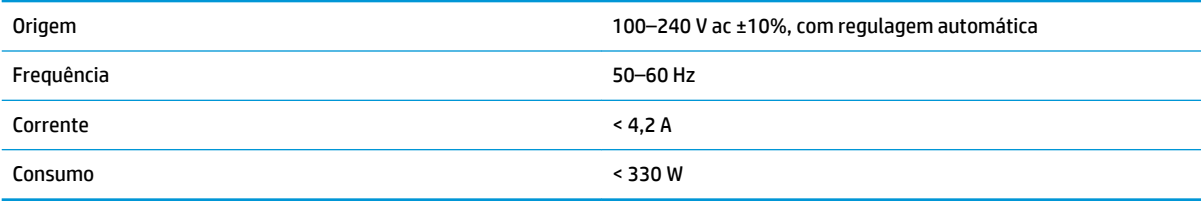

# **Especificações ambientais**

#### **Tabela 29-12 Especificações ambientais da impressora**

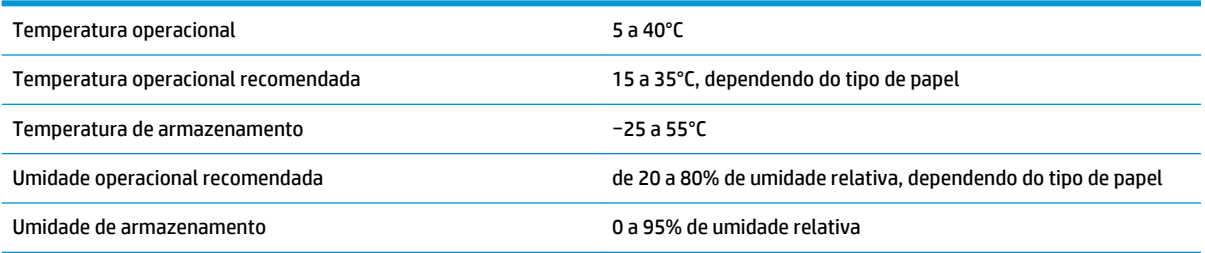

# **Especificações acústicas**

Especificações acústicas da impressora (de acordo com ISO 9296).

#### **Tabela 29-13 Especificações acústicas da impressora**

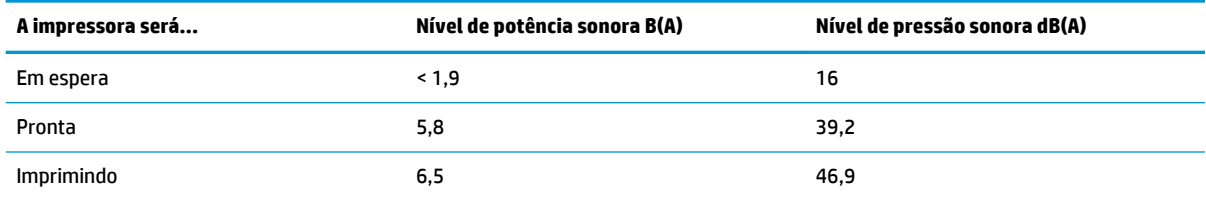

# **Glossário**

#### **AirPrint**

Uma tecnologia utilizada pelo iPod, iPhone, iPad, e (opcionalmente) Mac OS X 10.7 em diante, que permite impressão imediata para uma impressora na mesma rede sem a necessidade de um driver específico para a impressora.

#### **AppleTalk**

Uma suíte de protocolos desenvolvidos pela Apple Computer em 1984 para redes de computador. A Apple recomenda rede TCP/IP e Bonjour. As impressoras HP DesignJet não oferecem mais suporte ao AppleTalk.

#### **Bico**

Um dos muitos orifícios pequenos em um cabeçote de impressão por meio do qual a tinta é depositada no papel.

#### **Bonjour**

O nome comercial da Apple Computer para sua implementação da estrutura da especificação IETF Zeroconf, uma tecnologia de rede de computadores usada no Mac OS X da Apple, da versão 10.2 em diante. Utilizada para a descoberta de serviços disponíveis em uma rede de área local. Originalmente conhecida como Rendezvous.

#### **Cabeçote de impressão**

Um componente removível da impressora que pega tinta de uma ou mais cores do(s) cartucho(s) correspondente(s) e a deposita no papel, por meio de um grupo de bicos.

#### **Cartucho de tinta**

Um componente removível da impressora que armazena tinta de uma determinada cor e fornece-a ao cabeçote de impressão.

#### **Cilindro**

A superfície plana dentro da impressora sobre a qual o papel passa durante a impressão.

#### **Consistência de cores**

A capacidade de imprimir as mesmas cores de um determinado trabalho de impressão de uma impressão a outra e de impressora para impressora.

#### **Cortador**

Um componente da impressora que desliza para a frente e para trás na chapa para cortar o papel.

#### **Driver da impressora**

Software que converte um trabalho de impressão em um formato generalizado em dados adequados para uma determinada impressora.

#### **E/S**

Entrada/Saída: este termo descreve a transferência de dados entre dispositivos.

#### **Eixo**

Uma haste que suporta um rolo de papel durante seu uso para impressão.

### **Endereço IP**

Pode significar um endereço IPv4 (mais provavelmente) ou um endereço IPv6.

#### **Endereço IPv4**

Um identificador exclusivo que indica um determinado nó em uma rede IPv4. Um endereço IPv4 consiste em quatro números inteiros separados por pontos finais. A maior parte das redes no mundo usa endereços IPv4.

#### **Endereço IPv6**

Um identificador exclusivo que indica um determinado nó em uma rede IPv6. Um endereço IPv6 consiste em até oito grupos de dígitos hexadecimais separados por vírgulas. Cada grupo contém até 4 dígitos hexadecimais. Poucas redes no mundo usam endereços IPv6.

#### **Endereço MAC**

Endereço Media Access Control (Controle de acesso de mídia): um identificador exclusivo que indica um determinado dispositivo em uma rede. Trata-se de um identificador de nível mais baixo do que o endereço IP. Dessa forma, um dispositivo pode ter um endereço MAC e um endereço IP.

#### **ESD**

Descarga eletrostática. A eletricidade estática é comum no cotidiano. É a fagulha quando tocamos a porta do carro ou a aderência do tecido. Embora a eletricidade estática controlada tenha algumas aplicações úteis, as descargas eletrostáticas sem controle constituem um dos maiores riscos aos produtos eletrônicos. Assim, para impedir danos, algumas precauções são necessárias durante a configuração da impressora ou manipulação de dispositivos sensíveis à ESD. Esse tipo de dano pode reduzir a expectativa de vida útil do dispositivo. Uma forma de minimizar ESDs sem controle e, portanto, reduzir esse tipo de dano é tocar em qualquer parte aterrada exposta da impressora (principalmente as partes de metal) antes de manipular dispositivos sensíveis à ESD (como os cabeçotes de impressão ou os cartuchos de tinta). Além disso, para reduzir a geração de carga eletrostática no seu corpo, evite trabalhar em áreas com tapetes e faça o mínimo de movimentos ao manipular dispositivos sensíveis à ESD. Evite também trabalhar em ambientes de baixa umidade.

#### **Espaço de cores**

Um modelo de cores em que cada cor é representada por um conjunto especifico de números. Diversos espaços de cores diferentes podem utilizar o mesmo modelo de cores: por exemplo, geralmente os monitores usam o modelo de cores RGB, mas eles possuem espaços de cores diferentes, pois um determinado conjunto de números de RGB resulta em cores diferentes em monitores diferentes.

#### **Ethernet**

Uma tecnologia de rede de computador popular para redes locais.

#### **Fast Ethernet**

Uma rede Ethernet capaz de transferir dados a até 100.000.000 bits/segundo. Interfaces de Fast Ethernet são capazes de utilizar velocidades menores quando isso for necessário para compatibilidade com dispositivos mais antigos de Ethernet.

#### **Firmware**

Software que controla a funcionalidade da impressora e que está armazenado quase que permanentemente na impressora (pode ser atualizado).

#### **Gama**

A variedade de cores e valores de densidade reproduzíveis em um dispositivo de saída, como impressora ou monitor.

#### **Gigabit Ethernet**

Uma rede Ethernet capaz de transferir dados a até 1.000.000.000 bits/segundo. Interfaces de Gigabit Ethernet são capazes de utilizar velocidades menores quando isso for necessário para compatibilidade com dispositivos mais antigos de Ethernet.

#### **HP-GL/2**

HP Graphics Language 2: uma linguagem definida pela HP para descrever gráficos vetoriais.

#### **HP RTL**

HP Raster Transfer Language: um idioma definido pela HP para descrever gráficos de varredura (bitmap).

### **ICC**

International Color Consortium, um grupo de empresas que estabeleceram um padrão comum para perfis de cores.

#### **IPSec**

Um mecanismo sofisticado para fornecer segurança na rede, autenticando e codificando pacotes de IP enviados entre nós em uma rede. Cada nó de rede (computador ou dispositivo) tem uma configuração IPSec. Aplicativos em geral não reconhecem se IPSec está sendo usado.

#### **LED**

Diodo emissor de luz: um dispositivo semicondutor que emite luz quando estimulado eletricamente.

#### **Modelo de cores**

Um sistema de representação de cores por números, como RGB ou CMYK.

#### **Papel**

Um material fino e liso criado para impressão. Mais comumente feito de fibras de algum tipo despolpadas, secas e compactadas.

#### **Porta de dispositivo USB**

Um soquete USB quadrado encontrado em dispositivos USB, pelo qual um computador controla o dispositivo. Para um computador imprimir para sua impressora usando uma conexão USB, o computador deve estar conectado à porta do dispositivo USB da impressora.

#### **Porta host USB**

Um soquete USB retangular como os encontrados em computadores. Uma impressora pode controlar dispositivos USB que são conectados a tal porta. Sua impressora tem duas portas host USB, que usa para controlar acessórios e unidades flash USB.

#### **Precisão de cores**

A capacidade de imprimir cores que correspondem da forma mais semelhante possível ao original, tendo-se em mente que todos os dispositivos têm uma gama de cores limitadas e talvez não sejam fisicamente capazes de corresponder certas cores com precisão.

#### **Rede**

Uma rede é um conjunto de conexões que envia dados entre computadores e dispositivos. Todo dispositivo pode se comunicar com todo outro dispositivo na mesma rede. Isso permite que dados sejam enviados entre computadores e dispositivos, e permite que dispositivos como impressoras sejam compartilhados entre muitos computadores.

#### **TCP/IP**

Transmission Control Protocol/Internet Protocol: o protocolo de comunicações no qual a Internet se baseia.

#### **USB**

Universal Serial Bus (Barramento serial universal): um barramento serial padrão desenvolvido para conectar dispositivos a computadores. Sua impressora suporta USB de alta velocidade (chamada, às vezes, de USB 2.0).

#### **USB de alta velocidade**

Uma versão de USB, chamada também de USB 2.0, que executa operações 40 vezes mais rápido que a USB original, mas compatível com a versão anterior. A maior parte dos computadores pessoais usa USB de alta velocidade.

# **Índice**

### **A**

ação para incompatibilidade de papel [29](#page-86-0) acessórios encomenda [174](#page-231-0) Acrobat, imprimir do [122](#page-179-0) adequação de papel [29](#page-86-0) aguardando papel ativar/desativar [179](#page-236-0) mensagem [178](#page-235-0) a impressora não imprime [240](#page-297-0) a impressora não inicia [240](#page-297-0) alertas avisos [244](#page-301-0) erros [244](#page-301-0) ligar e desligar [32](#page-89-0) Android [100](#page-157-0) apagar arquivos, seguro [159](#page-216-0) armazenar a impressora [156](#page-213-0) Assistência ao cliente [251](#page-308-0) Assistência ao cliente HP [251](#page-308-0) atualização de firmware [157](#page-214-0) configuração [21](#page-78-0) configuração manual [22](#page-79-0) atualização de software [158](#page-215-0) Atualização PostScript [174](#page-231-0) AutoCAD, imprimir do [124](#page-181-0) Autorreparo do cliente [252](#page-309-0)

### **B**

brilho do painel frontal [51](#page-108-0)

### **C**

cabeçote de impressão alinhar [237](#page-294-0) encomenda [173](#page-230-0) especificação [256](#page-313-0) inserir [151](#page-208-0) limpar; depurar [237](#page-294-0)

mensagens de status [238](#page-295-0) não é possível inserir [236](#page-293-0) remover [147](#page-204-0) sobre [146](#page-203-0) status [146](#page-203-0) substituir, redefinir [236](#page-293-0) calibragem cores [110](#page-167-0) scanner [170](#page-227-0) carregar papel aviso geral [55](#page-112-0) folha [62](#page-119-0) não é possível carregar a folha [176](#page-233-0) não é possível carregar rolo [176](#page-233-0) não pode ser carregado [176](#page-233-0) papel não está na lista [177](#page-234-0) rolo na impressora [58](#page-115-0) rolo no eixo [56](#page-113-0) cartucho de tinta conservação [156](#page-213-0) encomenda [173](#page-230-0) especificação [256](#page-313-0) inserir [145](#page-202-0) mensagens de status [236](#page-293-0) não é possível imprimir [236](#page-293-0) remover [143](#page-200-0) sobre [143](#page-200-0) status [143](#page-200-0) Centro de Suporte HP [251](#page-308-0) cesto [67](#page-124-0) problemas de saída [185](#page-242-0) como utilizar este guia [3](#page-60-0) compensação do ponto preto [119](#page-176-0) componentes da impressora [6](#page-63-0) comunicação com o computador problemas de comunicação entre a impressora/computador [241](#page-298-0) conectar a impressora geral [16](#page-73-0) Rede do Mac OS X [18](#page-75-0) Rede do Windows [17](#page-74-0) Conexão com a Internet configuração [21](#page-78-0) configuração manual [21](#page-78-0) solução de problemas [243](#page-300-0) configuração de rede [36](#page-93-0) Configurações de IPv6 [42](#page-99-0) Configurações de rede [51](#page-108-0) Configurações de servidor proxy [43](#page-100-0) Configurações DHCP [41](#page-98-0) Configurações DNS [42](#page-99-0) Configurações TCP/IP [41](#page-98-0) configurar [51](#page-108-0) contabilização [139](#page-196-0) controle de acesso [33](#page-90-0) controle de volume [51](#page-108-0) cores calibragem [110](#page-167-0) CMYK [110](#page-167-0) cores [116](#page-173-0) emulação da impressora [113](#page-170-0) esmaecidas [200](#page-257-0) imprecisa [199](#page-256-0) opções de ajuste [113](#page-170-0) perfil [110](#page-167-0) RGB [110](#page-167-0) vantagens [110](#page-167-0) cores desalinhadas [192](#page-249-0) cores esmaecidas [200](#page-257-0) cortado na parte inferior [200](#page-257-0) cortador ativado/desativado [70](#page-127-0)

#### **D**

dados de contas por e-mail [140](#page-197-0)

descarregar papel rolo [61](#page-118-0) desligamento automático [50](#page-107-0) dimensionar uma impressão [81](#page-138-0) dispositivo de limpeza do cabeçote de impressão especificação [256](#page-313-0) dois rolos [71](#page-128-0) DVD do Kit de inicialização HP [3](#page-60-0)

### **E**

economizar em papel [86](#page-143-0) tinta [88](#page-145-0) eixo [174](#page-231-0) carregamento de rolo [56](#page-113-0) empilhador [64](#page-121-0) Emulação PANTONE [115](#page-172-0) encomenda acessórios [174](#page-231-0) cabeçote de impressão [173](#page-230-0) cartuchos de tinta [173](#page-230-0) papel [173](#page-230-0) Endereço de e-mail da impressora, alterar [53](#page-110-0) Endereço IP [42](#page-99-0), [50](#page-107-0) especificação de disco rígido [259](#page-316-0) especificações acústicas [259](#page-316-0) ambientais [259](#page-316-0) disco rígido [259](#page-316-0) energia [259](#page-316-0) físicas [258](#page-315-0) funcionais [256](#page-313-0) impressão móvel [258](#page-315-0) impressão por e-mail [258](#page-315-0) linguagem gráfica [257](#page-314-0) margens [257](#page-314-0) memória [259](#page-316-0) móvel [258](#page-315-0) precisão mecânica [257](#page-314-0) resolução de impressão [256](#page-313-0) suprimentos de tinta [256](#page-313-0) tamanho de papel [256](#page-313-0) especificações acústicas [259](#page-316-0) especificações ambientais [259](#page-316-0) especificações de energia [259](#page-316-0) especificações de memória [259](#page-316-0) especificações físicas [258](#page-315-0) especificações funcionais [256](#page-313-0)

especificações móveis [258](#page-315-0) espessura da linha [191](#page-248-0) estatísticas cartucho de tinta [143](#page-200-0) uso [139](#page-196-0) uso por trabalho [140](#page-197-0) exclusão de arquivos com segurança [159](#page-216-0) extensões de garantia [252](#page-309-0)

#### **F**

fila de trabalhos painel frontal [102](#page-159-0) Servidor da Web incorporado [105](#page-162-0) folha de papel carregar [62](#page-119-0)

### **G**

gerenciamento de cores de drivers [112](#page-169-0) de drivers PS [115](#page-172-0) do EWS [118](#page-175-0) opções [112](#page-169-0) processo [110](#page-167-0) scanner [120](#page-177-0) usando o painel frontal [119](#page-176-0) granulação [195](#page-252-0)

### **H**

HP Connected desativar [34](#page-91-0) HP-GL/2 [52](#page-109-0) HP Utility acesso [49](#page-106-0) idioma [50](#page-107-0) não é possível acessar [242](#page-299-0)

### **I**

ID de conta exigência [34](#page-91-0) idioma [49](#page-106-0) imagem cortada [200](#page-257-0) impressão de rascunho [83](#page-140-0) impressão do diagnóstico de imagem [202](#page-259-0) impressão lenta [241](#page-298-0) impressão móvel [98](#page-155-0) Impressão móvel [100](#page-157-0), [258](#page-315-0) imprimir [98](#page-155-0) introdução [12](#page-69-0)

impressão não supervisionada [89](#page-146-0) impressão noturna [89](#page-146-0) Impressão por e-mail [258](#page-315-0) impressão remota definição de preferências [22](#page-79-0) impressões arranhadas [196](#page-253-0) impressões internas [13](#page-70-0) impressões raspadas [196](#page-253-0) impressora multirrolo [71](#page-128-0) imprimindo [73](#page-130-0) imprimir a partir de driver da impressora [77](#page-134-0) HP Utility [75](#page-132-0) Servidor da Web Incorporado [75](#page-132-0) Unidade flash USB [74](#page-131-0) Imprimir de in-OS [100](#page-157-0) imprimir no iOS com o AirPrint [90](#page-147-0) informações de uso ligar e desligar [31](#page-88-0) Instalação HP [252](#page-309-0) iPad [100](#page-157-0) iPod Touch [100](#page-157-0) IPSec [17](#page-74-0) IPv6 [16](#page-73-0)

### **K**

kit adaptador de eixo de 3 pol. [174](#page-231-0) Kit de inicialização HP [251](#page-308-0) kits de manutenção [159](#page-216-0)

### **L**

limpeza da impressora [156](#page-213-0) limpeza de disco [160](#page-217-0) linguagem gráfica [257](#page-314-0) linhas borradas [194](#page-251-0) linhas de corte [85](#page-142-0) linhas denteadas [192](#page-249-0) linhas sobrepostas [82](#page-139-0)

### **M**

mais passagens [84](#page-141-0) margens [80](#page-137-0) especificação [257](#page-314-0) nenhuma [85](#page-142-0) máximo de detalhes [84](#page-141-0) mensagens de erro log [249](#page-306-0) painel frontal [246](#page-303-0) Microsoft Office, imprimir do [131](#page-188-0) modelos, impressora [4](#page-61-0) modelos de impressora [4](#page-61-0)

modo de espera [11](#page-68-0) modo de segurança [146](#page-203-0) monitor calibrar [233](#page-290-0) mover a impressora [156](#page-213-0)

#### **N**

não é possível carregar papel [176](#page-233-0) notificações por e-mail [32](#page-89-0) número de telefone [254](#page-311-0)

#### **O**

Objetos ausentes em PDF [202](#page-259-0) opç. painel frontal ajustar avanço de papel [189](#page-246-0) alimentação e corte de formulário [70](#page-127-0) alinhar cabeçote de impressão [238](#page-295-0) assistente de conectividade [21,](#page-78-0) [243](#page-300-0) ativar linhas de corte [86](#page-143-0) brilho da tela [51](#page-108-0) calibrar avanço de papel [189](#page-246-0) Calibrar cor [111](#page-168-0) Conectividade de Internet [21](#page-78-0) cortador [70](#page-127-0) desligamento automático [51](#page-108-0) economode [83](#page-140-0) emular impressora [119](#page-176-0) idioma [49](#page-106-0) imprimir config. de conectividade [243](#page-300-0) imprimir diagnóstico de imagem [202](#page-259-0) informações do cabeçote [146](#page-203-0) Informações do papel de impressão [68](#page-125-0) limpar cabeçote de impressão [237](#page-294-0) máximo de detalhes [84](#page-141-0) mesclar [82](#page-139-0) modificar configuração [52](#page-109-0) mover papel [69](#page-126-0) opções de posicionamento [30](#page-87-0) opções de troca de rolo [30](#page-87-0) permitir EWS [242](#page-299-0) proteção de rolo [88](#page-145-0) qualidade de impressão [78](#page-135-0) redefinir avanço de papel [190](#page-247-0)

redimensionar [82](#page-139-0) selec. ling. gráfica [53](#page-110-0) seleção de unidades [51](#page-108-0) software utilitário da impressora [242](#page-299-0) status de calibração [111](#page-168-0) substituir cabeçote de impressão [147](#page-204-0) substituir cartuchos de tinta [144](#page-201-0) tamanho de papel [78](#page-135-0) tempo de espera [88](#page-145-0) tempo de espera para o modo espera [50](#page-107-0) tempo de recuperação [70](#page-127-0) tempo de secagem [69](#page-126-0) volume do alto-falante [51](#page-108-0) opção de painel frontal ação para incompatibilidade de papel [29](#page-86-0) opção painel frontal compensação do ponto preto [120](#page-177-0) cor/escala de cinzas [119](#page-176-0) descarregar papel [62](#page-119-0) Emulação PANTONE [120](#page-177-0) Perfil de entrada CMYK [120](#page-177-0) Perfil de entrada RGB [119](#page-176-0) tentativa de renderização [120](#page-177-0) opções de troca de rolo [30](#page-87-0)

### **P**

Pacotes de serviços HP [252](#page-309-0) painel frontal [8](#page-65-0) brilho [51](#page-108-0) fila de trabalhos [102](#page-159-0) idioma [49](#page-106-0) unidades [51](#page-108-0) visualização do trabalho [102](#page-159-0) papel alimentar e cortar [70](#page-127-0) avanço [70](#page-127-0) baixar predefinições [68](#page-125-0) calibrar o avanço de papel [189](#page-246-0) congestionamento no empilhador [184](#page-241-0) congestionamento no rolo [180](#page-237-0) conservação [69](#page-126-0) corte não correto [185](#page-242-0)

empilhador inesperadamente cheio [184](#page-241-0) exibindo informações [68](#page-125-0) exibir propriedades [67](#page-124-0) existente [78](#page-135-0) falta de papel incorreta [184](#page-241-0) impresso em papel errado [178](#page-235-0) imprimir no papel carregado [81](#page-138-0), [178](#page-235-0) mensagens de erro de carregamento [176](#page-233-0) movimento [69](#page-126-0) não está liso [195](#page-252-0) não pode ser carregado [176](#page-233-0) papel não está na lista [177](#page-234-0) predefinições [68](#page-125-0) problemas de saída no cesto [185](#page-242-0) retido pela impressora [185](#page-242-0) rolo frouxo no eixo [185](#page-242-0) selecionar tipo [81](#page-138-0) tamanhos (máx. e mín.) [256](#page-313-0) uso [140](#page-197-0) uso econômico de [86](#page-143-0) papel não está na lista [177](#page-234-0) pasta de rede configurar [23](#page-80-0) não é possível acessar [206](#page-263-0) uso [93](#page-150-0) pasta FTP configurar [23](#page-80-0) PDF cortado [202](#page-259-0) Photoshop, imprimir do [129](#page-186-0) portas [8](#page-65-0) portas de comunicação [8](#page-65-0) posicionamento [86](#page-143-0) ligar e desligar [30](#page-87-0) power ligado/desligado [13](#page-70-0) precauções de segurança [2](#page-59-0) precisão do comprimento de linha [194](#page-251-0) precisão mecânica [257](#page-314-0) preferências, driver do Windows [35](#page-92-0) preferências de driver [35](#page-92-0) preto e branco [114](#page-171-0) principais componentes da impressora [6](#page-63-0) principais recursos da impressora [5](#page-62-0) problemas com a imagem cortado na parte inferior [200](#page-257-0) imagem cortada [200](#page-257-0) objetos ausentes [201](#page-258-0) Problemas no PDF [202](#page-259-0) problemas de formação de faixas [189](#page-246-0) problemas na qualidade de digitalização avanço do papel [222](#page-279-0) cores completamente incorretas [224](#page-281-0) cores imprecisas [215](#page-272-0) corte em sombra/realce [216](#page-273-0) detecção de borda [227](#page-284-0) diferenças de cor entre módulos CIS [213](#page-270-0) diminuição de escala [226](#page-283-0) distorção vertical [225](#page-282-0) efeito de vibração [219](#page-276-0) efeito parada-início [218](#page-275-0) espessura de linha variável [214](#page-271-0) faixas verticais nas cores vermelha e verde [218](#page-275-0) faixa vertical preta com 20 cm de largura [223](#page-280-0) formação periódica de faixas horizontais [220](#page-277-0) Granulação nas áreas preenchidas [211](#page-268-0) linhas descontínuas [210](#page-267-0) linhas verticais aleatórias [209](#page-266-0) linhas verticais entre módulos CIS [214](#page-271-0) Manchas claras a partir de originais brilhantes [217](#page-274-0) muita inclinação [227](#page-284-0) original danificado [224](#page-281-0) rugas ou dobras [210](#page-267-0) sem foco [220](#page-277-0) sombras [226](#page-283-0) vazamento de cores [215](#page-272-0) problemas na qualidade de impressão arranhado [196](#page-253-0) assistente [188](#page-245-0) bordas dos objetos denteadas ou não nítidas [198](#page-255-0)

bordas dos objetos estão mais escuras do que o esperado [198](#page-255-0) comprimentos de linha imprecisos [194](#page-251-0) cores desalinhadas [192](#page-249-0) espessura da linha [191](#page-248-0) faixas verticais de cores diferentes [198](#page-255-0) formação de faixas [190](#page-247-0) geral [188](#page-245-0) granulação [195](#page-252-0) linhas borradas [194](#page-251-0) linhas denteadas [192](#page-249-0) linhas descontinuadas [193](#page-250-0) linhas horizontais [190](#page-247-0) marcas de tinta [196](#page-253-0) papel não está liso [195](#page-252-0) parte inferior da impressão [198](#page-255-0) pontos brancos [199](#page-256-0) raspagem [196](#page-253-0) tinta preta sai [197](#page-254-0) problemas no carregamento do papel [176](#page-233-0) proteção de rolo [88](#page-145-0) proteger um rolo [88](#page-145-0) protocolos, rede [41](#page-98-0)

### **Q**

qualidade, alta [83](#page-140-0) qualidade de impressão selecione [77](#page-134-0)

### **R**

recursos da impressora [5](#page-62-0) redes configurações de segurança [44](#page-101-0) protocolos [41](#page-98-0) velocidade do link [45](#page-102-0) redimensionar uma impressão [81](#page-138-0) resolução de impressão [256](#page-313-0) rolo de papel carregamento de eixo [56](#page-113-0) carregar [58](#page-115-0) descarregar [61](#page-118-0)

### **S**

scanner calibragem [170](#page-227-0) digitalização lenta [206](#page-263-0) digitalizar para arquivo [93](#page-150-0)

limpar a placa de vidro [162](#page-219-0) não é possível acessar a pasta de rede [206](#page-263-0) plotagem de diagnóstico [228](#page-285-0) substituir placa de vidro [165](#page-222-0) tipos de papel suportados [92](#page-149-0) segurança [33](#page-90-0) configurações de rede [44](#page-101-0) segurança da impressora [53](#page-110-0) Serviços da Web configuração [21](#page-78-0) serviços de suporte Assistência ao cliente HP [251](#page-308-0) Centro de Suporte HP [251](#page-308-0) extensões de garantia [252](#page-309-0) instalação da impressora [252](#page-309-0) Kit de inicialização HP [251](#page-308-0) Pacotes de serviços HP [252](#page-309-0) Suporte HP [253](#page-310-0) Suporte proativo HP [252](#page-309-0) Servidor da Web incorporado acesso [49](#page-106-0) uso por trabalho [140](#page-197-0) Servidor da Web Incorporado estatísticas de uso [139](#page-196-0) fila de trabalhos [105](#page-162-0) idioma [50](#page-107-0) não é possível acessar [242](#page-299-0) visualização do trabalho [106](#page-163-0) software [12](#page-69-0) software da impressora [12](#page-69-0) Desinstalação do Windows [18](#page-75-0) Desinstalação no Mac OS X [19](#page-76-0) solução de problemas da impressão móvel [243](#page-300-0) solução de problemas de rede [38](#page-95-0) status da impressora [156](#page-213-0) status do firewall [44](#page-101-0) Status do IPSEC [44](#page-101-0) Suporte HP [253](#page-310-0) Suporte proativo [252](#page-309-0) Suporte proativo HP [252](#page-309-0)

### **T**

tamanho da página [78](#page-135-0) tempo de aguardo para o modo de espera [50](#page-107-0) tempo de recuperação alterar [70](#page-127-0)
tempo de secagem alterar [69](#page-126-0) tentativa de renderização [118](#page-175-0) tinta uso [140](#page-197-0) uso econômico de [88](#page-145-0) tipos de papel [173](#page-230-0) tons de cinza [114](#page-171-0) trabalho de impressão posicionamento [86](#page-143-0)

### **V**

velocidade do link [45](#page-102-0) verificação do sistema de arquivos [244](#page-301-0) visão frontal [6](#page-63-0) visão traseira [7](#page-64-0) visualização do trabalho painel frontal [102](#page-159-0) Servidor da Web Incorporado [106](#page-163-0) visualizaçõ de impressão [82](#page-139-0) visualizar impressão [82](#page-139-0) volume do alto-falante [51](#page-108-0)

# **Multifuncional HP DesignJet série T2530**

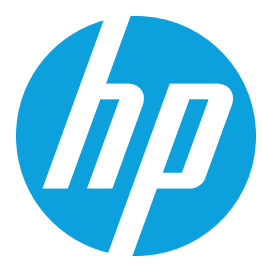

### **Imprima/digitalize/copie, compartilhe — maximize a produtividade do grupo de trabalho e a segurança empresarial**

Multifuncional de 36" com seis tintas e dois rolos integrados para aplicações de CAD e GIS com qualidade profissional

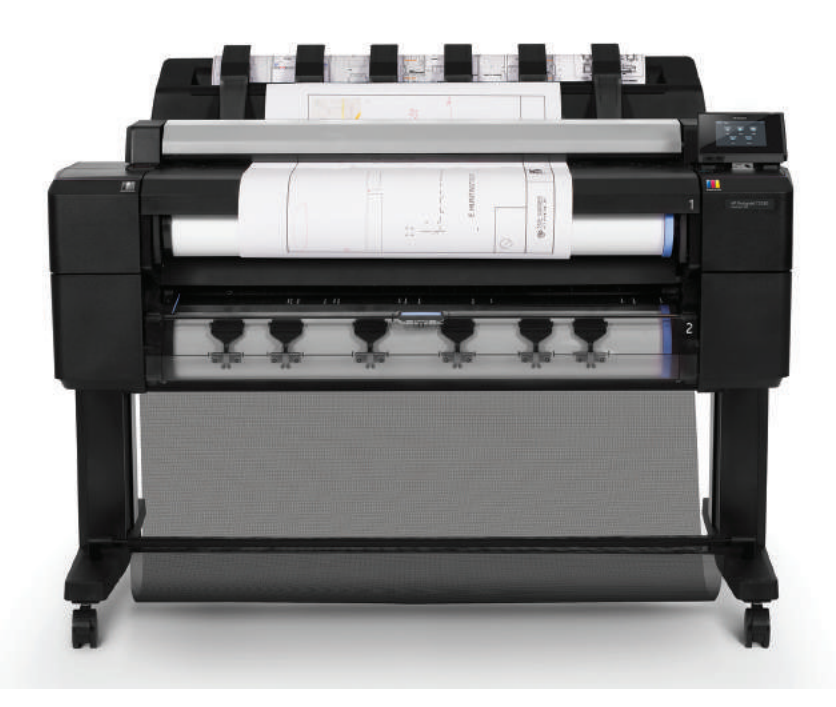

#### **PROFISSIONAL — Seu trabalho em alta qualidade, rapidamente**

- • Apresente seu trabalho em cores detalhadas e precisas, produzido com seis tintas originais HP incluindo cinza e preto fotográfico
- • Faça com que suas impressões de arquitetura se destaquem com gráficos profissionais de alta resolução — escolha o Adobe PostScript®
- • Produza desenhos de CAD e GIS profissionais com precisão de cores consistente, linhas nítidas e até 2.400 dpi
- • Apresente resultados rápidos e de alta qualidade — obtenha impressões nos tamanhos A1/D em 21 segundos (120 páginas A1/D por hora)

### **PRODUTIVO — Eficiência que ajuda os grupos de trabalho a economizarem tempo**

- • Acesso conveniente a um painel de controle único para impressão/digitalização/cópia permite operação simples, no estilo "faça você mesmo"
- • Mantenha os grupos de trabalho produtivos a bandeja integrada de saída com empilhamento para 50 páginas fornece impressões organizadas para sua conveniência
- • Dois rolos garantem flexibilidade carregamento frontal simples, alinhamento automático; dois tipos/tamanhos de mídia, troca inteligente
- • Imprima diretamente do seu smartphone/tablet Apple® ou Android™1 onde quer que esteja com o HP Mobile Printing<sup>2</sup>

#### **FACILIDADE DE GERENCIAMENTO — Seguro e fácil de gerenciar para a TI**

- • De atualizações a integração de rede, o dispositivo integrado exige menos esforço para ser gerenciado<sup>3</sup>
- • Garanta controle introduza regras de acesso no painel frontal, monitore os rolos de mídia e o status da impressora e controle trabalhos de impressão
- • Proteja seus dados com IPSec, NTLMv2, SNMPv3, 802.1X, impressão por PIN e mais opções de segurança4
- • Habilite a impressão autônoma com dois rolos de 91,4 m (300 pés), compatível com sua forma de trabalhar

### **Para mais informações, acesse [hp.com/go/designjetT2530](http://www.hp.com/go/DesignjetT2530)**

- <sup>1</sup> O aplicativo HP Print Service Plugin está disponível para dispositivos móveis Android™ que executam Android v.4.4 ou posterior. O aplicativo gratuito pode ser obtido na Google Play.
- <sup>2</sup> A impressão local exige que o dispositivo móvel e a impressora estejam na mesma rede (geralmente, pontos de acesso Wi-Fi unem a conexão sem fio à conexão com fio) ou tenham uma conexão sem fio direta. O desempenho da c ambiente físico e da distància do ponto de acesso. As operações sem fio são compatíveis apenas com operações de 2,4 GHz. A impressão remota exige uma conexão de internet com uma impressora HP conectada à web. O uso de band
- 
- 4 As soluções de segurança opcionais incluem Secure Disk Erase (disponível em todos os modelos) e HD criptografado (disponível somente em modelos específicos).

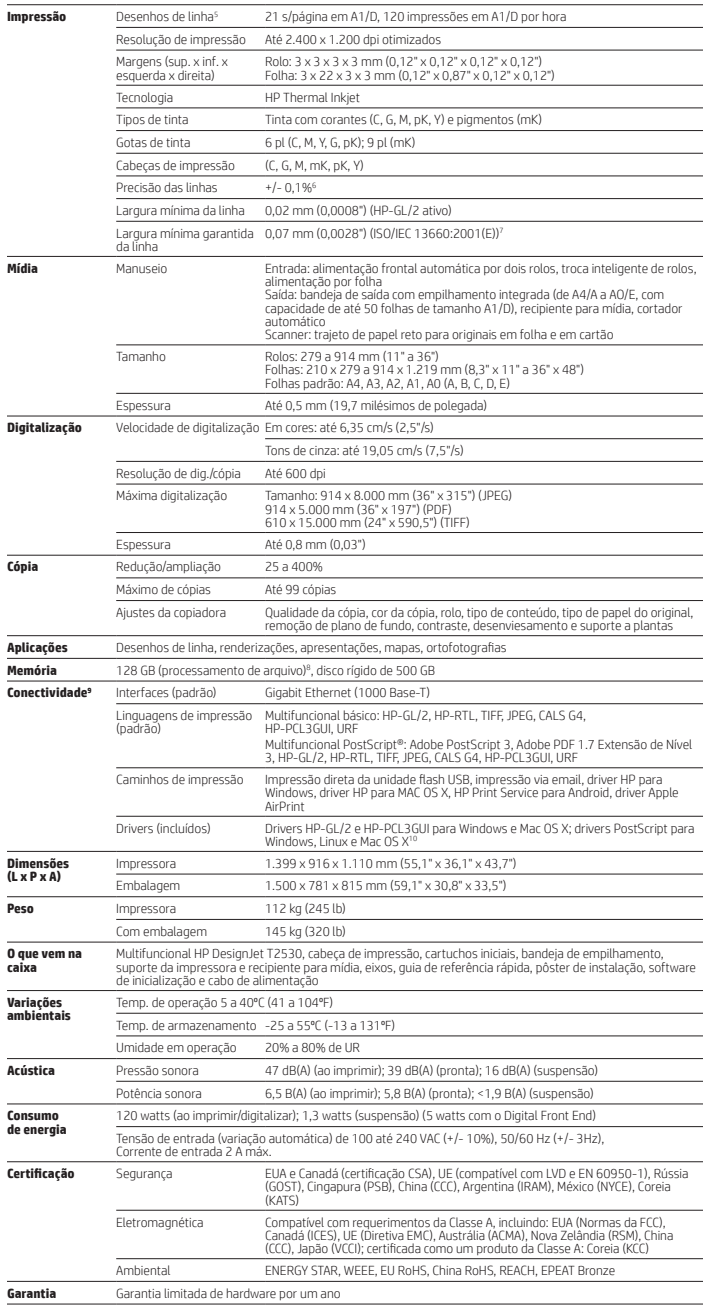

**PANTONE** AirPrint **Digital Color** 

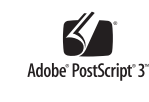

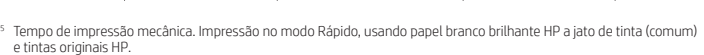

- 6 +/- 0,1% do comprimento de vetor especificado ou +/- 0,2 mm (o que for maior) a 23°C (73°F), 50-60% de umidade relativa, em filme HP fosco A0/E no modo Melhor ou Normal com tintas originais HP.
- 7 Medida em filme HP fosco.
- 8 Com base em 1,5 GB de RAM.
- 
- 9 Inclui um Servidor de impressão HP Jetdirect incorporado. Incluídos apenas em impressoras PostScript®.
- 11 Código de licença de marca comercial FSC®-C115319, acesse <u>[fsc.org](http://www.fsc.org)</u>. Código de licença da marca comercial<br>FSC®-C017543, acesse fsc.org. Nem todos os produtos com certificação FSC® estão disponíveis em todas as regiões.

**Especificações técnicas Informações para pedidos**

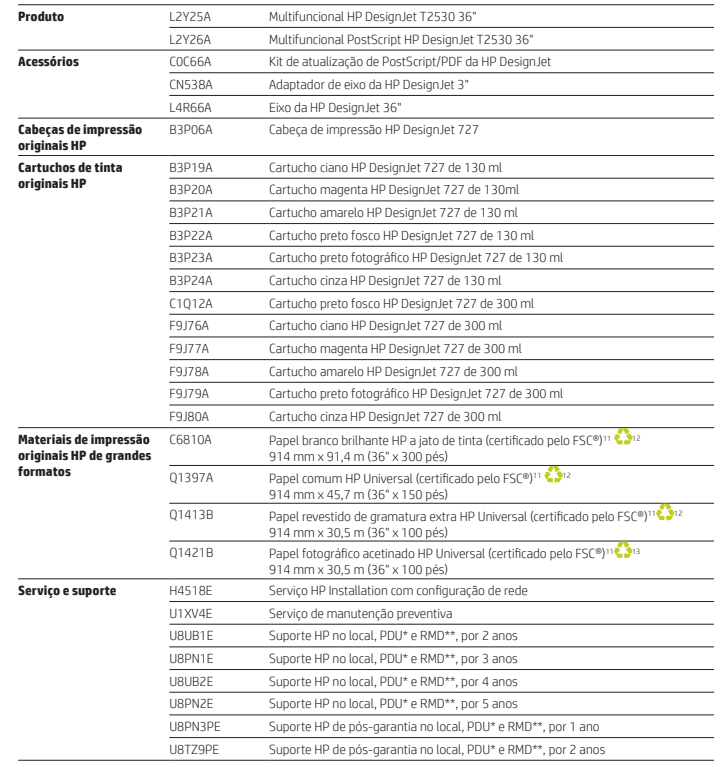

\*Próximo dia útil.

\*\* Este serviço vem com opção de Retenção de mídia com defeito (RMD) que mantém seus dados confidenciais protegidos. Para estar em conformidade com as normas de segurança, você pode manter o disco rígido com defeito ou o componente de memória<br>com retenção de dados enquanto aguarda o recebimento de um disco ou memória de reposição.

**Os serviços de suporte HP DesignJet** oferecem soluções para ambientes comerciais críticos — instalação, suporte e manutenção<br>estendidos, bem como uma variedade de serviços de valor agregado. Para mais informações, acesse

Use as cabeças de impressão e **tintas originais HP** para experimentar alta qualidade consistente e desempenho confiável que<br>permitem menos paralisações. Esses componentes essenciais foram projetados em conjunto como um sis

Para obter todo o portfólio de **materiais de impressão HP de grandes formatos**, acesse HPLFMedia.com.

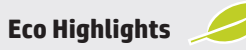

- Certificado ENERGY STAR® e registro EPEAT Bronze<sup>14</sup>
- · Reciclagem gratuita e conveniente de cartuchos e cabeças de impressão da HP15
- • Papéis certificados pelo FSC®11 e uma variedade de mídias HP recicláveis com programa de devolução<sup>15</sup>

#### **Recicle hardware de impressão de grandes formatos e suprimentos de impressão.**

#### **Descubra como no nosso site**

**hp.com/ecosolutions**

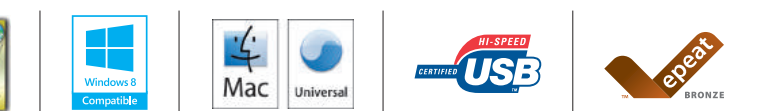

Para obter informações sobre materiais de impressão HP de grandes formatos, acesse [HPLFMedia.com.](http://www.HPLFMedia.com) <sup>2</sup> Pode ser reciclado por meio de programas de reciclagem normalmente disponíveis.

- 
- <sup>13</sup> Na América do Norte e Ásia (inclusive Japão), a mídia pode ser reciclada em sistemas de coleta do consumidor que<br>aceitam papel misto (talvez não possa ser reciclada na sua região); na Europa, a mídia é reciclada em si do consumidor que aceitam embalagens líquidas.
- 16 Sensemmento en plicável e/ou admitido. Acesse <u>[epeat.net](http://www.epeat.net)</u> para ver o status de registro por país.<br>1 <sup>15</sup> A disponibilidade do programa pode variar. Acesse [hp.com/recycle](http://www.hp.com/recycle) para obter detalhes. Vários materiais de impressão<br>HP são reciclados em programas de reciclagem disponíveis normalmente. Para obter informações sobre ma impressão HP de grandes formatos, acesse [HPLFMedia.com](http://www.HPLFMedia.com).

© Copyright 2015 HP Development Company, L.P. As informações aqui contidas estão sujeitas à alteração sem aviso. As únicas garantias para os produtos e serviços da HP são as estabelecidas nas declarações de garantia expressa que acompanham tais produtos e serviços. Nada aqui contido deve ser interpretado como constituindo garantia adicional. A HP não se responsabiliza por omissões, erros<br>técnicos ou erros edito

ENERGY STAR e a marca ENERGY STAR são marcas registradas de propriedade da Agência de Proteção Ambiental dos Estados Unidos.<br>Adobe, PostScript e Adobe PostScript 3 são marcas comerciais da Adobe Systems Incorporated. Windo

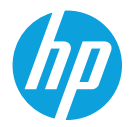

# **FUJITSU**

# FUJITSU Image Scanner fi-7480

O scanner mais compacto e confiável para digitalizar diferentes tamanhos e tipos de documentos

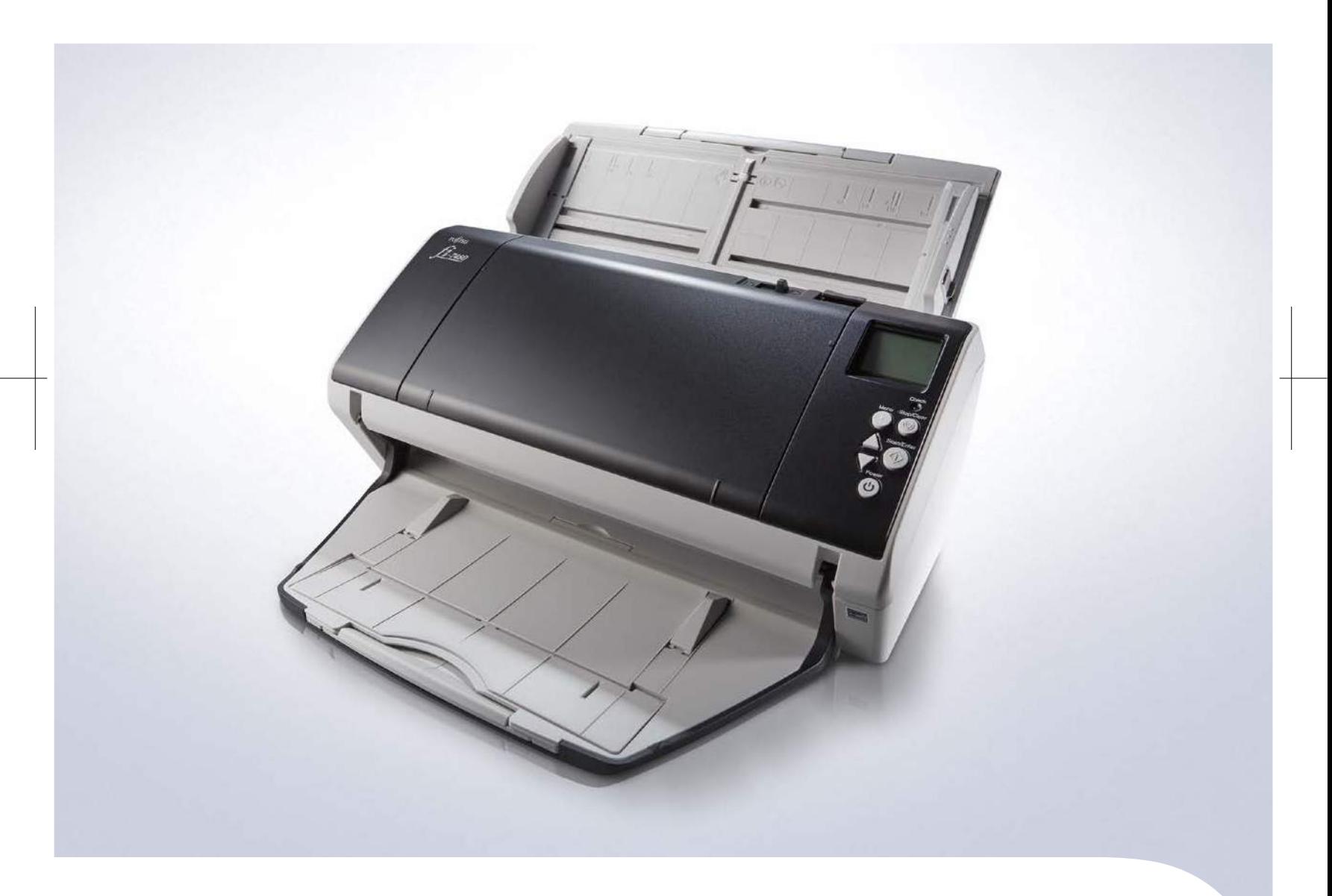

shaping tomorrow with you

#### **■Características do fi-7480**

#### **■Ampla variedade de documentos capturados e um dos scanners mais compactos do mercado**

O fi-7480 é ideal para ser usado em escritório<br>com a mesma capacidade do menor scanner<br>A3 da sua classe<sup>1</sup>i. A sua ampla capacidade<br>de alimentação inclui desde o tamanho<br>A8 até o A3, bem como documentos<br>A2 dobrados e cartõ

#### •Digitalização e inicialização rápidas

O fi-7480 digitaliza em velocidade alta de 80 ppm/160 ipm (A4, paisagem, Cor, 200 / 300 dpi). Ele também pode restaurar o modo de economia de energia (modo econômico) em um segundo ou menos, permitindo que os usuários digitalizem imediatamente e continuem o trabalho sem problemas, sem pausas ou interrupções.

•Capacidade para digitalizar vários documentos, desde finos até mais grossos Pode suportar uma ampla variedade de documentos. O mecanismo de alimentação<br>de papel pode operar com papel grosso e fino (27 - 413 g/m²), permitindo aos usuários<br>digitalizarem documentos sem se preocupar com a espessura do

#### **■Digitalização segura e ininterrupta de grandes volumes**

O fi-7480 consegue digitalizar eficientemente uma grande quantidade de documentos.<br>A bandeja de entrada ADF (alimentador) pode acomodar 100 folhas (folha A4, 80<br>g/m²) e documentos adicionais podem ser incluídos durante a d

- **Bandeja de saída automática para aumentar a eficiência do trabalho**<br>Esta função é a primeira da sua classe<sup>r2</sup> e controla a velocidade da saída de<br>papel para que os documentos não sejam empilhados de forma desordenada. realinhando pilhas de papéis desorganizadas.
- 
- •Mecanismo de alimentação de papel totalmente seguro As funções adotadas, como o rolete de contenção, que separa cada documento e o redutor de desalinhamento, que auxilia na alimentação de lotes mistos, são altamente seguros e permitem que a digitalização seja tranquila. Além disso,<br>cada guia lateral se move de maneira independente, portanto, você pode ajustá-las<br>facilmente para a largura do maior documento para que a digital
- 
- $\bullet$ Funções que minimizam os erros de alimentação de papel<br>Mesmo se os documentos estiverem amassados, enrugados ou quando os grampos<br>não foram removidos antes da digitalização as tecnologias como: detecção de<br>alimentação Modo de Alimentação Manual (enquanto o scanner aguarda para que o próximo<br>documento seja colocado em um prazo especificado) para ser digitalizado em<br>situações que você precisa verificar cada documento separadamente evitand

#### **■Conecte o seu fluxo de trabalho empresarial com PaperStream IP e PaperStream Capture**

O driver do scanner PaperStream IP, que suporta TWAIN/ISIS, evita a inconveniência de pequenos ajustes para as configurações de processos OCR. Ele converte automaticamente as imagens em imagens excepcionalmente limpas, ace processo de digitalização.

### **■Opção: Dispositivo de impressão pós**

**digitalização (parte traseira)**<br>A unidade opcional da impressora imprime<br>marcadores de identificação como datas,<br>códigos alfanuméricos e símbolos no verso<br>do documento original. Isto facilização<br>dos documentos originais d quando você precisa consultá-los.

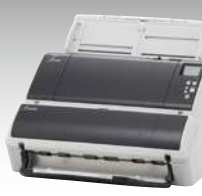

- \*1 Em termos de performance (excluindo bandeja receptora, empilhadora e peças projetadas) em relação ao scanner de valoridade integrando tipo abre de 40 pm ou mais em paisagem A4 (baseado em peçujuas da PtU LIMITED em 1 de
- 

#### Processamento de vídeo interno Interface Forma do conector Em consonância com o meio ambiente ENERGY STAR® e RoHS Itens incluídos Dimensões: Largura x Profundidade x Altura\* Peso Requisitos de energia Alimentador Automático de Documentos (ADF) Simplex / Duplex, Cor / Escala de cinza / Monocromático Cor CCD (2 dispositivos de carga acoplada) (1 na frent, 1 no verso) 4 matrizes de LED brancas (2 na frente, 2 no verso) 1 sensor ultra-sônico de detecção de alimentação múltipla, Sensor de Detecção de papel 304,8 x 431,8 mm (12 x 17 pol.) 50,8 x 69 mm (2 x 2,72 pol.) (Retrato) 304,8 x 5.588 mm (12 x 220 pol.) 27 a 413 g/m2 (7,2 a 110,6 lb) \*tamanho A8: 128 to 209 g/m2 (34 a 56 lb) Até 1,4 mm\*2 100 folhas (A4: 80 g/m<sup>2</sup> ou 20 lb) Branco / Preto (Selecionável) 600 dpi 24-bit 8-bit 1-bit 4.096 níveis (12-bit) USB3.0 / USB2.0 / USB1 Tipo B AC 100 a 240 V ±10% 380 x 209 x 168 mm (14,96 x 8,23 x 6,61 pol.) 7,6 kg (16 lb) Bandeja de entrada do ADF, cabo AC, adaptador AC, cabo USB, DVD-ROM de instalação PaperStream IP (TWAIN/TWAIN x64/ISIS), PaperStream Capture, ScanSnap<br>Manager for fi Series\*10, Software Operation Panel, Error Recovery Guide,<br>Scan to Microsoft SharePoint\*10, ABBYY FineReader for ScanSnap™\*10, scan to microsoft sharer only 17.8811 interleader for see<br>Scanner Central Admin Agent, 2D Barcode for PaperStream Temperatura: 5 a 35 °C (41 a 95 °F) Umidade relativa: 20 a 80% (sem condensação) Durante a operação: 43 W ou menos Modo econômico: 1,4 W ou menos Modo de Espera Automático: Menos de 0,35 W Saída de imagens múltiplas, detecção automática de cores, detecção de página em branco, limite dinâmico (iDTC), DTC avançado, SDTC, difusão de erro, De-Screen, ênfase, meio-tom, eliminação de cor (Nenhuma / Vermelha / Verde / Azul / Branco / Saturação / Personalizada), saída sRGB, remoção de perfuração, recorte da guia de índice, imagem dividida, De-Skew, correção de bordas, redução de riscos verticais, recorte, pontilhamento, limite estático Simplex: 80 ppm (200/300 dpi), Duplex: 160 ipm (200/300 dpi) Simplex: 65 ppm (200/300 dpi), Duplex: 130 ipm (200/300 dpi) 50 a 600 dpi (ajustável com incrementos de 1 dpi), 1.200 dpi (driver)\*8 Descrição Tipo de scanner Modos de digitalização Tipo de sensor de imagem Fonte de luz Detecção de alimentação múltipla  $\lambda$ apacidade da bandeja de entrada de papel (Paisagem A4) $^*$ Cores de fundo Resolução ótica Tamanho do documento Máximo Mínimo igitalização de documentos longos\* Formato de saída Cor Escala de cinza Monocromático  $|$  Cor $|$ Escala de cinza<sup>\*</sup> Monocromático\*5 Cor\*4 Escala de cinza\*4 Monocromático\*5 Papel Cartão plástico Velocidade de digitalização (Paisagem A4)<sup>\*</sup> Cor (24-bit) Escala de cinza (8-bit) Monocromático (1-bit) Resolução de saída<sup>,</sup> Velocidade de digitalização (Retrato  $\mathring{A}4$ )\*3 Ambiente operacional Consumo de energia Software / drivers incluídos Windows® 10 (32-bit/64-bit), Windows® 8.1/8 (32-bit/64-bit), Windows® 7 (32-bit/64-bit), Windows Vista® (32-bit/64-bit),<br>Windows Server® 2012 R2 (64-bit), Windows Server® 2012 (64-bit), Windows Server® 2008 R2 (64-bit), Windows Server® 2008 (32-bit/64-bit) Sistemas operacionais suportados Funções de processamento de imagens Peso do papel (Espessura)

Dispositivo de impressão pós digitalização (fi-748PRB)

**■Especificações técnicas do fi-7480**

fi-7480

\*1 Pode digitalizar documentos com comprimento maior do que o tamanho A3. Ao usar o PaperStream IP (TWAIN / ISIS) para digitalizar a 200 dpi, o comprimento máximo do documento a ser digitalizado é de 5.588 mm (220 pol.).<br>\*

\*9 Exclusão da bandeja de entrada ADF. \*10 O software pode ser baixado do site designado no DVD-ROM de instalação.

#### **■Opções**

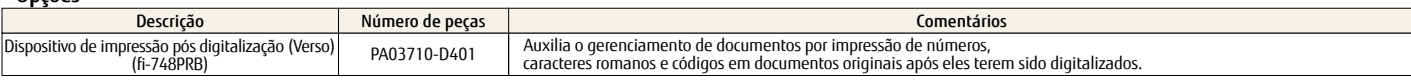

#### **■Consumíveis**

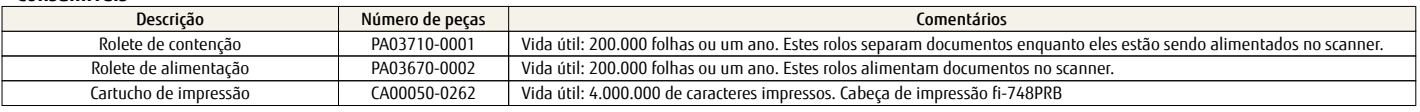

#### **■Marcas registradas**

- 
- \* ABBYY e FineReader são marcas registradas da ABBYY Software, Ltd., que podem ser registradas em algumas jurisdições.<br>\* ISIS é uma marca registrada da EMC Corporation nos Estados Unidos.<br>\* Microsoft, Windows, Windows Serv
	-

Visite website da família de scanners fi Series para fazer pedidos e solicitar informações

### **http://imagescanner.fujitsu.com**

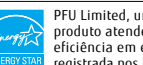

**Precauções de segurança**

Certifique-se de les atentamente todas ins precauções de segurança antes de utilizar este produto<br>Cisar este dispositivo, conforme as instituídas, cimidas, vaporosas, empoeiradas ou oleosas.<br>Cisar este produto nexas condiç

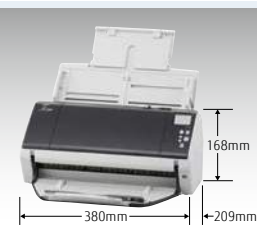

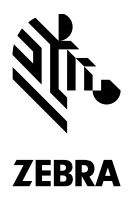

## **Impressora móvel para recibos e etiquetas ZQ300 Series**

### **MELHOR ALIMENTAÇÃO POR BATERIA, VERSATILIDADE, DURABILIDADE E FACILIDADE DE GERENCIAMENTO REMOTO DA CLASSE EM UMA IMPRESSORA ACESSÍVEL**

Os recursos de impressão móvel da sua loja têm impacto direto na qualidade do atendimento ao cliente e na produtividade dos funcionários. Com impressão de recibos, os vendedores podem fechar vendas em qualquer ponto da loja e assim evitar o abandono de vendas, melhorar a experiência do comprador e aumentar a receita. E com a impressão de etiquetas no local, os vendedores podem concluir alterações de preço e auditorias de etiquetas de prateleira com maior rapidez e precisão — ganhando mais tempo para ajudar mais compradores e evitando erros de preço que custam caro. Com as impressoras Zebra ZQ300 com largura de papel de 58 mm (2'') e 80 mm (3''). seus vendedores podem fazer tudo isso. Essa impressora compacta e leve é projetada para ser operada facilmente com apenas uma das mãos, trazendo conforto à impressão móvel durante todo o dia. Exclusivas tecnologias patenteadas de bateria e gerenciamento de bateria fornecem os mais longos ciclos de bateria, garantindo energia constante durante uma jornada inteira de trabalho. Quando a questão é durabilidade, a ZQ300 Series oferece as especificações de maior resistência da classe. Com suporte a 802.11ac e Bluetooth 4.0, você tem as mais recentes conexões sem fio da classe, para uma impressão rápida. A ZQ300 Series executa o Link-OS® e é suportada por nosso poderoso conjunto de aplicativos, utilitários e ferramentas de desenvolvimento Print DNA que oferece uma experiência de impressão superior através de melhor desempenho, gerenciabilidade remota simplificada e integração mais fácil. ZQ300 Series — a pequena impressora móvel acessível que oferece grande valor comercial.

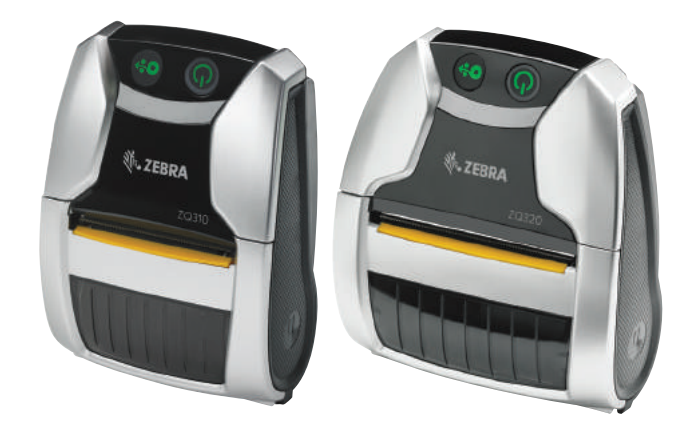

### **MAIS VERSATILIDADE PARA GARANTIR MAIS VALOR**

**Uma impressora — capacidade dobrada: recibos e etiquetas** Agora, uma impressora pode fazer o dobro do trabalho: a mesma impressora que seus vendedores usam para imprimir recibos para transações no ponto de venda também pode imprimir etiquetas para prateleiras e remarcações de preço.

#### **Conecta-se a praticamente qualquer dispositivo de mão**

Conecte a ZQ300 Series com praticamente qualquer dispositivo móvel — qualquer computador móvel de mão ou tablet Zebra com Bluetooth habilitado, bem como qualquer dispositivo Android, iOS, Windows CE e Windows Mobile. E com conectividade W-Fi, a ZQ300 Series pode facilmente operar como uma impressora de mesa para atender às necessidades de impressão local, assim como as etiquetas que você pode receber da sua matriz.

#### **Imprima em ambientes internos e externos**

Se a sua loja tem departamentos ao ar livre, não tem problema. Com vedação IP54 e suporte a mídia resistente a água, você pode contar com texto e códigos de barras legíveis, mesmo ao imprimir na chuva ou na neve.

### **Suporte a mídia global**

A ZQ300 Series aceita larguras de mídia em dimensões internacionais ou americanas.

### **DESIGN INDUSTRIAL SUPERIOR — DURÁVEL E CONTEMPORÂNEO**

### **Estilo elegante de consumidor por fora — com design industrial superior da Zebra por dentro**

Você tem o melhor de dois mundos com a ZQ300 Series. O design leve garante o conforto do usuário durante toda a jornada de trabalho. O perfil fino torna fácil a sua utilização em espaços apertados e corredores cheios, sem esbarrar nas prateleiras ou nas paredes. E, ao mesmo tempo que o estilo contemporâneo combina até com a loja mais preocupada com a decoração, você obtém a durabilidade pela qual a Zebra é famosa. É a única impressora da classe que oferece especificações triplas: vedação IP54, especificação de queda de 1,5 m (5 pés) e uma especificação de batidas de 500 quedas, que simula as batidas que se sucedem no mundo real após uma queda. O resultado? A ZQ300 Series simplesmente funciona, mesmo quando seus funcionários a deixam cair, batem com ela, usam-na em uma sala empoeirada ou derramam líquido sobre ela.

### **CONEXÕES SEM FIO MAIS RÁPIDAS, MAIS FÁCEIS E ALTAMENTE CONFIÁVEIS**

#### **As mais novas conexões sem fio para impressão mais rápida**

Obtenha velocidades de impressão e eficiência energética superiores com o que há de mais novo em conectividade Bluetooth, Bluetooth 4.0 Classic e Low Energy. E com suporte a WLAN 802.11ac e os mais novos protocolos de segurança de Wi-Fi, você tem conexões incrivelmente rápidas e seguras seja conectando a ZQ300 Series a um dispositivo móvel host ou a uma rede Wi-Fi.

#### **Conectividade robusta e confiável**

A tecnologia patenteada Power Smart Print Technology™ da Zebra reduz a carga de processamento da CPU da impressora, liberando poder de processamento para melhor gerenciar as comunicações sem fio. O resultado? Conexões sem fio mais consistentes e confiáveis para garantir o máximo de produtividade.

#### **Simplicidade de tap-to-pair em frações de segundo**

A tag NFC integrada permite que os usuários conectem a ZQ300 Series a qualquer dispositivo móvel que tenha NFC habilitado, por meio de um simples toque rápido. Chega de digitalizar códigos de barras, configurar dispositivos manualmente para detecção ou se conectar acidentalmente a outro dispositivo próximo. Até os funcionários novos e temporários podem começar a trabalhar em segundos, sem a necessidade de ligar para o suporte.

### **MAXIMIZE A ENERGIA DA BATERIA E MINIMIZE O TEMPO E O CUSTO DO GERENCIAMENTO DE BATERIA**

#### **Bateria PowerPrecision+ substituível pelo usuário para alimentação que dura uma jornada de trabalho inteira e recursos extraordinários de gerenciamento de bateria**

Seus funcionários precisam das suas impressoras móveis todos os minutos do dia. E com a ZQ300 Series, você pode ter certeza de que todos os funcionários terão energia suficiente a cada jornada. A bateria PowerPrecision+ de 2280 mAh, um modo de hibernação exclusivo e a tecnologia patenteada Power Smart Print Technology**™** combinam-se para minimizar a necessidade de energia, oferecendo um dos ciclos mais longos da classe. Uma variedade de métricas de bateria facilmente acessíveis tornam mais fácil do que nunca identificar, remover e substituir as baterias que estão ficando velhas antes que afetem a produtividade. E a bateria da ZQ300 Series é substituível pelo usuário para garantir energia infinitamente — não é preciso tirar as impressoras ZQ300 Series de operação porque a bateria acabou.

#### **Modo de hibernação para economia de energia com despertar imediato**

Esta impressora inteligente entra automaticamente no modo de hibernação quando fica ociosa e desperta automaticamente ao receber um trabalho de impressão — não é necessário que os funcionários lembrem de desligar a impressora para poupar energia.

#### **Reduza o consumo de energia da bateria em até 30% com a tecnologia patenteada Power Print Technology™**

Esta tecnologia patenteada da Zebra reduz o consumo de energia da bateria calculando e fornecendo a quantidade exata de energia necessária para garantir a melhor qualidade de impressão. Enquanto os dispositivos dos concorrentes fornecem um nível de energia constante, a velocidade de impressão da ZQ300 Series é ajustada dinamicamente em tempo real, de acordo com diversos fatores do torque do motor e a temperatura da cabeça de impressão até a densidade de impressão, a idade da bateria, a voltagem disponível etc. Como resultado, o consumo de energia é reduzido de 20% a 30%, em média, por ciclo da bateria.

### **O máximo de opções de carregamento para garantir o máximo de flexibilidade — e escalabilidade**

Os carregadores de impressoras e baterias com várias entradas que utilizam uma base comum e podem até acomodar computadores móveis da Zebra selecionados facilitam a criação econômica de uma estação de carga baseada em rack no fundo da loja, que pode comportar todos os seus dispositivos agora e no futuro. Os carregadores de impressoras e baterias com uma única entrada são ideais para ficar em cima de qualquer mesa. E com o adaptador de alimentação CA para USB, os usuários podem conectar a impressora para carregar em qualquer tomada de energia.

### **GERENCIAMENTO DE IMPRESSORAS SUPERIOR — FÁCIL, REMOTO, ABRANGENTE E ECONÔMICO**

#### **Primeiro aplicativo do setor para gerenciamento remoto fácil das impressoras ZQ300 Series conectadas por Bluetooth somente da Zebra**

O aplicativo Bluetooth Remote Management (Gerenciamento Remoto Bluetooth) exclusivo da Zebra oferece visibilidade em tempo real

e gerenciamento remoto de todas as impressoras ZQ300 Series conectadas a qualquer dispositivo Android por Bluetooth. Sendo executado em um dispositivo móvel Android, este aplicativo coleta e envia uma variedade de informações sobre a ZQ300 Series à sua solução de Mobile Device Management (MDM, Gerenciamento de Dispositivos Móveis) — seja o software de gerenciamento de impressoras Printer Profile Manager da Zebra ou o SOTI MobiControl. Agora, a mesma ferramenta que você usa para gerenciar remotamente seus outros dispositivos móveis também permite que você facilmente atualize, monitore e solucione problemas das suas impressoras móveis, tudo em tempo real a partir de um local centralizado. O gerenciamento de impressoras deixa de ser de reativo e passa a ser proativo, melhorando o tempo de operação, o ROI e o TCO da impressora. E como essa solução utiliza um canal de comunicação Bluetooth secundário, ela não interfere com a impressão da ZQ300 Series, protegendo o desempenho da impressora a do dispositivo móvel.

#### **Zebra Print DNA – transformando impressoras de dentro para fora**

O Zebra Print DNA é o código genético que injeta recursos catalizadores para empresas nas suas impressoras com Link-OS, por meio da combinação exclusiva de aplicativos, utilitários e ferramentas de desenvolvimento inovadores. O resultado é uma experiência de impressão superior, com melhor desempenho, gerenciabilidade remota simplificada e integração mais fácil.

### **Serviços opcionais de gerenciamento de impressora para garantir o máximo em flexibilidade de gerenciamento**

Se você ainda monitora suas impressoras manualmente, provavelmente está perdendo informações que poderiam economizar poupar dinheiro. As poderosas opções de serviço de visibilidade fornecem uma visão essencial das informações de que você precisa para evitar tempo de inatividade da impressora e maximizar o retorno desse ativo-chave da empresa. Nosso Serviço de Visibilidade de Ativos (AVS) fornece uma visão das informações básicas de estado da impressora e das medidas proativas que devem ser tomadas para manter suas impressoras ZQ300 Series em operação — tudo por alguns centavos por dia. E o Serviço de Visibilidade Operacional (OVS) conecta-se a um MDM e permite que você monitore praticamente qualquer aspecto da sua impressora da Zebra, além do status de manutenção e reparo. Veja o status e a disposição atuais de todas as suas impressoras, das impressoras de uma determinada instalação, de modelos específicos ou de uma impressora em particular — e muito mais.

#### **Suprimentos certificados da Zebra: consistentemente excepcionais**

Os suprimentos de impressão podem impactar tudo, desde a vida útil da cabeça de impressão até a eficiência operacional. Por isso projetamos, produzimos e pré-testamos rigorosamente nossa própria linha de suprimentos de impressão térmica para garantir o desempenho consistente e otimizado da sua impressora Zebra e tranquilidade para você. Para ter a melhor qualidade, serviço e expertise em impressão térmica do setor, escolha os Suprimentos Certificados da Zebra.

#### **Maximize a disponibilidade de todas as suas impressoras com os Serviços Zebra OneCare™**

Os serviços de suporte Zebra OneCare habilitam as suas operações essenciais para os negócios. Com vários níveis de serviço à sua escolha, você pode proteger seu investimento e, ao mesmo tempo, obter o máximo em tempo de atividade e desempenho. Tenha suporte sem igual — direto do fabricante — com suporte técnico telefônico de um agente ao vivo, cobertura abrangente, inclusive de danos acidentais, e prazos definidos de reparo e devolução. Além disso, os serviços opcionais, como Preparação de dispositivo, Reparo no local, Serviços de carregamento e reposição de bateria e Entrega expressa permitem que você adapte seu plano de serviços para as necessidades específicas da sua empresa.

### **Acessórios da ZQ300 Series**

**De acessórios relacionados a energia e carga a opcionais de proteção, cabos etc.**

### **ALIMENTAÇÃO E CARREGAMENTO**

#### **Carregadores e suportes**

**Várias entradas**

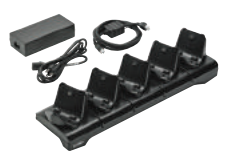

**Estação de carregamento com 5 entradas**  Conecte e carregue até cinco impressoras ZQ300 Series simultaneamente. Esse acessório é fornecido completo com fonte de alimentação e cabo. Selecione o número de peça com a opção apropriada de cabo para a sua região.

Regiões: EUA, UE, Reino Unido

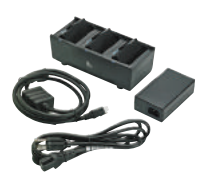

**Carregador de bateria de 3 entradas**  Conecte e carregue até três baterias de Li-Ion PowerPrecison+ da impressora ZQ300 Series ao mesmo tempo. O carregador de 3 entradas é fornecido com fonte de alimentação e cabo de linha. Selecione o número de peça com a opção

apropriada de cabo para a sua região. Regiões: EUA, UE, Reino Unido

#### **Uma entrada**

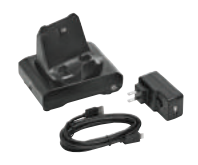

#### **Estação de carregamento com 1 entrada**  Conecte e carregue uma impressora ZQ300 Series. Este acessório é fornecido com um cabo UB e um adaptador CA para USB. Selecione o número de peça com o conector apropriado para o adaptador AC para USB.

Regiões: EUA, UE, Reino Unido, Austrália, Brasil, Coreia

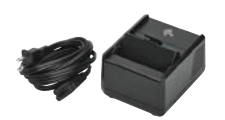

### **Carregador de bateria de 1 entrada**

Conecte e carregue uma bateria de Li-Ion PowerPrecision+ da ZQ300 Series. Fonte de alimentação integrada. Fornecido com cabo. Selecione o número de peça com o cabo apropriado para a sua região.

Regiões: EUA, UE, Reino Unido, Coreia, Brasil, Austrália

### **Adaptadores de alimentação**

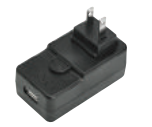

#### **Adaptador CA para USB**

Use este adaptador CA para USB para carregar sua impressora ZQ300 Series. Selecione o número de peça com o conector apropriado para a sua região. Regiões: EUA, UE, Reino Unido, Austrália,

Brasil, Coreia, Índia

### **BATERIAS**

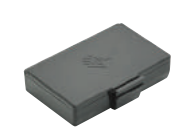

**Bateria recarregável Li-Ion PowerPrecision+ de 2280 mAh**  Bateria reserva da impressora. (Observação: a bateria vem incluída com a impressora). Capacidade da bateria: 2280 mAh

### **OPCIONAIS DE TRANSPORTE E PROTEÇÃO**

### **Opcionais de proteção**

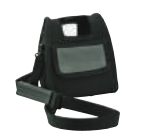

### **Estojo macio**

Este estojo macio permite a conexão/ desconexão fácil para usabilidade. Inclui alça de ombro.

### **Opções de transporte**

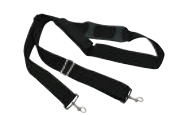

**Alça de ombro**  Transporte a ZQ300 facilmente no ombro com esta alça resistente e confortável.

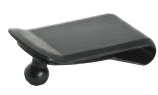

**Presilha para cinto** 

Presilha para cinto reserva (a impressora é enviada com uma presilha). Pacote com 5 unidades.

### **CABOS E OUTROS ACESSÓRIOS**

### **Cabos USB de Reposição**

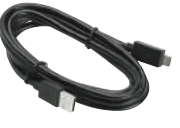

Cabo USB Type-A para Type-C de reposição. Use este cabo com o adaptador CA-USB ou o adaptador de acendedor de cigarros para carregar sua impressora. A impressora inclui um cabo. (Disponível com 1 ou 5 unidades de reposição).

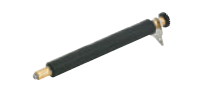

**Rolete de impressão**  Substitua o rolete de impressão da sua ZQ300 Series.

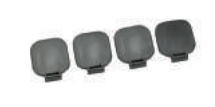

**Espaçador de mídia**  Espaçadores para que o compartimento de mídia da ZQ300 Series aceite papel com largura de 76,2 mm (3'') ou 50,8 mm (2'').

### **Especificações da impressora móvel para etiquetas e recibos ZQ300 Series**

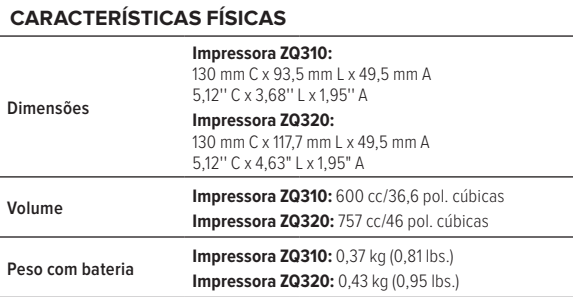

#### **ESPECIFICAÇÕES DA IMPRESSORA**

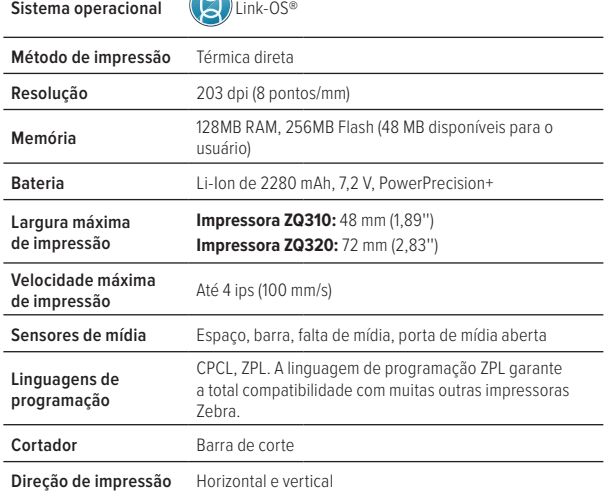

#### **CARACTERÍSTICAS DA MÍDIA**

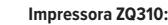

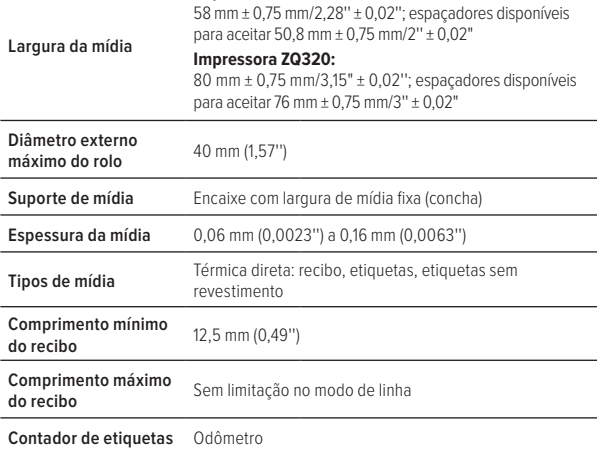

#### **CARACTERÍSTICAS DE OPERAÇÃO**

**Ambientais** Temperatura operacional: -15 a 50 °C/5 a 122 °F Temperatura de armazenamento: -20 a 60 °C/-4 a 140 °F Temperatura de carregamento: 0 a 40 °C/0 a 104 °F Umidade operacional: 10% a 90% sem condensação Classificação IP: IP54 Especificação de queda: 1,5 m (5 pés) testado em toda a faixa de temperatura operacional Batida: 500 quedas livres de 1 m (3,3 pés) Vibração: MIL STD 810

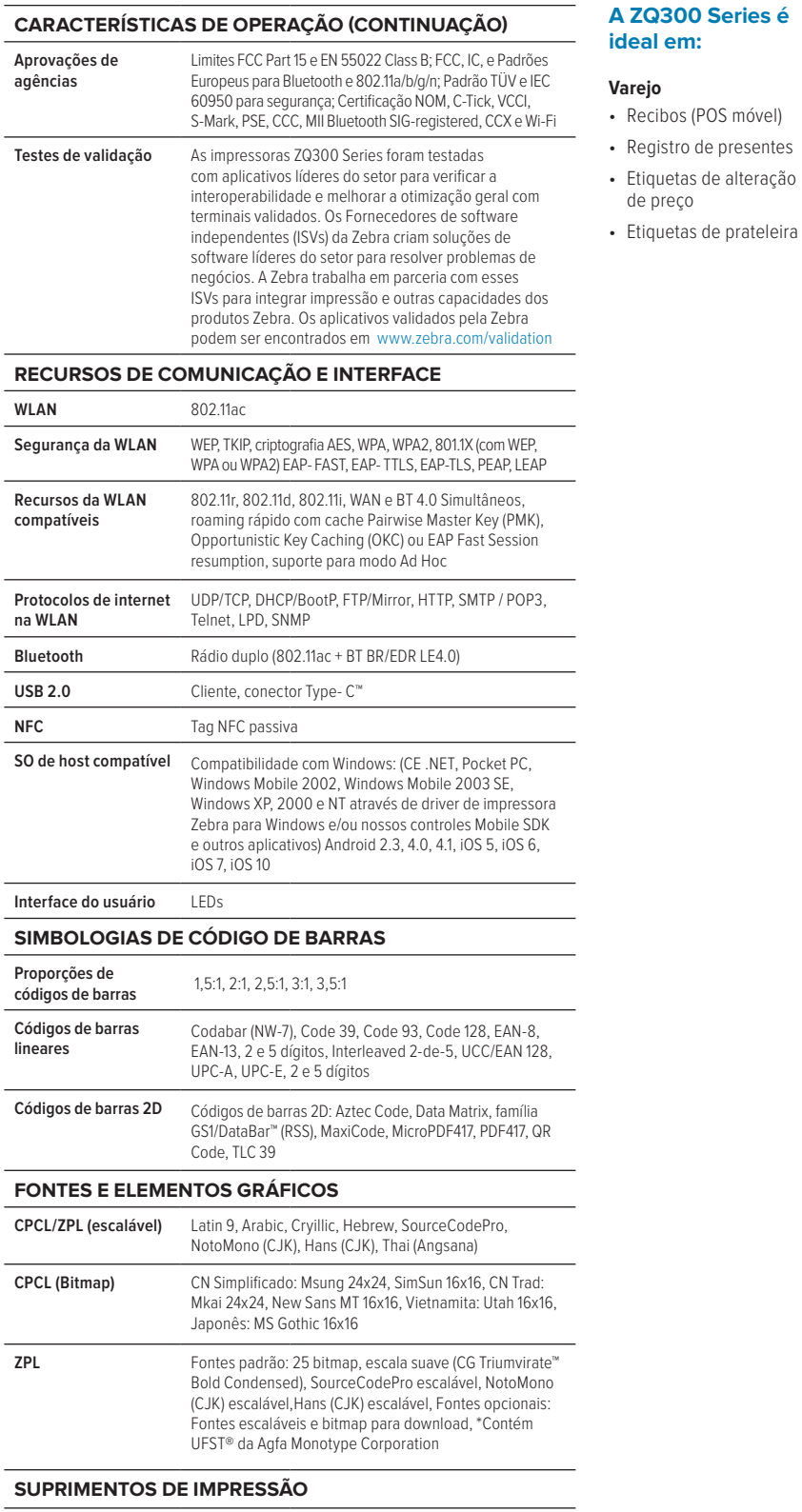

Para ter a melhor qualidade, serviço e expertise em impressão térmica do setor, escolha Suprimentos Certificados da Zebra para garantir um desempenho otimizado e constante para sua impressora Zebra.

#### **zebra technologies 4**

(POS móvel)

para Type-A

### **Especificações da impressora móvel para etiquetas e recibos ZQ300 Series (cont.)**

#### **SOLUÇÕES DE SOFTWARE PRINT DNA ACESSÓRIOS (CONTINUAÇÃO)** A ZQ300 usa nosso conjunto de aplicativos, utilitários e ferramentas de **Carregadores e**  Grandes implantações: Base de carregamento com 5 desenvolvimento Print DNA, que oferece às nossas impressoras melhor **suportes** entradas, carregador de bateria de 3 entradas desempenho, gerenciabilidade remota simplificada e integração mais fácil. Pequenas implantações: Adaptador CA-USB, carregador **Ferramentas de produtividade** bateria de 1 entrada, estação de carregamento com 1 entrada Carregamento em veículos: **Soluções de impressão Print Station** Adaptador de acendedor de cigarros com 2 portas USB **empresariais** (para carregador de impressora e computador móvel) **Virtual Devices** Adaptador veicular para carregar impressora e **Soluções de conexão** computador móvel (TC51/56) através de conexão direta com a bateria de 12-24V **Zebra Designer PDF Direct**  Suportes veiculares (para parabrisa ou painel) que se conectam diretamente à bateria de 12-24V do veículo **Ferramentas de gerenciamento** Suportes veiculares (para parabrisa ou painel) **INCLUÍDO NA CAIXA Bluetooth Printer PrinterSecure Management** Impressora, bateria, (Li-Ion 2280 mAh), presilha de cinto, cabo USB (Type C para Type A), Guia de Início Rápido, cartão de registro, Guia de Segurança, Guia de **Print Profile Manager Printer Setup Utility** Regulamentação **Enterprise GARANTIA Ferramentas de desenvolvimento** A ZQ300 Series tem garantia contra defeitos de fabricação e de materiais por um período de 1 (um) ano a partir da data de entrega. Para ler a declaração de garantia **Browser Print Network Connect**  n completa, acesse: www.zebra.com/warranty **SERVIÇOS RECOMENDADOS Cloud Connect PrintConnect Serviços de suporte Maximize a disponibilidade e as operações comerciais**   $Zebra$  OneCare<sup>TM</sup> **com os Serviços de suporte Zebra** *OneCare***TM.** Você  **MultiPlatform SDK** investe em impressoras da Zebra para permitir o crescimento do seu negócio. Você precisa de suporte **Ferramentas de visibilidade** operacional para seu ambiente dinâmico. Garanta um desempenho previsível, suporte para operações criticas e melhores resultados comerciais e, ao mesmo **Conectores MDM Serviços de visibilidade** tempo, elimine despesas de reparos fora do orçamento. Experimente suporte técnico sem igual diretamente da Os recursos de Print DNA podem variar de acordo com o modelo e pode ser Zebra, além de serviços de reparos abrangentes que necessário um contrato de suporte. Para mais informações, acesse: incluem danos acidentais e prazos de reparo definidos. www.zebra.com/printdna Serviços adicionais opcionais permitem que você personalize seu plano de serviço para atender às suas **ACESSÓRIOS** necessidades comerciais individuais, hoje e à medida que as suas operações evoluírem. **Proteção** Estojos macios Observação: A disponibilidade do serviço pode variar dependendo da região.Transporte **Presilha de cinto (incluída)**, alça de ombro Cabo Carregamento USB ou cabo de comunicação, Type-C

### **TENHA A IMPRESSORA MÓVEL ACESSÍVEL QUE OFERECE GRANDE VALOR PARA OS NEGÓCIOS — A ZQ300 SERIES.**

**PARA MAIS INFORMAÇÕES, ACESSE WWW.ZEBRA.COM/ZQ300SERIES OU ACESSE NOSSO DIRETÓRIO DE CONTATO GLOBAL EM WWW.ZEBRA.COM/CONTACT**

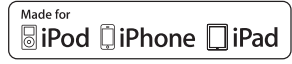

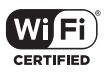

### **FOLHA DE ESPECIFICAÇÕES**

IMPRESSORA MÓVEL PARA RECIBOS ZQ300 SERIES: PARA AMBIENTES INTERNOS

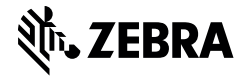

**Sede corporativa e da América do Norte** +1 800 423 0442 inquiry4@zebra.com

**Sede da Ásia-Pacífico** +65 6858 0722 contact.apac@zebra.com

**Sede da EMEA** zebra.com/locations contact.emea@zebra.com

**Sede da América Latina** +55 11 4130 8178 la.contactme@zebra.com

©2018 ZIH Corp e/ou suas afiliadas. Todos os direitos reservados. Zebra e a cabeça estilizada da Zebra são marcas comerciais da ZIH Corp registradas em muitas jurisdições<br>de todo o mundo. Todas as outras marcas são proprie

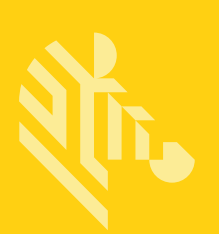

# Série ZQ300

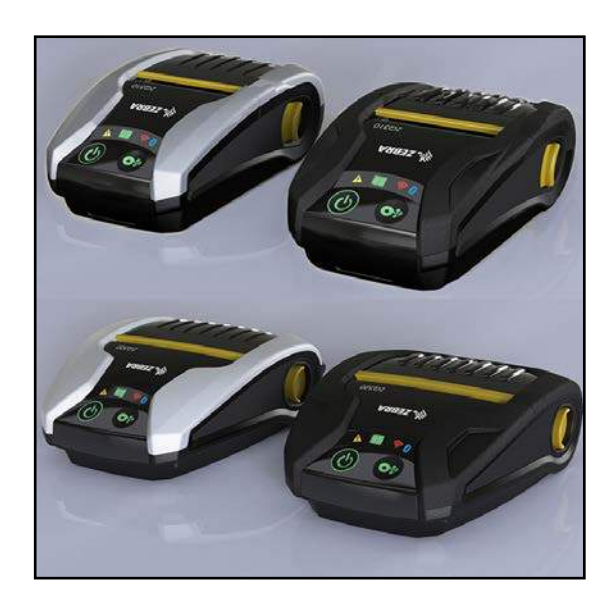

# Impressoras portáteis

# Guia do usuário

P1093810-091 Rev. A Junho de 2017

### **Sumário**

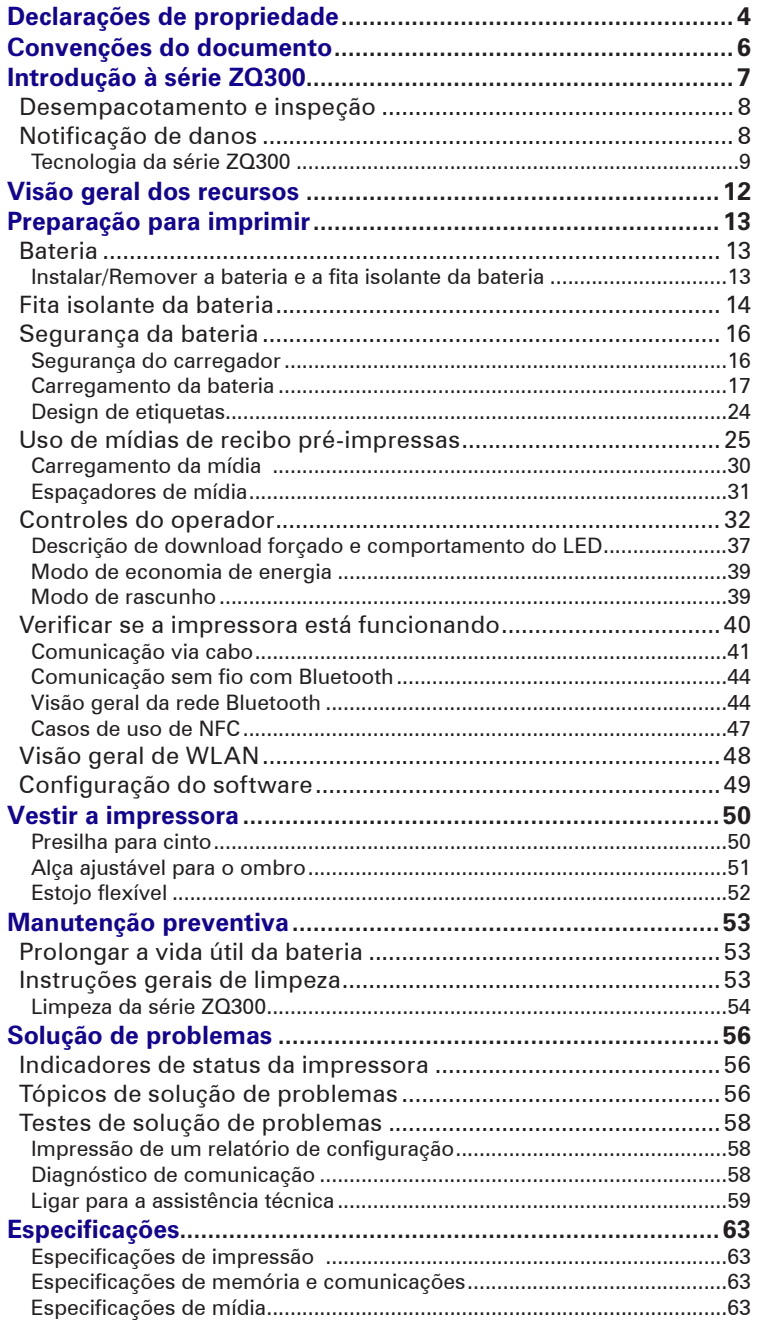

continuação

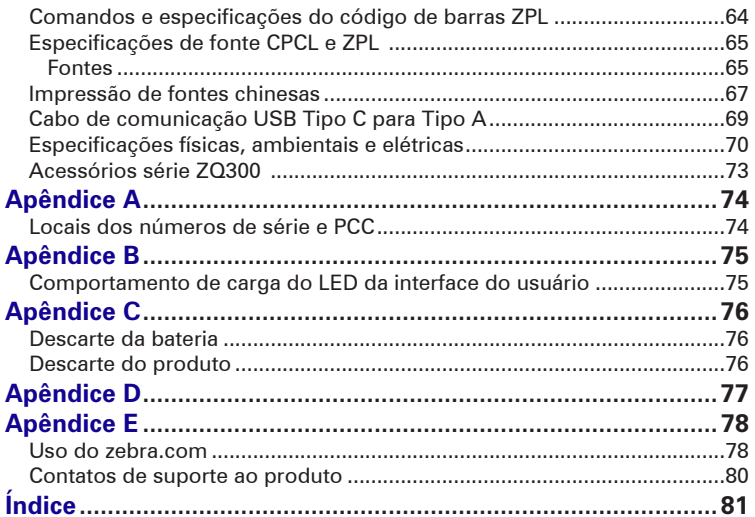

### **Declarações de propriedade**

Este manual contém informações proprietárias da Zebra Technologies Corporation. Está limitado às informações e ao uso das partes que operam e mantêm o equipamento aqui descrito. Tais informações proprietárias não podem ser utilizadas, reproduzidas nem divulgadas a terceiros para qualquer outro propósito sem permissão expressa por escrito da Zebra Technologies Corporation. Melhorias no produto

Como a melhoria contínua do produto é uma política da Zebra Technologies Corporation, todos os sinais e especificações estão sujeitos a alterações sem aviso prévio.

Aprovações de agências e informações sobre regulamentação

- Projeto certificado por TUV FCC Parte 15 Classe B
- 
- RSS-247 da Indústria canadense (IC) EN55024: Norma de imunidade europeia<br>• EN60950: Norma de seguranca NOM (México)
	-
- EN60950: Norma de segurança
- C-Tick (Austrália) EN55032: Norma europeia sobre radiação eletromagnética de Classe B

#### Isenção de responsabilidade

Embora todos os esforços tenham sido aplicados para fornecer informações precisas neste manual, a Zebra Technologies Corporation não se responsabiliza por quaisquer informações errôneas ou omissões. A Zebra Technologies Corporation reserva-se o direito de corrigir qualquer um desses erros e isenta-se da responsabilidade deles resultante.

Isenção de responsabilidade por danos consequentes

Em nenhuma circunstância a Zebra Technologies Corporation ou qualquer outro envolvido na criação, produção ou fornecimento do produto associado (incluindo hardware e software) será responsável por quaisquer danos de qualquer natureza (incluindo, entre outros, danos por lucros comerciais cessantes, interrupção dos negócios, perda de informações comerciais ou outra perda pecuniária) que se originem do uso, dos resultados do uso ou da impossibilidade de usar este produto, mesmo que a Zebra Technologies Corporation tenha sido advertida sobre a possibilidade de tais danos. Como algumas jurisdições não permitem a exclusão de responsabilidade por danos incidentais ou resultantes, a limitação acima pode não se aplicar a você. Direitos autorais

Os direitos autorais neste manual e o mecanismo de impressão de etiquetas aqui descritos são de propriedade da Zebra Technologies Corporation. A reprodução não autorizada deste manual ou do software no mecanismo de impressão de etiquetas poderá resultar em detenção de até um ano e multas de até US\$ 10.000 (17 U.S.C.506). Os infratores dos direitos autorais podem estar sujeitos a responsabilidades civis.

Este produto pode conter os programas ZPL®, ZPL II® e ZebraLink<sup>tm</sup>; Element Energy Equalizer® Circuit; E3® e fontes AGFA. Software © ZIH Corp. Todos os direitos reservados mundialmente. ZebraLink e todos os nomes e números de produtos são marcas comerciais, e Zebra, o logotipo da Zebra, ZPL, ZPL II, Element Energy Equalizer Circuit e E3 Circuit são marcas registradas da ZIH Corp. Todos os direitos reservados mundialmente.

Monotype®, Intellifont® e UFST® são marcas comerciais da Monotype Imaging, Inc. registradas no Departamento de Patentes e Marcas dos Estados Unidos e podem ser registradas em determinadas jurisdições.

Andy™, CG Palacio™, CG Century Schoolbook™, CG Triumvirate™, CG Times™, Monotype Kai™, Monotype Mincho™ e Monotype Sung™ são marcas comerciais da Monotype Imaging, Inc. e podem ser registradas em determinadas jurisdições.

HY Gothic Hangul™ é uma marca comercial da Hanyang Systems, Inc.

Angsana™ é uma marca comercial da Unity Progress Company (UPC) Limited.

Andale®, Arial®, Book Antiqua®, Corsiva®, Gill Sans®, Sorts® e Times New Roman® são marcas comerciais da The Monotype Corporation registradas no Departamento de Patentes e Marcas dos Estados Unidos e podem ser registradas em determinadas jurisdições.

Century Gothic™, Bookman Old StyleTM e Century SchoolbookTM são marcas comerciais da The Monotype Corporation e podem ser registradas em determinadas jurisdições.

HGPGothicB é uma marca comercial da Ricoh Company, Ltd. e pode estar registrada em certas jurisdições.

Univers™ é uma marca comercial da Heidelberger Druckmaschinen AG, que pode estar registrada em determinadas jurisdições, licenciada exclusivamente pela Linotype Library GmbH, uma subsidiária de propriedade integral da Heidelberger Druckmaschinen AG. Futura® é uma marca comercial da Bauer Types SA registrada no Departamento de Patentes e Marcas dos Estados Unidos e pode ser registrada em determinadas jurisdições. TrueType® é uma marca comercial da Apple Computer, Inc. registrada no Departamento de Patentes e Marcas dos Estados Unidos e pode ser registrada em determinadas jurisdições. Todos os outros nomes de produtos pertencem a seus respectivos proprietários.

© 1996–2009, QNX Software Systems GmbH & Co. KG. Todos os direitos reservados. Publicado sob licença pela QNX Software Systems Co.

Bluetooth® é uma marca comercial registrada da Bluetooth SIG.

Todos os outros nomes de marcas, nomes de produtos ou marcas comerciais pertencem aos seus respectivos proprietários.

©2017 ZIH Corp.

### Funciona com:

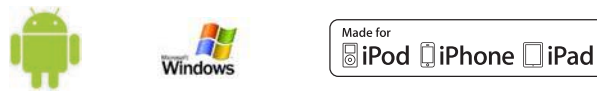

Certificado por:

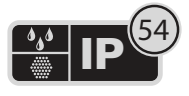

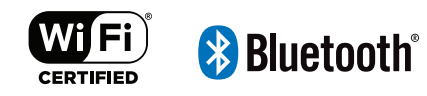

### **Convenções do documento**

As seguintes convenções são usadas neste documento para transmitir certas informações:

Se estiver visualizando este guia on-line, clique no texto sublinhado para acessar o site relacionado. Clique no texto em itálico (não sublinhado) para acessar a parte correspondente no manual.

### **Cuidados, Importante e Observação**

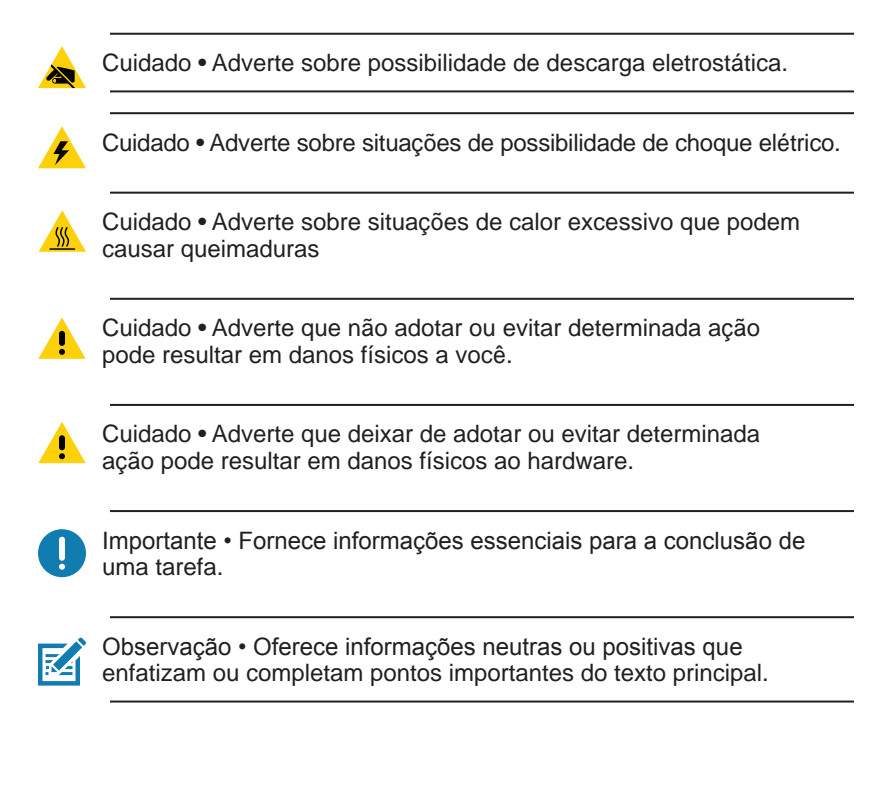

### **Introdução à série ZQ300**

Este guia do usuário fornece as informações necessárias para operar as impressoras ZQ320 e ZQ310. Essas impressoras vêm em diferentes modelos para diversos mercados verticais; um para Transporte e Logística (TL)/Produção/Governo e outro especificamente para o Varejo. Elas utilizam algumas das mais recentes tecnologias, como Bluetooth BR/EDR, LE 4.0, WLAN: 802.11ac, carregamento USB (conector tipo C), NFC (Comunicação por campo de proximidade) e MFi (Made for iPhone®). As impressoras MFi são compatíveis com o coprocessador da Apple (MFi), o que permite que um dispositivo Apple, como um iPhone ou iPad®, faça a autenticação e se conecte por Bluetooth®. Elas também compartilham recursos de carregamento com os computadores portáteis da Zebra para melhor sinergia e um pacote completo de soluções.

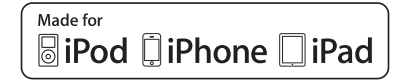

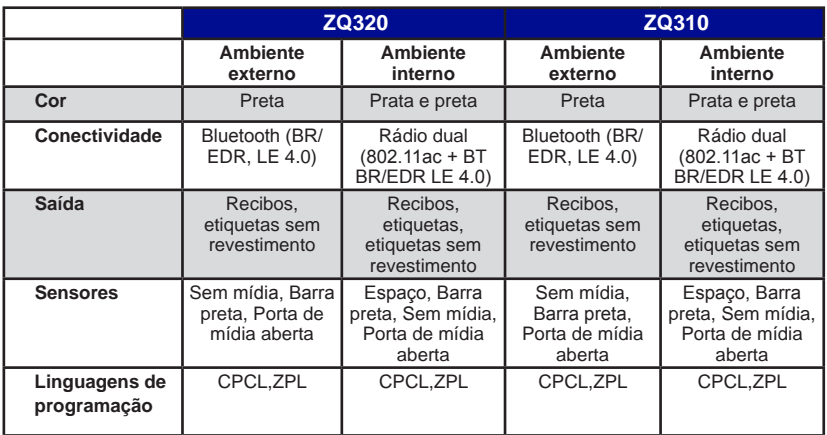

### **Utilitários de software da série ZQ300:**

- Zebra Net Bridge™: configuração da impressora, gerenciamento de frota
- Utilitário de configuração Zebra: configuração de uma impressora, configuração rápida
- Utilitário de configuração móvel Zebra: Ferramenta de configuração baseada em Android
- Zebra Designer Pro: desenho de etiquetas
- Zebra Designer Drivers: Driver do Windows®
- Driver OPOS: Driver do Windows
- SDK multiplataforma
- Ferramenta de download Zebra

(Esses utilitários podem ser encontrados em [https://www.zebra.com/us/](https://www.zebra.com/us/en/products/software/barcode-printers/zebralink.html) [en/products/software/barcode-printers/zebralink.html\)](https://www.zebra.com/us/en/products/software/barcode-printers/zebralink.html)

### **Desempacotamento e inspeção**

• Verifique todas as superfícies externas para ver se não há danos.

• Abra a tampa da mídia de impressão (consulte "Carregamento da mídia de impressão" na seção Preparando-se para imprimir) e inspecione o compartimento da mídia de impressão para ver se há danos.

Caso seja necessário algum envio, guarde a caixa de papelão e todo o material de embalagem.

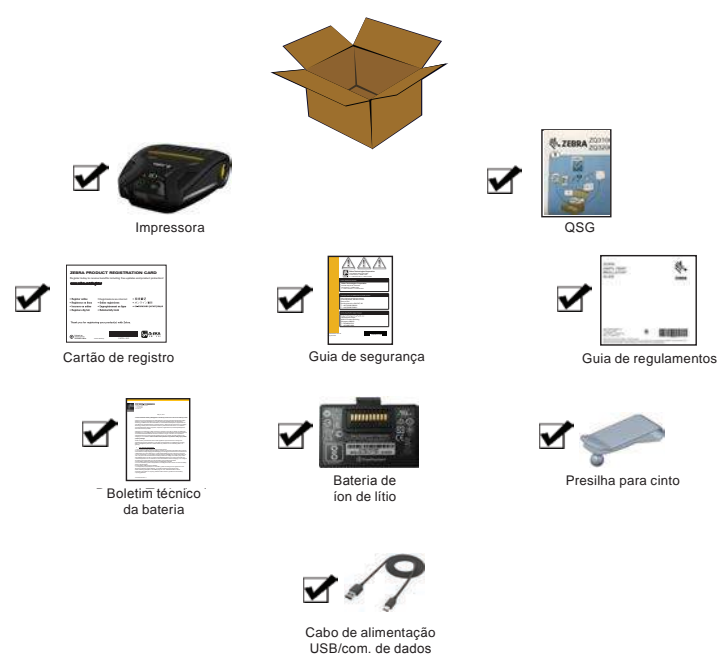

### **Notificação de danos**

Se forem descobertos danos de transporte:

- Notifique e envie imediatamente um relatório de danos à empresa transportadora. A Zebra Technologies Corporation não se responsabiliza por nenhum dano ocorrido durante o transporte da impressora e não arcará com o reparo de tais danos, de acordo com sua política de garantia.
- Mantenha a caixa de papelão e todo o material de embalagem para inspeção.
- Notifique seu revendedor autorizado da Zebra.

### **Tecnologia da série ZQ300**

As impressoras da série ZQ300 utilizam diversas tecnologias exclusivas desta linha e/ou popularizadas em outras linhas de impressoras portáteis da Zebra.

### **Bateria PowerPrecision+ (PP+)**

As impressoras da série ZQ300 utilizam um pacote de baterias de íon de lítio (Li-Ion) de duas células com inteligência integrada e o recurso de armazenamento de dados que vai de encontro à funcionalidade PowerPrecision+ (PP+). Esta bateria inteligente conta com a tecnologia integrada necessária para coletar as métricas detalhadas de bateria em tempo real, utilizadas para maximizar a vida útil e garantir que toda bateria esteja íntegra e capaz de suportar uma carga completa.

Além disso, a tecnologia dentro das baterias acompanha e mantém as métricas necessárias para transformar a visibilidade em tempo real em estatísticas mais significativas da bateria, por exemplo, uso do ciclo total da bateria, se a bateria está velha e precisa ser substituída ou quanto tempo uma bateria vai levar para ser totalmente carregada.

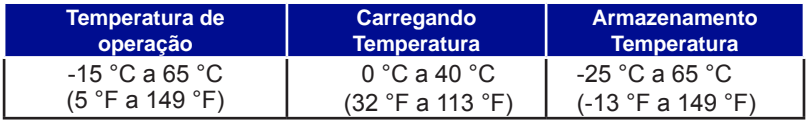

### **Indicadores de IU do status da bateria (impressora LIGADA)**

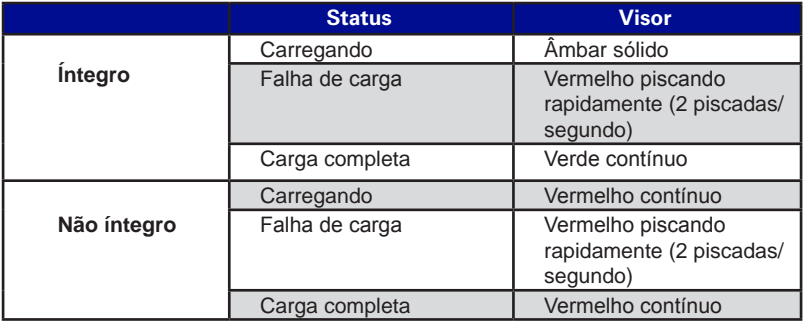

 Observação • Desligue a impressora antes de remover a bateria para diminuir o risco de corrupção.

 Importante • As impressoras ZQ310 e ZQ320 só funcionarão corretamente com pacotes de bateria Zebra PowerPrecision+ originais.

### **Impressora térmica direta**

As impressoras da série ZQ300 usam o método de Impressão térmica direta para imprimir texto legível, imagens e códigos de barra. Ela incorpora um mecanismo de impressão sofisticado para impressão ideal em todas as condições operacionais. A impressão térmica direta usa calor para causar uma reação química em mídias de impressão especialmente tratadas. Essa reação cria uma marca escura nos locais em que um elemento aquecido na cabeça de impressão entra em contato com a mídia. Como os elementos de impressão são dispostos muito densamente a 203 d.p.i. (pontos por polegada) na horizontal e 200 d.p.i. na vertical, elementos gráficos e caracteres altamente legíveis podem ser criados uma linha por vez à medida que a mídia avança e passa pela cabeça de impressão.

Essa tecnologia tem a vantagem da simplicidade, pois não há requisitos de suprimentos consumíveis, como tinta ou toner. No entanto, como a mídia é sensível ao calor, ela gradualmente perderá a legibilidade após longos períodos, especialmente se for exposta a temperaturas relativamente altas.

### **Desligamento térmico**

As impressoras da série ZQ300 têm um recurso de desligamento térmico por meio do qual o hardware da impressora detecta quando o cabeçote de impressão está acima da temperatura, com 70 °C (158 °F). Caso tal condição ocorra, existe a possibilidade de os dados da etiqueta serem perdidos. A impressora para de imprimir automaticamente até que o cabeçote de impressão esfrie para 62 °C (144 °F). A impressão então recomeça, sem perda de dados de etiquetas ou qualquer degradação da qualidade da impressão.

### **NFC passiva (Comunicação de campo próximo)**

As impressoras da série ZQ300 são compatíveis com uma etiqueta NFC passiva, o que está de acordo com o "Formato padrão de etiqueta Android", uma vez que os dispositivos Android são os mais facilmente encontrados no mercado atualmente. A etiqueta NFC é programada de fábrica e é compatível com o pareamento por Bluetooth, permitindo que um tablet, smartphone ou terminal seja automaticamente pareado com a impressora através da conexão Bluetooth (dentro dos limites do perfil de segurança em uso).

A etiqueta NFC também é compatível com a inicialização de aplicativo, pela qual um aplicativo desenvolvido pela Zebra ou por um terceiro será inicializado em um smartphone, tablet ou terminal habilitados para NFC. Da mesma forma, a etiqueta NFC habilita a inicialização de uma página de suporte da Web por meio de um tablet, smartphone ou terminal.

### **Código QR**

O código de barras QR inclui texto legível (URL) que leva o usuário a informações sobre a impressora e vídeos curtos sobre assuntos como compra de suprimentos, visão geral dos recursos, carregamento da mídia de impressão, impressão de um relatório de configuração, instruções de limpeza e informações sobre acessórios. Este código de barras está localizado na parte inferior da impressora, como é mostrado abaixo.

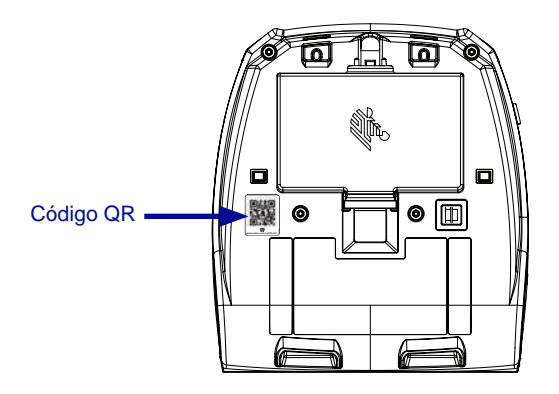

**Figura 1 •** Código QR (mostrado na ZQ320).

### **Made for iPhone (MFi)**

As impressoras da série ZQ300 conseguem se comunicar com dispositivos Apple que executam o iOS 5 ou versão posterior por um rádio Bluetooth 4.0 independente e pelo rádio BT3.0 incluído no rádio 802.11n (dual).

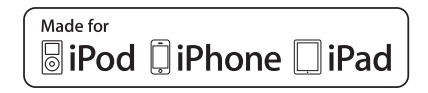

### **Visão geral dos recursos**

**Figura 2 •** Visão geral dos recursos (mostrado na ZQ320).

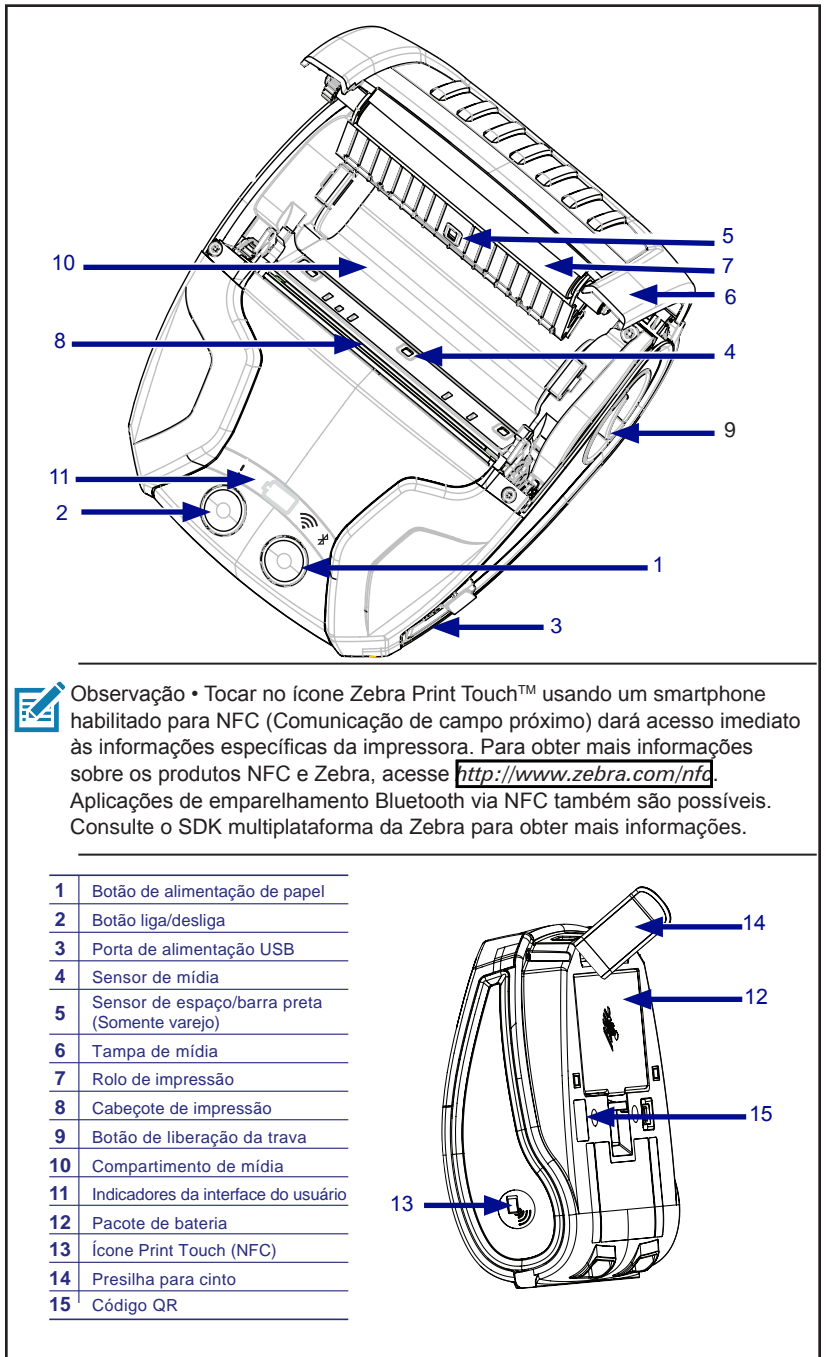

### **Preparação para imprimir**

### **Bateria**

### **Instalar/remover a bateria e a fita isolante da bateria**

Importante • As baterias são enviadas no modo de espera para preservar sua capacidade máxima enquanto estão armazenadas, antes do uso inicial. Conecte o adaptador CA-para-USB com o cabo USB tipo C que vem com a impressora, ou insira a bateria no carregador de bateria de 1 ou de 3 fendas para tirá-la do modo de espera antes de usá-la pela primeira vez. Esses acessórios são opcionais e estão disponíveis para compra. Consulte a página 73 para ver os números de peças a serem usados no pedido de compra.

**Figura 3 •** Remover o pacote de baterias.

1. Se houver uma presilha para cinto na parte inferior da impressora, gire-o até liberar espaço para a bateria.

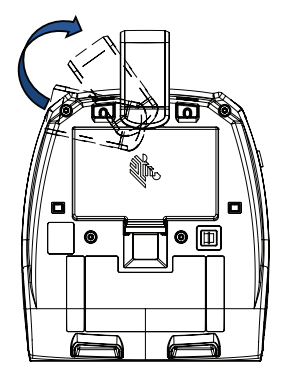

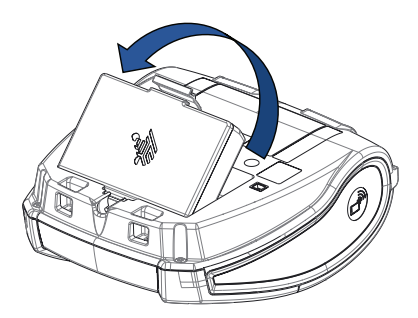

2. Pressione a presilha sobre o pacote de baterias e gire a bateria retirando-a do compartimento.

3. Levante a bateria para cima e para fora da impressora.

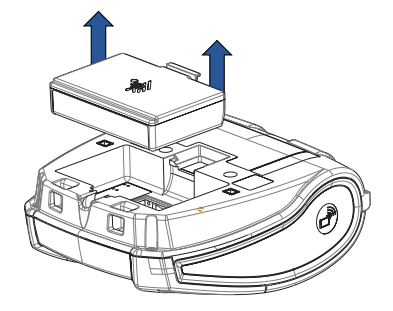

### **Fita isolante da bateria**

A bateria da série ZQ300 é instalada na impressora durante o transporte e protegida por uma fita isolante. A fita isolante cobre os contatos da bateria e fornece uma camada de separação dos contatos localizados no compartimento da bateria. Essa fita deve ser retirada na remoção do pacote de baterias, conforme mostrado abaixo.

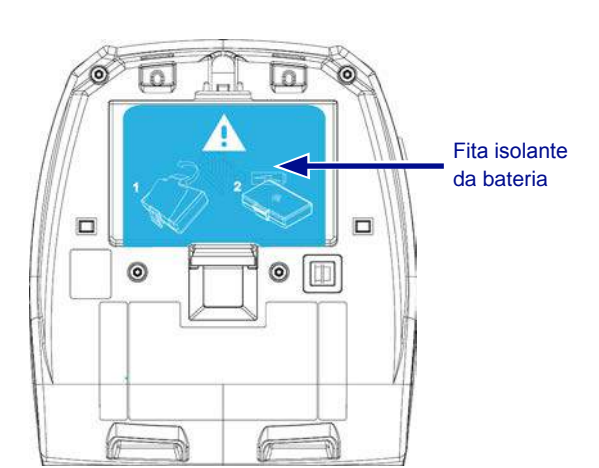

**Figura 4 •** Remoção da fita isolante da bateria.

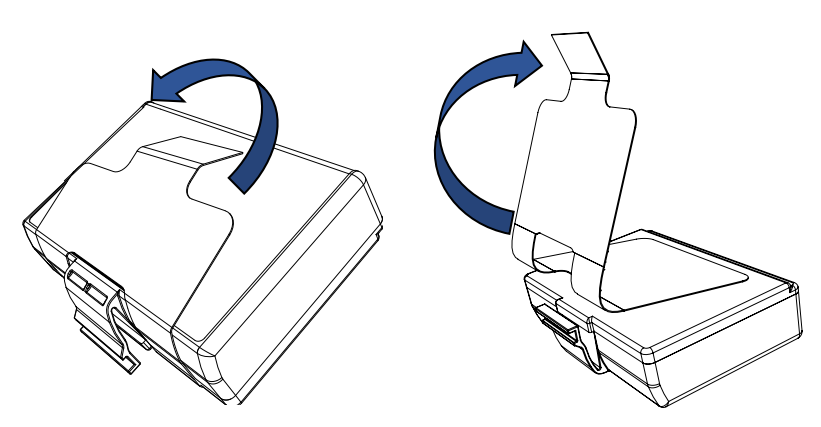

1. Retire a aba da fita isolante localizada na parte inferior do pacote de baterias.

2. Retire a fita isolante e remova-a da parte superior do pacote de baterias.

**Figura 5 •** Instalação do pacote de baterias.

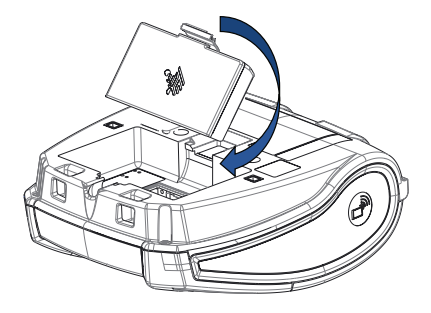

1. Posicione o pacote de baterias voltado para a parte frontal do compartimento. A presilha no pacote de baterias deve ficar voltada para a parte traseira da impressora.

2. Deslize a parte frontal do pacote de baterias para dentro do compartimento. Pressione a parte traseira do pacote de baterias para baixo até ouvir um clique, encaixando-o corretamente.

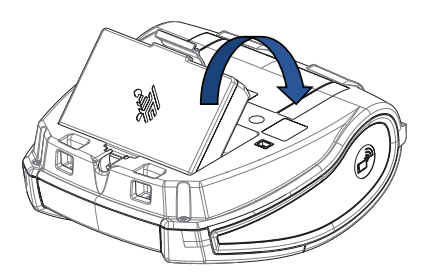

### **Segurança da bateria**

 Cuidado • Evite curto-circuito acidental de qualquer bateria. Deixar os terminais da bateria entrarem em contato com material condutor, criará um curto-circuito que poderá causar queimaduras e outros acidentes pessoais ou iniciar um incêndio.

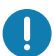

 Importante • Sempre verifique as especificações das Informações importantes de segurança, enviadas com cada impressora, além do Boletim técnico, enviado com cada pacote de baterias. Estes documentos detalham os procedimentos de modo a assegurar máxima confiabilidade e segurança na utilização desta impressora.

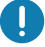

 Importante • Sempre descarte adequadamente as baterias usadas. Consulte o Apêndice E para ver mais informações sobre reciclagem das baterias.

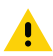

 Cuidado • O uso de qualquer carregador não aprovado especificamente pela Zebra para ser usado com suas baterias pode causar danos ao pacote da baterias ou à impressora, anulando a garantia.

 Cuidado • Não incinere, desmonte, coloque em curto nem exponha a temperaturas superiores a 65 °C (149 °F).

### **Segurança do carregador**

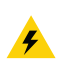

 Não coloque os carregadores em locais onde líquidos ou objetos metálicos possam ser derrubados dentro das baias de carregamento.

### **Carregamento da bateria**

Quando a bateria é inserida pela primeira vez, os indicadores de alimentação e de carga devem indicar que a bateria não está totalmente carregada (consulte "Comportamento do anel de LED de alimentação" na página 34 e "Controles do operador").

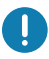

 Importante • A bateria deve ser totalmente carregada antes de utilizar a impressora pela primeira vez.

### **Adaptador CA-para-USB Caso de uso: Home Office/Pequena empresa**

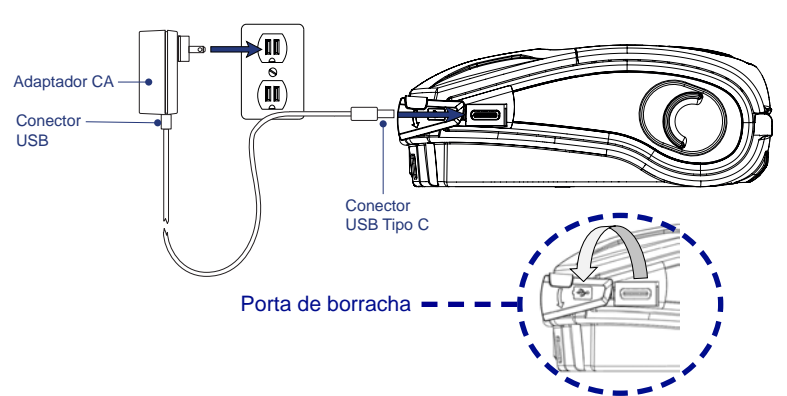

**Figura 6 •** Adaptador CA-para-USB

- Conecte o conector USB ao adaptador CA.
- Insira o adaptador CA em uma tomada CA.
- Gire a porta de borracha na impressora no sentido anti-horário para expor a porta USB.
- Insira a extremidade USB tipo C do cabo na porta USB da impressora. O conector entrará na porta em qualquer direção, pois não é chaveado.
- A impressora será ligada e começará a carregar. Neste momento a impressora pode ser deixada ligada ou pode ser desligada, o carregamento continuará em qualquer um desses estados.

 Importante • Apesar de ser possível carregar a bateria enquanto a impressora está em uso, o tempo de carregamento aumenta nessas condições.

 Observação • Veja o Apêndice B para informações sobre o comportamento do LED de carregamento.

### **Carregador de bateria de uma fenda Caso de uso: Home Office/Pequena empresa**

O carregador de bateria de uma fenda dá ao usuário uma solução de carregamento de bateria única de reposição. Da mesma forma que o carregador de bateria de três fendas, o carregador único carregará completamente uma bateria descarregada em menos de quatro (4) horas.

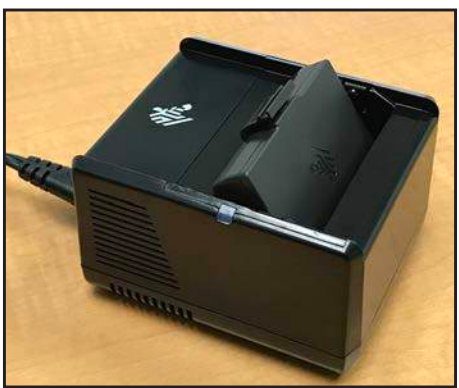

**Figura 7 •** Carregador de bateria de uma fenda

### **Indicadores de status de carregamento**

Tanto o carregador de bateria de três fendas quanto o de uma fenda utilizam um indicador de LED localizado ao lado de cada fenda para indicar o estado da carga em verde, vermelho ou âmbar, conforme os detalhes abaixo.

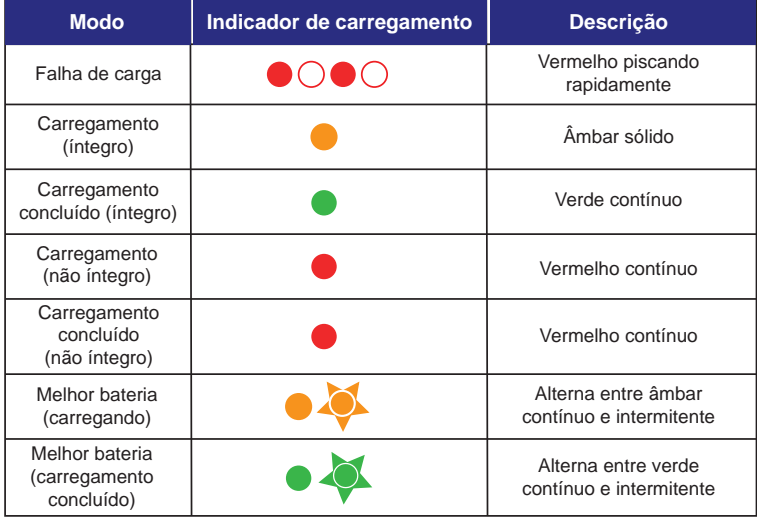

### **Carregador de bateria de três fendas (com fonte de alimentação e cabo de alimentação) Caso de uso: Sala de pagamento**

O carregador de bateria de três fendas é um sistema de carregamento a ser usado com baterias de íon de lítio de 2 células, usadas nas impressoras da série ZQ300. O carregador de três fendas pode carregar completamente três baterias descarregadas ao mesmo tempo em menos de quatro (4) horas. Ele pode ser usado como um carregador independente ou montado em uma base de carga de cinco baias (veja a página 20).

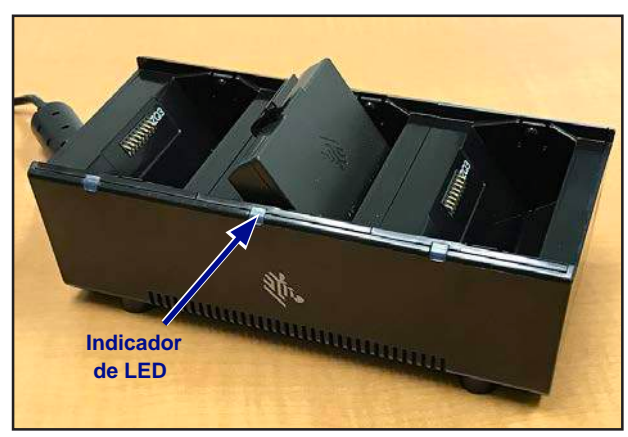

**Figura 8 •** Carregador de bateria de três fendas

<del>⊑</del>∕ Observação • Para informações detalhadas sobre o carregador de bateria de uma fenda e de três fendas, consulte os Guias de início rápido P1096070-101 e P1096218-101 em <https://www.zebra.com/us/en/support-downloads.html>

### **Temperatura de carregamento**

Carregue as baterias em temperaturas de 0 °C a 37 °C (32 °F a 98.6 °F). O dispositivo ou base sempre realizam o carregamento da bateria de maneira segura e inteligente. Em temperaturas mais altas (por exemplo, cerca de +37 °C [+98 °F]), o dispositivo ou base podem ativar e desativar, por curtos períodos, o carregamento da bateria, a fim de mantê-la em temperaturas aceitáveis. O dispositivo e a base indicam quando o carregamento é desativado em função de temperaturas inadequadas por meio do LED.

### **Base de carga de cinco baias Caso de uso: Sala de pagamento**

A Base de carga de cinco baias da série ZQ300 foi projetada para acoplar e carregar até cinco (5) impressoras ZQ310 e ZQ320 ao mesmo tempo. A base de cinco baias é muito útil em salas de pagamento, onde o espaço e a quantidade de tomadas elétricas são escassos e o volume de carregamento é crítico. A base de cinco baias permite a carga completa de uma impressora descarregada em menos de quatro (4) horas. O usuário pode operar a impressora durante o carregamento, embora o compartimento de mídia não possa ser acessado enquanto a impressora está acoplada.

1. Certifique-se de que a base de cinco baias tenha sido instalada adequadamente, de acordo com o manual de instruções. Conecte adequadamente à fonte de alimentação e verifique se o LED indicador de alimentação está aceso (veja abaixo).

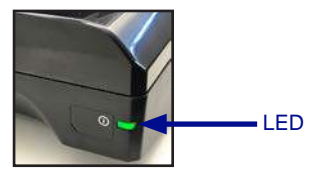

2. Deslize a impressora para uma das cinco baias de acoplamento, conforme mostrado na Figura 9.

Observação • Se estiver usando uma alça para o ombro, não se esqueça de retirá-la da impressora antes de acoplar à base.

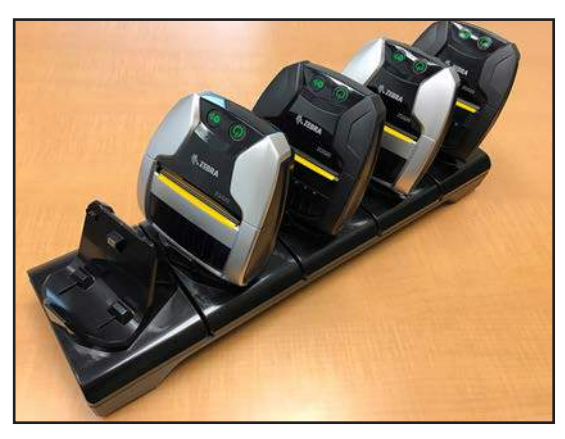

**Figura 9 •** Base de carga de cinco baias

Como a estrutura externa pode ser removida do apoio da base, o carregador de três fendas pode ser montado no apoio após a remoção de duas estruturas externas. Esta configuração permite que baterias individuais sejam carregadas juntamente com impressoras e/ou computadores portáteis.

Observação · Se tiver interesse nesta configuração, entre em contato com o CAG (Grupo de aplicativos personalizados).

### **Base de carga de uma baia Caso de uso: Home Office/Pequena empresa**

 As impressoras da série ZQ300 também podem ser carregadas por meio de uma base de carga de uma baia. Esta compacta solução carrega completamente uma bateria descarregada em 3,5 horas, como a base de carga de cinco baias. A base foi desenvolvida de uma forma que lhe permite ser acoplada ou desacoplada com uma só mão. A impressora pode continuar imprimindo enquanto é carregada, e os controles da impressora ainda podem ser acessados. No entanto, não é possível acessar o compartimento de mídia enquanto a impressora está acoplada.

**Figura 10 •** Base de carga de uma baia

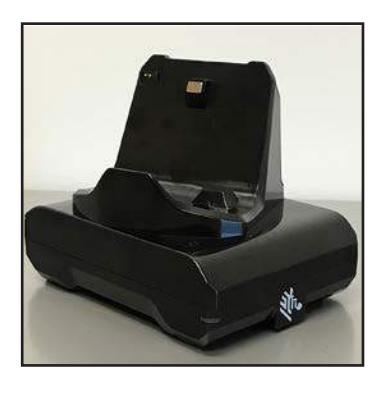

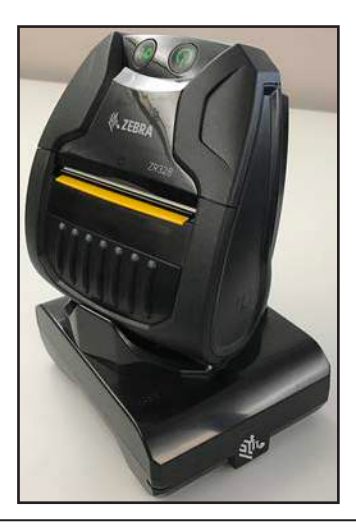

 Observação • Para informações detalhadas sobre as bases de carga de uma baia e de cinco baias, consulte os Guias de início rápido P1096430-101 e P1096075-101 em [https://www.zebra.com/us/en/support-downloads.html](https://www.zebra.com/us/en/support-downloads.html.)

### **Adaptador veicular Caso de uso: Veículo**

As impressoras da série ZQ300, juntamente com os computadores portáteis TC51/TC56 da Zebra, podem ser carregadas no veículo com o uso de um adaptador veicular. O adaptador veicular usa uma fonte de conexão de porta aberta ou adaptador para acendedor de cigarros, alimentação.

**Figura 11 •** Adaptador veicular

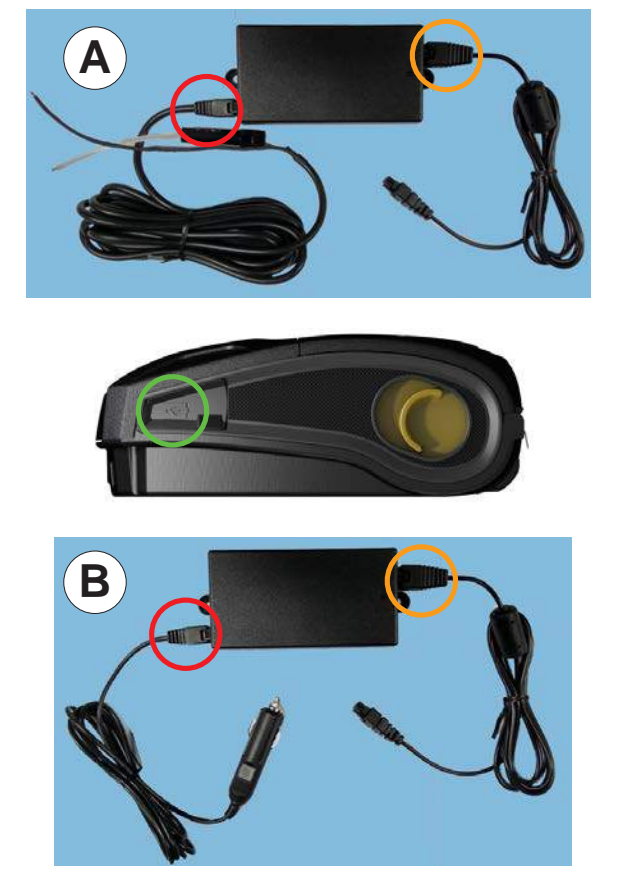

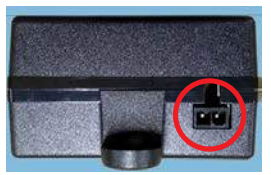

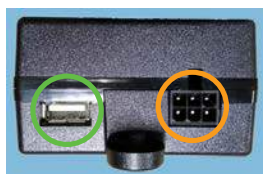

Observação • Para informações detalhadas sobre os Adaptadores de **Z** Veículos, consulte O Guia de Iniciação Rápida P1097394-101 em [https://www.zebra.com/us/en/support-downloads.html](https://www.zebra.com/us/en/support-downloads.html.)

### **Mídia da série ZQ300**

As impressoras da série ZQ300 são projetadas para imprimir em mídia contínua (recibos) ou mídia de etiqueta.

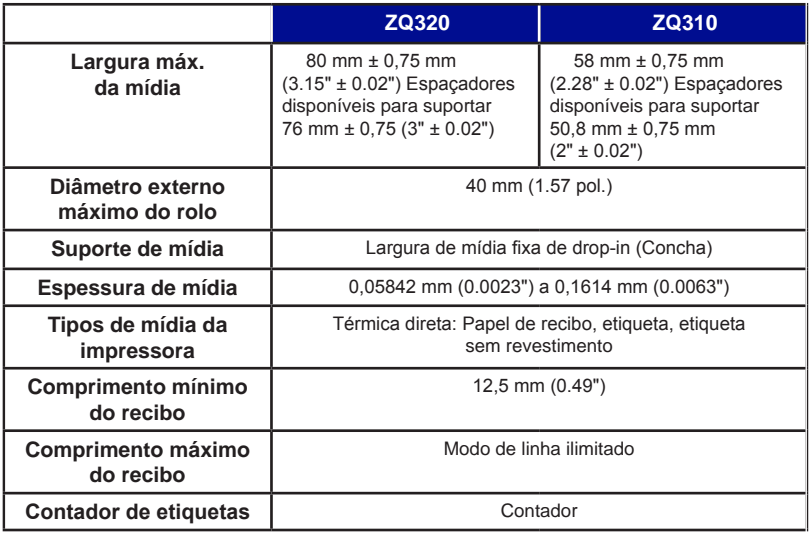

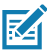

Observação • Digitalize o código QR na parte inferior da impressora ou acesse <https://www.zebra.com/us/en/products/supplies.html> para ver uma lista completa das mídias e suprimentos da Zebra.

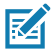

 Observação • Para adquirir etiquetas personalizadas, acesse [https://www.zebra.com/us/en/products/supplies/custom-supplies.html](https://www.zebra.com/us/en/products/supplies/custom-supplies.html%20)

### **Design de etiquetas**

Os exemplos a seguir fornecem diretrizes para o design de etiquetas para impressoras da série ZQ300, especificamente para Mídia de espaço, Mídia de barra preta e Mídia de impressão contínua. As ilustrações de cada tipo de mídia definem as tolerâncias recomendadas, zonas a evitar e zonas de impressão segura desenvolvidas para evitar problemas de registro vertical durante a impressão. As dimensões são determinadas de acordo com os recursos de registro do produto e tolerâncias da mídia recomendadas pela Zebra.

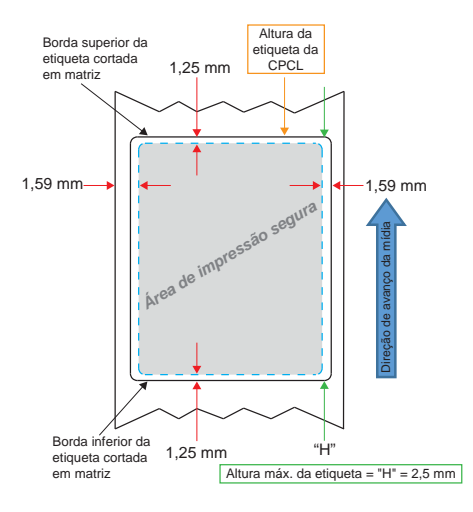

**Figura 12 •** Mídia de espaço

**Figura 13 •** Mídia de impressão contínua

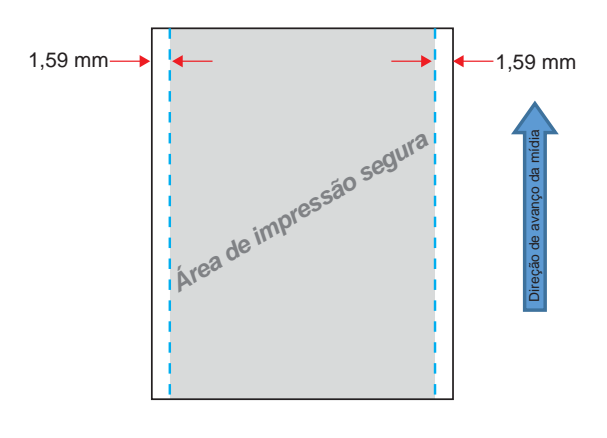

24 **Guia do usuário da série ZQ300**

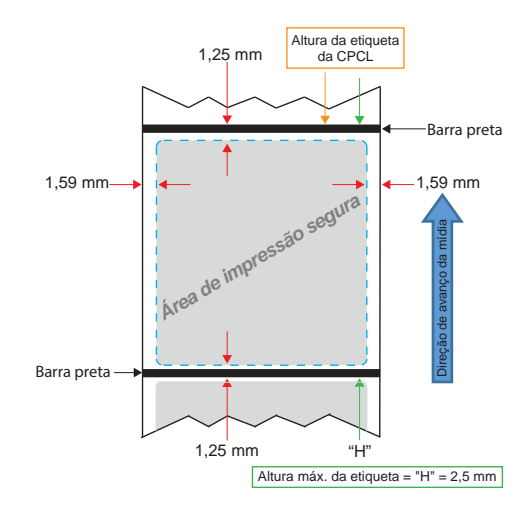

**Figura 14 •** Mídia de etiqueta de barra preta

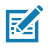

Observação • Barras pretas são localizadas na parte traseira da mídia e só foram mostradas na exibição acima para fins de ilustração.

### **Uso de mídias de recibo pré-impressas**

As impressoras da série ZQ300 são compatíveis com o alinhamento de recibos pré-impressos por meio do uso do sensor de ausência de papel, localizado próximo ao cabeçote de impressão.

### **Dimensões de marcas pretas (mídias de recibo)**

As marcas pretas (ou marcas/barra preta) de mídia reflexiva devem ir além da linha central do rolo na parte frontal do papel.

- Largura mínima da marca: 15 mm (0.59 pol.) perpendicular à borda da mídia, e centralizada dentro da largura do rolo.
- Comprimento da marca: 4,8 6,0 mm (0.19 0.24 pol.) paralela à borda da mídia.
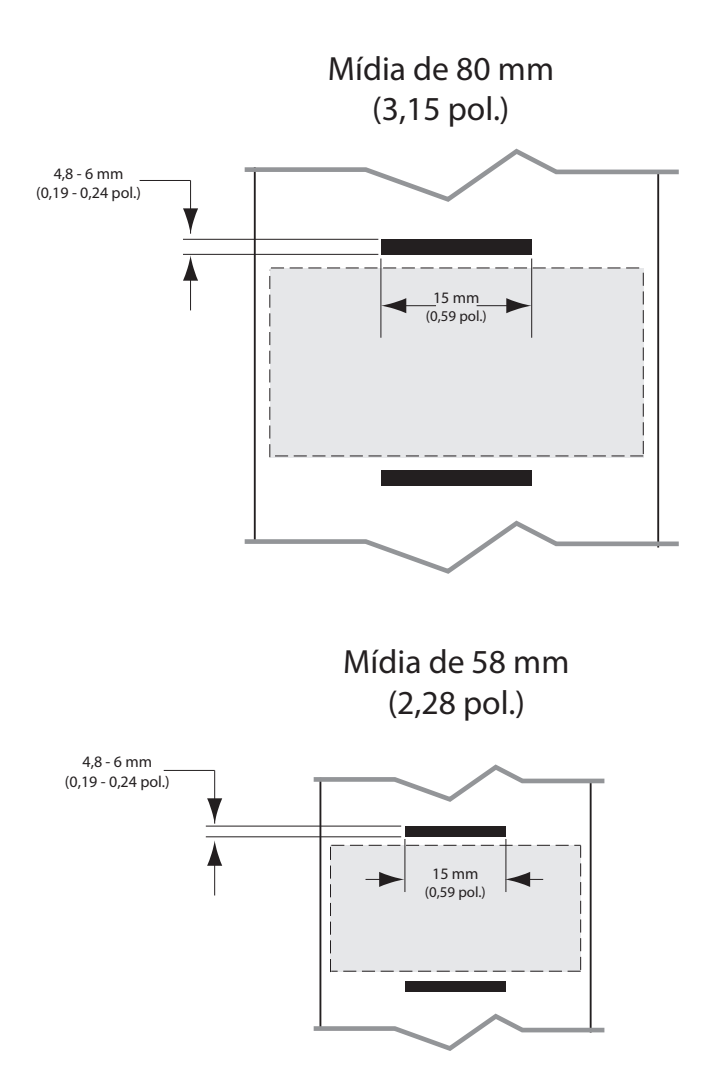

**Figura 15 •** Dimensões da barra preta da mídia de recibo

#### **Áreas da etiqueta**

O sensor de mídia/barra preta detecta a barra escura pré-impressa na mídia, assim um caminho no centro do papel deve ficar sem imagens escuras pré-impressas.

Observação • imagens escuras pré-impressas referem-se a quaisquer símbolos, códigos de barras, texto e/ou áreas coloridas aplicadas aos rolos de papel de recibo antes de serem usados na impressora.

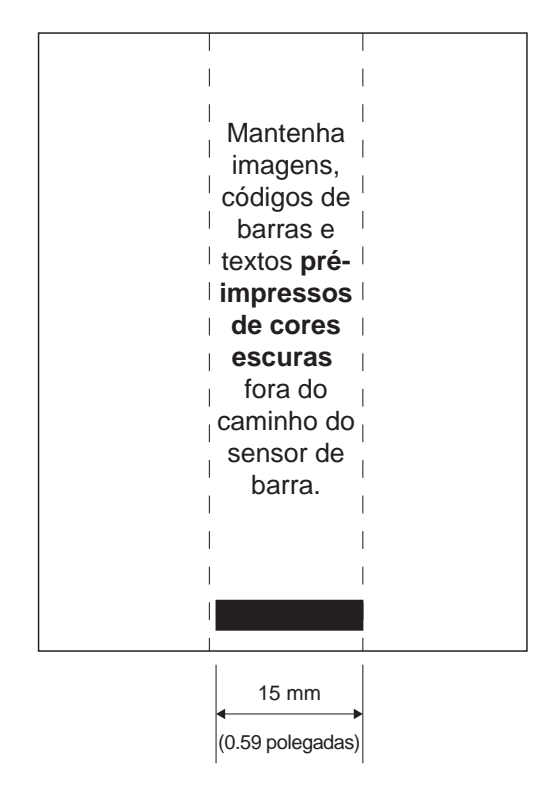

#### **Figura 16 •** Áreas da etiqueta

#### **Exemplos de design de etiqueta**

Esta seção mostra alguns exemplos de etiquetas com e sem problemas.

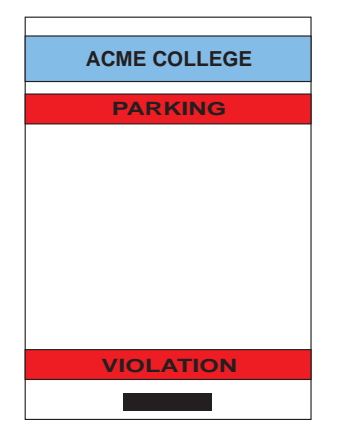

**Figura 17 •** Exemplos de design de etiqueta

**DESIGN DA ETIQUETA COM FALHA**

As imagens e textos pré-impressos de cores escuras estão no caminho da barra preta na parte inferior do recibo.

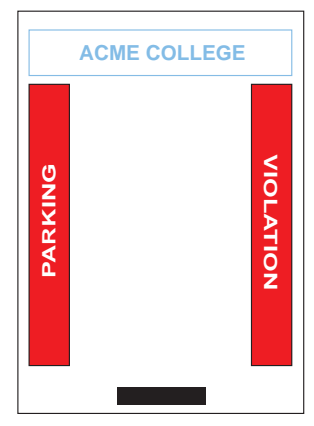

**DESIGN DA ETIQUETA SEM FALHA**

O caminho central até a barra preta está sem textos e imagens pré-impressas de cores escuras.

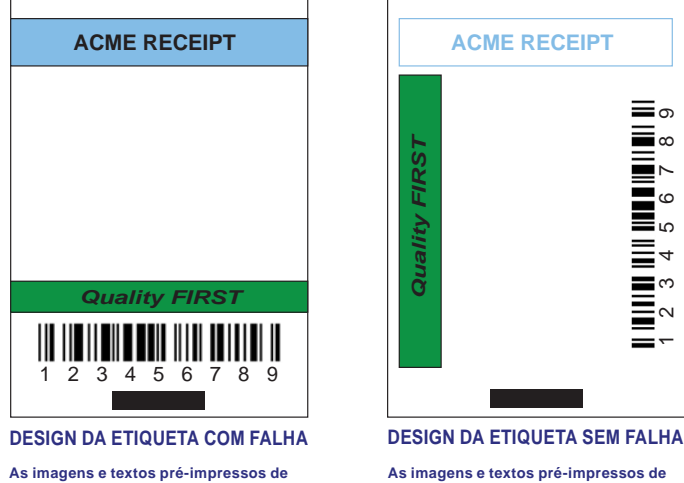

The dark color, pre-printed text and graphics **As imagens e textos pré-impressos de**  cores escuras estão no caminho da barra<br>"Path para the botalizada positiva preta na parte inferior do recibo.<br>'

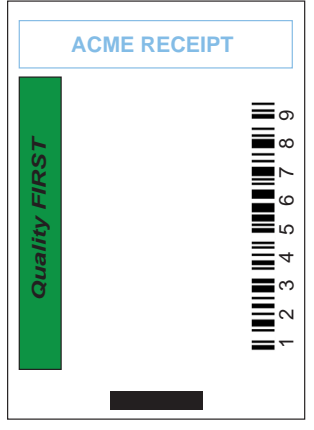

As imagens e textos pré-impressos de dark color, pre-printed text and graphics. **cores escuras estão no caminho da barra preta na parte inferior do recibo.**

Observação • Informações completas sobre como usar papel de recibo ⊠ pré-impresso podem ser encontradas no comando FORM no Guia de programação CPCL (P1073699-001) em [www.zebra.com/manuals](http://www.zebra.com/manuals).

#### **Áreas de retenção**

Algumas vezes, a impressão incompleta de textos e/ou imagens aparecem porque as margens mínimas não foram informadas durante o design da etiqueta. As margens mínimas recomendadas ou "áreas de retenção" podem ser vistas na Figura 18.

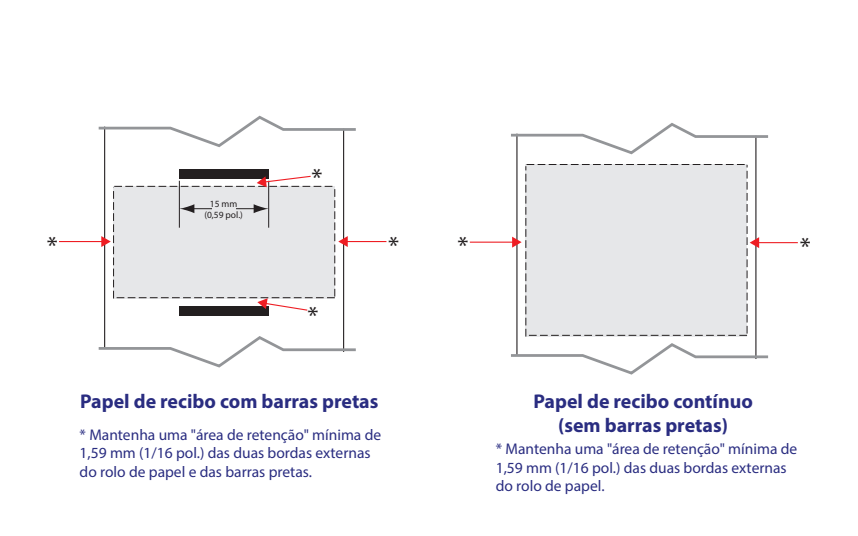

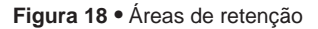

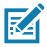

Observação • O comprimento de cada recibo "contínuo" é determinado pelos dados enviados à impressora.

#### **Carregamento da mídia**

1. Pressione o botão de liberação da trava para frente para abrir a tampa de mídia da impressora.

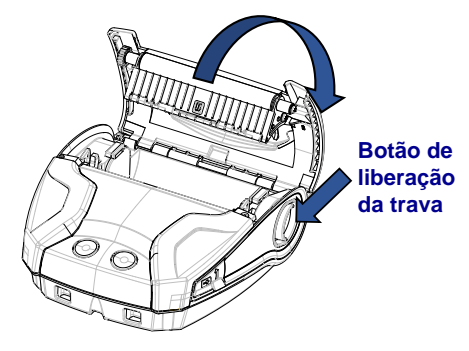

 2. Insira o rolo de mídia no compartimento de mídia, seguindo a orientação mostrada.

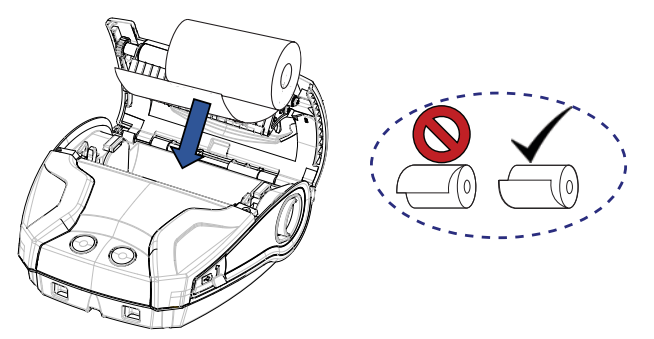

 3. Feche a tampa de mídia, certificando-se de alimentar manualmente o final do rolo de mídia fora da impressora. A tampa de mídia deve fazer um clique ao ser fechada, e a mídia avançará por conta própria.

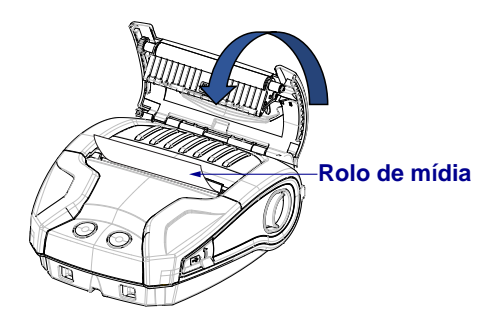

#### **Espaçadores de mídia**

A Zebra fornece um kit de espaçadores de mídia (p/n KIT-MPM-MDSPR5-01) que permite à impressora ZQ320 suportar mídias de largura 76,2 mm (3 pol.) e à impressora ZQ310 suportar mídias de largura 50,8 mm (2 pol.).

1. Os espaçadores de mídia deslizam para o compartimento de mídia nas áreas circuladas abaixo.

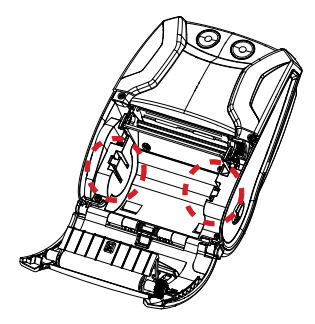

2. Deslize os pinos na parte traseira do espaçador para as ranhuras em cada lado do compartimento de mídia (circulado).

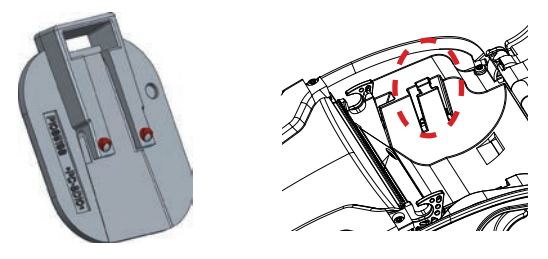

3. Use uma ferramenta de cabeça chata para inserir na fenda na parte superior do espaçador (circulado) para puxar e remover.

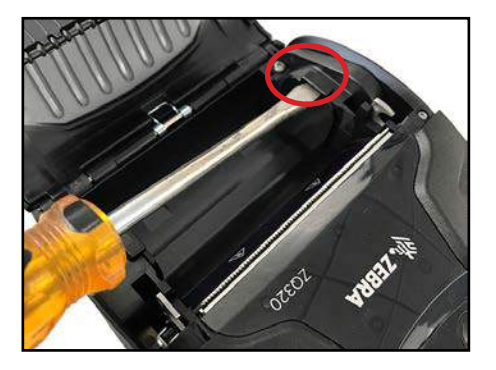

31 **Guia do usuário da série ZQ300**

#### **Controles do operador**

As impressoras ZQ310 e ZQ320 contam com um painel de controle com botões para as funções liga/desliga e avanço de mídia, além de uma interface do usuário retroiluminada que mostra os status da impressora relacionados a falhas, bateria, Wi-Fi e Bluetooth.

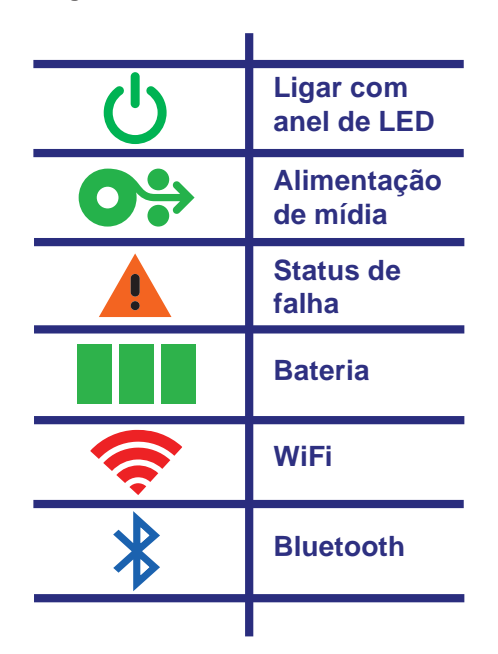

**Figura 19 •** Ícones da interface do usuário

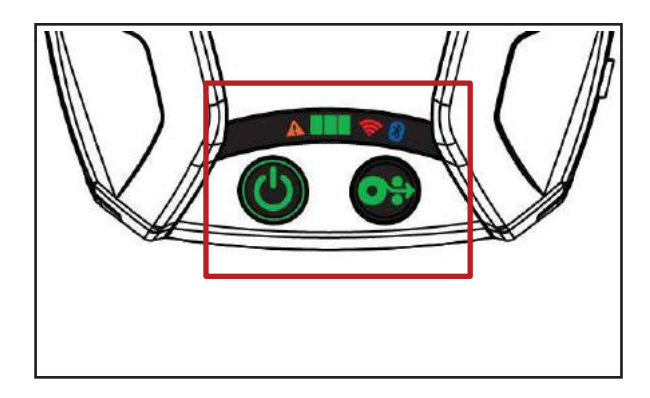

#### **Comportamento normal do LED de inicialização**

1. Pressione o botão liga/desliga e todos os indicadores de LED ficarão acesos até que o botão seja liberado.

2. Quando o botão liga/desliga for liberado, o LED de falha ficará continuamente aceso e o anel de alimentação piscará.

3. Quando a sequência de inicialização for concluída, o anel de alimentação parará de piscar e permanecerá continuamente aceso. A cor do anel de alimentação vai depender do status da carga.

4. Todos os demais LEDs (falha, bateria, Wi-Fi, Bluetooth) refletirão o status atual da impressora.

 Observação • Ao pressionar o botão liga/desliga por mais de cinco (5) segundos, a sequência de inicialização será cancelada e todos os LEDs apagarão.

#### **Comportamento do LED no modo de espera**

1. Em Modo de espera, o LED de alimentação pulsará lentamente na cor verde, âmbar ou vermelha, o que dependerá de o carregamento da impressora estar, ou não, sendo realizado com êxito.

2. Todos os demais LEDs serão apagados durante o Modo de espera.

#### **Comportamento de desligamento**

1. Pressione o botão liga/desliga por aproximadamente três (3) segundos, até o LED de falha acender e o anel de alimentação começar a piscar.

2. Todos os LEDs se apagarão quando o processo de desligamento for concluído.

#### **Comportamento do download de firmware**

O LED de Wi-Fi piscará alternando as cores amarela e verde enquanto a impressora estiver no modo de download forçado ou se ela estiver processando um download de firmware.

#### **Comportamento do anel de LED de alimentação**

O botão liga/desliga é cercado por um anel de LED de três cores (verde, âmbar, vermelho). O anel de LED de alimentação:

- Piscará uma vez a cada dois segundos na cor verde/ âmbar/vermelha durante a inicialização.
- Exibirá a cor verde contínua quando a impressora estiver completamente carregada nas condições ligada ou desligada.
- Pulsará a cor verde para indicar o Modo de espera e o não carregamento.
- Acenderá na cor âmbar contínua para indicar o carregamento nas condições ligada ou desligada.
- Pulsará na cor âmbar para indicar o carregamento durante o Modo de espera.
- Acenderá na cor vermelha contínua para indicar carregamento não íntegro ou bateria carregada quando não estiver no Modo de espera (ligada ou desligada).
- Uma falha de carga fará o LED piscar na cor vermelha duas vezes por segundo.
- Pulsará na cor vermelha para indicar carregamento não íntegro ou bateria carregada quando estiver no Modo de espera.

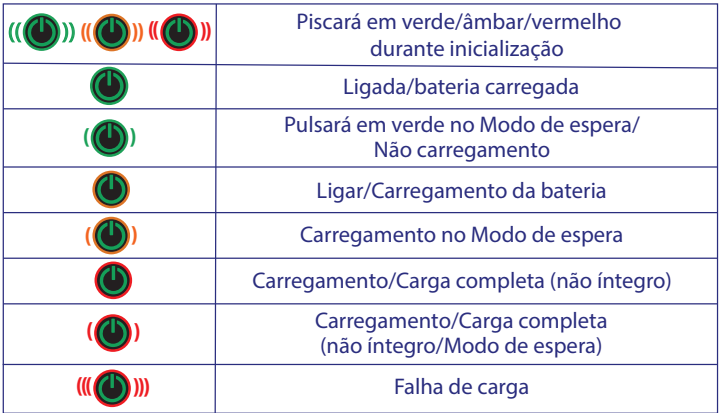

#### **Comportamento do LED da bateria**

O ícone da bateria é retroiluminado por três (3) barras de LED de cor única (verde), que são todas desligadas quanto a impressora está desligada.

• 3 barras >= SoC (Estado da carga) em 66%

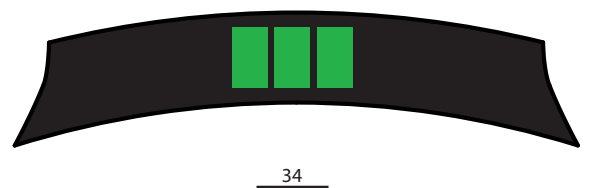

**Guia do usuário da série ZQ300**

 $2 \text{ harras} \geq \text{SoC em } 33\%$ 

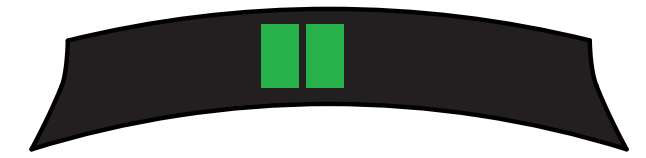

1 barra  $\ge$ /= SoC em 15%

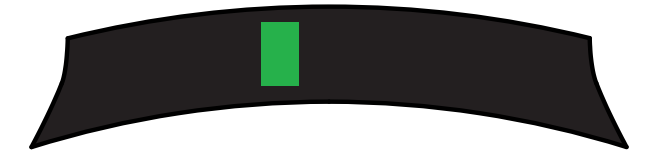

A primeira barra de LED à esquerda piscará quando a bateria estiver em um SoC inferior a 15%.

Todos os LEDs vão piscar duas vezes por segundo quando a impressora for ligada sem uma bateria instalada.

#### **Comportamento do LED de falha**

O ícone de falha é retroiluminado por um único LED âmbar. Se não houver falha a apresentar, o LED será desligado. Uma condição Sem mídia é representada pelo LED continuamente aceso, conforme mostrado abaixo.

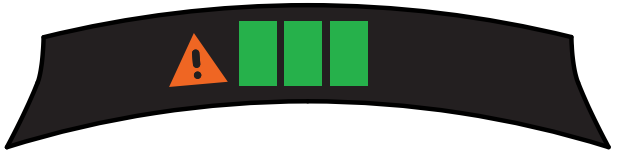

Na presença de uma falha de Tampa de mídia aberta, o LED piscará uma vez por segundo. Quando as condições Sem mídia e Tampa de mídia aberta existirem, o estado de tampa aberta terá precedência, e o LED piscando será exibido.

Quando as condições Sem elemento de cabeçote e Temperatura alta do cabeçote existirem, o LED de falha piscará uma vez a cada dois segundos. Esta condição terá precedência sobre as demais condições.

#### **Comportamento do LED de Bluetooth**

O ícone de Bluetooth é retroiluminado por um único LED azul. Se não houver conexão Bluetooth, o LED será desligado.

- O LED piscará uma vez a cada dois segundos enquanto a comunicação estiver sendo estabelecida.
- Um ícone contínuo de Bluetooth aparecerá na interface do usuário quando a impressora estiver conectada.

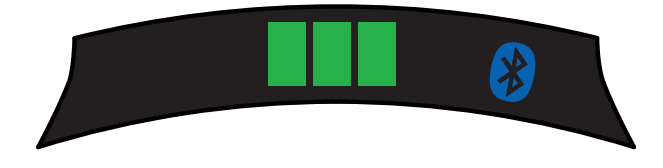

• O LED piscará duas vezes por segundo quando a impressora estiver recebendo dados via Bluetooth.

#### **Comportamento do LED de Wi-Fi**

O ícone de Wi-Fi é retroiluminado por um LED de três cores (verde, âmbar e vermelho). Se não houver conexão Wi-Fi, o LED será desligado.

- O LED piscará na cor vermelha uma vez a cada dois segundos enquanto a impressora estiver fazendo a associação.
- O LED piscará na cor âmbar uma vez a cada dois segundos enquanto a impressora estiver fazendo a autenticação.
- O LED acenderá na cor verde contínua quando a impressora estiver associada e autenticada (se a autenticação for necessária).

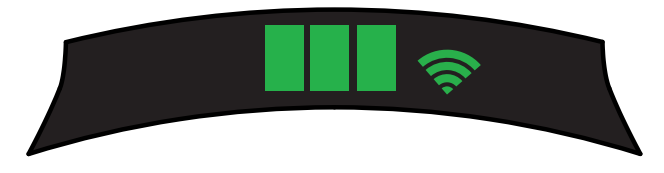

• O LED piscará na cor verde duas vezes por segundo quando a impressora estiver recebendo dados via Wi-Fi. Isso inclui o tráfego de todos os dados.

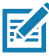

**EXT** Observação • Não haverá indicação visual na interface do usuário quando dados forem recebidos via USB.

#### **Descrição de download forçado e comportamento do LED**

Se, por algum motivo, a impressora tornar-se inoperável ou o usuário final quiser colocar a impressora no Modo de download forçado, siga as etapas abaixo.

1. Pressione e mantenha pressionado o botão de alimentação.

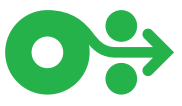

2. Mantenha o botão liga/desliga pressionado até o LED de alimentação piscar (1/4 de segundo)

- 3. Solte o botão liga/desliga.
- 4. Neste momento, o LED de falha começará a pulsar.
- 5. Continue pressionando o botão de alimentação até o LED do Wi-Fi acender (âmbar).
- 6. Continue pressionando o botão de alimentação até o LED do Wi-Fi ficar verde.
- 7. Solte o botão de alimentação. O LED do Wi-Fi desligará e o LED de falha parará de pulsar.
- 8. Então, o LED do Wi-Fi piscará alternando as cores âmbar e verde para indicar que a impressora entrou no Modo de download forçado.
- 9. Depois que o firmware começar o download, o LED do Wi-Fi piscará na cor verde.
- 10. Depois que o firmware terminar o download, o LED do Wi-Fi permanecerá na cor verde contínua e, por fim, a impressora será redefinida.

 Observação • Para mais informações sobre o comportamento do LED de IU, consulte o Apêndice B na página 75.

#### **Impressão de um relatório de configuração**

- 1. Pressione e mantenha pressionado o botão de alimentação.
- 2. Mantenha o botão liga/desliga pressionado até o LED de alimentação piscar (1/4 de segundo)
- 3. Solte o botão liga/desliga.
- 4. O LED de falha começará a pulsar.
- 5. Continue pressionando o botão de alimentação até o LED do Wi-Fi acender na cor âmbar.
- 6. Solte o botão de alimentação. O LED do Wi-Fi desligará e o LED de falha parará de pulsar.
- 7. A impressora vai imprimir o logotipo da Zebra e o "Building Two-Key Report".
- 8. Então, a impressora vai imprimir o relatório de configuração.

#### **Modo de espera**

O recurso de Modo de espera é uma maneira de a impressora preservar a vida útil da bateria ao fazer a impressora entrar automaticamente no modo de espera depois de vinte (20) minutos de inatividade. A impressora indica o Modo de espera quando o anel de LED de alimentação pulsa (veja a página 34).

Se o botão liga/desliga for pressionado por menos de três (3) segundos, a impressora entrará no Modo de espera.

Se o botão liga/desliga for pressionado por mais de três (3) segundos, a impressora desligará completamente.

Para "acordar" a impressora, o usuário deve pressionar o botão liga/desliga por menos de três (3) segundos.

Para ativar ou desativar o Modo de espera, envie o comando power.sleep.enable para a impressora usando o ZSU (Utilitários de configuração Zebra) e defina-o como "ativado" ou "desativado". (A configuração padrão é "On".) Para definir o tempo depois do qual a impressora entrará no Modo de espera, envie o comando power.sleep.timeout (em segundos) para a impressora usando o ZSU.

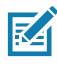

Observação • Se estiver usando uma impressora com apenas<br>Esta Riuetooth, ela sairá do Modo de espera por conta própria quan Bluetooth, ela sairá do Modo de espera por conta própria quando a comunicação for iniciada via Bluetooth.

#### **Modo de economia de energia**

O modo de economia de energia refere-se a um estado em que a impressora entra quando a bateria está sob pressão. Em operação normal com uma bateria totalmente carregada e íntegra, a impressora carrega o cabeçote de impressão inteiro, ao mesmo tempo em que imprime uma linha de dados.

À medida que a integridade da bateria diminui (devido à baixa tensão ou temperatura), a impressora muda sua estratégia de impressão de forma a dividir a linha de impressão em segmentos menores que ela possa imprimir com segurança, sem desligar a bateria. Neste modo, o usuário pode ter uma impressão mais lenta.

O recurso de Economia de energia pode ser ativado/desativado por meio do comando SGD: print.cold\_temp\_comp.

#### **Modo de rascunho**

A impressão em Modo de rascunho é otimizada para imprimir recibos compostos apenas por texto, sem imagem inversa, preenchimento preto ou códigos de barras. O Modo de rascunho foi desenvolvido para operar em temperaturas entre a ambiente e a faixa térmica máxima da impressora. Para fins de teste/ classificação, o Modo de rascunho deve imprimir um único código de barras Code 39, com limite de dois pontos, pelo menos dois caracteres, na orientação horizontal e em temperaturas = 25 °C a 55 °C, sem divisão ou separação apenas na mídia de recibo.

O padrão do Modo de rascunho é definido como "desativado". O usuário pode configurar a impressora para entrar no Modo de rascunho por meio do comando SGD: media.draft\_mode.

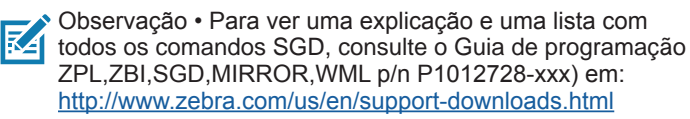

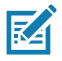

Observação • Para obter informações detalhadas de como enviar comandos SGD para a impressora usando os Utilitários de configuração Zebra, consulte Configuração de rede sem fio para rádios 802.11n e Bluetooth para impressoras portáteis Link-OS (p/n P1048352-001) em: <http://www.zebra.com/us/en/support-downloads.html>

#### **Verificar se a impressora está funcionando**

Antes de conectar a impressora da série ZQ300 ao computador, terminal de dados portátil ou LAN sem fio, certifique-se de que a impressora esteja na ordem de funcionamento adequada. Isso pode ser feito imprimindo uma etiqueta de configuração usando o método "duas teclas", descrito na página 38. Se não for possível imprimir essa etiqueta, consulte "Solução de problemas".

Observação • Consulte a Figura 27 para ver detalhes sobre o conteúdo do relatório de configuração.

A unidade imprimirá uma linha de caracteres "X" para garantir que todos os elementos da cabeça de impressão estejam funcionando, a versão do software carregado na impressora e, a seguir, o relatório.

O relatório indica o modelo, o número de série, a taxa de transferência de caracteres e informações mais detalhadas sobre a configuração da impressora e as definições de parâmetros. (Consulte a seção Solução de problemas para ver relatórios de amostra e uma explicação mais aprofundada sobre como usar a etiqueta de configuração como ferramenta de diagnóstico).

### **Conexão da impressora**

A impressora deve estabelecer comunicações com um terminal host que envia os dados a serem impressos. As comunicações ocorrem de quatro (4) maneiras básicas:

- Por meio de um cabo usando o protocolo USB 2.0. Drivers do Windows estão disponíveis através do Zebra Designer Driver. Os Utilitários de configuração Zebra podem ser usados para configurar as definições da impressora com um cabo USB.
- Por meio de uma LAN (rede local) sem fio com um rádio opcional de acordo com as especificações 802.11n.
- Por meio de um link de rádio de curto alcance Bluetooth.
	- Dispositivos WinMobile®, Blackberry® e Android® utilizam o protocolo Bluetooth® padrão.
- As impressoras da série ZQ300 são compatíveis com os dispositivos iOS, sendo assim, a impressão via Bluetooth para um dispositivo Apple® é possível.

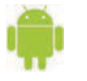

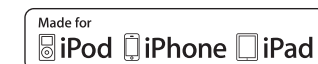

#### **Comunicação via cabo**

 Cuidado • A impressora deve ser desligada antes de conectar ou **desconectar um cabo de comunicação.** 

 A conexão de cabo padrão das impressoras da série ZQ300 é um cabo de comunicação e carga USB 2.0. Uma extremidade do cabo tem um conector USB Tipo A, enquanto a outra extremidade é USB Tipo C.

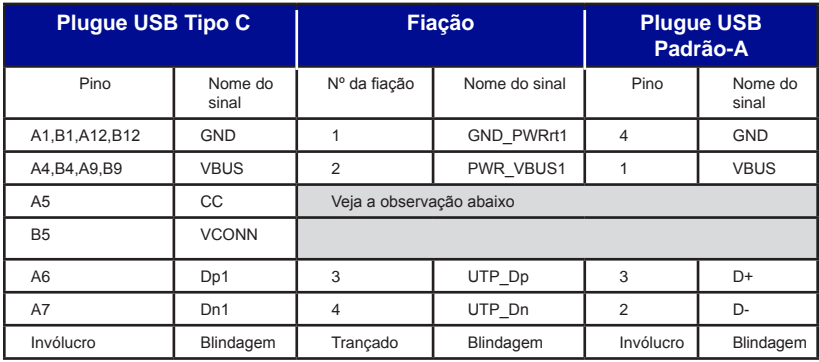

Conjunto da fiação do cabo USB Tipo A-para-C

O pequeno conector Tipo C no cabo USB é conectado à impressora. O conector não é chaveado e, portanto, pode ser conectado em qualquer direção. No entanto, não tente forçar o cabo caso ele não conecte. A extremidade Tipo A do cabo deve ser inserida em qualquer porta USB 2.0. A série ZQ300 utiliza o cabo USB para carregar a impressora (veja a Figura 6 na página 17) e para estabelecer comunicações entre a impressora e o computador.

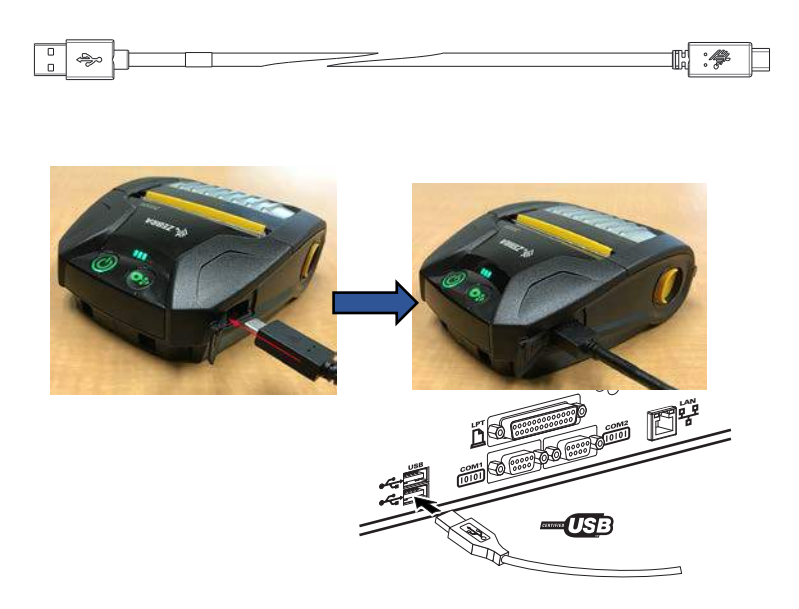

**Figura 20 •** Comunicação do cabo USB Tipo A-para-C com PC

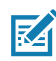

Observação • Drivers USB estão inclusos no driver do ZebraDesigner, que pode ser baixado no site da Zebra em https://www.zebra.com/us/en/products/software/barcode-printers/ zebralink/zebra-designer.html.

#### **Utilitários de configuração Zebra**

Antes de começar a configurar sua impressora para uso em uma LAN (Rede local), você precisará de algumas informações básicas, que permitirão que a configuração da rede para sua impressora seja estabelecida. O ZSU (Utilitários de configuração Zebra) oferece uma maneira rápida e fácil de configurar suas impressoras para diversas finalidades, inclusive configurá-las para comunicação sem fio, seja em uma LAN (Rede local) ou usando o padrão de comunicação internacional Bluetooth™.

Depois de fazer o download do ZSU no computador, conecte o cabo USB à impressora e ao computador, conforme mostrado na Figura 19. Consulte o Guia de configuração de rede sem fio (p/n P1048352-001) para seguir as etapas necessárias para configurar e definir sua impressora via ZSU. Acesse <https://www.zebra.com/us/en/support-downloads.html> para fazer o download do ZSU e do Guia de configuração de rede sem fio. (Veja o Apêndice E para mais detalhes sobre a navegação em zebra.com)

#### **Utilitário de configuração da impressora Zebra (baseado em Android)**

As impressoras da série ZQ300 também podem ser configuradas por meio do Utilitário de configuração da impressora Zebra baseado em Android. O utilitário de configuração pode ser baixado no Google Play para um dispositivo Android, como um smartphone ou os computadores portáteis TC51 ou TC56. O dispositivo móvel Android pode ser pareado com a impressora por NFC, Bluetooth ou cabo USB, e os usuários podem navegar rapidamente no aplicativo para realizar as seguintes tarefas.

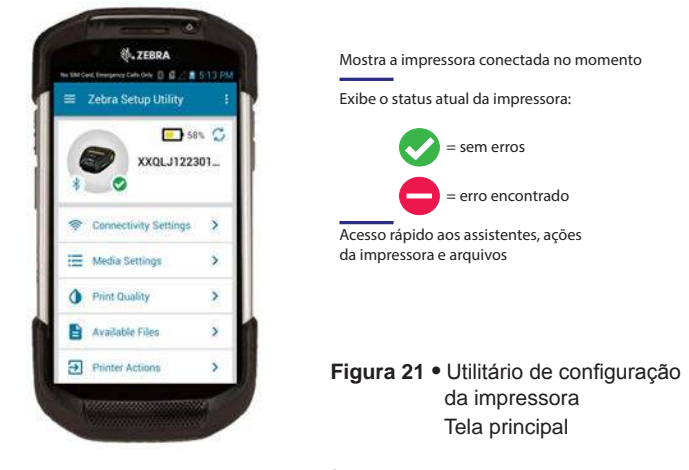

#### **Comunicação sem fio com Bluetooth**

Bluetooth é um padrão mundial para a troca de dados entre dois dispositivos via radiofrequência. Esta forma de comunicação ponto a ponto não requer pontos de acesso ou outra infraestrutura. Os rádios Bluetooth têm uma potência relativamente baixa para ajudar a evitar a interferência com outros dispositivos que operam em radiofrequências similares. Isso limita o alcance de um dispositivo Bluetooth a cerca de 10 metros (32 pés). Tanto a impressora quanto o dispositivo com o qual ela se comunica devem seguir o padrão Bluetooth. Além das condições especificadas neste manual, somente uma das opções de rádio pode ser instalada na impressora por vez e a antena usada para esses transmissores não deve ser colocada ou não deve operar conjuntamente com nenhuma outra antena.

#### **Visão geral da rede Bluetooth**

Cada impressora da série ZQ300 habilitada para Bluetooth é identificada por um Endereço de dispositivo Bluetooth (BDADDR) exclusivo. Este endereço lembra um endereço MAC em que os três primeiros bytes são o fornecedor e os últimos três bytes são o dispositivo (por exemplo, 00:22:58:3C:B8:CB). Este endereço está em uma etiqueta na parte traseira da impressora que possui código de barras para facilitar o emparelhamento. (Consulte a página 47.) Para trocar dados, dois dispositivos habilitados para Bluetooth devem estabelecer uma conexão.

O software Bluetooth está sempre sendo executado em segundo plano, pronto para responder às solicitações de conexão. Um dispositivo (conhecido como o mestre ou o cliente) deve solicitar/iniciar uma conexão com outro dispositivo. O segundo dispositivo (o escravo ou o servidor) aceita ou rejeita a conexão. Uma impressora da série ZQ300 compatível com Bluetooth normalmente agirá como escrava, criando uma rede em miniatura com o terminal, algumas vezes chamada de "piconet".

A descoberta identifica dispositivos com Bluetooth disponíveis para emparelhamento em que o dispositivo mestre transmite uma solicitação de descoberta e os dispositivos respondem. Se um dispositivo não puder ser descoberto, o mestre não pode fazer o emparelhamento, a menos que saiba o BDADDR ou já tenha feito o emparelhamento com o dispositivo antes.

O Bluetooth 2.1 ou uma versão superior usa o Emparelhamento simples seguro (SSP) com Nível 4 de segurança, uma arquitetura de segurança obrigatória que apresenta 4 (quatro) modelos de associação: Comparação numérica, Inserção da chave de acesso, Just Works (sem confirmação do usuário) e Out of Band (informações de emparelhamento transmitidas OOB, por exemplo, via Comunicação de campo próximo).

#### **Modo de segurança 1**

Se for feito o emparelhamento de um dispositivo BT >/= 2.1 com um dispositivo BT  $\lt$ /= 2.0, ele volta a se enquadrar no modo de compatibilidade BT 2.0 e se comporta como o BT 2.0. Se ambos os dispositivos forem do tipo  $BT$  >/= 2.1, o Emparelhamento simples seguro deve ser utilizado de acordo com as especificações BT.

#### **Modo de segurança 2**

Se for feito o emparelhamento de um dispositivo BT >/= 2.1 com um dispositivo BT  $\lt$ /= 2.0, ele volta a se enquadrar no modo de compatibilidade BT 2.0 e se comporta como o BT 2.0. Se ambos os dispositivos forem do tipo  $BT$  >/= 2.1, o Emparelhamento simples seguro deve ser utilizado de acordo com as especificações BT.

#### **Modo de segurança 3**

Se for feito o emparelhamento de um dispositivo BT >/= 2.1 com um dispositivo BT  $\lt$ /= 2.0, ele volta a se enquadrar no modo de compatibilidade BT 2.0 e se comporta como o BT 2.0. Se ambos os dispositivos forem do tipo  $BT$  >/= 2.1, o Emparelhamento simples seguro deve ser utilizado de acordo com as especificações BT.

#### **Modo de segurança 4: Emparelhamento simples seguro**

Emparelhamento simples seguro: uma nova arquitetura de segurança lançada compatível com dispositivos BT >= 2.1. Nível de serviço aplicado, similar ao modo 2. Obrigatório quando ambos os dispositivos forem BT >= 2.1. Há quatro modelos de associação compatíveis com o modo 4. Os requisitos de segurança para os serviços devem ser classificados como um dos seguintes: chaves de link autenticadas obrigatórias, chaves de link não autenticadas obrigatórias ou sem requisito de segurança. O SSP melhora a segurança por meio do acréscimo de criptografia de chave pública ECDH para proteção contra ataques eavesdropping passivos e man-in-the-middle (MITM) durante o emparelhamento.

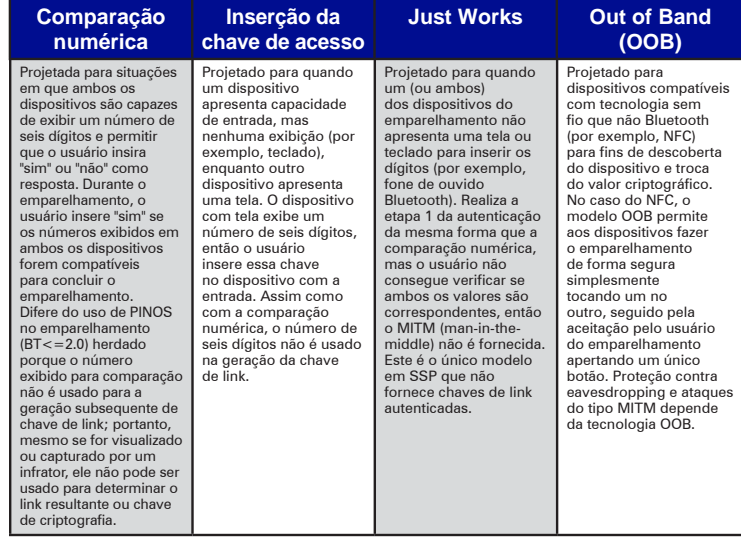

Cada modo, com exceção do Just Works, tem proteção para Man-In-The-Middle (MITM), o que significa que nenhum outro dispositivo pode visualizar os dados sendo transmitidos entre os dois dispositivos envolvidos. O modo SSP normalmente é negociado automaticamente com base nas capacidades do mestre e do escravo. Modos de segurança baixa podem ser desabilitados por meio do SGD bluetooth.minimum\_security\_mode. O SGD bluetooth.minimum\_security\_mode define o nível de segurança mais baixo no qual a impressora estabelecerá uma conexão Bluetooth. A impressora sempre se conectará com um nível de segurança mais alto se solicitado pelo dispositivo mestre. Para mudar o modo de segurança e as configurações de segurança das impressoras ZQ300, use os Utilitários de configuração Zebra.

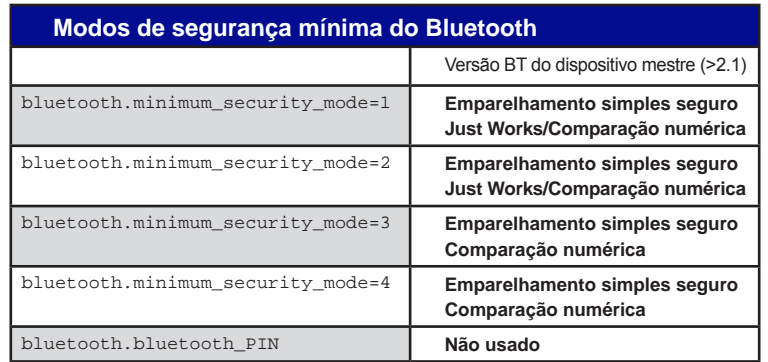

 O bluetooth.minimum\_security\_mode define o nível de segurança mais baixo no qual a impressora irá estabelecer uma conexão por Bluetooth. A impressora sempre se conectará com um nível de segurança mais alto se solicitado pelo dispositivo mestre.

As impressoras da série ZQ300 também apresentam ligação para Bluetooth. A impressora armazena em cache informações de emparelhamento para que os dispositivos permaneçam emparelhados por meio de ciclos de energia e desconexões. Isso elimina a necessidade de reparar todo estabelecimento de conexão.

O SDG bluetooth.bonding é ativado como padrão.

 Observação • Para obter informações detalhadas sobre o Bluetooth, consulte o Guia do usuário de Bluetooth sem fio (P1068791-001) em: http://www.zebra.com/us/en/support-downloads.html

#### **Comunicação de campo próximo (NFC)**

Além disso, as impressoras da série ZQ300 são compatíveis com a tecnologia NFC (Comunicação de campo próximo). Assim como as tecnologias Bluetooth e Wi-Fi, a NFC permite comunicação sem fio e troca de dados entre dispositivos digitais, como smartphones. A NFC usa campos de rádio eletromagnéticos, enquanto Bluetooth e Wi-Fi focam em transmissões de rádio. A NFC é uma extensão da Identificação de radiofrequência (RFID), com a exceção de que a NFC é projetada para uso por dispositivos próximos entre si, ou seja, um smartphone e uma impressora da série ZQ300. A NFC permite que esses dispositivos estabeleçam comunicações entre si tocando-os ao mesmo tempo ou aproximando-os,

geralmente a uma distância de até 7,62 centímetros (3 polegadas). Usando o recurso "Print Touch", localizado na lateral da impressora, os usuários finais podem estabelecer a conexão por Bluetooth automaticamente a partir de um dispositivo portátil compatível com a tecnologia NFC. A etiqueta NFC apresenta o BDADDR codificado da impressora em uma URL contida na etiqueta. Simplesmente ao tocar o dispositivo portátil NFC no ícone "Print Touch" da impressora fará a conexão e emparelhamento do dispositivo portátil com a impressora.

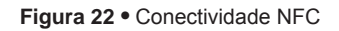

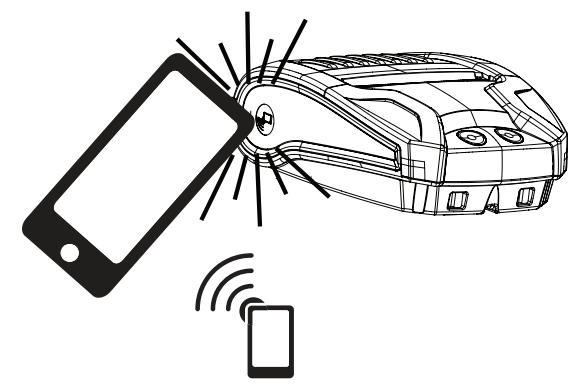

http://www.zebra.com/nfc

#### **Casos de uso de NFC**

- *Pareamento Bluetooth* usado para que um tablet, smartphone ou terminal seja automaticamente pareado com a impressora através de uma conexão Bluetooth, dentro dos limites do perfil de segurança em uso. Para isso é preciso ter o endereço Bluetooth e o número de série da impressora.
- *Inicialização de aplicativo* usado para que um aplicativo, desenvolvido pela Zebra ou por um terceiro, seja executado em um smartphone, tablet ou terminal.
- *Inicialização de site* usado para que um smartphone, tablet ou terminal exiba um site desenvolvido pela Zebra ou um por um desenvolvedor terceiro.

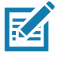

• Observação • Tocar no ícone Zebra Print Touch™usando um smartphone habilitado para NFC dará acesso instantâneo às informações específicas da impressora. Para obter mais informações sobre os produtos NFC e Zebra, acesse http://www. zebra.com/nfc. Aplicações de emparelhamento Bluetooth via NFC também são possíveis. Consulte o SDK multiplataforma da Zebra para obter mais informações.

### **Visão geral de WLAN**

A versão para varejo da impressora ZQ320 é equipada com uma opção de rádio dual, que é um rádio que usa os protocolos padrão do setor 802.11 e o Bluetooth 4.0. As versões para TL da impressora contém apenas Bluetooth. Ambas têm o número de ID FCC na etiqueta do número de série, na parte traseira da unidade, para fins de identificação.

- As impressoras com rede sem fio da série ZQ300 com o módulo de rádio WLAN 802.11 da Zebra podem ser identificadas pelo texto "Wireless Network Printer" na etiqueta do número de série, na parte traseira da impressora.
- Essas impressoras permitem a comunicação como um nó dentro de uma rede local sem fio (WLAN). Os métodos para estabelecer a comunicação com a impressora variam com cada aplicativo.

 Mais informações e utilitários de configuração de LAN estão incluídos no programa Net Bridge™ da Zebra (versão 2.8 e posterior). O Zebra Setup Utilities (ZSU) também pode ser usado para definir configurações de comunicação de WLAN. O Net Bridge e o ZSU podem ser baixados do site da Zebra.

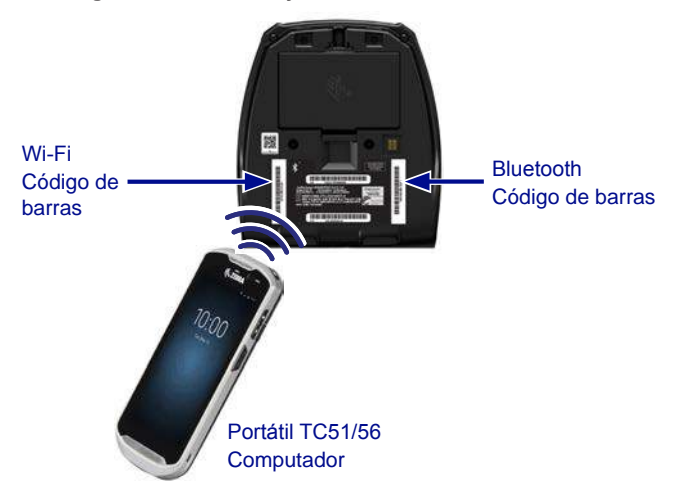

**Figura 23 •** Comunicações Bluetooth/WLAN

Para obter o endereço Bluetooth ou o endereço da LAN sem fio, use um computador portátil para digitalizar o código de barras do Bluetooth ou da WLAN, na parte inferior da impressora, conforme mostrado na Figura 23.

Para ativar o Bluetooth para suporte de rádio dual usando o ZSU (Utilitários de configuração Zebra), consulte a seção "Configuração de conectividade via Bluetooth" do Guia de início rápido Configuração de rede sem fio para rádios 802.11n e Bluetooth para impressoras portáteis Link-OS (p/n P1048352-001).

Consulte também o Guia de programação ZPL (p/n P1012728- 010) para obter detalhes sobre o comando SGD (Set-Get-Do) ! U1 setvar "bluetooth.enable" "on". (Este comando é enviado à impressora por meio do ZSU como parte das etapas definidas no Guia de configuração de rede sem fio).

Acesse <https://www.zebra.com/us/en/support-downloads.html> e procure ZQ320 e/ou ZQ310 para baixar ambos os manuais.

#### **Configuração do software**

As impressoras da série ZQ300 usam as linguagens de programação CPCL e ZPL da Zebra, que foram projetadas para aplicações de impressão portáteis. CPCL e ZPL são totalmente descritas no Guia de programação ZPL (p/n P1012728-010), disponível on-line em <https://www.zebra.com/us/en/support-downloads.html>.

Também é possível usar o Designer Pro, o programa de criação de etiquetas para Windows® da Zebra, que usa uma interface gráfica para criar e editar etiquetas em qualquer uma das linguagens.

Consulte o Apêndice E para obter dicas sobre como fazer download do aplicativo Designer Pro no site da Zebra.

## **Vestir a impressora**

#### **Presilha para cinto**

Todas as impressoras da série ZQ300 vêm uma presilha para cinto como recurso padrão. As etapas usadas para colocar a presilha para cinto na impressora são ilustradas abaixo. Depois de fixar a presilha no seu cinto com segurança, ele permitirá a fácil rotação da impressora, permitindo liberdade de movimento enquanto você estiver em pé ou sentado.

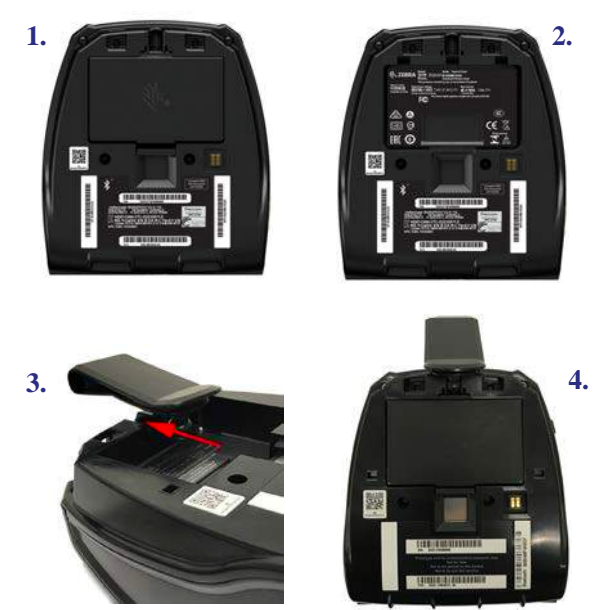

**Figura 24 •** Instalação da presilha para cinto

A área de exibição do painel de controle da impressora (que exibe os ícones de duração da bateria, Bluetooth, Wi-Fi e outros ícones de erro) é posicionada de tal forma que seja possível vê-la de cima, enquanto a impressora estiver pendurada pela presilha para cinto (conforme mostrado abaixo).

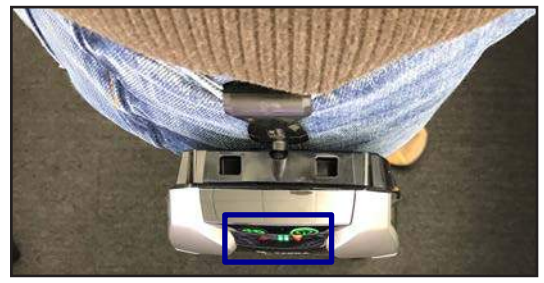

continuação

50 **Guia do usuário da série ZQ300**

#### **Alça ajustável para o ombro**

Consulte a Figura 25 se tiver adquirido a alça para o ombro para sua impressora. Fixe a presilha em cada extremidade da alça para o ombro nas aberturas da presilha (circuladas abaixo), na parte frontal da impressora. Use a fivela principal na alça para o ombro para ajustar o tamanho desejado.

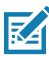

 OBSERVAÇÃO: Se estiver usando uma alça para o ombro, não se esqueça de retirá-la da impressora antes de acoplar à base de carga. Veja as páginas 20-21.

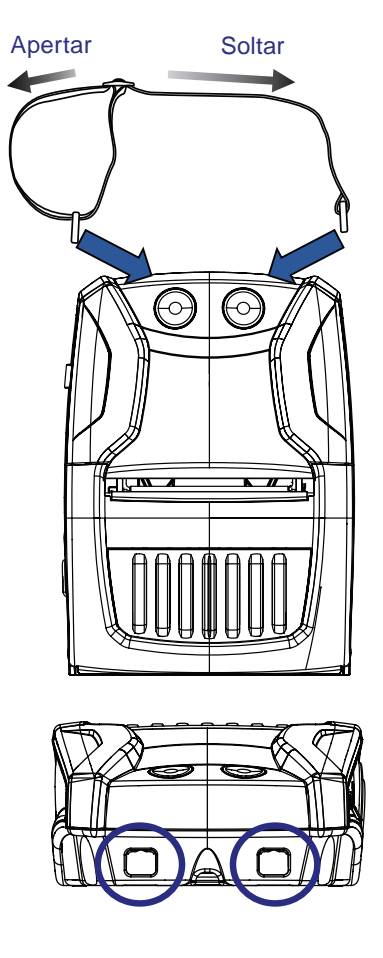

**Figura 25 •** Instalação da alça para o ombro

<sup>51</sup> **Guia do usuário da série ZQ300**

#### **Estojo flexível**

As impressoras da série ZQ300 têm uma opção de estojo flexível ambiental (p/n SG-MPM-SC31-01/SG-MPM-SC21-01) que ajuda a proteger a impressora, ao mesmo tempo em que permite que o usuário a carregue no seu cinto. O caminho do papel é deixado aberto para manter a capacidade de impressão, e os controles ficam visíveis e acessíveis enquanto a impressora está no estojo. Há também uma aba na lateral do estojo para permitir acesso à porta USB. Os conectores D-ring permitem que sejam presos na opção de alça para o ombro.

1. Abra a aba superior e deslize a impressora para dentro do estojo.

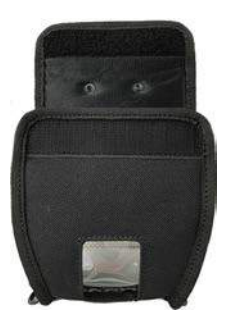

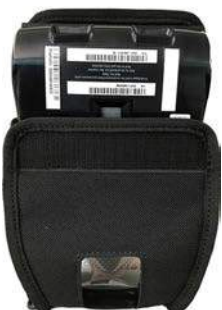

2. Feche a aba superior e certifique-se de que o caminho do papel e os controles estejam visíveis pelas aberturas de plástico na parte frontal do estojo.

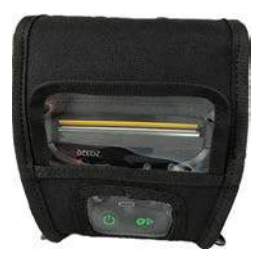

3. Localize as abas que dão acesso ao caminho do papel e à porta USB, e também à abertura para a presilha para cinto.

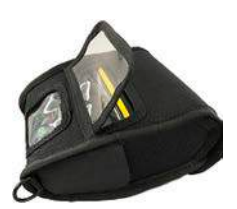

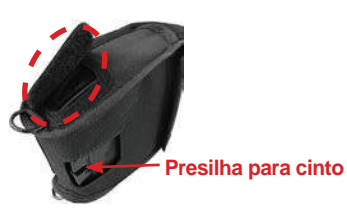

# **Manutenção preventiva**

### **Prolongar a vida útil da bateria**

- Nunca exponha a bateria à luz direta do sol nem a temperaturas superiores a 40 °C (140 °F).
- Use sempre um carregador Zebra projetado especificamente para baterias de íon de lítio. O uso de qualquer outro tipo de carregador pode danificar a bateria.
- Use a mídia correta para as suas necessidades de impressão. Um revendedor autorizado da Zebra pode ajudá-lo a determinar o meio de impressão ideal para o seu aplicativo.
- Se for imprimir o mesmo texto ou figura em todas as etiquetas, considere a possibilidade de usar uma etiqueta pré-impressa.
- Selecione a tonalidade de escuro correta da impressão e a velocidade de impressão para sua mídia.
- Use o handshaking do software (XON/XOFF) sempre que possível
- Remova a bateria se não for usar a impressora por um dia ou mais e se você não for realizar um carregamento de manutenção.
- Você pode adquirir uma bateria extra.
- Lembre-se de que qualquer bateria recarregável perderá a sua capacidade de manter a carga com o passar do tempo. Ela só pode ser recarregada um número finito de vezes antes de ter que ser substituída. Sempre descarte as baterias de maneira adequada. Consulte o Apêndice C para obter mais informações sobre o descarte das baterias.

## **Instruções gerais de limpeza**

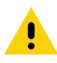

 Cuidado • Para evitar possíveis danos pessoais ou à impressora, nunca insira objetos de pontas agudas ou afiados na impressora. Sempre desligue a impressora antes de realizar procedimentos de limpeza. Tenha cuidado ao trabalhar próximo à barra de corte. As bordas são bastante afiadas.

 Aviso • O cabeçote de impressão pode estar muito quente depois **W** de muito tempo de funcionamento. Deixe-a esfriar antes de tentar procedimentos de limpeza.

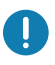

 Use somente a caneta de limpeza Zebra (não acompanha a impressora) ou uma haste de algodão umedecida com álcool 90% de uso medicinal para limpar o cabeçote de impressão.

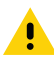

Cuidado • Use somente os agentes de limpeza especificados nas tabelas a seguir. A Zebra Technologies Corporation não será responsável pelos danos causados por quaisquer outros materiais de limpeza usados nesta impressora.

### **Limpeza da série ZQ300**

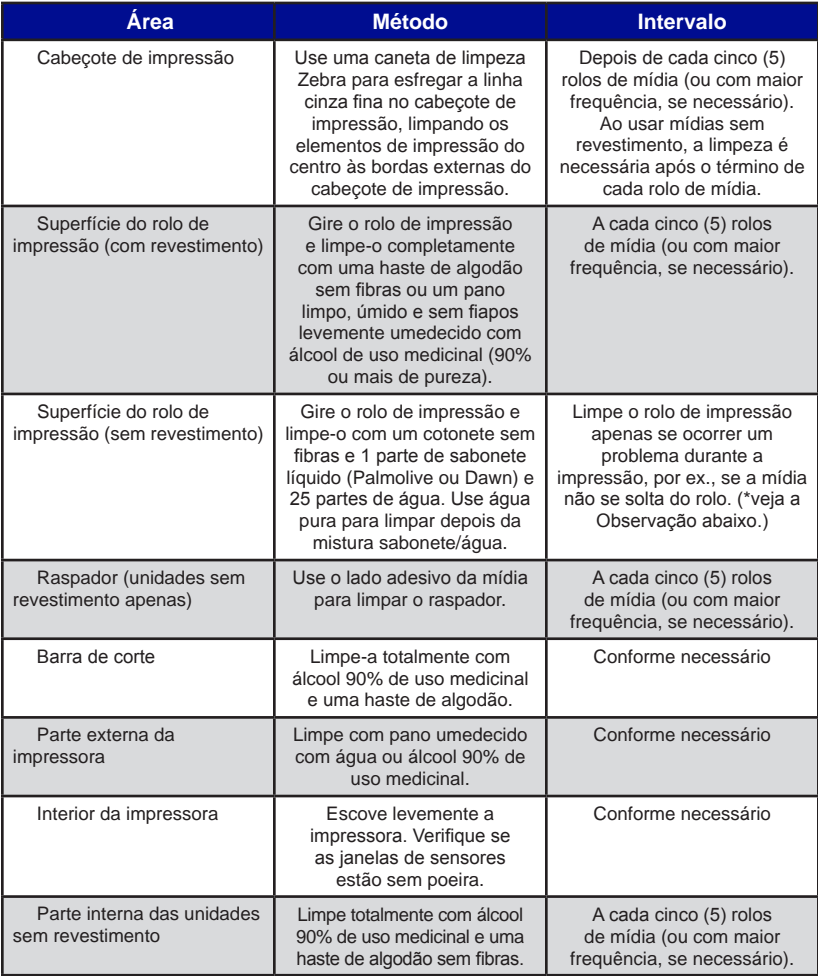

Observação • Este é um procedimento de emergência apenas para remover contaminantes estranhos (óleos, sujeira) do rolo de impressão que podem danificar o cabeçote de impressão ou outros componentes da impressora. Este procedimento irá diminuir ou até mesmo esgotar a vida útil do rolo de impressão sem revestimento. Se a obstrução da mídia sem revestimento continuar depois da limpeza e avanço de 1 a 2 metros (3 a 5 pés) de mídia, substitua o rolo de impressão

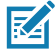

Observação • Nunca aplique líquidos de limpeza diretamente na impressora. Não permita concentração de líquido em nenhuma área da impressora nem a entrada de líquido no circuito interno da impressora.

#### **Figura 26 •** Manutenção preventiva

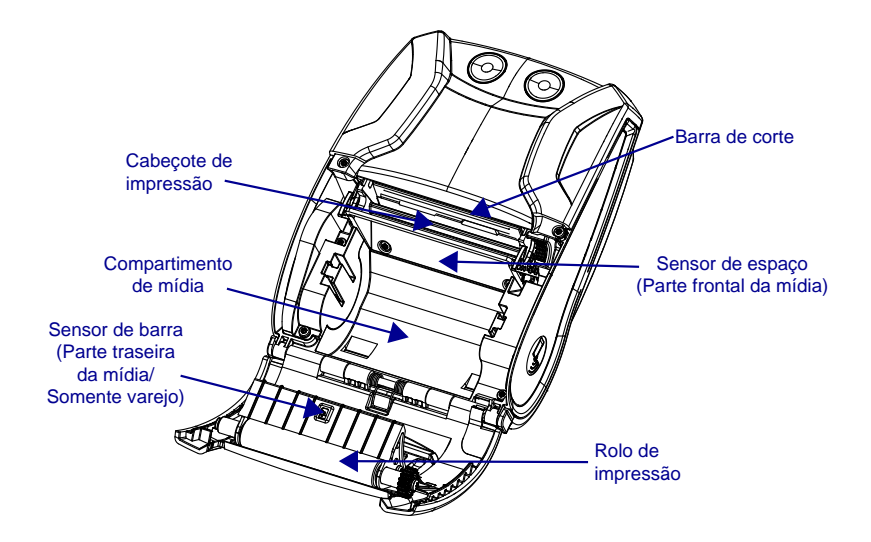

## **Solução de problemas**

#### **Indicadores de status da impressora**

Se a impressora não estiver funcionando ou carregando corretamente, consulte a tabela abaixo para encontrar o estado do anel indicador de LED perto do botão liga/desliga.

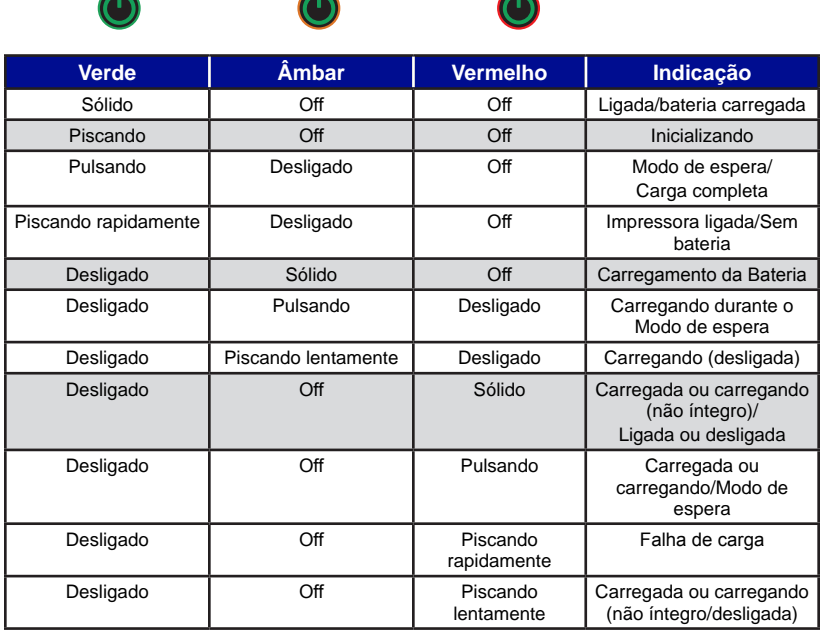

### **Tópicos de solução de problemas**

#### *1. Sem energia:*

- Certifique-se de manter o botão liga/desliga pressionado até a luz de alimentação acender.
- Verifique se a bateria está instalada adequadamente.
- Recarregue ou substitua a bateria se necessário.

#### *2. A mídia não é alimentada:*

- Assegure-se de que a tampa da mídia de impressão esteja fechada e travada.
- Verifique o compartimento da mídia. Certifique-se de que a mídia não esteja enroscando nas laterais do compartimento.

#### *3. Impressão ruim ou apagada:*

- Limpe o cabeçote de impressão.
- Verifique se há danos na bateria. Recarregue ou substitua se necessário.
- Verifique a qualidade da mídia.
- Ao usar mídia de etiqueta, verifique se a configuração "Tone" (Tom) está definida em 50.

#### *4. Impressão parcial ou ausente:*

- Verifique o alinhamento da mídia.
- Limpe o cabeçote de impressão.
- Certifique-se que a tampa de mídia de impressão esteja adequadamente fechada e travada.

#### *5. Impressão distorcida*

• Verifique a taxa baud.

#### *6. Nenhuma impressão*

- Substitua a bateria.
- Verifique o cabo até o terminal.
- (Apenas unidades sem fio) Restaure a conexão sem fio.

#### *7. Vida reduzida da bateria*

- Verifique o código de data da bateria. Se a bateria tiver mais de um ano, a vida útil curta pode ser devida ao envelhecimento natural.
- Recarregue ou substitua a bateria.

#### *8. Indicador de erro: luz âmbar piscando*

- Verifique se a mídia está carregada e se o cabeçote de impressão está fechado e seguramente travado.
- Se houver mídia e a trava estiver fechada, indica que não existe aplicativo ou que o aplicativo foi corrompido. O programa deve ser recarregado.

#### *9. Erro de comunicação*

- (Somente unidades sem fio) Verifique se a mídia foi carregada, o cabeçote está fechado e o ícone de Wi-Fi ou Bluetooth está presente.
- •(USB) Substitua o cabo ligado ao terminal.

#### *10. Etiqueta presa*

- Abra a tampa de mídia.
- Aplique álcool de uso medicinal na área de impressão das etiquetas presas.

#### *11. Sem conectividade NFC*

• Verifique se o smartphone está posicionado a 7,62 cm (3 pol.) ou mais perto do ícone Print Touch na lateral da impressora.

### **Redefinir uma impressora da série iMZ**

### **Testes de solução de problemas Impressão de um relatório de configuração**

Para imprimir uma listagem da configuração atual da impressora, siga estas etapas:

- 1. Desligue a impressora. Carregue o compartimento da mídia com mídia impressão contínua (sem barras pretas impressas na parte traseira)
- 2. Siga as etapas definidas em **Impressão de um relatório de configuração, na página 38.**

Consulte a Figura 27 para ver a configuração de uma impressão de amostra.

### **Diagnóstico de comunicação**

Se houver um problema na transferência de dados entre o computador e a impressora, tente colocar a impressora no modo de diagnóstico de comunicação (também chamado de modo "DUMP"). A impressora imprimirá os caracteres ASCII e sua representação de texto (ou o ponto ".", se não for um caractere que possa ser impresso) para quaisquer dados recebidos do computador host

Para entrar no modo Diagnóstico de comunicação:

- 1. Imprima uma etiqueta de configuração conforme descrito acima.
- 2. No final do segundo relatório de diagnóstico, a impressora imprimirá: "Press FEED key to enter DUMP mode" (Pressione a tecla AVANÇAR para entrar no modo DUMP).
- 3. Pressione a tecla AVANÇAR. A impressora imprimirá: "Entering DUMP mode" (Entrando no modo DUMP).
- **K4**

Observação • Se a tecla AVANÇAR não for pressionada dentro de 3 segundos, a impressora imprimirá "DUMP mode not entered" (Modo DUMP não foi iniciado) e retomará a operação normal.

4. Neste ponto, a impressora estará em modo DUMP e imprimirá os códigos hexadecimais ASCII de quaisquer dados enviados a ela, e sua representação em texto (ou ".", se não for um caractere imprimível).

Além disso, um arquivo de extensão ".dmp" contendo as informações de ASCII será criado e armazenado na memória da impressora. Ele pode ser visualizado, "clonado" ou excluído por meio do aplicativo Label Vista. (Consulte a documentação do Label Vista para obter mais informações).

Para encerrar o modo de Diagnósticos de comunicação e retornar a impressora às operações normais:

- 1. Desligue a impressora.
- 2. Aguarde 5 segundos.
- 3. Ligue a impressora.

#### **Ligar para a assistência técnica**

Se a impressora não conseguir imprimir a etiqueta de configuração ou se forem encontrados problemas não tratados no Guia de solução de problemas, entre em contato com a assistência técnica da Zebra. Os endereços e números de telefone da assistência técnica da sua região podem ser encontrados na página 80 deste manual. Será necessário fornecer as seguintes informações:

- Número e tipo do modelo (por exemplo, ZQ320)
- Número de série da unidade (encontrado na etiqueta grande na parte traseira da impressora e também encontrado na impressão da etiqueta de configuração. (Consulte a Figura 27).
- Código de configuração do produto (PCC) (número de 15 dígitos localizado na etiqueta na parte traseira da unidade)

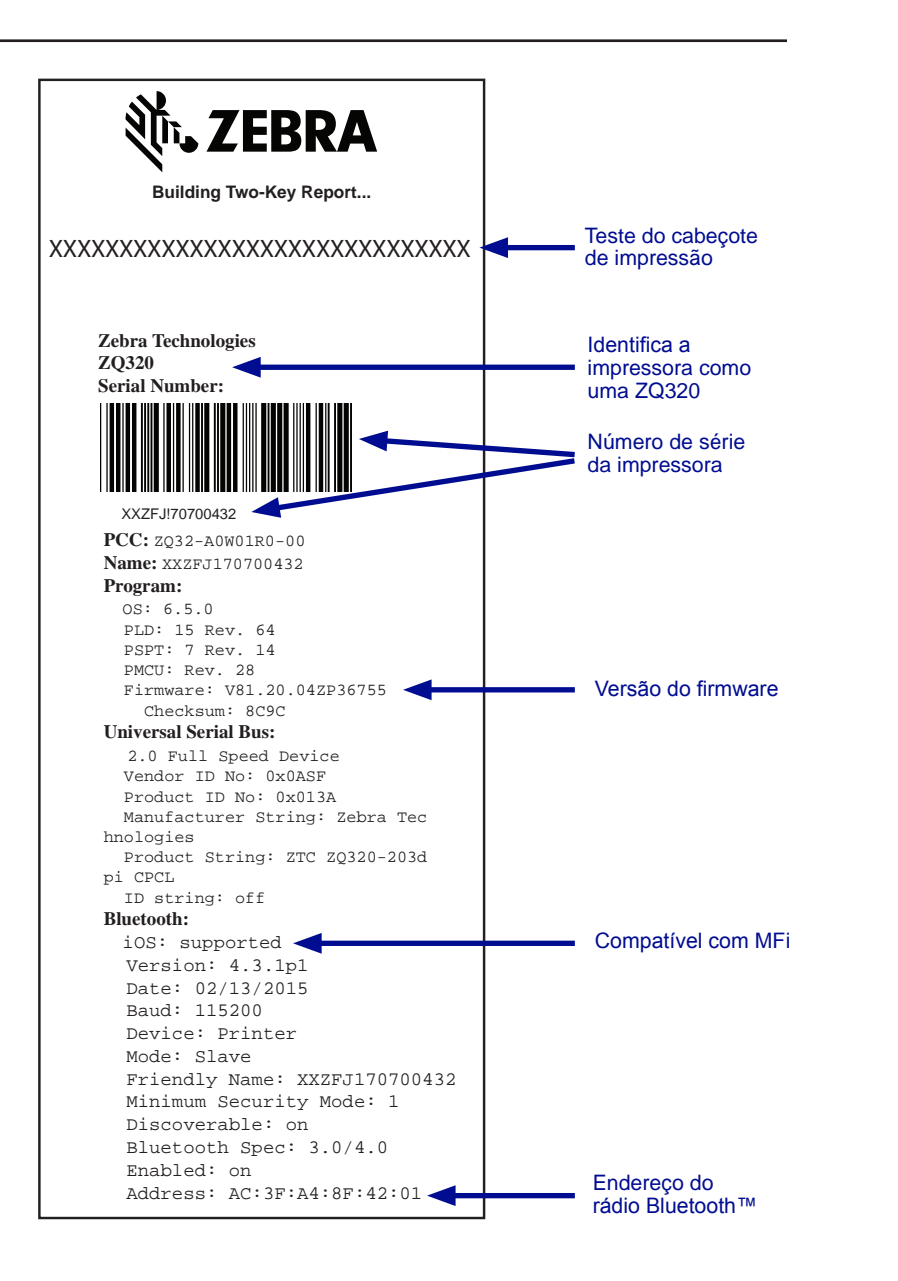

**Figura 27 •** Relatório de configuração

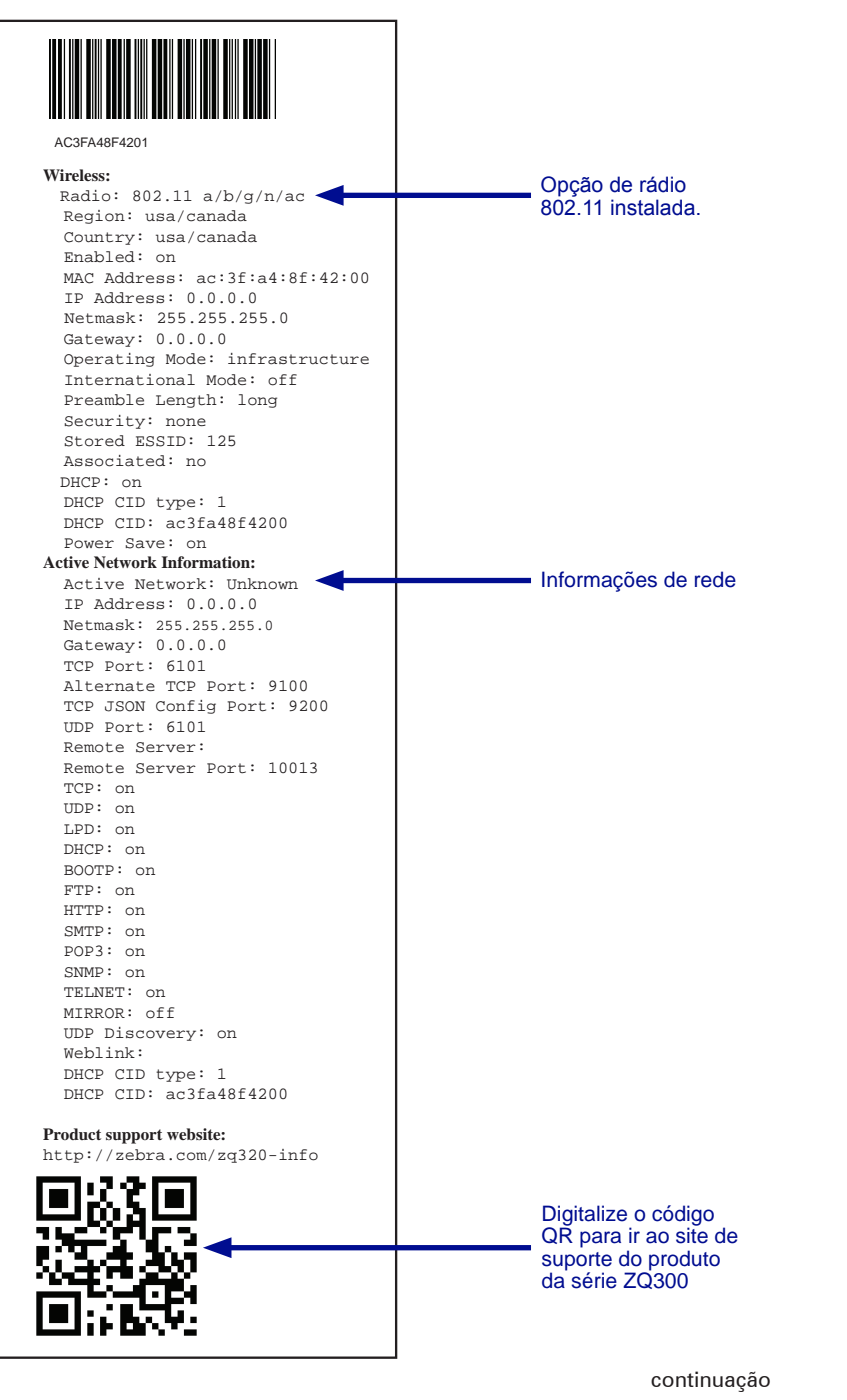
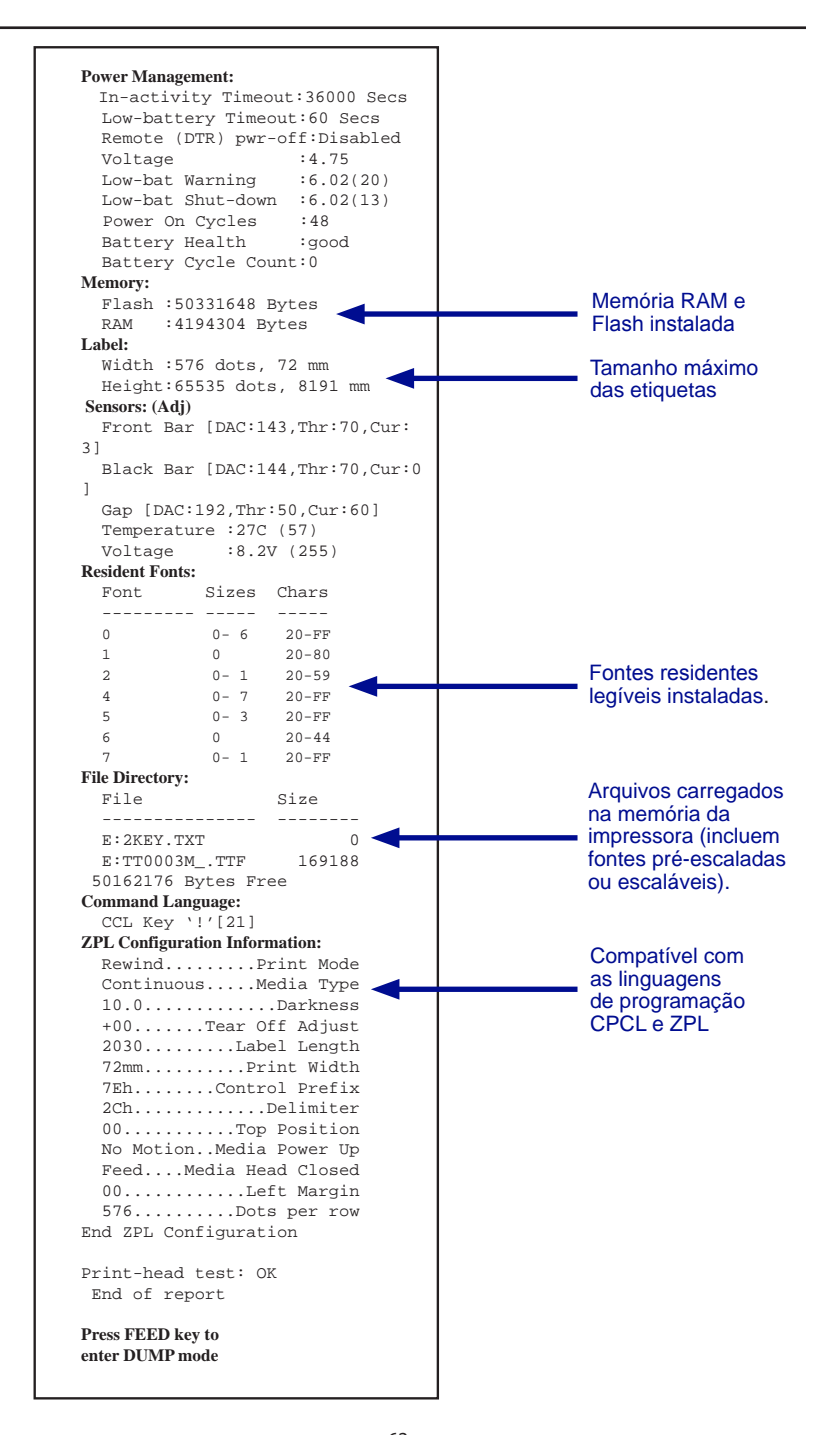

## **Especificações**

凶

Observação • As especificações da impressora estão sujeitas a alteração sem aviso prévio.

#### **Especificações de impressão**

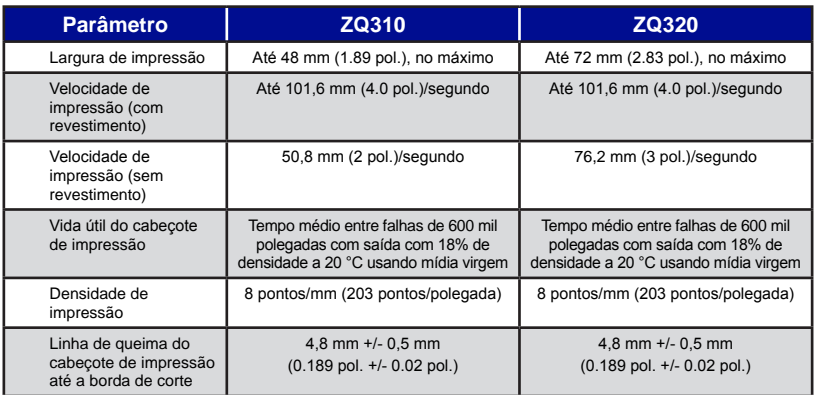

#### **Especificações de memória e comunicações**

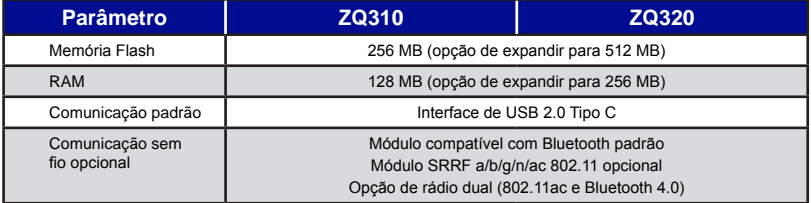

#### **Especificações de mídia**

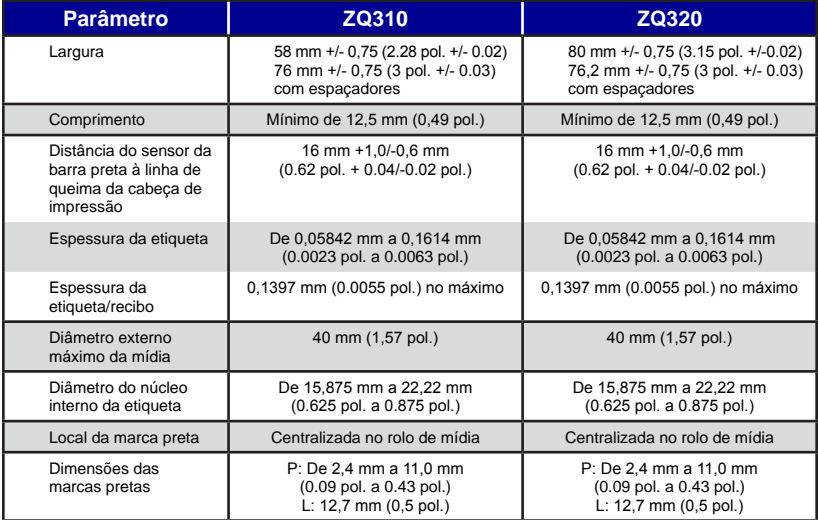

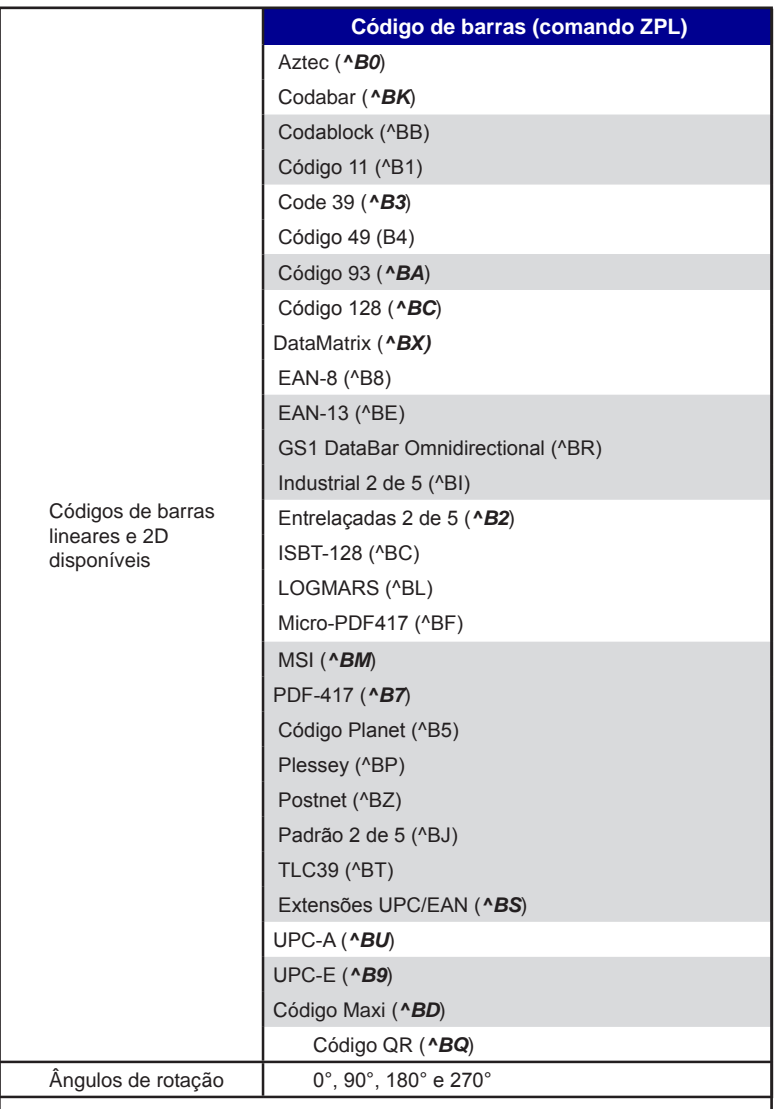

#### **Comandos e especificações do código de barras ZPL**

\*Contém UFST da AGFA Monotype Corporation

### **Especificações de fonte CPCL e ZPL**

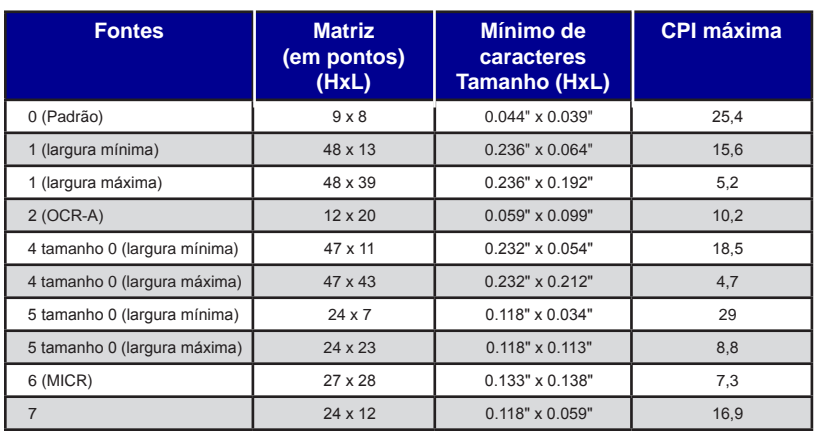

#### **Especificação de fonte CPCL: 8 pontos por mm (203 dpi)**

- Fontes padrão: Vinte e cinco fontes com mapeamento de bits, uma fonte suave e dimensionável (CG Trimvirate Bold Condensed\*)
- Fontes opcionais: fontes com mapeamento de bits/ dimensionáveis disponíveis para download.
- Conjuntos de caracteres internacionais (opcional): Árabe, Cirílico, Hebraico, Chinês tradicional (NotoMono dimensionável), Mkai 24x24, New Sans MT 16x16, Vietnamita (Bitmap 16x16 Utah), Chinês simplificado (Hans.ttf, com mapeamento de bits: Msung 24x24 e SimSun 16x16), Japonês (NotoMono dimensionável), Square Gothic J MT 16x16 com mapeamento de bits, Coreano (NotoMono dimensionável) e Tailandês (Angsana dimensionável).
- Recurso de texto dimensionável.
- Fontes residentes padrão podem ser giradas em incrementos de 90º.
- Compatível com as fontes, imagens e logotipos definidos pelo usuário.
- Concatenação de texto para designar diferentes estilos de caractere.
- Permite o aumento de 1 a 16 vezes do tamanho do texto original.
- Fontes proporcionais e de largura fixa.

\*Contém UFST da AGFA Monotype Corporation

## **Especificação de fonte ZPL: 8 pontos por mm (203 dpi)**

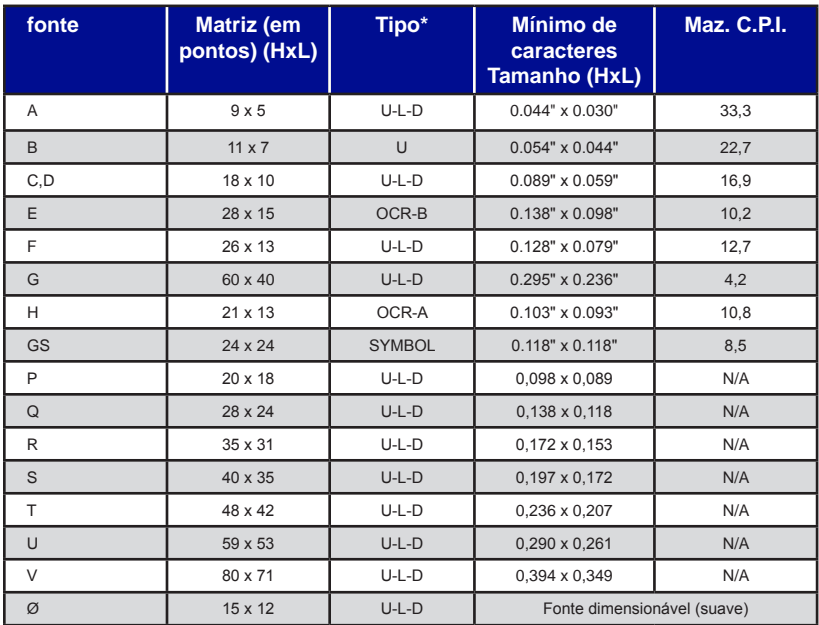

\*U=caixa alta, L=caixa baixa, D=descendente

- Fontes de caracteres: Fontes padrão com mapeamento de bits da Zebra: A, B, C, D, E (OCR-B), F, G, H, (OCR-A), GS, P, Q, R, S, T, U, V e fonte suave Ø (CG Triumvirate Bold Condensed).
- Compatível com Unicode UTF-8, UTF-16 e diversos outros conjuntos internacionais de caracteres de byte único ou de múltiplos bytes (Consulte o Guia de programação ZPL para ver mais detalhes).
- Compatível com as fontes e imagens definidas pelo usuário, inclusive com logotipos personalizados.
- Fontes bitmap podem ser expandidas em até dez vezes, independentemente da altura e da largura. As fontes E e H (OCR-B e OCR-A), no entanto, não são consideradas dentro das especificações quando são expandidas.
- A fonte dimensionável suave Ø (CG Triumvirate Bold Condensed) pode ser expandida ponto a ponto, independentemente da altura e da largura.
- Fonte Unicode Swiss 721 disponível.

#### **Impressão de fontes chinesas**

As informações a seguir dão detalhes de como imprimir usando fontes chinesas nas impressoras da série ZQ300.

 Observação: A configuração original da impressora é definida como Modo de linha. Ela tem a codificação GB18030 e a fonte GBUNSG24.CPF pré-selecionadas na inicialização. Você pode enviar texto com a codificação GB18030 diretamente para a impressora e ele será impresso sem nenhuma alteração nas configurações. Se preferir usar a codificação URF-8 em vez de GB18030, envie o seguinte comando: ! U1 ENCODING UTF-8

Há duas opções para a impressão de fontes chinesas: UTF-8 ou GB18030. Para ativar uma delas, selecione o idioma de controle no qual vai criar sua etiqueta que, neste caso, só pode ser CPCL.

Para criar sua etiqueta em CPCL, é necessário adicionar um dos dois seguintes comandos à etiqueta, para ativar a impressão em chinês:

- Para UTF-8, use ENCODING UTF-8 ou COUNTRY UTF-8.
- Para GB18030, use ENCODING GB18030 ou COUNTRY GB18030

Em seguida, selecione a fonte correta para imprimir em chinês. As fontes abaixo são fornecidas para uso em chinês, da seguinte maneira:

- GBUNSG24.CPF (fonte com mapeamento de bits de 24x24 pixels)
- GBUNSG16.CPF (fonte com mapeamento de bits de 16x16 pixels)

Veja abaixo uma etiqueta de amostra enviada no formato de codificação UTF-8:

> ! 0 200 200 225 1 PW 384 ENCODING UTF-8 T GBUNSG24.CPF 0 0 20 紅日已高三丈透, T GBUNSG24.CPF 0 0 46 金爐次第添香獸, T GBUNSG24.CPF 0 0 72 紅錦地衣隨步皺。 T GBUNSG24.CPF 0 0 98 佳人舞點金釵溜, T GBUNSG24.CPF 0 0 124 酒惡時拈花蕊嗅, T GBUNSG24.CPF 0 0 150 別殿遙聞簫鼓奏。 PRINT

Veja abaixo uma etiqueta de amostra enviada no formato de codificação GB18030 :

> ! 0 200 200 225 1 PW 384 ENCODING GB18030 T GBUNSG24.CPF 0 0 20 紅日已高三丈透, T GBUNSG24.CPF 0 0 46 金爐次第添香獸, T GBUNSG24. CPF 0 0 72 紅錦地衣隨步皺。 T GBUNSG24.CPF 0 0 98 佳人舞點金釵溜, T GBUNSG24.CPF 0 0 124 酒惡時拈花蕊嗅, T GBUNSG24.CPF 0 0 150 別殿遙聞簫鼓奏。 PRINT

Observação: As impressoras da série ZQ300 não são disponibilizadas com suporte integrado para impressão em chinês em ZPL.

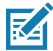

 Observação: Dependendo das características da mídia em uso, como espessura da mídia e sensibilidade térmica, a configuração de tonalidade de escuro da impressão pode precisar de ajustes, a fim de melhorar a legibilidade de caracteres pequenos. Utilize comandos de controle de tonalidade de escuro da impressão para diminuir ou aumentar a essa tonalidade conforme necessário e de acordo com as informações descritas no Guia de programação (p/n P1012728-010).

### **Cabo de comunicação USB Tipo C para Tipo A**

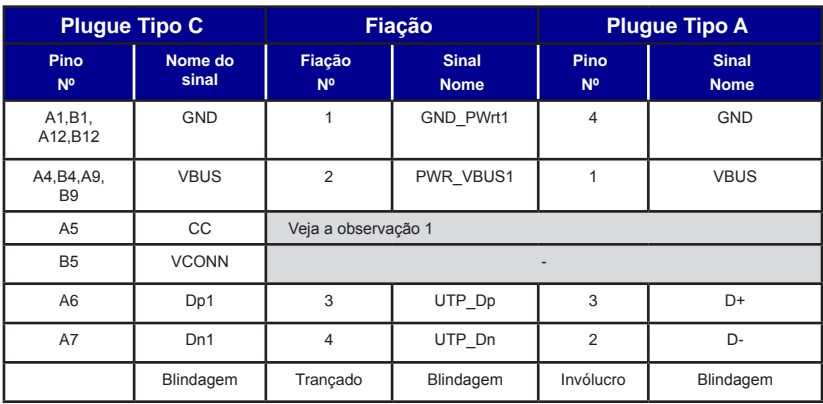

Observações:

- 1. Pino A5 (CC) do plugue USB Tipo C deve ser conectado ao VBUS pelo resistor Rp (56 kΩ+/- 5%).
- 2. Os contatos B6 e B7 não devem estar presentes no plugue USB Tipo C.
- 3. Todos os pinos VBUS devem ser conectados juntos no plugue USB Tipo C. Capacitores de derivação não são necessários para os pinos VBUS deste cabo.
- 4 . Todos os pinos de retorno do terra devem ser conectados juntos no plugue USB Tipo C.
- 5 . Todos os pinos do plugue USB Tipo C não listados nesta tabela devem ser abertos (não conectados).

**Figura 28 •** Sistemas de pinos do USB Tipo C para Tipo A

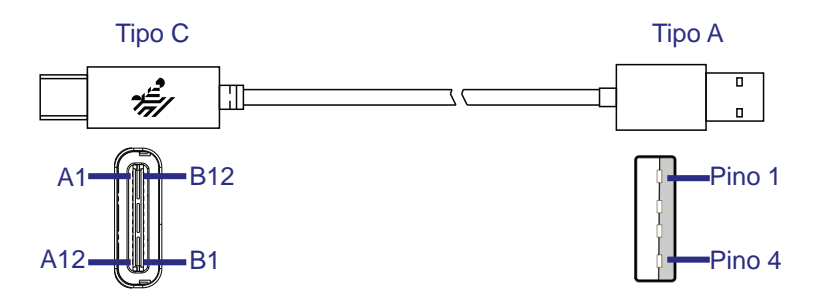

continuação

## **Especificações físicas, ambientais e elétricas**

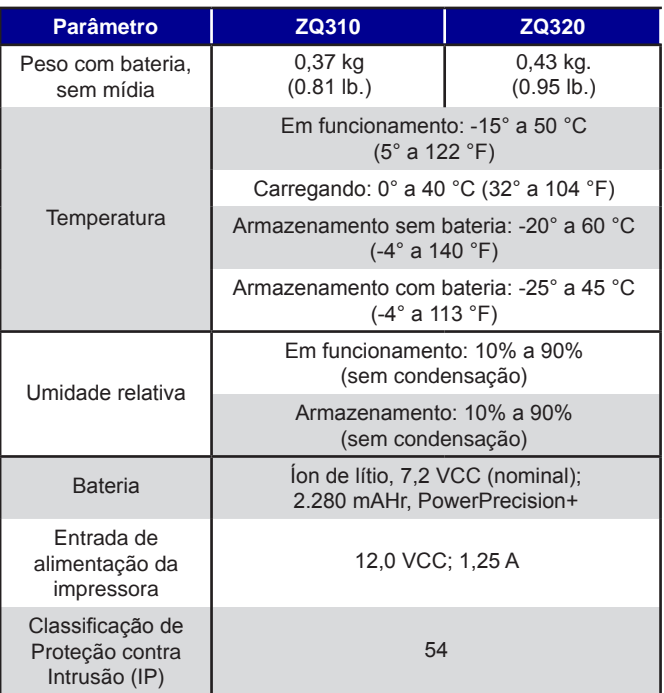

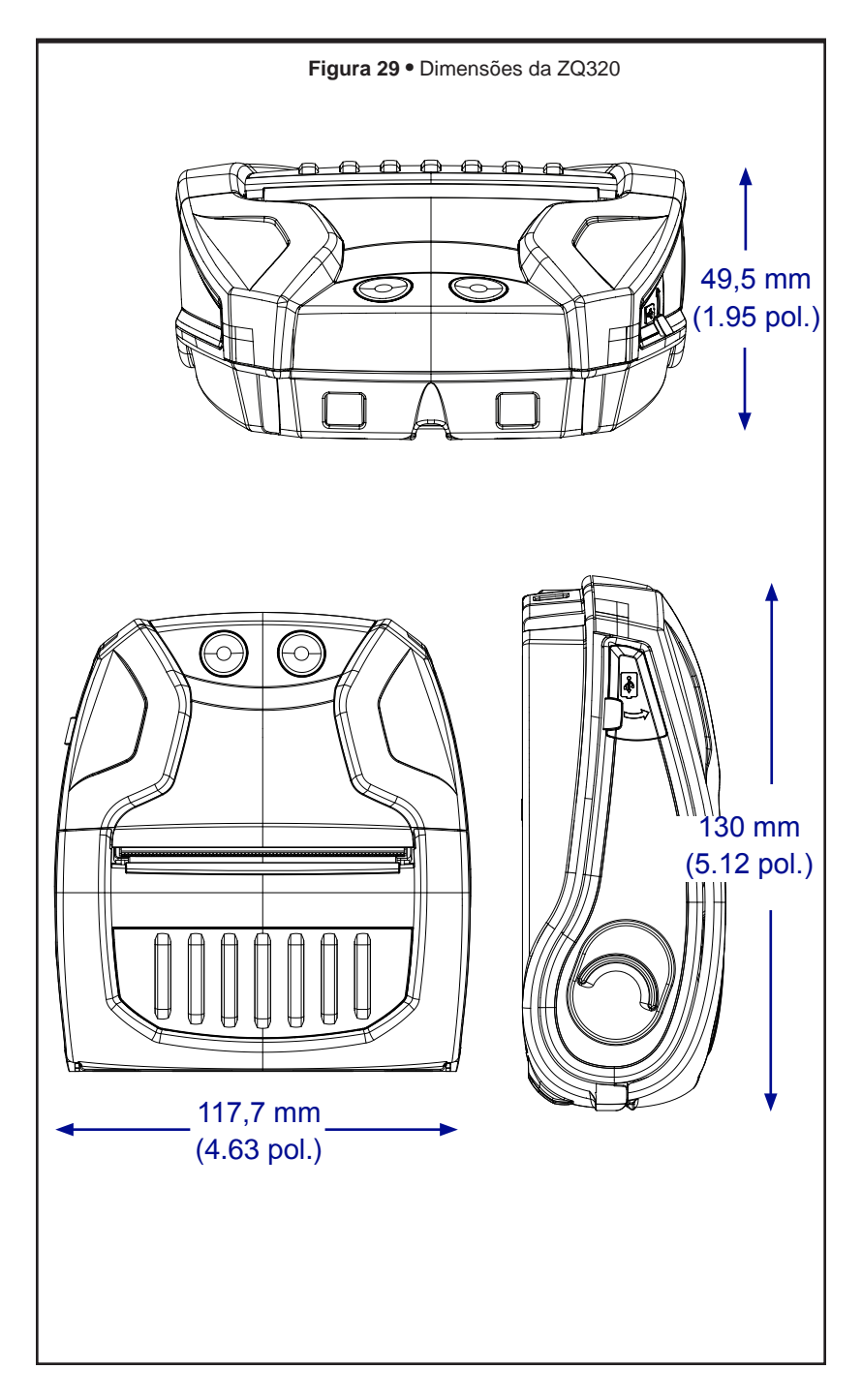

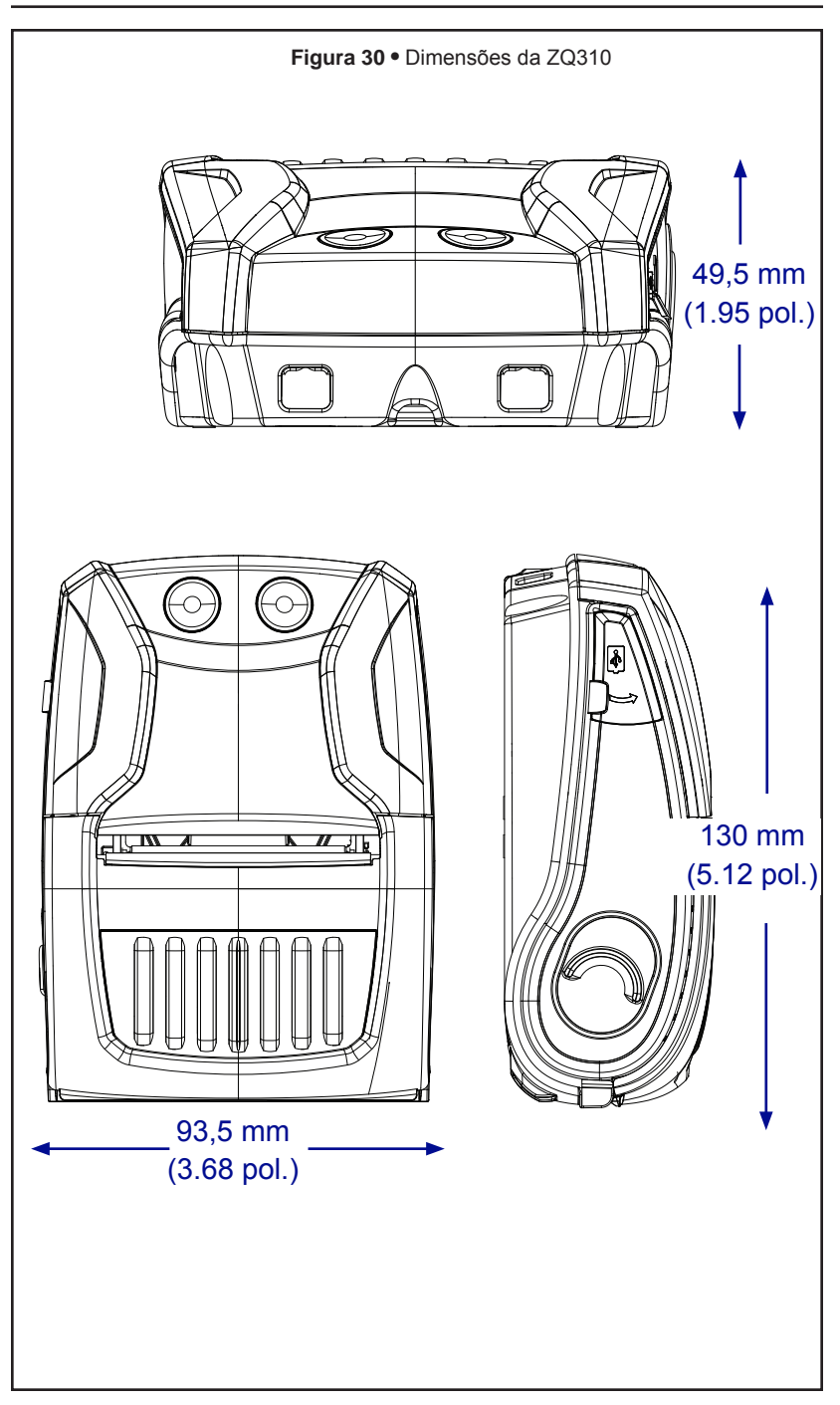

## **Acessórios série ZQ300**

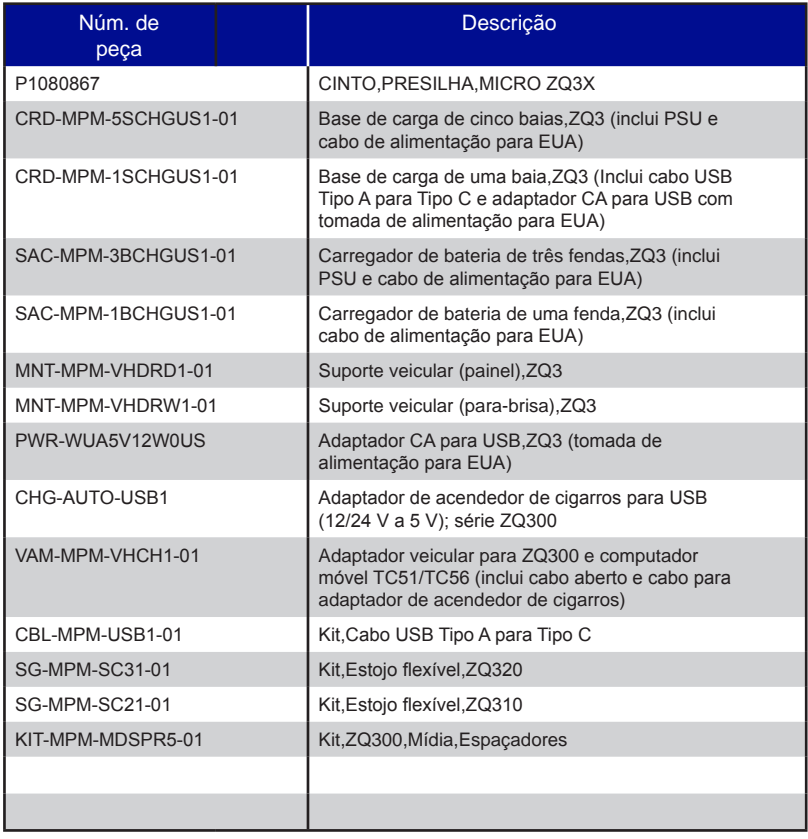

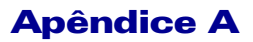

#### **Locais dos números de série e PCC**

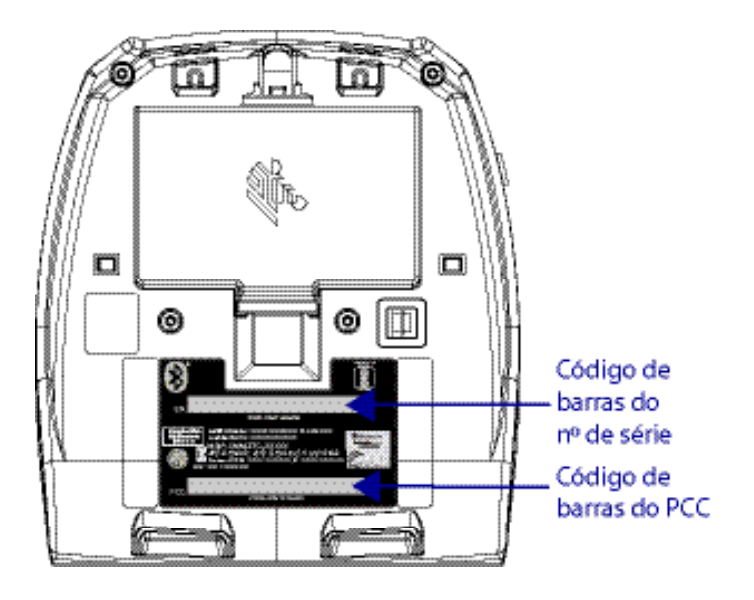

Ao ligar para falar sobre um problema específico com sua impressora, tenha as seguintes informações em mãos:

- Número/tipo do modelo (por exemplo, ZQ320)
- Número de série da unidade
- Código de configuração do produto (PCC)

Para ver contatos de suporte ao produto, consulte a tabela na página seguinte ou entre em contato com o revendedor da sua região.

## Apêndice B

#### **Comportamento de carga do LED da interface do usuário**

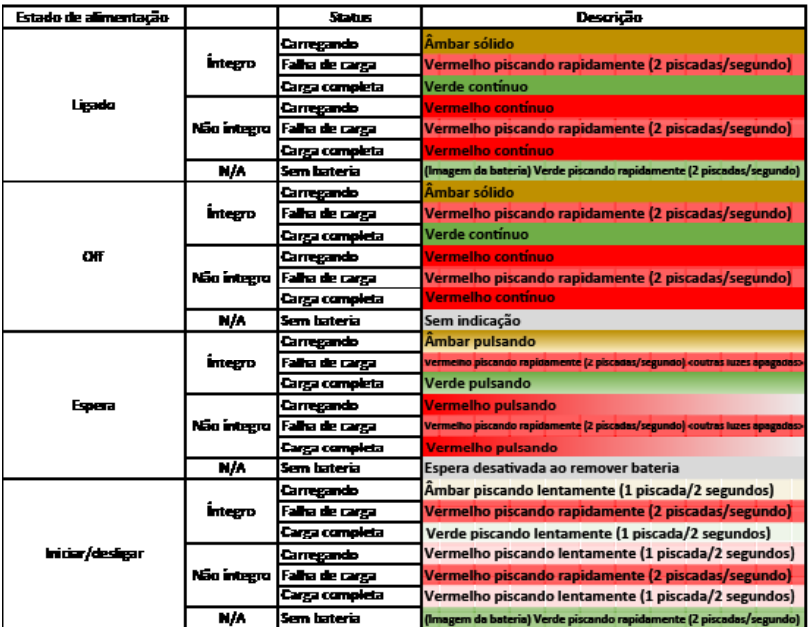

## Apêndice C

#### **Descarte da bateria**

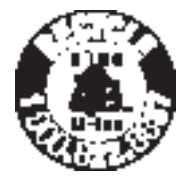

O Selo de reciclagem da bateria RBRC® certificado pela EPA na bateria de íon de lítio (Li-Ion) fornecido com a impressora indica que a Zebra Technologies Corporation participa voluntariamente de um programa do setor para coletar e reciclar essas baterias no final de sua vida útil, quando retiradas de serviço nos

Estados Unidos ou no Canadá. O programa RBRC fornece uma alternativa conveniente para não se colocar baterias de íon de lítio no lixo ou na rede de lixo municipal, o que pode ser ilegal em sua área.

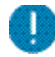

 Importante • Quando a bateria estiver esgotada, isole os terminais com fita adesiva antes do descarte.

Ligue para 1-800-8-BATTERY para obter informações sobre a reciclagem de baterias de íon de lítio e restrições de descarte em sua área. O envolvimento da Zebra Technologies Corporation neste programa é parte de nosso compromisso em preservar o meio ambiente e os recursos naturais.

Em outros países, siga os procedimentos locais de reciclagem de baterias.

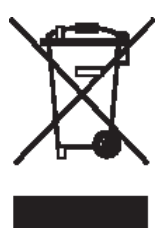

#### **Descarte do produto**

Não descarte este produto em lixo comum. Este produto é reciclável. Recicle a impressora de acordo com as regulamentações locais.

## Apêndice D

Suprimentos para manutenção

Além de usar mídia de qualidade fornecida pela Zebra, recomenda-se que a impressora seja limpa como descrito na seção de Manutenção na Página 53. O item a seguir está disponível para esta finalidade:

• Caneta de limpeza (pacote com 12): Nº de peça 105950-035

## Apêndice E

#### **Uso do zebra.com**

Os exemplos a seguir ilustram a função de busca no site da Zebra para encontrar documentos específicos e downloads.

#### **Exemplo 1: Localizar o Guia do usuário da série ZQ300**

Acesse http://www.zebra.com/us/en/support-downloads.html Insira o nome da impressora ZQ300 corretamente no local indicado.

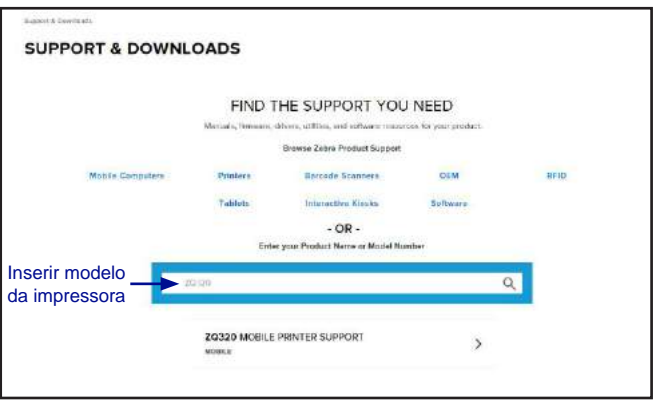

Clique na guia Manuals (Manuais) para navegar em toda a documentação da série ZQ300.

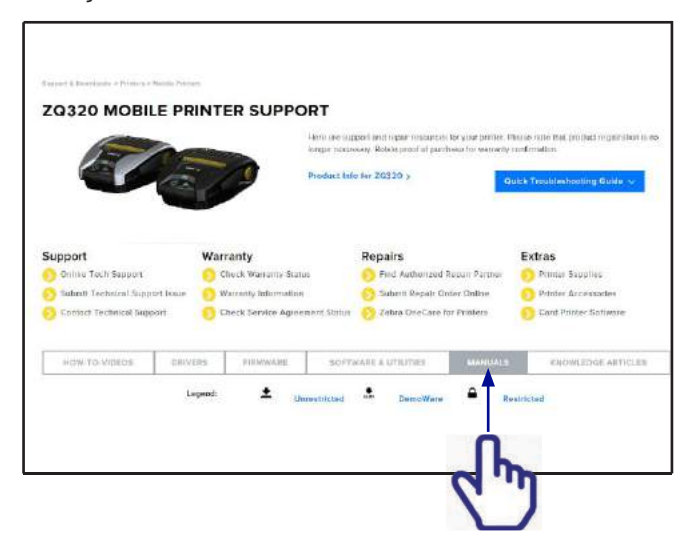

**Exemplo 2: Localizar ZebraNet Bridge Enterprise e downloads de outros softwares**

Acesse https://www.zebra.com/us/en/products/software/ barcode-printers.html e clique em The ZebraLink Environment para abrir a página de downloads de software.

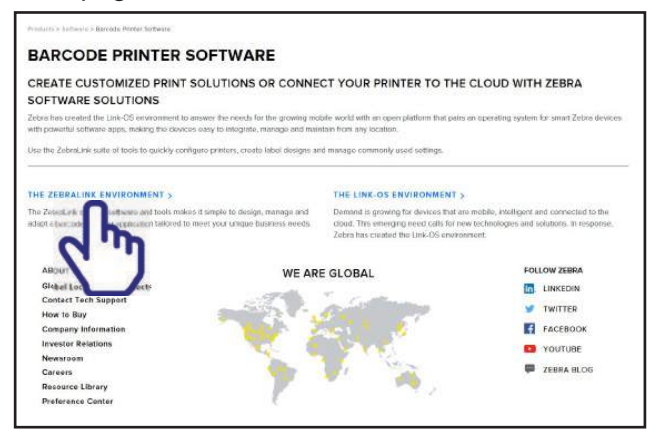

Clique na guia adequada para encontrar e acessar as versões mais recentes de software.

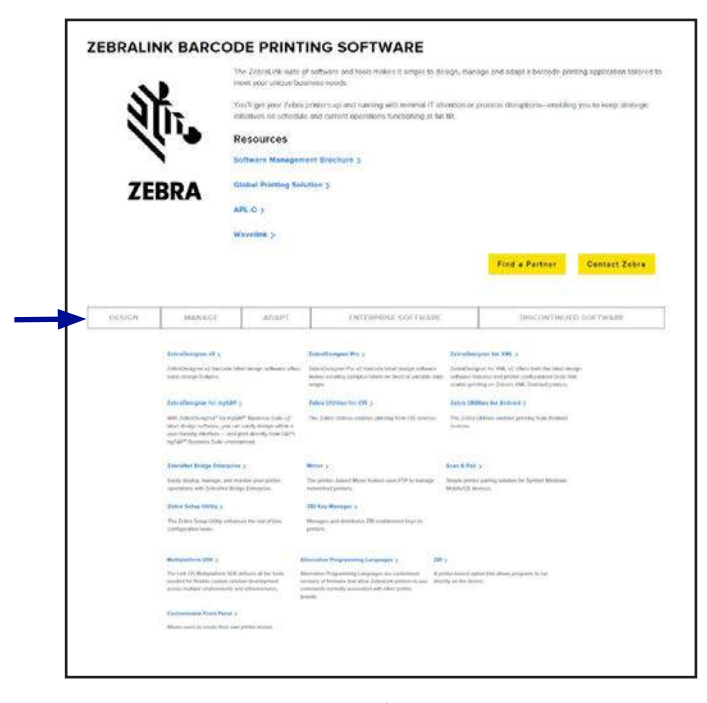

## **Contatos de suporte ao produto**

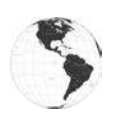

Nas Américas, entre em contato com:

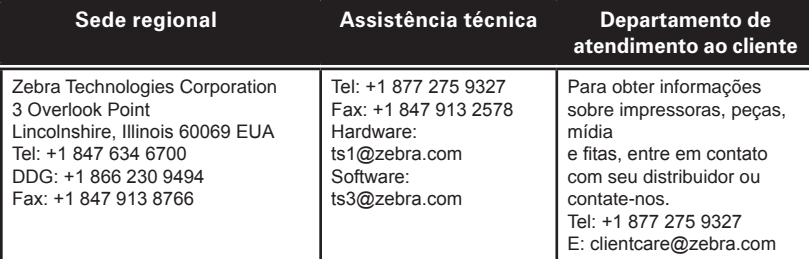

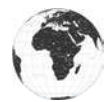

Na Europa, África, Oriente Médio e Índia, entre em contato com:

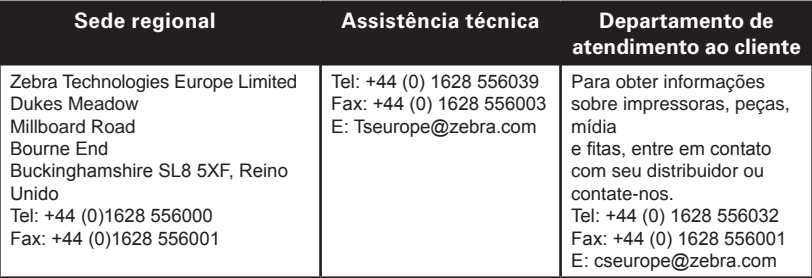

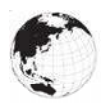

Na região da Ásia e Pacífico, entre em contato com:

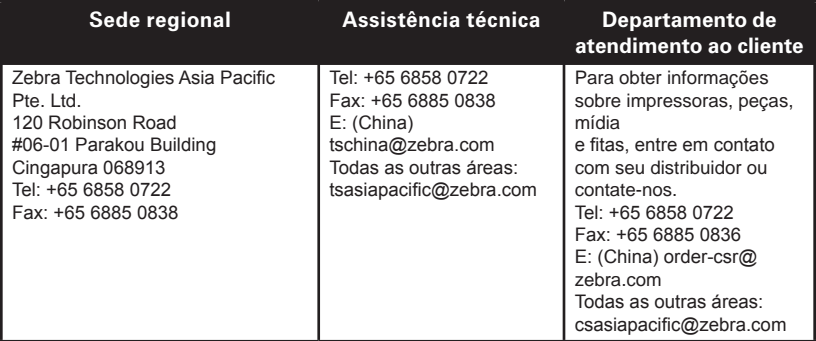

## **Índice**

#### A

Acessórios Alça para o ombro 51 lista de 73 Presilha para cinto 50 Assistência técnica, contato 59

#### B

Bateria, carregar usando estação de alimentação quádrupla 20 Bateria, instalação 13

#### C

Comandos e especificações da fonte e do código de barras ZPL 64 Comunicação via cabo 42 Comunicações sem fio Rádio Bluetooth™ 44 Configuração do software 47 Controles do operador 32

#### D

Diagnóstico de comunicação 58 Diretrizes de segurança do carregador 16

#### E

Especificações Dimensões físicas 70 impressão 63 Memória/comunicações 63 Especificações de fontes e códigos de barras ZPL 64 Estação de alimentação quádrupla da série iMZ 20 Etiqueta de configuração impressão 58

#### L

Label Vista usar na solução de problemas 58 Limpeza instruções gerais 53

#### M

Manutenção preventiva 53 Marca NFC 12 Mídia carregamento 25 pré-impresso 25

#### S

Segurança do carregador 16 Software 49 Solução de problemas Modo de diagnósticos de comunicação 58

#### T

Testes de solução de problemas 58 imprimir uma etiqueta de configuração 58 Tópicos de solução de problemas 56

#### V

Vestir a impressora 50 Vida útil da bateria, dicas de aumento 53 Visão geral da rede Bluetooth™ 44

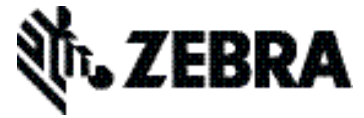

#### Zebra Technologies Corporation 3 Overlook Point Lincolnshire, IL 60069 EUA

Tel.: +1 847.634.6700 F: +1 847.913.8766

# Central de Atendimento

## VOCÊ ACOMPANHA AS IMPRESSÕES E NÓS ACOMPANHAMOS VOCÊ

A NDDigital trabalha com soluções que proporcionam aos clientes e prestadores de serviços recursos que englobem o ambiente corporativo com ferramentas que aumentam o nível de monitoramento e gestão proporcionando a redução de custos e o aumento da eficiência no uso de equipamentos, suprimentos e segurança nas impressões, cópias e digitalizações.

> **COMERCIAL BRASIL** contato@nddprint.com.br

COMERCIAL AMÉRICA LATINA nddcomla@nddigital.com.br

**COMERCIAL AMÉRICA DO NORTE** nddcomusa@nddigital.com.br

**COMERCIAL EUROPA** nddeurope@nddigital.com.br

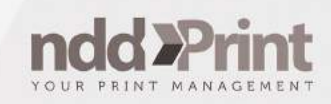

 $+55(49)3251-8000$ www.nddprint.com | www.ndd.com.br

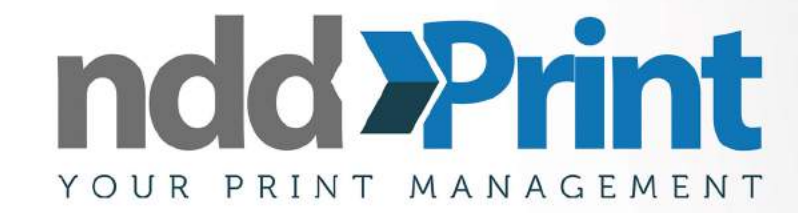

## **i. NDDigital**

Em conformidade com a MPS

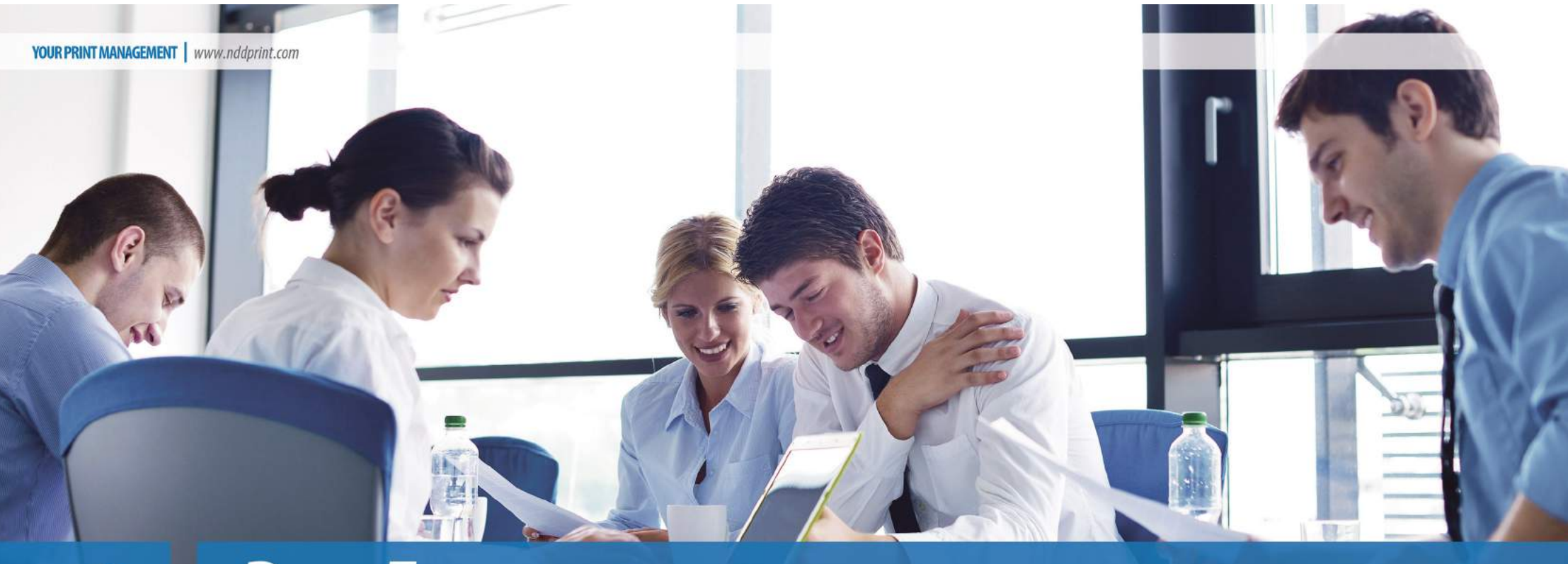

## **Para Empresas**  $\overline{\phantom{a}}$

# AS MELHORES SOLUÇÕES PARA O<br>SEU AMBIENTE DE IMPRESSÃO

As soluções para impressão corporativa NDD possibilitam a utilização otimizada de recursos através de soluções que gerem políticas, normas, métodos e regras voltadas ao ambiente corporativo a fim de torná-lo seguro, flexível e dinâmico através de mobilidade e gestão eficiente com captura de dados, monitoramento e rastreabilidade em tempo real.

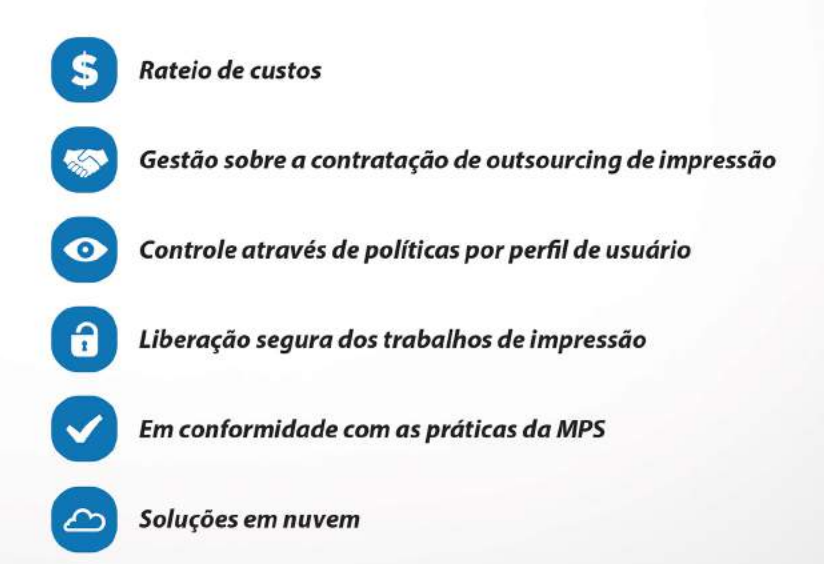

# Confira todas as ferramentas e vantagens de trabalhar com<br>o **nddPrint**, a solução mais completa do mercado:

## **Accounting**

Saiba quanto cada usuário, departamento, conta ou projeto de sua empresa consome, apropriando as impressões, cópias, fax e digitalizações contabilizadas em centros de custo hierárquicos. Amplie a gestão sobre os seus trabalhos de impressões corporativas, parametrizando cotas bloqueantes ou informativas por usuário ou compartilhadas por centro de custo.

## Policy

Controle seu ambiente de impressão aumentando a segurança da informação, conscientizando e determinando regras de impressão sobre usuários ou equipamento. Delimite por cor, qualidade de impressão, aplicativos, impressão duplex, intervalo de horários e restrinia as funcões internas dos equipamentos de cópia, fax ou digitalização.

## **Tracking**

Rastrear os documentos impressos indevidamente ou esquecidos nos equipamentos, identificando o usuário, data e hora da impressão por meio de uma marca discreta na margem de cada página impressa.

## ChargeBack

Permitir ao usuário, atribuir os trabalhos de impressão ou cópia para finalidade corporativa ou particular. Pode-se ainda exigir a seleção de uma conta, alocando corretamente custos para um projeto ou centro de custo.

Conversão

Converta automaticamente as impressões para mono ou duplex.

## Mobilidade

 $\textcircled{\scriptsize{}}$ 

Tenha todas as características do nddPrint no seu smartphone ou tablet.

## Autenticação

Identificação por cartão de aproximação, PIN ou usuário e senha nos equipamentos.

**Integração** 

Integração com sistemas de ERP, centros de custo e usuários.

Web

Administração central, através da Web

**Nuvem** 

Sem investimentos em infraestrutura com um nível superior de segurança e disponibilidade das soluções.

#### **Bureau**

Centralizar Impressões de grande volume e de servicos específicos para redução de custo e tempo, incrementando qualidade e eficiência. A solução Central de Impressão gerencia centrais de servico corporativas próprias ou terceirizadas onde os usuários solicitam os trabalhos, bem como os prazos de entrega, visualizando os custos e recebendo avisos sobre a conclusão do trabalho.

#### Releaser

Realizar a impressão em qualquer equipamento do ambiente corporativo, quando desejar e com segurança através dos agentes de liberação no painel do equipamento, leitores de rede, totens, tablets, smartphones e Web. Torne seu ambiente corporativo de impressão seguro, flexível e sobretudo móvel.

#### 360

Torne o ambiente de impressão colaborativo, permitindo que seus usuários compartilhem ou deleguem impressões ou digitalizações. Possibilitando a publicação de documentos comuns da organização de forma centralizada e com controle de acesso.

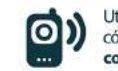

Utilize o leitor QR Code de seu celular ou tablet no código abaixo para conferir as características completas de cada solução

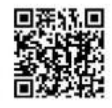

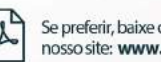

Se preferir, baixe o white paper completo em nosso site: www.nddprint.com

# **nddPrint**

Completa suíte de soluções para ambientes corporativos de impressão, agregando valor ao seu negócio.

#### Características

#### · Não tem um computador próximo?

Imprima de seu smartphone ou tablet. Possibilidade de escolha de documentos armazenados no servidor.

#### · Cadê a impressora?

Não possui impressora instalada em seu computador, mas precisa imprimir seus documentos? Acesse a página web de liberação, publique novos documentos e escolha a impressora.

#### · Sim, é possível!

Não perca mais tempo digitando seus dados em painéis touch screen das impressoras ou tablets. Digitalize seus documentos diretamente para seu e-mail ou compartilhe de forma rápida.

#### Liberação Segura

Torne seu ambiente corporativo de impressão seguro, flexível e, sobretudo, móvel.

#### Características

#### · Qual impressora?

Tenha liberdade de escolha! Retire seus documentos impressos ou digitalize na impressora mais próxima de você.

#### · Mobilidade e inovação?

Liberar a impressão através do painel do equipamento, leitores de rede, totens, tablets, smartphones e Web.

#### · Sim, é possível!

Liberação dos documentos na sua presença, com agilidade na autenticação, em qualquer equipamento e com simples aproximação do cartão.

## Convergência

Imprima ou digitalize documentos em diferentes impressoras e dispositivos e de onde você estiver.

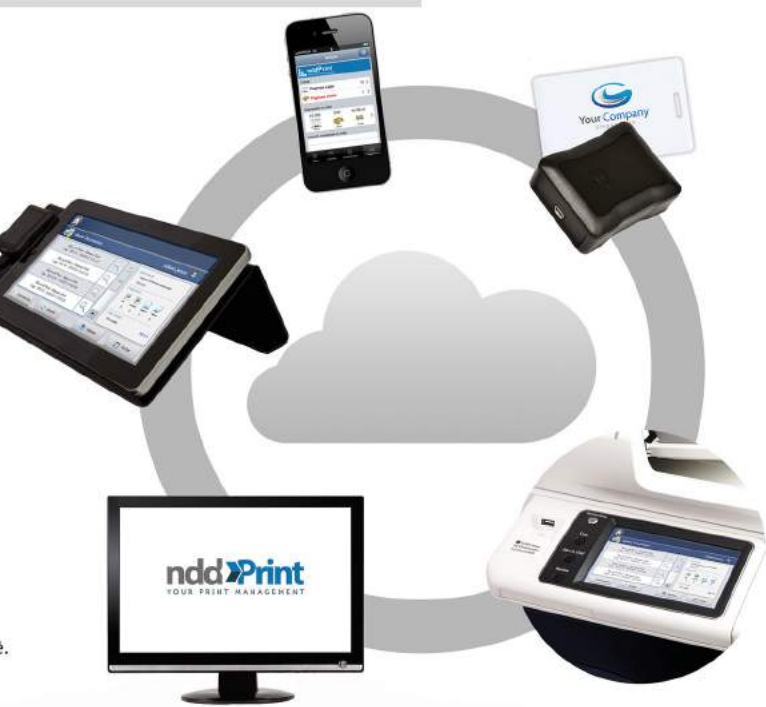

#### Características

· Todos podem ver? Publique documentos comuns da organização de forma centralizada e com controle de acesso.

#### · Compartilhar é colaborar Compartilhe ou deleque seus documentos para qualquer usuário.

· Sim, é possível! Você não é obrigado a retirar seus próprios documentos, delegue suas impressões.

#### Colaboração

Compartilhe seus documentos entre usuários e departamentos.

#### Características

· Políticas de Impressão Regras individuais por usuário, grupos ou dispositivo.

- · Controle Total Liberação segura, seja a impressão direta ou através da Web, tudo consistente com suas regras.
- · Sim, é possível!

Limite o que o usuário pode fazer também nas multifuncionais em suas funções de cópias, fax ou digitalizações.

#### Controle

Controle seu ambiente de impressão, não importa o dispositivo e a operação.

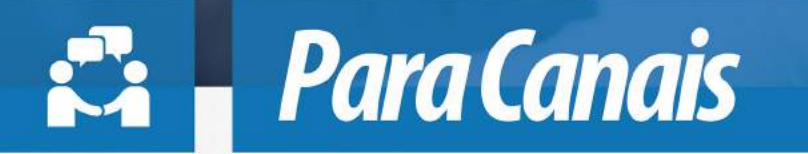

## **PROPORCIONANDO REDUÇÃO DE<br>CUSTOS EM SEUS PROCESSOS EM CONFORMIDADE COM O MPS**

Gestão total do outsourcing e do ambiente de impressão, gerindo adequadamente e automaticamente Recursos, Equipamentos, Suprimentos, Serviços, Pessoas, Eventos, Gestão de Negócios, Análises, Fechamentos, Relatórios, Dashboards e geoprocessamento. Possibilita o Monitoramento e Rastreabilidade online do ambiente de impressão, tarifando corretamente os custos.

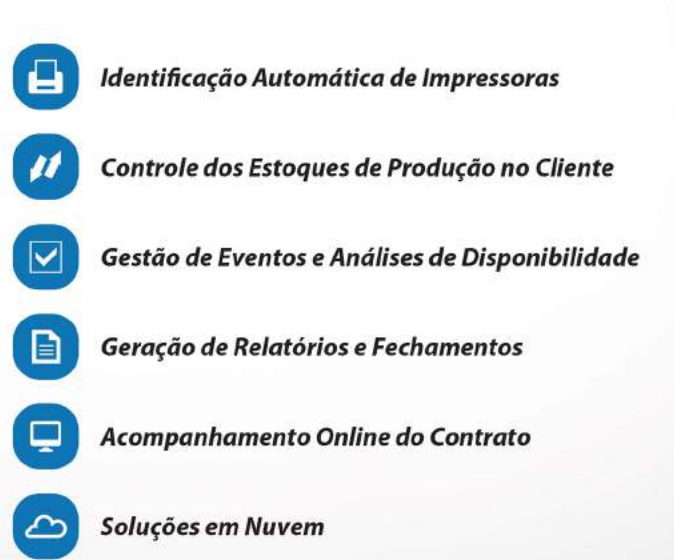

# Soluções para o monitoramento total do MPS para<br>empresas de Outsourcing:

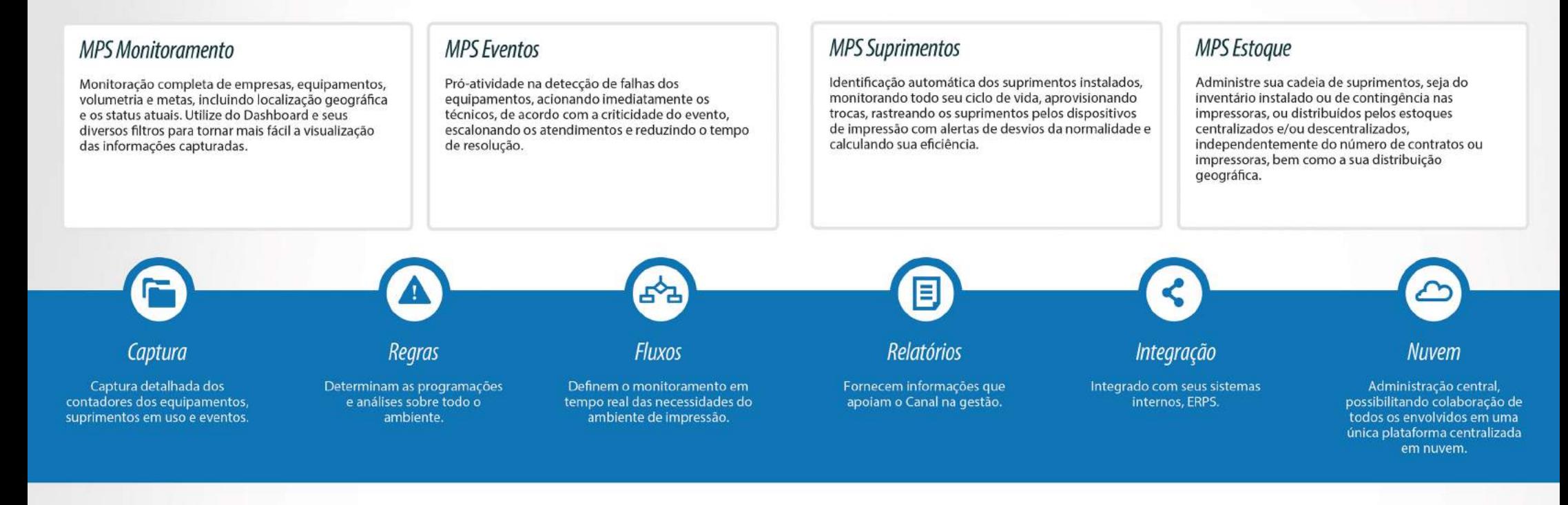

## **MPS Help Desk**

Gestão de incidentes e requerimentos, propiciando velocidade e informação no atendimento a clientes e na resolução de incidentes, com a construção de uma Base de conhecimento que poderá ser acessada por todos os níveis de suporte.

## MPS Central de Serviços

Portal com informações de equipamentos para prestadores de servicos terceirizados, técnicos locais e para o próprio cliente. Permitindo visualizar dados do equipamento, eventos e suprimentos somente de sua responsabilidade.

## **MPS Contratos**

Gestão flexível de fechamentos por franquias, valores fixos e valores adicionais, com base em volumetria ou utilização. Sua Base para medir: Eficiência, Rentabilidade, Produtividade dos contratos e ativos.

Utilize o leitor QR Code de seu celular ou tablet no código abaixo para conferir as características completas de cada solução

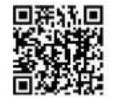

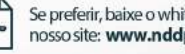

0

Se preferir, baixe o white paper completo em nosso site: www.nddprint.com

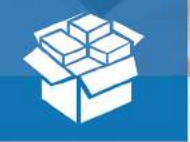

# Gestão de Materiais e Estoque

Administra a cadeia de suprimentos, seja do inventário instalado ou de contingência nas impressoras, ou distribuídos pelos estoques centralizados e/ou descentralizados,

independentemente do número de contratos ou impressoras, bem como a sua distribuição geográfica.

A impressora identifica a necessidade de reposição de suprimentos, solicita para os pequenos centros que mantêm abastecidos os locais de impressão ou entrepostos de armazenamento mais próximos.

Estes centros solicitam reposição à grandes centros de<br>distribuição que mantêm abastecidos os estoques nos clientes. 0BS.: A ligação entre as entidades é flexível, permitindo, por exemplo, que um centro seja reabastecido por outro ou mais, de modo que a impressora dita o ritmo do reabastecimento, e a solução aciona as movimentações e reposições.

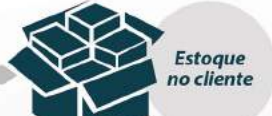

#### **Mobilidade e Comodidade**

Gestão de estoque no cliente, relatórios web sobre uma plataforma de datacenter e um eficiente sistema de alarmes e monitoramento.

#### Flexibilidade, Objetividade e Adaptabilidade

Painel para provisão de compra, relatórios dinâmicos, detalhados, estatísticos, comparativos e de auditoria.

## Amplitude e Centralização

Monitoramento de toda a cadeia de suprimentos, cobertura de ambientes geograficamente distribuídos (qualquer grau de distribuição) em um único ponto central.

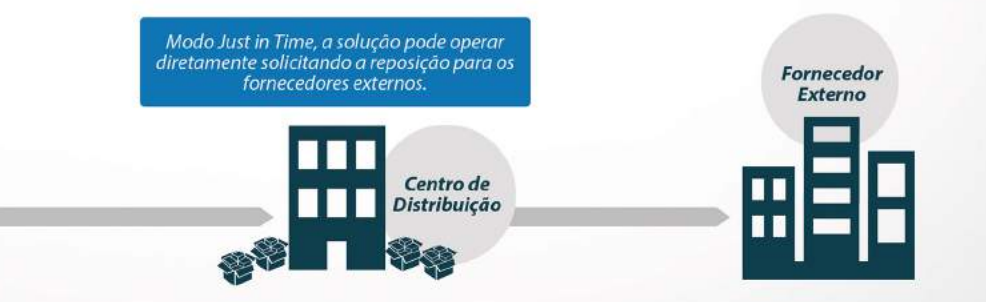

# **Nuvem NDD**

## **MAIS ECONOMIA, SEGURANÇA E DISPONIBILIDADE**

Sua empresa pode beneficiar-se com as soluções NDD sem realizar investimentos em infraestrutura com um nível superior de segurança e disponibilidade das soluções que são geridas 24X7 seguindo padrões de nível global de segurança da informação.

Faça como mais de 8 mil clientes pelo mundo e conecte-se à Nuvem NDD.

# Muito além do<br>Outsourcing de Impressão

## Neutralize os poluentes gerados pelas impressões!

TOWN BOOK

As soluções para impressão corporativa contribuem para elevar o nível de conscientização socioambiental através de políticas corporativas de impressão, compensando o uso de recursos naturais.

Todas as impressões realizadas e contabilizadas são inseridas em uma fórmula que determina a quantidade de árvores necessárias para neutralizar aquela quantia de impressão, sendo que o número base é de 01 árvore para cada 7.500 páginas impressas.

O NDD Green Carbon realiza o plantio de árvores que farão a neutralização da respectiva emissão deste poluente.

Ex.: A Empresa "A" emite 75 Mil páginas. Para neutralizar o carbono emitido, a NDD plantará o volume de 10 árvores e emitirá mensalmente um certificado que atesta o plantio e a quantidade de carbono neutralizado.

Conheça e participe em www.nddgreencarbon.com

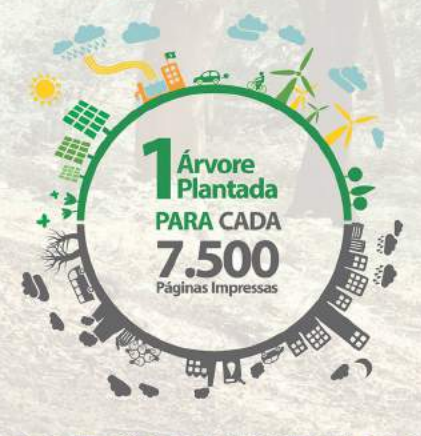

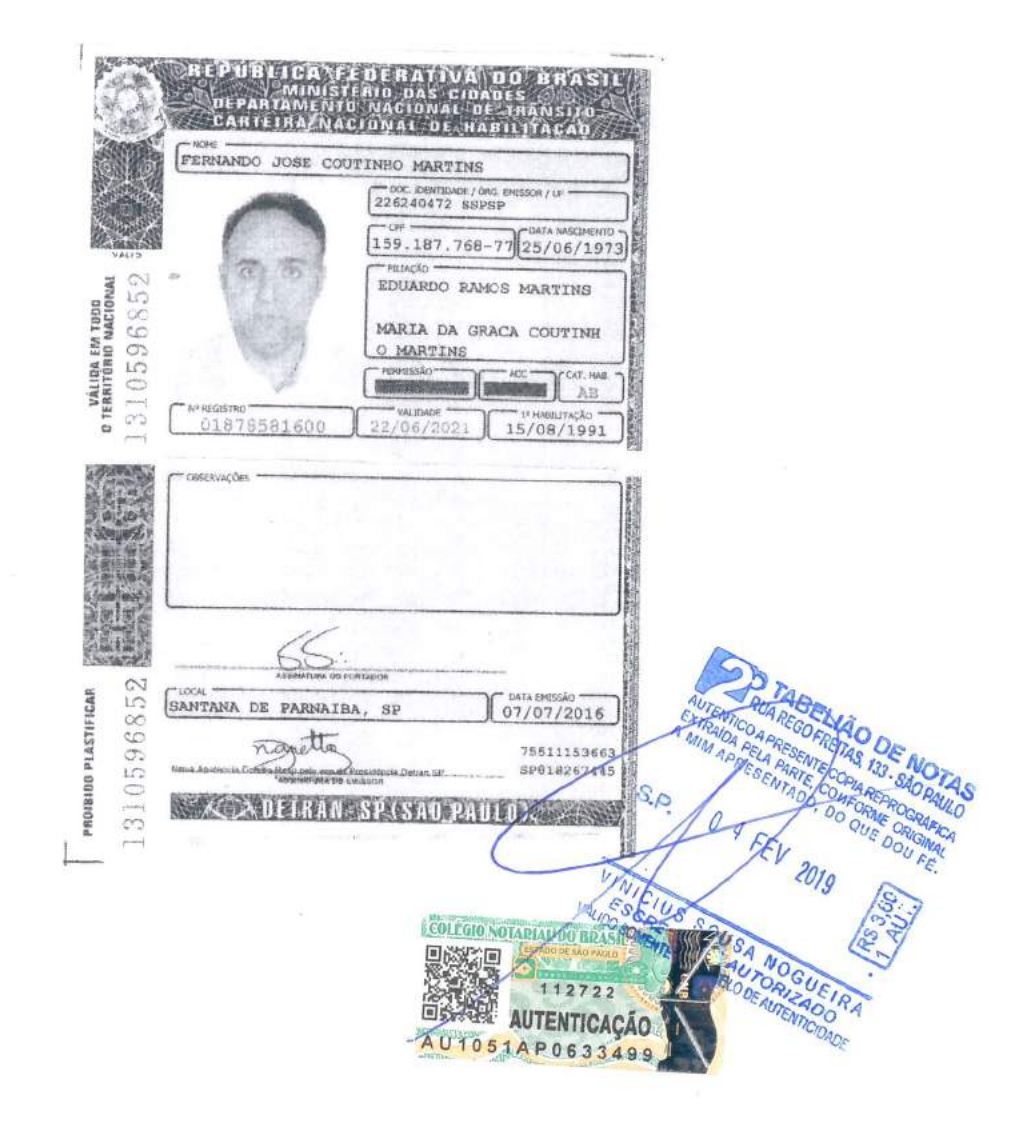

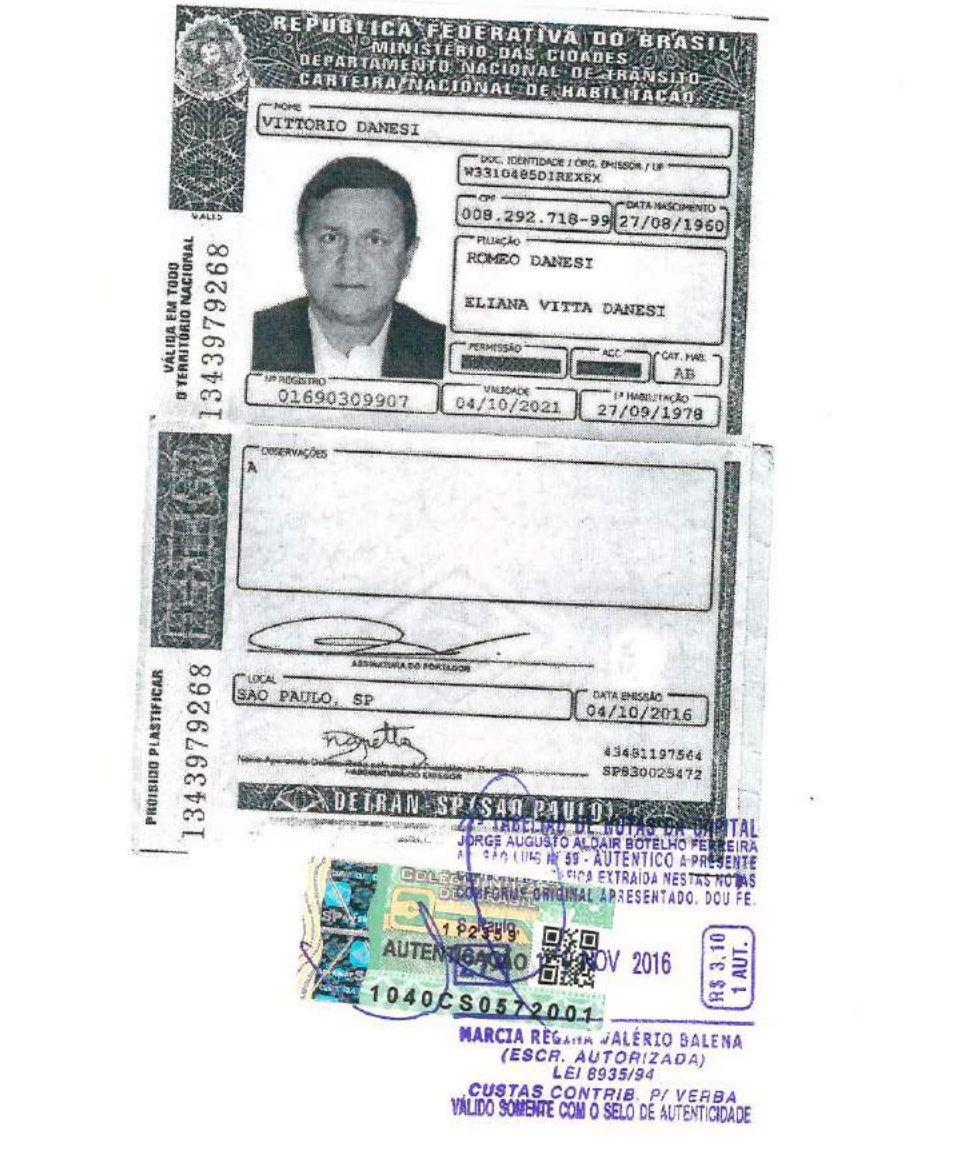

 $\hat{\theta}$ 

 $\label{eq:3} \begin{array}{ll} \bullet & \circ \\ \bullet & \circ \end{array}$ 

 $\mathcal{L}_{\text{max}}$ 

ÿ

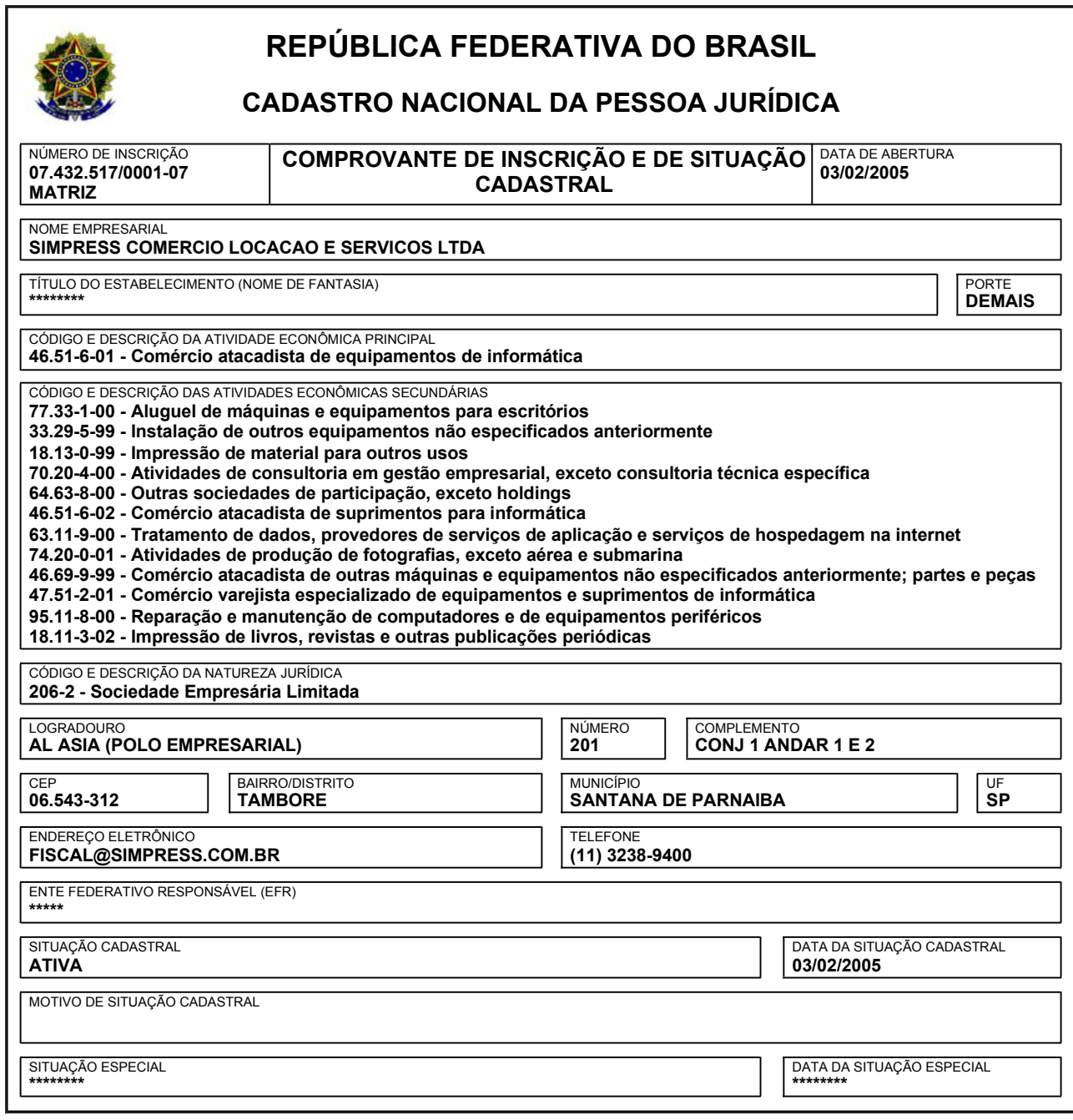

Aprovado pela Instrução Normativa RFB nº 1.863, de 27 de dezembro de 2018.

Emitido no dia **05/07/2019** às **17:01:27** (data e hora de Brasília). Página: **1/1**

#### 1ª ALTERAÇÃO E CONSOLIDAÇÃO DO CONTRATO SOCIAL DA SIMPRESS COMÉRCIO, LOCAÇÃO E SERVIÇOS LTDA. CNPJ/MF 07.432.517/0001-07 NIRE 35.219.774.101

JUCESP PROTOCOLO 0.498.994/19-3

2 9 MAI 2019

Pelo presente instrumento particular, os abaixo assinados:

- a) HPI BRAZIL HOLDINGS LLC, sociedade constituída e existente de acordo com as leis dos Estados Unidos da América, com sede em 1501 Page Mill Road, Palo Alto, CA 94304, Estados Unidos da América, inscrita no CNPJ/MF sob o nº 22.048.749/0001-41, neste ato representada por seu bastante procurador, o Sr. Claudio Raupp Fonseca, brasileiro, engenheiro, casado, portador da Carteira de Identidade (RG) nº 4.021.519.899 SSP/RS e inscrito no CPF/MF sob o nº 451.337.270-20, residente e domiciliado na Cidade de Barueri, Estado de São Paulo, na Alameda Xingu, nº 350, 8º andar, bloco 801, CEP: 06455-030 - Alphaville Industrial;
- b) HEWLETT-PACKARD LISBON B.V., sociedade constituída e existente de acordo com as leis da Holanda, com sede em Amstelveen, Holanda, em Startbaan 16, 1187 XR Amstelveen, Holanda, inscrita na Dutch Chamber of Commerce sob o número 34314898, inscrita no CNPJ/MF sob o nº 10.438.796/0001-12, neste ato representada por seu bastante procurador, o Sr. Claudio Raupp Fonseca, brasileiro, engenheiro, casado, portador da Carteira de Identidade (RG) nº 4.021.519.899 SSP/RS e inscrito no CPF/MF sob o nº 451.337.270-20, residente e domiciliado na Cidade de Barueri, Estado de São Paulo, na Alameda Xingu, nº 350, 8º andar, bloco 801, CEP: 06455-030 - Alphaville Industrial.

Únicas sócias da sociedade empresária limitada denominada SIMPRESS COMÉRCIO LOCACÃO E SERVIÇOS LTDA., com sede na Alameda Ásia, nº 201, conjunto 1, 1º e 2º andares, Polo Empresarial Tamboré, CEP 06543-312, CNPJ 07.432.517/0001-07, com seus atos constitutivos devidamente arquivados perante a Junta Comercial do Estado de São Paulo -JUCESP, sob NIRE 35.219.774.101, em sessão de 18 de setembro de 2018 ("Sociedade), resolvem, por unanimidade de votos ALTERAR e CONSOLIDAR o Contrato Social da Sociedade, nos seguintes termos:

I - Alterar o endereco da filial de CNPJ nº 07.432.517/0004-41, NIRE 33.900.767.330, para a Rua São Bento nº 8 - 2º andar-parte - Centro na cidade do Rio de Janeiro/RJ - CEP 20090-010.

010.<br>II - Alterar o endereço da filial de CNPJ nº 07.432.517/0006-03, NIRE 41.900.928.411/9879 TABELIÃO DE N<br>Cals 901 - Edificio Opus One Batel, Bairro Água Verde, na Michiga Registrad DE N II - Alterar o endereço da filial de CNPJ nº 07.432.517/0006-03, NIRE 41.900.920.73.720.73.720.74BELIÃO DE NOTAE<br>Rua Acyr Guimarães, nº 222 - Sala 801, Edifício Opus One Batel, Bairro Água Verde, na **Sue Augua Rego FREITAS** EXTRAIDA NESTAS NOTAS C APPESENTADO DO

 $1/14$ 

III - Alterar o endereço da filial de CNPJ nº 07.432.517/0008-75, NIRE 35.903.026.448 para a cidade de Sorocaba na Avenida Liberdade, nº 6315, Prédio 05, Bloco E, Andar térreo, Bairro Aparecidinha CEP 18087-170.

IV - Alterar o endereco da filial de CNPJ nº 07.432.517/0014-13, NIRE 35.903.838.621 para a cidade de Sorocaba na Avenida Liberdade, nº 6315, Prédio 05, Bloco D, Andar térreo, Bairro Aparecidinha CEP 18087-170 bem como alterar a descrição da atividade econômica para (i) a importação, exportação, comercialização, armazenamento, prestação de serviços de manutenção, assistência técnica, locação, instalação e comércio atacadista de softwares, equipamentos para tratamento de imagem e seus acessórios; (ii) a locação de: (a) softwares; (b) equipamentos para impressão, reprodução, digitalização e transmissão de documentos; (iii) a prestação de serviços de extração de cópias, encadernação, impressão de documentos, digitalização, indexação, captura, certificação digital, workflow, gerenciamento de documentos e armazenamento eletrônico e físico de documentos; (iv) a prestação de serviços de assessoria comercial; (v) a promoção e divulgação institucional e de produtos; (vi) a prospecção, desenvolvimento e acompanhamento da execução de contratos, suporte à elaboração de propostas técnico-comerciais; (vii) a elaboração de estudos sistêmicos visando identificar as necessidades de empresas e instituições e propor soluções; (viii) a participação em outras sociedades; (ix) a prestação de serviços de processamento de dados; (x) reparação e manutenção de computadores e equipamentos periféricos; (xi) atividades de produção de fotografias; (xii) comércio atacadista de equipamentos e produtos de tecnologia de informação e comunicação; e (xiii) comércio atacadista de outras máquinas e equipamentos não especificados anteriormente.

V - Alterar o endereço da filial de CNPJ nº 07.432.517/0015-02, NIRE 35.903.872.951 para a Rua Robert Bosch, nº 544, 13º andar, escritório 131 do Edifício Barra Trade Center, Barra Funda na cidade de São Paulo/SP, CEP 01141-010.

VI - Por fim, os sócios ratificam as cláusulas do Contrato Social que não tenham sido expressamente alteradas pelo presente instrumento e decidem CONSOLIDÁ-LO com a sequinte redação:

TABELIÃO DE NI RUAREGO FREITAS, 133 - SÃO PAULO **ENTICO A PRESENTE COPIA REPRO-ESTASNOINS CONFO** SENTADO, DO QUE

 $2/14$ 

#### CONSOLIDAÇÃO DO CONTRATO SOCIAL DA SIMPRESS COMÉRCIO, LOCAÇÃO E SERVIÇOS LTDA. CNPJ/MF 07.432.517/0001-07 NIRE 35.219.774.101

#### Capítulo 1- DENOMINAÇÃO, OBJETO, SEDE E PRAZO

Cláusula 1ª - A sociedade, é organizada sob a forma de sociedade empresária limitada, nos termos dos artigos 1.052 e seguintes da Lei n.º 10.406, de 10 de janeiro de 2002, conforme alterada ("Código Civil"), opera sob a denominação social de SIMPRESS COMÉRCIO, LOCACÃO E SERVIÇOS LTDA. ("Sociedade").

Cláusula 2ª - A Sociedade tem sede e foro na cidade de Santana de Parnaíba, Estado de São Paulo, na Alameda Ásia, nº 201, conjunto B, 1º e 2º andares, Polo Empresarial Tamboré, CEP 06543-312.

Parágrafo Primeiro - A Sociedade possui as seguintes filiais:

Filial localizada na Cidade de Santana do Parnaíba, Estado de São Paulo, na Rua  $(a)$ Paraná, 45, lote 8 unificado A, quadra 3, Chácara Solar, CEP 06530-025, portadora do NIRE 35902932704, e inscrita no CNPJ/MF sob o nº 07.432.517/0003-60;

Filial localizada na Cidade do Rio de Janeiro, Estado do Rio de Janeiro, na Rua São  $(b)$ Bento nº 8 - 2º andar-parte, Rio de Janeiro - RJ, CEP 20090-010, portadora do NIRE 33.901.071.444, e inscrita no CNPJ/MF sob o nº 07.432.517/0004-41;

Filial localizada na Cidade de Brasília, Distrito Federal, na Q SIG Quadra 01 NR 985,  $(c)$ sala especial 149, 150, 151, 152 e 153, 1º pavimento, setor de indústrias gráficas, CEP 70610-410, portadora do NIRE 53.999.017.903 e inscrita no CNPJ/MF sob o nº 07.432.517/0005-22;

Filial localizada na Cidade de Curitiba, Estado do Paraná, na Rua Acyr Guimarães, nº  $(d)$ 222 - Sala 801, Edifício Opus One Batel no Bairro Água Verde, CEP 80240-230, portadora do NIRE 41.900.928.411 e inscrita no CNPJ/MF sob o nº 07.432.517/0006-03;

Filial localizada na Cidade de Barueri, Estado de São Paulo, na Av. Pref. Joao Villalobo  $(e)$ Quero, nº 2253, Galpão 2, Bairro Sítio Pedra Rachada, CEP 06422-122, portadora do NIRE 35.903.026.430, e inscrita no CNPJ/MF sob o nº 07.432.517/0007-94;

Filial localizada na Cidade de Sorocaba, Estado de São Paulo, na Avenida Liberdade,  $(f)$ 

 $3/14$ 

) TABELIÃO DE NOTAS **RUAREGOFREHAS 131-SAOPAILO SO THE THUR TEUR FRETHA, IN STR FREE THE THE STREET AND THE COPY AFFERE CORACTED** EXTRAIDA AE STA CANTO A PRESENTE COMPRETACIONAL  $9$  MAI  $2015$ S.P **PANE NALDO VIEIRA** UTENTICAÇÃO AU1051AQ049051

portadora do NIRE 31.901.693.214 e inscrita no CNPJ/MF sob o nº 07.432.517/0009-56;

 $(h)$ Filial localizada na Cidade de Serra, Estado do Espírito Santo, na Rodovia ES 010 Número 4255 A - Chácara 274 A, Jardim Limoeiro, CEP 29.164-043, portadora do NIRE 32.900.355.511 e inscrita no CNPJ/MF sob o nº 07.432.517/0010-90;

Filial localizada na Cidade de Itajaí, Estado de Santa Catarina, na Rua José Pereira  $(i)$ Liberato, nº 525, Bairro São João, CEP 88304-401, portadora do NIRE 42.900.788.661 e inscrita no CNPJ/MF sob o nº 07.432.517/0011-70:

Filial localizada na Cidade de Osasco, Estado de São Paulo, na Av. Dr. Mauro  $(i)$ Lindemberg Monteiro, nº 628, Galpão 01 e 02, Parque Industrial Anhanguera, CEP 06278-010, portadora do NIRE 35.903.620.111, e inscrita no CNPJ/MF sob o nº 07.432.517/0012- $51;$ 

 $(k)$ Filial localizada na Cidade de Salvador, Estado da Bahia, na Avenida Tancredo Neves, nº 2539, Salas 1503, 1504 e 1505, Condomínio CEO Salvador Shopping, Torre Nova York, Bairro Caminho Das Árvores, CEP 41820-021, portadora do NIRE 29.900.932.524, e inscrita no CNPJ/MF sob o nº 07.432.517/0013-32;

 $(1)$ Filial localizada na Cidade de Sorocaba, Estado de São Paulo, na Avenida Liberdade, nº 6.315, Prédio 05, Bloco E, Térreo, Bairro Aparecidinha, CEP 18087-170, portadora do NIRE 35.903.838.621 e inscrita no CNPJ/MF sob o nº 07.432.517/0014-13;

 $(m)$ Filial localizada na Cidade de São Paulo, Estado de São Paulo, na Rua Ricardo Cavatton, nº 227, Lapa de Baixo, CEP 05038-110, portadora do NIRE 35.903.872.951 e inscrita no CNPJ/MF sob o nº 07.432.517/0015-02;

 $(n)$ Filial localizada na Cidade de Barueri, Estado de São Paulo, na Av. Pref. Joao Villalobo Quero, nº 2253, Galpão 2 - Modulo A; Sala 1C, Bairro Sítio Pedra Rachada, CEP 06422-122, portadora do NIRE 35.904.702.676 e inscrito no CNPJ/MF sob o nº 07.432.517/0017-66;

Filial localizada na Cidade de Itajaí, Estado de Santa Catarina, na Rua José Pereira  $(o)$ Liberato, nº 525, sala 32, Bairro São João, CEP 88304-401, portadora do NIRE 42.901.053.397 e inscrita no CNPJ/MF sob o nº 07.432.517/0018-47;

Filial localizada no município de Vitória, Estado do Espírito Santo, na Av. Jerônimo  $(p)$ Monteiro, nº 1000, salas 1013 e 1015, Centro, portadora do NIRE 32.900.506.128 e inscrita no CNPJ/MF sob o nº 07.432.517/0019-28;

Filial localizada no município de Porto Alegre, Estado do Rio Grande do Sul, na AV. das  $(a)$ Industrias, nº 469, conjunto comercial 102, Anchieta, portadora do NIRE 43.901.851.138 e inscrita no CNPJ/MF sob o nº 07.432.517/0020-61; e

 $4/14$ 

**J TABELIÃO DE NOTAS** RUA REGO FREITAS, 133 - SÃO PAULO EST FROM MEDICINE INALISATION PRODUCTS<br>EXTRAIDA DE PRESENTE COPIN REPROGRAPICA<br>A MAN MESTAS NOTAS COMPEROGRAPICA<br>A MAN APRESENTADO, DO QUE DOU FE

A/ 2019

 $EIBA$ 

40 SELO DE ALL'ELLEDAM

051AO0490t
$(r)$ Filial localizada na Cidade de São Paulo, Estado de São Paulo, na Rua Fabia, n. 658, 2º andar, sala 1, Vila Romana, portadora do NIRE 35.905.469.444 e inscrita no CNPJ/MF sob o nº 07.432.517/0021-42.

Parágrafo Segundo - A Sociedade poderá abrir, manter e encerrar filiais, sucursais, depósitos, escritórios e armazéns em qualquer parte do território nacional ou exterior, por meio de reunião de sócios, observadas as formalidades legais.

Cláusula 3ª - A Sociedade tem por objeto (i) a importação, exportação, comercialização, armazenamento, prestação de serviços de manutenção, assistência técnica, locação, instalação e comércio atacadista de softwares, equipamentos para tratamento de imagem e seus acessórios; (ii) a locação de: (a) softwares; (b) equipamentos para impressão, reprodução, digitalização e transmissão de documentos; (iii) a prestação de serviços de extração de cópias, encadernação, impressão de documentos, digitalização, indexação, captura, certificação digital, workflow, gerenciamento de documentos e armazenamento eletrônico e físico de documentos; (iv) a prestação de serviços de assessoria comercial; (v) a promoção e divulgação institucional e de produtos; (vi) a prospecção, desenvolvimento e acompanhamento da execução de contratos, suporte à elaboração de propostas técnicocomerciais; (vii) a elaboração de estudos sistêmicos visando identificar as necessidades de empresas e instituições e propor soluções; (viii) a participação em outras sociedades; (ix) a prestação de serviços de processamento de dados; (x) reparação e manutenção de computadores e equipamentos periféricos; (xi) atividades de produção de fotografias; (xii) comércio atacadista de equipamentos e produtos de tecnologia de informação e comunicação; e (xiii) comércio atacadista de outras máquinas e equipamentos não especificados anteriormente.

Cláusula 4ª - O prazo de duração da Sociedade é por tempo indeterminado.

## Capítulo 2 - DO CAPITAL SOCIAL

Cláusula 5ª - O capital social da Sociedade é de R\$193.934.525,00 (cento e noventa e três milhões, novecentos e trinta e quatro mil, quinhentos e vinte e cinco reais), totalmente subscrito e integralizado, em moeda corrente nacional, dividido em 193.934.525 (cento e noventa e três milhões, novecentas e trinta e quatro mil, quinhentas e vinte e cinco) quotas, com valor nominal unitário de R\$ 1,00 (um real) cada uma, assim distribuídas entre os sócios:

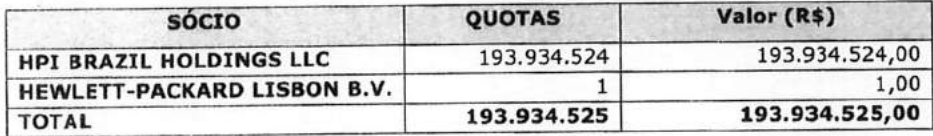

TABELIÃO DE NOTAS أهد RUAREGOFREITAS 133-SÁOPAULO ES To BURTLEDU FREITAN 133 SHU FINEL AUTENTICO A PRESENTE CUMA PER<br>EXTRAIDA NESTASNOTAS COMPORA<br>A MAM APRESENTADO, DO QUE  $DQU$  $9$  MAI  $20$ AU1051AQ0490503 MLDO VIEIRA

Parágrafo Único - A responsabilidade dos sócios é, na forma da lei, limitada ao valor total de suas quotas, mas todos os sócios respondem solidariamente pela integralização do capital social.

Cláusula 6ª - As quotas são indivisíveis em relação à Sociedade e cada uma delas dá direito a um voto nas deliberações sociais.

Parágrafo Único - Na ocasião de aumento do capital social da Sociedade, os sócios terão direito de preferência para subscreverem as novas quotas, na proporção da sua respectiva participação no capital social, nos termos da Cláusula 6ª.

Cláusula 7ª - É vedado aos sócios caucionar, ou de qualquer forma onerar suas quotas, no todo ou em parte, salvo em favor de outro sócio e com a aprovação de sócios representando a maioria absoluta do capital social.

Cláusula 8ª - As quotas e os direitos de subscrição somente poderão ser cedidos, transferidos ou alienados a terceiros, total ou parcialmente, a qualquer título, se respeitado o direito de preferência assegurado aos demais sócios, nos termos do disposto no Capítulo 6 deste Contrato Social.

### Capítulo 3 - REUNIÕES DE SÓCIOS

Cláusula 9ª - As reuniões de sócios serão realizadas pelo menos 01 (uma) vez ao ano, durante os 04 (quatro) primeiros meses seguintes ao término de cada exercício social.

Parágrafo Primeiro - A convocação para as reuniões de sócios será realizada por qualquer Diretor ou Conselheiro da Sociedade, ou por sócios representando a maioria do capital social, a qualquer tempo, mediante comunicação escrita, enviada com pelo menos 5 (cinco) dias de antecedência. Dispensam-se as formalidades de convocação quando todos os sócios comparecerem ou se declararem, por escrito, cientes do local, data, hora e ordem do dia.

Parágrafo Segundo - As reuniões de sócios poderão ser realizadas dentro ou fora do Brasil e serão designadas pelos Diretores ou Conselheiros ou pelos sócios (se for o caso) na convocação específica.

Parágrafo Terceiro - Os sócios poderão fazer-se presentes nas reuniões de sócios por meio de procuradores, sendo que a reunião de sócios será instalada, em primeira chamada, com a presença de sócios representando no mínimo 3/4 (três quartos) do capital social e, em segunda chamada, com a presença de sócios representando 50% (cinquenta por cento) do capital social, salvo se outro quorum seja exigido por lei ou por esse Contrato Social para as deliberações previstas na ordem do dia. A reunião dos sócios será presidida e secretariada por pessoas presentes escolhidas pelos sócios.

) tabelião de notas **FRIDERICALISTS** ASP THE NURREGUINEERS, T.S. SAU PRULU<br>EXTRAINO A PRESENTE COPA REPROGRAPICA<br>EXTRAINA NESTAS NOTAS, CORREGINO GRIGHICA<br>A MAM APRESENTADO, DO QUE DOU FE 9 MAI 2019 AU1051AQ0490504 **ALDO VIEIRA**  $440<sup>6</sup>$ NIE AUTORIZADO<br>UMO SELODEA 12400

Parágrafo Quarto - Exceto no caso de quorum específico estabelecido por lei ou no presente contrato social, as deliberações serão tomadas mediante voto afirmativo de sócios representando mais de 50% (cinquenta por cento) do capital social presente na reunião de sócios. Qualquer deliberação societária referente a alteração do Contrato Social, bem como a dissolução, liquidação, fusão, cisão ou incorporação da Sociedade ou de gualquer sociedade na Sociedade, ou cessação do estado de liquidação, depende de aprovação dos sócios que representem no mínimo 3/4 (três quartos) do capital social.

Parágrafo Quinto - O sócio dissidente da deliberação que importe modificação do contrato social ou tenha por objeto fusão da Sociedade, incorporação de outra ou dela por outra terá o direito de retirar-se da Sociedade nos 30 (trinta) dias subsequentes à respectiva reunião, apurando-se seus haveres nos termos do balanço especialmente levantado para esse propósito, que deverá ser pago em 12 (doze) parcelas mensais, iguais e sucessivas, sendo a primeira devida no primeiro dia útil após o término do período de 30 (trinta) dias previsto acima.

Parágrafo Sexto - Caso as deliberações havidas nas reuniões de sócios produzam efeitos sobre as relações entre a Sociedade e terceiros, ou alterem o presente contrato social, deverão as respectivas atas ou alterações de contrato social ser levadas a registro no órgão competente, no prazo e na forma da lei.

Parágrafo Sétimo - As deliberações dos sócios serão sempre tomadas na forma de reunião. Torna-se dispensada a reunião quando todos os sócios decidirem, por escrito, sobre a matéria que seria objeto dela. Os sócios podem participar das reuniões por meio de teleconferência, videoconferência ou qualquer meio conveniente de comunicação, de acordo com a legislação aplicável. Nesses casos, a deliberação dos sócios deverá ser confirmada imediatamente após a reunião por meio de carta registrada, fax ou notificação entregue pessoalmente a todos os sócios com aviso de recebimento.

Parágrafo Oitavo - Das Reuniões serão lavradas atas, as quais serão assinadas e rubricadas por todos os presentes. As atas serão transcritas no Livro de Atas das Reuniões dos Sócios e serão registradas na sede da Sociedade, para disposição dos sócios, e na Junta Comercial competente, quando julgado necessário pelos sócios ou determinado por Lei.

Parágrafo Nono - Sem prejuízo à periodicidade mínima estabelecida na cláusula 9ª deste contrato social, qualquer dos diretores e conselheiros, ou quaisquer sócios representando a maioria do capital social, poderão convocar reunião de sócios para deliberar sobre qualquer assunto de interesse da Sociedade, observadas as disposições legais e as constantes deste contrato social.

Parágrafo Décimo- As sócias pessoas jurídicas da Sociedade serão representadas nos termos de seus respectivos atos societários e/ou por procuradores, os quais terão os mesmos poderes e direitos previstos para os sócios pessoas físicas.

) tabelião de notas RUAREGO FREITAS, 133- SÃO PAULO ASP ===== RUARCESU ? REITRA, T.S. - JAU PAULU<br>AUTEMTICO A PRESENTE COMA REPROGRAPICA<br>EXTRAICA NESYAS NOTAS, COMPREDIO GRIGITAL<br>A -MIM APRESENTADO, -DO -QUE -DOU-FE  $\mathcal{A}$  $9$  MAI ENTICACÃO ONALDO VIEIRA VENTE AUTORIZADO

#### Capítulo 4 - DA ADMINISTRAÇÃO DA SOCIEDADE

Cláusula 10 - A Sociedade será administrada por uma Diretoria, composta pelos seguintes Diretores: (i) VITTORIO DANESI, italiano, casado, administrador de empresas, portador da Cédula de Identidade para Estrangeiros RNE nº W331048-5 (SE/DPMAF/DPF) e inscrito no CPF/MF sob o nº 008.292.718-99, residente e domiciliado em São Paulo, Estado de São Paulo. na Rua Pe. João Manuel, nº 654, apto. 151, Cerqueira César, CEP 01411-000; (ii) FERNANDO JOSÉ COUTINHO MARTINS, brasileiro, casado, portador da cédula de identidade RG n.º 22.624.047-2, inscrito no CPF/MF sob o n.º 159.187.768-77, residente e domiciliado na Cidade de Santana de Parnaíba, Estado de São Paulo, na Alameda América, nº 101 apartamento 81, Tamboré, CEP 06543-315; e (iii) CARLOS ALBERTO PULICI JUNIOR. brasileiro, casado, portador da cédula de identidade RG n.º 23.716.817, inscrito no CPF/MF sob o n.º 175.727.148-11, residente e domiciliado na Cidade de São Paulo, Estado de São Paulo, na Rua Joaquim Nabuco, nº 1005, conjunto 03, CEP 04621-003, designados Diretores, sendo-lhes atribuídos todos os poderes de administração e representação da Sociedade, conforme descrito abaixo. Todos os Diretores serão eleitos por prazo indeterminado.

Parágrafo Único - Os Diretores, ora eleitos, tomando posse neste ato, declaram sob as penas da lei, que (a) não têm interesse conflitante com o da Sociedade e não ocupam cargo em sociedade concorrente da Sociedade; (b) não estão impedidos de exercer a administração da Sociedade por lei especial; (c) não estão incursos em nenhum dos crimes previstos em Lei que possam privá-los do exercício de suas funções; e (d) têm conhecimento dos termos do contrato social da Sociedade, comprometendo-se e obrigando-se a respeitar integralmente todos os seus termos e condições.

Cláusula 11 - Os Diretores serão eleitos em reunião de sócios e serão investidos com poderes para administrar a Sociedade, realizar atos em seu nome, utilizar o nome da Sociedade nos limites estabelecidos na Lei, nomear procuradores para agir em nome da Sociedade de acordo com os termos dispostos a sequir, e representar a Sociedade em todas e quaisquer circunstâncias, devendo ser observadas as disposições contidas neste Contrato Social. A Sociedade é considerada validamente representada por:

#### 2 (dois) Diretores em conjunto; ou  $(a)$

1 (um) Diretor conjuntamente com 1 (um) procurador da Sociedade com poderes  $(b)$ específicos, devidamente constituído nos termos deste Contrato Social.

Cláusula 12 - As procurações da Sociedade deverão ser sempre assinadas por 2 (dois) Diretores. Os instrumentos de mandato deverão estabelecer os poderes específicos por meio deles outorgados, e terão validade não superior 1 (um) ano, exceto no caso de mandatos judiciais. As procurações não poderão ser substabelecidas, exceto no caso de mandatos judiciais, caso em que será permitido o substabelecimento.

Cláusula 13 - A Sociedade terá um Conselho de Administração, composto por até 5 (cinco) membros efetivos, sócios ou não, eleitos pela reunião de sócios e por ela destituíveis a

 $8/14$ 

 $\epsilon$ 

) tabelião de notas RUA REGO FREITAS, 133 - SÃO PAULO AST ===== RUA REGU FREITAS, T.J. - SAU PAULU<br>EXTRATICO A PRESENTE COPIA REPROGRAFICA<br>EXTRAGA NESTAS NOTAS, COMPREPROGRAFICA<br>A -MIM -APRESENTADO, -DO -QUE -DOU-FE 2 9 MAI 2019

*ONALDO VIEIRA* ENTE AUTORIZADO<br>COMO SELO DEAUTEUTICIDA

qualquer tempo.

Parágrafo Primeiro - O Conselho de Administração da Sociedade não desempenhará qualquer função executória, nem terá poderes para representar ou vincular a Sociedade.

Parágrafo Segundo - Os Conselheiros serão eleitos por prazo indeterminado.

Parágrafo Terceiro - Os Conselheiros serão considerados empossados a partir da data de sua eleição e continuarão no exercício de seus cargos até a designação e posse dos respectivos substitutos

Parágrafo Quarto - As reuniões do Conselho de Administração serão convocadas com 8 (oito) dias de antecedência por comunicação enviada pelo Presidente do Conselho de Administração, com a indicação das matérias a serem tratadas e acompanhadas dos documentos de apoio porventura necessários. Em caso de manifesta urgência, as reuniões do Conselho de Administração poderão ser convocadas em prazo inferior ao mencionado no acima.

Parágrafo Quinto - A presença de todos os membros permitirá a realização de reuniões do Conselho de Administração independentemente de convocação.

Parágrafo Sexto - Qualquer Conselheiro impossibilitado de comparecer pessoalmente por qualquer razão, poderá participar das reuniões do Conselho de Administração por vídeo ou teleconferência, ou qualquer meio de comunicação similar que permita aos participantes da reunião ouvirem uns aos outros e tal participação será considerada presença para fins da reunião em questão. Nesse caso, o Conselheiro que participar à distância deverá entregar seu voto de acordo com o Parágrafo Sétimo abaixo e o presidente da reunião fica desde já autorizado a assinar a lista de presença por e em nome de tal Conselheiro.

Parágrafo Sétimo - Nas reuniões do Conselho de Administração são admitidos os votos por meio de delegação feita em favor de outro Conselheiro, o voto por escrito antecipado e o voto por fax, correio eletrônico ou por qualquer outro meio de comunicação, computando-se como presentes os membros que assim votarem.

Parágrafo Oitavo - As deliberações do Conselho de Administração serão tomadas por maioria de votos dos Conselheiros presentes, cabendo a cada Conselheiro o direito a 1 (um) voto, sendo de sua competência deliberar sobre as matérias abaixo elencadas:

definição do direcionamento estratégico da Companhia;  $(a)$ 

supervisão da atuação dos Diretores da Sociedade, bem como aprovação da  $(b)$ contratação ou demissão do diretor jurídico (general counsel) e de funcionários que se reportem diretamente aos Diretores e/ou ao diretor jurídico (general counsel);

RT ulretamente uso sobre empréstimos, aquisição, alienação e oneração de benso DIABELIÃO DE NOTAS  $(c)$ 

 $9/14$ 

EF THE RUM REGULTREITAS, TO - SAU PAULU<br>EXTENTIO A PRESENTE COPIA REPROGRAFICA<br>EXTEADA NESTAS NOTAS, COMPORAE ORIGINAL<br>A MIM APRESENTADO, DO QUE DOU FE

2019

EIRA

 $A111$ 

integrantes do ativo não circulante da Sociedade de qualquer valor, incluindo mas não limitado a qualquer associação (joint-venture), investimento ou desinvestimento em qualquer pessoa jurídica pela Sociedade:

elaboração e apresentação de propostas sobre questões societárias (e.g. alteração do  $(d)$ Contrato Social, deliberação sobre a abertura de filiais etc.);

aprovação de orçamentos e do Plano de Negócios da Sociedade;  $(e)$ 

 $(f)$ manifestar-se previamente sobre atos ou contratos, quando o Contrato Social assim o exigir;

autorizar, se o Contrato Social não dispuser em contrário, a constituição de ônus reais  $(g)$ e a prestação de garantias a obrigações de terceiros;

 $(h)$ escolher e destituir os auditores independentes, se houver;

deliberar sobre a contratação ou assunção de qualquer dívida (incluindo empréstimos,  $(i)$ linhas de crédito, notas promissórias, etc.), ou a realização de negócio jurídico que torne a Sociedade responsável por uma dívida, incluindo a concessão de qualquer tipo de garantia;

 $(i)$ deliberar sobre a prestação de fiança, aval ou quaisquer garantias reais relativas a obrigações de terceiros ou de partes relacionadas de quaisquer acionistas, inclusive renovação daqueles já existentes;

autorizar a prática de quaisquer atos pela Diretoria que resultem em (i) obrigações  $(k)$ comerciais para a Companhia com clientes e/ou parceiros em valor superior a R\$ 10.000.000,00 (dez milhões de reais) (agregado ou individualmente) ou (ii) aquisição de mercadorias e/ou serviços para operações rotineiras da Companhia em valor superior a R\$ 3.000.000,00 (três milhões de reais) (total ou individualmente); sendo que tais valores poderão ser ajustados por decisão dos sócios, de tempos em tempos;

 $(1)$ aprovar a outorga pela Diretoria ou instruir o cancelamento de procurações em nome da Sociedade;

 $(m)$ revisar e aprovar as políticas corporativas da Sociedade, bem como alterações e aditamentos a tais políticas, incluindo políticas relacionadas à ética, auditoria, compliance e governança;e

 $(n)$ supervisionar e assessorar a implementação das políticas internas aprovadas ou alteradas nos termos da alínea (m) acima.

Parágrafo Nono - O Conselho de Administração da Sociedade será composto pelos seguintes membros: (i) VITTORIO DANESI, italiano, casado, administrador de empresas, portador da Cédula de Identidade para Estrangeiros RNE nº W331048-5 (SE/DPMAF/DPF) e inscrito no

) TABELIÃO DE NOTAS RUAREGOFREITAS, 133 - SÃO PAVLO ESTANDARES CONTROLLERS TO CONFIDENT AAI 2019 CACI VIEIRA **AUTORIZADO** 

 $\mathbb{R}^2$  $\frac{1}{2}$   $\frac{1}{2}$   $\frac{1}{2}$   $\frac{1}{2}$   $\frac{1}{2}$   $\frac{1}{2}$ 

CPF/MF sob o nº 008.292.718-99, residente e domiciliado em São Paulo, Estado de São Paulo, na Rua Pe. João Manuel, nº 654, apto. 151, Cerqueira César, CEP 01411-000; (ii) MANEL MARTINEZ, espanhol, bacharel em ciência da computação, casado, portador do Passaporte nº XDB392264, residente e domiciliado em Barcelona, Espanha, na c/Valencia 171-177 4o 3a Esc Der 08011; e (iii) MARCOS RAZON, americano, engenheiro da computação, casado, portador do Passaporte nº 505746929, residente e domiciliado em Houston, Texas, Estados Unidos da América, em 412 Lake Paloma Trail, The Woodlands, 77389, designados Conselheiros. Neste ato é nomeado o Sr. MARCOS RAZON, acima qualificado, como Presidente do Conselho de Administração da Sociedade.

Cláusula 14 - São expressamente vedados, sendo nulos de pleno direito e inoperantes com relação à Sociedade, os atos de qualquer sócio, Diretor, Conselheiro, procurador ou funcionário que a envolva em obrigações relativas a negócios ou operações estranhas aos objetivos sociais.

Cláusula 15 - A remuneração dos Diretores e dos Conselheiros, se existente, incluindo benefícios de qualquer natureza, será definida, anualmente, em reunião de sócios, considerando suas responsabilidades, tempo despendido em suas funções, a competência profissional, sua reputação e seu valor de mercado.

# Capítulo 5 - CONTINUIDADE DA SOCIEDADE

Cláusula 16 - A remoção, retirada, falência, recuperação judicial ou extrajudicial, insolvência ou extinção de qualquer um dos sócios não resultará em dissolução da Sociedade, que continuará com os sócios remanescentes. Os sócios remanescentes terão direito de adquirir as quotas do sócio removido, retirado, falido, insolvente ou extinto, no valor determinado em conformidade com a Cláusula 21, Parágrafo Único, abaixo.

Cláusula 17 - A determinação dos créditos dos sócios em qualquer caso aqui previsto ou estabelecido por lei ou decisão judicial deve ser baseada em um balanço especial, levantado especificamente para esse fim.

# Capítulo 6 - DIREITO DE PREFERÊNCIA E CESSÃO DE QUOTAS

Cláusula 18 - Nos termos do disposto na cláusula 8ª, supra, o sócio que desejar alienar, ceder, vender e/ou de qualquer forma transferir suas quotas e seus direitos de subscrição, a qualquer título, a terceiros, deverá comunicar aos demais sócios sua intenção, por escrito, indicando o nome do terceiro interessado e o valor ajustado da alienação.

Parágrafo Primeiro - No prazo de 30 (trinta) dias a contar do recebimento da notificação de e parágrafo Primeiro - No prazo de 50 (difico) dios distinciones de preferência para

**AND I ABELIAO DE NOTAS** AUTENTICO A PRESENTE CÓPIA REPROGRAFICA<br>EXTENTICO A PRESENTE CÓPIA REPROGRAFICA A MIM APRESENTADO, DO QUE DOU FÉ 2 9 MAI 2019  $S.P$ 

**Chiled/4548-UTENTICAC** 

# 

aquisição das quotas ou dos direitos de subscrição ofertados.

Parágrafo Segundo - Decorrido o prazo fixado acima sem que os sócios exerçam o direito de preferência, a venda das quotas ou dos direitos de subscrição poderá ser contratada com o terceiro interessado, nos 60 (sessenta) dias subsequentes, nas exatas condições da oferta. Decorrido esse prazo sem que se efetive a venda, se o sócio notificante pretender alienar suas quotas ou o seu direito de subscrição, deverá renovar o procedimento estabelecido nesta cláusula.

Cláusula 19 - Por decisão de sócios representando a maioria absoluta do capital social da Sociedade, tomada em reunião de sócios especialmente convocada para esse fim, poderá ser determinada a exclusão de sócio do quadro social nos casos previstos em lei e nas seguintes hipóteses, desde já reconhecidas como correspondentes a justa causa, para fins do disposto no artigo 1.085 do Código Civil:

violação de cláusula contratual deste Contrato Social e/ou falta de cumprimento dos  $(a)$ deveres sociais:

 $(b)$ violação de qualquer regra interna estabelecida pela Sociedade;

 $(c)$ a falta de confiança dos demais sócios, ou de maneira mais genérica, a conduta do sócio excluído que acarrete na quebra do "affectio societatis" com os demais sócios, assim justificando a exclusão;

- ausência ou a prática de qualquer crime previsto em lei; e  $(d)$
- $(e)$ o pedido ou decretação de recuperação judicial ou extrajudicial ou falência do sócio.

# Capítulo 7 - DO EXERCÍCIO SOCIAL, BALANÇO PATRIMONIAL

Cláusula 20 - O exercício social coincidirá com o ano civil, iniciando-se em 1º de janeiro e terminando em 31 de dezembro de cada ano.

Parágrafo Único - Ao final de cada exercício social serão elaboradas as demonstrações financeiras da Sociedade, observadas as disposições legais.

Cláusula 21 - Os lucros líquidos apurados, por decisão dos sócios representando a maioria absoluta do capital social, poderão ser:

distribuídos aos sócios na proporção das respectivas participações no capital social ou  $(a)$ em outra proporção que for deliberada, por maioria absoluta do capital social, em reunião de sócios:

 $(b)$ retidos, total ou parcialmente, em conta de reserva de lucros, ou capitalizados, na proporção da participação de cada sócio; ou ainda

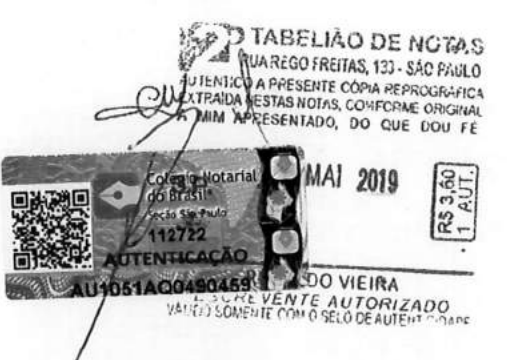

 $\begin{bmatrix} 1 & 1 \\ 1 & 1 \\ 1 & 1 \end{bmatrix}$ 

se houver prejuízos, os mesmos serão suportados pelos sócios na proporção de quotas  $(c)$ que possuírem, limitados ao valor total de suas quotas.

Parágrafo Único - A critério dos sócios representando a maioria absoluta do capital social, a Sociedade poderá levantar balanços mensais, trimestrais ou semestrais para fins contábeis ou para distribuição de lucros.

# Capítulo 8 - DISSOLUÇÃO, LIQUIDAÇÃO E TRANSFORMAÇÃO DA SOCIEDADE

Cláusula 22 - A Sociedade entrará em dissolução e liquidação nos casos e pelo modo previsto em Lei ou por decisão de sócios representando 3/4 (três quartos) do capital social.

Cláusula 23 - Em caso de liquidação, os sócios representando a maioria absoluta do capital social nomearão um liquidante a fim de que este proceda na conformidade das leis vigentes.

Cláusula 24 - Por decisão de sócios representando 3/4 (três quartos) do capital social, a Sociedade poderá ser objeto de processo de transformação em outro tipo societário.

#### Capítulo 9 - DAS DISPOSICÕES FINAIS

Cláusula 25 - As publicações previstas em lei serão feitas no Diário Oficial do Estado de São Paulo e em jornal de grande circulação que vier a ser escolhido pela administração da Sociedade.

Cláusula 26 - Para dirimir todas e quaisquer dúvidas e/ou controvérsias oriundas deste contrato social, fica eleito o Foro da Comarca de Santana do Parnaíba, Estado São Paulo, com exclusão de qualquer outro, por mais privilegiado que seja.

Cláusula 27 - Os casos omissos no presente Contrato Social serão regidos pelas disposições do Código Civil e, nas omissões deste último, subsidiariamente, pelos dispositivos da Lei n.º 6.404, de 15 de dezembro de 1976, conforme alterada.

E por estarem justas e contratadas, as partes assinam o presente em 03 (três) vias de igual teor e forma, na presença das duas testemunhas abaixo assinadas.

Santana do Parnaíba, 12 de novembro de 2018.

) TABELIÃO DE NOTAS RUA REGO FREITAS, 133 - SÃO PAULO TEMPORA PRESENTE CÓPIA REPROGRAFICA APRESENTADO, DO QUE DOU FÉ 9 MAI 2019 RONALDO VIEIRA ESCREVENTE AUTORIZADO

 $\frac{1}{2}$ 

Sócios:

 $\frac{1}{4}$  , and  $\frac{1}{2}$  , and  $\mathbb{R}^3$  ,  $\mathbb{R}^3$ 

HPI BRAZIL HOLDINGS LLC (p.p. Claudio Raupp Fonseca)

inenno

**HEWLETT-PACKARD LISBON B.V.** (p.p. Claudio Raupp Fonseca)

Testemunhas:

 $1.$ 

wcla

Nomé: Fernanda M. Del Campo Furlan OAB/SP: 219.541 CPF: 269.244.728-00

Nome: Luiz Carlos de Camargo Junior OAB/SP: 267.901 CPF: 220.507.268-48

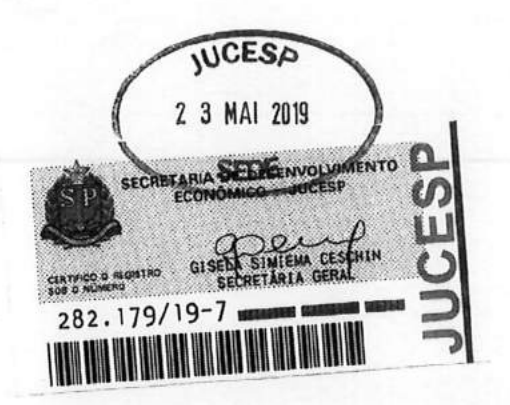

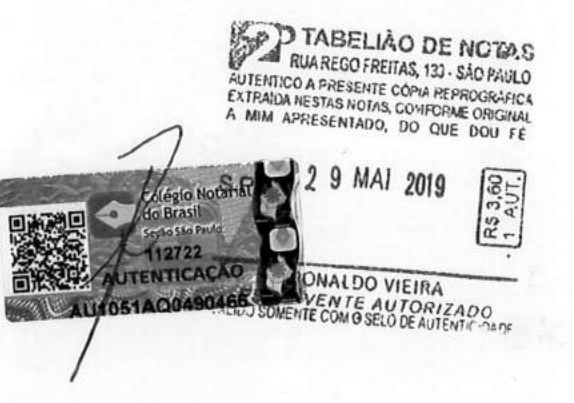

 $14/14$ 

1.

Voltar Imprimir CAIXA ECONÔMICA FEDERAL Certificado de Regularidade do FGTS - CRF Inscrição: 07.432.517/0001-07 Razão Social: SIMPRESS COMERCIO LOCACAO E SERVICOS SA AL ASIA 164 ANDAR 2 / POLO EMP TAMBORE / SANTANA DE PARNAIBA / **Endereco:** SP / 06543-312 A Caixa Econômica Federal, no uso da atribuição que lhe confere o Art. 7, da Lei 8.036, de 11 de maio de 1990, certifica que, nesta data, a empresa acima identificada encontra-se em situação regular perante o Fundo de Garantia do Tempo de Servico - FGTS. O presente Certificado não servirá de prova contra cobrança de quaisquer débitos referentes a contribuições e/ou encargos devidos, decorrentes das obrigações com o FGTS. Validade:05/07/2019 a 03/08/2019 Certificação Número: 2019070504191373657726 Informação obtida em 05/07/2019 10:46:29 A utilização deste Certificado para os fins previstos em Lei esta

condicionada a verificação de autenticidade no site da Caixa:

www.caixa.gov.br

 **02/07/2019** *3781513* 

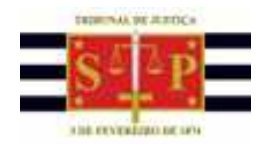

# **P O D E R J U D I C I Á R I O**

 **TRIBUNAL DE JUSTIÇA DO ESTADO DE SÃO PAULO** 

CERTIDÃO ESTADUAL DE DISTRIBUIÇÕES CÍVEIS

# *CERTIDÃO Nº: 4590699* **FOLHA: 1/1**

A autenticidade desta certidão poderá ser confirmada pela internet no site do Tribunal de Justiça.

 A Diretoria de Serviço Técnico de Informações Cíveis do(a) Comarca de São Paulo - Capital, no uso de suas atribuições legais,

 **CERTIFICA E DÁ FÉ** que, pesquisando os registros de distribuições de **PEDIDOS DE FALÊNCIA, CONCORDATAS, RECUPERAÇÕES JUDICIAIS E EXTRAJUDICIAIS** , anteriores a 01/07/2019, verificou NADA CONSTAR como réu/requerido/interessado em nome de: \*

 **SIMPRESS COMERCIO LOCAÇÃO E SERVIÇOS LTDA.** , CNPJ: 07.432.517/0001-07, conforme indicação constante do pedido de certidão.\*\*\*

RIBUNAL DE JUSTICA

 Esta certidão não aponta ordinariamente os processos em que a pessoa cujo nome foi pesquisado figura como autor (a). São apontados os feitos com situação em tramitação já cadastrados no sistema informatizado referentes a todas as Comarcas/Foros Regionais e Distritais do Estado de São Paulo.

 A data de informatização de cada Comarca/Foro pode ser verificada no Comunicado SPI nº 22/2019.

 Esta certidão considera os feitos distribuídos na 1ª Instância, mesmo que estejam em Grau de Recurso.

 Não existe conexão com qualquer outra base de dados de instituição pública ou com a Receita Federal que verifique a identidade do NOME/RAZÃO SOCIAL com o CPF/CNPJ. A conferência dos dados pessoais fornecidos pelo pesquisado é de responsabilidade exclusiva do destinatário da certidão.

 A certidão em nome de pessoa jurídica considera os processos referentes à matriz e às filiais e poderá apontar feitos de homônimos não qualificados com tipos empresariais diferentes do nome indicado na certidão (EIRELI, S/C, S/S, EPP, ME, MEI, LTDA).

Esta certidão só tem validade mediante assinatura digital.

Esta certidão é sem custas.

São Paulo, 2 de julho de 2019.

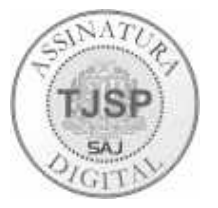

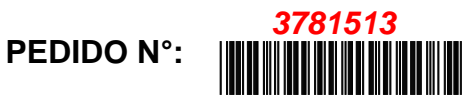

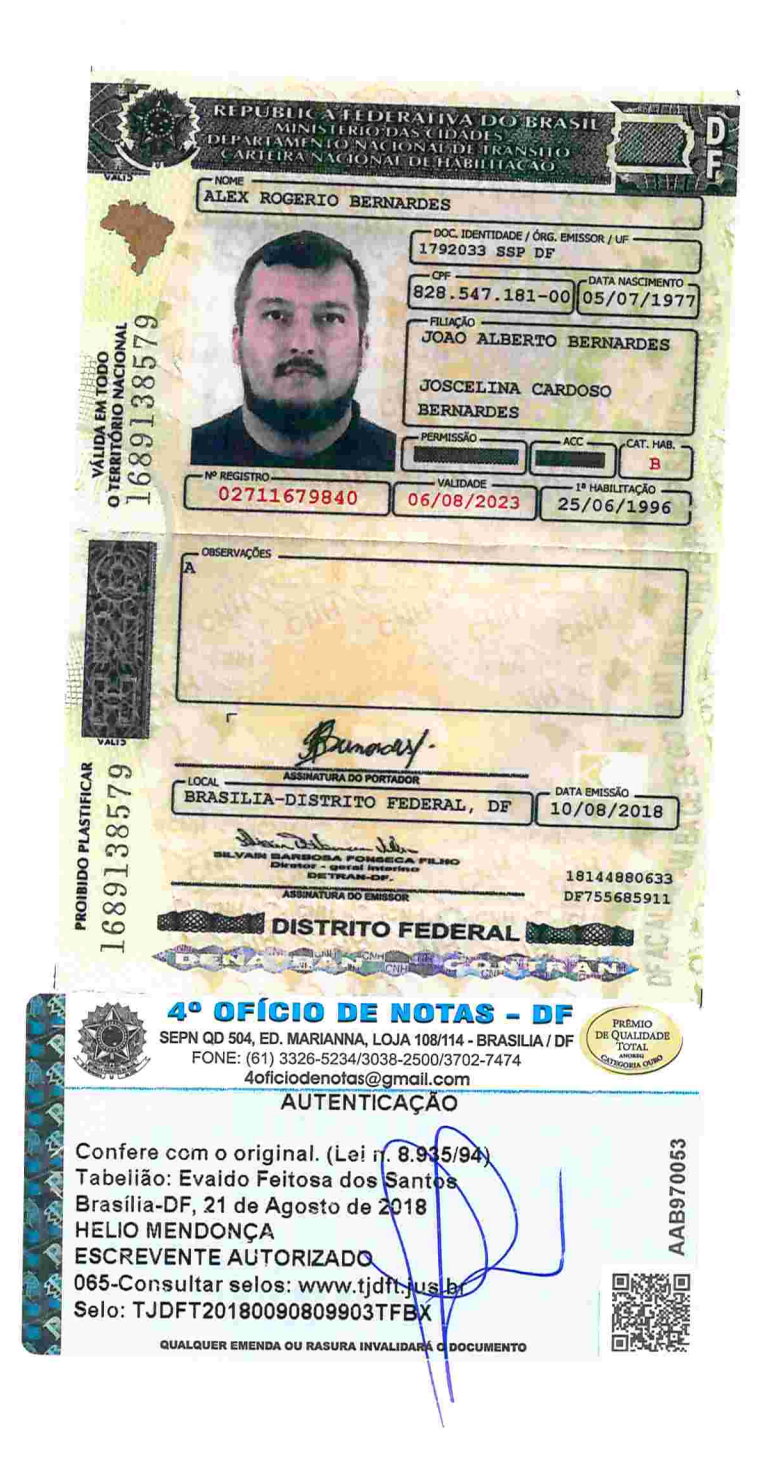

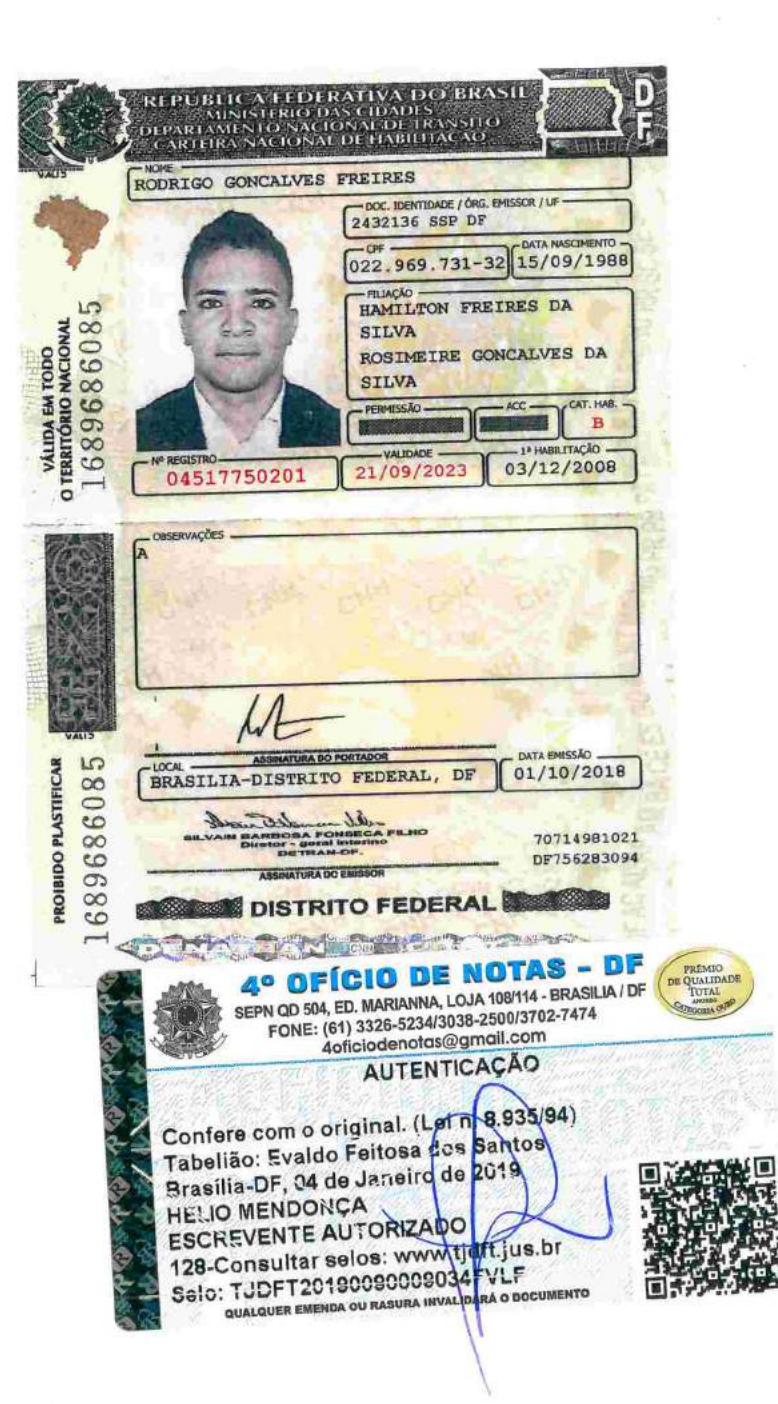

REPÚBLICA FEDERATIVA DO BRASIL CÉDULA DE IDENTIDADE DE ESTRANGEIRO RNE: **CLASSIFICAÇÃO: VALIDADE:** W331048-5 PERMANENTE **INDETERMINADA** NOME:<br>VITTORIO DANESI FILIAÇÃO:<br>ELIANA VITTA DANESI **ROMEO DANESI** NACIONALIDADE:<br>ITALIANA DATA DE NASCIMENTOS: SEXOS: M NATURAL IDADE(PAÍS):<br>ITALIA **DATA DE ENTRADA** 07/01/1975 ÓRGÃO EMISSOR:<br>CGPI/DIREX/DPF  $VIA: 1$ DATA DE EXPEDIÇÃO: 21/08/2016 <u>Riinin kakaa</u> HOMMI 33104816062144 CHEFE/DICRE/DIREX/DPF PORTARIA NR. 626/95 DD MIN. DA JUSTICA ASSIMATURA DO HORTADOR 

W3310485<8ITA6008271M9999998<<<<<<<<

 $\frac{1}{N}$  .

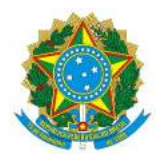

# Secretaria Especial de Desburocratização, Gestão e Governo Digital Ministério da Economia Secretaria de Gestão

# Sistema de Cadastramento Unificado de Fornecedores - SICAF

# **Declaração**

Declaramos para os fins previstos na Lei n<sup>ª</sup> 8.666, de 1993, conforme documentação registrada no SICAF, que a situação do fornecedor no momento é a seguinte:

# **Dados do Fornecedor**

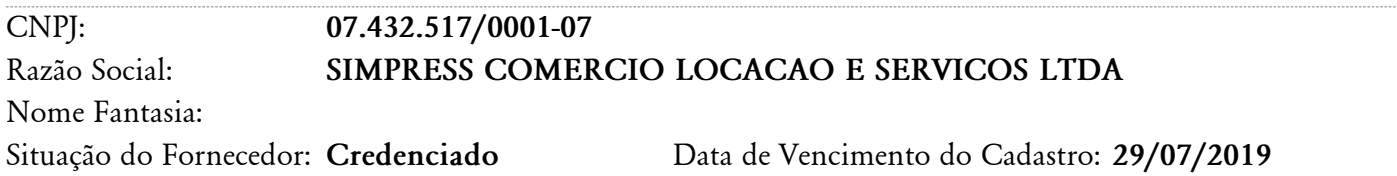

# **Ocorrências e Impedimentos**

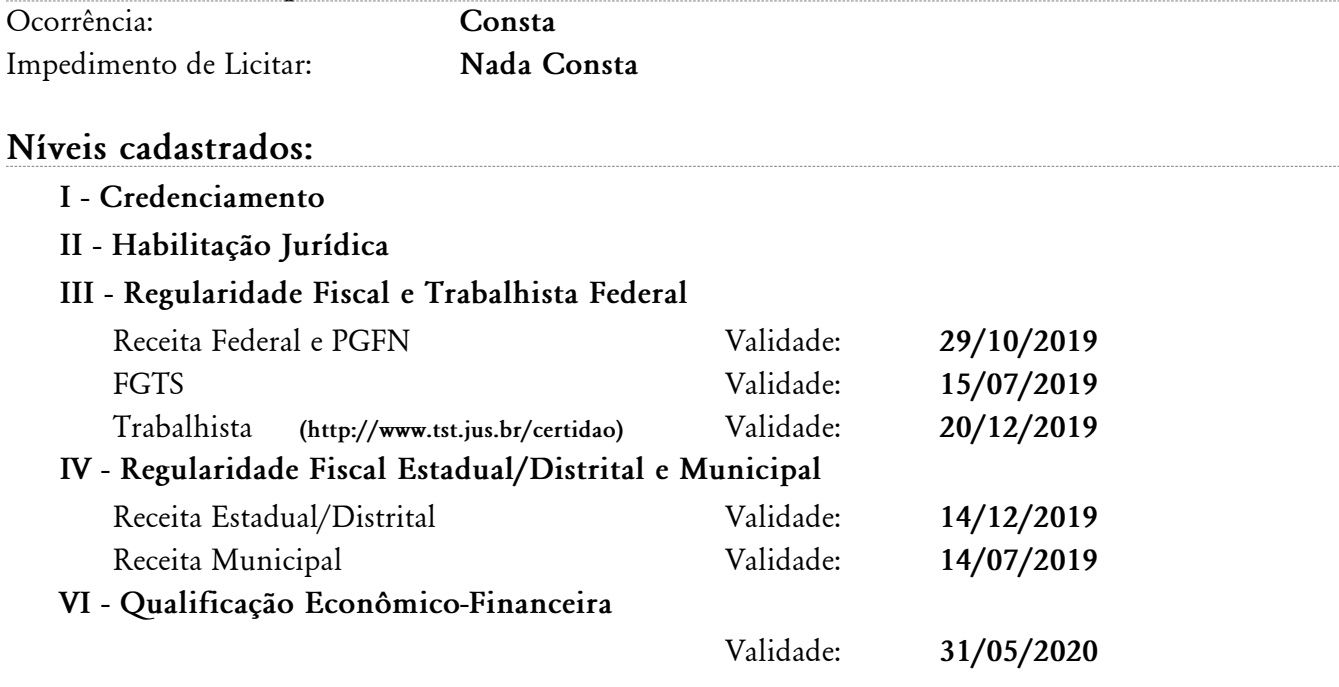

**Esta declaração é uma simples consulta e não tem efeito legal**

# BALANÇO PATRIMONIAL

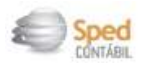

Entidade:

SIMPRESS COMERCIO, LOCACAO E SERVICOS LTDA

Período da Escrituração: 01/01/2018 a 31/12/2018

CNPJ: 07.432.517/0001-07

Número de Ordem do Livro: 60

Período Selecionado: 01 de Janeiro de 2018 a 31 de Dezembro de 2018

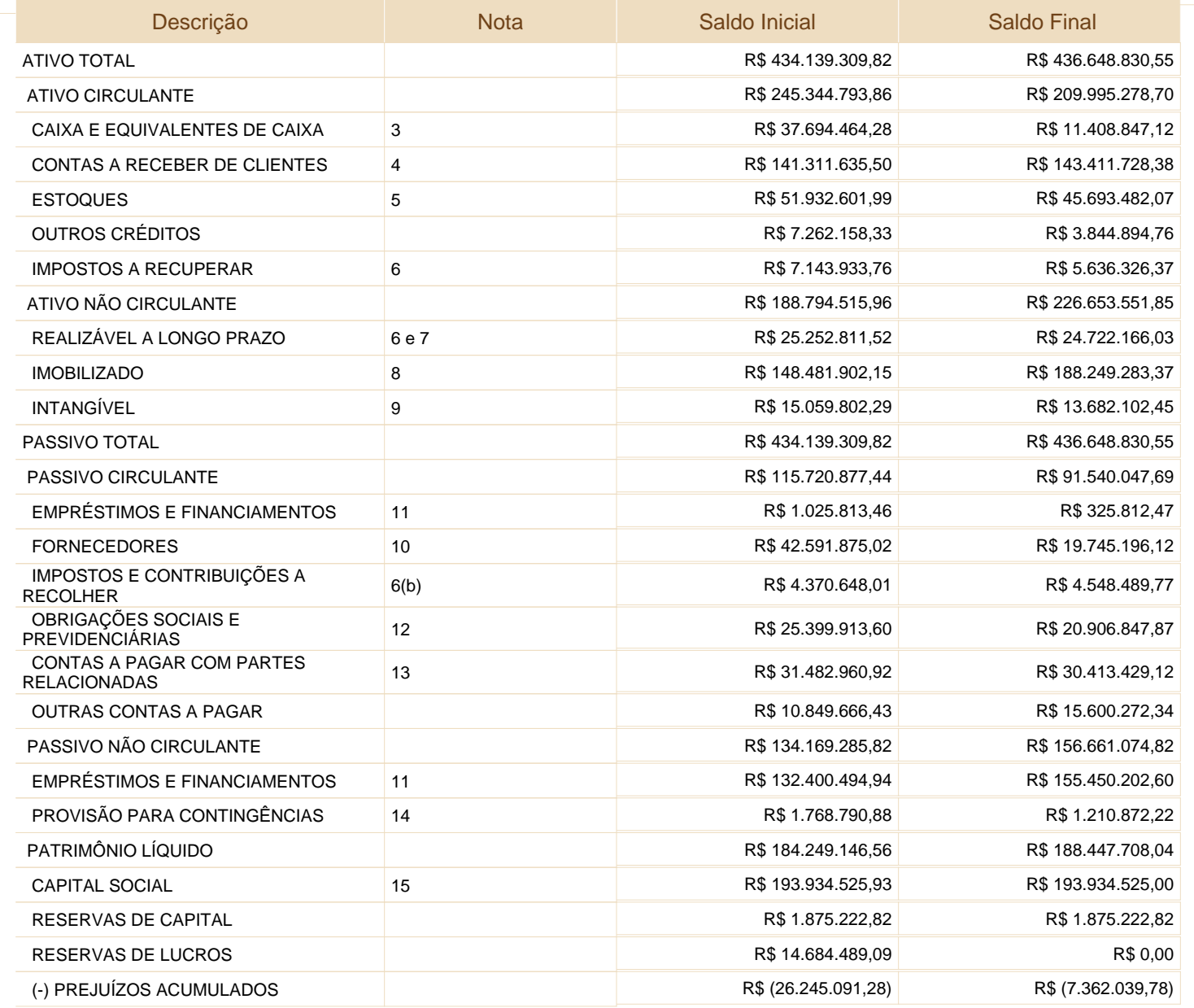

Este documento é parte integrante de escrituração cuja autenticação se comprova pelo recibo de número AA.AB.82.FF.3A.FF.AD.B1.AB.87.4F.13.C5.3E.16.4B.B8.33.1A.2D-5, nos termos do Decreto nº 8.683/2016.

Este relatório foi gerado pelo Sistema Público de Escrituração Digital – Sped

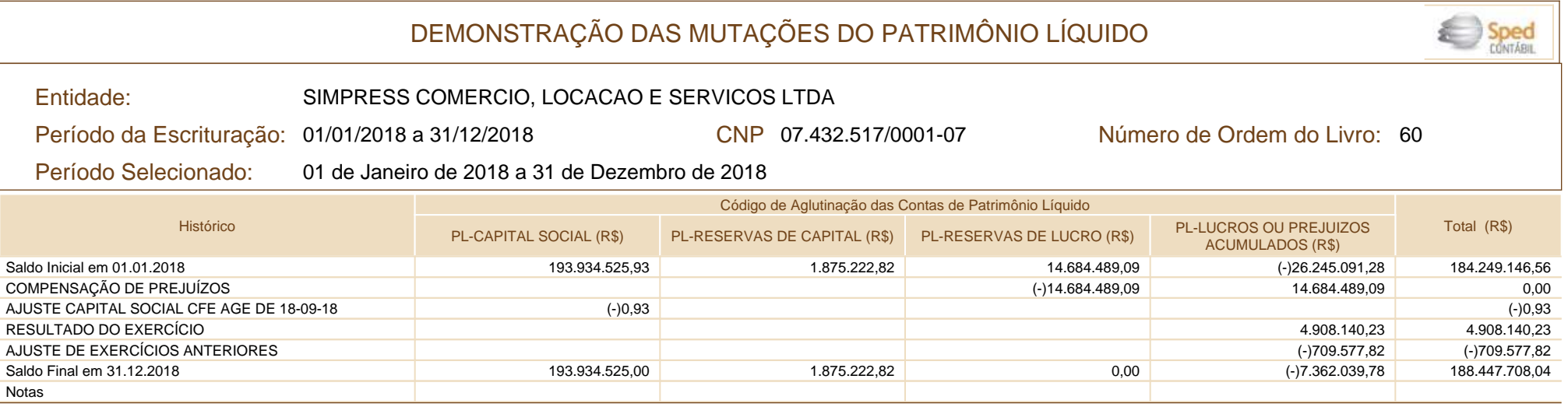

Este documento é parte integrante de escrituração cuja autenticação se comprova pelo recibo de númeroAA.AB.82.FF.3A.FF.AD.B1.AB.87.4F.13.C5.3E.16.4B.B8.33.1A.2D-5, nos termos do Decreto nº 8.683/2016.

Este relatório foi gerado pelo Sistema Público de Escrituração Digital – Sped

Versão 6.0.5 do Visualizador e contra e página 1 de 1

# DEMONSTRAÇÃO DE RESULTADO DO EXERCÍCIO

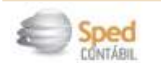

Entidade:

SIMPRESS COMERCIO, LOCACAO E SERVICOS LTDA

Período da Escrituração: 01/01/2018 a 31/12/2018

CNPJ: 07.432.517/0001-07

Número de Ordem do Livro: 60

Período Selecionado: 01 de Janeiro de 2018 a 31 de Dezembro de 2018

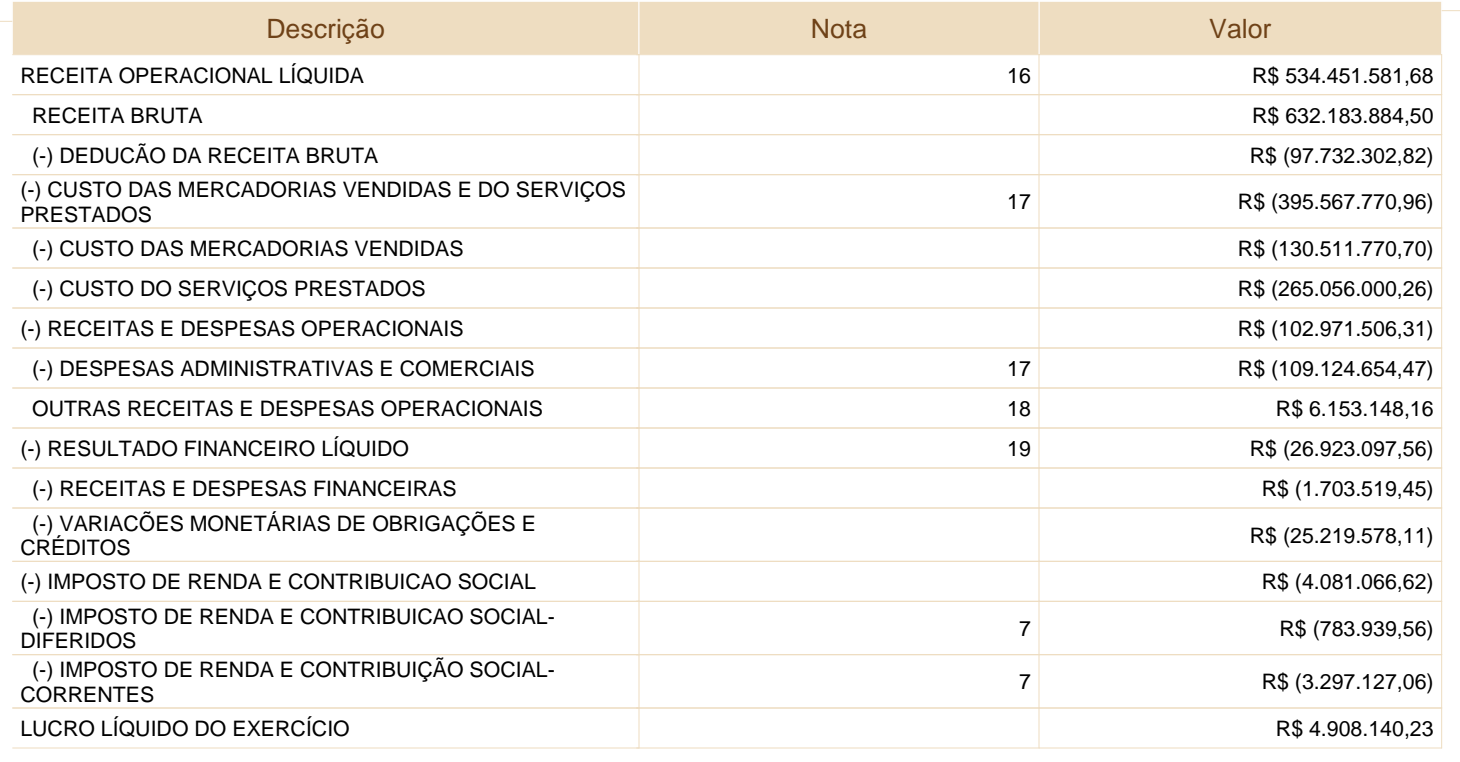

Este documento é parte integrante de escrituração cuja autenticação se comprova pelo recibo de número AA.AB.82.FF.3A.FF.AD.B1.AB.87.4F.13.C5.3E.16.4B.B8.33.1A.2D-5, nos termos do Decreto nº 8.683/2016.

Este relatório foi gerado pelo Sistema Público de Escrituração Digital – Sped

# RECIBO DE ENTREGA DE ESCRITURAÇÃO CONTÁBIL DIGITAL

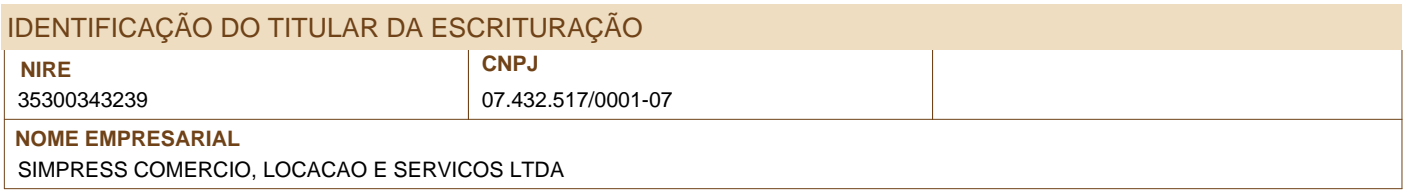

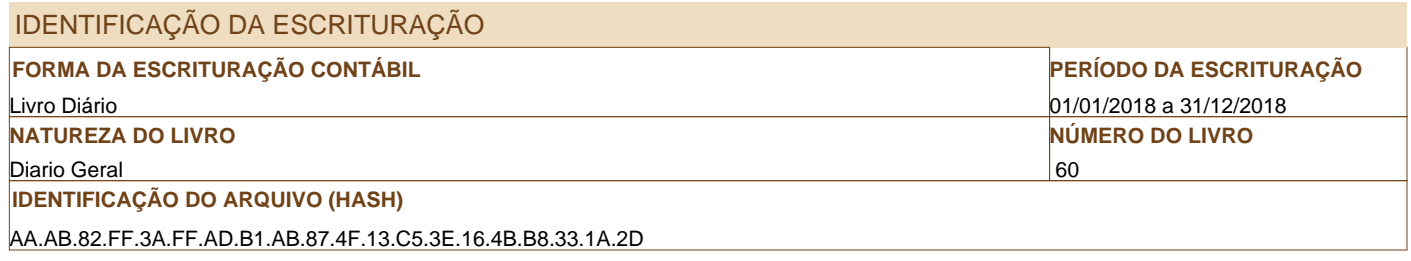

# **ESTE LIVRO FOI ASSINADO COM OS SEGUINTES CERTIFICADOS DIGITAIS:**

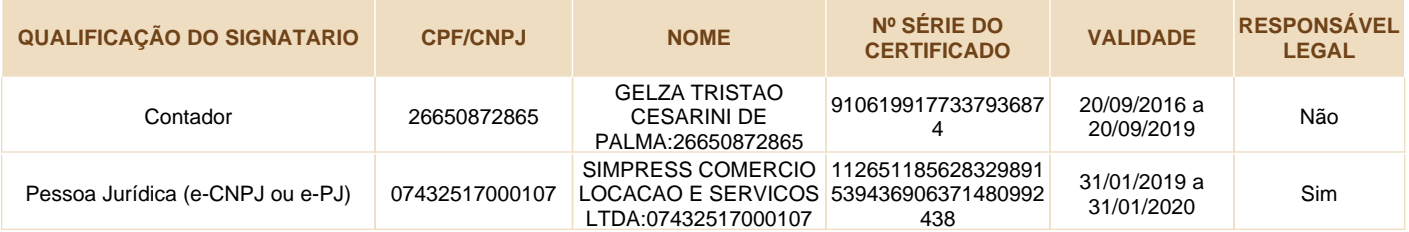

# **NÚMERO DO RECIBO:**

AA.AB.82.FF.3A.FF.AD.B1.AB.87.4F.13 .C5.3E.16.4B.B8.33.1A.2D-5

## Escrituração recebida via Internet pelo Agente Receptor SERPRO

em 27/05/2019 às 07:43:22

D6.8A.84.81.1C.34.90.69 33.E1.AC.AA.17.4D.60.17

Considera-se autenticado o livro contábil a que se refere este recibo, dispensando-se a autenticação de que trata o art. 39 da Lei nº 8.934/1994. Este recibo comprova a autenticação.

BASE LEGAL: Decreto nº 1.800/1996, com a alteração do Decreto nº 8.683/2016, e arts. 39, 39-A, 39-B da Lei nº 8.934/1994 com a alteração da Lei Complementar nº 1247/2014.

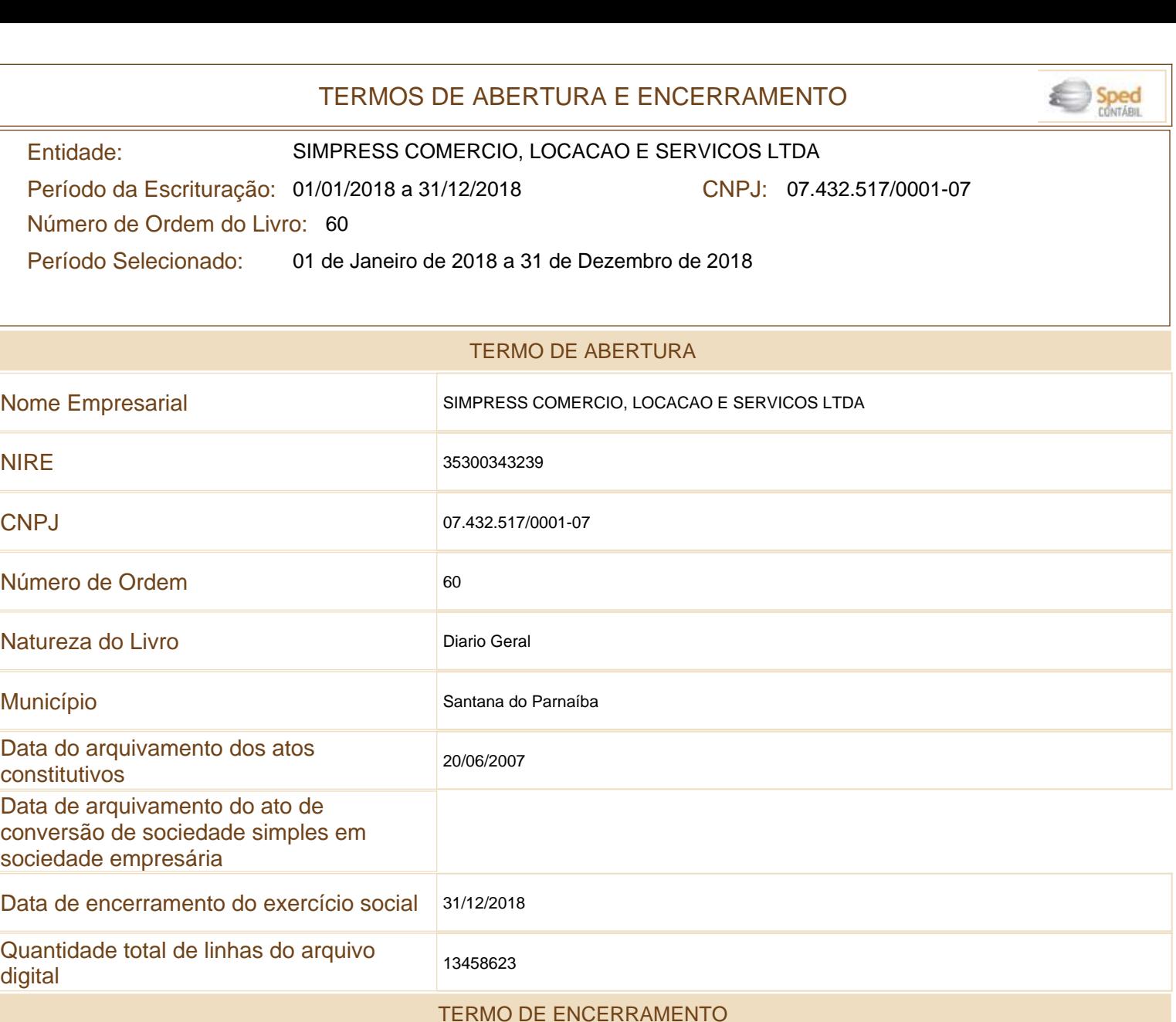

Este documento é parte integrante de escrituração cuja autenticação se comprova pelo recibo de número AA.AB.82.FF.3A.FF.AD.B1.AB.87.4F.13.C5.3E.16.4B.B8.33.1A.2D-5, nos termos do Decreto nº 8.683/2016.

Nome Empresarial SIMPRESS COMERCIO, LOCACAO E SERVICOS LTDA

Este relatório foi gerado pelo Sistema Público de Escrituração Digital – Sped

Natureza do Livro **Diario Geral** 

Quantidade total de linhas do arquivo<br>digital

Data de inicio de la contrada de inicio de la contrada de la contrada de la contrada de la contrada de la contrada de la contrada de la contrada de la contrada de la contrada de la contrada de la contrada de la contrada de

Data de término 31/12/2018

Número de ordem 60

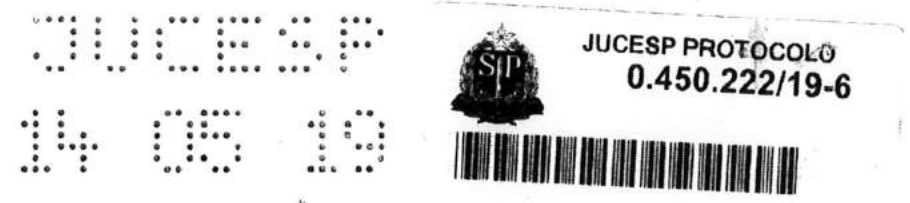

## SIMPRESS COMÉRCIO, LOCAÇÃO E SERVIÇOS LTDA.

## CNPJ/MF 07.432.517/0001-07 NIRE: 35.300.343.239

## Ata de Reunião de Sócias Realizada em 15 de abril de 2019.

1. Data, Hora e Local: Aos 15 (cinco) de abril de 2019, às 10:00 horas, na Cidade de Santana de Parnaíba, Estado de São Paulo, na Alameda Ásia nº. 201, 1º andar, Polo Empresarial Tamboré, CEP: 06543-312, sede da Companhia.

- 2. Presença: Sócias representando a totalidade do capital social da Sociedade a saber:
	- a) HPI BRAZIL HOLDINGS LLC, sociedade constituída e existente de acordo com as leis dos Estados Unidos da América, com sede em 1501 Page Mill Road, Palo Alto, CA 94304, Estados Unidos da América, inscrita no CNPJ/MF sob o nº 22.048.749/0001-41, neste ato representada por seu bastante procurador, o Sr. Claudio Raupp Fonseca, brasileiro, engenheiro, casado, portador da Carteira de Identidade (RG) nº 4.021.519.899 SSP/RS e inscrito no CPF/MF sob o nº 451.337.270-20, residente e domiciliado na Cidade de Barueri, Estado de São Paulo, na Alameda Xingu, nº 350, 8º andar, bloco 801, CEP: 06455-030 -Alphaville Industrial;

ì.,

b) HEWLETT-PACKARD LISBON B.V., sociedade constituída e existente de acordo com as leis da Holanda, com sede em Amstelveen, Holanda, em Startbaan 16, 1187 XR Amstelveen, Holanda, inscrita na Dutch Chamber of Commerce sob o número 34314898, inscrita no CNPJ/MF sob o nº 10.438.796/0001-12, neste ato representada por seu bastante procurador, o Sr. Claudio Raupp Fonseca, brasileiro, engenheiro, casado, portador da Carteira de Identidade (RG) nº 4.021.519.899 SSP/RS e inscrito no CPF/MF sob o nº 451.337.270-20, residente e domiciliado na Cidade de Barueri, Estado de São Paulo, na Alameda Xingu, nº 350, 8º andar, bloco 801, CEP: 06455-030 - Alphaville Industrial.

3. Publicações Legais: Demonstrações Financeiras e Demonstrações Contábeis relativas ao exercício social encerrado em 31 de dezembro de 2018, publicados no Diário Oficial do Estado de São Paulo, em sua edição de 27 de março de 2019, volume 129, número 57, páginas 69 a 71 e no jornal Gazeta de São Paulo, em sua edição de 27 de março de 2019, nas páginas 1 e 2, na forma de Anexo I e II da presente Ata.

 $1/4$ 

TABELIÃO DE NOTAS REGO FREITAS, 133 - SÃO PAULO

**DE FATIMA PIRES DE OLIVE RA** 

TORIZADO **ALITENT CIL** 

**TICO A PRESENTE COPIA REP** INCO APRESENTE COMPORME ORIGIA PELA PARTE, COMPORME ORIGIA

5 MAI

CONIA

 $\mathcal{Q} \Delta$ 

4. Convocação: Dispensada a convocação em razão da presença das sócias representando a totalidade do capital social, conforme facultado pelo disposto no parágrafo 2º do artigo 1.072, da Lei 10.406/2002.

5. Mesa: Vittorio Danesi: Presidente; Fernanda Martin Del Campo Furlan: Secretária.

#### 7. Ordem do Dia:

(i) aprovar as contas dos Administradores, examinar, discutir e votar as Demonstrações Financeiras e as Demonstrações Contábeis referentes ao exercício social encerrado em 31 de dezembro de 2018;

(ii) deliberar sobre a destinação do lucro líquido do exercício social encerrado em 31 de dezembro de 2018;

8. Deliberações: Foram lidas e discutidas as matérias constantes da Ordem do Dia e, por unanimidade e sem quaisquer ressalvas, resolvem as sócias:

Aprovar o Balanço, as Contas da Administração e Demais Demonstrações  $(i)$ Financeiras do Exercício de 2018;

Destinar o Lucro Líquido do exercício encerrado em 31 de dezembro de 2018 e  $(ii)$ os lucros acumulados da Companhia no valor de R\$ 4.908.140,36 (Quatro Milhões, novecentos e oito mil, cento e quarenta reais e trinta e seis centavos) para a constituição de reserva de lucros.

Assim, a partir da presente data os números da Companhia passam a ser:

R\$ 193.934.525 Capital Social: Reserva Capital: R\$ 1.875.223 R\$ -7.362.041 Reserva Lucro: Patrimônio Líquido: R\$ 188.447.709

9. Publicação e Encerramento: Nada mais havendo a ser tratado, foi oferecida a palavra a quem dela quisesse fazer uso e, não havendo manifestação, foram os trabalhos suspensos pelo tempo necessário à lavratura da presente ata que lida, conferida e achada conforme, foi assinada por todos os presentes.

AO PAULO OPIA REPROGRAFICA **THE COMPORME ORIGINAL** 

> DE OLIVEIRA  $BRIZ$   $0$

5 MAI 2019

Santana de Parnaíba, 15 de abril de 2019.

Mesa:

inlav

Fernanda Martin Del Campo Furlan Secretária

Acionista:

Vittorio Danesi

Presidente

HPI BRAZIL HOLDINGS LLC p.p. Claudio Raupp Fonseca

**HP LISBON BV** p.p. Claudio Raupp Fonseca

(Esta folha de assinaturas é parte integrante da Ata de Reunião de Sócias da Simpress Comércio, Locação e Serviços Ltda., realizada em 15 de abril de 2019.)

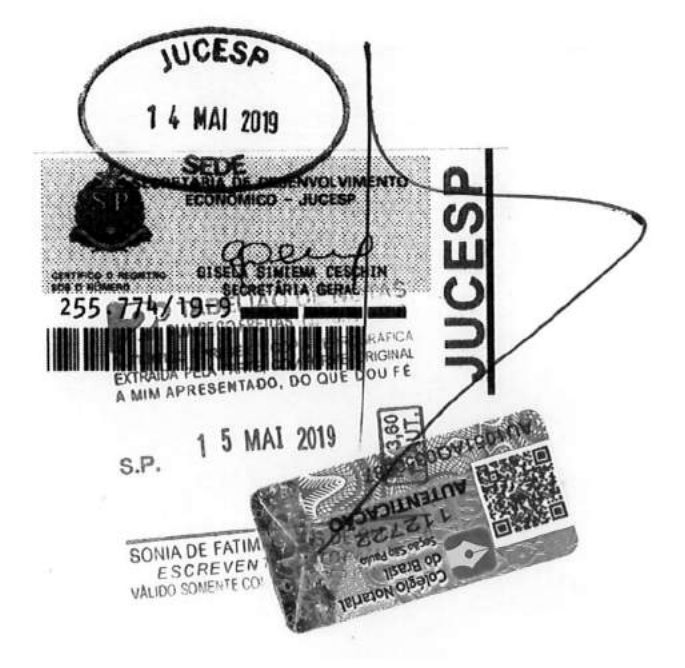

Dorsägn Enrefore ID DF4AC81B-C3F3-4A45A480-966A18A7F89D

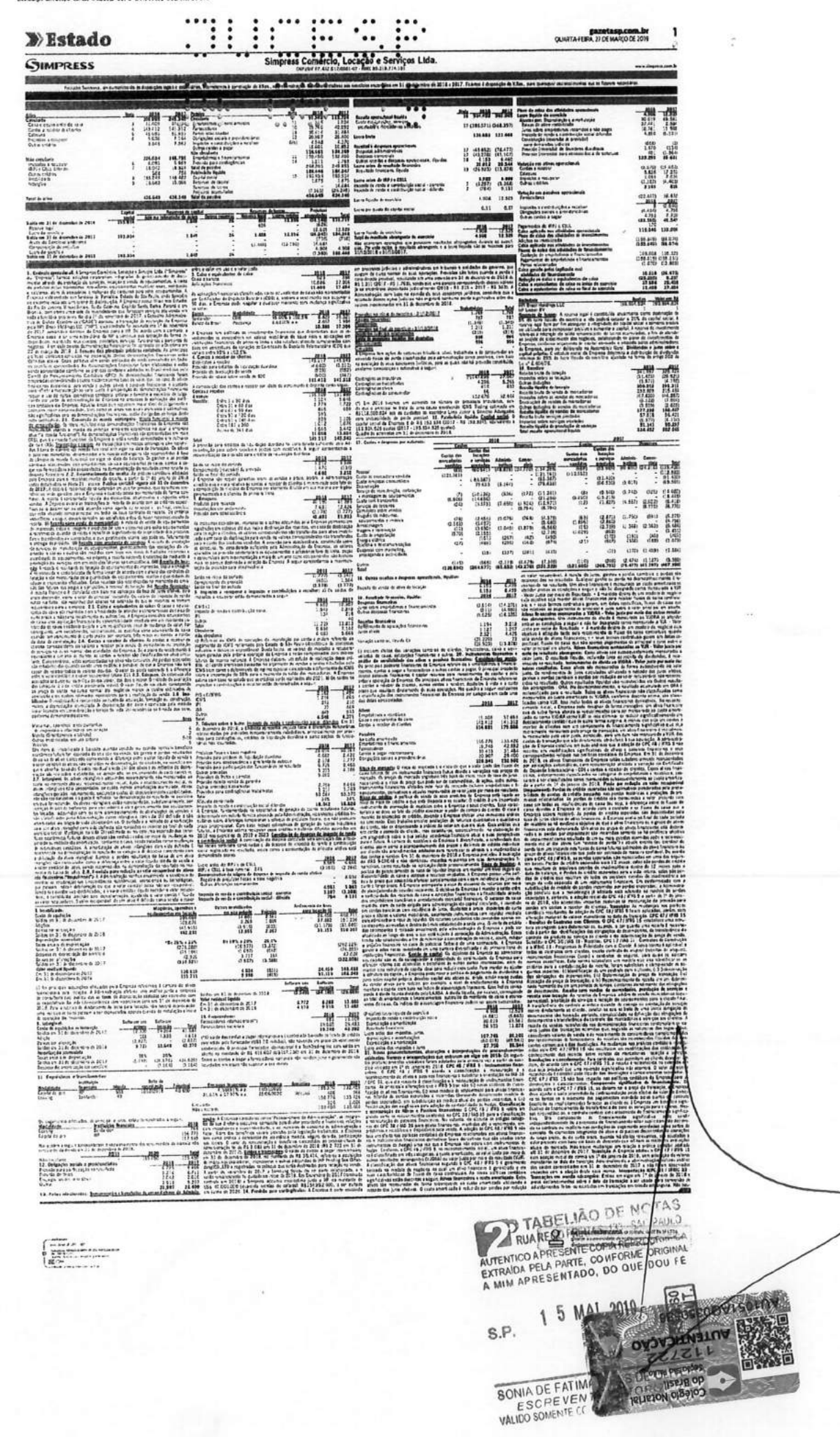

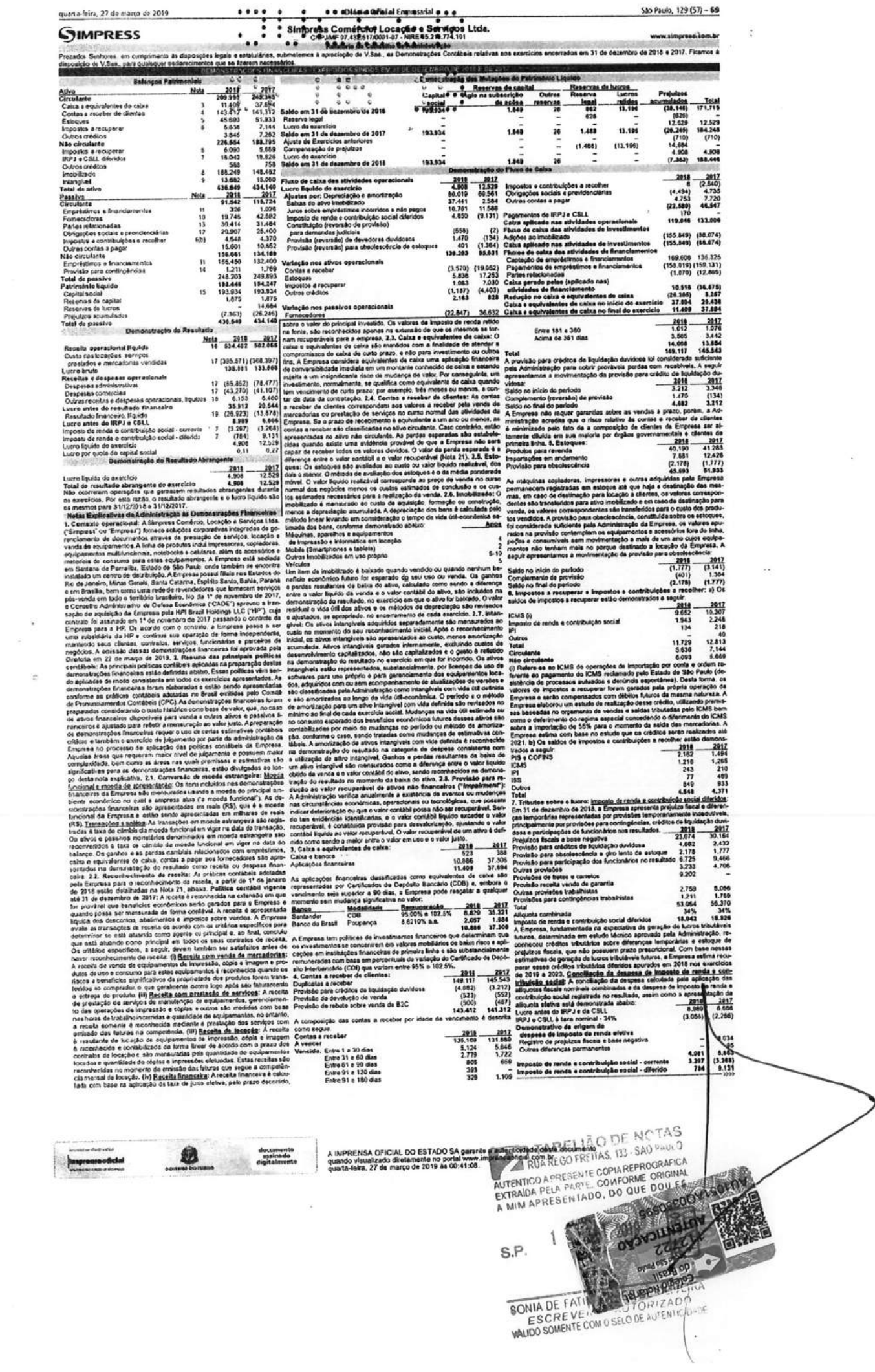

 $\frac{\pi}{2}$  $\frac{1}{\pi}$ 

 $\mathcal{F}=\mathcal{K}$ 

quarta-feira, 27 de março de 2019

 $\begin{array}{r} \textbf{else} \textbf{defable}:\textsf{A}\text{ pos} \\ \hline \textbf{Left.} \textbf{let} \textbf{int} \textbf{int$ 

 $(292,229)  
(76,855)  
47,026  
(322,058)$ 145.482<br>155.249

Total<br>(20.680) 15.060<br>15.692 2017<br>13,109<br>29.463<br>42.582<br>50 no <del>5</del> anuein<br>do ano

ΞĒ

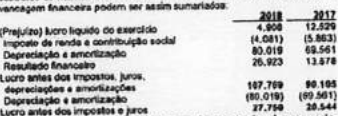

ir am

contabels significate:<br>La americandes: Etiapolis<br>distribution per persons a persons de reduzido por per<br>quer ganho ou persons de lun<br>distribution a seguito de reduzido por meio do<br>cujo objetivo seja por n

te con

 $77.17$ **Septies** of the

**TRA** 

s<br>
Salota em 31 de dezembre de<br>
16 Valor realidad Biguido<br>
2017 - Em 31 de dezembro de 2018<br>
16 Fernecedores<br>
Fornecedores<br>
Fornecedores<br>
Fornecedores<br>
Fornecedores 151,711<br>| comprà de<br>| inàlise junto<br>| io adoladas<br>| respectivos<br>| ios mesmos,<br>| ios mesmos, arum<br>s aquisições efetum<br>orais para locação. A<br>ricraultota que avali  $m$  as  $m$  $4.772$  $\frac{1.289}{0.510}$ pectative<br>: de 2018 i haverá depreciaç<br>las quando da inste 2018 10183 your more and the set of the set of the set of the set of the set of the set of the set of the set of the set of the set of the set of the set of the set of the set of the set of the set of the set of the set of the infraers confiners<br>  $\frac{60\%}{12230}$  =  $\frac{200}{4130}$  = Francedoras instantist"<br>  $\frac{12230}{2240}$  =  $\frac{400}{4130}$  =  $\frac{1}{4130}$ <br>  $\frac{228}{4130}$  =  $\frac{400}{4130}$  =  $\frac{1}{4130}$ <br>  $\frac{1}{4130}$  =  $\frac{1}{4130}$  =  $\frac{1}{4130}$ 19.065<br>19.746 als é controlado pase<br>(US\$ 12 milhões), não ca denican scedor internacio<br>nte de R\$ 415.607 ncumulada<br>de depreciação<br>de dezambra de 2017<br>mortização do exercicio<br>nos e financiamentos: 11. Engressimos e Instituição<br>**Modalista financiale - Deta de Modalista financiale - Deta - Scottateale - Deta - Scottateale - Deta - Scottateale - Deta - Scottateale - Deta - Scottateale - Deta - Scottateale - Deta - Scot**  $\begin{array}{r|l} \hline & \text{oprelid} \\ \hline 1918 & -3011 & \text{fmpereas get} \\ \hline 155,370 & 132.456 & \text{pimeira by} \\ \hline 466 & 984 & \text{d}s & \text{fmperaus} \\ 155,776 & 133.426 & \text{d}s & \text{controlual} \\ 526 & 10.26 & \text{clos da court} \\ \hline 155,450 & 132.400 & \text{ideal yeara} \end{array}$ Encernos financeiros - Vencimento<br>4,38651% a.a. - 4,301/2020<br>21.63% a.27,97% a.a. - 22/06/2020 Garantias Principal<br>40.000 Vefculos Circulante<br>Não circulante Scan Regis<br>
1913. 1924<br>
1915. 1924<br>
1915. 1924<br>
1915. 1924<br>
1915. 1924<br>
1925. 2024<br>
1925. 1925. 1926<br>
1925. 1926. 1926<br>
1925. 1926. 1926<br>
1925. 1924<br>
1925. 2029 1926. 1926<br>
1925. 1926. 1926. 1926. 1926. 1926. 1926. 1926. a seguir:<br>
<u>2018</u> Nilo sizudaria<br>
2018 Nilo sizudaria<br>
156.771 A Empresa tem açõe<br>
157.535 dor envolvendo risos<br>
antos da siveia, com base na<br>
calo ha provialio co<br>
calo ha provialio co dag<br>904 Os pagamentos<br><u>Modalidade</u><br>Leasing<br>Capital de giro **Sarlanda Shangairs** consumi-<br>
consumi-<br>
can quality<br>
a saguit:<br>
2011<br>
5.265<br>
632 Ito quadro a seguir, apresantamos o 4<br>parcela não circulante da divida em 31<br>- 2619 2018 7.699<br>4.296<br>615<br>616<br>52.676 arse<br>ações sociais e previdenciáriza: 08<br>
192, 09<br>
192, 09<br>
193, 09<br>
193, 09<br>
193, 09<br>
193, 09<br>
193, 09<br>
193, 09<br>
193, 09<br>
193, 09<br>
193, 09<br>
193, 09<br>
193, 09<br>
194, 194, 09<br>
194, 194, 09<br>
194, 194, 09<br>
194, 194, 09<br>
194, 194, 09<br>
194, 194, 09<br>
194, 194, 09<br>
194 le féries<br>sucials a recolher mbras do conseito de noministração e facal. Alternativa pela logitude de astateiros de conseitos de conseitos<br>de de astateiros médico, segundo de vida, partidas<br>da comunerado a beneficios concedidos ao passé<br>do foi de RS 3

 $\begin{array}{l} 4 \\ 29\% & 33\% \\ 9273660) \\ 6 (55765) \\ 41.925 \\ (316321) \end{array}$ 

120.019<br>151.711

 $\ddot{\bullet}$ 

 $-1$ 

 $\begin{array}{cccccc} 0.01 & 0.01 & 0.01 & 0.01 & 0.01 & 0.01 & 0.01 & 0.01 & 0.01 & 0.01 & 0.01 & 0.01 & 0.01 & 0.01 & 0.01 & 0.01 & 0.01 & 0.01 & 0.01 & 0.01 & 0.01 & 0.01 & 0.01 & 0.01 & 0.01 & 0.01 & 0.01 & 0.01 & 0.01 & 0.01 & 0.01 & 0.01 & 0.01 & 0.01 & 0.01 & 0$ 

 $4.924$ <br>5.998  $\frac{(811)}{(613)}$ 

**informational factory eserial** 

daten

 $\ddot{\cdot}$ 

próprio<br>16 5400

 $\sim$ 

34.450<br>31.153

**tosacás**<br>(24.140)

Total<br>1994

County of any momentum is the method to a particular control of a particular control of a summitted by the state of a state of a state of a state of a state of the state of a state of a state of the state of a state of a

70 - São Paulo, 129 (57)

máre de 201 i<br>por alenação<br>em 31 de dezembro de 2018<br>fação acumulada

en via concentrado<br>single de depreciendo de 2017<br>en 31 de dezembro de 2017<br>por electropio<br>por electropio<br>en 31 de dezembro de 2017<br>ele dezembro de 2017<br>ele dezembro de 2017<br>ele dezembro de 2017

.<br>2011 : S. Imobilizado:<br>Saldos em 31 de doze

 $\begin{tabular}{l|c|c|c|c} \hline .8211 & \multicolumn{1}{c}{\textbf{0.145}} & \multicolumn{1}{c}{\textbf{0.145}} \\ \hline \hline \hline \hline 0.648 & \multicolumn{1}{c}{\textbf{0.145}} & \multicolumn{1}{c}{\textbf{0.145}} & \multicolumn{1}{c}{\textbf{0.145}} & \multicolumn{1}{c}{\textbf{0.145}} & \multicolumn{1}{c}{\textbf{0.145}} \\ \hline \hline \hline \hline \hline \hline \hline \hline \hline \hline \hline \hline$  $\begin{array}{r|l} \hline \multicolumn{1}{r}{\textbf{Cerbs}} & \multicolumn{1}{r}{\textbf{3}} \\ \hline \multicolumn{1}{r}{\textbf{Cerbs}} & \multicolumn{1}{r}{\textbf{Cerbs}} & \multicolumn{1}{r}{\textbf{3}} \\ \hline \multicolumn{1}{r}{\textbf{Cutoto data}} & \multicolumn{1}{r}{\textbf{Curbs}} & \multicolumn{1}{r}{\textbf{6}} \\ \hline \multicolumn{1}{r}{\textbf{Cutoto data}} & \multicolumn{1}{r}{\textbf{4}} \\ \hline \multicolumn{1}{r}{\textbf{4}} \\ \hline \multic$ Pesapol<br>Custo de morazdoris vendida<br>Custo remassas consumiveis a restaurara<br>reclação<br>inco de munutamples instalação<br>incitagem de equipamentos<br>als com transportes<br>viços de tecesos<br>viços de tecesos (86.536) (3.1177) (325) (14.022) or come<br>(9.946) (3.742) (325) (14.443) pelorecally<br>(13.213) (4.557) (2.022) (8.419) binaccelly<br>(1.827) (4.557) (8.770) (8.770) decided  $\begin{array}{cccc} (10.126) & (936) & (172) & (11.241) \\ (14.650) & & (21.256) \\ (3.373) & (7.650) & (1.824) & (12.971) \\ - & (6.794) & (8.794) \end{array}$  $(3.230)$   $(12)$  $(8, 606)$ <br>(8,606)  $(1.360) (5.91) (5.275)$ <br>  $(1.360) (2.362) (6.484)$ <br>  $(1.97) (40) (403)$ <br>  $(1.67) (407) (1.673)$  $\begin{array}{cccc} (1.075) & (785) & (4.375) \\ (1.075) & (785) & (4.375) \\ (1.045) & (1.879) & (6.860) \\ (297) & (42) & (490) \\ (297) & (162) & (974) \end{array}$  $(1.896)$ <br>(15)<br>(15)<br>(1.029)  $(2.871)$ <br> $(2.800)$ <br> $(2.739)$ <br> $(802)$ <br> $(172)$ <br> $(907)$  $(1.750)$  (591)  $(2, 183)$ <br> $(11)$ <br> $(370)$  $(2.454)$ <br>  $(3.497)$ <br>  $(3.630)$ <br>  $(2.165)$ <br>  $(151)$ <br>  $(489)$  $(1,368)$   $(2,362)$ noção<br>acto štica<br>: tolecomunicações<br>com marketing<br>ida a publicidade  $\overline{127}$  $(21)$  $(11)$   $(170)$   $(1.403)$   $(1.584)$  $(337)$   $(281)$   $(633)$  $\sim$  $(15)$ (200) (2.474) (1.187) (3.580)<br>(248.791) (78.477) (41.187) (487.880)<br>(Iss a receber, depósitos à vista e a curto<br>de suas operações. No quadro a seguit (147) (7.178) (4.479) (7.189)<br>(130.894) (264.877) (85.652) (4<u>3.279) (501.528)</u><br>cloosis, liquidae: (85.652) (4<u>3.279) (501.528)</u>  $(121.605)$ 18. Dutras receitas e despos a receiter de<br>
8.459 reato que ret<br>
6.459 registamos a c<br>
8.459 regista em ca<br>
2917 Atives<br>
Empréstimas des. No quadro  $\begin{array}{r} \n 2011 \\
 \hline\n 6,153 \\
 6,153 \\
 \hline\n 2018\n \end{array}$ Renaix de venda de alivo de locação 2012 19. Resultado financeiro, liquido:<br>Despesas financeiras<br>Juros sobre impristimos e financia<br>Ouras despesas financeiras Atives<br>
(14.275) Calca e d<br>
(4.050) Cortas s<br>
(18.325) 11.409<br>143.412<br>154.821 37.694<br>141.312<br>179.006  $(3.514)$ <br> $(511)$ <br> $(4.025)$ (4.025)  $(18.325)$ <br>  $1.127$   $1.28$ <br>  $2.321$   $4.425$ <br>  $2.321$ <br>  $(28.220)$ <br>  $(13.878)$ <br>  $(28.821)$ <br>  $(13.878)$ <br>  $(28.821)$ <br>  $(28.84)$ <br>  $(28.84)$ <br>  $(28.84)$ <br>  $(29.84)$ <br>  $(29.84)$ <br>  $(29.84)$ <br>  $(29.84)$ <br>  $(29.84)$ <br>  $(29.84)$ <br> Passives<br>Ao custo<br>Emprésie<br>Forneced<br>Conlas a<br>Obrigaçõe  $155.776 133.426  
\n19.745 42.992  
\n30.413 31.484  
\n20.907 25.400  
\n20.907 25.400  
\n20.907 23.41  
\n329.441 333.480  
\n0.49 q.u. of which is  
\n0.40 q.u. for  
\n0.400 q.u. of  
\n0.400 q.u. of  
\n0.400 q.u. of  
\n0.400 q.u. of  
\n0.400 q.u. of  
\n0.400 q.u. of  
\n0.400 q.u. of$ Receiles financeiras<br>Rendimento de aplicações financeiras<br>Arme ativos 

Risco de marcado: O ris<br>post ros propos de marca<br>post ros propos de marca<br>de risco: nico de taxa<br>ser de commodifes, de a<br>tados pelo risco de marc (Albertown atentes das variamaanceiro<br>ros: <u>Conal</u><br>relurom-se ros a cristiae da sensamento por al altres finan<br>la sergenda estata Os principais pasitivos finan<br>la sergenda intera a financiamentos, contas a pal<br>contas a pagar, O principal propósito desses pi

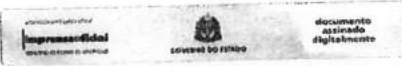

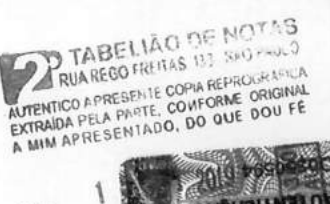

S.P.

**Line of obelove** BONIA DE FRANCISCO E A **GONIA DE F** (FN

o alivo<br>: 1° de<br>o lucro<br>rer im<br>jue flu 1988.<br>11.a - Confedora - CRC1SP223417/0-0

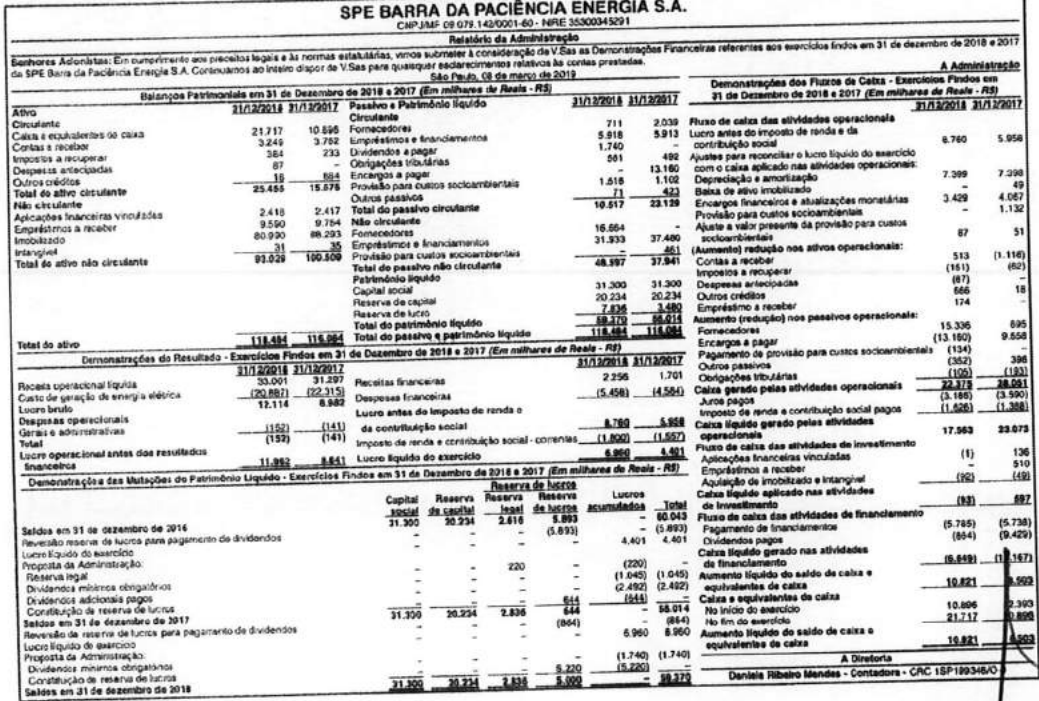

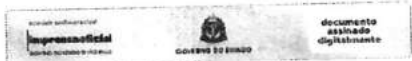

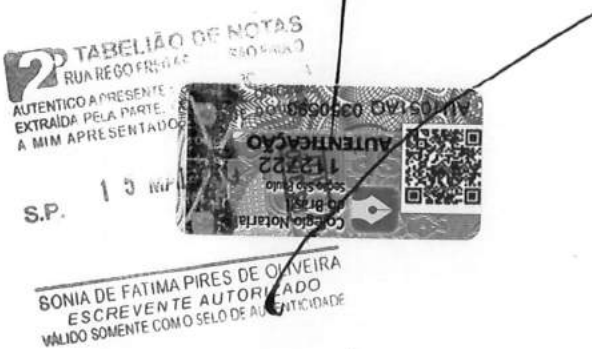

**SECRETARIA MUNICIPAL DE FINANÇAS Departamento de Receitas Mobiliárias**

# CERTIDÃO NEGATIVA

# **Nº 5359/2019 - VIA WEB**

**Razão Social ....:**SIMPRESS COMERCIO LOCACAO E SERVICOS LTDA **CNPJ/CPF Nº .....:**07.432.517/0001-07 **Inscrição Atual..:**67878 **Logradouro ......:**AL ASIA 164 ANDAR 1 E 2 (ENTRADA Nº 201) **Bairro ..........:**CIDADE TAMBORE **Cidade...........:**SANTANA DE PARNAIBA - SP **CEP .............:**06543-312

# **TRIBUTOS E PERÍODOS**

# **Imposto sobre serviço de qualquer natureza e taxas mobiliárias**

**CERTIFICAMOS,** de ordem da Secretaria de Finanças, a pedido da parte interessada e à vista das informações, que em nome do contribuinte acima identificado, **NÃO EXISTE DÉBITO EM ABERTO** nesta prefeitura, débito inscrito ou não em dívida ativa, com relação ao(s) tributo(s) acima indicados(s), até a presente data.

**CERTIFICAMOS** que fica ressalvado o direito da Fazenda Municípal na cobrança de débitos que venham a ser apurados ou que verifiquem a qualquer tempo, inclusive em relação aos tributos e períodos indicados nesta certidão.

SEGUNDA-FEIRA, 1 DE JULHO DE 2019

Validade desta Certidão: 90 dias.

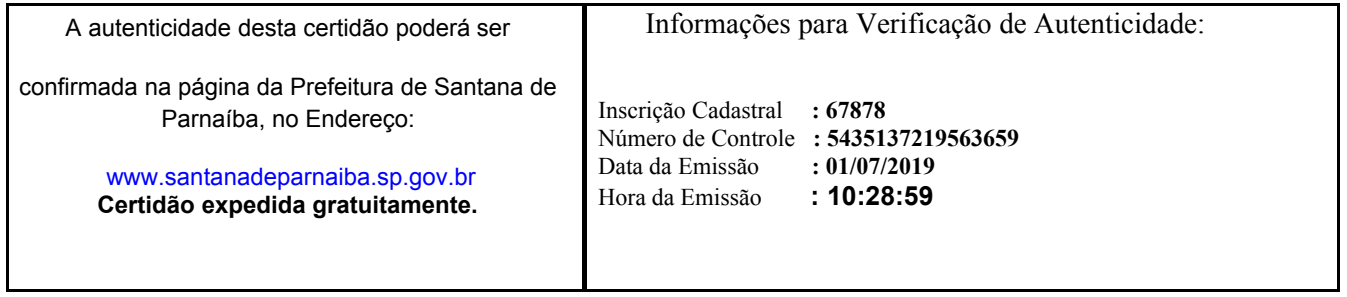

SECRETARIA MUNICIPAL DE FINANÇAS - NÚCLEO DE ATENDIMENTO TRIBUTÁRIO Rua Profº Max Zendron, 77 - Jd. Profº Benoá - Santana de Parnaíba/SP - Cep. 06502-050 (11) 4622-7400 - www.santanadeparnaiba.sp.gov.br> / smf.nat@santanadeparnaiba.sp.gov.br

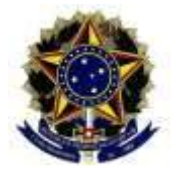

**MINISTÉRIO DA FAZENDA Secretaria da Receita Federal do Brasil Procuradoria-Geral da Fazenda Nacional**

# **CERTIDÃO POSITIVA COM EFEITOS DE NEGATIVA DE DÉBITOS RELATIVOS AOS TRIBUTOS FEDERAIS E À DÍVIDA ATIVA DA UNIÃO**

# **Nome: SIMPRESS COMERCIO LOCACAO E SERVICOS LTDA CNPJ: 07.432.517/0001-07**

Ressalvado o direito de a Fazenda Nacional cobrar e inscrever quaisquer dívidas de responsabilidade do sujeito passivo acima identificado que vierem a ser apuradas, é certificado que:

- 1. constam débitos administrados pela Secretaria da Receita Federal do Brasil (RFB) com exigibilidade suspensa nos termos do art. 151 da Lei nº 5.172, de 25 de outubro de 1966 - Código Tributário Nacional (CTN), ou objeto de decisão judicial que determina sua desconsideração para fins de certificação da regularidade fiscal, ou ainda não vencidos; e
- 2. não constam inscrições em Dívida Ativa da União (DAU) na Procuradoria-Geral da Fazenda Nacional (PGFN).

Conforme disposto nos arts. 205 e 206 do CTN, este documento tem os mesmos efeitos da certidão negativa.

Esta certidão é válida para o estabelecimento matriz e suas filiais e, no caso de ente federativo, para todos os órgãos e fundos públicos da administração direta a ele vinculados. Refere-se à situação do sujeito passivo no âmbito da RFB e da PGFN e abrange inclusive as contribuições sociais previstas nas alíneas 'a' a 'd' do parágrafo único do art. 11 da Lei nº 8.212, de 24 de julho de 1991.

A aceitação desta certidão está condicionada à verificação de sua autenticidade na Internet, nos endereços <http://rfb.gov.br> ou <http://www.pgfn.gov.br>.

Certidão emitida gratuitamente com base na Portaria Conjunta RFB/PGFN nº 1.751, de 2/10/2014. Emitida às 12:01:33 do dia 25/04/2019 <hora e data de Brasília>. Válida até 22/10/2019. Código de controle da certidão: **ABE3.F310.E52F.799B** Qualquer rasura ou emenda invalidará este documento.

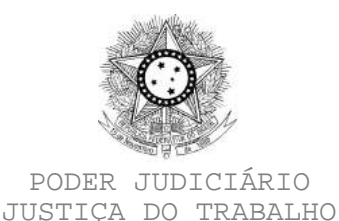

# **CERTIDÃO NEGATIVA DE DÉBITOS TRABALHISTAS**

Nome: SIMPRESS COMERCIO LOCACAO E SERVICOS LTDA (MATRIZ E FILIAIS) CNPJ: 07.432.517/0001-07 Certidão nº: 174782573/2019 Expedição: 27/06/2019, às 15:23:14 Validade: 23/12/2019 - 180 (cento e oitenta) dias, contados da data de sua expedição.

Certifica-se que **SIMPRESS COMERCIO LOCACAO E SERVICOS LTDA (MATRIZ E FILIAIS)**, inscrito(a) no CNPJ sob o nº **07.432.517/0001-07**, **NÃO CONSTA** do Banco Nacional de Devedores Trabalhistas. Certidão emitida com base no art. 642-A da Consolidação das Leis do

Trabalho, acrescentado pela Lei nº 12.440, de 7 de julho de 2011, e na Resolução Administrativa nº 1470/2011 do Tribunal Superior do Trabalho, de 24 de agosto de 2011.

Os dados constantes desta Certidão são de responsabilidade dos Tribunais do Trabalho e estão atualizados até 2 (dois) dias anteriores à data da sua expedição.

No caso de pessoa jurídica, a Certidão atesta a empresa em relação a todos os seus estabelecimentos, agências ou filiais.

A aceitação desta certidão condiciona-se à verificação de sua autenticidade no portal do Tribunal Superior do Trabalho na Internet (http://www.tst.jus.br).

Certidão emitida gratuitamente.

# **INFORMAÇÃO IMPORTANTE**

Do Banco Nacional de Devedores Trabalhistas constam os dados necessários à identificação das pessoas naturais e jurídicas inadimplentes perante a Justiça do Trabalho quanto às obrigações estabelecidas em sentença condenatória transitada em julgado ou em acordos judiciais trabalhistas, inclusive no concernente aos recolhimentos previdenciários, a honorários, a custas, a emolumentos ou a recolhimentos determinados em lei; ou decorrentes de execução de acordos firmados perante o Ministério Público do Trabalho ou Comissão de Conciliação Prévia.

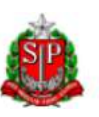

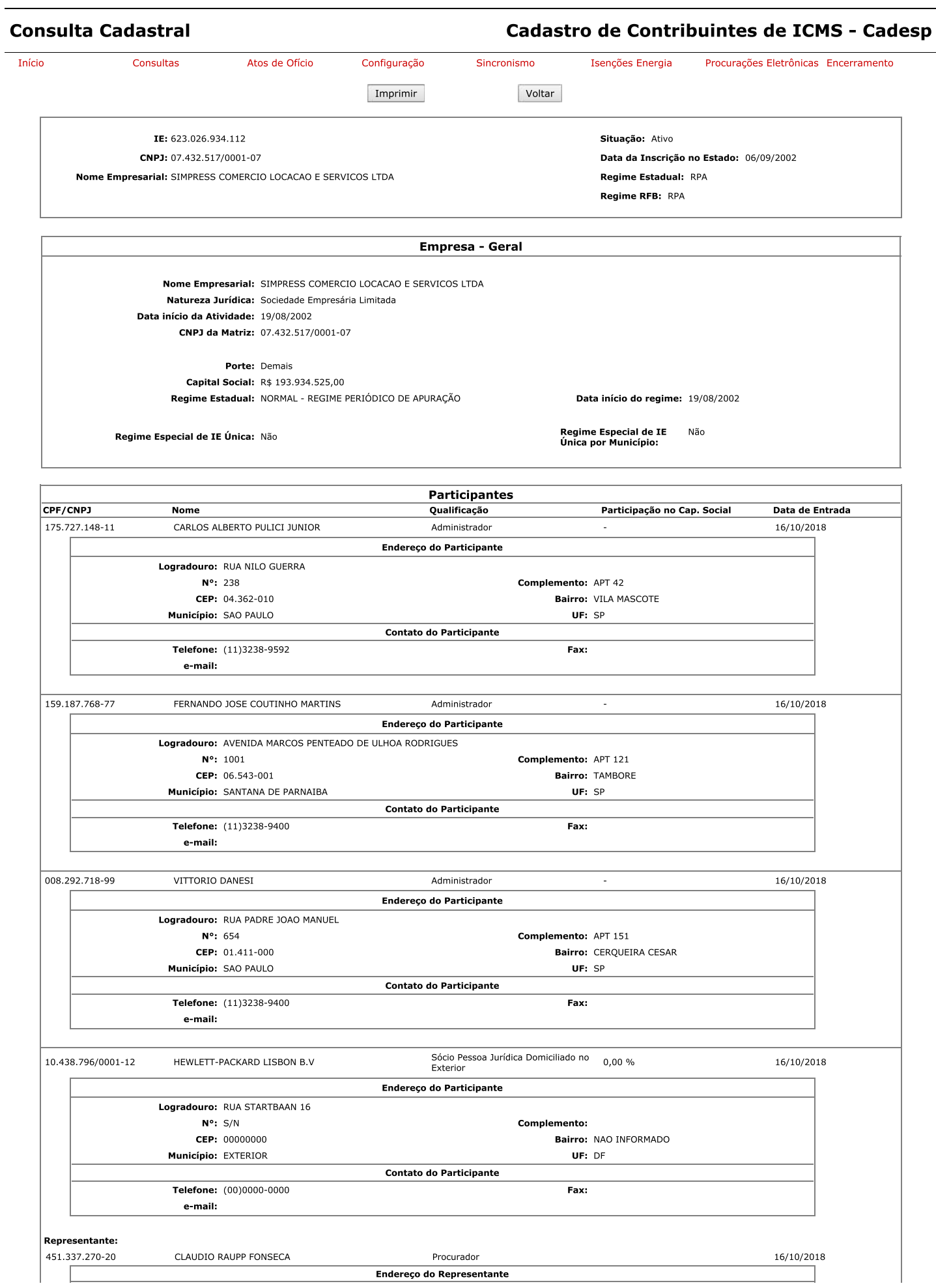

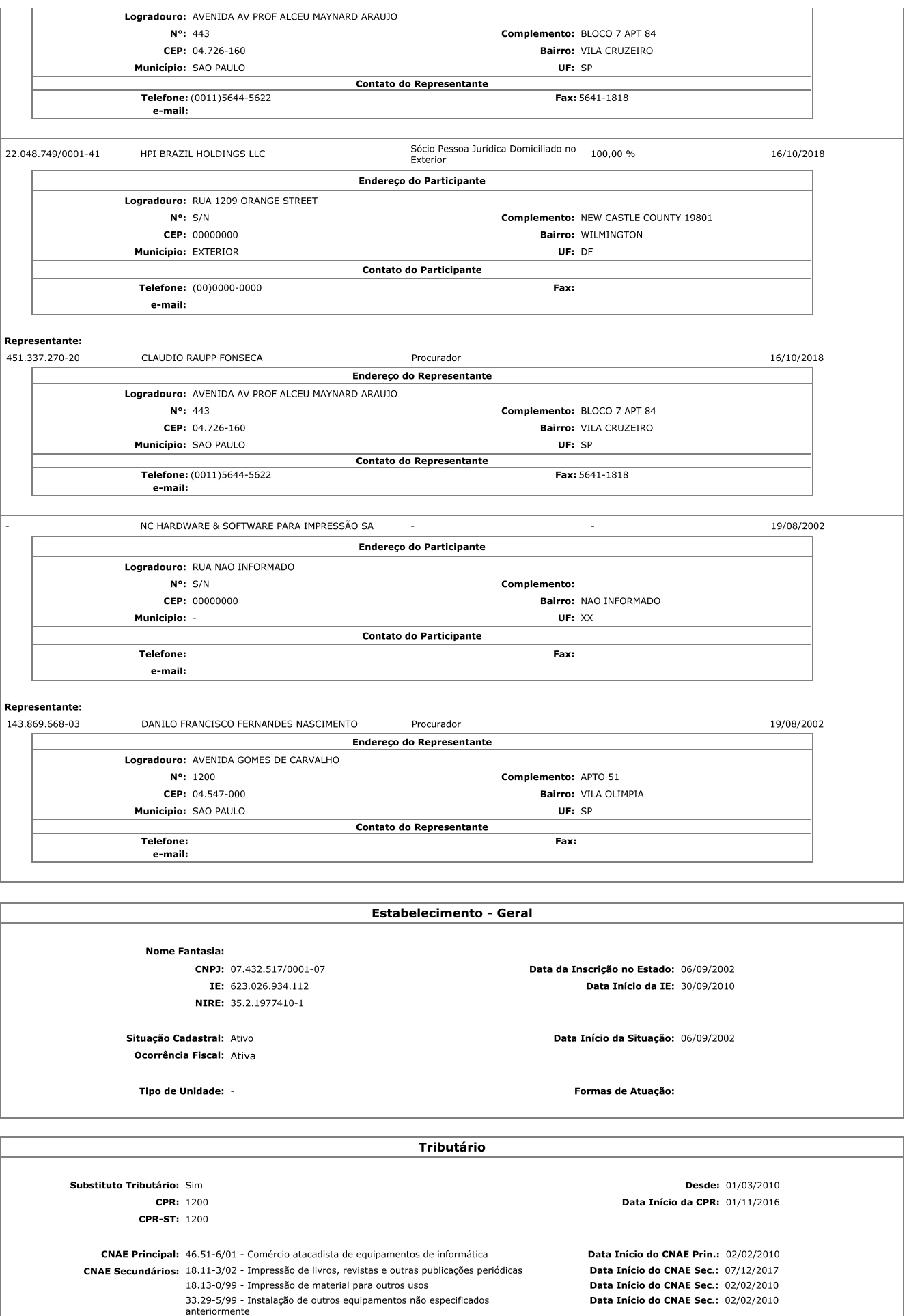

Data Início do CNAE Sec.: 02/02/2010 Data Início do CNAE Sec.: 10/07/2014

Data Início do CNAE Sec.: 10/07/2014

Data Início do CNAE Sec.: 08/02/2013

Data Início do CNAE Sec.: 02/02/2010

46.51-6/02 - Comércio atacadista de suprimentos para informática<br>46.69-9/99 - Comércio atacadista de outras máquinas e equipamentos não<br>especificados anteriormente; partes e peças<br>47.51-2/01 - Comércio varejista especiali

46.51-6/02 - Comércio atacadista de suprimentos para informática

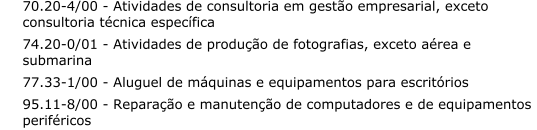

Data Início do CNAE Sec.: 02/02/2010

Data Início do CNAE Sec.: 10/07/2014

Data Início do CNAE Sec.: 02/02/2010 Data Início do CNAE Sec.: 10/07/2014

DRT: DRT-14 - OSASCO

L

Posto Fiscal: PF-10 - BARUERI

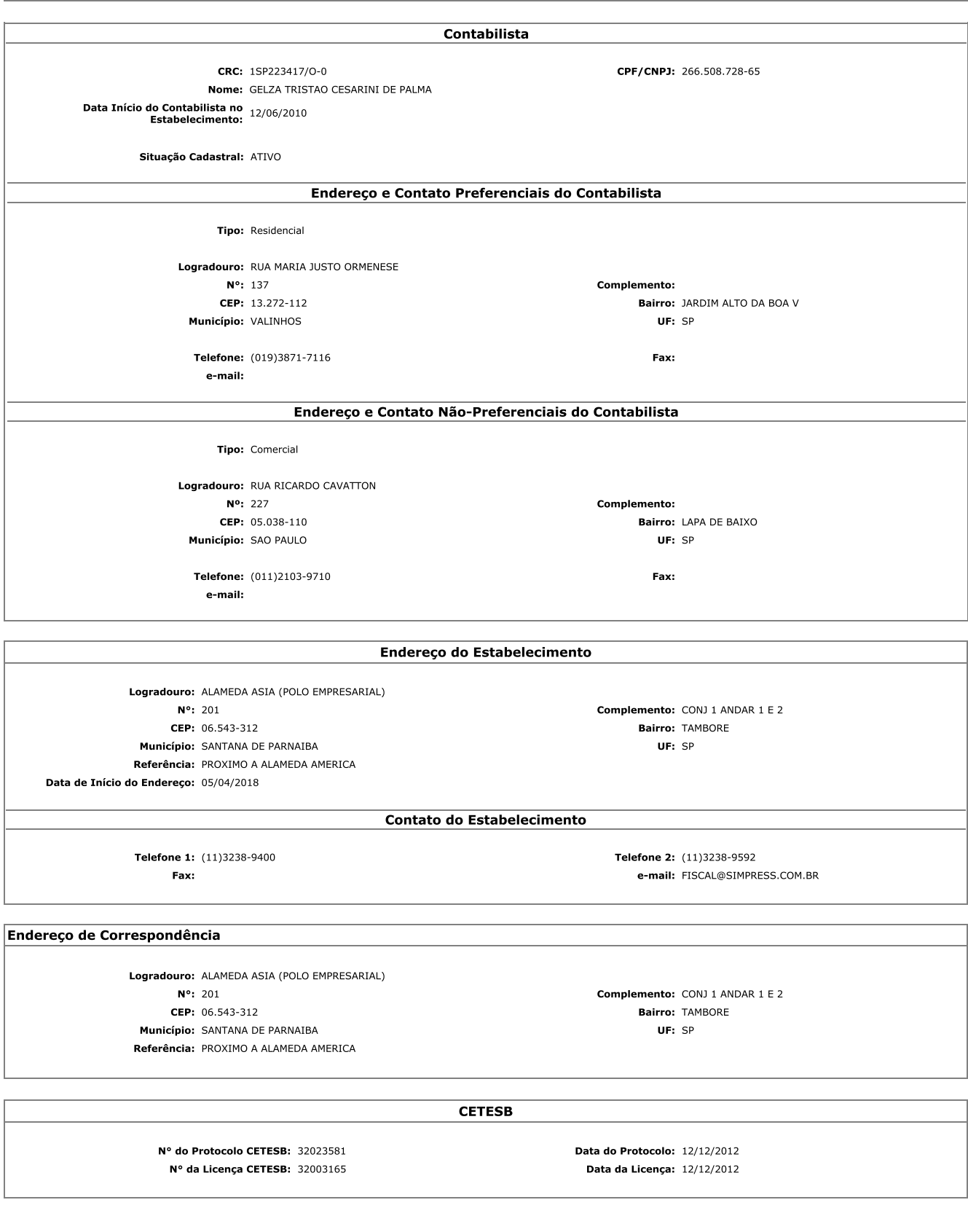

Versão: 3.63.0

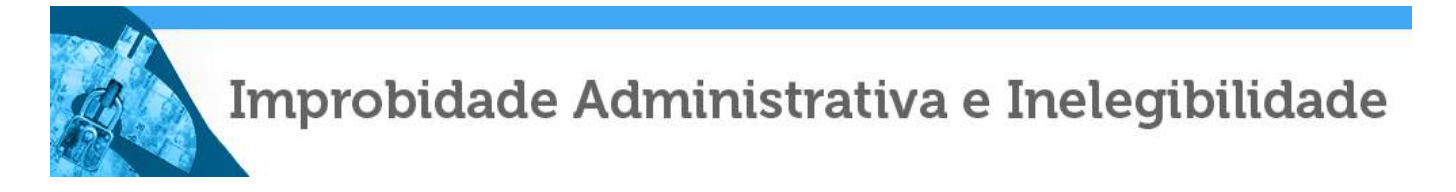

# **Certidão Negativa**

**Certifico que nesta data (02/05/2019 às 12:02) não consta registro no Cadastro Nacional de Condenações Cíveis por Ato de Improbidade Administrativa e Inelegibilidade, supervisionado pelo Conselho Nacional de Justiça, quanto ao CNPJ nº 07.432.517/0001-07.**

Esta certidão é expedida gratuitamente. Sua autenticidade pode ser confirmada no endereço: [http://www.cnj.jus.br](http://www.cnj.jus.br/improbidade_adm/autenticar_certidao.php?codControle=5CCB.0696.BCF1.D366&cpfCnpj=07432517000107) através do número de controle: 5CCB.0696.BCF1.D366

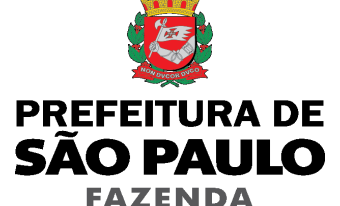

**SECRETARIA MUNICIPAL DA FAZENDA**

# **Certidão Conjunta de Débitos de Tributos Mobiliários**

**Certidão Número:** 0376144 - 2019

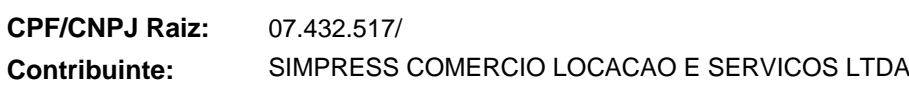

**Liberação: Validade:** 14/06/2019 11/12/2019

**Tributos Abrangidos:** Imposto Sobre Serviços - ISS Taxa de Fiscalização de Localização Instalação e Funcionamento Taxa de Fiscalização de Anúncio - TFA Taxa de Fiscalização de Estabelecimento - TFE Taxa de Resíduos Sólidos de Serviços de Saúde - TRSS (incidência a partir de Jan/2011) Imposto Sobre Transmissão de Bens Imóveis - ITBI

### **Unidades Tributárias:**

CCM 3.420.908-5- Inicio atv :03/02/2005 (R RICARDO CAVATTON, 00227 - CEP: 05038-110 - Cancelado em: 22/06/2011) CCM 3.420.907-7- Inicio atv :03/02/2005 (VIA ANHANGUERA, 00015 - CEP: 05112-000 - Cancelado em: 27/08/2008) CCM 4.101.576-2- Inicio atv :06/07/2010 (R RICARDO CAVATTON, 00251 - CEP: 05038-110 - Cancelado em: 10/07/2014) CCM 4.161.492-5- Inicio atv :20/09/2010 (R ROBERT BOSCH, 544 - CEP: 01141-010 ) CCM 5.956.339-7- Inicio atv :05/04/2018 (R FABIA, 00653 - CEP: 05051-030 )

Ressalvado o direito de a Fazenda Municipal cobrar e inscrever quaisquer dívidas de responsabilidade do sujeito passivo que vierem a ser apuradas ou que se verifiquem a qualquer tempo, inclusive em relação ao período contido neste documento, relativas a tributos administrados pela Secretaria Municipal da Fazenda e a inscrições em Dívida Ativa Municipal, junto à Procuradoria Geral do Município é certificado que a Situação Fiscal do Contribuinte supra, referente aos créditos tributários inscritos e não inscritos na Dívida Ativa abrangidos por esta certidão, até a presente data é: **REGULAR. CONSTAM DÉBITOS RELATIVOS AO(s) AII(s) 67143334 , 67143350 , 67143369 , 67143377 , 67143385 , 67143393 , 67143407 , 67143423 , 67143431 , 67143458 , 67143474 , CUJA EXIGIBILIDADE ENCONTRA-SE SUSPENSA, CONFORME INFORMADO NO MEMORANDO SEI 6017.2019/0026945-6.\*\*\*\*\*** 

A aceitação desta certidão está condicionada à verificação de sua autenticidade na Internet, no endereço http://www.prefeitura.sp.gov.br/cidade/secretarias/fazenda/. Qualquer rasura invalidará este documento.

Certidão expedida com base na Portaria Conjunta SF/PGM nº 4, de 12 de abril de 2017, Instrução Normativa SF/SUREM nº 3, de 6 de abril de 2015, Decreto 50.691, de 29 de junho de 2009, Decreto 51.714, de 13 de agosto de 2010.

Certidão emitida às 10:54:38 horas do dia 24/06/2019 (hora e data de Brasília).

**Código de Autenticidade**: 4D2F6FF4

**A autenticidade desta certidão deverá ser confirmada na página da Secretaria Municipal da Fazenda http://www.prefeitura.sp.gov.br/sf**
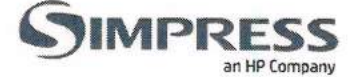

## **INSTRUMENTO PARTICULAR DE PROCURAÇÃO**

OUTORGANTE: SIMPRESS COMÉRCIO, LOCAÇÃO E SERVIÇOS LTDA, sociedade empresária com sede na Cidade de Santana de Parnaíba, Estado de São Paulo, na Alameda Ásia, nº 201, cj. B, 1º e 2º andar, Polo Empresarial Tamboré, CEP. 06543-312 inscrita no CNPJ/MF sob o nº 07.432.517/0001-07, e filiais na cidade de Santana do Parnaíba, Estado de São Paulo, na Rua Paraná, nº. 45, Lote 8, Unificado A, Quadra 3, Chácara do Solar, CEP. 06530-025, inscrita no CNPJ/MF sob o nº 07.432.517/0003-60, na Cidade do Rio de Janeiro, Estado do Rio de Janeiro, Avenida Treze de Maio, nº 13, sala 1.102, Centro, CEP. 20031-007, inscrita no CNPJ/MF sob o nº 07.432.517/0004-41, na Cidade de Brasília, Distrito Federal, na Q SIG Quadra 01, nº 985, Sala Especial 149 ao 153, 1º Pavimento, Setor de Indústria Gráficas, CEP. 70.610-410. inscrita no CNPJ/MF sob o nº 07.432.517/0005-22; na Cidade de Curitiba, Estado do Paraná, Avenida República Argentina, 2403 - Cj. 21/22, Bairro Água Verde, CEP. 80620-100, inscrita no CNPJ/MF sob o nº 07.432.517/0006-03, na cidade de Barueri Estado de São Paulo, na Av. Pref. João Villalobo, nº 2253, Galpão 02, Bairro Sítio Pedra Rachada, CEP. 06422-122, inscrita no CNPJ/MF sob o nº 07.432.517/0007-94; na Avenida Doutor Mauro Lindemberg Monteiro, nº 628, sala 05, bloco I, Parque Industrial Anhanguera, CEP. 06278-010, inscrita no CNPJ/MF sob o nº 07.432.517/0008-75; na Cidade de Osasco, Estado de São Paulo; na Cidade de Belo Horizonte, Estado de Minas Gerais, na Rua Professor Mario Werneck, nº 42, 2º andar, Bairro Estoril, CEP. 30455-610, inscrita no CNPJ/MF sob o nº 07.432.517/0009-56; na Cidade de Serra, Estado do Espírito Santo, na Av. Rod. ES-010, nº 4255; A; Chacara 274 A, Jardim Limoeiro, CEP. 29164-043, inscrita no CNPJ/MF sob o nº 07.432.517/0010-90; na cidade de Itajaí, Estado de Santa Catarina, na Rua José Pereira Liberato, nº 525, Bairro São João, CEP. 88304-401, inscrita no CNPJ/MF sob o nº 07.432.517/0011-70; na Av. Doutor Mauro Lindemberg Monteiro nº 628, galpão 01 e 02, Pq. Ind. Anhangüera, CEP. 06278-010, inscrito no CNPJ/MF 07.432.517/0012-51, na Cidade de Salvador, Estado da Bahia, na Avenida Tancredo Neves, nº 2539, Sala 1503, 1504 e 1505, Condomínio CEO Salvador Shopping Torre Nova York, Bairro Caminho das Arvores, CEP. 41826-021, inscrita no CNPJ/MF 07.432.517/0013-32, na cidade de Santana do Parnaíba, Estado de São Paulo, na Rua Paraná, nº. 45, Andar 1 - Lote 8, Unificado A, Quadra 3, Chácara do Solar, CEP. 06530-025, inscrita no CNPJ/MF sob o nº 07.432.517/0014-13, na Cidade de São Paulo, Estado de São Paulo, na Rua Ricardo Cavatton, nº 227, Lapa de Baixo, CEP. 05038-110, inscrita no CNPJ/MF sob o n°. 07.432.517/0015-02, na cidade de Osasco Estado de São Paulo, na cidade de Barueri Estado de São Paulo, na Av. Pref. João Villalobo Quero, nº 2253, Galpão 2, Modulo A, Sala 1C - Bairro Sítio Pedra Rachada, CEP. 06422-122, inscrita no CNPJ/MF sob o nº 07.432.517/0017-66, na cidade de Itajaí, Estado de Santa Catarina, na Rua José Pereira Liberato, nº 525 - sala 32, Bairro São João, CEP. 88304-401, inscrita no CNPJ/MF sob o nº 07.432.517/0018-47, na cidade de Vitoria, Estado do Espirito Santo, na Avenida Jeronimo Monteiro, nº 1000 - sala 1013 e 1015, Centro, CEP. 29010-004, inscrita no CNPJ/MF sob o nº 07.432.517/0019-28 e na cidade de Porto Alegre, Estado do Rio Grande do Sul, na Avenida das Industrias, nº 469 - conjunto comercial 102, CEP. 90200-290, inscrita no CNPJ/MF sob o nº 07.432.517/0020-61; na cidade de São Paulo, Estado de São Paulo, Rua Fabia, nº 653 - Andar 2, sala 1 - CEP: 05051-030 inscrita no CNPJ/MF sob o nº 07.432.517/0021-42; na cidade de Recife, Estado de Pernambuco, na Av. Fernando Simões Barbosa, nº 558, sala 203, Edf. EMP ALDJA Vasconcelos, Boa Viagem, CEP 51021-060; neste ato representada nos termos do seu Contrato Social.

## **OUTORGADOS:**

ADEMIR DA FONSECA JUNIOR, brasileiro, solteiro, Gerente de Contas, portador de identidade RG nº 20.564.899-1 SSP/RJ, inscrito no CPF/MF sob o nº 124.034.567-48, residente e domiciliado na cidade do Rio de Janeiro/RJ, na Avenida Monsenhor Felix, nº 1107, Bl. 24, Ap.303, Iraja, CEP: 21.235-111;

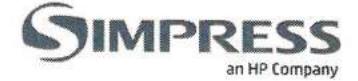

ALEX ROGERIO BERNARDES, brasileiro, solteiro, Gerente de Contas, portador da cédula de identidade RG nº 17.92033 SSP/SP inscrito no CPF/MF sob nº 828.547.181-00, com endereço comercial na Cidade de Brasília/DF à SIG Quadra 01, Ed. Park Brasília, lotes 985-1055, Salas 149 a 153, CEP: 70.610-410;

ANGELO RODRIGO DE AZEVEDO SCOTA, brasileiro, Gerente de Contas, portador de identidade RG nº 1.191.501-SPTC/ES, inscrito no CPF/MF 082.700.657-81, residente e domiciliado na cidade Vitoria/ES, na Av. Jeronimo Monteiro, nº 1000, Ed. Trade Center, Sala 1015, Centro, CEP 29010-002;

BERNARD GUEDES SEABRA, brasileiro, Solteiro, Gerente de Contas I, portador da cédula de identidade 40.652.132-9 SSP/SP, inscrito no CPF/MF sob o nº 442.604.008-60, residente e domiciliado na cidade São Paulo/SP, na Rua Monsenhor João Felipo, nº8 - Apt.72A, Bairro Mooca - CEP: 03110-020.

BRUNO PERUCHI, brasileiro, casado, Gerente de contas, portador da Cédula de Identidade RG nº 32.183.095-7 - SSP/SP, inscrito no CPF/MF sob o nº 324.914.308-19, residente e domiciliado na Cidade de São Paulo/SP na Rua Mangaratu, 271, Apto 36 Casa Verde, CEP. 02514-030;

CARLOS EDUARDO DE ALMEIDA BASTOS, brasileiro, casado, Gerente Comercial, portador da Cédula de Identidade RG nº 12.71.64.91-1 - IFP, inscrito no CPF/MF sob o nº 087.175.097-00, residente e domiciliado na Cidade do Rio do Janeiro/RJ na Rua Imuta, 146, casa 3, Pechincha, Jacarepaguá, CEP. 22770-600:

CARLOS ORLANDO GAGLIONONE FILHO, brasileiro, casado, Administrador de Empresas portador da cédula de identidade RG nº 1.556.279 SSP/SP inscrito no CPF/MF sob nº 804.339.951-49, com endereço comercial na Cidade de Brasília/DF, à SIG Quadra 01, Ed. Park Brasília, lotes 985-1055, Salas 149 a 153, CEP: 70.610-410;

CLEIDIANE DA FRANCA PRICEVICIUS, brasileira, Gerente de Contas, portadora da Cédula de Identidade RG nº 43.408.475-X SSP/SP, inscrita no CPF/MF sob o nº 317.420.898-01, residente e domiciliada no Município de São Paulo, Estado de São Paulo, na Av. Ministro Petrônio Portela, 2001 Ap. 91 Vila Amélia;

DANIEL HENRIQUE DE ARAUJO CARLOS, brasileiro, casado, Gerente de Contas, portador de identidade RG nº 594.497-1 SSP/RJ, inscrito no CPF/MF sob o numero 100.559.107-50, residente e domiciliado na cidade do Rio de Janeiro/RJ, na Rua Desembargador Paulo Alonso, nº 733, Apto. 301, Recreio dos Bandeirantes, CEP 22790-540:

DANIELA DINIZ LIMA, brasileira, casada, Gerente de Contas, portadora da cédula de identidade RG nº 2.168.957 SSP/PB, inscrita no CPF/MF sob nº 023.647.714-55, residente e domiciliada na cidade de Brasília/DF, à SIG Quadra 101, Lote 07, Bloco B, Apto. 101, Águas Claras, CEP 71907-180;

DENIS TEIXEIRA MAGALHÃES, brasileiro, solteiro, Gerente Comercial, portador da Cédula de Identidade RG nº 35.537.157-1 SSP/SP, inscrito no CPF/MF sob o nº 338.830.558-75, residente e domiciliado no Município de São Paulo, Estado de São Paulo, na Rua Aracati, 92 - Bairro Penha, CEP: 03630-000;

DIEGO BARRETO MIRANTE, brasileiro, solteiro, Gerente de Contas, portador da Cédula de identidade RG nº 11.183.050-86 SSP/BA, inscrito no CPF/MF sob o nº 030.493.675-80, residente e domiciliado na cidade de Salvador/BA, na Rua Laura Costa nº 169, Apto. 202, Vila Laura, CEP: 40.270-620;

EDER GARCIA SCHIMIDT, brasileiro, Gerente de Contas, portador de identidade RG nº 8090120661 SSP/RS, residente e domiciliado na cidade de Porto Alegre/RS, na Rua Demétrio Ribeiro, nº 943, Apto. 05050, Centro, CEP: 90010-310;

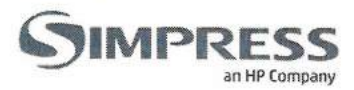

EDGARD SPITZ PINEL, brasileiro, Gerente Comercial, portador de identidade RG nº 58132535 SSP/PR. inscrito no CPF/MF: 629.945.909-30, residente e domiciliado em Curitiba/PR na Alameda Doutor Carlos de Carvalho, nº 1497, apto 32 - A, Centro, CEP: 80730-200;

EDSON CARLOS BARBOSA, brasileiro, casado, Gerente Comercial, portador da cédula de identidade RG nº MG3859804 SSP/MG, inscrito no CPF/MF sob o nº 719.871.266-53, residente e domiciliado na cidade de Belo Horizonte/MG, na Rua Américo Magalhães, nº 235, Apto. 102 – Barreto, CEP: 30640-510;

FÁBIO SILVA DA SILVEIRA, brasileiro, Gerente de Contas, portador de identidade RG nº 5046141452 SSP/RS, residente e domiciliado na cidade de Porto Alegre/RS, na Rua Barão do Gravataí, nº 228, Apto. 406, Bairro Menino Deus, CEP: 90050-330.

FABIO SOBRAL DE CARVALHO, brasileiro, casado, Diretor Regional, portador da cédula de identidade RG nº 1.269.916 SSP/DF inscrito no CPF/MF sob nº 634.845.101-10, residente e domiciliado na cidade de Brasília/DF, na SQS 307-Bloco G, Apto. 104, Asa Sul - CEP: 70354-070;

FAGNER LIMA PEREIRA, brasileiro, solteiro, Consultor Pré Vendas, portador da cédula de identidade RG nº 35.127.421-2, inscrito no CPF/MF 311.266.248-29, residente e domiciliado na Cidade de São Paulo na Rua Afonso de Carvalho, nº 232, Vila Progresso, CEP 02978-040;

FAUSTO LUIZ LOUREIRO LEITÃO, brasileiro, casado, Gerente Comercial, portador da cédula de identidade RG nº 52764008, inscrito no CPF/MF sob o nº 694.255.827-34, residente e domiciliado em Salvador/BA, na Alameda das Samambaias, nº 619, casa 19, Cond. Res. Jardim Botânico Piatã, CEP: 41650-230;

FELIPE AUGUSTO ONGARO MOCELIN, brasileiro, Gerente de Contas, portador da cédula de identidade RG nº94709083 SSP-PR, inscrito no CPF/MF 069.122.589-30, residente e domiciliado em Curitiba/PR, na estrada Guilherme Weigert, 2250 - CEP 82720-000;

GUSTAVO HENRIQUE CASTILHO, brasileiro, casado, Gerente de contas, portador da cédula de identidade M5026911 SSP/MG, inscrito no CPF/MF sob o nº 628.344.446-68, residente e domiciliado na cidade de Belo Horizonte/MG, na Rua Romana Stochiero nº 34, Apto. 710, Santa Efigênia - CEP: 310130-120.

LETICIA PELI DE CASTRO, brasileira, divorciada, portadora da cédula de identidade RG nº 22.022.812-7 SSP/SP inscrita no CPF/MF sob nº 195.788.988-86, com endereço comercial na Cidade de Barueri/SP, Estrada das Nações, 395 apto. 157 B, CEP: 06422-100;

LUIZ FERNANDO PEREIRA, brasileiro, gerente de relacionamento, portador de identidade RG nº 29.437.403-6 SSP/SP, Inscrito no CPF/MF: 262.496.718-46, residente e domiciliado na cidade de São Paulo/SP, na Rua Eriberto Barros Cajazeiras, nº 229, Vila Castelo, CEP: 04438-090;

MARCELO APARECIDO ROSA, brasileiro, divorciado, Gerente de Relacionamento, portador da cédula de identidade RG nº 20.202.965 SSP/SP, inscrito no CPF/MF sob o nº 124.647.448-40, residente e domiciliado na cidade de Santo André/SP, na Rua Aníbal Freire, 400- Apto 23, Bloco 1 - CEP: 09180-020;

MARTA VANESSA ASSIS GONÇALVES, brasileira, solteira, Gerente de Contas I, portadora da cédula de identidade RG nº 96.980.729-5 SSP/BA inscrita no CPF/MF sob nº 339.129.551-15, residente e domiciliada na cidade de Salvador/BA, na Rua Leonor Calmon nº 141, Ed. M. Bosque da Mangueira, CEP: 40.296-210;

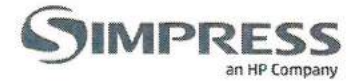

NATHALIA LINS DOS SANTOS, brasileira, Consultora Pré-Vendas, portadora da cédula de Identidade nº. 45.972.004-1, inscrita no CPF/MF sob o nº 386.740.838.62, residente e domiciliada na Cidade de São Paulo, na Rua Professor José de Sousa, nº 594, Pq. Boturussu, CEP: 03801-010;

PATRICIA AVELAR MAGALHÃES, brasileira, Gerente de Comercial, portadora de identidade RG nº M-7371165, inscrita no CPF/MF: 03330458666, residente e domiciliada no Rio de Janeiro, na Rua Hermenegildo de Barros, nº 16, Bairro Santa Teresa, CEP: 20241-040;

PAULA QUEIROZ SHIGEMATSU, Brasileira, solteira, Gerente de Contas, portadora da cédula de Identidade nº 43.693.391-3 SSP/SP, inscrita no CPF/MF sob o nº 368.852.288-50, residente e domiciliada na Cidade de Guarulhos/SP, na Rua Rahal, 98, bairro Jardim Santa Mena, CEP: 07097-020;

PAULO ROBERTO ALOUCHE, brasileiro, casado, Diretor Comercial, portador da Cédula de Identidade RG nº 14.944.870 SSP/SP, inscrito no CPF/MF sob o nº 083.637.828-82, residente e domiciliado na Cidade de São Paulo/SP, na Rua Caconde, nº 317, apto 121, Bairro Jardim Paulista, CEP. 01425-011;

RENATO BARBOSA DE CARVALHO, brasileiro, solteiro, Gerente de Contas, portador da cédula de identidade RG nº 09.674.499-0 IFP, inscrito no CPF/MF sob o nº 025.487.407-06, residente e domiciliado na Cidade do Rio de Janeiro/RJ na Rua Citéria nº 103, Irajá - CEP: 21213-020;

RICARDO JOSE COLLAZO, brasileiro, casado, Gerente Comercial, portador da Cédula de Identidade RG nº 18921528-8, e inscrito no CPF/MF sob o nº 142.724.578-96, residente e domiciliado Cidade de São Paulo/SP, na Av. Lacerda Franco, 527, apto 232, Bloco I, CEP: 01536-000;

RODRIGO GONÇALVES FREIRES, brasileiro, Gerente de Contas, portador de identidade RG2432136 SSP/DF e inscrito no CPF/MF 022.969.731.32, residente e domiciliado na cidade de Brasília/DF, na QS 25, conjunto 03, lote 01 bloco B apartamento 04 Condomínio 35 - Riacho Fundo II CEP: 71884-776.

SANDRO ELIAS BITTENCOURT, brasileiro, Gerente de Comercial, portador de identidade RG nº 1.578.918 SSP/SC, inscrito no CPF/MF: 481.890.309-49, residente e domiciliado em Novo Hamburgo/RS, na Rua Joaquim Manuel de Macedo, nº 33, Apto. 701, Bairro Vila Rosa, CEP: 93315-160;

TIAGO COSTA LIRA, brasileiro, casado, Gerente de Contas, portador de identidade RG nº 2546923 SSP/PB, inscrito no CPF/MF sob o nº 036.732.794-59, residente e domiciliado na cidade de Brasília/DF à SIG Quadra 01, Ed. Park Brasília, lotes 985-1055, Salas 149 a 153, CEP: 70.610-410;

VINICIUS ARCELLI VENDRAME, brasileiro, Gerente de Contas, portador de identidade RG nº 40.102.513-5SSP/SP, inscrito no CPF/MF sob o nº 343.970.548-00, residente e domiciliado na cidade de Barueri/SP, Rua Marte, nº 429 - Torre 03, Apto. 93 - Jd. Tupanci, CEP 06414-000;

PODERES: Para representar isoladamente a Outorgante em quaisquer concorrências públicas e/ou privadas, presenciais ou eletrônicas até o limite de 1 (Um) Bilhão de Reais, tomar quaisquer decisões durante todas as fases da Licitação, inclusive para receber intimação, assinar declarações, atestados e propostas, apresentar proposta em nome da Outorgante, formular verbalmente novas propostas de preços nas etapas de lances, desistir expressamente da intenção de interpor recurso administrativo, manifestar imediata e motivadamente a intenção de interpor recurso administrativo ao final da sessão, bem como assinar as Defesas e Recursos Administrativos e Impugnações, Participar de pregões eletrônicos e presenciais, assinar a Ata da sessão, prestar todos os esclarecimentos solicitados, representar os interesses da Outorgante perante quaisquer entidades da Administração Pública, Direta ou Indireta, Federal, Estadual, Distrital ou Municipal, podendo, enfim, praticar todos e quaisquer atos necessários e suficientes pertinentes ao certame em nome da Outorgante.

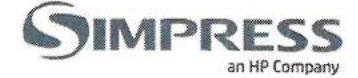

## LIMITES E CONDIÇÕES PARA O EXERCÍCIO DOS PODERES:

Neste instrumento não há outorga de poderes para assinatura de contratos.

Os poderes aqui outorgados, não poderão ser substabelecidos.

Este Instrumento revoga os mandatos outorgados anteriormente e permanecerá válido pelo prazo de 01 (um) ano, a contar de sua assinatura.

**P TABELIAO** São Paulo, 17 de outubro de 2018. TABELI DE NOTAS

SIMPRESS COMÉRCIO, LOCAÇÃO E SERVIÇOS LTDA.

Fernando José Coutinho Martins RG: 22.624.047-2 CPF: 159.187.768-77 Diretor Financeiro

**Vittorio Danes. Oiretor Presidente** 

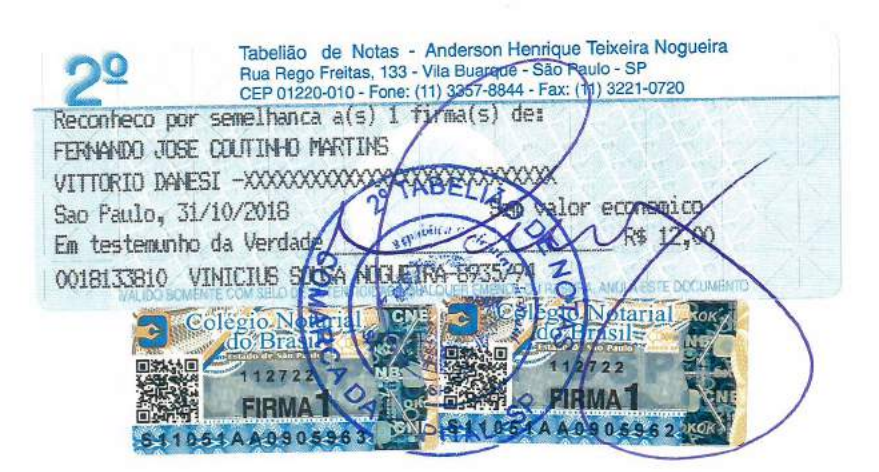

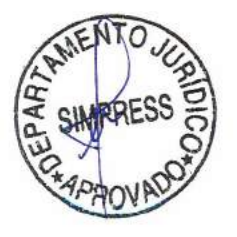